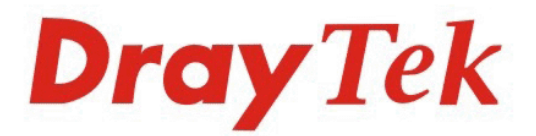

## VigorIPPBX 2820 Series

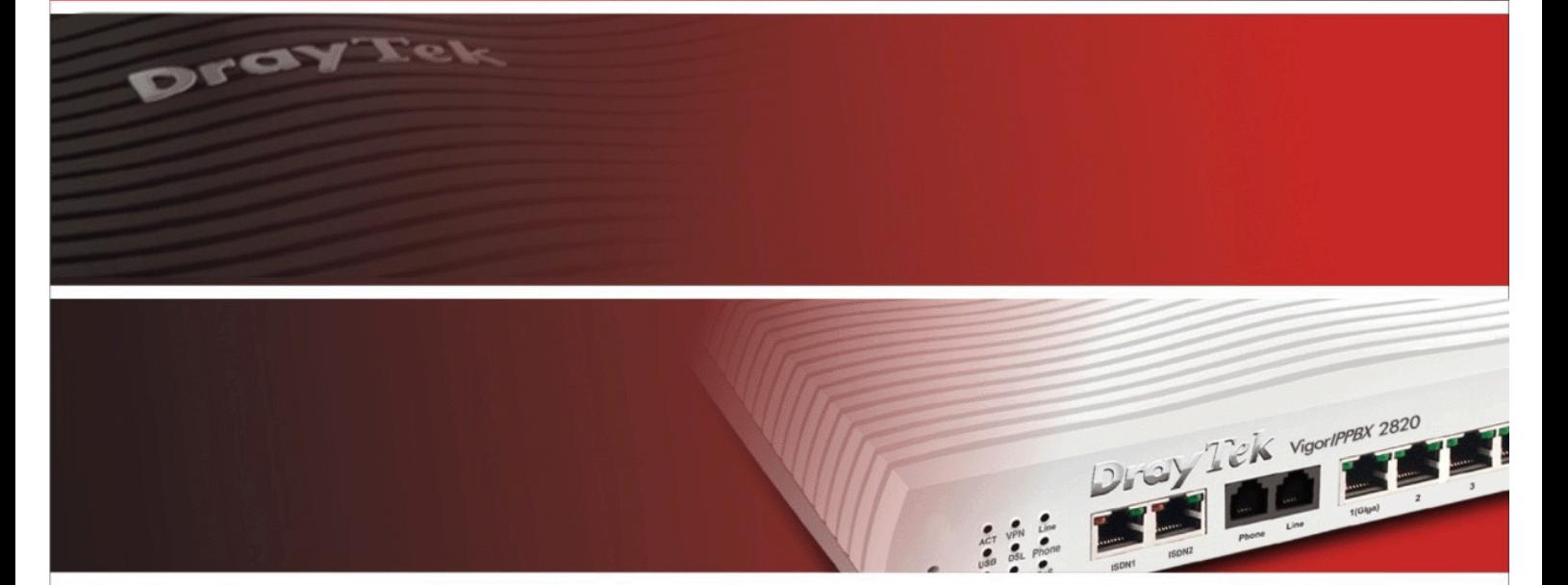

Your reliable networking solutions partner

# **User's Guide**

## Vigor*IPPBX* 2820 Series User's Guide

Version: 2.5 Based on Firmware Version: V3.5.5.1 Date: 29/12/2010

## **Copyright Information**

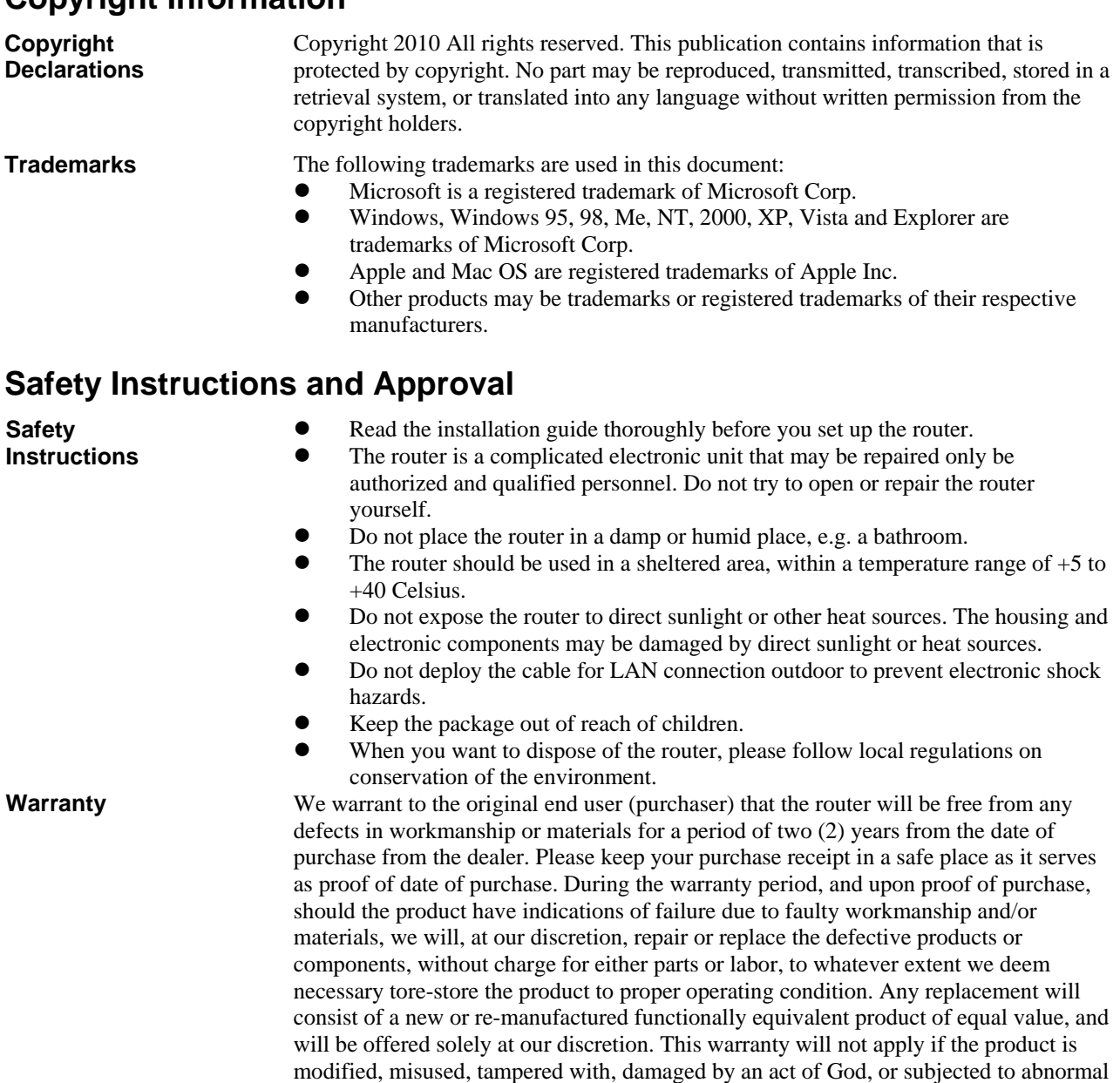

not be covered by the warranty. We reserve the right to revise the manual and online documentation and to make changes from time to time in the contents hereof without obligation to notify any person of such revision or changes. **Be a Registered Owner**  Web registration is preferred. You can register your Vigor router via http://www.draytek.com. **Firmware & Tools Updates**  Due to the continuous evolution of DrayTek technology, all routers will be regularly upgraded. Please consult the DrayTek web site for more information on newest firmware, tools and documents.

working conditions. The warranty does not cover the bundled or licensed software of other vendors. Defects which do not significantly affect the usability of the product will

http://www.draytek.com

## **European Community Declarations**

Manufacturer: DrayTek Corp.

Address: No. 26, Fu Shing Road, HuKou Township, HsinChu Industrial Park, Hsin-Chu County, Taiwan 303

Product: Vigor*IPPBX* 2820

DrayTek Corp. declares that VigorIPPBX 2820 of routers are in compliance with the following essential requirements and other relevant provisions of R&TTE Directive 1999/5/EEC.

The product conforms to the requirements of Electro-Magnetic Compatibility (EMC) Directive 2004/108/EC by complying with the requirements set forth in EN55022/Class B and EN55024/Class B.

The product conforms to the requirements of Low Voltage (LVD) Directive 2006/95/EC by complying with the requirements set forth in EN60950-1.

## **Regulatory Information**

Federal Communication Commission Interference Statement

This equipment has been tested and found to comply with the limits for a Class B digital device, pursuant to Part 15 of the FCC Rules. These limits are designed to provide reasonable protection against harmful interference in a residential installation. This equipment generates, uses and can radiate radio frequency energy and, if not installed and used in accordance with the instructions, may cause harmful interference to radio communications. However, there is no guarantee that interference will not occur in a particular installation. If this equipment does cause harmful interference to radio or television reception, which can be determined by turning the equipment off and on, the user is encouraged to try to correct the interference by one of the following measures:

- Reorient or relocate the receiving antenna.
- Increase the separation between the equipment and receiver.
- Connect the equipment into an outlet on a circuit different from that to which the receiver is connected.
- Consult the dealer or an experienced radio/TV technician for help.

This device complies with Part 15 of the FCC Rules. Operation is subject to the following two conditions:

(1) This device may not cause harmful interference, and

(2) This device may accept any interference received, including interference that may cause undesired operation.

Please visit http://www.draytek.com/user/AboutRegulatory.php.

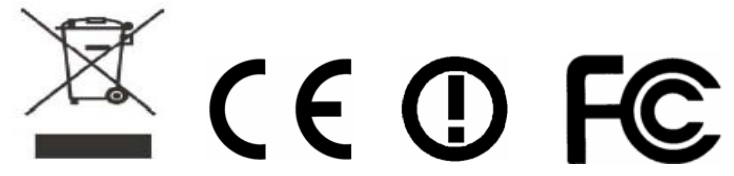

This product is designed for DSL, ISDN, and POTS network throughout the EC region and Switzerland with restrictions in France. Please see the user manual for the applicable networks on your product.

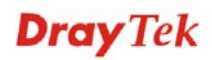

## **Table of Contents**

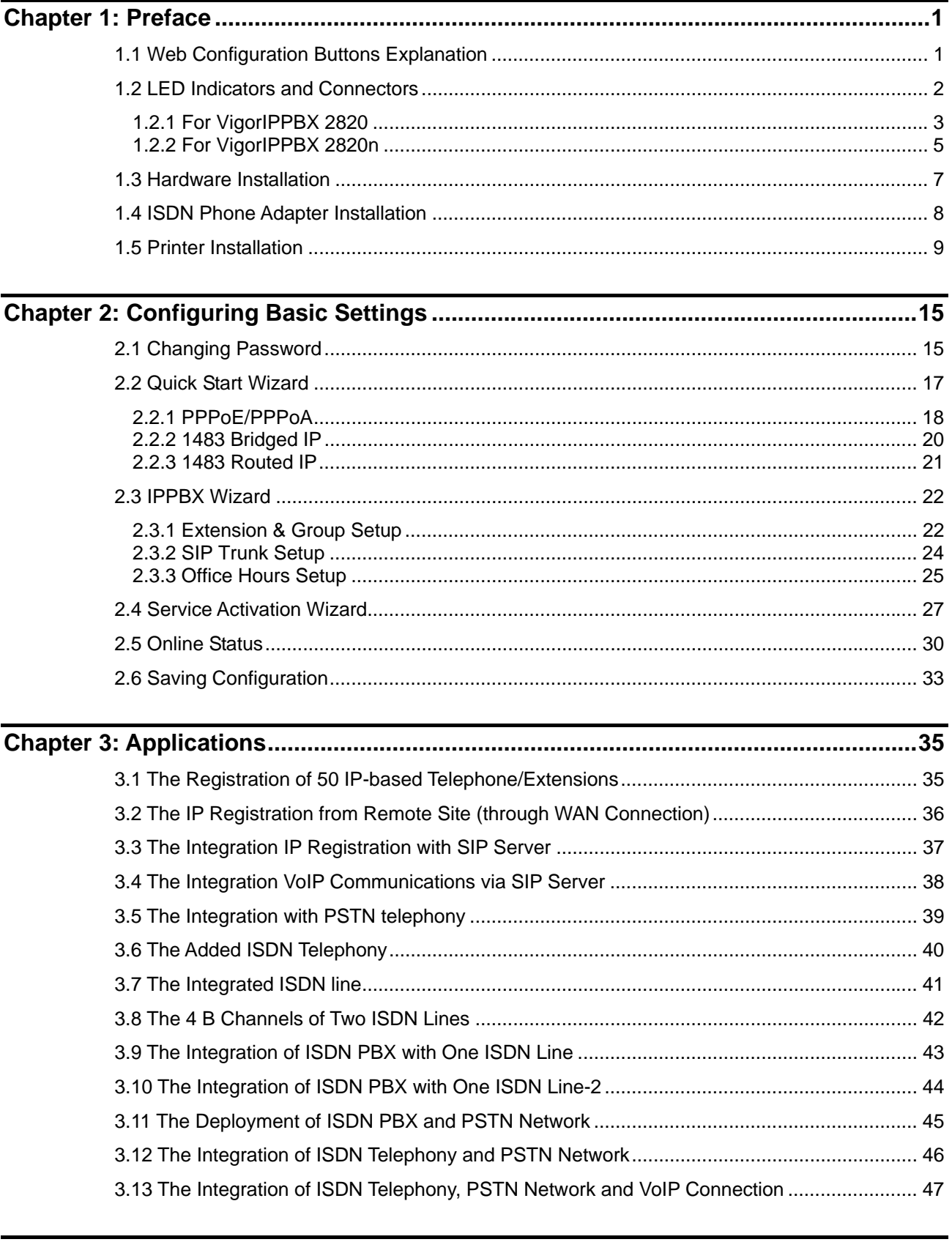

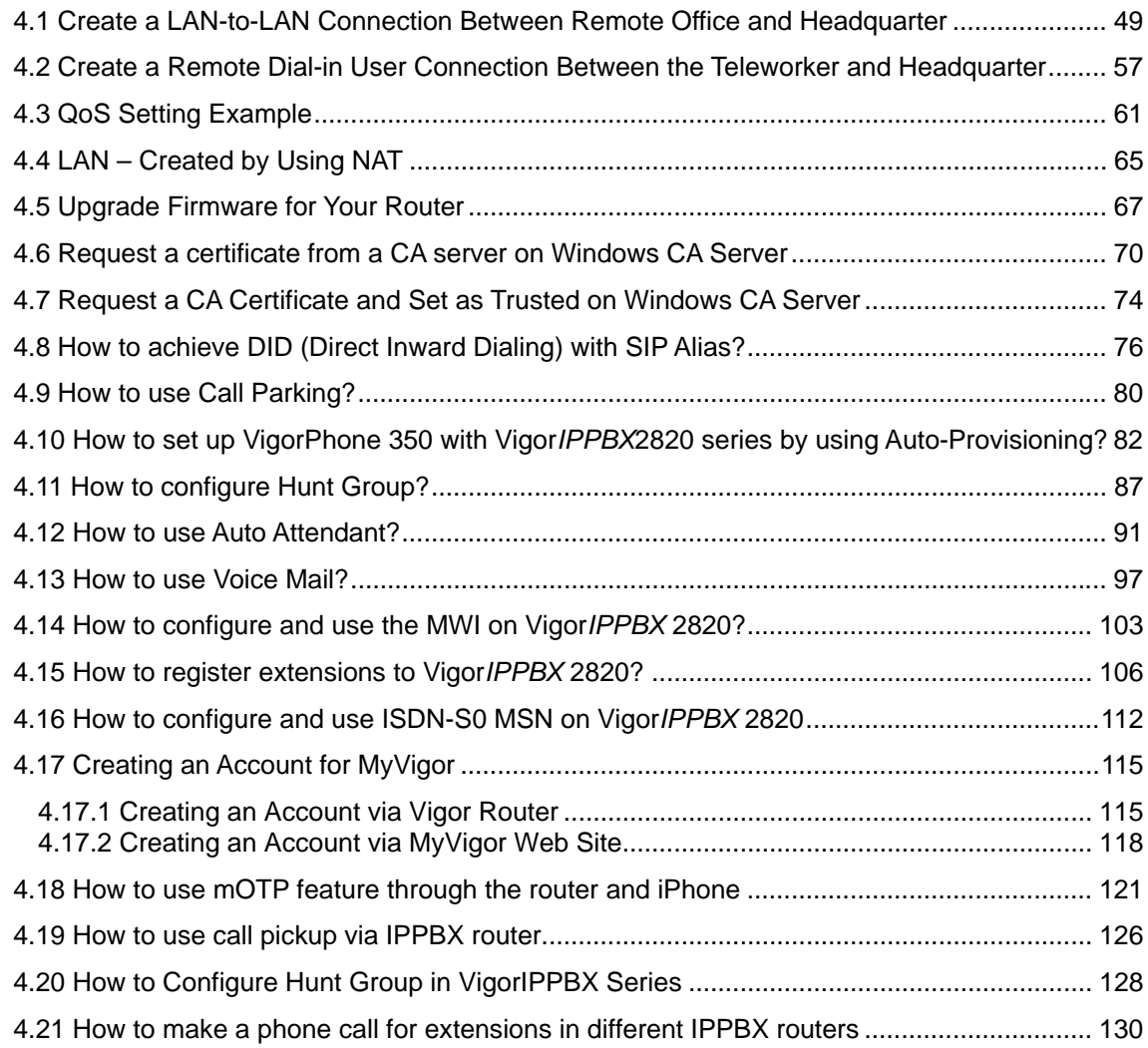

## 

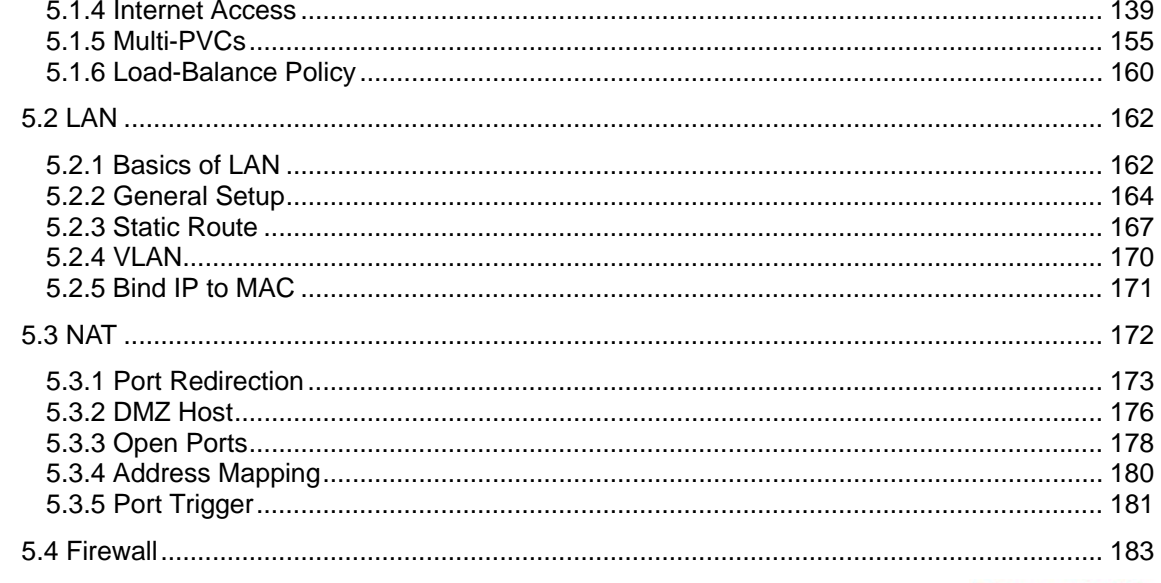

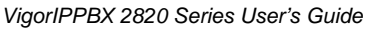

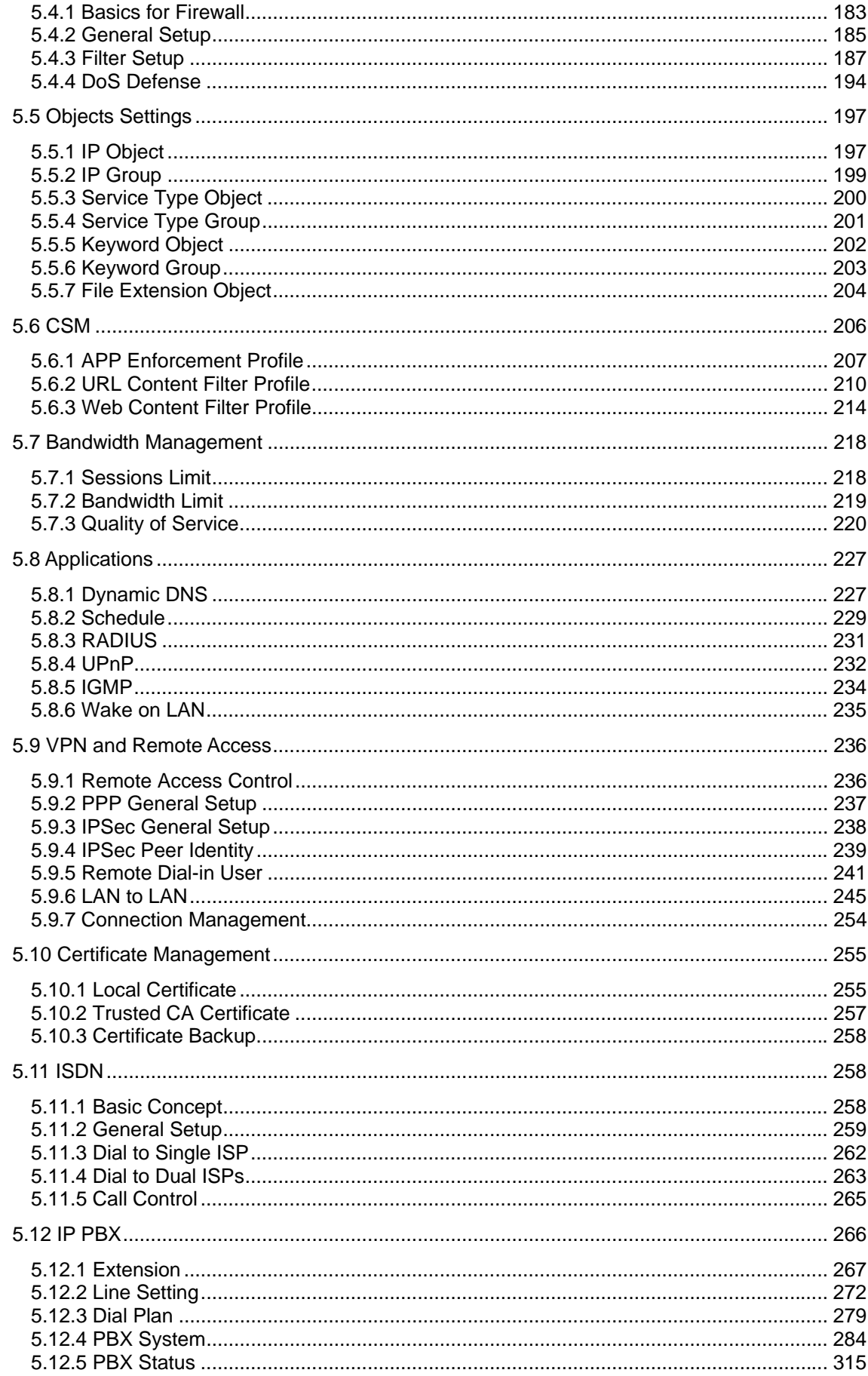

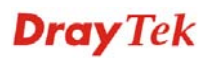

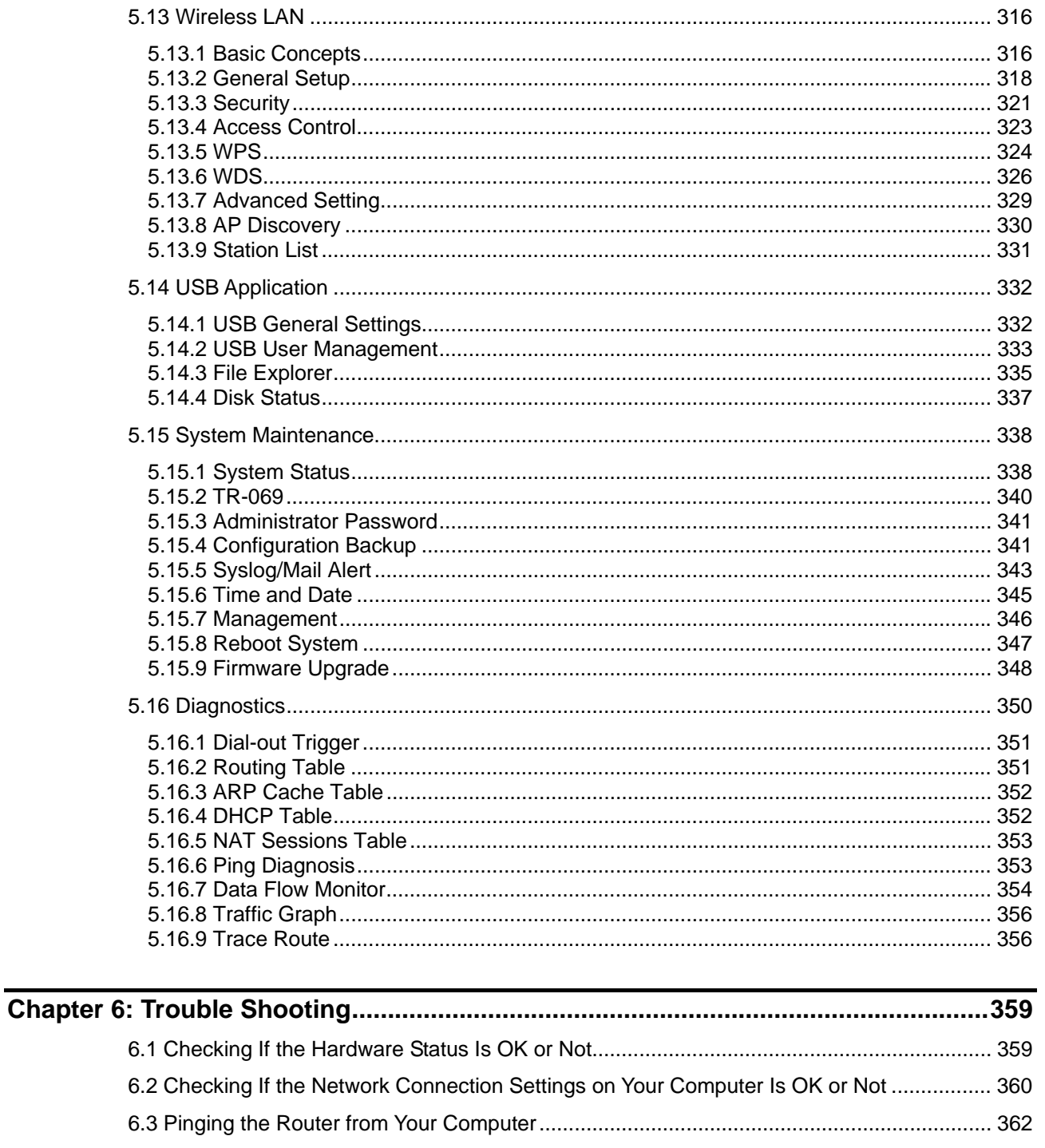

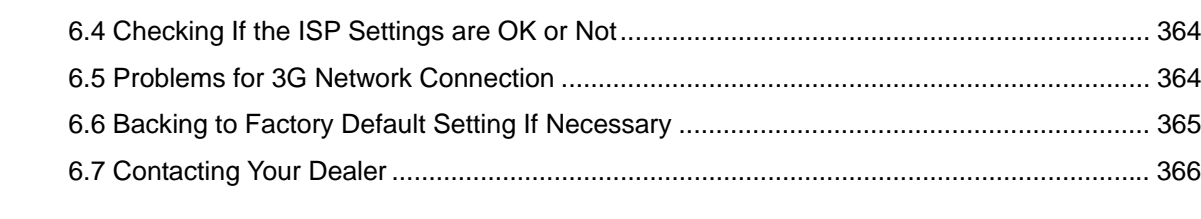

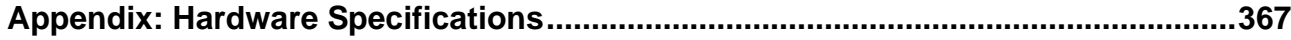

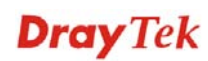

## Chapter 1: Preface

VigorIPPBX 2820 is an ADSL and broadband router with WAN interface. It provides policy-based load-balance, fail-over and BOD (Bandwidth on Demand), also it integrates IP layer QoS, NAT session/bandwidth management to help users control works well with large bandwidth.

By adopting hardware-based VPN platform and hardware encryption of AES/DES/3DS, the router increases the performance of VPN greatly, and offers several protocols (such as IPSec/PPTP/L2TP) with up to 32 VPN tunnels.

The object-based design used in SPI (Stateful Packet Inspection) firewall allows users to set firewall policy with ease. CSM (Content Security Management) provides users control and management in IM (Instant Messenger) and P2P (Peer to Peer) more efficiency than before. By the way, DoS/DDoS prevention and URL/Web content filter strengthen the security outside and control inside.

VigorIPPBX 2820 can provide up to 50 extensions setup to let all registered IP phones in LAN or remote sites around the world to have unlimited free calls through Internet. Moreover, VigorIPPBX 2820 is able to establish multiple networking architectures corresponding to your current desire and future needs of growing communication. Its ISDN/PSTN compatibility lets you move from simple VoIP solution such as IP phone and Softphone to integrate with comprehensive networking infrastructure, such as ISDN and Analog phone line any time you need.

Object-based firewall is flexible and allows your network be safe. In addition, through VoIP function, the communication fee for you and remote people can be reduced.

## 1.1 Web Configuration Buttons Explanation

Several main buttons appeared on the web pages are defined as the following:

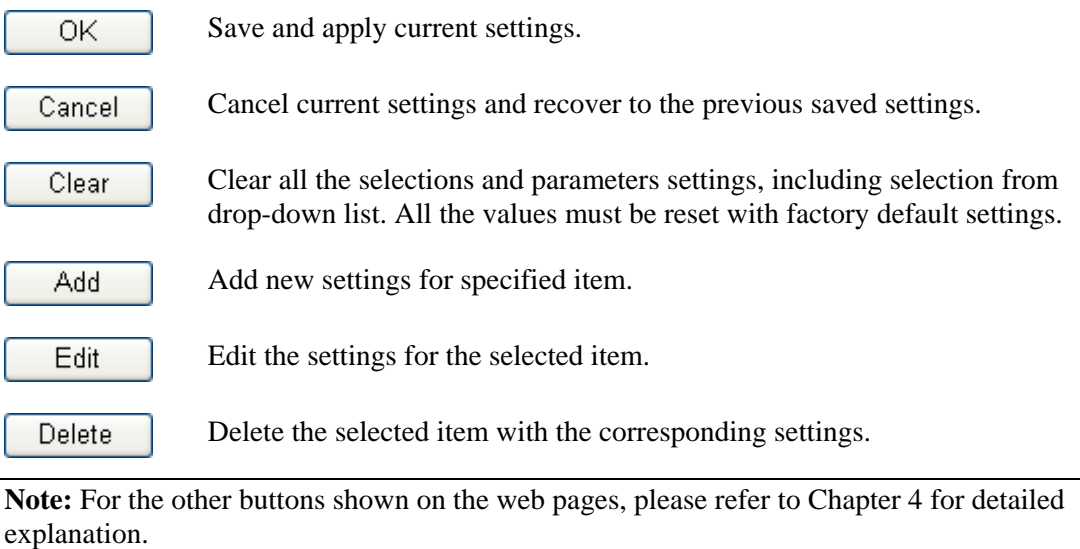

## 1.2 LED Indicators and Connectors

Before you use the Vigor router, please get acquainted with the LED indicators and connectors first.

The displays of LED indicators and connectors for the routers are different slightly. The following sections will introduce them respectively. If the model of router you have does not support ISDN and/or VoIP function, simply ignore the relational description.

#### **Definitions for ISDN Ports**

Below shows the names that displayed on front panel of the device and the WEB UI of this device.

Both **ISDN1 and ISDN2** port on front panel of the device are configurable for connecting phone or accessing Internet according to the settings that you adjust on WEB UI.

**ISDN1-TE /ISDN2-TE** (shown on WEB UI) is a port that used to connect ISDN line.

**ISDN1-S0/ISDN2-S0** (shown on WEB UI) is a port that used to connect ISDN phone.

Please refer to **IP PBX>>PBX System>>Phone Settings** in this User's Guide for detailed information.

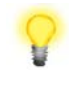

**Warning:** When the orange LED lights (means ISDN NT mode), the ISDN port can be used to connect phone only. Wrong ISDN connection might cause severe damage on your device.

## **1.2.1 For VigorIPPBX 2820**

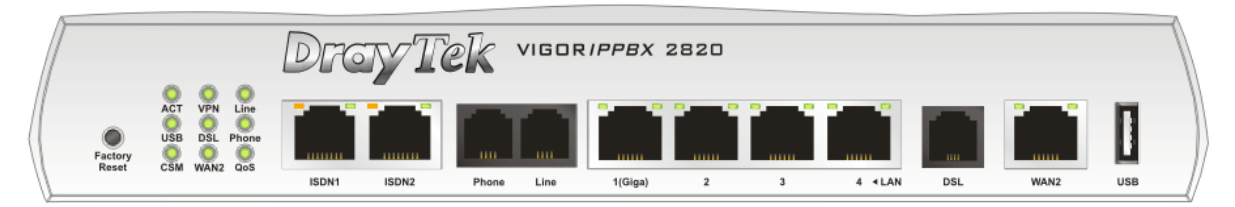

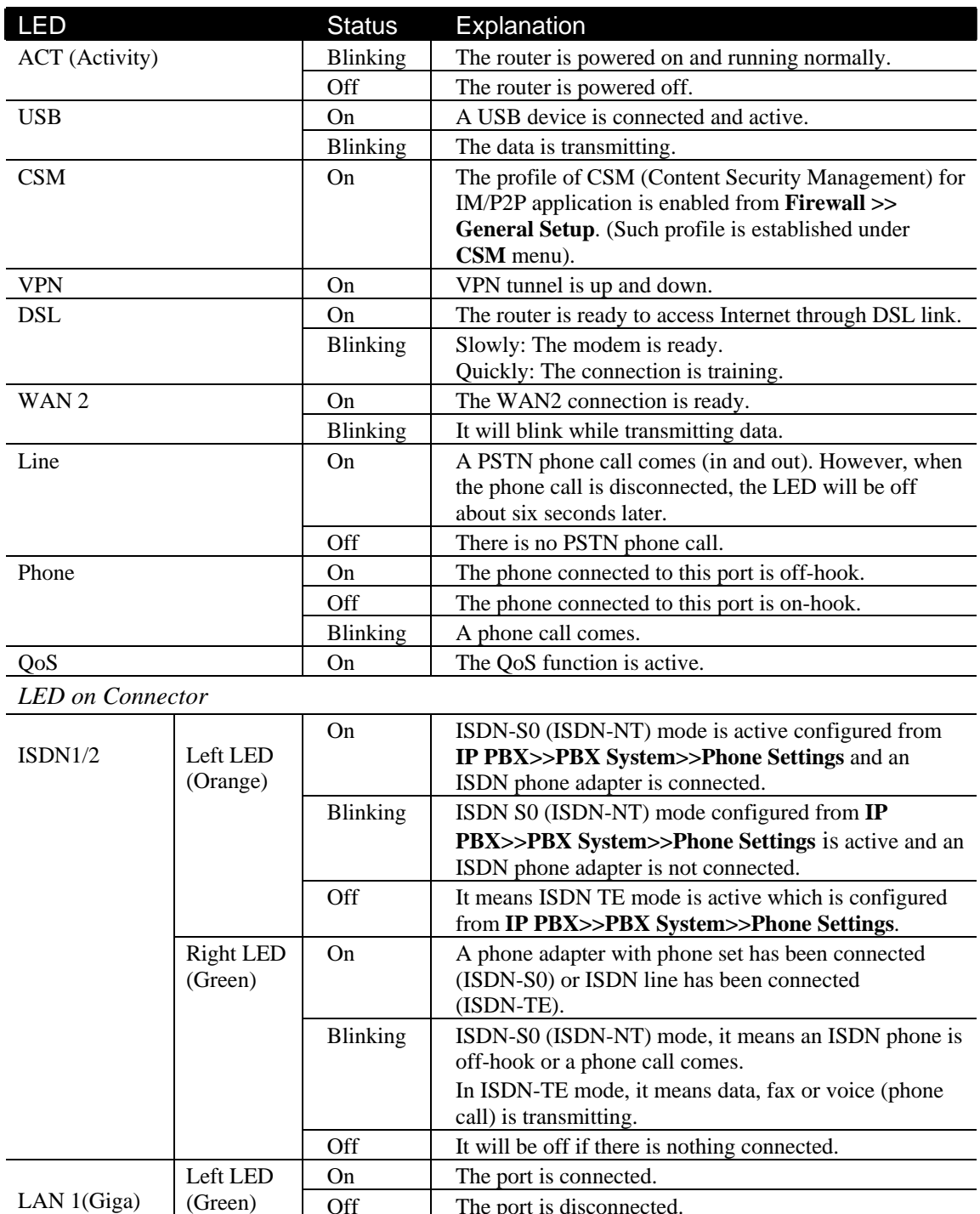

Off The port is disconnected. Blinking The data is transmitting. On The port is connected with 1000Mbps. Right LED (Green) Off The port is connected with 10/100Mbps.

*VigorIPPBX 2820 Series User's Guide* 3

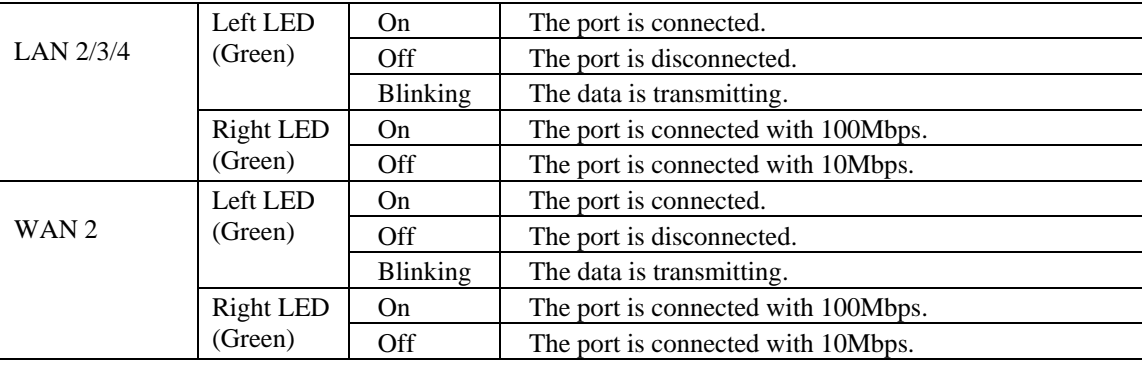

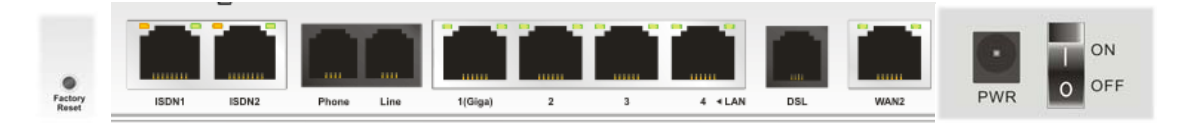

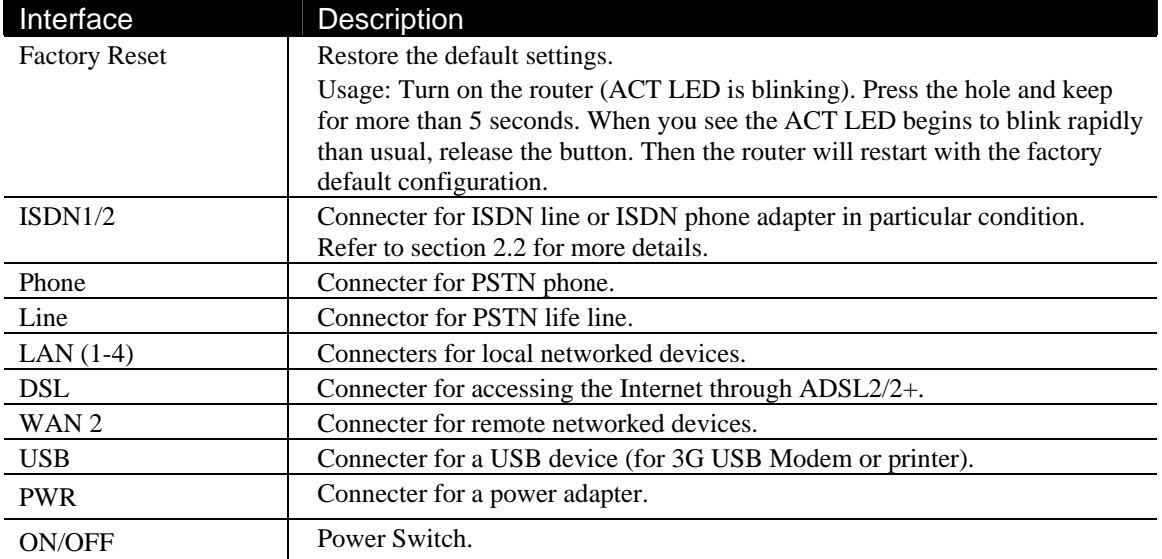

## **1.2.2 For VigorIPPBX 2820n**

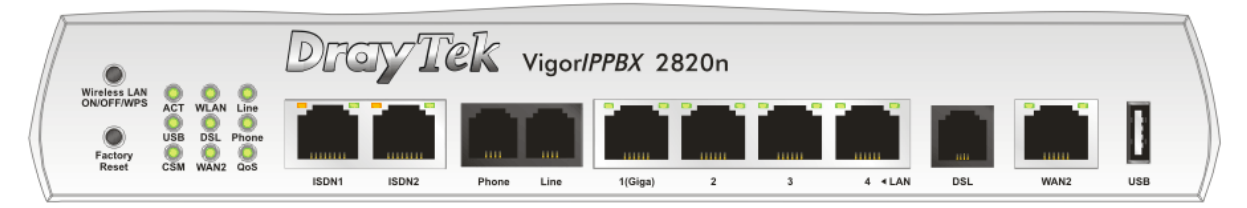

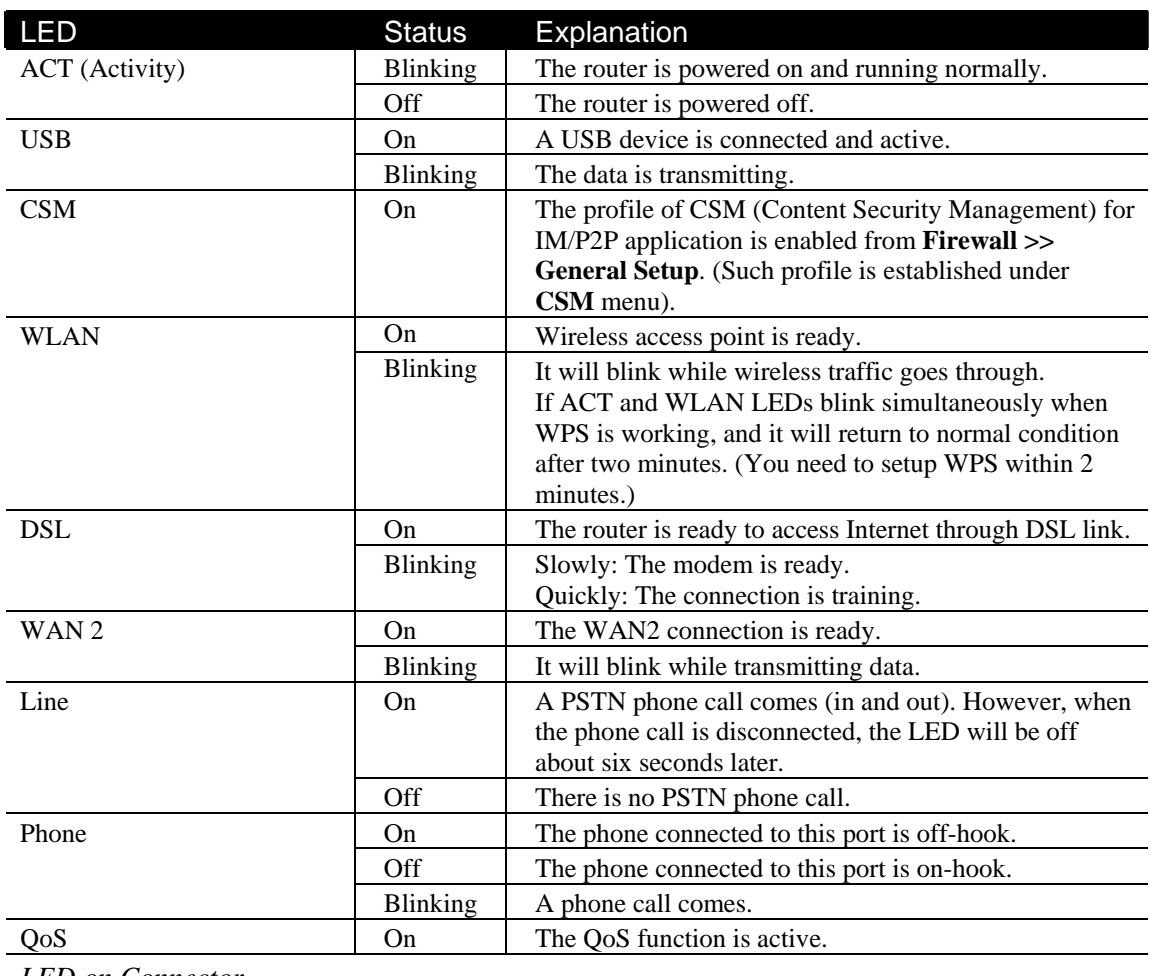

*LED on Connector* 

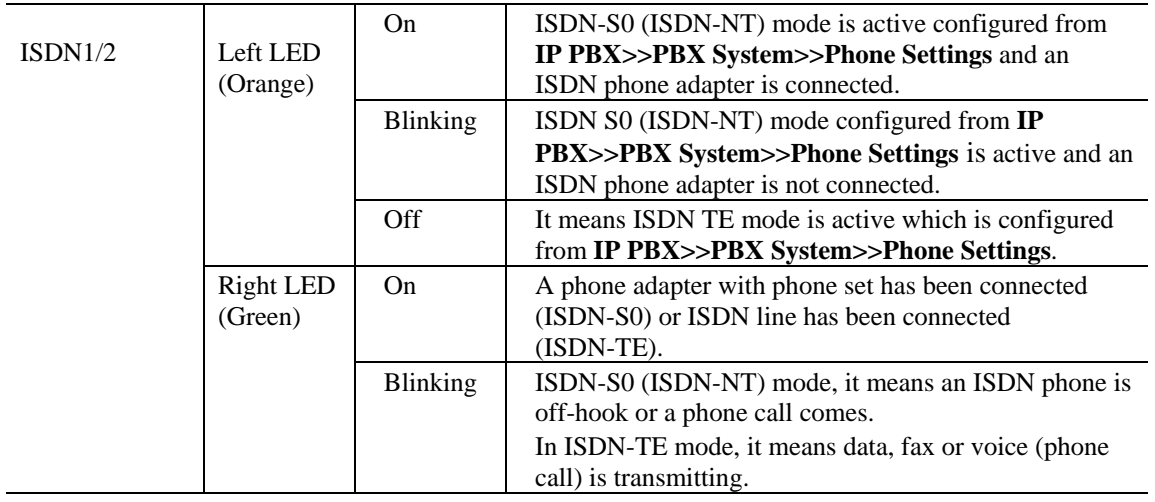

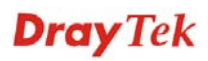

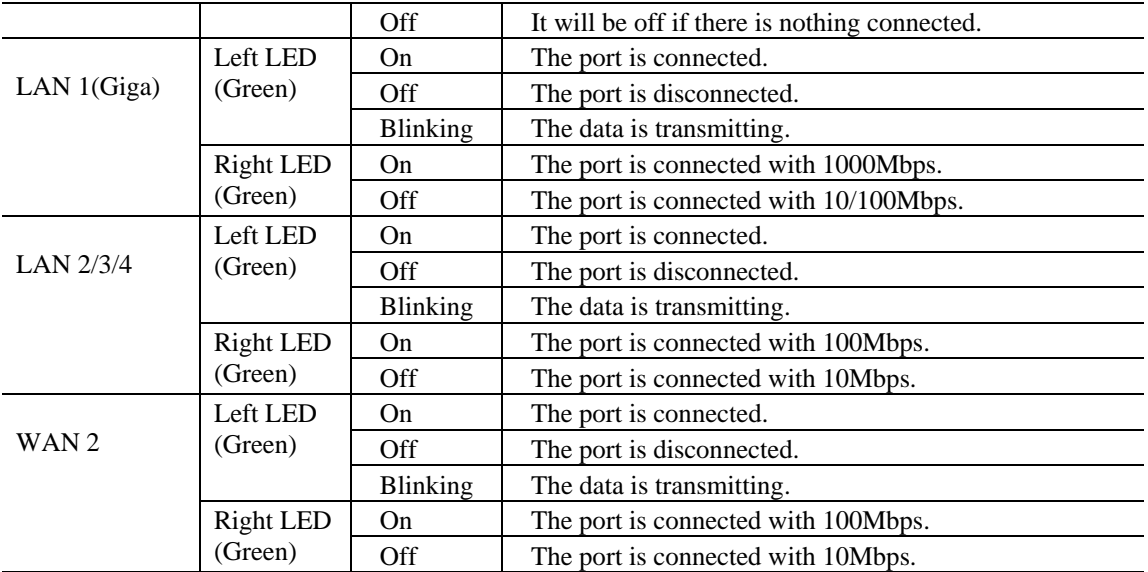

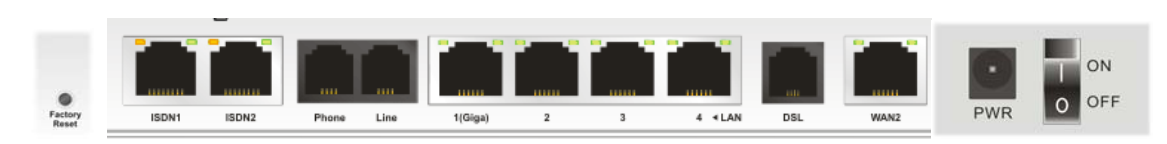

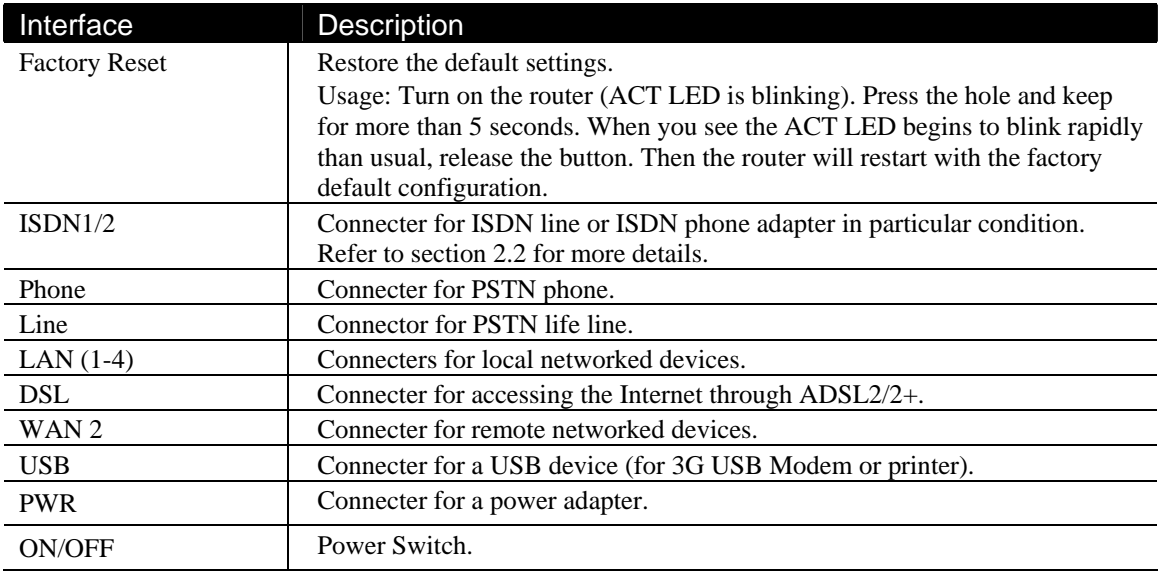

## 1.3 Hardware Installation

Before starting to configure the router, you have to connect your devices correctly.

1. Connect the ADSL interface to the external ADSL splitter with an ADSL line cable. Also, connect Line interface to an external ADSL splitter.

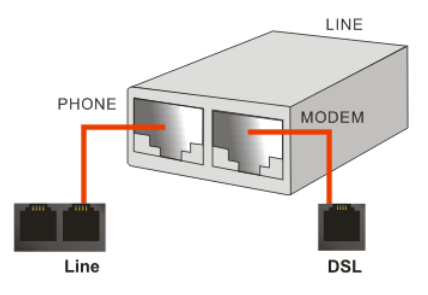

For second WAN, connect the cable Modem/DSL Modem/Media Converter to WAN2 port of router with Ethernet cable (RJ-45).

2. Connect one end of an Ethernet cable (RJ-45) to one of the **LAN** ports of the router and the other end of the cable (RJ-45) into the Ethernet port on your computer.

**Note:** It is strongly recommended to connect to Ethernet port on your computer with a shielding cable provided with the router.

- 3. Connect the telephone sets with phone lines (for using VoIP function). For the model without phone ports, skip this step.
- 4. Connect one end of the power adapter to the router's power port on the rear panel, and the other side into a wall outlet.
- 5. Power on the device by pressing down the power switch on the rear panel.
- 6. The system starts to initiate. After completing the system test, the **ACT** LED will light up and start blinking.

(For the detailed information of LED status, please refer to section 1.2.)

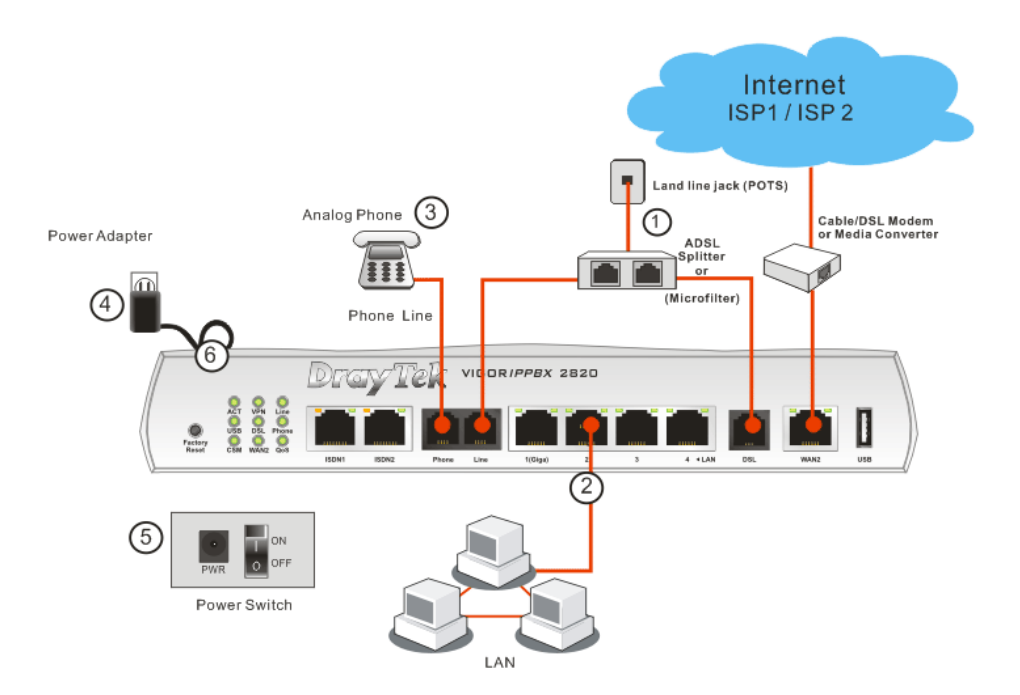

**Caution**: Each of the Phone ports can be connected to an analog phone only. Do not connect the phone ports to the telephone wall jack. Such connection might damage your router.

## 1.4 ISDN Phone Adapter Installation

ISDN1/2 port is configurable as NT or TE mode. When the user configures ISDN port as NT mode in **IP PBX>>PBX System>>Phone Settings**, the **orange** LED will light on to indicate **ISDN-NT** is selected. And by using ISDN phone adapters (coming from the router package), the user can connect several phones to the router for communication. Refer to the following figure for reference.

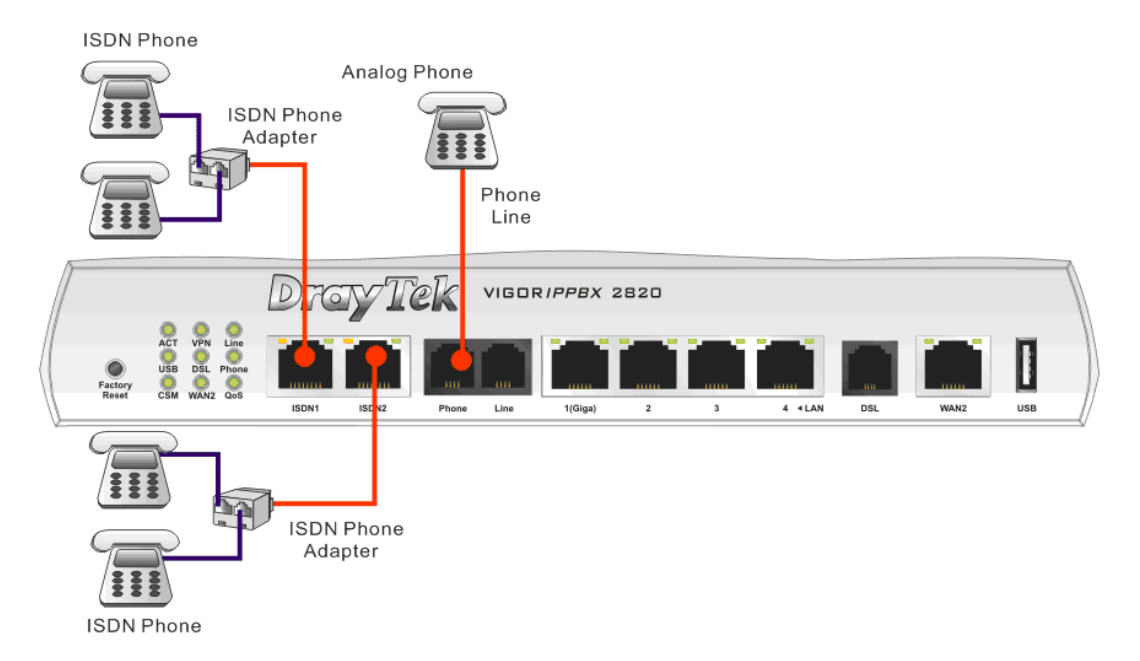

Yet, if the user configures ISDN port as TE Mode in **IP PBX>>PBX System>>Phone Settings**, the **green** LED will light on to indicate **ISDN-TE** is selected. Then, the port is specified for ISDN line only. Refer to the following figure for reference.

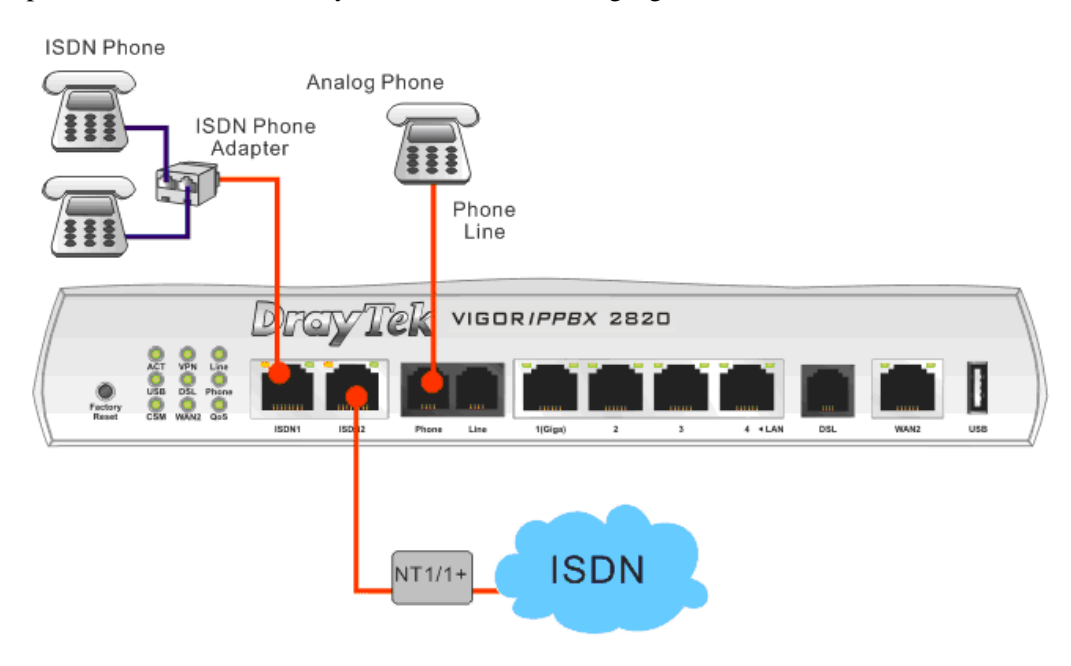

**Note**: ISDN Phone **MUST** be connected to ISDN port via an ISDN Phone Adapter. Do not connect the ISDN phone(s) to the ISDN port of the router directly for it cannot be used normally.

## 1.5 Printer Installation

You can install a printer onto the router for sharing printing. All the PCs connected this router can print documents via the router. The example provided here is made based on Windows XP/2000. For Windows 98/SE, please visit www.draytek.com.

> Printer Name: 192.168.1.1 Port Name: IP 192.168.1.1

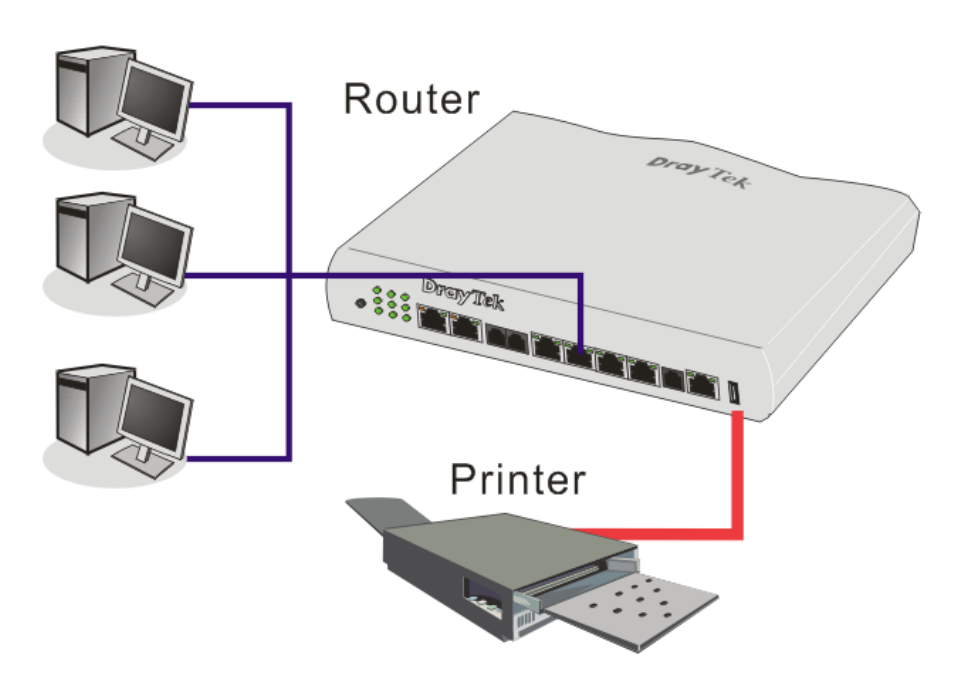

Before using it, please follow the steps below to configure settings for connected computers (or wireless clients).

- 1. Connect the printer with the router through USB/parallel port.
- 2. Open **Start>>Settings>> Printer and Faxes**.

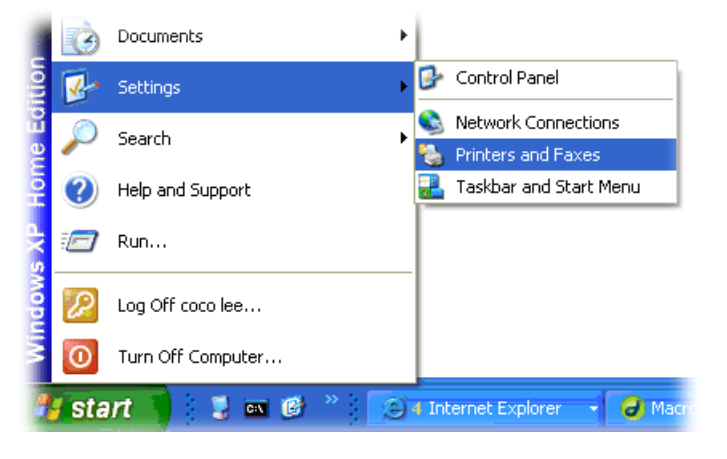

3. Open **File>>Add a New Computer**. A welcome dialog will appear. Please click **Next**.

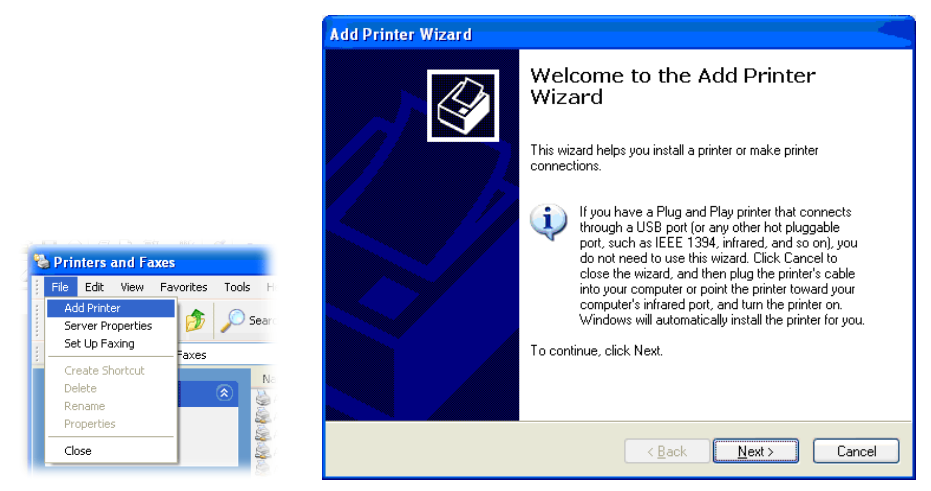

4. Click Local printer attached to this computer and click Next.

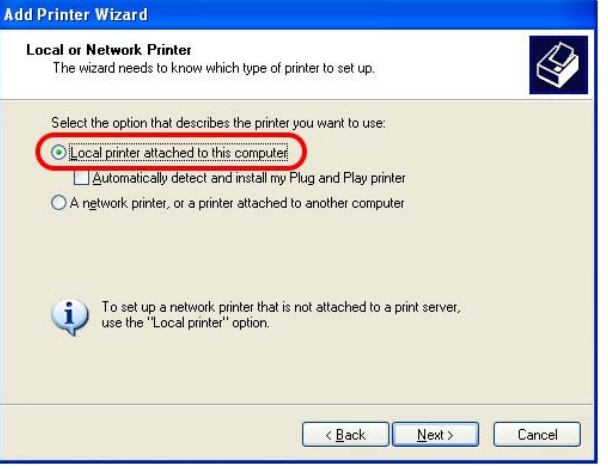

5. In this dialog, choose **Create a new port Type of port** and use the drop down list to select **Standard TCP/IP Port**. Click **Next**.

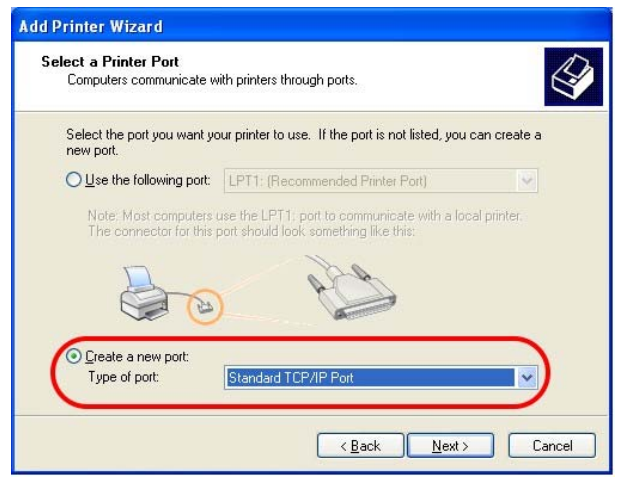

6. In the following dialog, type **192.168.1.1** (router's LAN IP) in the field of **Printer Name or IP Address** and type **IP\_192.168.1.1** as the port name. Then, click **Next**.

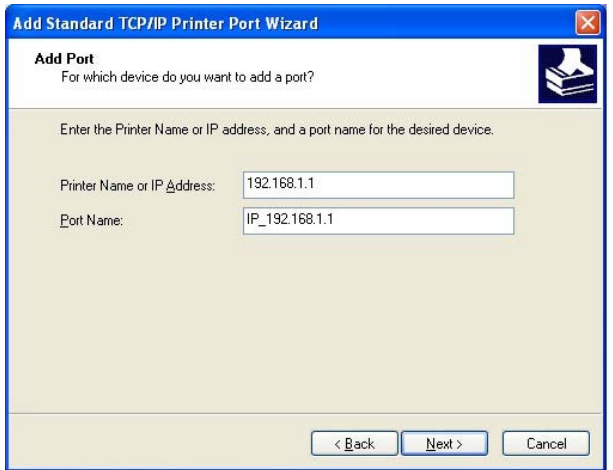

7. Click **Standard** and choose **Generic Network Card**.

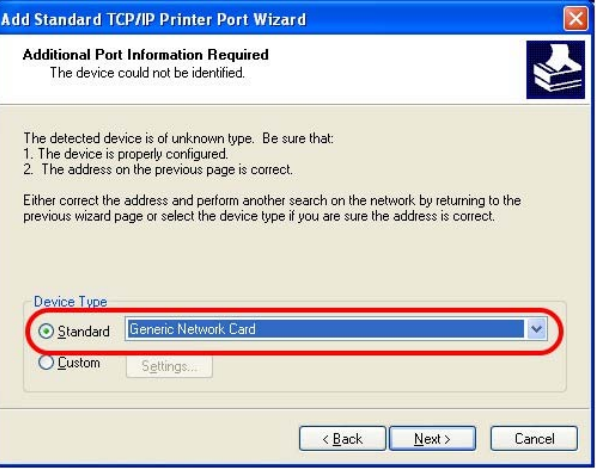

8. Then, in the following dialog, click **Finish**.

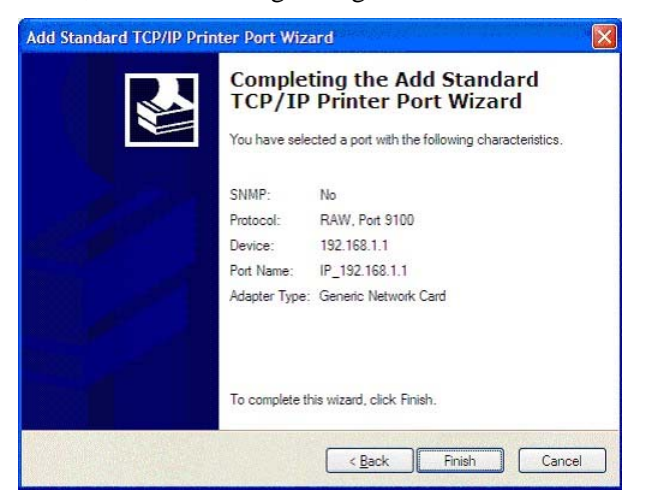

9. Now, your system will ask you to choose right name of the printer that you installed onto the router. Such step can make correct driver loaded onto your PC. When you finish the selection, click **Next**.

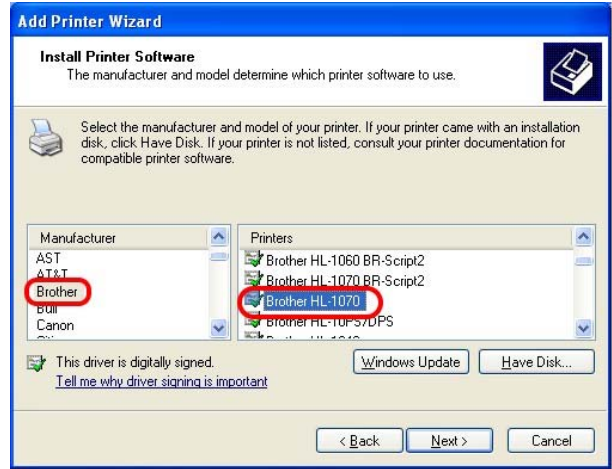

10. For the final stage, you need to go back to **Control Panel >> Printers** and edit the property of the new printer you have added.

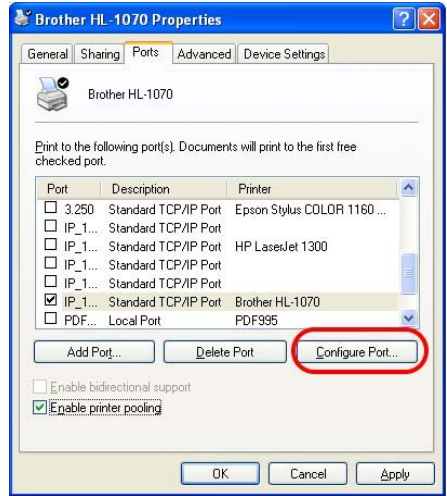

11. Select **LPR** on Protocol, type **p1** (number 1) as Queue Name. Then click **OK**. Next please refer to the red rectangle for choosing the correct protocol and UPR name.

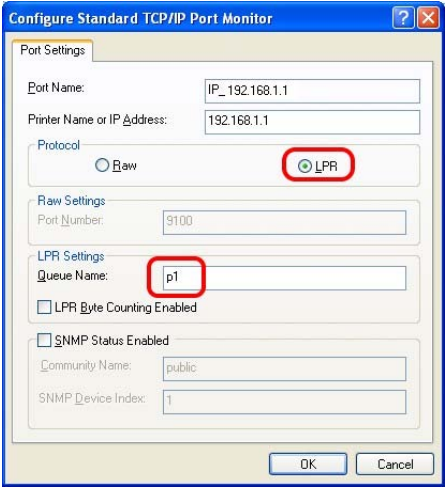

The printer can be used for printing now. Most of the printers with different manufacturers are compatible with vigor router.

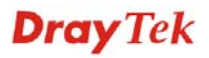

**Note 1:** Some printers with the fax/scanning or other additional functions are not supported. If you do not know whether your printer is supported or not, please visit www.draytek.com to find out the printer list. Open **Support >>FAQ**; find out the link of **Printer Server** and click it; then click the **What types of printers are compatible with Vigor router**? link.

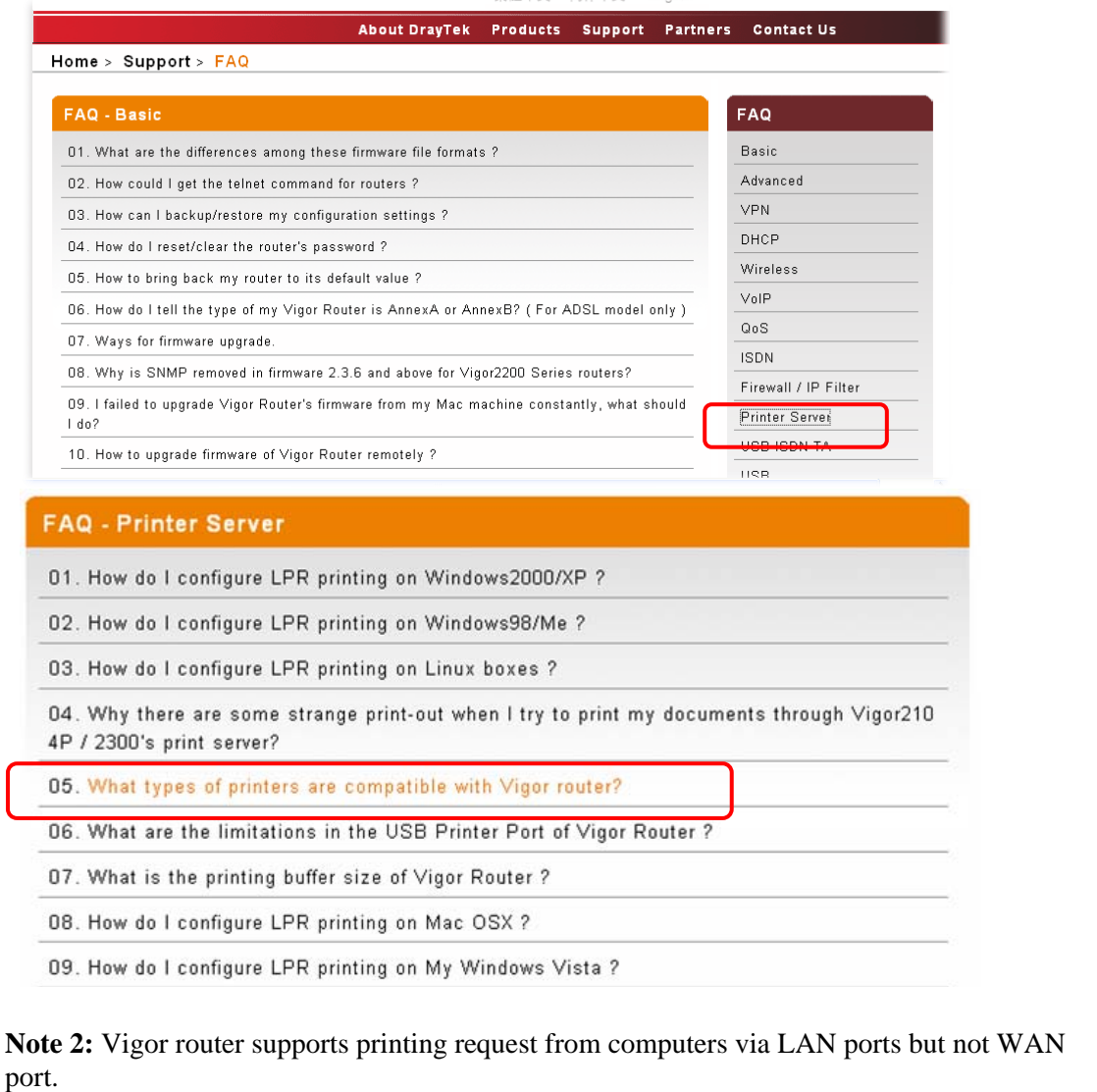

This page is left blank.

## Chapter 2: Configuring Basic **Settings**

For use the router properly, it is necessary for you to change the password of web configuration for security and adjust primary basic settings.

This chapter explains how to setup a password for an administrator, how to adjust basic settings for accessing Internet successfully and how to configure IPPBX settings via IPPBX wizard. Note that only the administrator can change the router configuration.

## 2.1 Changing Password

To change the password for this device, you have to access into the web browse with default password first.

1. Make sure your computer connects to the router correctly.

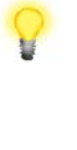

**Notice:** You may either simply set up your computer to get IP dynamically from the router or set up the IP address of the computer to be the same subnet as **the default IP address of Vigor router 192.168.1.1**. For the detailed information, please refer to the later section - Trouble Shooting of this guide.

2. Open a web browser on your PC and type **http://192.168.1.1.** A pop-up window will open to ask for username and password. Please type "admin" as the username and leave blank for the password on the window. Next click **OK** for next screen.

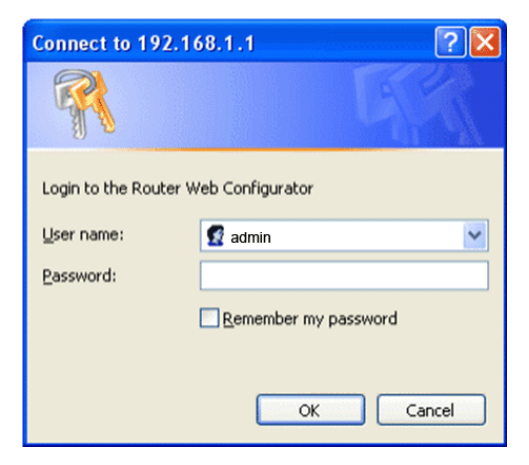

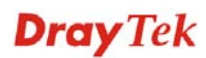

3. Now, the **Main Screen** will pop up.

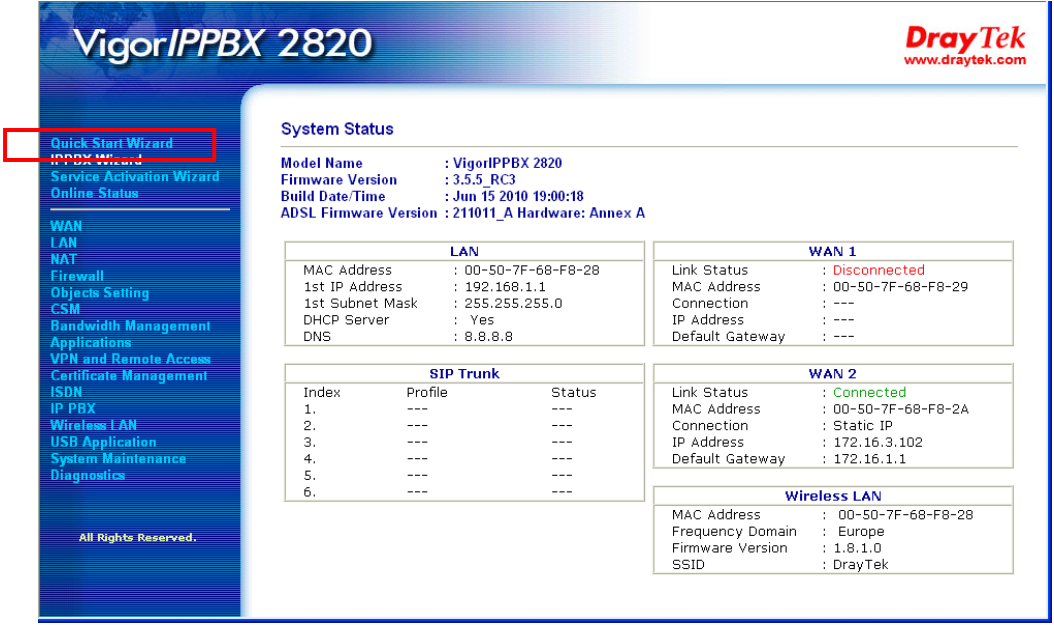

**Note:** The home page will change slightly in accordance with the router you have.

4. Go to **System Maintenance** page and choose **Administrator Password**.

System Maintenance >> Administrator Password Setup

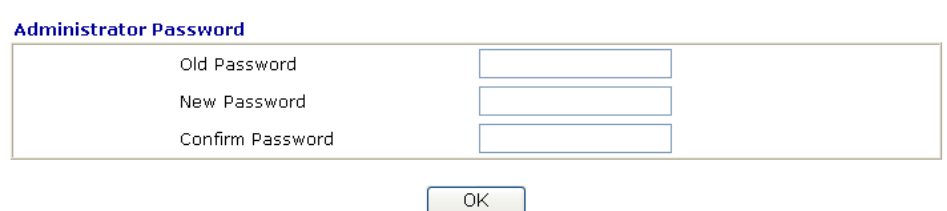

- 5. Enter the login password (the default is blank) on the field of **Old Password**. Type **New Password**. Then click **OK** to continue.
- 6. Now, the password has been changed. Next time, use the new password to access the Web Configurator for this router.

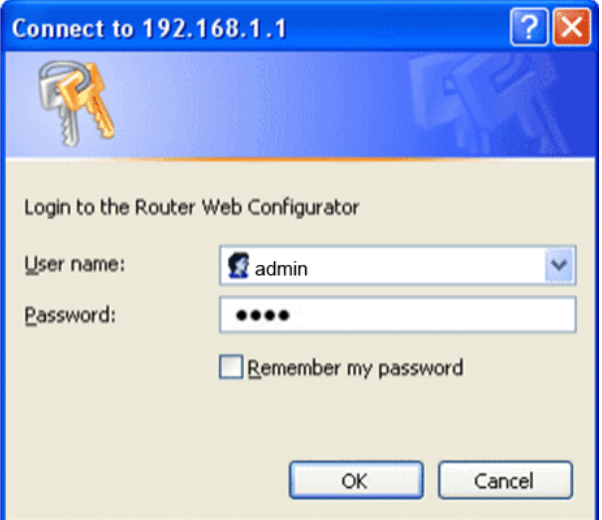

### 2.2 Quick Start Wizard

Quick Start Wizard

**Quick Start Wizard** 

If your router can be under an environment with high speed NAT, the configuration provide here can help you to deploy and use the router quickly. The first screen of **Quick Start Wizard** is entering login password. After typing the password, please click **Next**.

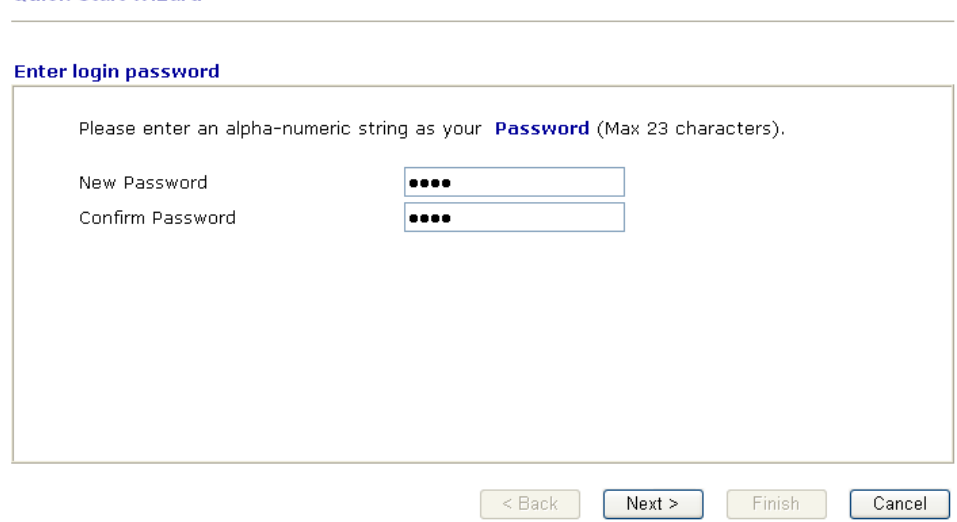

On the next page as shown below, please select the WAN interface (WAN 1 or WAN2) that you use. If DSL interface is used, please choose WAN1; if WAN2 interface is used, please choose WAN2. Choose **Auto negotiation** as the physical type for your router. Then click Next for next step.

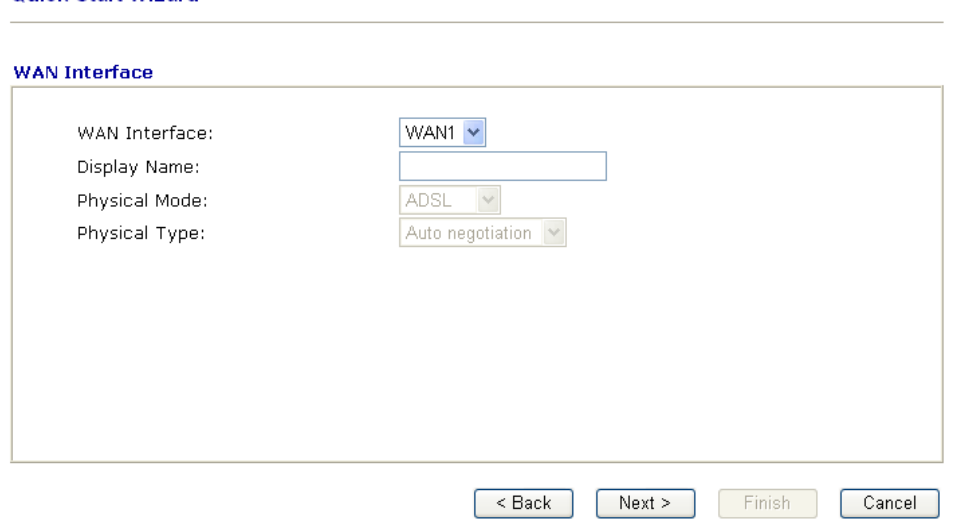

In this section, WAN1 is selected as an example.

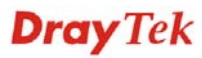

On the next page as shown below, please select the appropriate Internet access type according to the information from your ISP. For example, you should select PPPoE mode if the ISP provides you PPPoE interface. Then click **Next** for next step.

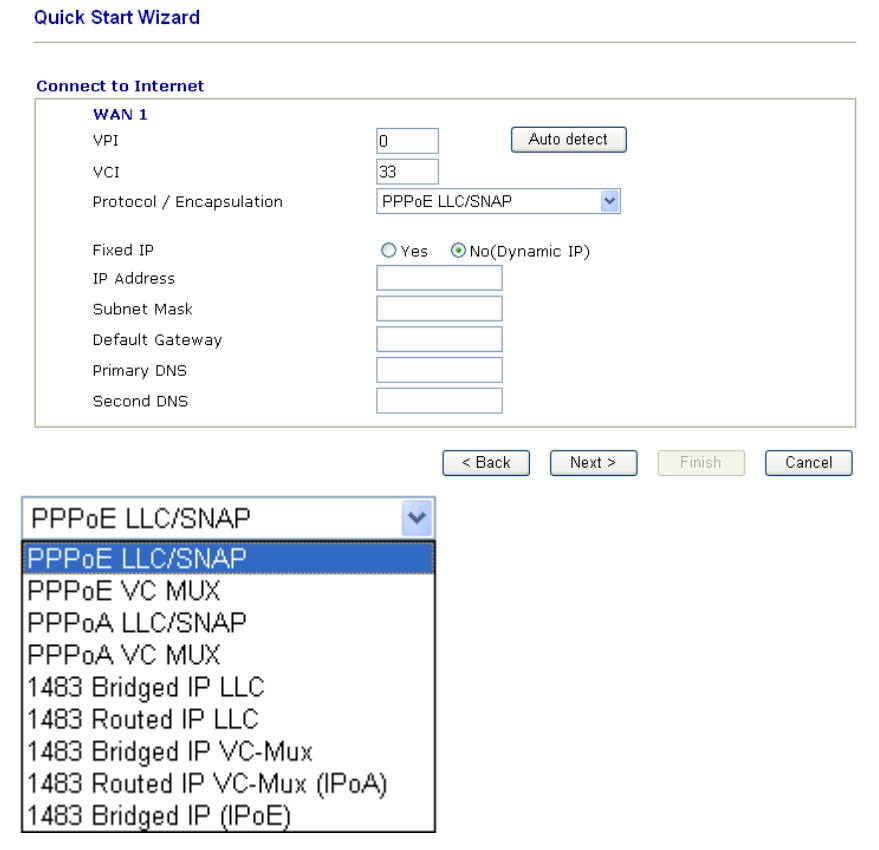

In the **Quick Start Wizard**, you can configure the router to access the Internet with different protocol/modes such as **PPPoE/PPPoA**, **1483 Bridged IP** or **1483 Routed IP**. The router supports the DSL WAN interface for Internet access.

### **2.2.1 PPPoE/PPPoA**

PPPoE stands for **Point-to-Point Protocol over Ethernet**. It relies on two widely accepted standards: PPP and Ethernet. It connects users through an Ethernet to the Internet with a common broadband medium, such as a single DSL line, wireless device or cable modem. All the users over the Ethernet can share a common connection.

PPPoE is used for most of DSL modem users. All local users can share one PPPoE connection for accessing the Internet. Your service provider will provide you information about user name, password, and authentication mode.

If your ISP provides you the **PPPoE** connection, please select **PPPoE** for this router. The following page will be shown:

#### **Quick Start Wizard**

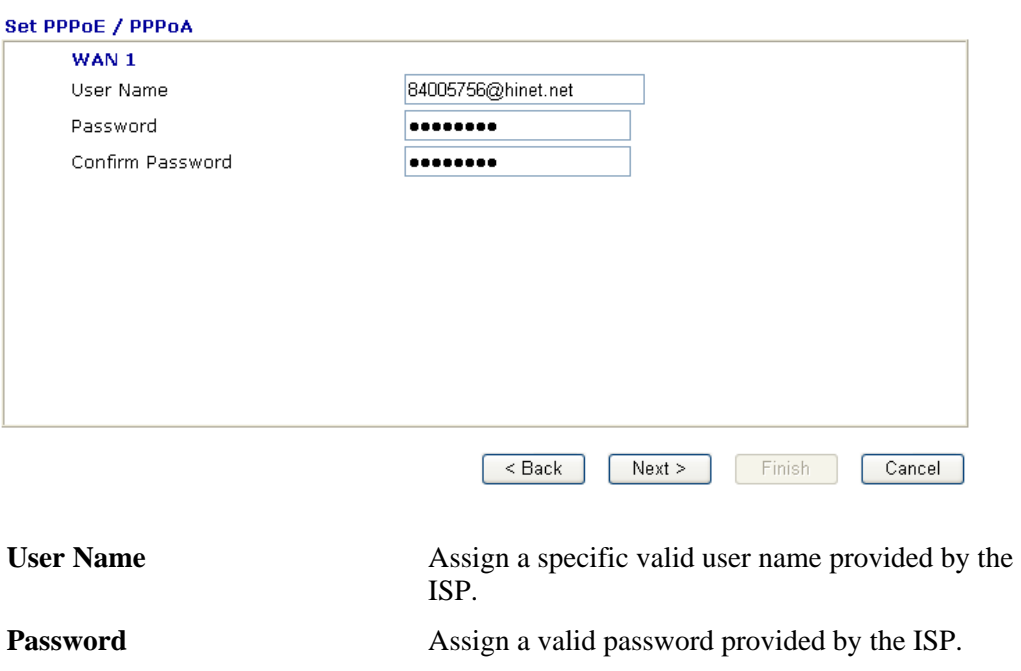

**Confirm Password Retype the password.** 

Click **Next** for viewing summary of such connection.

#### **Quick Start Wizard**

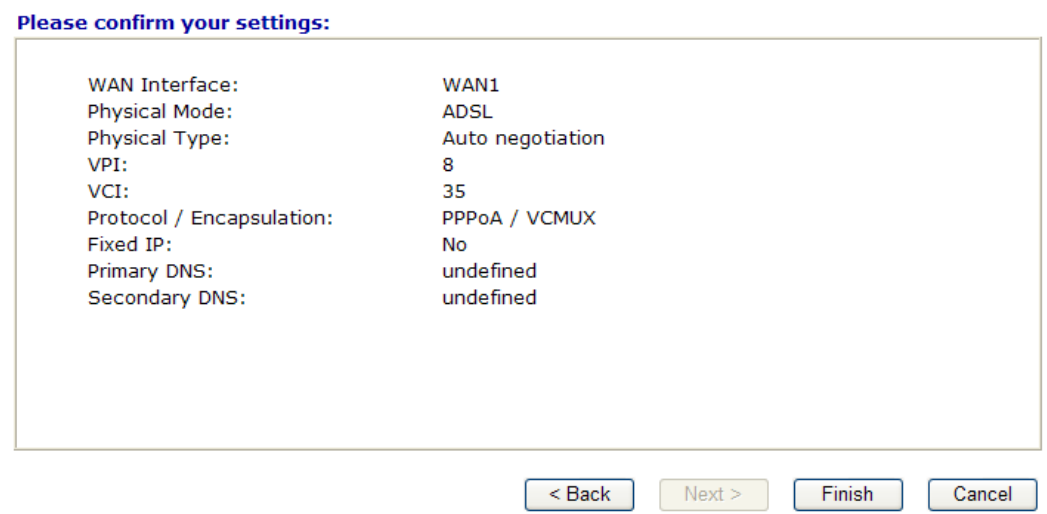

Click **Finish.** A page of **Quick Start Wizard Setup OK!!!** will appear. Then, the system status of this protocol will be shown.

#### Quick Start Wizard Setup OK !!!

### **2.2.2 1483 Bridged IP**

Click **1483 Bridged IP** as the protocol. Type in all the information that your ISP provides for this protocol.

#### **Quick Start Wizard**

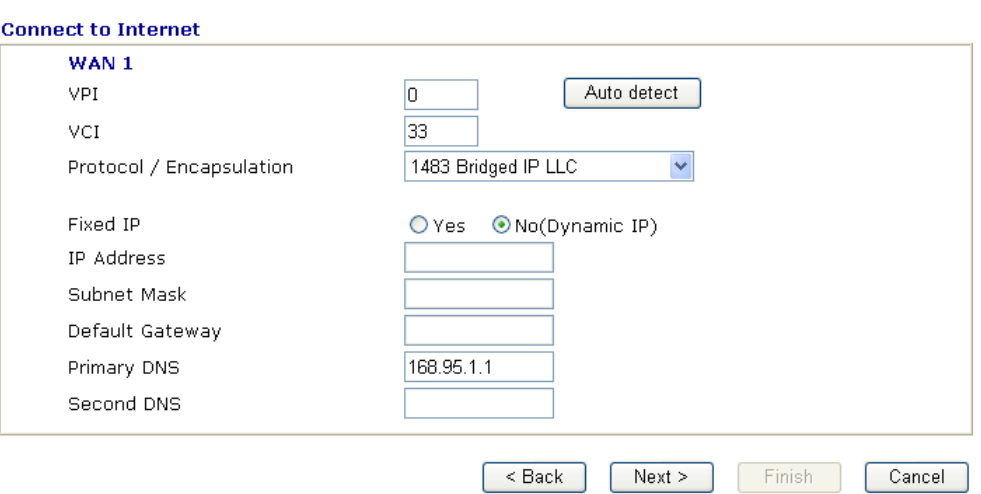

Click **Next** for viewing summary of such connection.

#### **Quick Start Wizard**

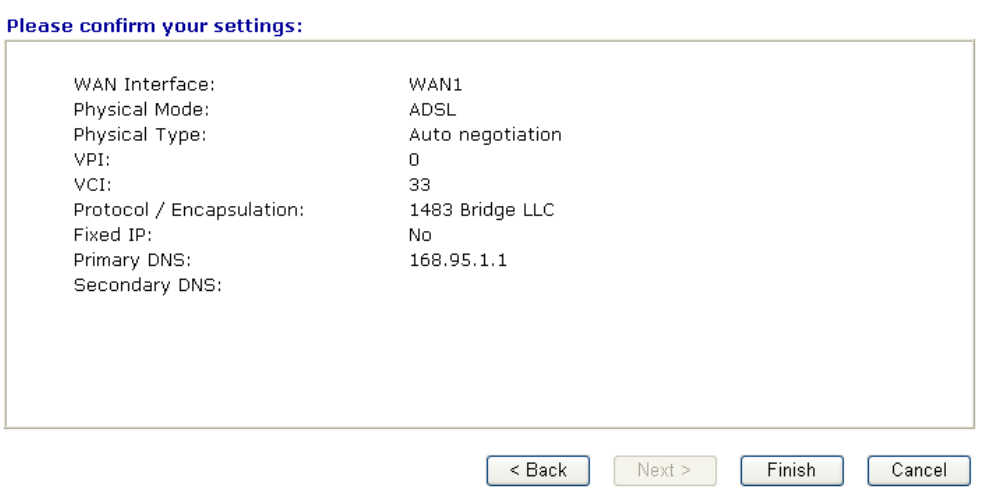

Click **Finish.** A page of **Quick Start Wizard Setup OK!!!** will appear. Then, the system status of this protocol will be shown.

#### Quick Start Wizard Setup OK !!!

#### **2.2.3 1483 Routed IP**

**Quick Start Wizard** 

Click **1483 Routed IP** as the protocol. Type in all the information that your ISP provides for this protocol.

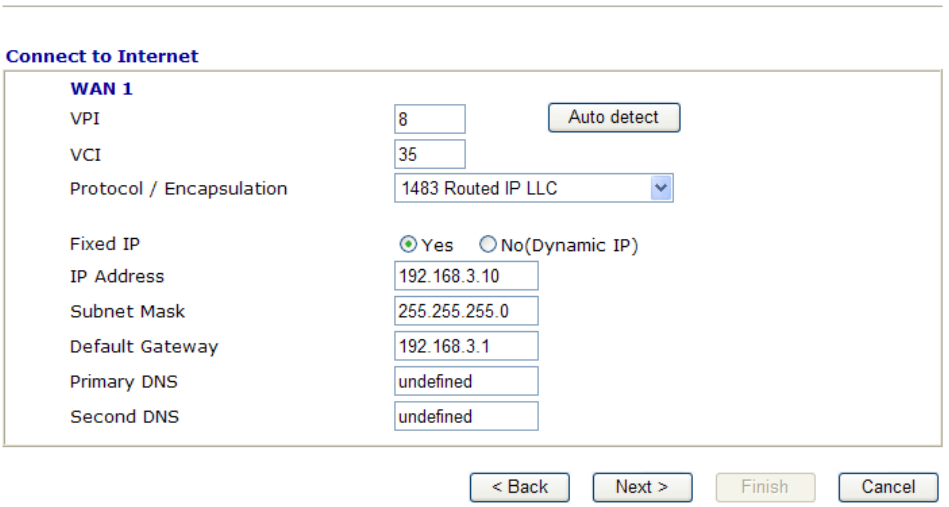

After finishing the settings in this page, click **Next** to see the following page.

#### **Quick Start Wizard**

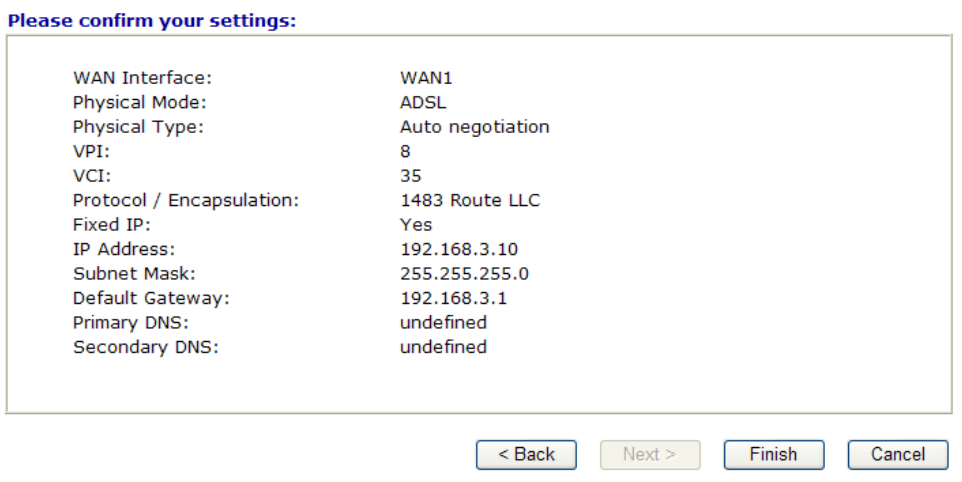

Click **Finish.** A page of **Quick Start Wizard Setup OK!!!** will appear. Then, the system status of this protocol will be shown.

#### Quick Start Wizard Setup OK !!!

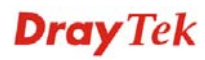

## 2.3 IPPBX Wizard

IPPBX Wizard can guide the user to configure the required settings for this router within several steps. All the settings, also, can be configured by using **IP PBX** menu. However, the wizard is the most convenient and easy method for users.

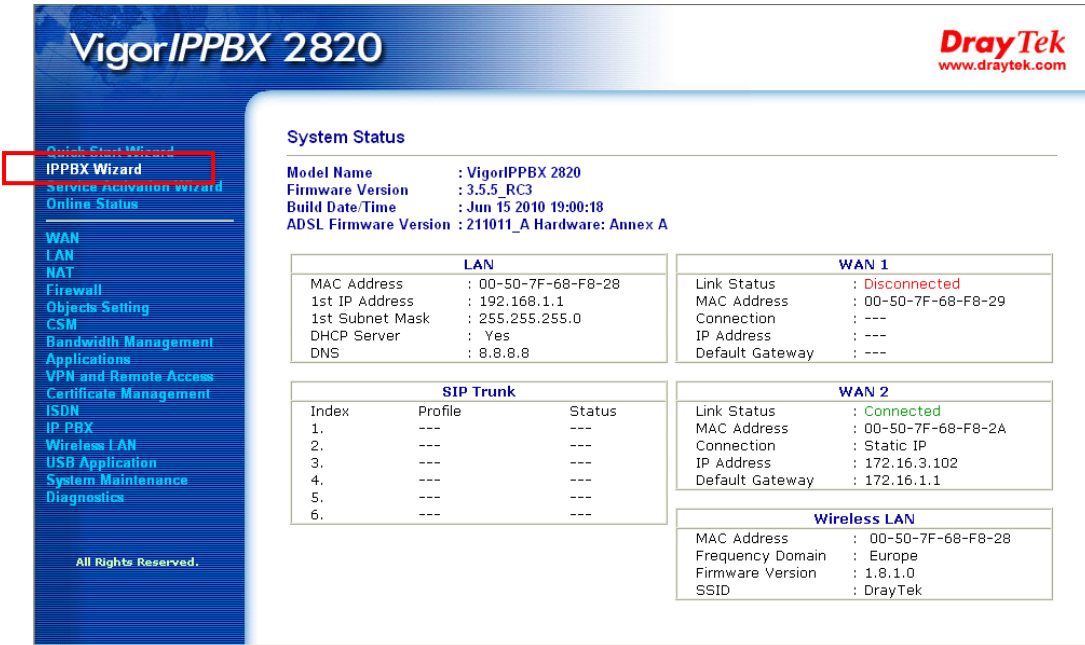

## **2.3.1 Extension & Group Setup**

Click **IPPBX Wizard**. You can get the first screen as shown below.

#### **IPPBX Wizard**

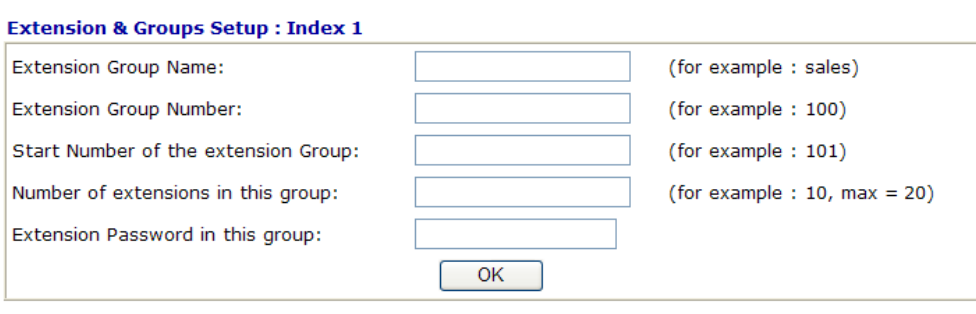

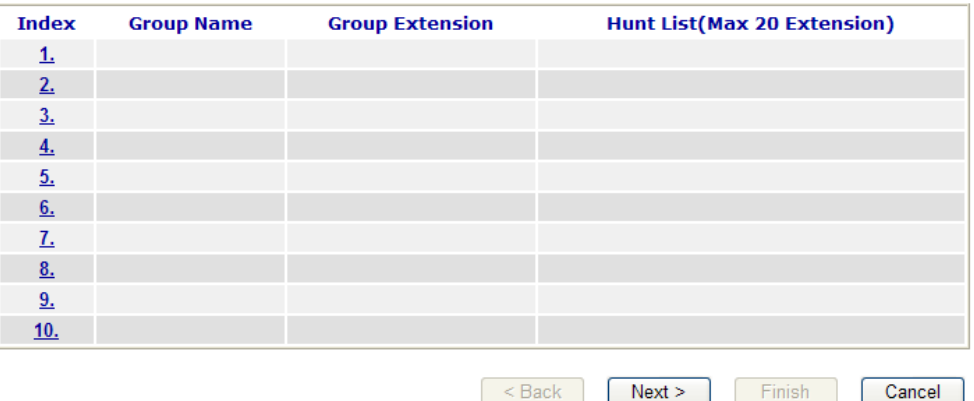

**Extension Group Name** Type a name as a display for this extension group.

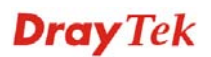

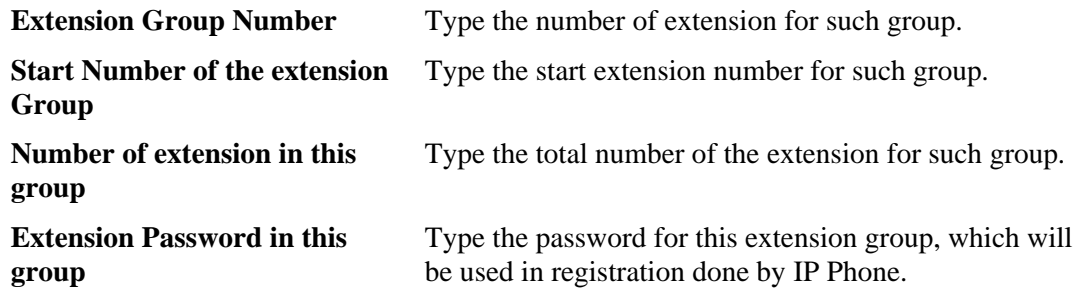

When you finish the settings of group name, group number, start number, number of extension fields, please click **OK** to save them. The new added group will be displayed on the screen. You can set 10 groups for using in different conditions. Then click **Next** to access into next web page.

Below shows an example for your reference:

#### **IPPBX Wizard**

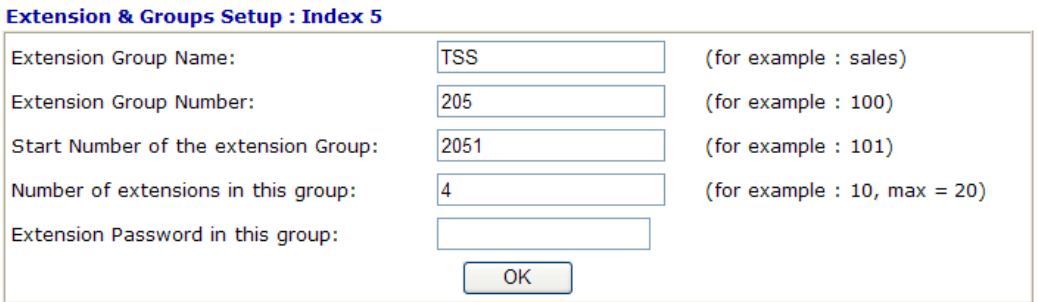

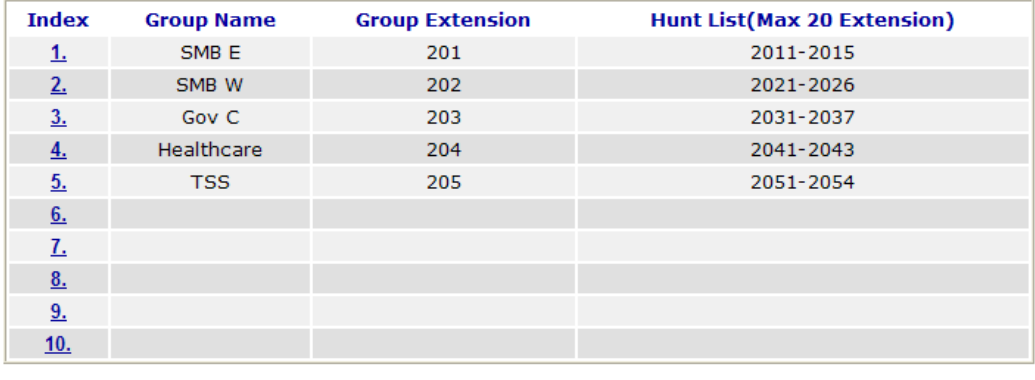

 $\leq$  Back  $Next >$ Finish Cancel

## **2.3.2 SIP Trunk Setup**

This page allows you to set profiles for six SIP outside lines at one time.

#### **IPPBX Wizard**

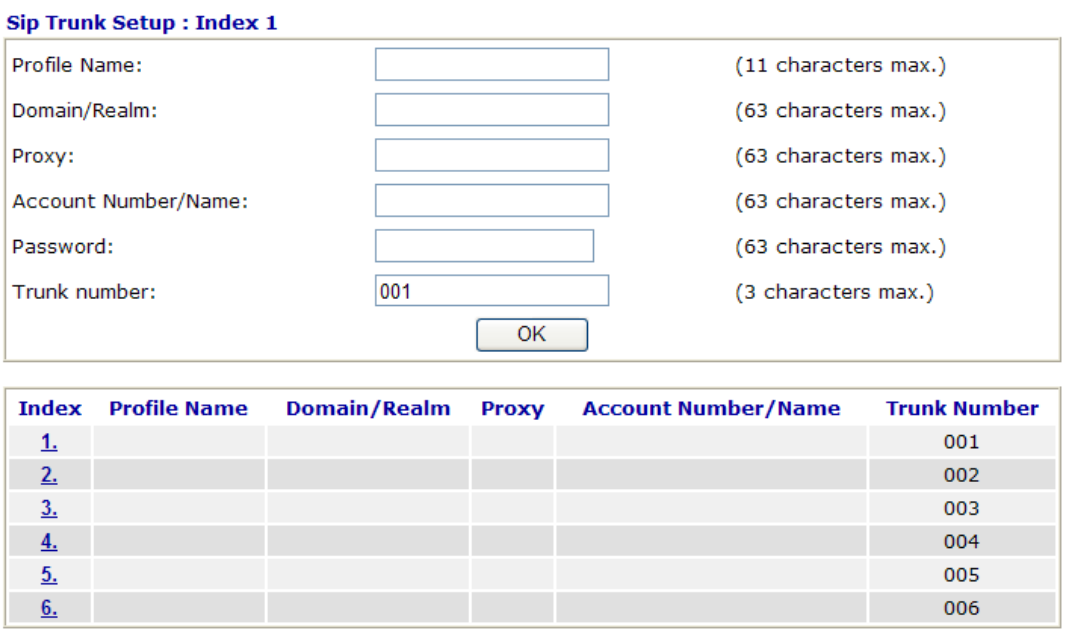

 $<sub>Back</sub>$ </sub>

 $Next >$ 

Finish

Cancel

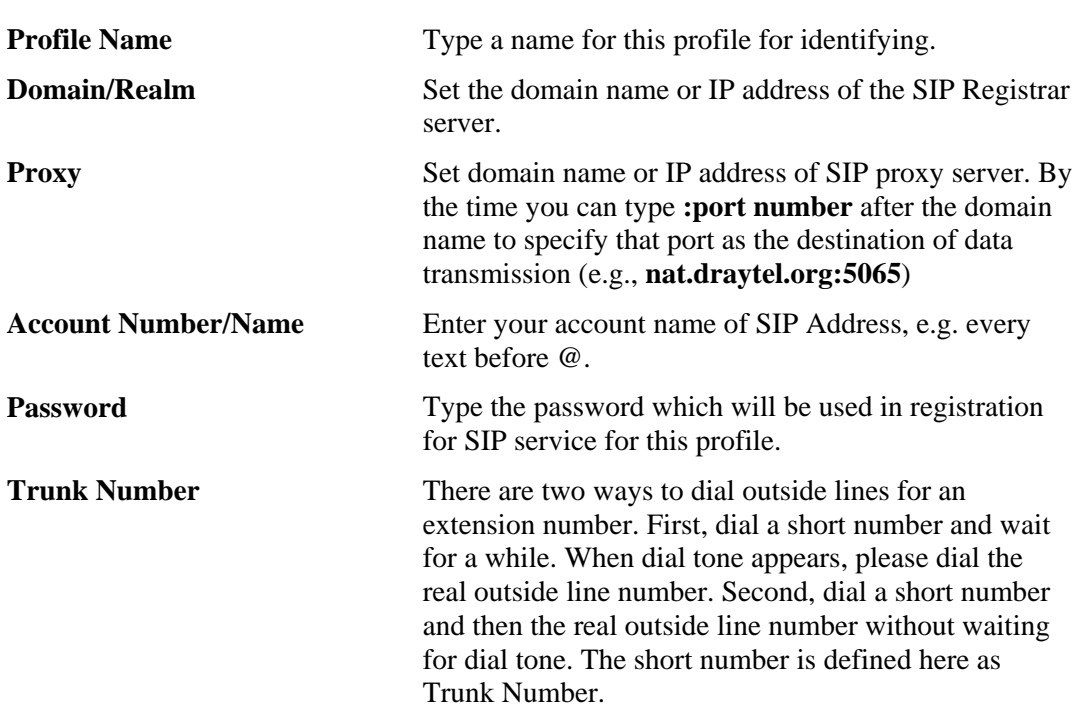

When you finish the settings of profile name, domain/realm, proxy, account number/name, password and trunk number fields, please click **OK** to save them. The new added profile will be displayed on the screen.

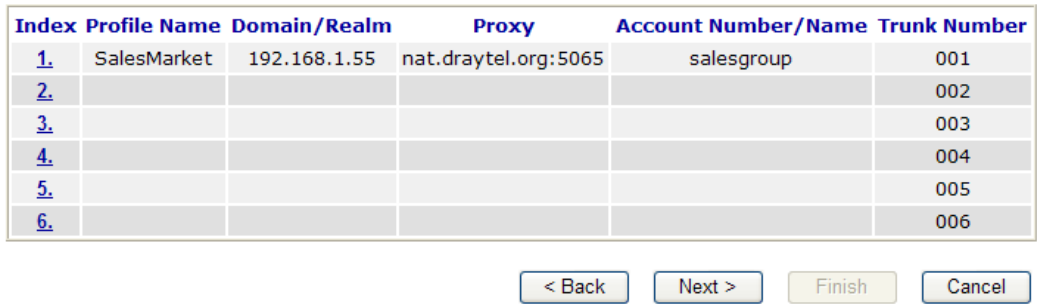

You can set 6 profiles for using in different conditions. Then click **Next** to access into next web page.

#### **2.3.3 Office Hours Setup**

This page allows you to set office hours including starting point, ending point on duty day(s).

#### **IPPBX Wizard**

#### **Office Hours Setup**

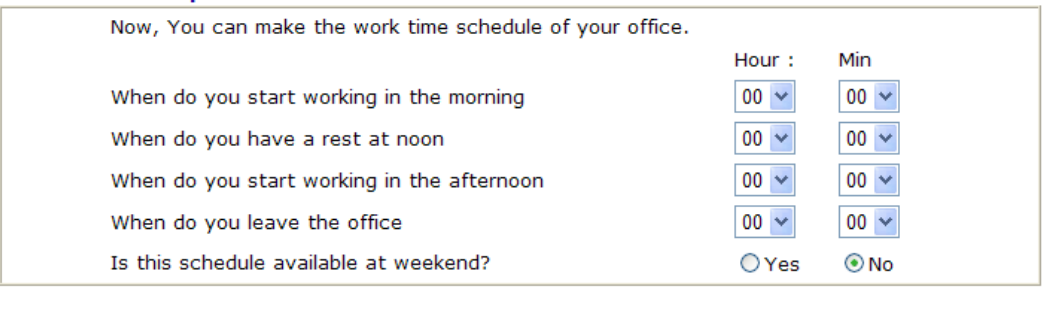

When do you start working Use the drop down menu to choose the time as the starting **in the morning**  point in the morning.

 $<sub>Back</sub>$ </sub>

 $Next$ 

Finish

Cancel

When do you have a rest at Use the drop down menu to choose the time as the ending **noon**  point in the morning.

When do you start working Use the drop down menu to choose the time as the starting **in the afternoon**  point in the afternoon.

**When do you leave the office**  Use the drop down menu to choose the time as the ending point in the afternoon.

**Is this schedule available at**  If such schedule will be available in the weekend, simply **the weekend**  click **Yes**, otherwise, click **No**.

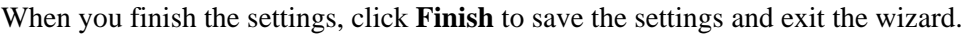

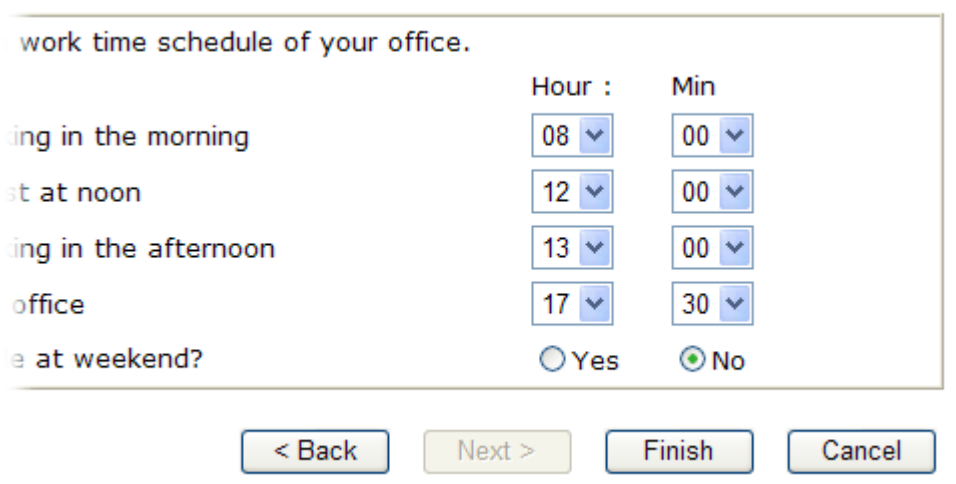
## 2.4 Service Activation Wizard

Service Activation Wizard can guide you to set WCF (Web Content Feature) feature with a quick way.

**Note:** There are three ways to activate WCF on vigor router, using **Service Activation Wizard**, by means of **CSM>>Web Content Filter Profile** or via **System Maintenance>>Activation**.

Service Activation Wizard is a tool which allows you to use trial version or update the license of WCF directly without accessing into the server (*MyVigor*) located on http://myvigor.draytek.com. For using Web Content Filter Profile, please refer to section **5.6.3 Web Content Filter Profile** for detailed information.

Now, please follow the steps listed below to activate WCF feature for your router.

1. Open **Service Activation Wizard**.

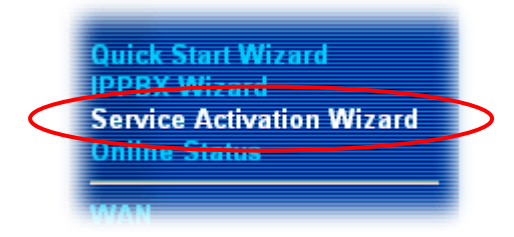

2. The screen of **Service Activation Wizard** will be shown as follows. Choose the one you need and click **Next**. In this case, we choose to activate free trial edition.

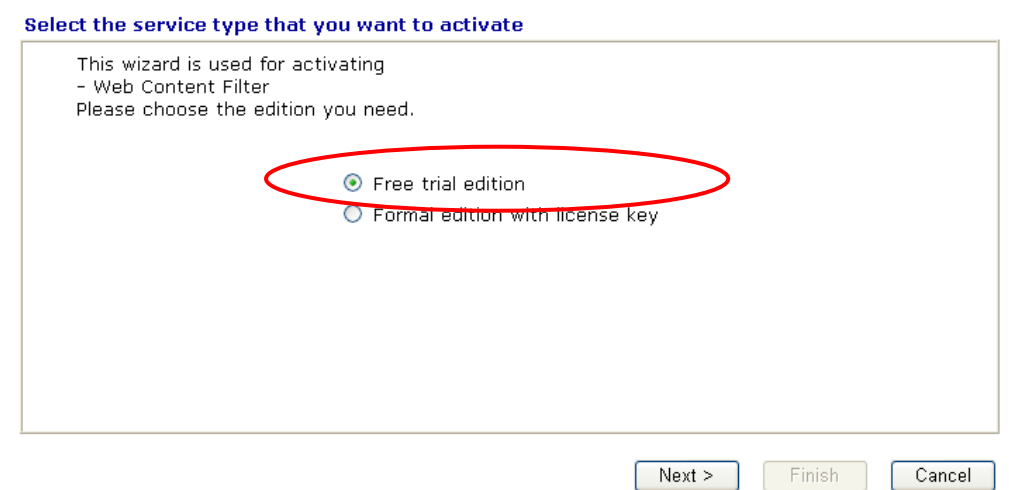

**Service Activation Wizard** 

**Free trial edition**: it offers a period of trial for you to get acquainted with WCF function.

**Formal edition with license key**: you can extend the license valid time manually.

**Note:** If you activate **Formal edition with license key** first, the free trial edition will be invalid.

3. In the following page, please check the box of "I have read and accept the above Agreement" and click **Next**.

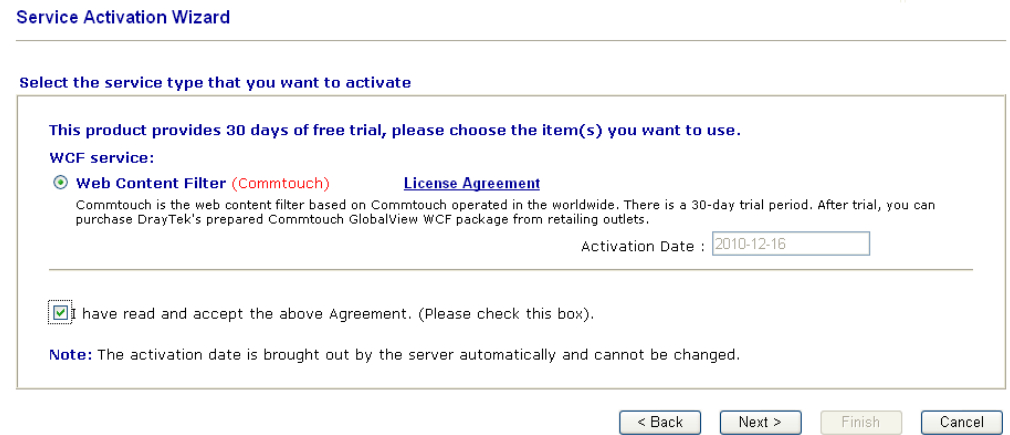

4. Setting confirmation page will be displayed as follows, please click **Next**.

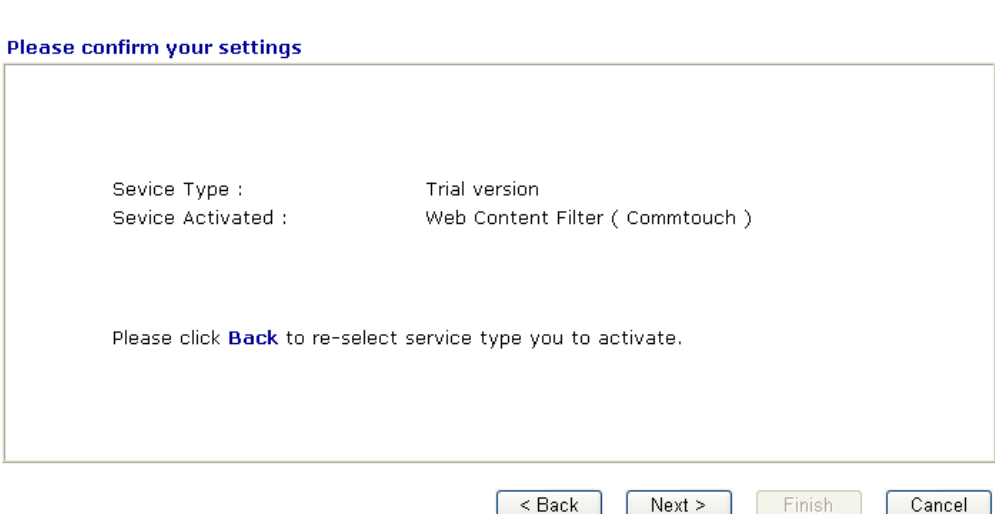

**Service Activation Wizard** 

5. Wait for a moment till the following page appears.

**Service Activation Wizard Connection Succeeded!** Please check the following item(s) to enable the AI/AV or WCF or AS services on your router. ☑ Enable Web Content Filter  $Next >$ Finish

When such page appears, you can enable or disable these services for your necessity. Then, click **Finish.**

**Note:** The service will be activated and applied as the default rule configured in **Firewall>>General Setup**.

6. Now, the web page will display the service that you have activated according to your selection(s). The valid time for the free trial of these services is one month.

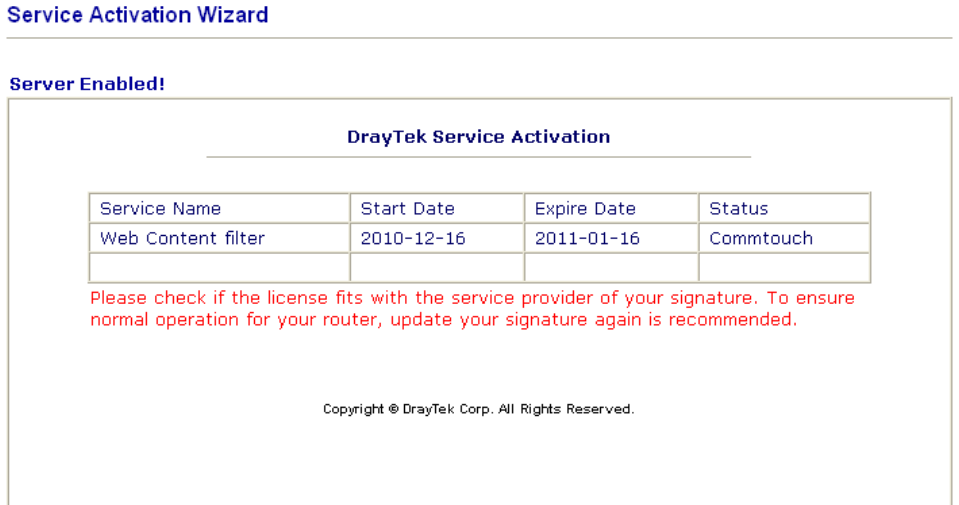

Later, if you need to extend the license valid time, you can also use the **Service Activation Wizard** again to reach your goal by clicking the radio button of **Formal edition with license key** and clicking **Next.**

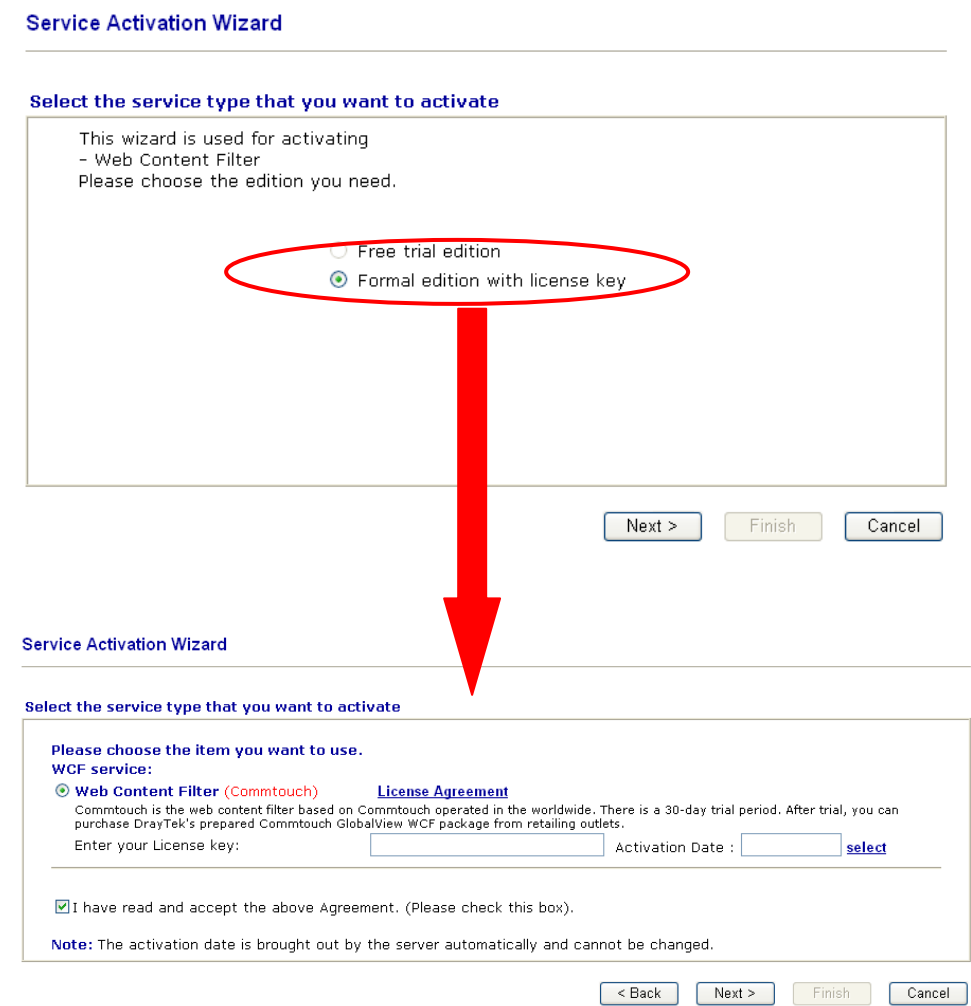

### 2.5 Online Status

The online status shows the system status, WAN status, ADSL Information and other status related to this router within one page. If you select **PPPoE/PPPoA** as the protocol, you will find out a link of **Dial PPPoE** or **Drop PPPoE** in the Online Status web page.

#### **Online status for PPPoE (WAN2)**

#### **Online Status**

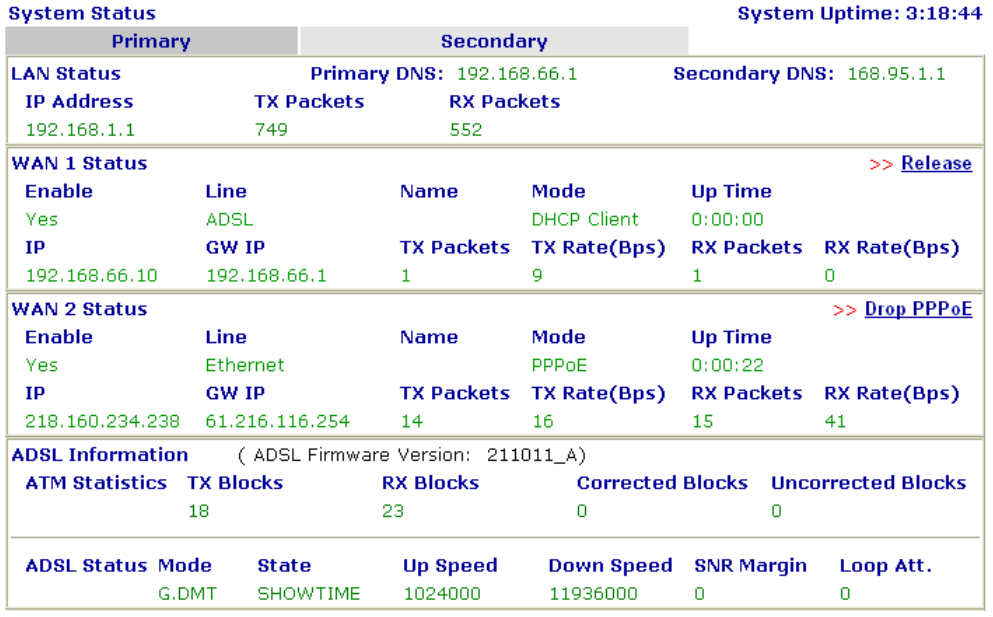

#### **Online status for PPTP (for WAN2)**

#### **Online Status**

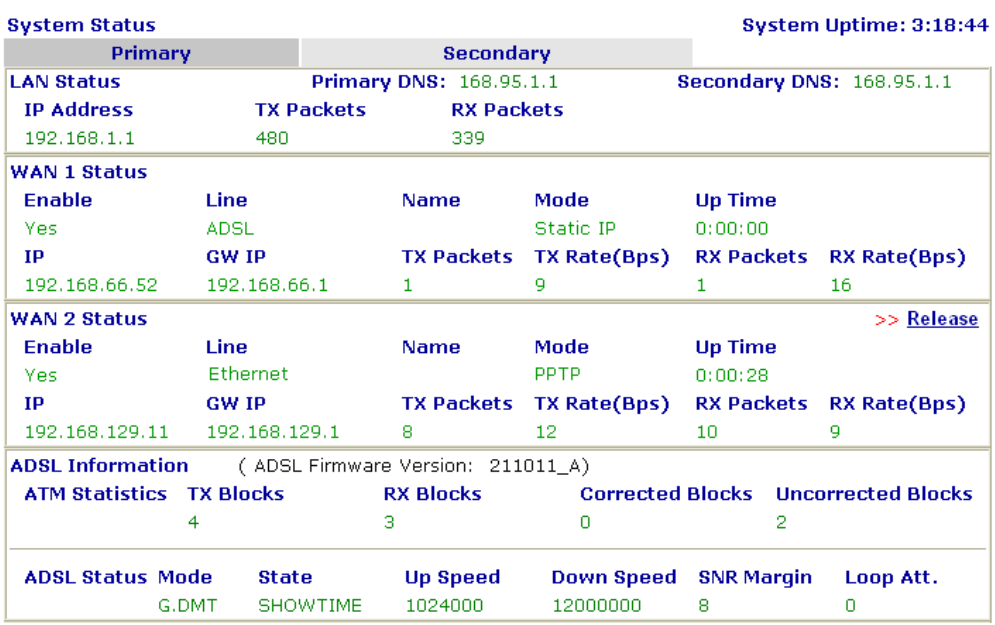

#### **Online status for Static IP (for WAN1)**

#### **Online Status**

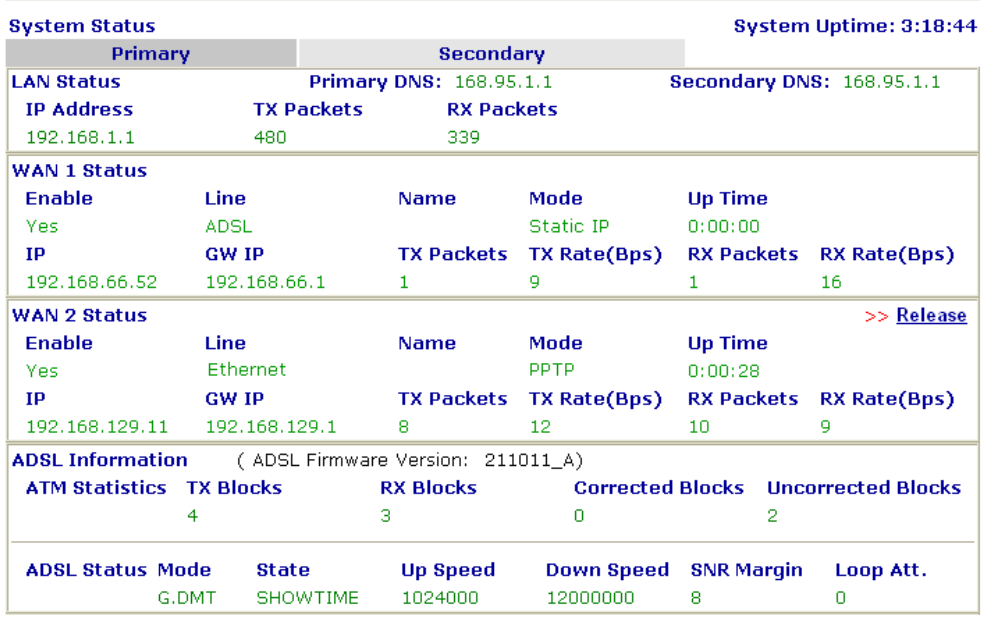

#### **Online status for DHCP (WAN1)**

#### **Online Status**

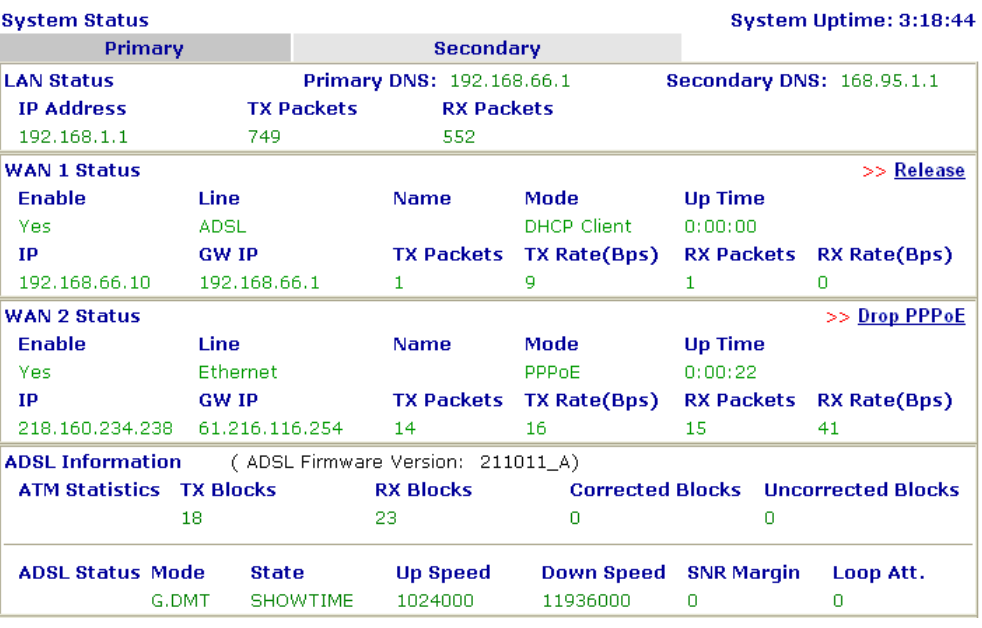

#### **Online status for ISDN enabled**

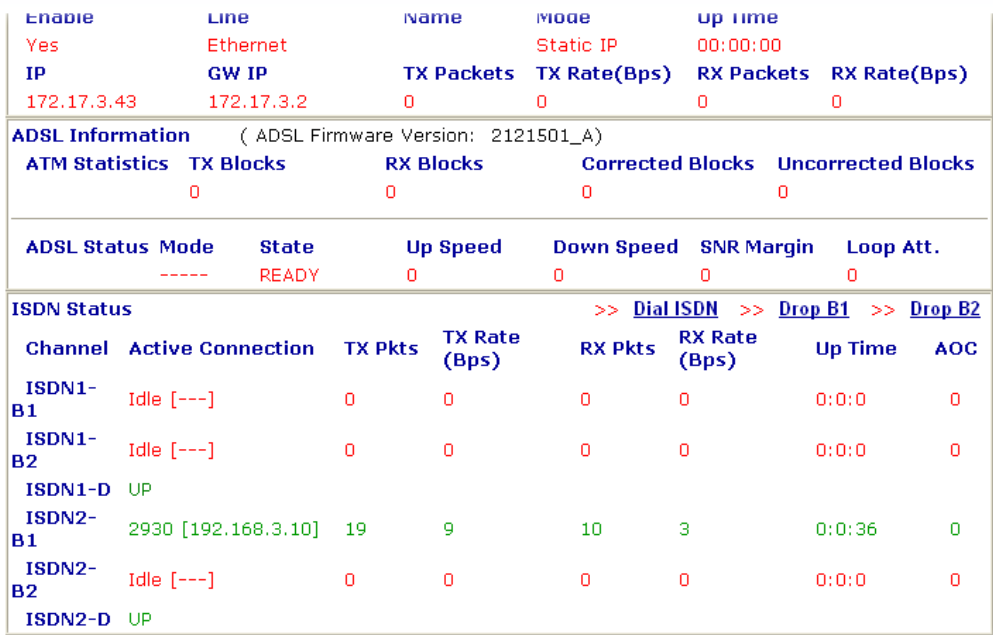

Detailed explanation is shown below:

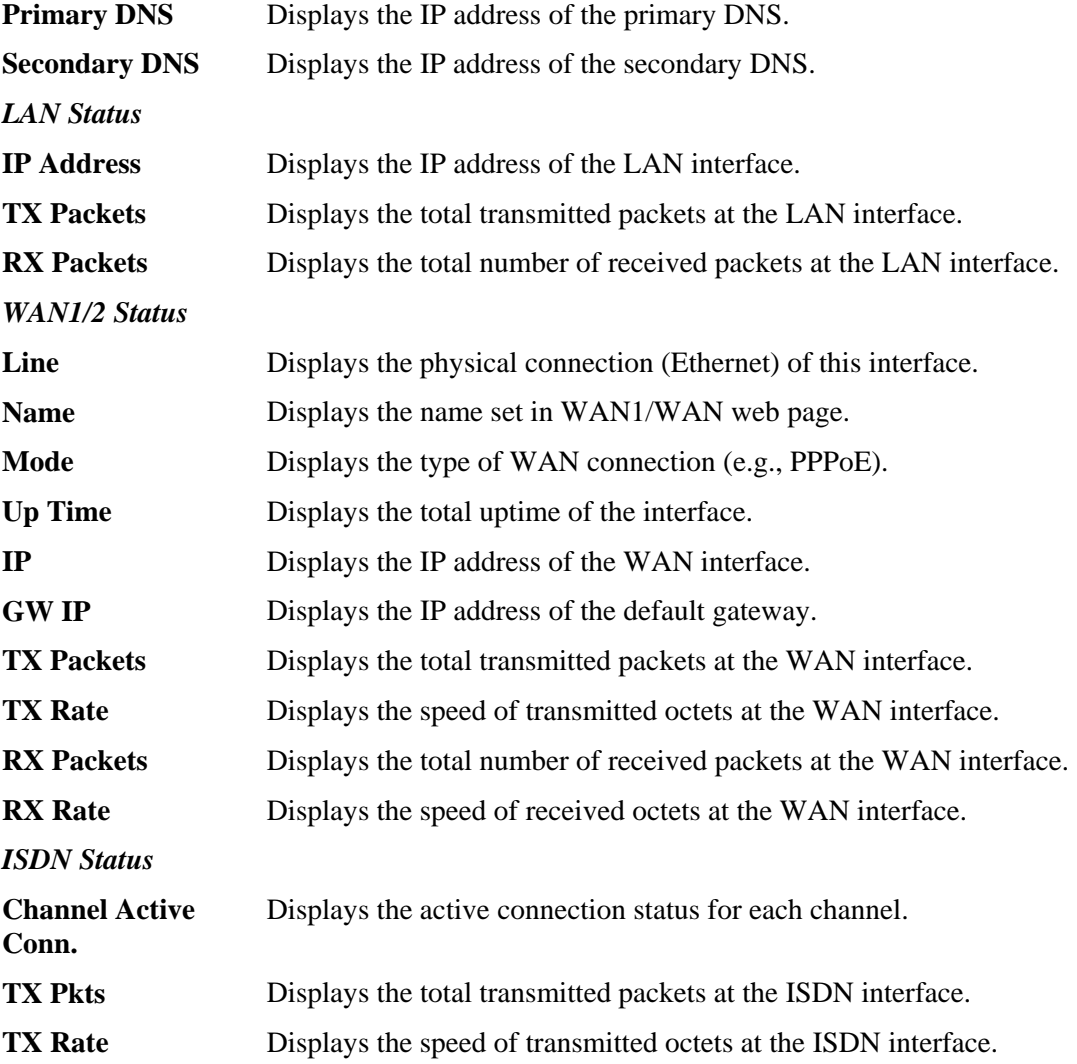

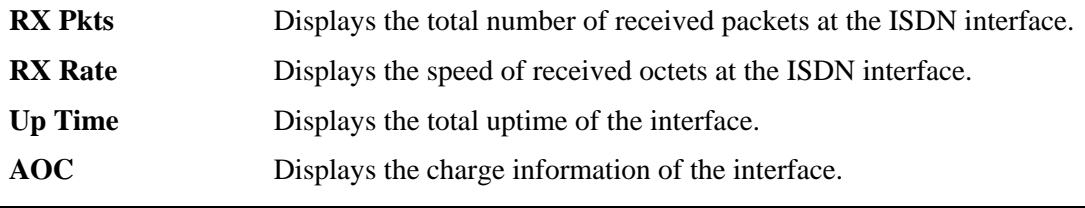

**Note:** The words in green mean that the WAN connection of that interface (WAN1/WAN2) is ready for accessing Internet; the words in red mean that the WAN connection of that interface (WAN1/WAN2) is not ready for accessing Internet.

## 2.6 Saving Configuration

Each time you click **OK** on the web page for saving the configuration, you can find messages showing the system interaction with you.

**Status: Ready** 

**Ready** indicates the system is ready for you to input settings.

**Settings Saved** means your settings are saved once you click **Finish** or **OK** button.

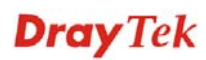

This page is left blank.

# Chapter 3: Applications

This chapter shows several scenarios for your reference to configure IP PBX for different purposes.

## 3.1 The Registration of 50 IP-based Telephone/Extensions

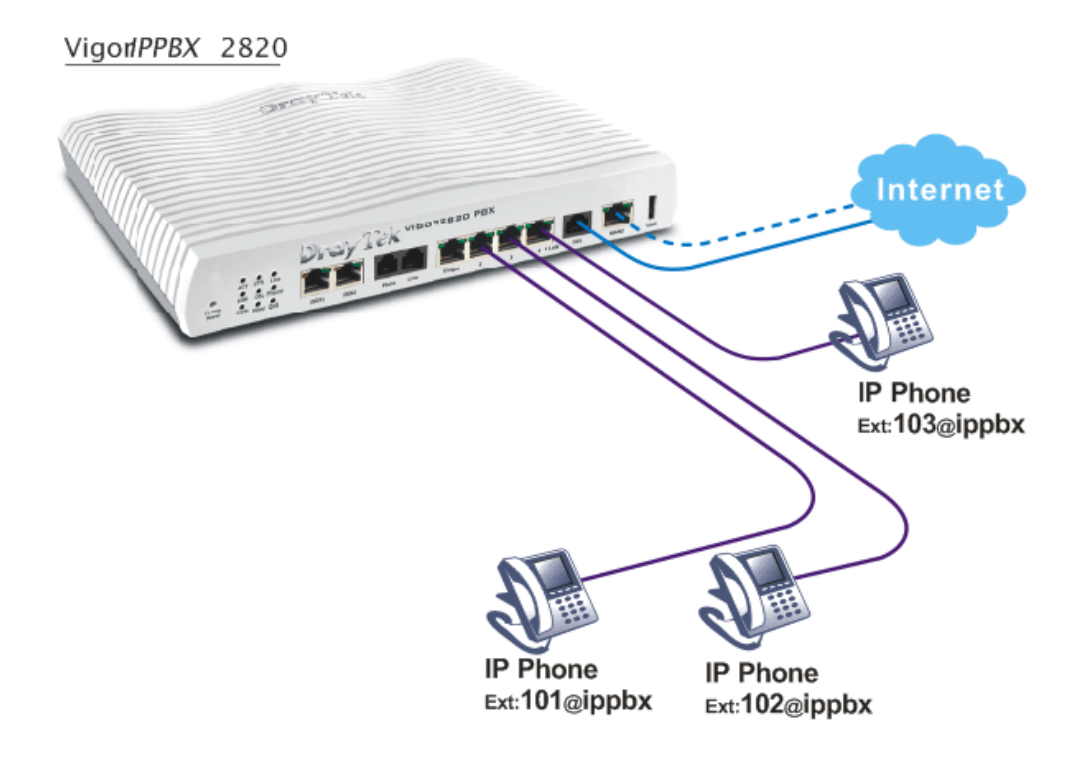

- The establishment through DSL Internet.
- Flexible second WAN for back-up.
- IP-based telephones are connected to LAN ports and set with ext. no. 101, 102 & 103.
- z The IP-based telephones (101, 102, and 103) are registered on the Vigor*IPPBX* 2820.

## 3.2 The IP Registration from Remote Site (through WAN Connection)

VigorIPPBX 2820 **Internet** 図 IP Phone Ext:201@ippbx **IP Phone** Ext:103@ippbx **IP Phone IP Phone** Ext:101@ippbx Ext:102@ippbx

- The establishment through DSL Internet.
- Flexible second WAN for back-up.
- IP-based telephones are connected to LAN ports and set with ext. no. 101, 102 & 103.
- The IP-based telephones (101, 102, and 103) and remote IP-based phone are registered on the Vigor*IPPBX* 2820.
- z **The IP-based phone with ext. no. 201 is at remote site**.

# **SIP Server** VigonPPBX 2820 Internet **NSU IP Phone** Ext:201@ippbx IP Phone Ext:103@ippbx **IP Phone IP Phone** Ext:101@ippbx Ext:102@ippbx

## 3.3 The Integration IP Registration with SIP Server

- The establishment through DSL Internet.
- Flexible second WAN for back-up.
- $\bullet$  IP-based telephones are connected to LAN ports and set with ext. no. 101, 102 & 103.
- $\bullet$  The IP-based telephones (101, 102, and 103) and remote IP-based phone are registered on the Vigor*IPPBX* 2820.
- The IP-based phone with ext. no. 201 is at remote site.
- z **The Vigor***IPPBX* **2820 seamlessly integrate with ITSP services (allow you to register at a SIP server).**

## 3.4 The Integration VoIP Communications via SIP Server

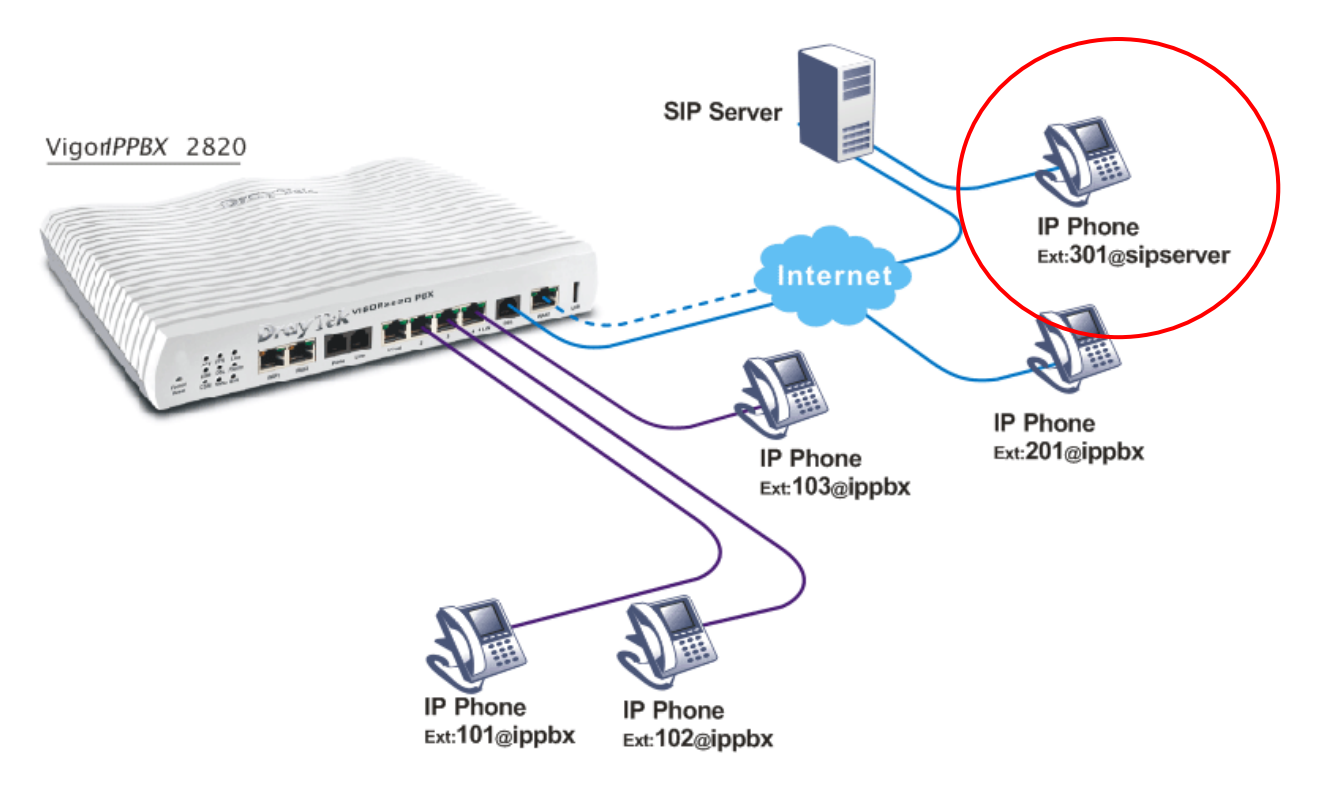

- The establishment through DSL Internet.
- Flexible second WAN for back-up.
- **•** IP-based telephones are connected to LAN ports and set with ext. no. 101, 102 & 103.
- The IP-based telephones (101, 102, and 103) and remote IP-based phone are registered on the Vigor*IPPBX* 2820.
- The IP-based phone with ext. no. 201 is at remote site.
- z The Vigor*IPPBX* 2820 seamlessly integrate with ITSP services (allow you to register at a SIP server).
- The remote IP-based phone with ext. 301 is registered at a SIP server.

## 3.5 The Integration with PSTN telephony

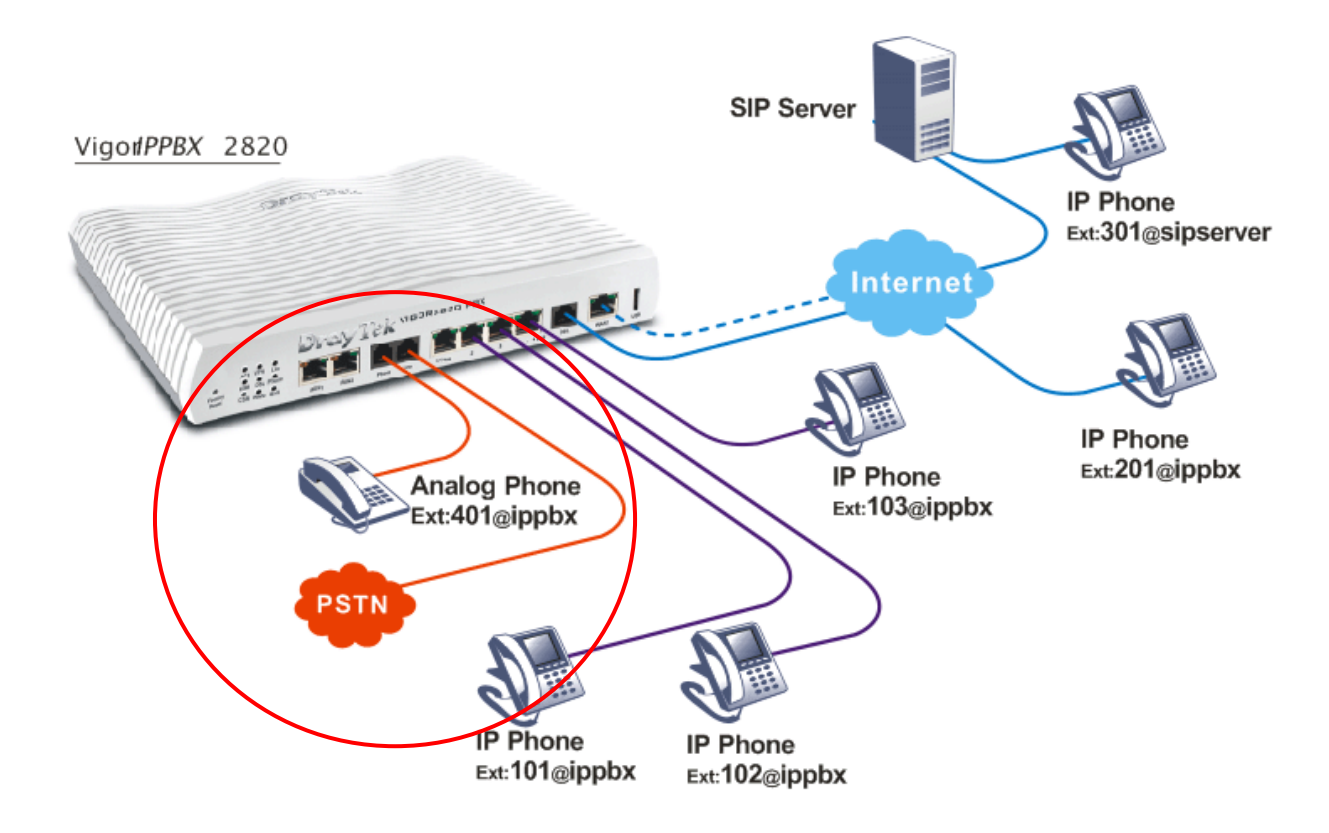

- The establishment through DSL Internet.
- Flexible second WAN for back-up.
- $\bullet$  IP-based telephones are connected to LAN ports and set with ext. no. 101, 102 & 103.
- The IP-based telephones (101, 102, and 103) and remote IP-based phone are registered on the Vigor*IPPBX* 2820.
- The IP-based phone with ext. no. 201 is at remote site.
- z The Vigor*IPPBX* 2820 seamlessly integrate with ITSP services (allow you to register at a SIP server).
- The remote IP-based phone with ext. 301 is registered at a SIP server.
- The analog land line is connected to the Line port.
- The analog phone is connected to the Phone port and is using ext. no. 401 at the **Vigor***IPPBX* **2820.**

## 3.6 The Added ISDN Telephony

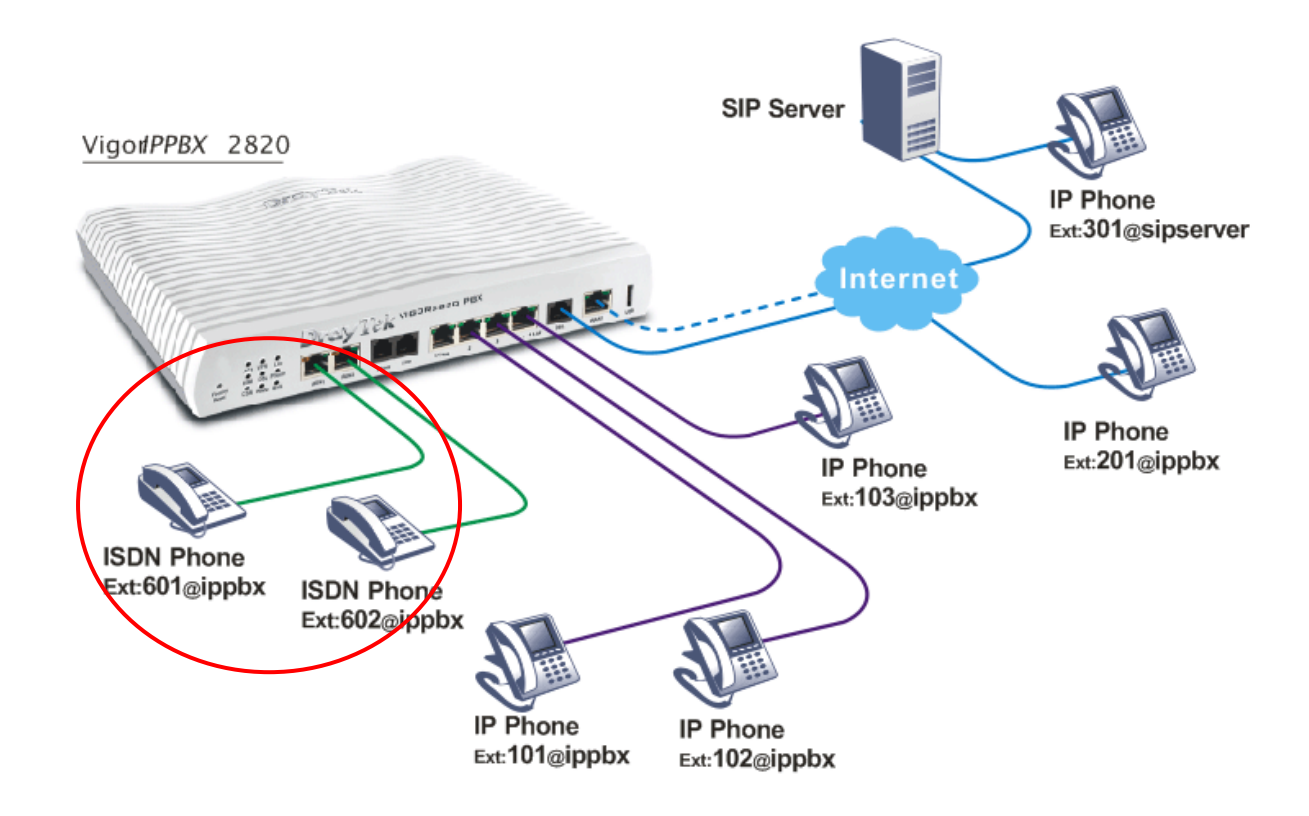

- The establishment through DSL Internet.
- Flexible second WAN for back-up.
- **•** IP-based telephones are connected to LAN ports and set with ext. no. 101, 102 & 103.
- $\bullet$  The IP-based telephones (101, 102, and 103) and remote IP-based phone are registered on the Vigor*IPPBX* 2820.
- The IP-based phone with ext. no. 201 is at remote site.
- The Vigor*IPPBX* 2820 seamlessly integrate with ITSP services (allow you to register at a SIP server).
- The remote IP-based phone with ext. 301 is registered at a SIP server.
- The ISDN phones with ext. no. 601 and 602 are connected to NT-interface of the **Vigor***IPPBX* **2820.**

## 3.7 The Integrated ISDN line

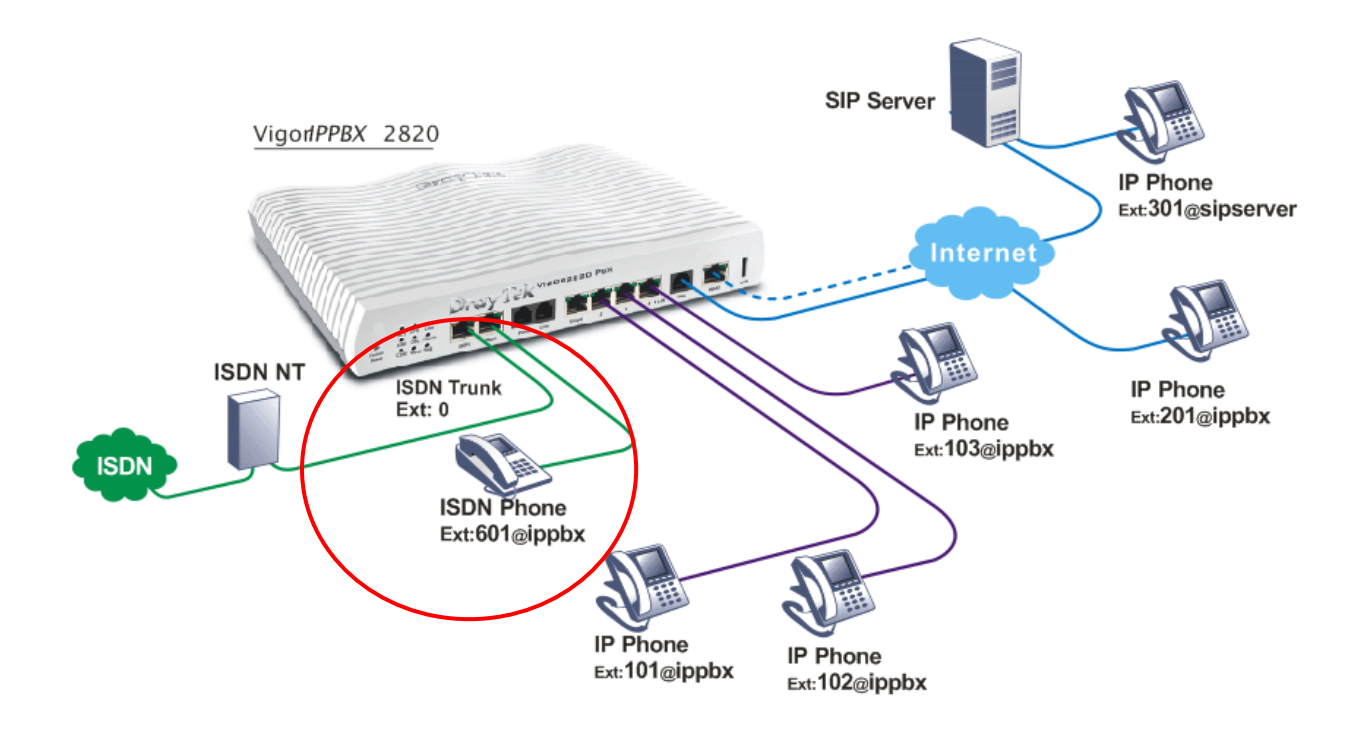

- The establishment through DSL Internet.
- Flexible second WAN for back-up.
- IP-based telephones are connected to LAN ports and set with ext. no. 101, 102 & 103.
- $\bullet$  The IP-based telephones (101, 102, and 103) and remote IP-based phone are registered on the Vigor*IPPBX* 2820.
- The IP-based phone with ext. no. 201 is at remote site.
- The Vigor*IPPBX* 2820 seamlessly integrate with ITSP services (allow you to register at a SIP server).
- The remote IP-based phone with ext. 301 is registered at a SIP server.
- z **The ISDN line is connected to TE-interface of the Vigor***IPPBX* **2820.**
- z **The ISDN phone with ext. no. 601 is connected to NT-interface of the Vigor***IPPBX* **2820.**

## 3.8 The 4 B Channels of Two ISDN Lines

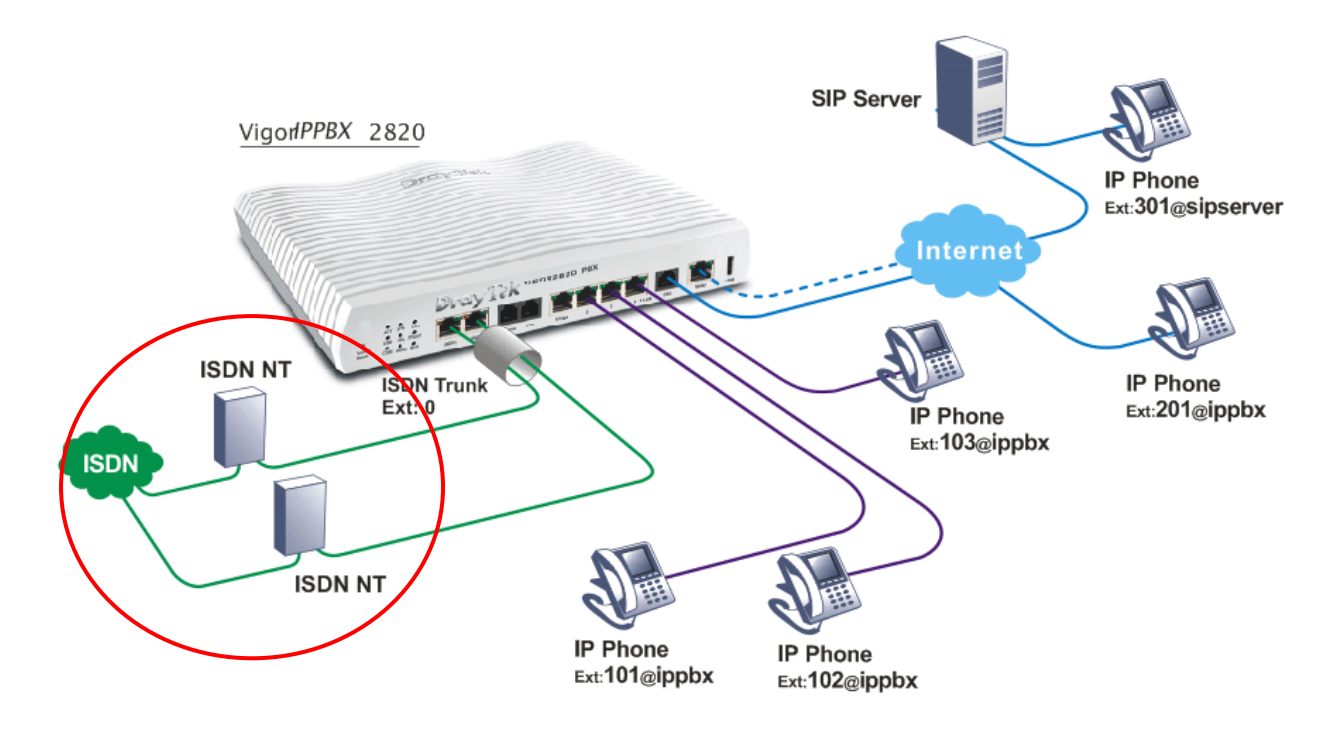

- The establishment through DSL Internet.
- Flexible second WAN for back-up.
- $\bullet$  IP-based telephones are connected to LAN ports and set with ext. no. 101, 102 & 103.
- $\bullet$  The IP-based telephones (101, 102, and 103) and remote IP-based phone are registered on the Vigor*IPPBX* 2820.
- $\bullet$  The IP-based phone with ext. no. 201 is at remote site.
- The VigorIPPBX 2820 seamlessly integrate with ITSP services (allow you to register at a SIP server).
- The remote IP-based phone with ext. 301 is registered at a SIP server.
- z **The two ISDN lines are connected to two TE-interfaces of the** *VigorIPPBX* **2820.**

## 3.9 The Integration of ISDN PBX with One ISDN Line

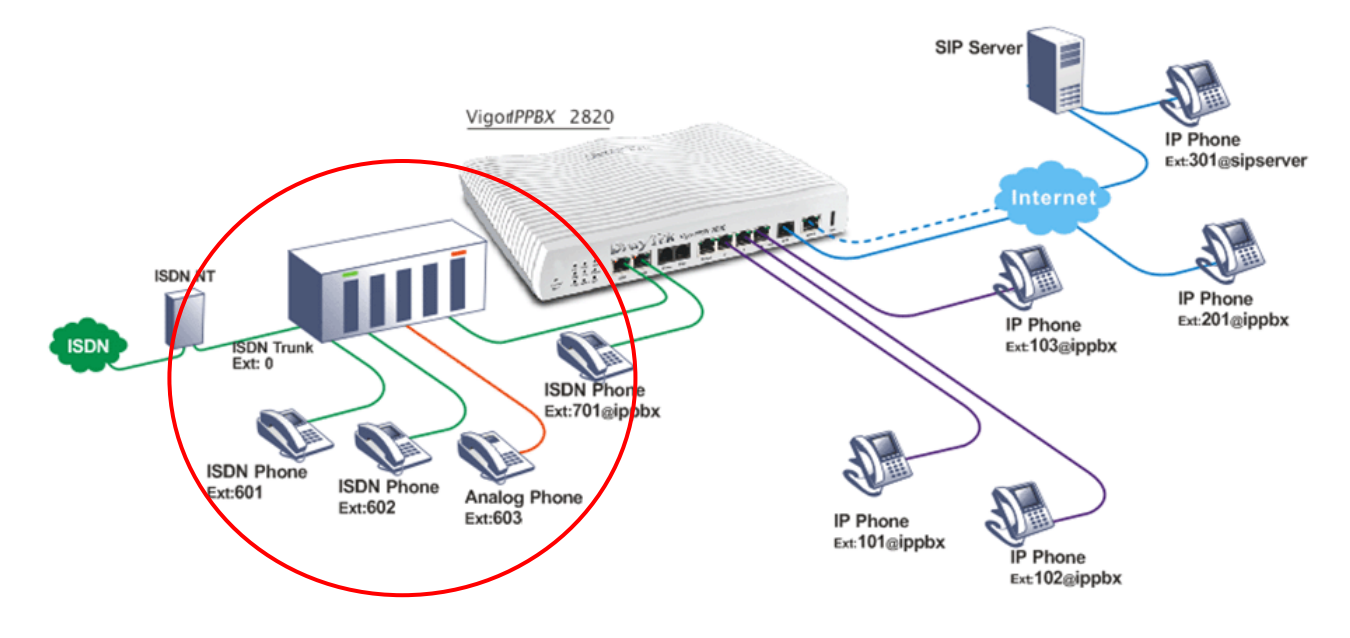

- The establishment through DSL Internet.
- Flexible second WAN for back-up.
- IP-based telephones are connected to LAN ports and set with ext. no. 101, 102  $\&$  103.
- The IP-based telephones (101, 102, and 103) and remote IP-based phone are registered On the Vigor*IPPBX* 2820.
- The IP-based phone with ext. no. 201 is at remote site.
- z The Vigor*IPPBX* 2820 seamlessly integrate with ITSP services (allow you to register at a SIP server).
- The remote IP-based phone with ext. 301 is registered at a SIP server.
- z **The ISDN phone with ext. no. 701 is connected to NT-interface of the Vigor***IPPBX* **2820.**
- z **The ISDN PBX is connected to TE-interface of the Vigor***IPPBX* **2820. The ISDN phones with ext. no. 601 and 602 are connected to ISDN PBX.**
- z **The ISDN PBX also provides analog extensions to allow analog phones to be connected. The analog phone with ext. no. 603 is connected at the ISDN PBX.**

## 3.10 The Integration of ISDN PBX with One ISDN Line-2

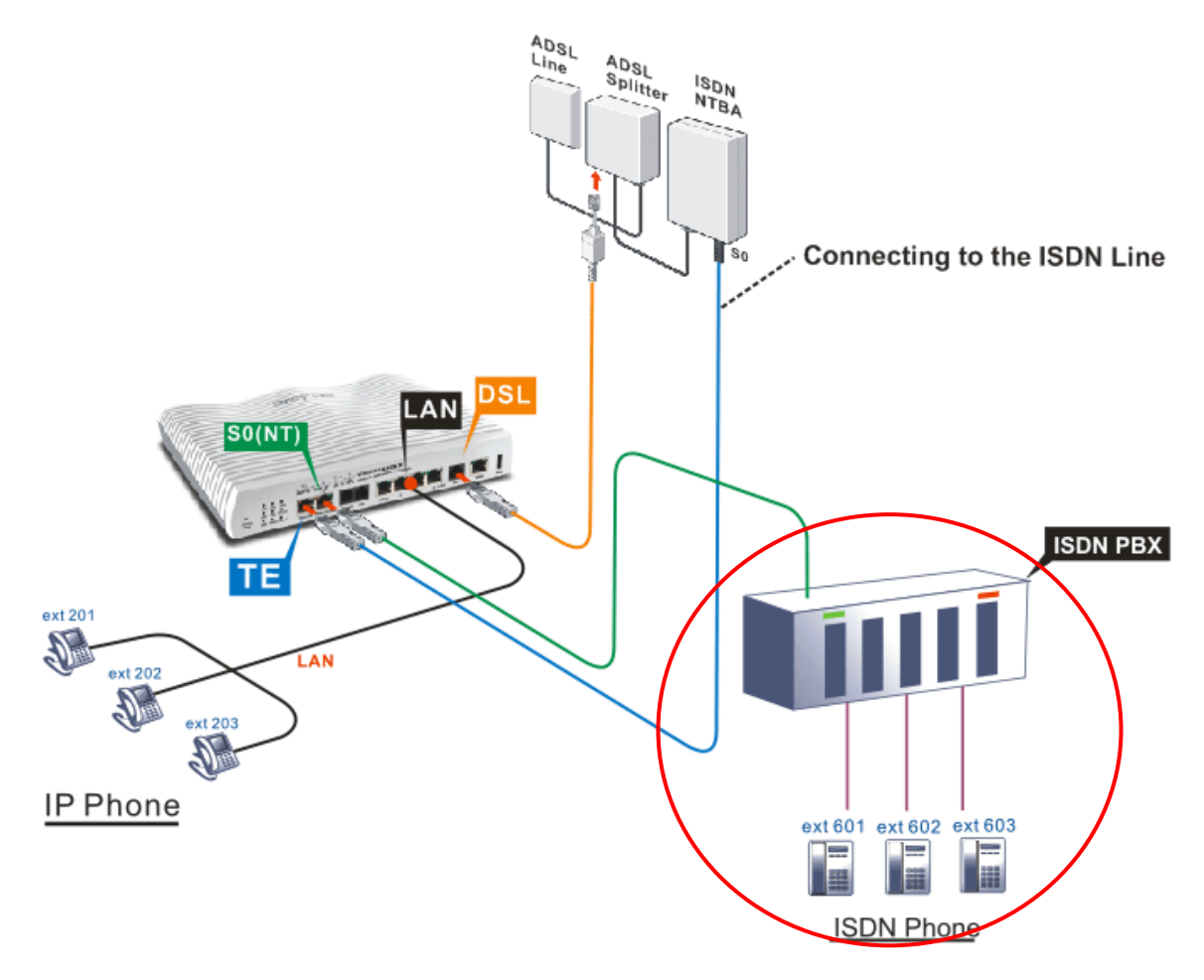

- The establishment through DSL Internet.
- Flexible second WAN for back-up.
- $\bullet$  IP-based telephones are connected to LAN ports and set with ext. no. 101, 102 & 103.
- $\bullet$  The IP-based telephones (201, 202, and 203) and remote IP-based phone are registered on the Vigor*IPPBX* 2820.
- The Vigor*IPPBX* 2820 seamlessly integrate with ITSP services (allow you to register at a SIP server).
- z **The ISDN PBX is connected to S0-interface of the Vigor***IPPBX* **2820. The ISDN phones with ext. no. 601 and 602 are connected to ISDN PBX.**
- z **The ISDN line is connected to TE-interface of the Vigor***IPPBX* **2820.**

## 3.11 The Deployment of ISDN PBX and PSTN Network

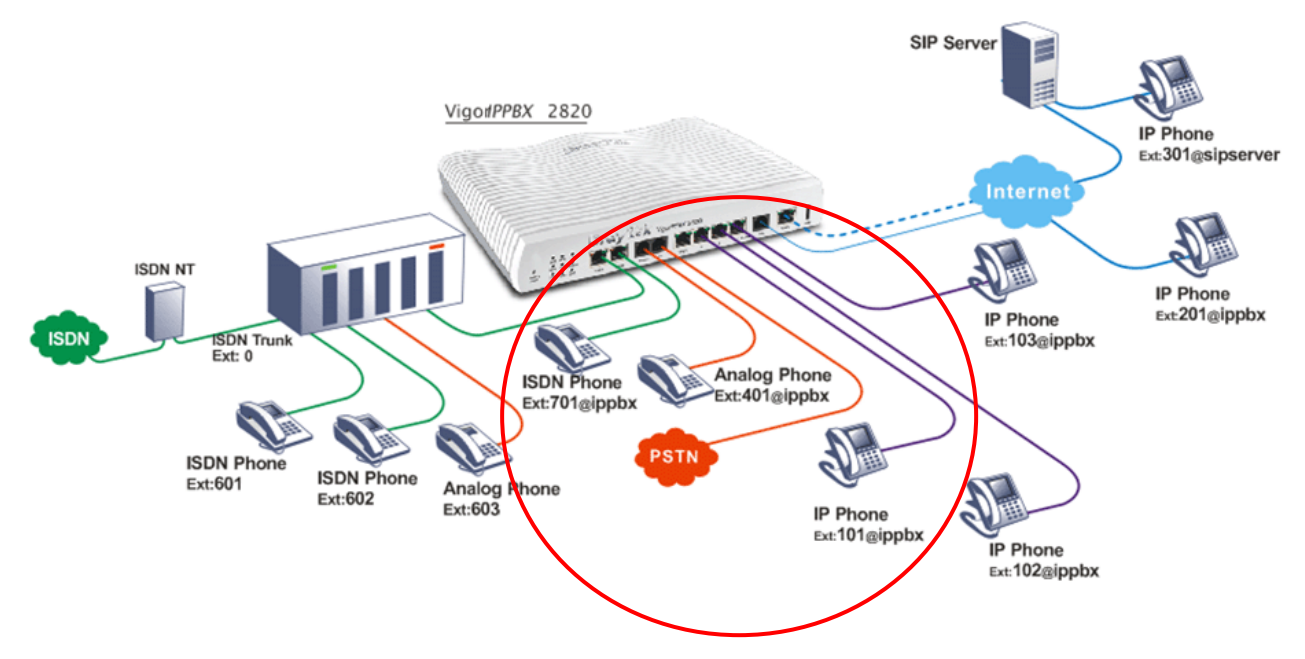

- The establishment through DSL Internet.
- Flexible second WAN for back-up.
- $\bullet$  IP-based telephones are connected to LAN ports and set with ext. no. 101, 102 & 103.
- The IP-based telephones (101, 102, and 103) and remote IP-based phone are registered on the Vigor*IPPBX* 2820.
- The IP-based phone with ext. no. 201 is at remote site.
- z The Vigor*IPPBX* 2820 seamlessly integrate with ITSP services (allow you to register at a SIP server).
- The remote IP-based phone with ext. 301 is registered at a SIP server.
- The ISDN phone with ext. no. 701 is connected to NT-interface of the Vigor*IPPBX* 2820.
- z The ISDN PBX is connected to TE-interface of the Vigor*IPPBX* 2820. The ISDN phones with ext. no. 601 and 602 are connected to ISDN PBX.
- The ISDN PBX also provides analog extensions to allow analog phones to be connected. The analog phone with ext. no. 603 is connected at the ISDN PBX.
- The analog land line is connected to the Line port.
- The analog phone is connected to the Phone port and is using ext. no. 401 at the **Vigor***IPPBX* **2820.**

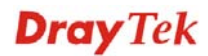

## 3.12 The Integration of ISDN Telephony and PSTN Network

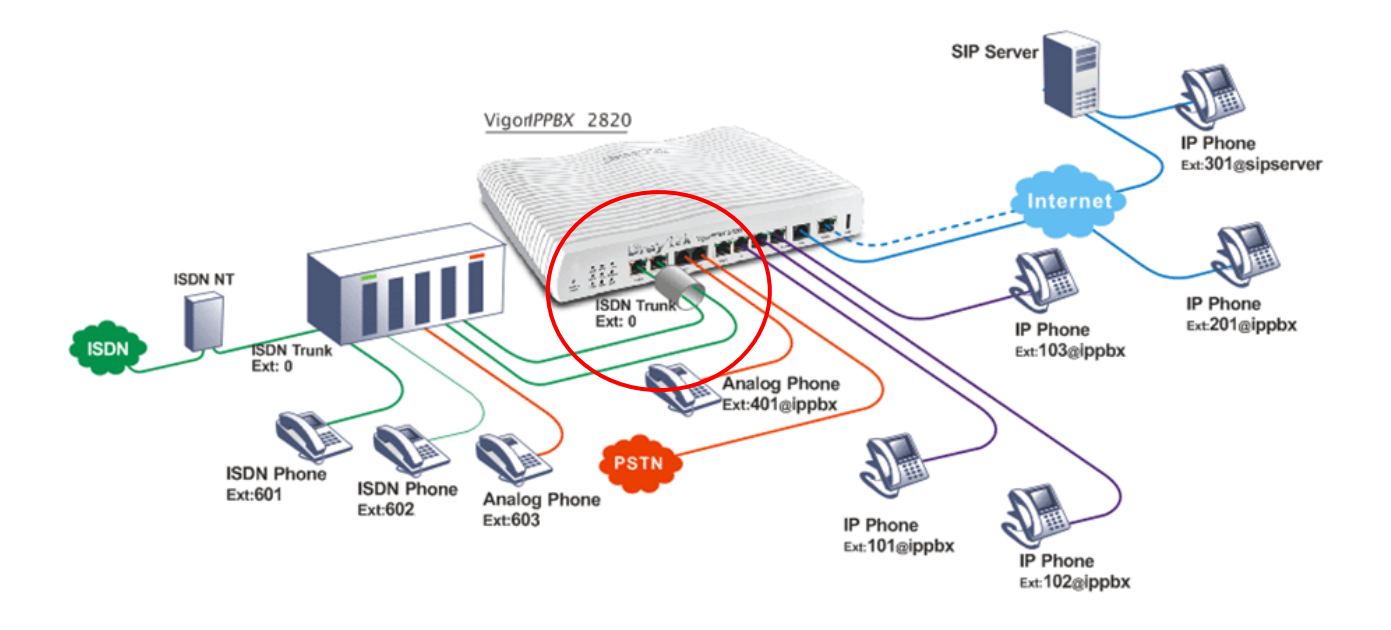

- The establishment through DSL Internet.
- Flexible second WAN for back-up.
- IP-based telephones are connected to LAN ports and set with ext. no. 101, 102  $\&$  103.
- The IP-based telephones (101, 102, and 103) and remote IP-based phone are registered on Vigor*IPPBX* 2820.
- The IP-based phone with ext. no. 201 is at remote site.
- z The Vigor*IPPBX* 2820 seamlessly integrate with ITSP services (allow you to register at a SIP server).
- The remote IP-based phone with ext. 301 is registered at a SIP server.
- The ISDN phones with ext. no. 601 and 602 are connected to ISDN PBX.
- The ISDN PBX also provides analog extensions to allow analog phones to be connected. The analog phone with ext. no. 603 is connected at the ISDN PBX.
- The analog land line is connected to the Line port.
- The analog phone is connected to the Phone port and is using ext. no. 401 at Vigor*IPPBX* 2820.
- z **The ISDN PBX's two internal lines are connected to the TE-interfaces of the Vigor***IPPBX* **2820.**

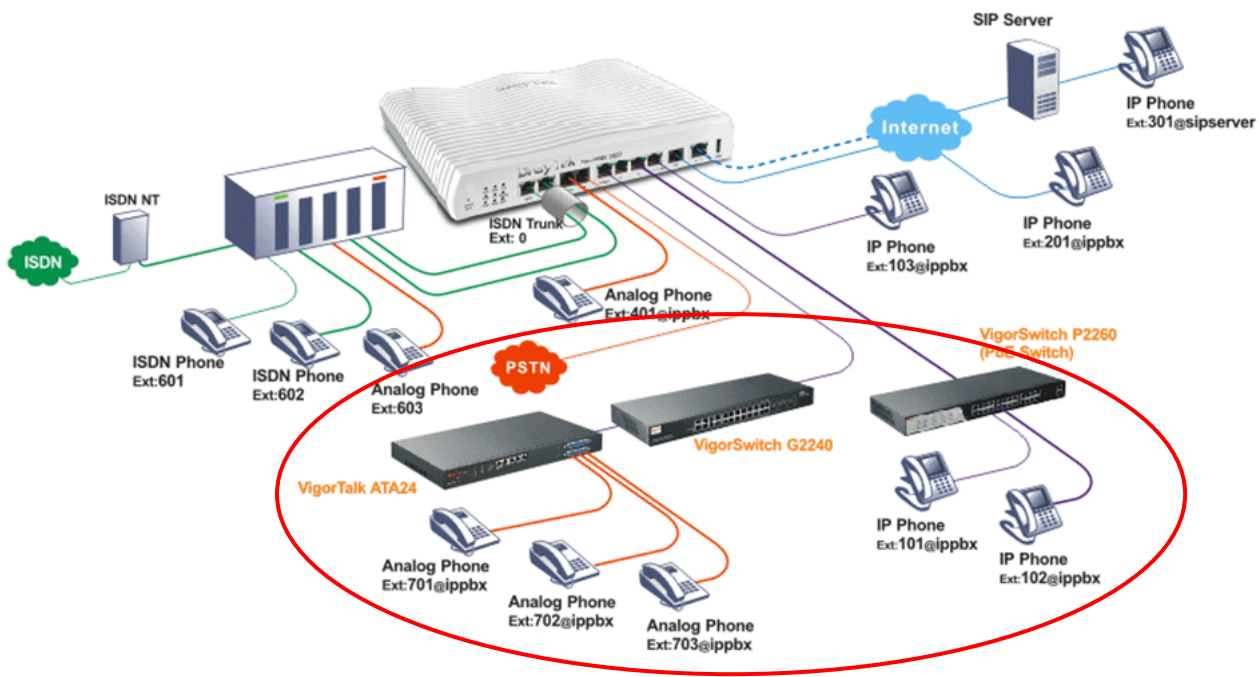

## 3.13 The Integration of ISDN Telephony, PSTN Network and VoIP Connection

- The establishment through DSL Internet.
- Flexible second WAN for back-up.
- $\bullet$  IP-based telephones with ext. no. 101 & 102 are connected to LAN ports of the **VigorSwitch. Analog telephones with ext. no. 701, 702 & 703 are connected to the VigorTalk ATA24 and are registered at the Vigor***IPPBX 2820.*
- The IP-based telephone with ext. no. 103 and remote IP-based phone ext. no. 201 are registered on the Vigor*IPPBX* 2820.
- The IP-based phone with ext. no. 201 is at remote site.
- z The Vigor*IPPBX* 2820 seamlessly integrate with ITSP services (allow you to register at a SIP server).
- $\bullet$  The remote IP-based phone with ext. 301 is registered at a SIP server.
- The ISDN phones with ext. no. 601 and 602 are connected to ISDN PBX.
- The ISDN PBX also provides analog extensions to allow analog phones to be connected. The analog phone with ext. no. 603 is connected at the ISDN PBX.
- The analog land line is connected to the Line port.
- The analog phone is connected to the Phone port and is using ext. no. 401 at Vigor*IPPBX* 2820.
- The ISDN PBX's two internal lines are connected to the TE-interfaces of the Vigor*IPPBX* 2820.

This page is left blank.

## 4.1 Create a LAN-to-LAN Connection Between Remote Office and Headquarter

The most common case is that you may want to connect to network securely, such as the remote branch office and headquarter. According to the network structure as shown in the below illustration, you may follow the steps to create a LAN-to-LAN profile. These two networks (LANs) should NOT have the same network address.

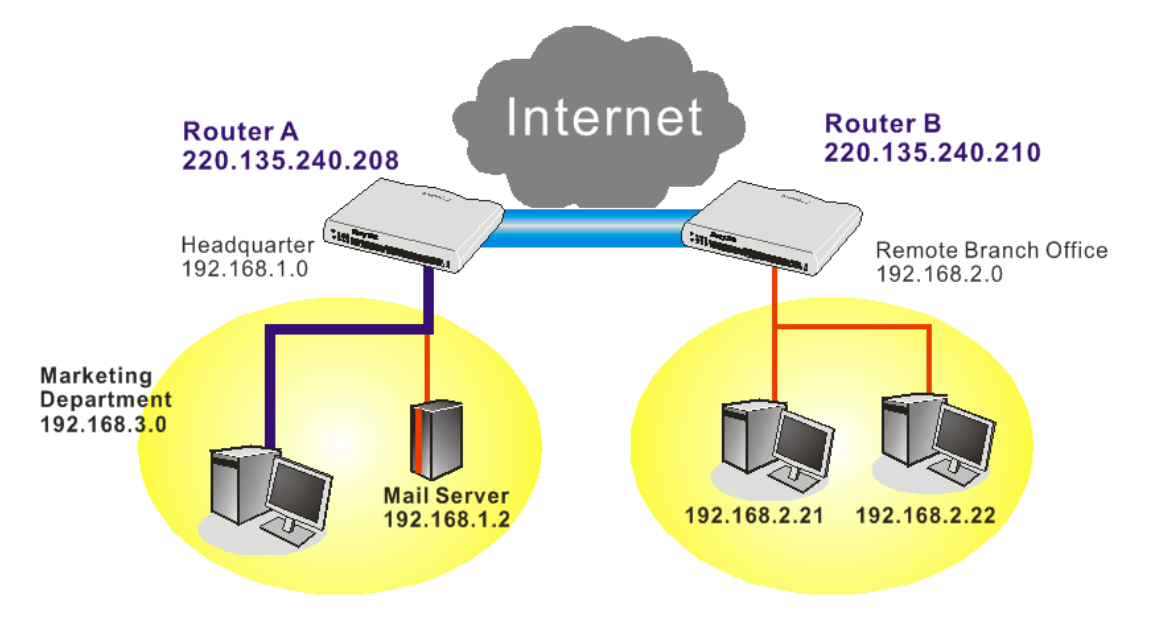

#### **Settings in Router A in headquarter:**

- 1. Go to **VPN and Remote Access** and select **Remote Access Control** to enable the necessary VPN service and click **OK**.
- 2. Then,

For using **PPP** based services, such as PPTP, L2TP, you have to set general settings in **PPP General Setup**.

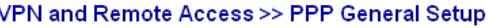

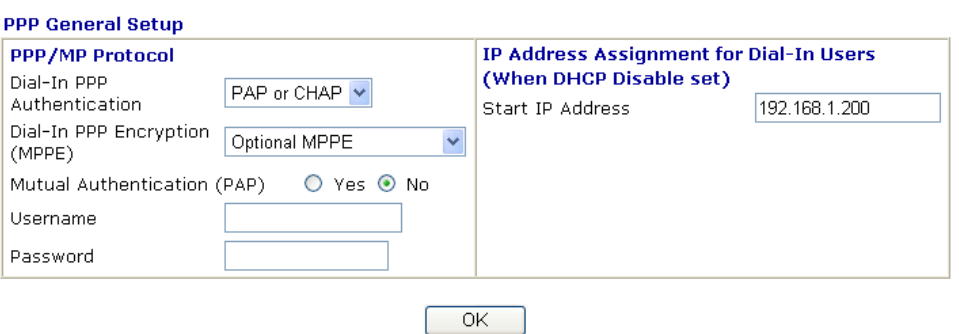

For using **IPSec**-based service, such as IPSec or L2TP with IPSec Policy, you have to set general settings in **IPSec General Setup**, such as the pre-shared key that both parties have known.

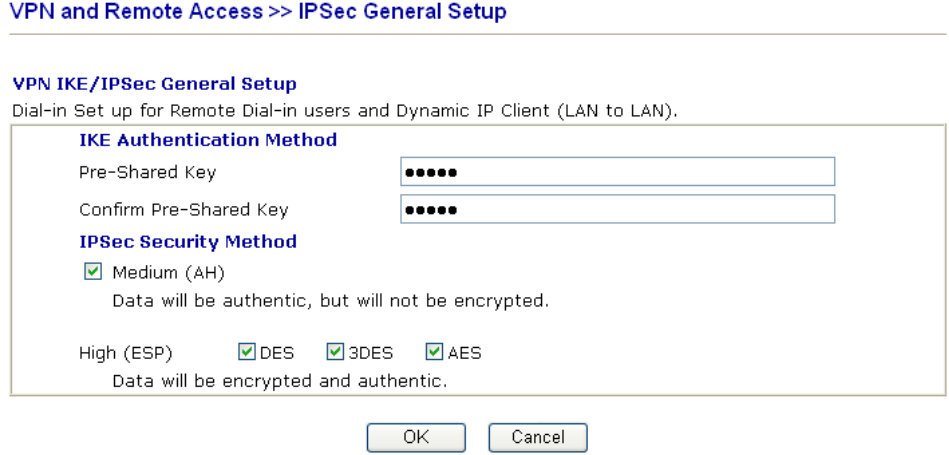

- 3. Go to **LAN-to-LAN**. Click on one index number to edit a profile.
- 4. Set **Common Settings** as shown below. You should enable both of VPN connections because any one of the parties may start the VPN connection.

VPN and Remote Access >> LAN to LAN

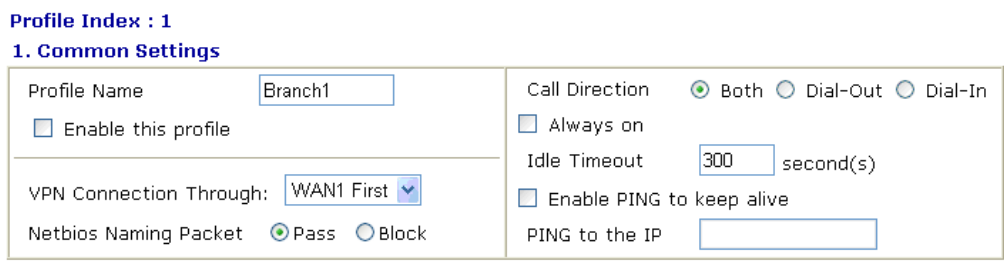

5. Set **Dial-Out Settings** as shown below to dial to connect to Router B aggressively with the selected Dial-Out method.

If an *IPSec-based* service is selected, you should further specify the remote peer IP Address, IKE Authentication Method and IPSec Security Method for this Dial-Out connection.

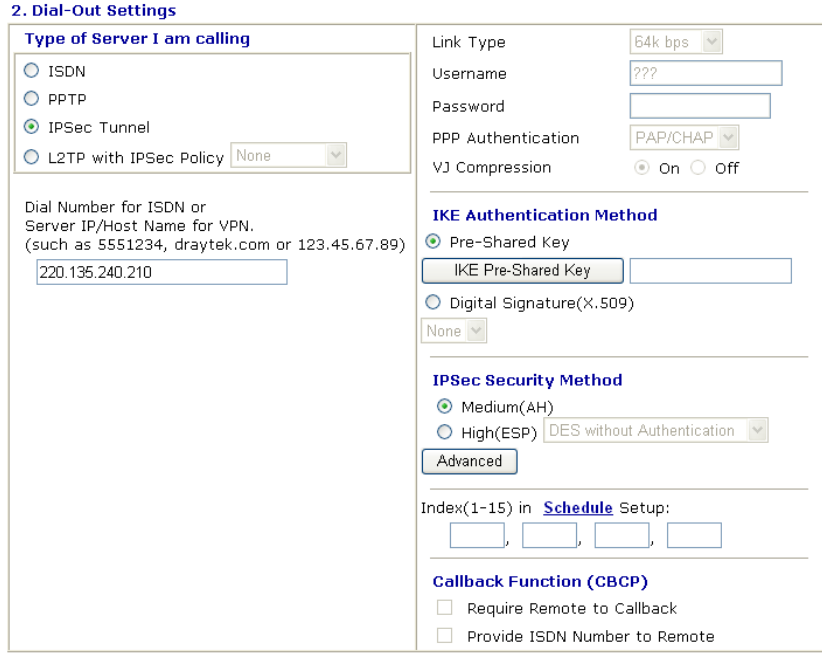

If a *PPP-based service* is selected, you should further specify the remote peer IP Address, Username, Password, PPP Authentication and VJ Compression for this Dial-Out connection.

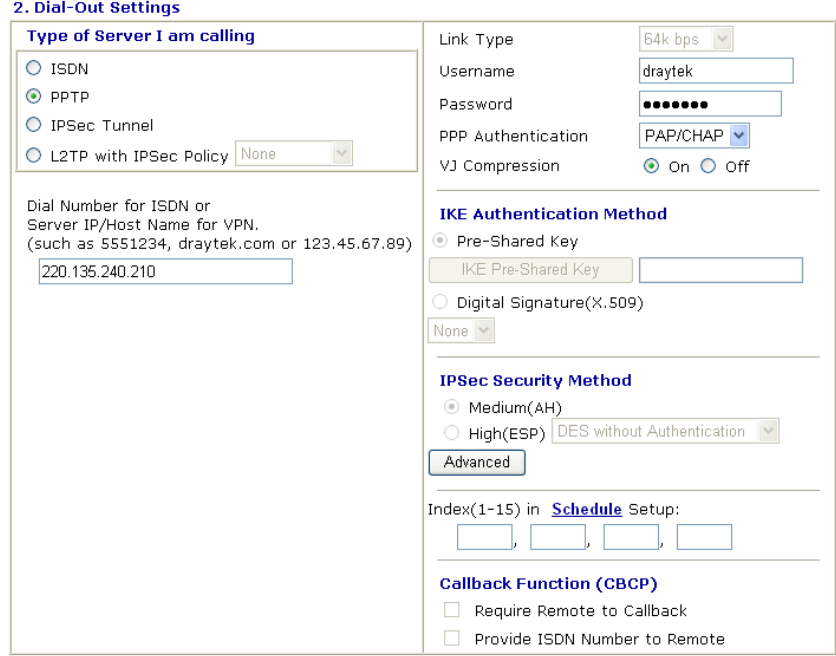

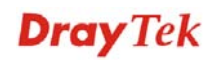

6. Set **Dial-In settings** to as shown below to allow Router B dial-in to build VPN connection.

If an *IPSec-based* service is selected, you may further specify the remote peer IP Address, IKE Authentication Method and IPSec Security Method for this Dial-In connection. Otherwise, it will apply the settings defined in **IPSec General Setup** above.

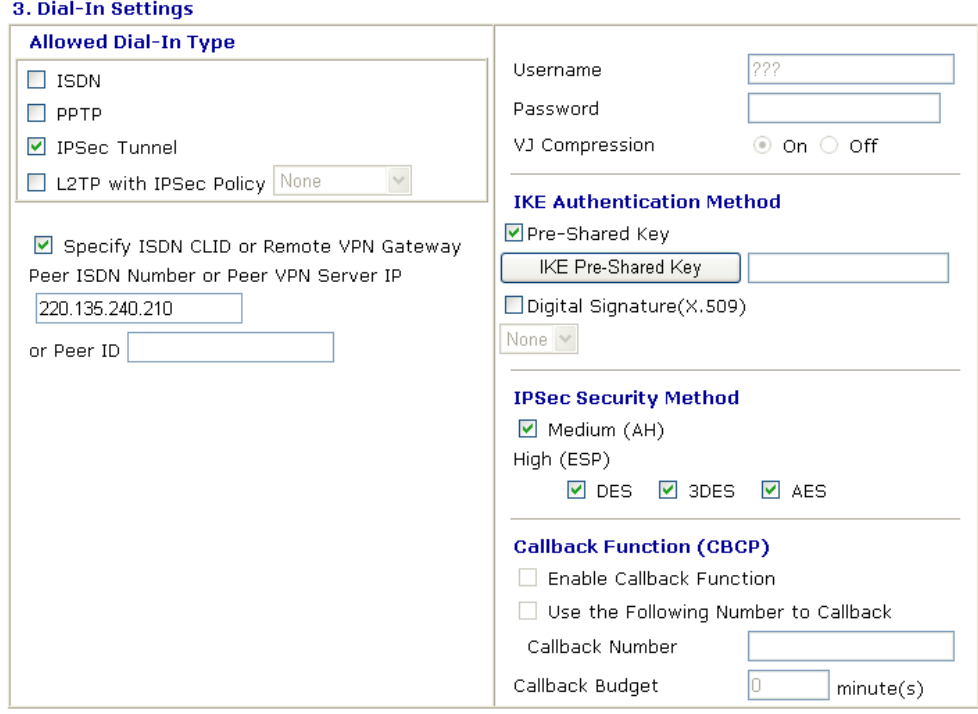

If a *PPP-based service* is selected, you should further specify the remote peer IP Address, Username, Password, and VJ Compression for this Dial-In connection.

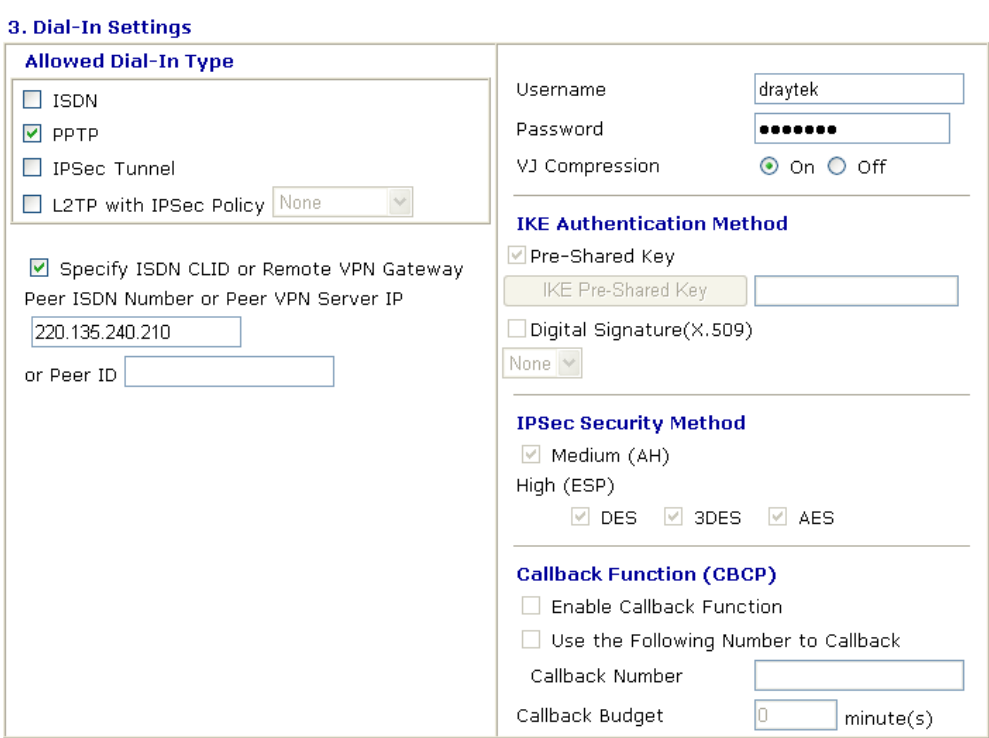

7. At last, set the remote network IP/subnet in **TCP/IP Network Settings** so that Router A can direct the packets destined to the remote network to Router B via the VPN connection.

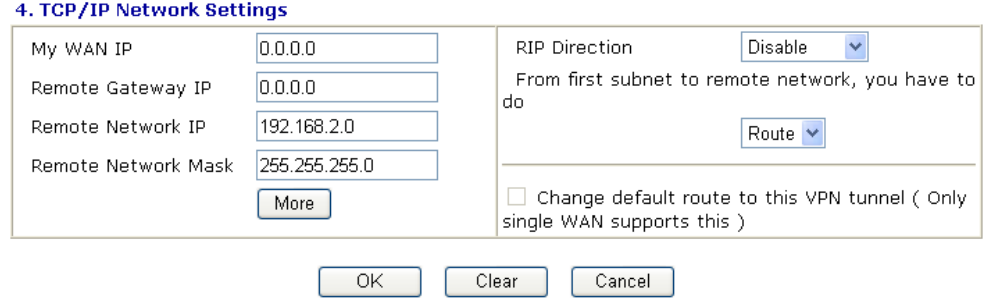

#### **Settings in Router B in the remote office:**

- 1. Go to **VPN and Remote Access** and select **Remote Access Control** to enable the necessary VPN service and click **OK**.
- 2. Then, for using **PPP based** services, such as PPTP, L2TP, you have to set general settings in **PPP General Setup**.

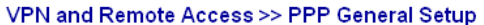

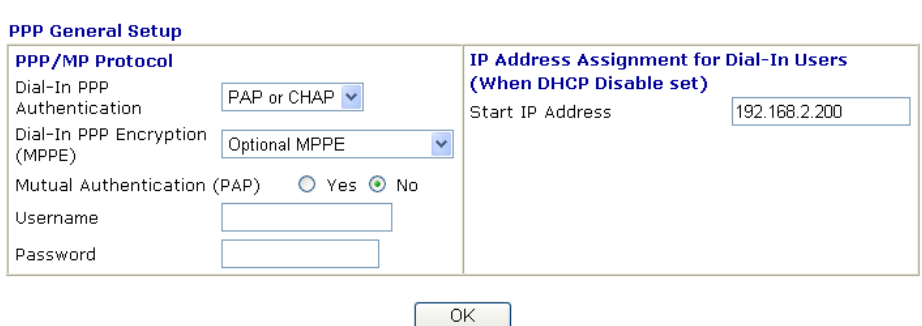

For using **IPSec-based** service, such as IPSec or L2TP with IPSec Policy, you have to set general settings in **IPSec General Setup**, such as the pre-shared key that both parties have known.

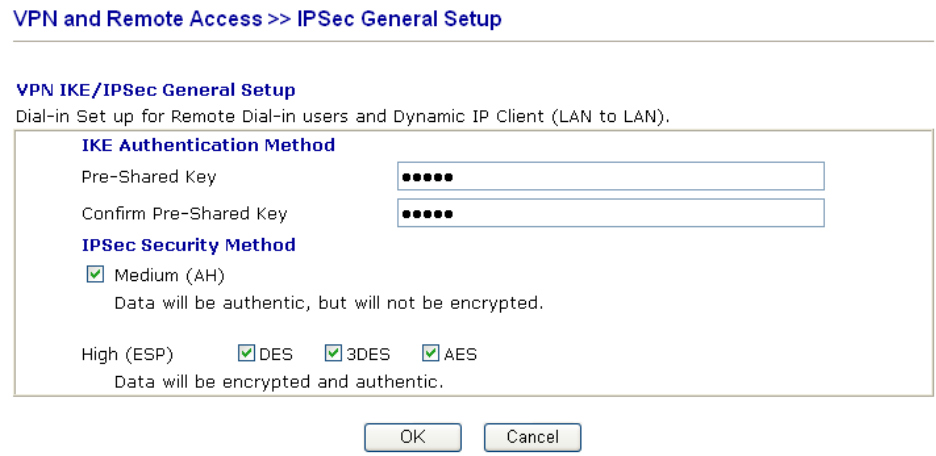

3. Go to **LAN-to-LAN**. Click on one index number to edit a profile.

4. Set **Common Settings** as shown below. You should enable both of VPN connections because any one of the parties may start the VPN connection.

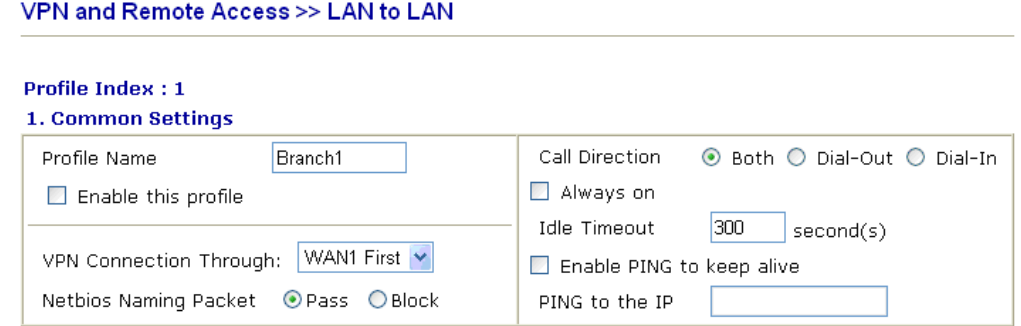

5. Set **Dial-Out Settings** as shown below to dial to connect to Router B aggressively with the selected Dial-Out method.

If an *IPSec-based* service is selected, you should further specify the remote peer IP Address, IKE Authentication Method and IPSec Security Method for this Dial-Out connection.

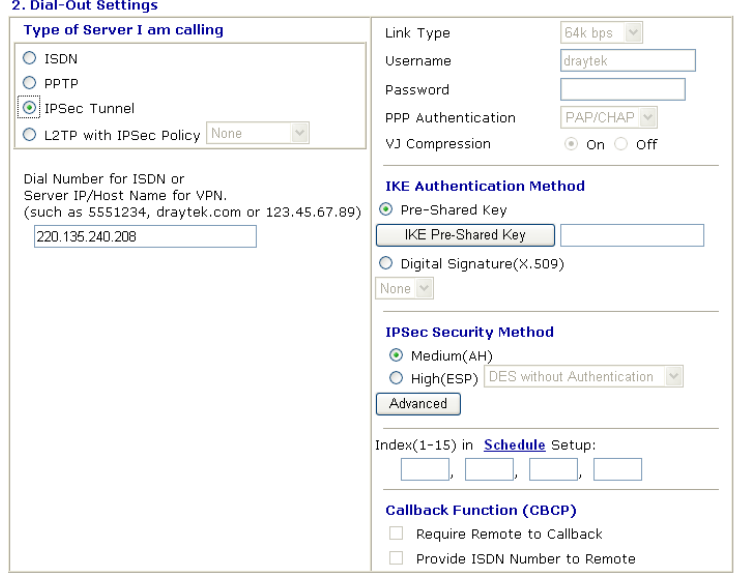

If a *PPP-based* service is selected, you should further specify the remote peer IP Address, Username, Password, PPP Authentication and VJ Compression for this Dial-Out connection.

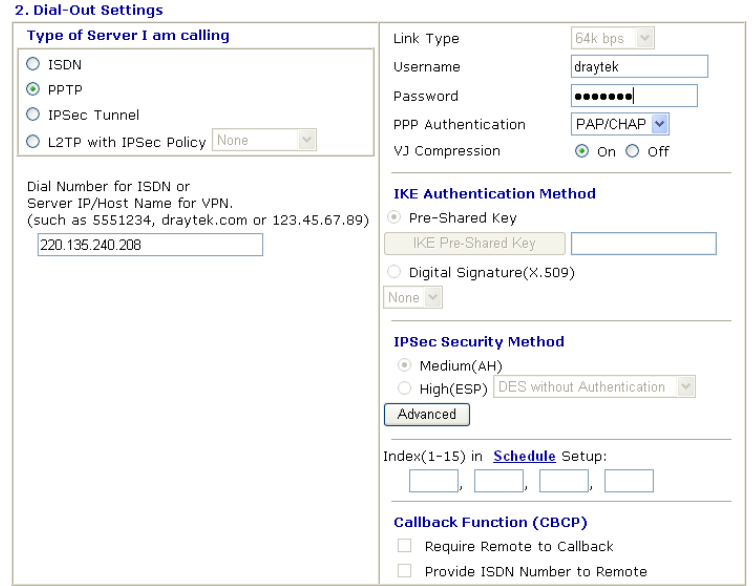

6. Set **Dial-In settings** to as shown below to allow Router A dial-in to build VPN connection.

If an *IPSec-based* service is selected, you may further specify the remote peer IP Address, IKE Authentication Method and IPSec Security Method for this Dial-In connection. Otherwise, it will apply the settings defined in **IPSec General Setup** above.

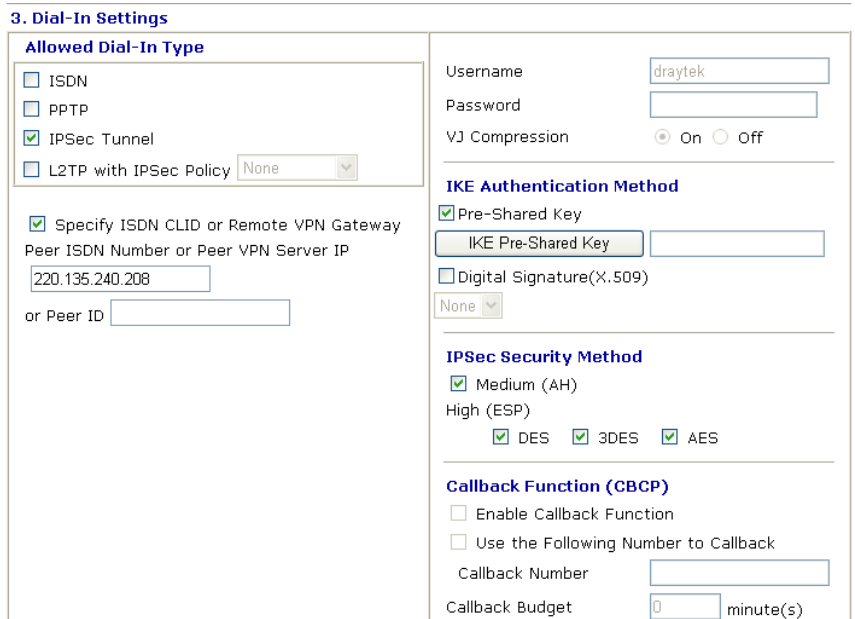

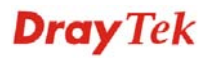

If a *PPP-based* service is selected, you should further specify the remote peer IP Address, Username, Password, and VJ Compression for this Dial-In connection.

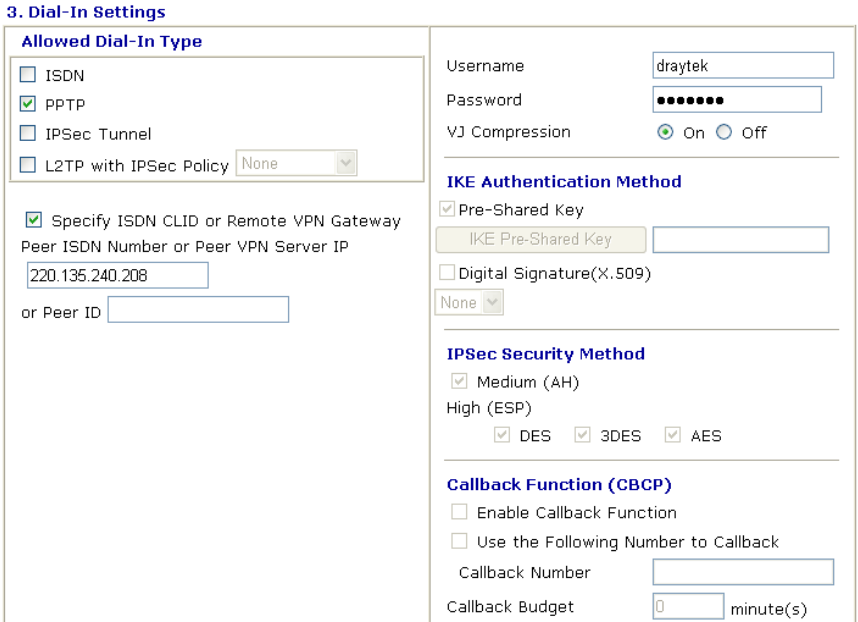

7. At last, set the remote network IP/subnet in **TCP/IP Network Settings** so that Router B can direct the packets destined to the remote network to Router A via the VPN connection.

#### 4. TCP/IP Network Settings

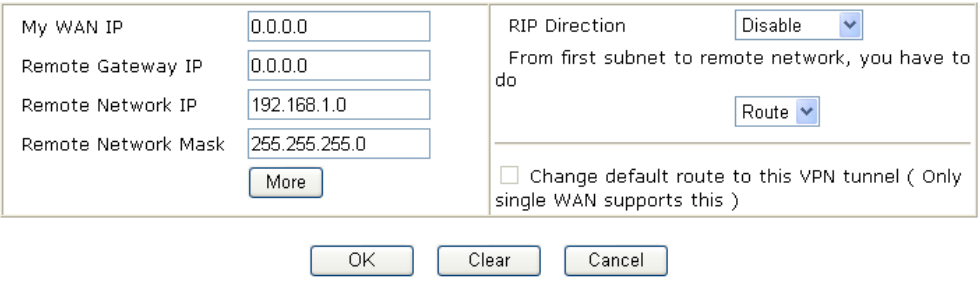

## 4.2 Create a Remote Dial-in User Connection Between the Teleworker and Headquarter

The other common case is that you, as a teleworker, may want to connect to the enterprise network securely. According to the network structure as shown in the below illustration, you may follow the steps to create a Remote User Profile and install Smart VPN Client on the remote host.

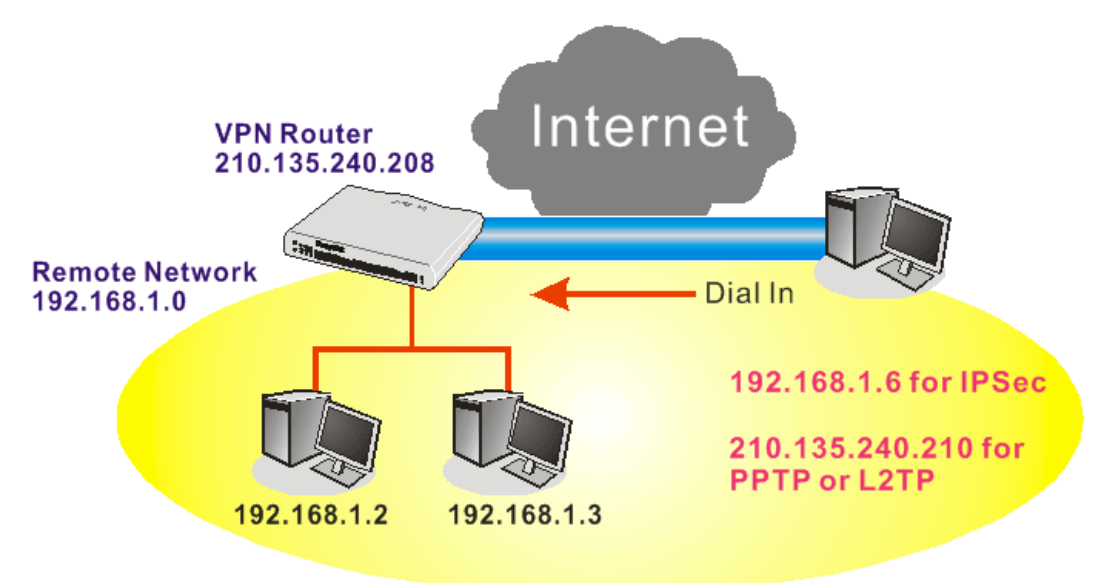

#### **Settings in VPN Router in the enterprise office:**

VPN and Remote Access >> PPP General Setup

- 1. Go to **VPN and Remote Access** and select **Remote Access Control** to enable the necessary VPN service and click **OK**.
- 2. Then, for using PPP based services, such as PPTP, L2TP, you have to set general settings in **PPP General Setup**.

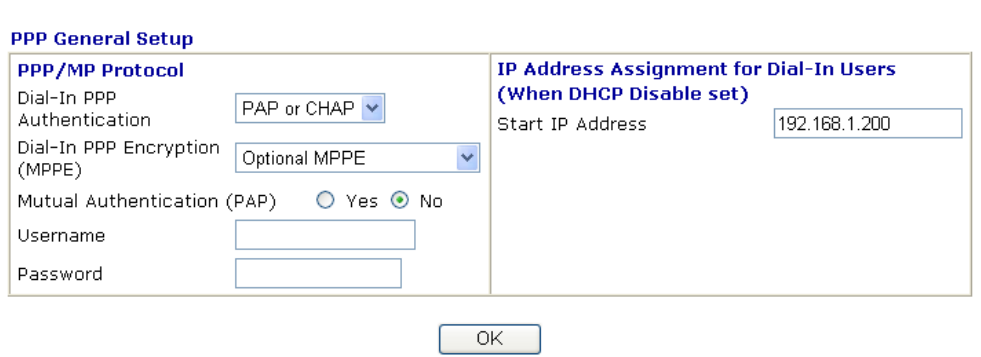

For using IPSec-based service, such as IPSec or L2TP with IPSec Policy, you have to set general settings in **IKE/IPSec General Setup**, such as the pre-shared key that both parties have known.

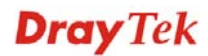

#### VPN and Remote Access >> IPSec General Setup

#### **VPN IKE/IPSec General Setup**

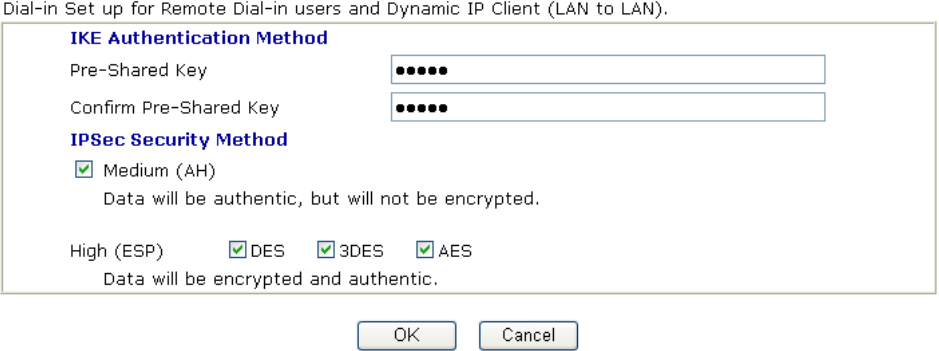

- 3. Go to **Remote Dial-In User**. Click on one index number to edit a profile.
- 4. Set **Dial-In** settings to as shown below to allow the remote user dial-in to build VPN connection.

If an *IPSec-based* service is selected, you may further specify the remote peer IP Address, IKE Authentication Method and IPSec Security Method for this Dial-In connection. Otherwise, it will apply the settings defined in **IPSec General Setup** above.

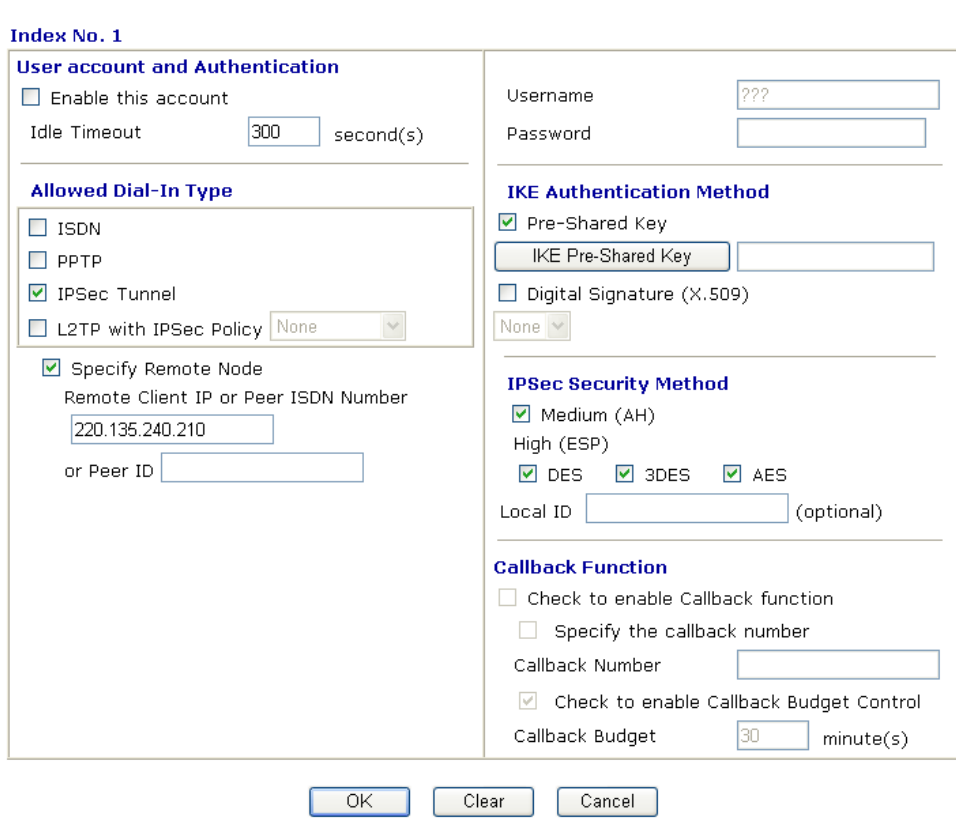

#### VPN and Remote Access >> Remote Dial-in User

If a *PPP-based* service is selected, you should further specify the remote peer IP Address, Username, Password, and VJ Compression for this Dial-In connection.

VPN and Remote Access >> Remote Dial-in User

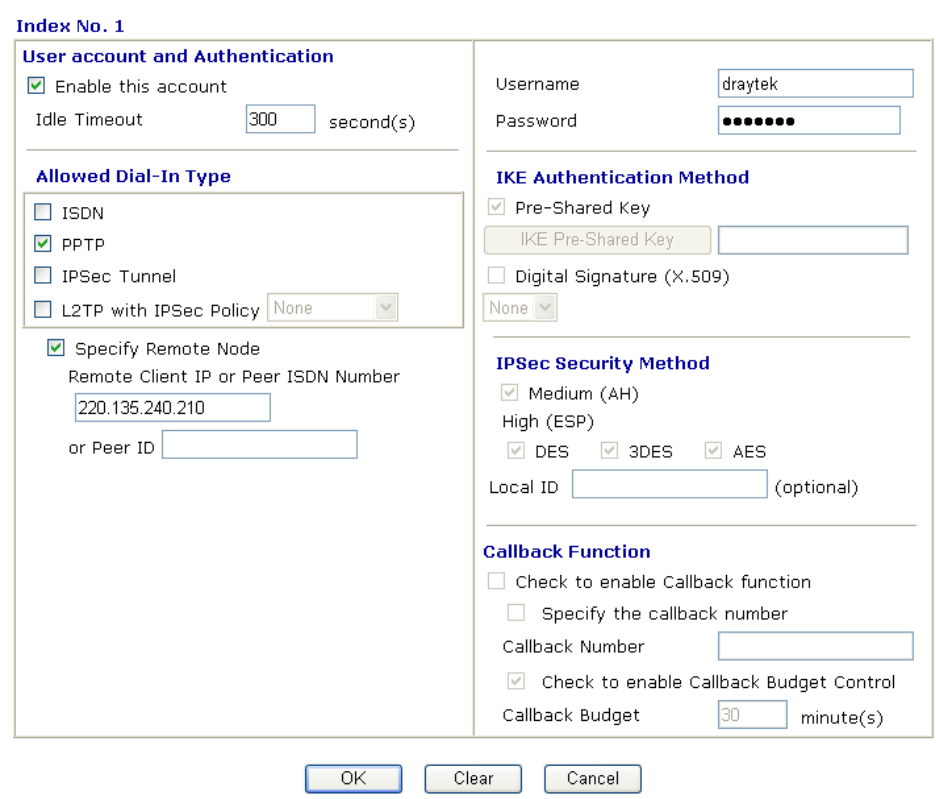

#### **Settings in the remote host:**

- 1. For Win98/ME, you may use "Dial-up Networking" to create the PPTP tunnel to Vigor router. For Win2000/XP, please use "Network and Dial-up connections" or "Smart VPN Client", complimentary software to help you create PPTP, L2TP, and L2TP over IPSec tunnel. You can find it in CD-ROM in the package or go to www.draytek.com download center. Install as instructed.
- 2. After successful installation, for the first time user, you should click on the **Step 0. Configure** button. Reboot the host.

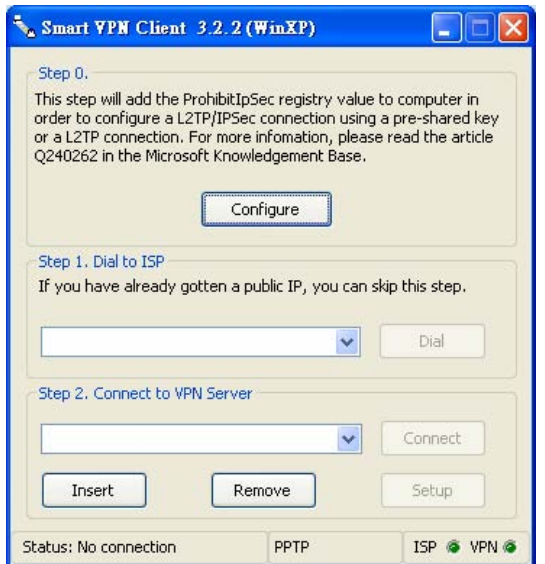

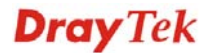

3. In **Step 2. Connect to VPN Server**, click **Insert** button to add a new entry.

If an IPSec-based service is selected as shown below,

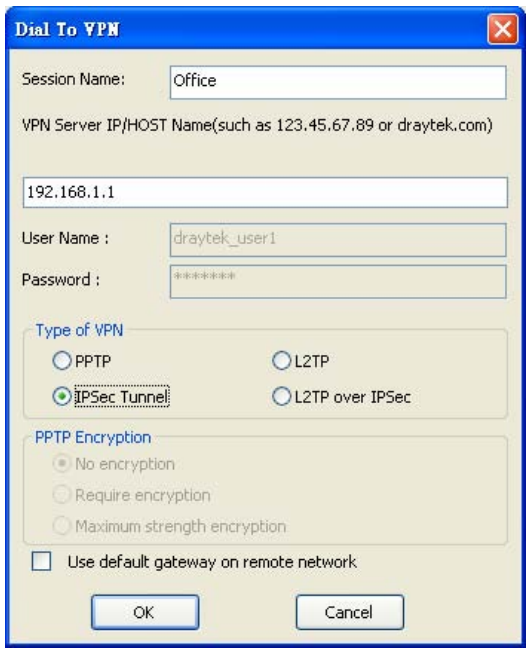

You may further specify the method you use to get IP, the security method, and authentication method. If the Pre-Shared Key is selected, it should be consistent with the one set in VPN router.

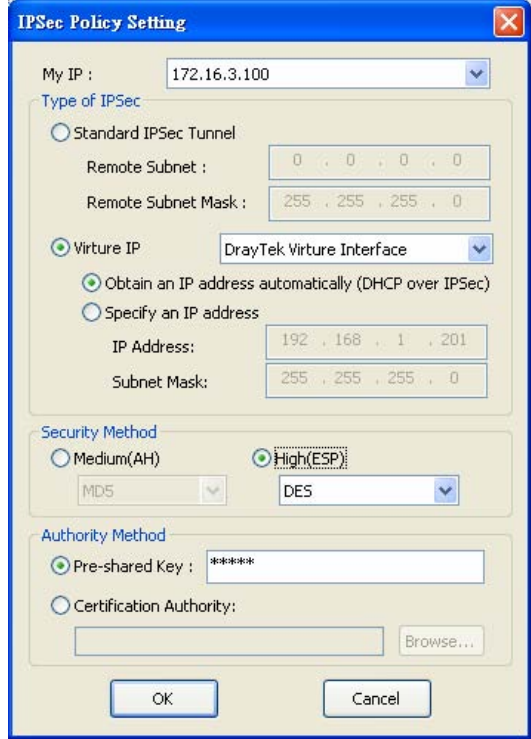

If a PPP-based service is selected, you should further specify the remote VPN server IP address, Username, Password, and encryption method. The User Name and Password should be consistent with the one set up in the VPN router. To use default gateway on remote network means that all the packets of remote host will be directed to VPN server then forwarded to Internet. This will make the remote host seem to be working in the enterprise network.

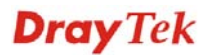

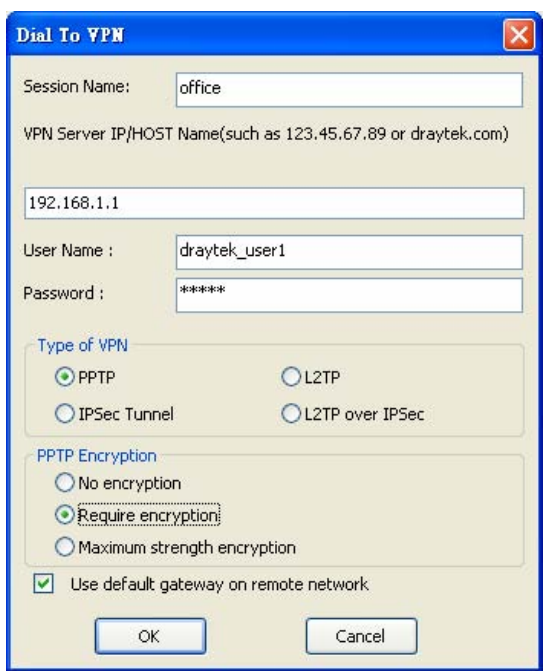

4. Click **Connect** button to build connection. When the connection is successful, you will find a green light on the right down corner.

## 4.3 QoS Setting Example

Assume a teleworker sometimes works at home and takes care of children. When working time, he would use Vigor router at home to connect to the server in the headquarter office downtown via either HTTPS or VPN to check email and access internal database. Meanwhile, children may chat on Skype in the restroom.

#### 1. Go to **Bandwidth Management>>Quality of Service.**

**Bandwidth Management >> Quality of Service** 

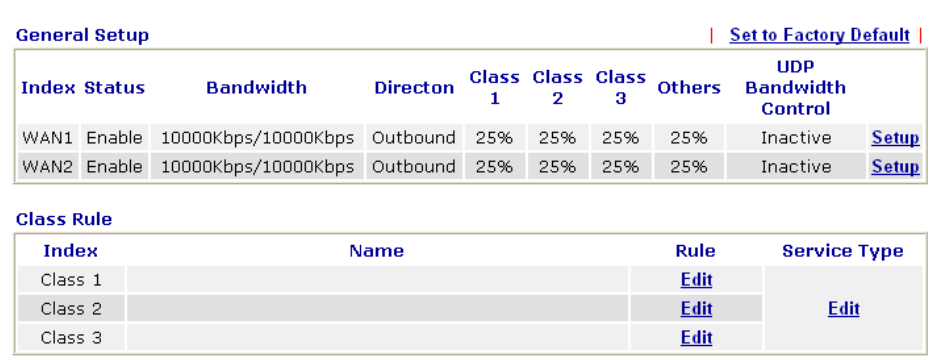

2. Click **Setup** link of WAN 1. Make sure the QoS Control on the left corner is checked. And select **BOTH** in **Direction**.

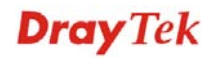

#### **Bandwidth Management >> Quality of Service**

#### **WAN1 General Setup**

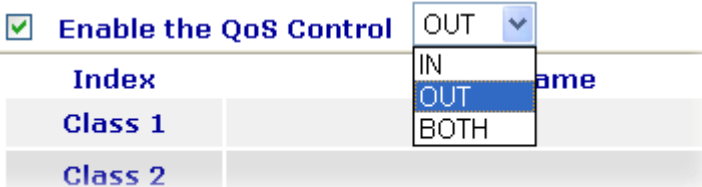

3. Return to previous page. Enter the Name of Index Class 1 by clicking **Edit** link. Type the name **E-mail** for Class 1.

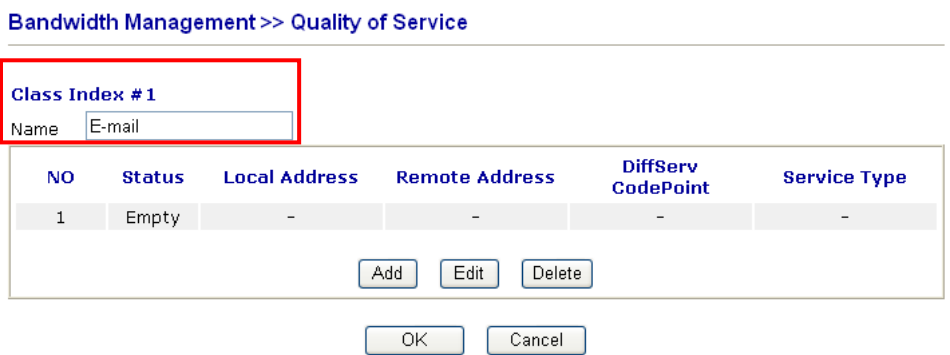

4. For this index, the user will set reserved bandwidth (e.g., 25%) for **E-mail** using protocol POP3 and SMTP.

**Bandwidth Management >> Quality of Service** 

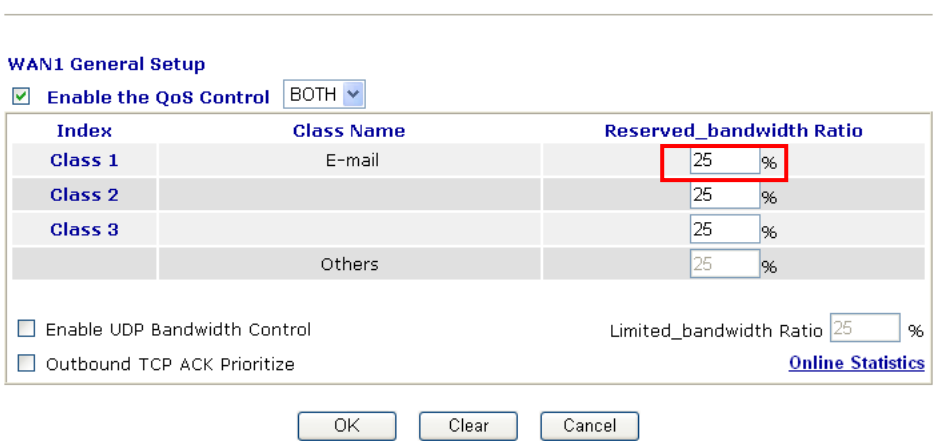
5. Return to previous page. Enter the Name of Index Class 2 by clicking **Edit** link. In this index, the user will set reserved bandwidth for **HTTPS**. And click **OK**.

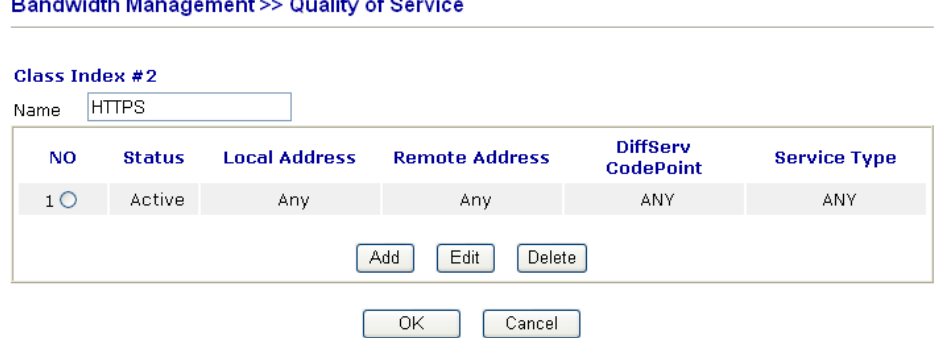

 $\mathbf{r}$ a<br>San Alban (Albah Kalendar) in.  $\sim$  0.  $\sim$  14.  $\sim$  6. 0. ÷.

6. Click **Setup** link for WAN1.

**Bandwidth Management >> Quality of Service** 

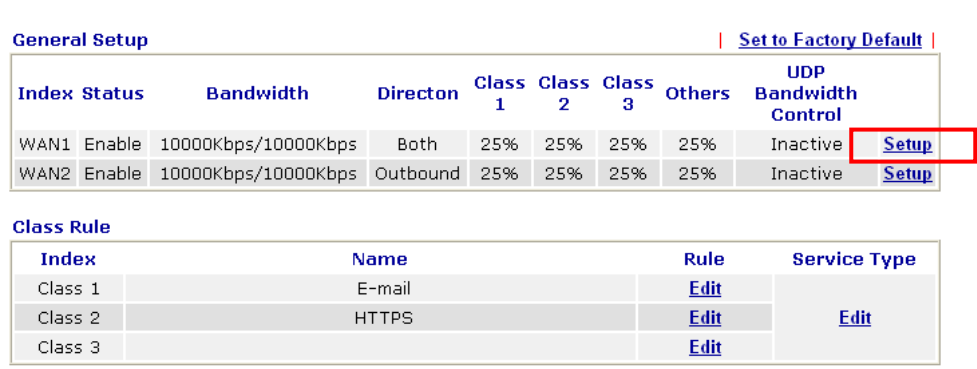

7. Check **Enable UDP Bandwidth Control** on the bottom to prevent enormous UDP traffic of VoIP influent other application. Click **OK**.

**WAN1 General Setup** ☑ Enable the QoS Control BOTH V Index **Class Name Reserved bandwidth Ratio** Class 1 E-mail  $\overline{25}$  $\frac{1}{26}$ Class<sub>2</sub> **HTTPS** 25 96  $\overline{25}$ Class 3 96 Others  $\overline{25}$ 96 Limited\_bandwidth Ratio 25 ◘ Enable UDP Bandwidth Control  $\frac{96}{6}$ Outbound TCP ACK Prioritize **Online Statistics**  $\overline{OK}$  $Clear$ Cancel

**Bandwidth Management >> Quality of Service** 

*VigorIPPBX 2820 Series User's Guide* 63

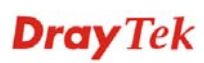

8. If the worker has connected to the headquarter using host to host VPN tunnel, he may set up an index for it. Enter the Class Name of Index 3. In this index, he will set reserved bandwidth for 1 VPN tunnel.

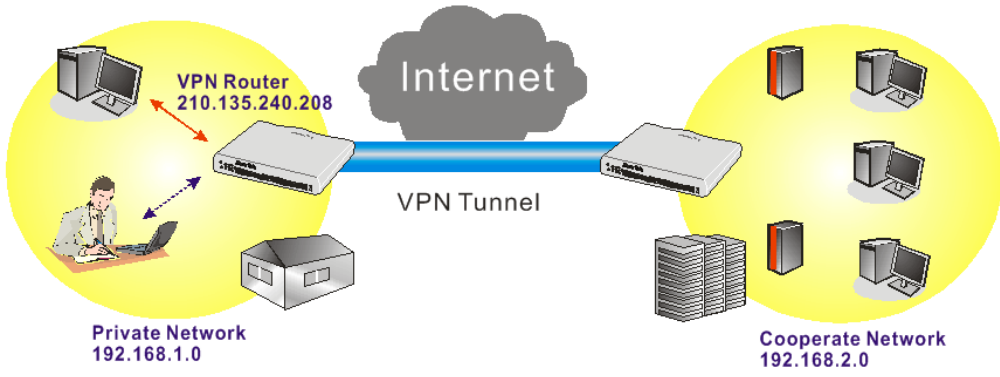

**Bandwidth Management >> Quality of Service** 

| Name      | <b>VPN</b>    |                      |                       |                                     |                     |
|-----------|---------------|----------------------|-----------------------|-------------------------------------|---------------------|
| <b>NO</b> | <b>Status</b> | <b>Local Address</b> | <b>Remote Address</b> | <b>DiffServ</b><br><b>CodePoint</b> | <b>Service Type</b> |
| 10        | Inactive      | Any                  | Any                   | <b>ANY</b>                          | undefined           |
|           |               |                      | Edit<br>Add<br>Delete |                                     |                     |

9. Click **Edit** to open the following window. Check the **ACT** box, first.

#### **Bandwidth Management >> Quality of Service**

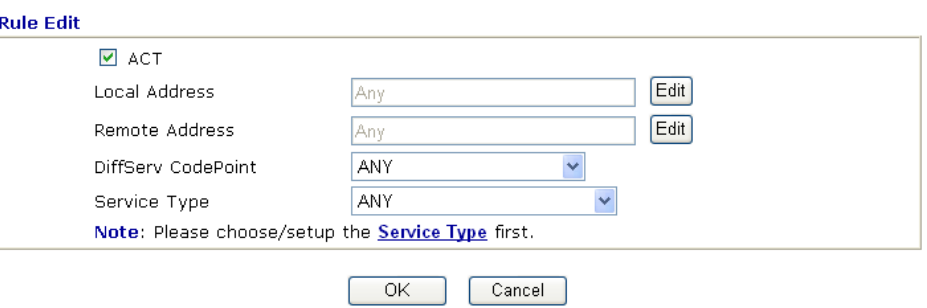

10. Then click **Edit** of **Local Address** to set a worker's subnet address. Click **Edit** of **Remote Address** to set headquarter's IP address. Leave other fields and click **OK**.

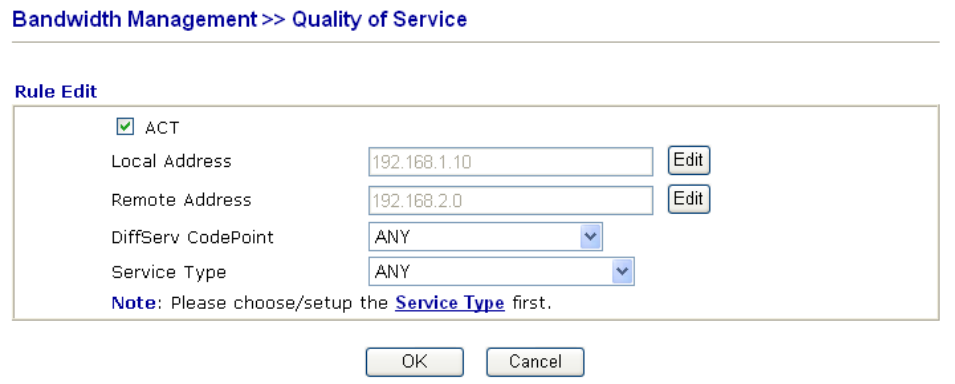

# 4.4 LAN – Created by Using NAT

An example of default setting and the corresponding deployment are shown below. The default Vigor router private IP address/Subnet Mask is 192.168.1.1/255.255.255.0. The built-in DHCP server is enabled so it assigns every local NATed host an IP address of 192.168.1.x starting from 192.168.1.10.

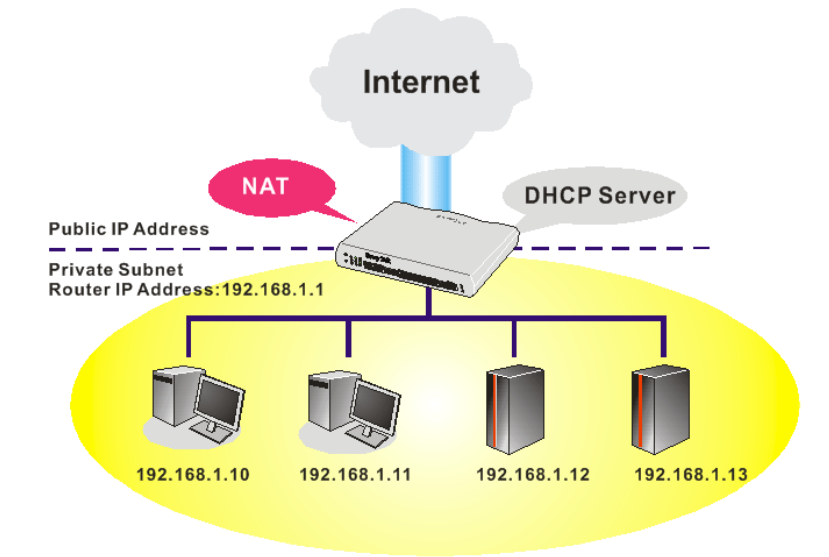

You can just set the settings wrapped inside the red rectangles to fit the request of NAT usage.

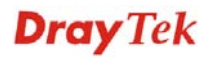

#### **LAN >> General Setup**

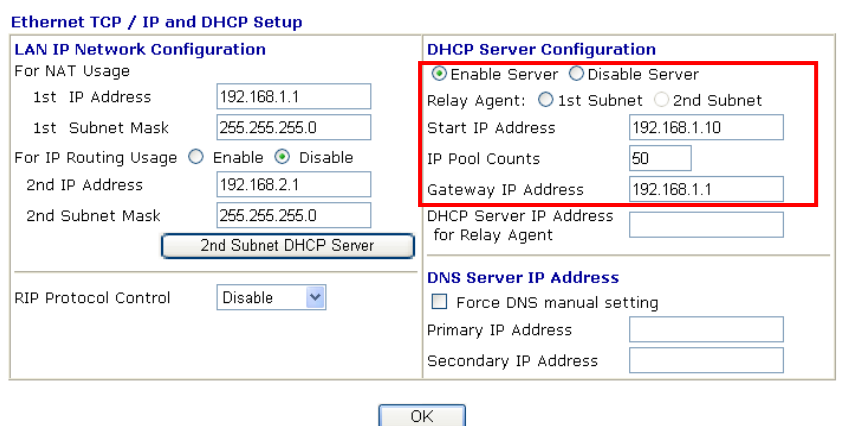

To use another DHCP server in the network rather than the built-in one of Vigor Router, you have to change the settings as show below.

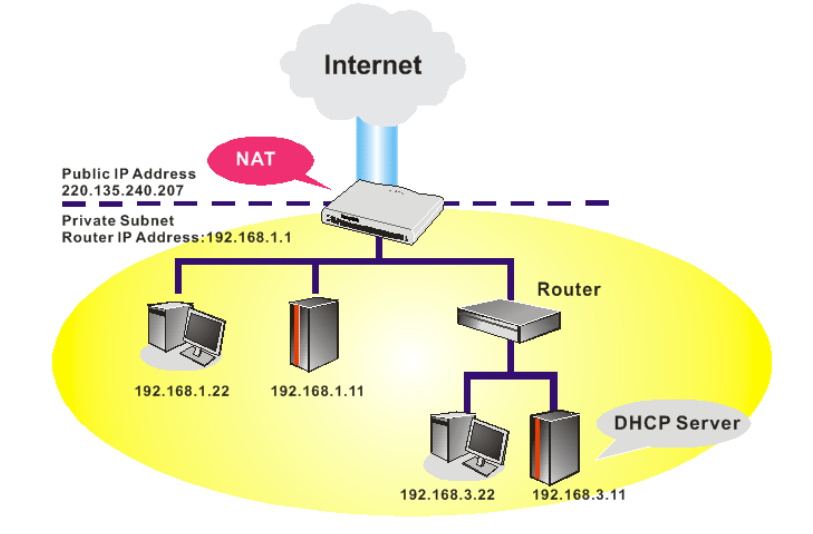

You can just set the settings wrapped inside the red rectangles to fit the request of NAT usage.

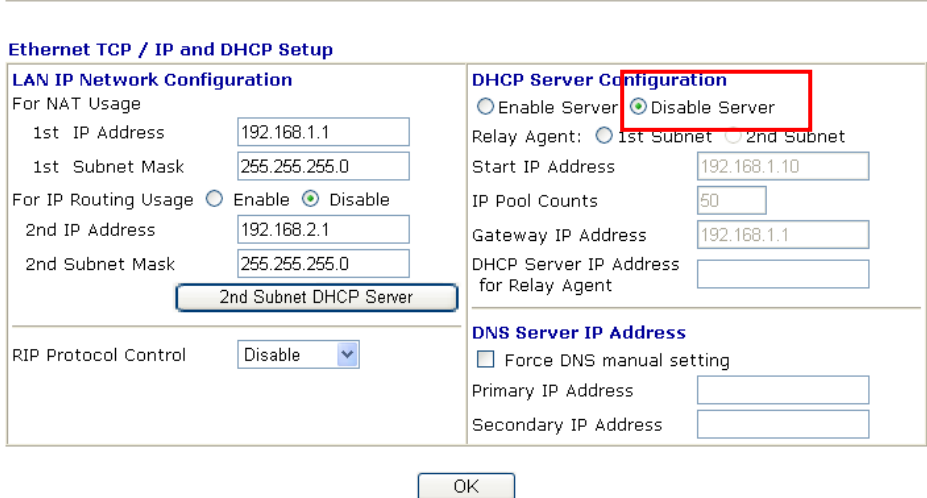

#### **LAN >> General Setup**

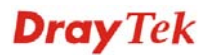

# 4.5 Upgrade Firmware for Your Router

Before upgrading your router firmware, you need to install the Router Tools. The file **RTSxxx.exe** will be asked to copy onto your computer. Remember the place of storing the execution file.

- 1. Go to **www.draytek.com.**
- 2. Access into **Support >> Downloads**. Please find out **Firmware** menu and click it. Search the model you have and click on it to download the newly update firmware for your router.

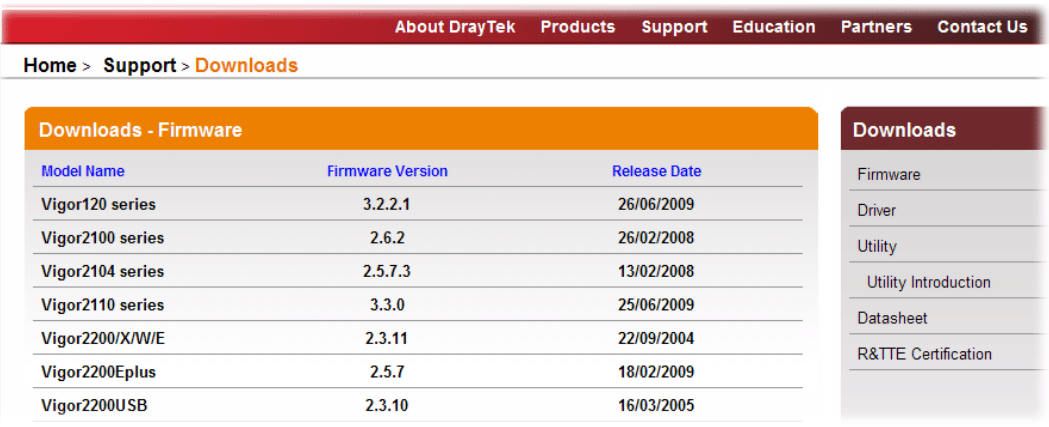

3. Access into **Support >> Downloads**. Please find out **Utility** menu and click it.

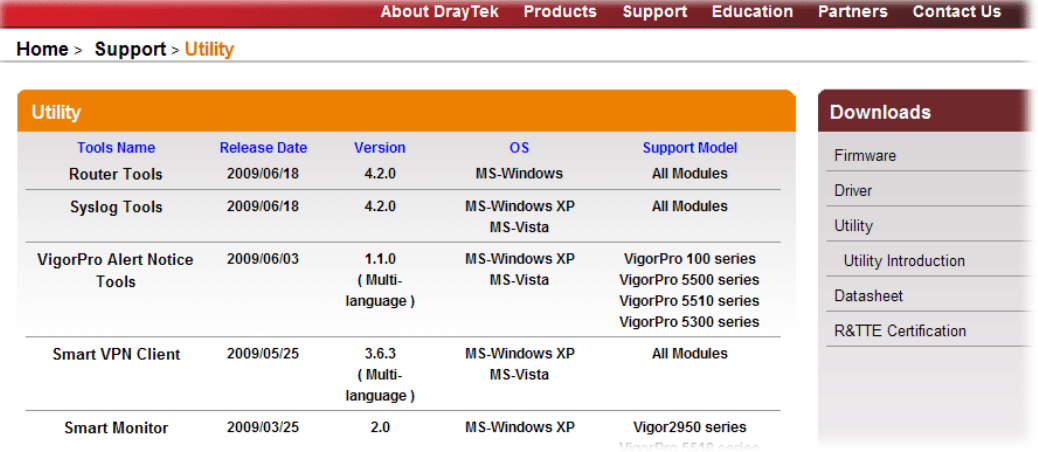

4. Click on the link of **Router Tools** to download the file. After downloading the files, please decompressed the file onto your host.

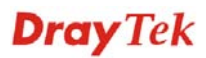

5. Double click on the icon of router tool. The setup wizard will appear.

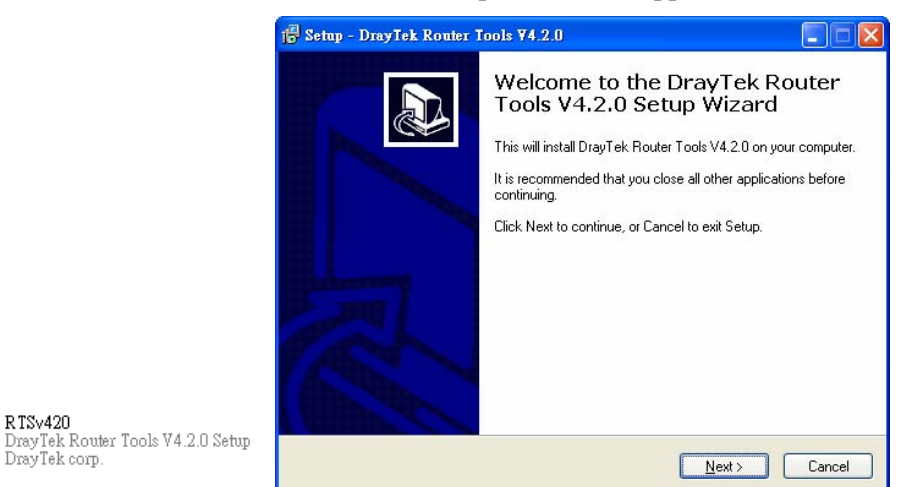

- 6. Follow the onscreen instructions to install the tool. Finally, click **Finish** to end the installation.
- 7. From the **Start** menu, open **Programs** and choose **Router Tools XXX** >> **Firmware Upgrade Utility**.

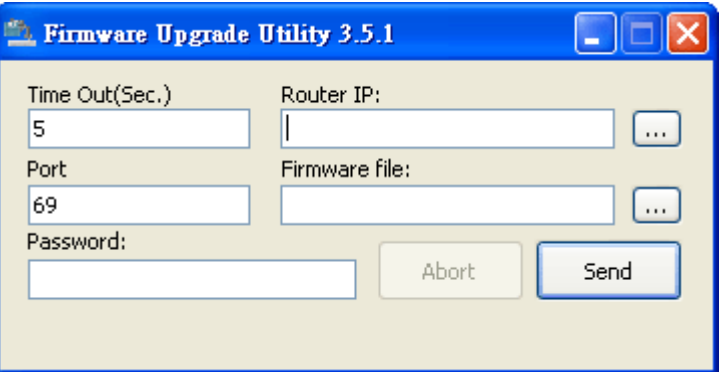

- 8. Type in your router IP, usually **192.168.1.1**.
- 9. Click the button to the right side of Firmware file typing box. Locate the files that you download from the company web sites. You will find out two files with different extension names, **xxxx.all** (keep the old custom settings) and **xxxx.rst** (reset all the custom settings to default settings). Choose any one of them that you need.

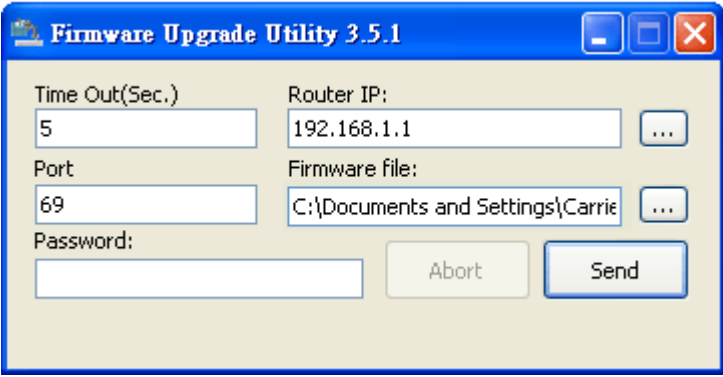

10. Click **Send**.

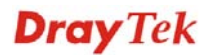

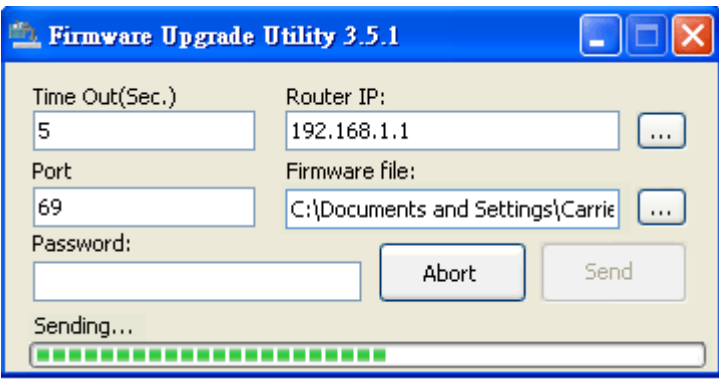

11. Now the firmware update is finished.

# 4.6 Request a certificate from a CA server on Windows CA Server

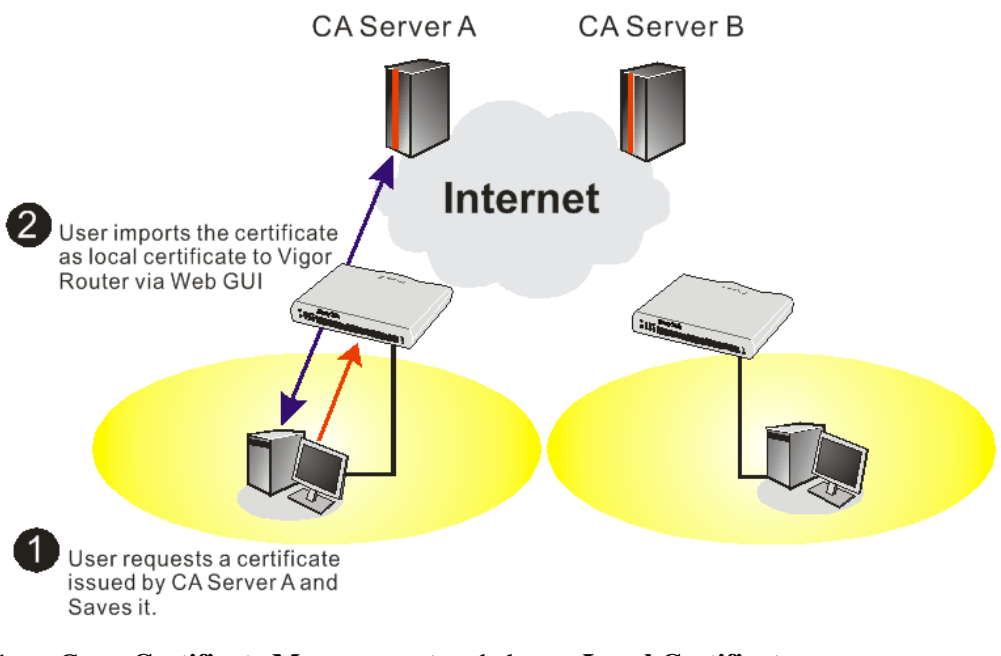

1. Go to **Certificate Management** and choose **Local Certificate**.

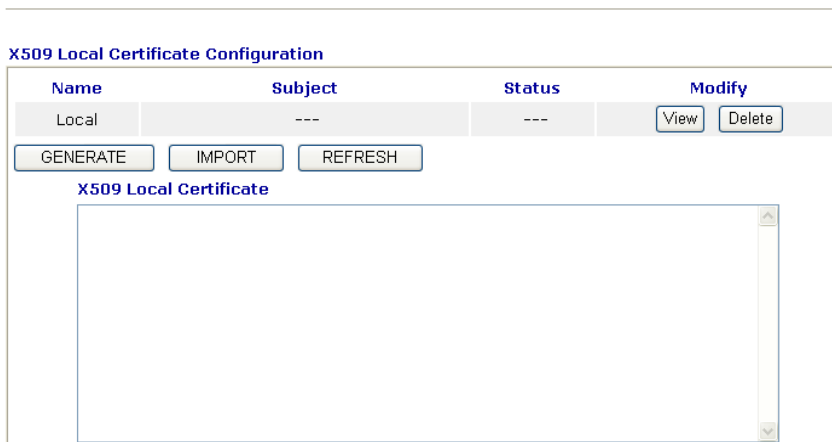

Certificate Management >> Local Certificate

2. You can click **GENERATE** button to start to edit a certificate request. Enter the information in the certificate request.

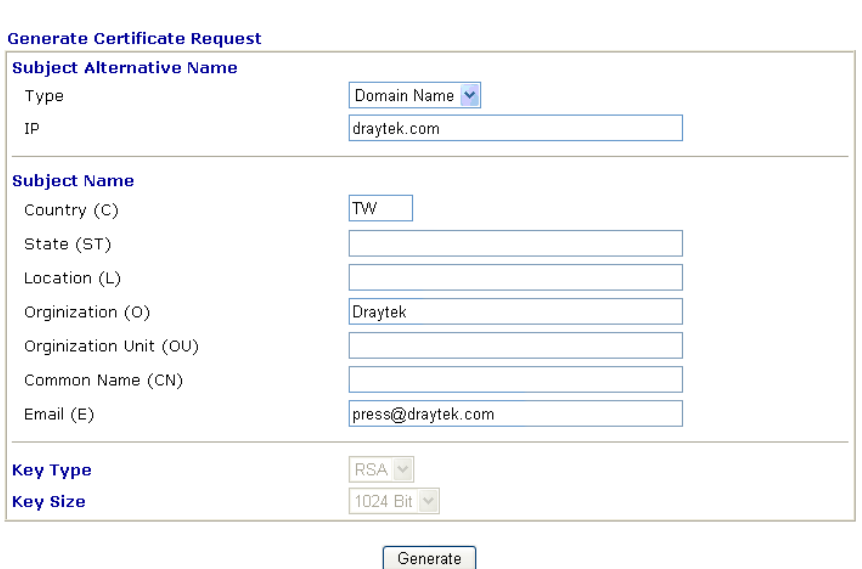

3. Copy and save the X509 Local Certificate Requet as a text file and save it for later use. Certificate Management >> Local Certificate

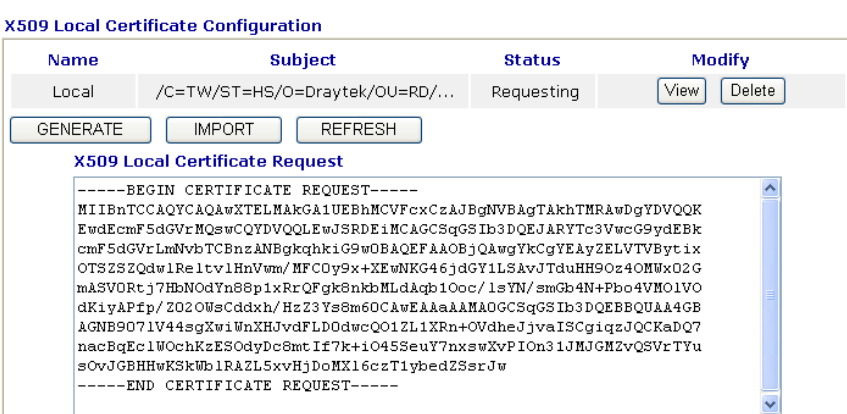

4. Connect to CA server via web browser. Follow the instruction to submit the request. Below we take a Windows 2000 CA server for example. Select **Request a Certificate**.

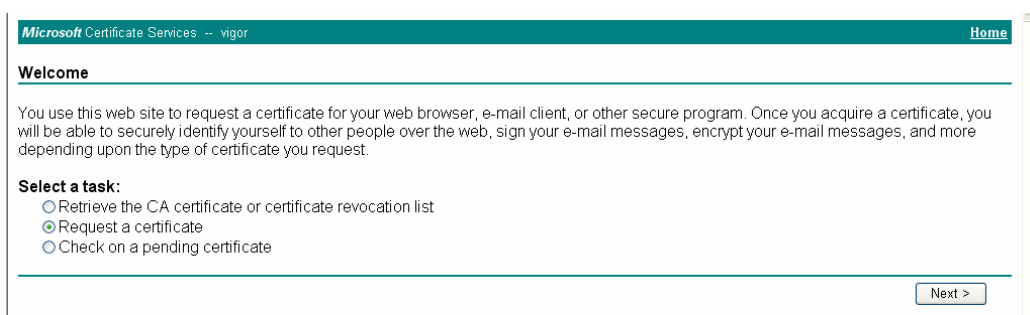

Certificate Management >> Local Certificate

#### Select **Advanced request**.

 $\mathbf{r}$ 

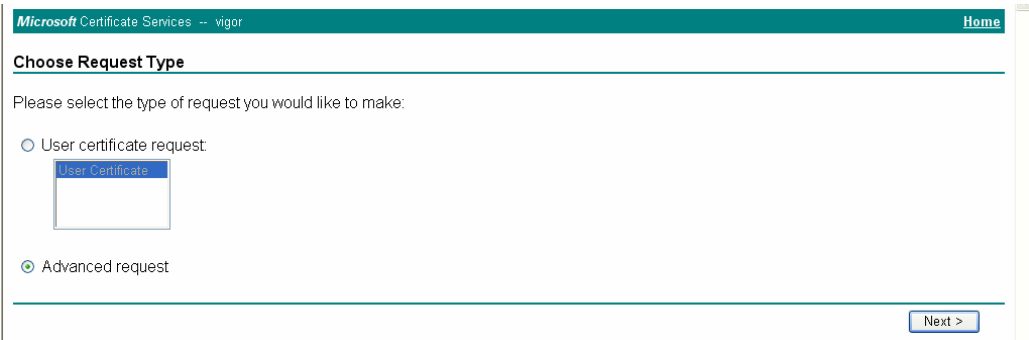

Select **Submit a certificate request a base64 encoded PKCS #10 file or a renewal request using a base64 encoded PKCS #7 file** 

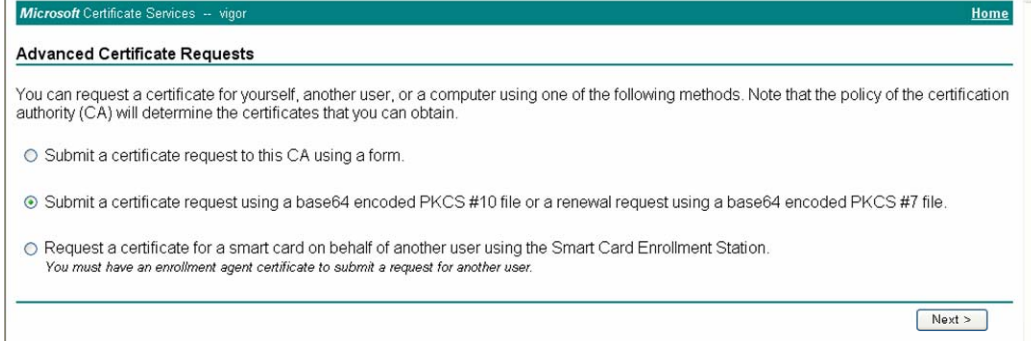

Import the X509 Local Certificate Requet text file. Select **Router (Offline request)** or **IPSec (Offline request)** below.

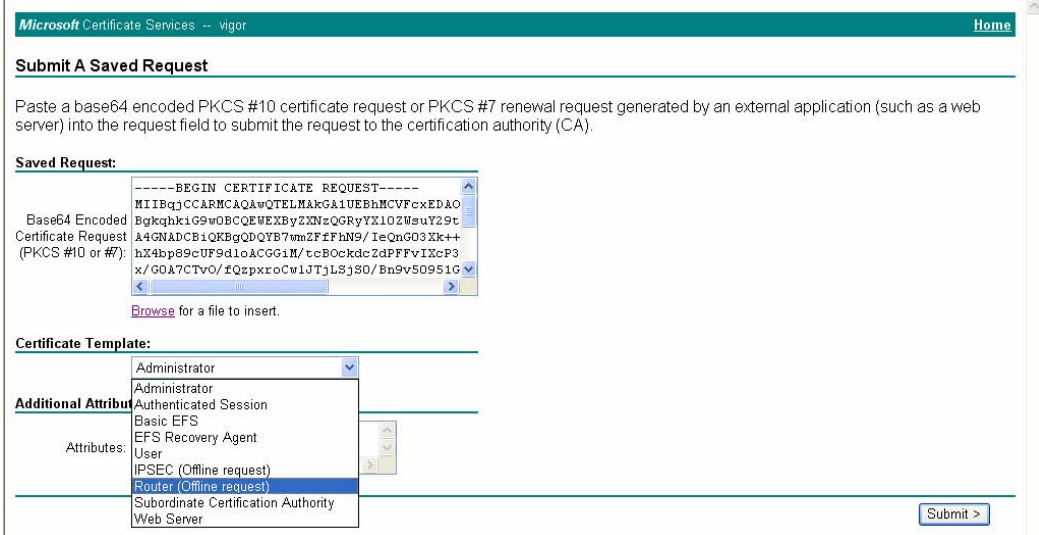

Then you have done the request and the server now issues you a certificate. Select **Base 64 encoded** certificate and **Download CA certificate**. Now you should get a certificate (.cer file) and save it.

5. Back to Vigor router, go to **Local Certificate**. Click **IMPORT** button and browse the file to import the certificate (.cer file) into Vigor router. When finished, click refresh and you will find the below window showing "------BEGINE CERTIFICATE------....."

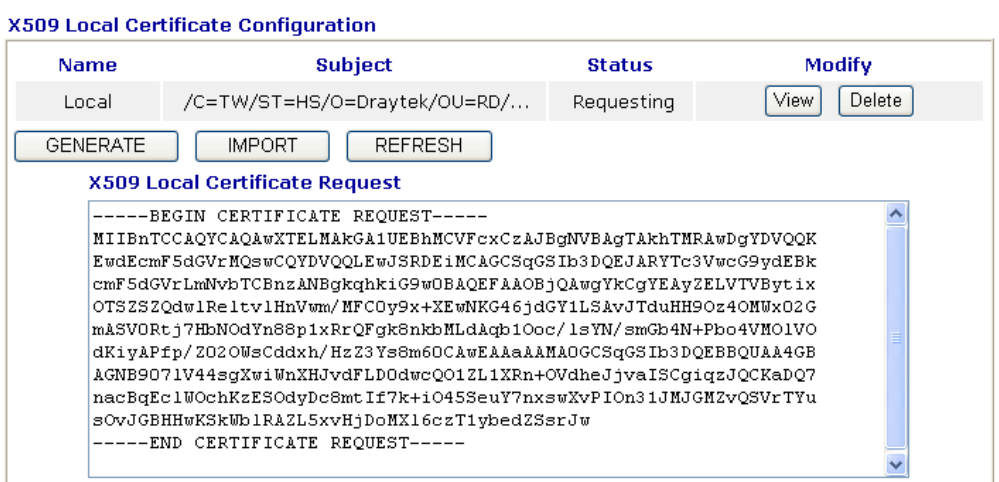

Certificate Management >> Local Certificate

6. You may review the detail information of the certificate by clicking **View** button.

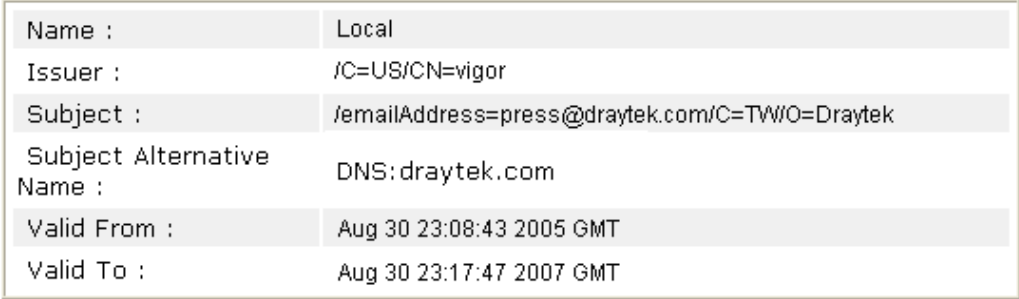

# 4.7 Request a CA Certificate and Set as Trusted on Windows CA Server

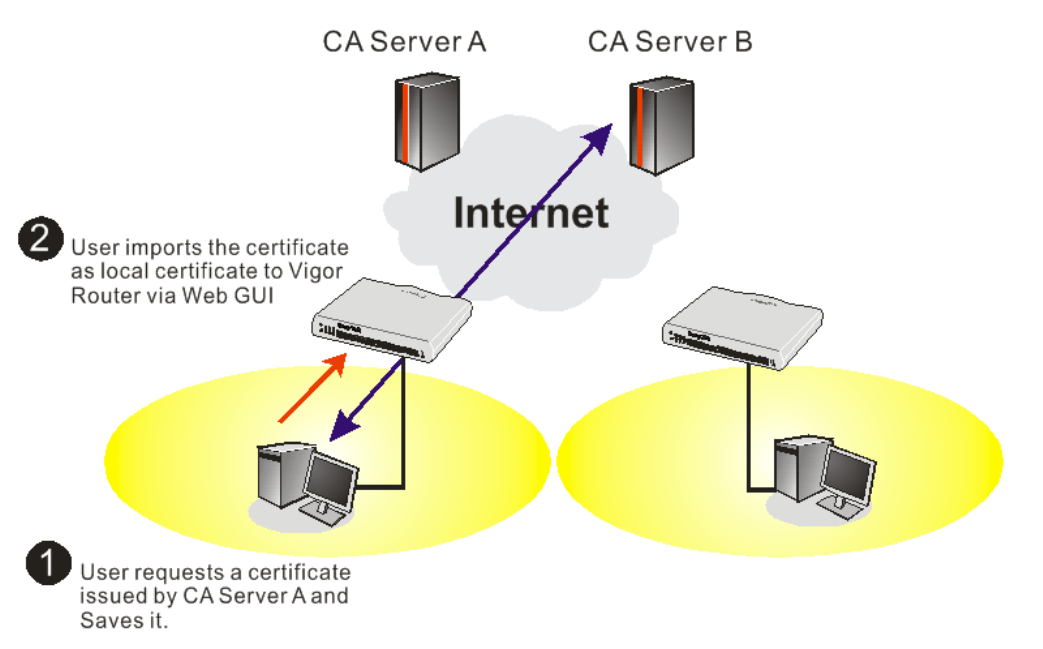

1. Use web browser connecting to the CA server that you would like to retrieve its CA certificate. Click **Retrive the CA certificate or certificate recoring list**.

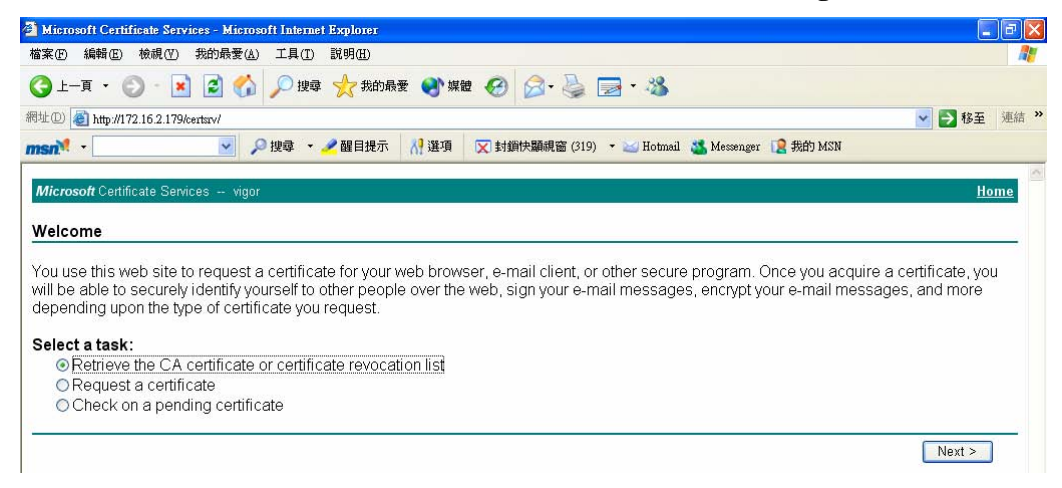

**Dray** Tek

- 2. In **Choose file to download**, click CA Certificate **Current** and **Base 64 encoded,** and **Download CA certificate** to save the .cer. file.
	- Microsoft Certificate Services Microsoft Internet Explorer  $\Box$ e $\mathsf{X}$ 網址(D) http://172.16.2.179/certsrv/certcarc.asp ▼ B 移至 連結 >> v Q 搜尋 → Z 醒目提示 | 2 選項 | 又 封鎖快顯視窗 (319) → 2 Hotmail & Messenger | 2 我的 MSN men'l Retrieve The CA Certificate Or Certificate Revocation List Install this CA certification path to allow your computer to trust certificates issued from this certification authority. It is not necessary to manually install the CA certification path if you request and install a certificate from this certification authority, because the<br>CA certification path will be installed for you automatically. Choose file to download: CA Certificate: Current [vigor(1)] ○DER encoded or ●Base 64 encoded Download CA certificate Download CA certification path Download latest certificate revocation list
- 3. Back to Vigor router, go to **Trusted CA Certificate**. Click **IMPORT** button and browse the file to import the certificate (.cer file) into Vigor router. When finished, click refresh and you will find the below illustration.

Certificate Management >> Trusted CA Certificate

X509 Trusted CA Certificate Configuration

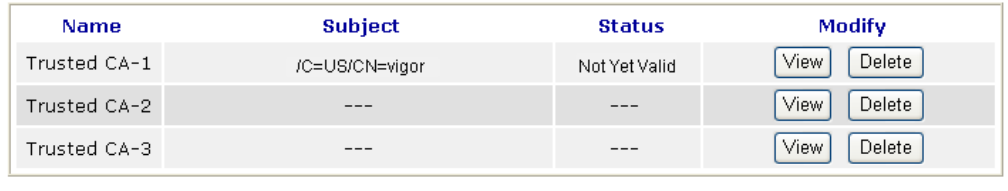

**IMPORT REFRESH** 

4. You may review the detail information of the certificate by clicking **View** button.

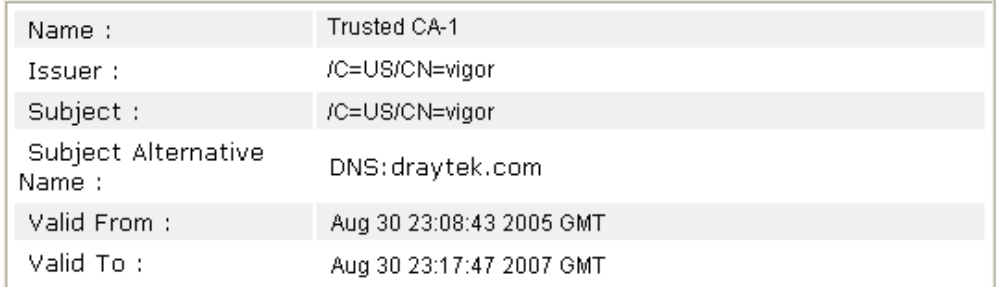

Close

**Note**: Before setting certificate configuration, please go to **System Maintenance >> Time and Date** to reset current time of the router first.

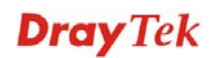

# 4.8 How to achieve DID (Direct Inward Dialing) with SIP Alias?

SIP Alias is an alternative address for your main SIP Address. Normally, when you have a user account for one ITSP, you have one SIP address provided by the ITSP. However, with SIP alias, you can own multiple SIP addresses over one user account. When you register with a regular user account, alias are registered as well as the main SIP address. Then, when somebody dials the alias, the SIP URI bound to the alias will ring.

DID - Direct-Inward-Dial (also called DDI in Europe) is a service offered by a telephone company that provides a block of telephone numbers associated with one phone line for calling into a company's PBX system. The employees can have their extension numbers respectively, and the caller, via DID function on Vigor router, can dial to any one of the extension numbers directly without passing through auto-attendiant.

Below shows a scenario:

866668@iptel.org is the main SIP trunk set on VigorIPPBX 2820 , and 3400017904@iptel.org is set as SIP alias on VigorIPPBX 2820 as well. Both share the same SIP account. When you complete the registration for the main SIP trunk, an additional registration for the SIP alias will be automatically performed. Therefore, in this case, if Benson wants to call Jacky, he has two options. One is using auto-attendant by calling 866668@iptel.org. After hearing the greeting, Benson should press the extension number 101 to call Jacky. The other is using DID by calling 3400017904@iptel.org, the call will be forwarded to extension number 101 directly by the PBX system

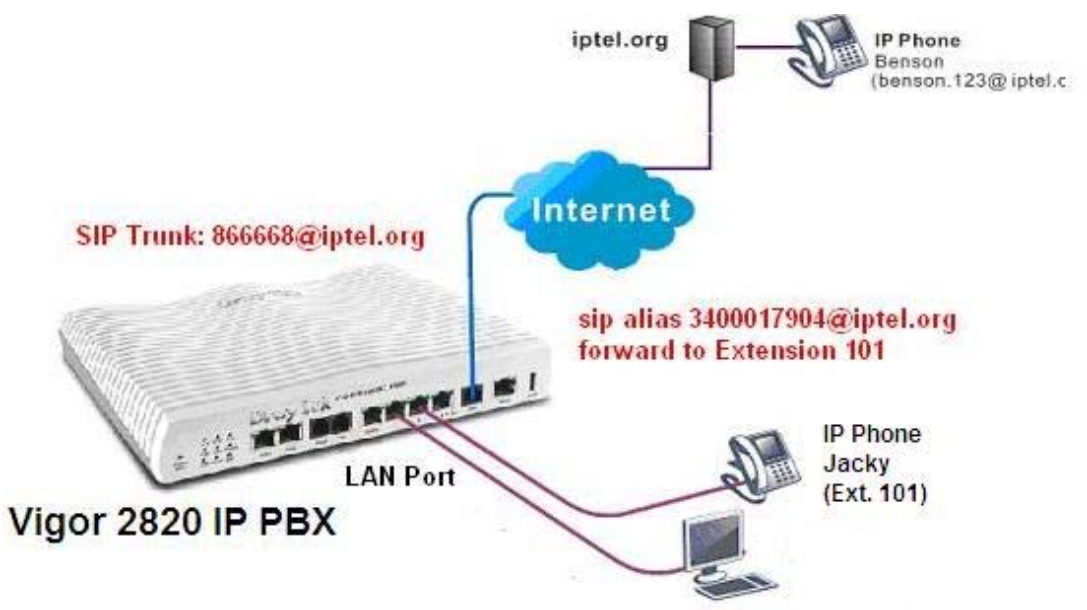

Follow the steps below to setup SIP Alias and achieve DID.

1. Create a SIP Alias. First of all, make sure your VoIP Service Provider supports SIP Alias. For example, iptel.org provides such service. When you register an SIP account **866668@iptel.org** on **iptel.org**, you will be provided with a sip alias 3400017904@iptel.org as well. See below.

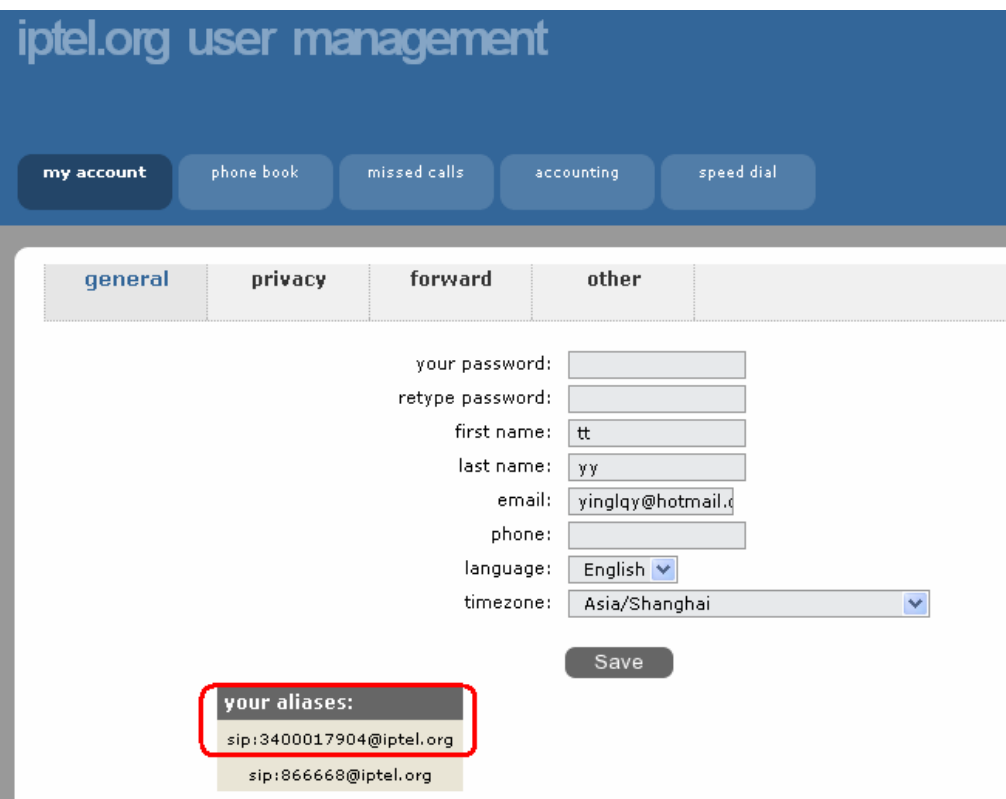

2. Setup SIP account on VigorIPPBX 2820. Open the **IP PBX>>Line Setting>>SIP Trunk** page and configure the SIP account as follows.

## IP PBX >> SIP Trunk List

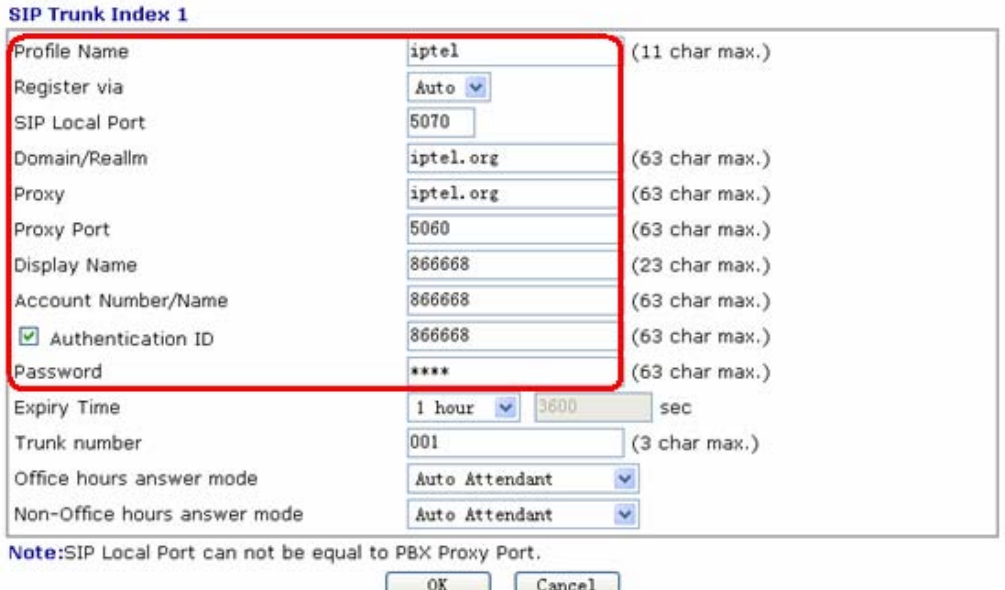

3. Setup SIP Alias on VigorIPPBX 2820. Open the **IP PBX>>SIP Trunk List** page and click on **Alias List** to enter the SIP Alias setup page.

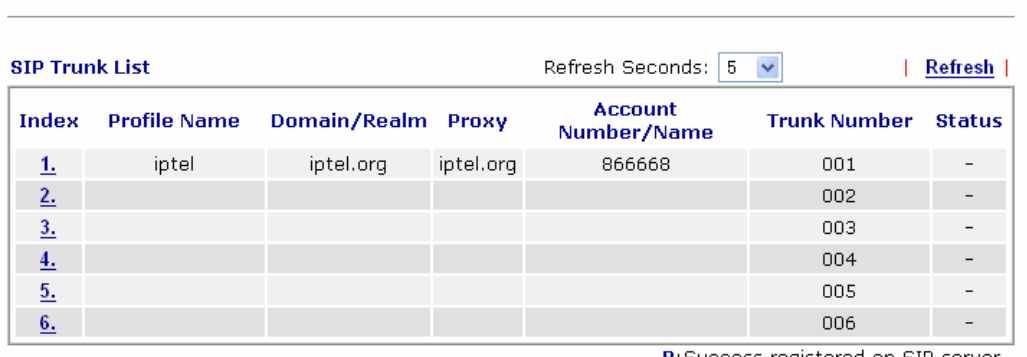

IP PBX >> SIP Trunk List

R:Success registered on SIP server -:Fail to register on SIP server

Alias List

IP PBX >> Alias

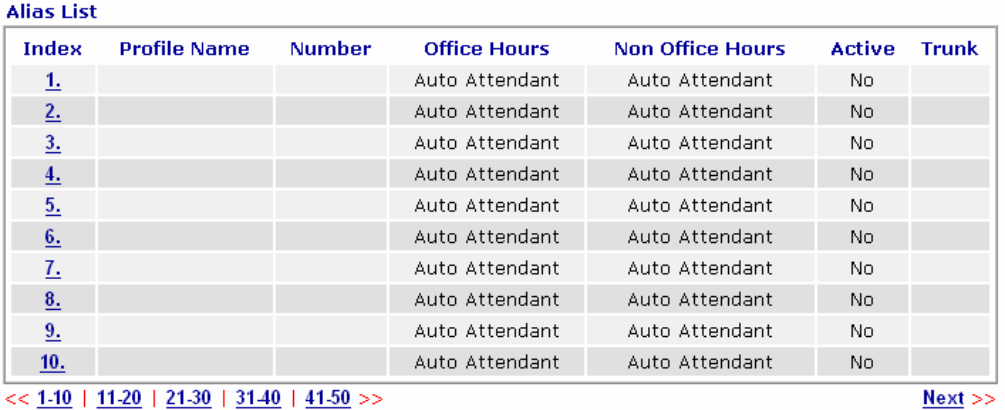

4. Press one index and input the SIP Alias in the **Alias Number** fields. Select the associated SIP account from **Alias of SIP Trunk**, which was created in step 2. Route the call to Jacky by selecting **Forward To Extension** and the extension profile **1-101**.

### **IP PBX >> Alias**

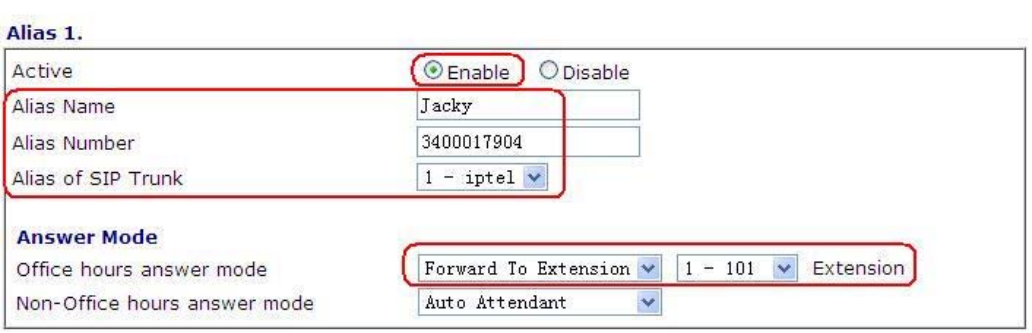

**Dray** Tek

#### IP PBX >> Alias

#### **Alias List**

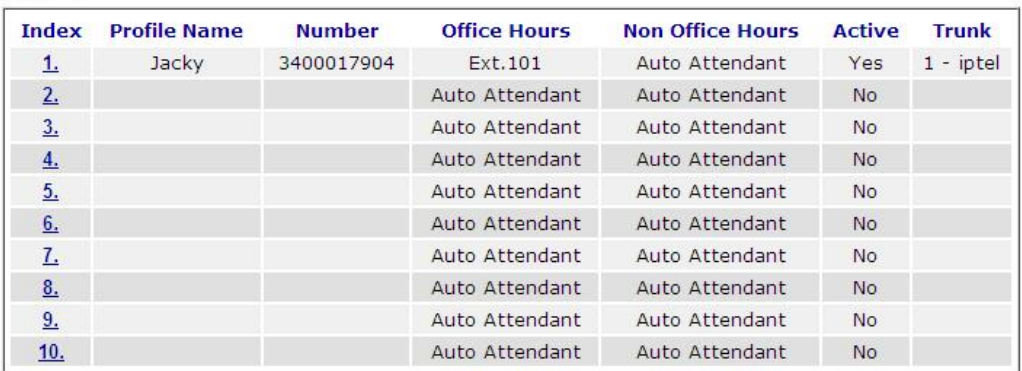

5. The configuration is completed. Make sure the extension number 101 is registered. Next, Benson can make a direct call to Jacky by calling 3400017904@iptel.org .

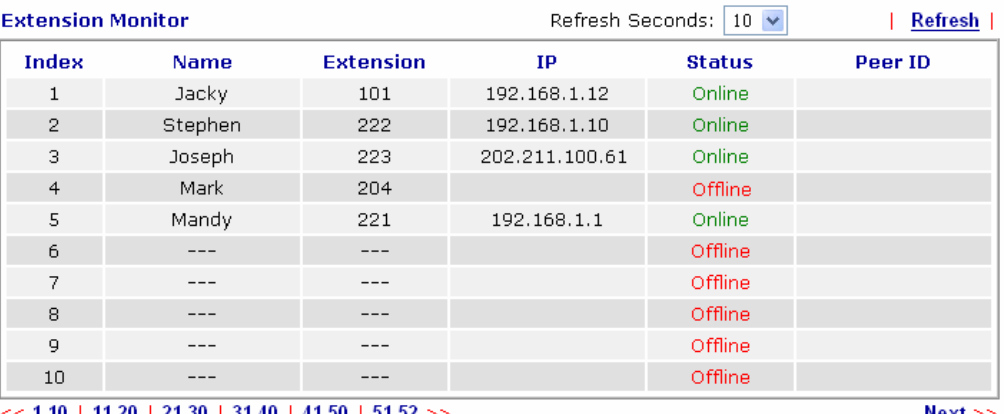

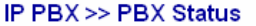

 $<< 1.10$  | 11.20 | 21.30 | 31.40 | 41.50 | 51.52 >>

<u>Next</u> >>

# 4.9 How to use Call Parking?

Call parking allows you to hold the call on a telephone set and pick it up at a different phone. Below shows a brief illustration for call parking application.

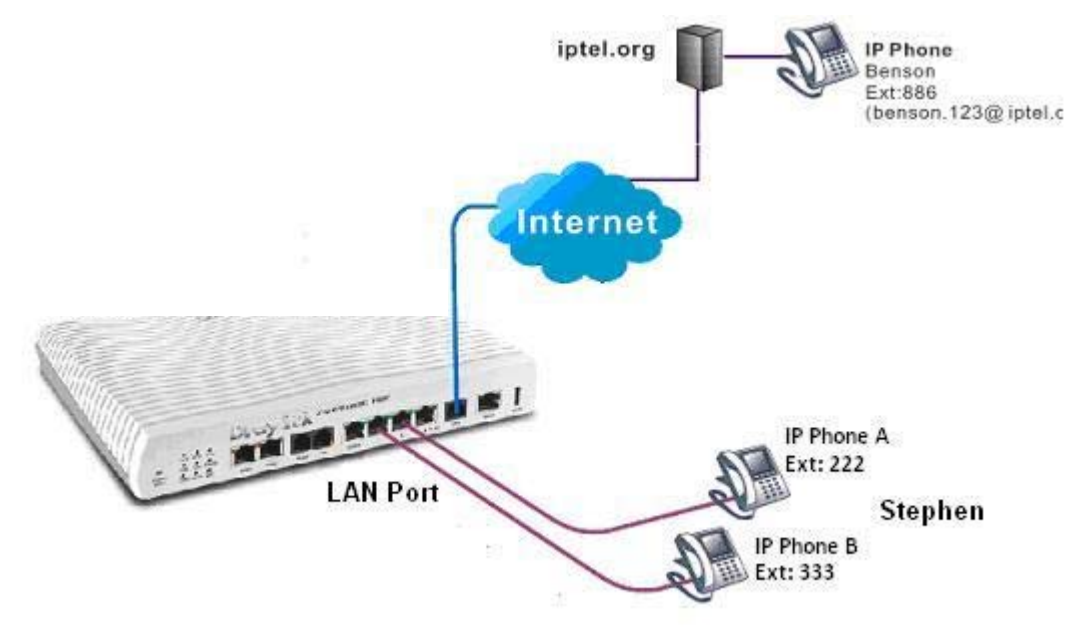

Benson calls extension 222. Stephen picks IP Phone A up and tells Benson that he wants to park the call for transferring to another phone to continue the conversation.

### **To park a call, Stephen can perform the following actions on IP Phone A:**

- 1. Press the **transfer** button on IP Phone A.
- 2. Dial the **call park number, 777**.
- 3. Stephen hears an announcement that "Your parking number is XXXXX" (for example 22201).
- 4. Hang Up.

#### **Please take notice:**

- If there is no transfer button on your phone, please try the # button. Or, check the user guide of your hardware/software IP phone to find the button for call parking.
- The **call park number** is defined in the **IP PBX>>PBX System>>SIP Proxy Setting** page as **Parking Server Number**.

### IP PBX >> PBX System

### **SIP Proxy Setting**

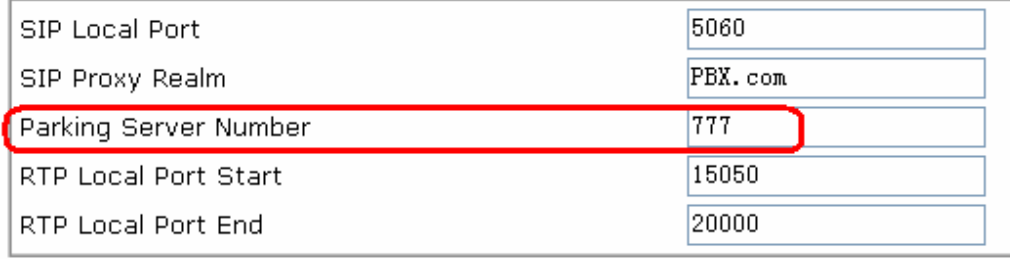

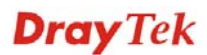

- 1. When an incoming call is parked, a certain extension will be assigned to it temporarily and the number will be announced to you. In this example, the announcement "Your parking number is 22201" informs you of the new extension 22201. Next, you can dial the new extension to retrieve the call from a different phone. The new extension number may also be displayed on your IP phone.
- 2. After you hang up the call, it is left on hold with the new extension and the caller will be listening to the music on hold.
- 3. The call will remain on hold before someone retrieves it or the caller hangs up.

#### **To retrieve a parked call, Stephen can perform following actions on IP Phone B:**

- 1. Pick up the phone and listen for a dial tone.
- 2. Dial 22201(the announced new extension) to continue the conversation.

## **Call Parking Usage**

Call Parking is similar to Call Transfer. But Call Transfer is a "blind" transfer. Sometimes you are required to confirm if a person is available or not before transferring a call. For example, Mike is manager and Jane is his secretary. When there is an incoming call, Jane always parks the call. After the announcement, Jane hangs up and dials the extension of Mike and informs him of the park number to retrieve the call. If Mike refuses to take the call, Jane hangs up and dials park number by herself to pick up the call back and make some excuses. With Call Transfer, Jane can just simply transfer the call to Mike directly.

Another useful scenario: During a conversation, you may need to go to another office for some reason (for example, to check an important file). You can park the call and continue the conversation from another phone at the other office.

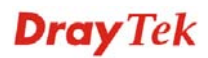

# 4.10 How to set up VigorPhone 350 with Vigor/PPBX2820 series by using Auto-Provisioning?

DrayTek Vigor*IPPBX* 2820/Vigor*IPPBX* 2820n supports the function of auto-provisioning. VigorPhone 350 is also capable of auto-provisioning, it can get a configuration text file from the Vigor*IPPBX* 2820 series. The configuration file contains SIP settings that the SIP devices can register with Vigor*IPPBX* 2820 series.

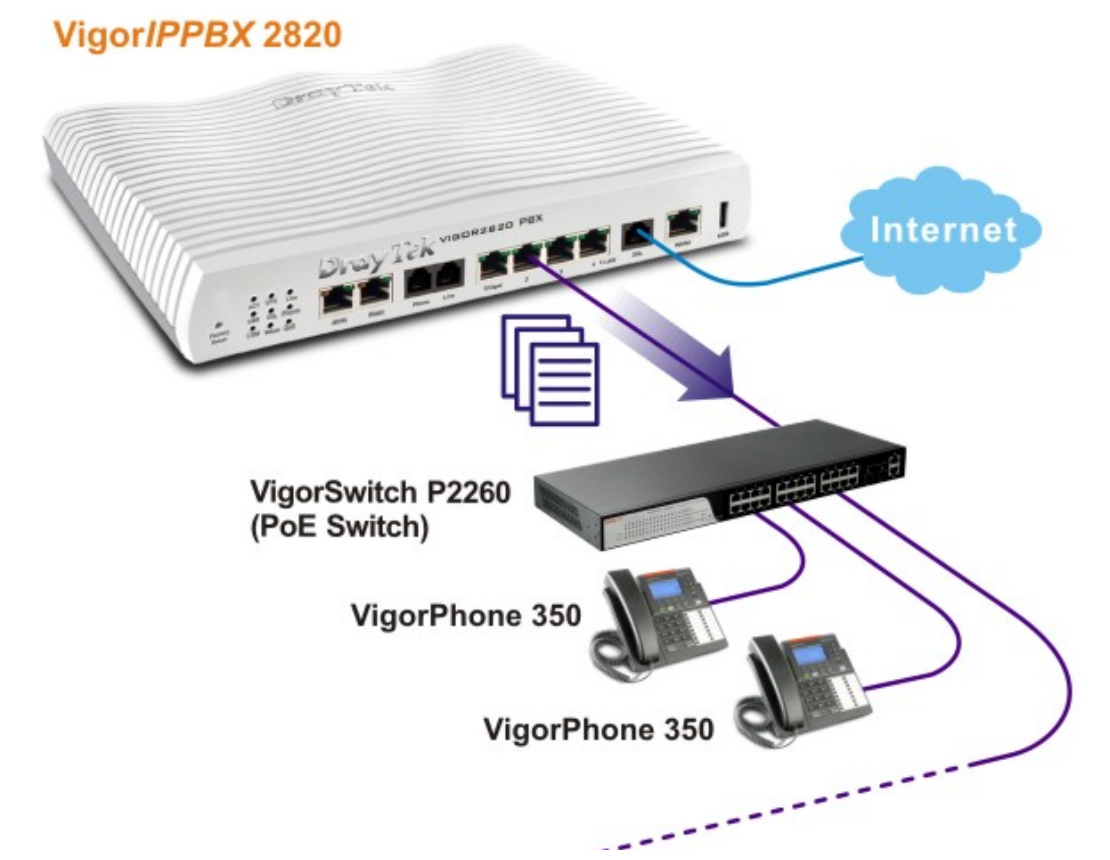

1. Configure the extension number and password for each IP phone on Vigor*IPPBX 2820*. You can configure extensions from IP PBX Wizard.

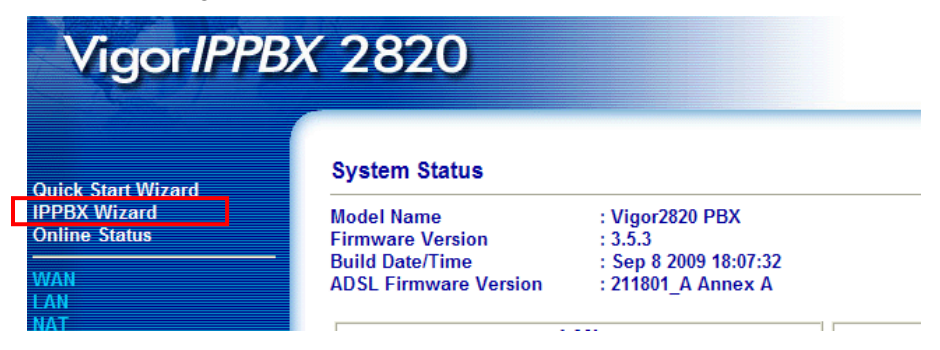

**Dray** Tek

2. Click **IPPBX Wizard** to get the first screen as shown below.

#### **IPPBX Wizard**

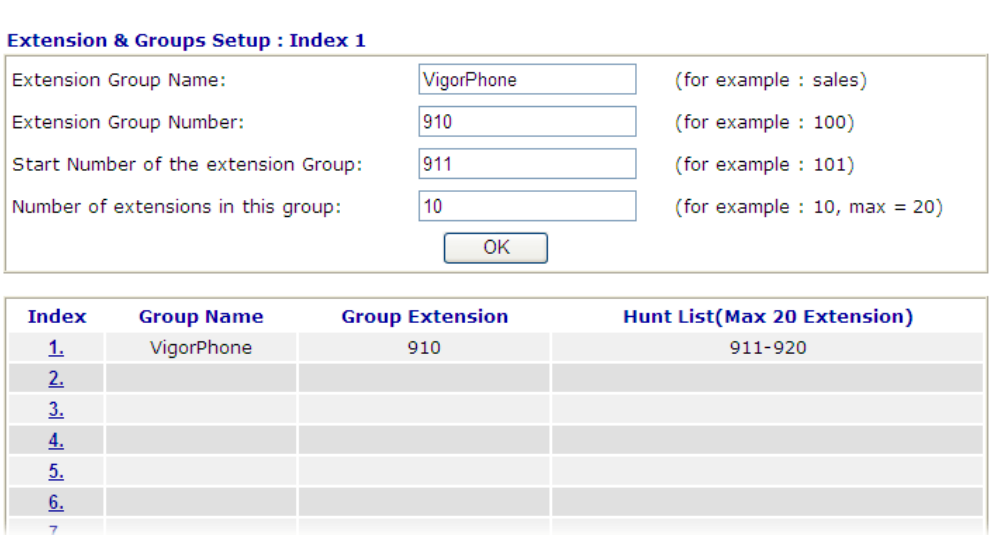

Type the extension group name, group number, start number, and number of extension fields. Click **OK** to save them. The new added group will be displayed on the screen. Then click **Next** to access into next web page.

3. In the SIP Trunk Setup page, you can set up to six SIP profiles outside lines at one time.

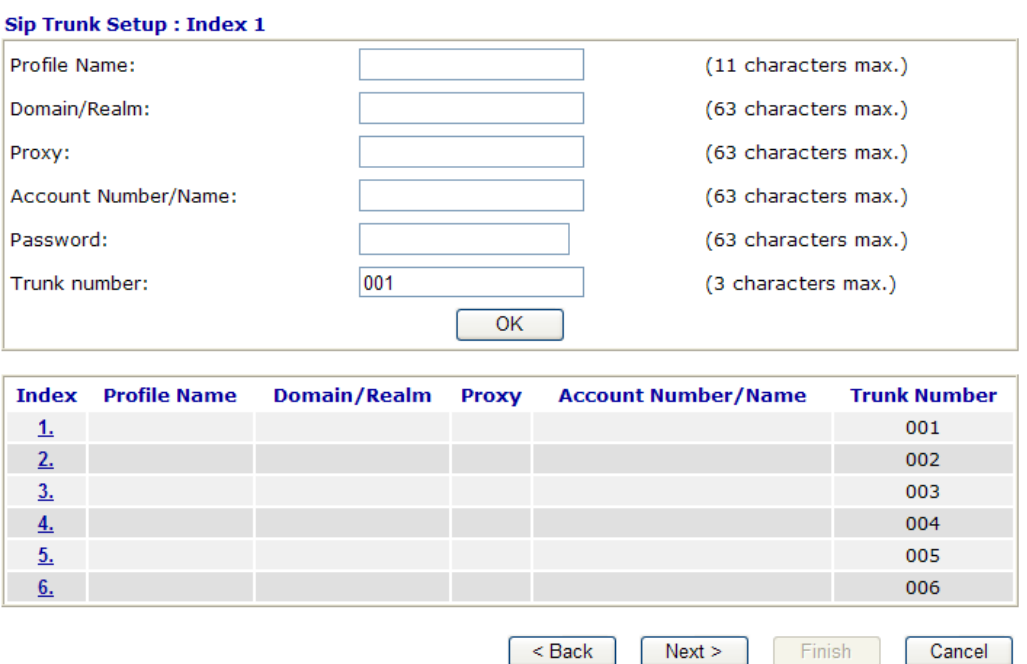

Type the profile name, domain/realm, proxy, account number/name, password and trunk number fields, then click **OK** to save them. The new added profile will be displayed on the screen.

**IPPBX Wizard** 

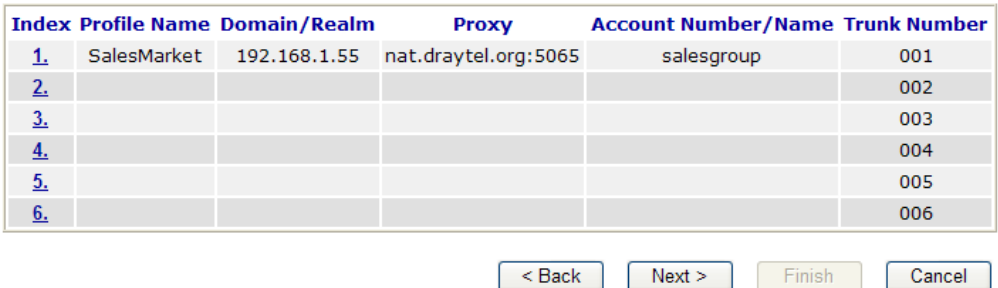

4. Click **Next** to access into office hours setup page.

#### **IPPBX Wizard**

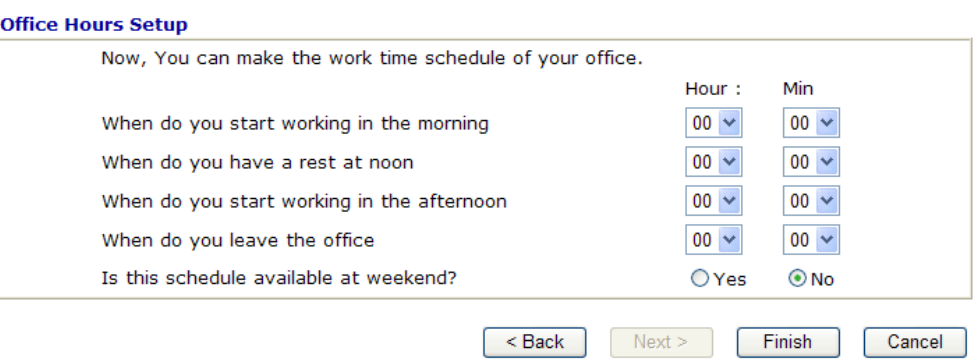

Please specify office hours including starting point and ending point on duty day(s).Then, click **Finish** to save the settings and exit the wizard.

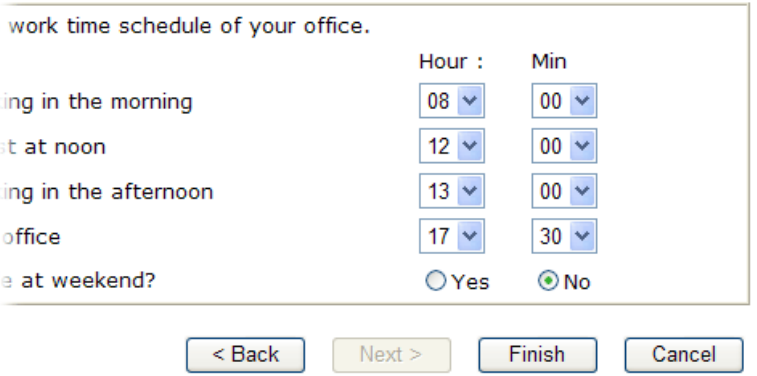

5. After finishing the Wizard, please go to **IPPBX>Extension** to configure the Extension Number and the Password settings.

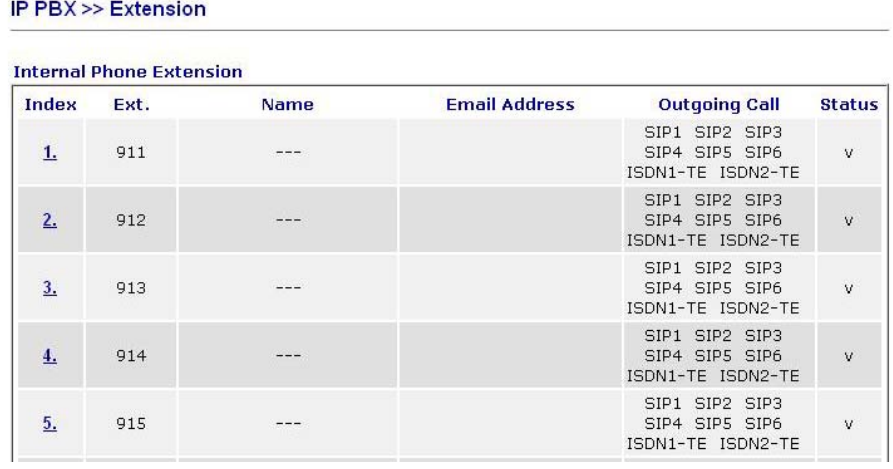

#### **IP PBX >> Extension Profile**

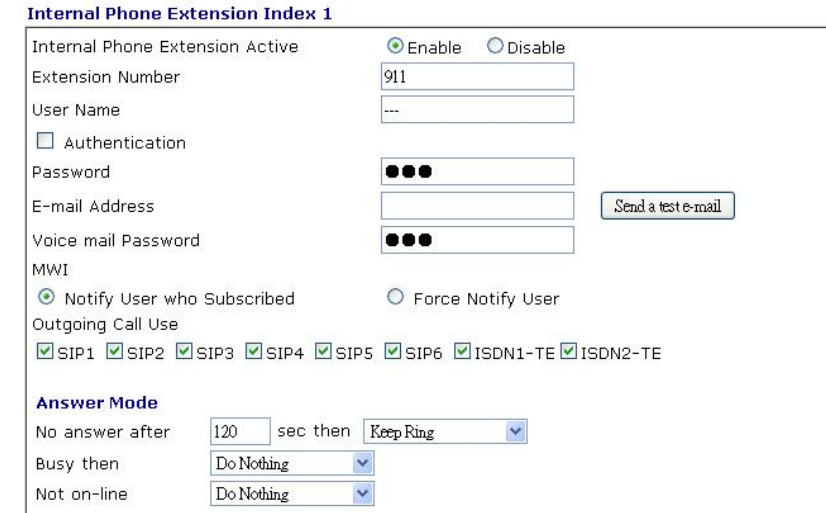

- 6. Then connect VigorPhone to the network. Each user of VigorPhone can get the extension number/password respectively.
- 7. The log-in request will be displayed on the screen of the phone. Please input the extension number. Press OK.

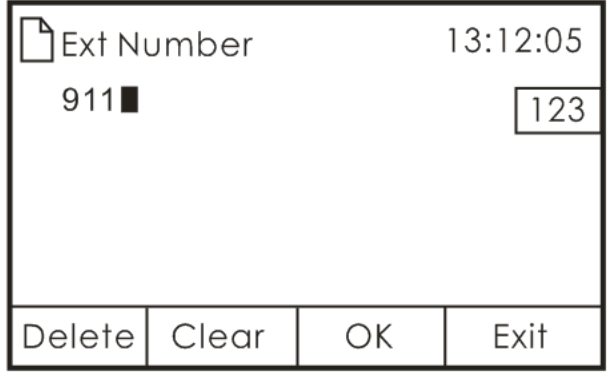

8. Next, input the password. Press **OK**.

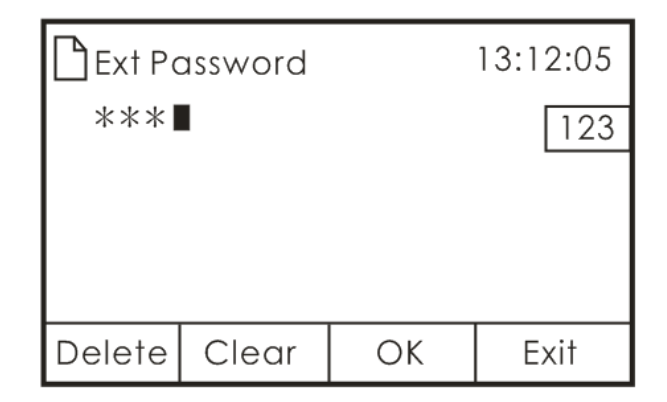

9. VigorPhone can automatically configure itself with settings coming from Vigor*IPPBX 2820*. Successful message will be shown as below. Now, all the configurations have been done.

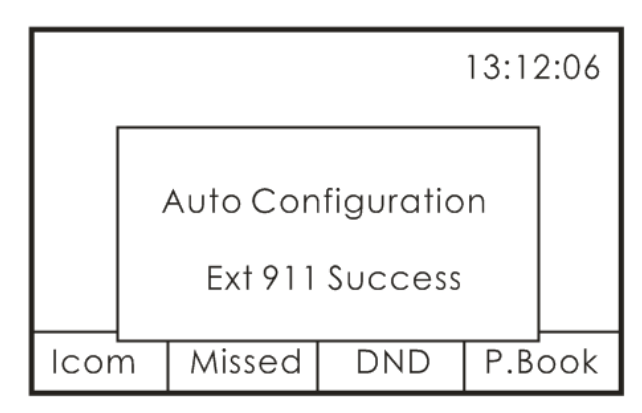

10. Now, the extension number has been registered by VigorPhone successfully. (See the number on the right side of the arrow.)

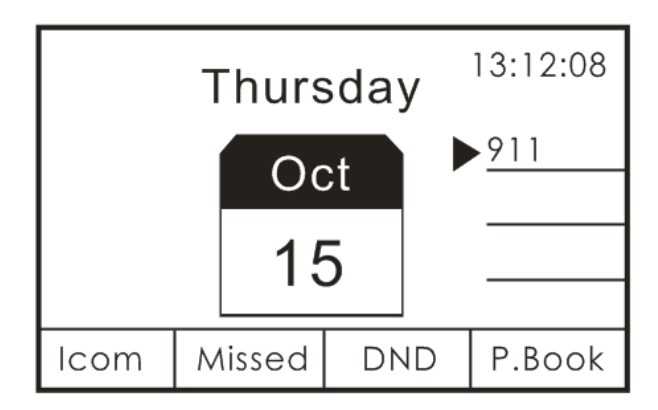

**Dray** Tek

# 4.11 How to configure Hunt Group?

Hunt Group allows a caller to automatically find an available callee from among a group of extensions. You may assign some extensions to a Hunt Group. The incoming call will search for the first available extension. Each extension will be tried until a "free" extension is reached. If an IP phone is busy or hasn't registered its extension to VigorIPPBX 2820 yet, its extension will be skipped. The caller hears the busy tone only when all lines are engaged.

Vigor*IPPBX* 2820 supports up to 10 Hunt Groups. Up to 20 extensions can be assigned to each Hunt Group. And each extension can be assigned to more than one Hunt Group.

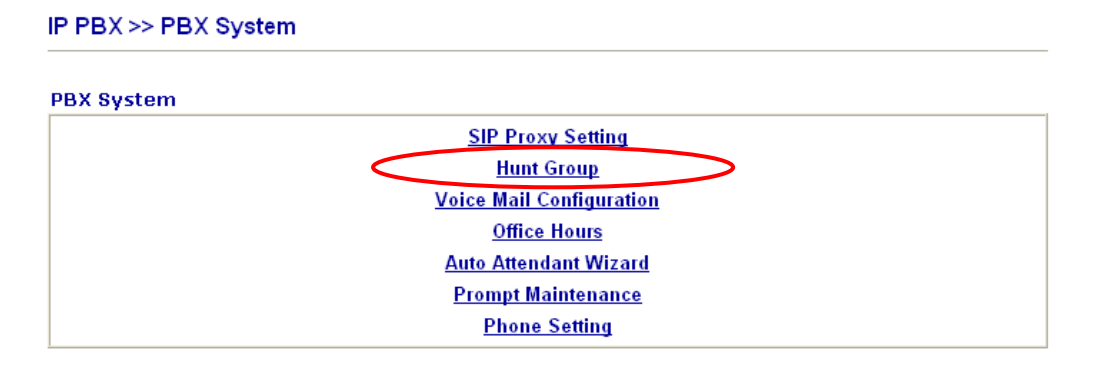

There are two modes (Hunt Rule) supported by Vigor*IPPBX* 2820, **Simultaneously** and **Sequentially**.

**Simultaneously** — If an incoming call rings on a Hunt Group, all extensions belong to this group will ring except for the IP phones which are busy or offline.

**Sequentially** — If an incoming call rings on a Hunt Group, the first extension in the list is tried. If the call is not answered within 15 seconds, it will move to the next available extension in the list. The IP phones which are busy or offline will be skipped.

### **Example 1 for Simultaneously**

Extension 100 is configured as a Hunt Group's extension number. When someone calls 100, Vigor*IPPBX* 2820 tries to ring 101, 102 and 103 simultaneously at once. Ext 101 is busy, no ring Ext 102 rings - answers call Ext 103 is available for next call – no ring

### **Example 2 for Sequentially**

Extension 200 is configured as a Hunt Group's extension number. When someone calls 200, Vigor*IPPBX* 2820 tries to ring 201 then 202 then 203 then 204. Ext 201 rings - no answer, then moves to next Ext 202 is busy, no ring and moves to next Ext 203 rings - answers call Ext 204 is available for next call – no ring

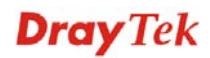

# **How to setup Hunt Group for Example 1 and 2 ?**

1. Configure extensions for IP phones.

```
IP PBX >> Extension
```
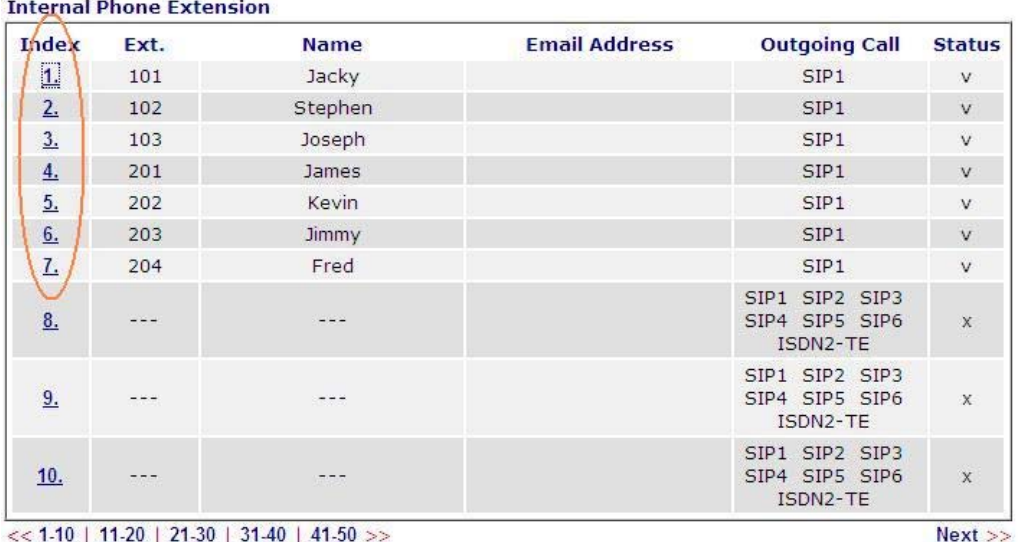

2. Open **IP PBX >> PBX System >> Hunt Group**. Configure the following two groups. IP PBX >> PBX System

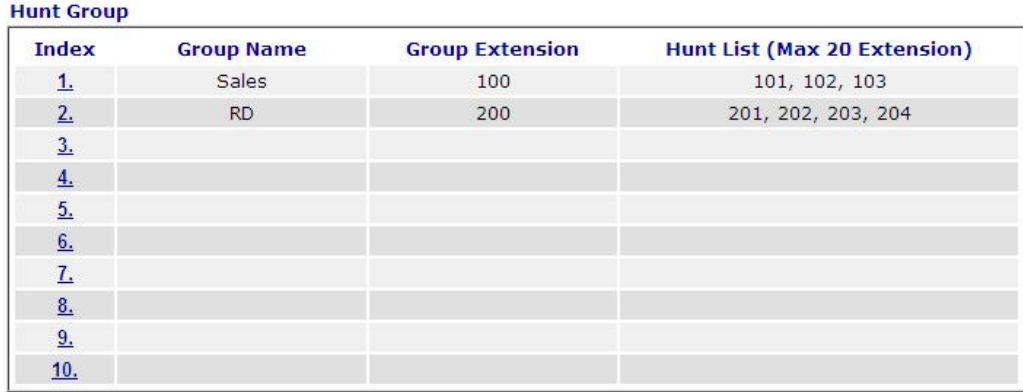

For the Hunt Group of Sales department, **Hunt Group Name** is locally significant for identification. **Hunt Group Extension** must be different from all the other extension numbers. Select **Simultaneously** as **Hunt Rule**.

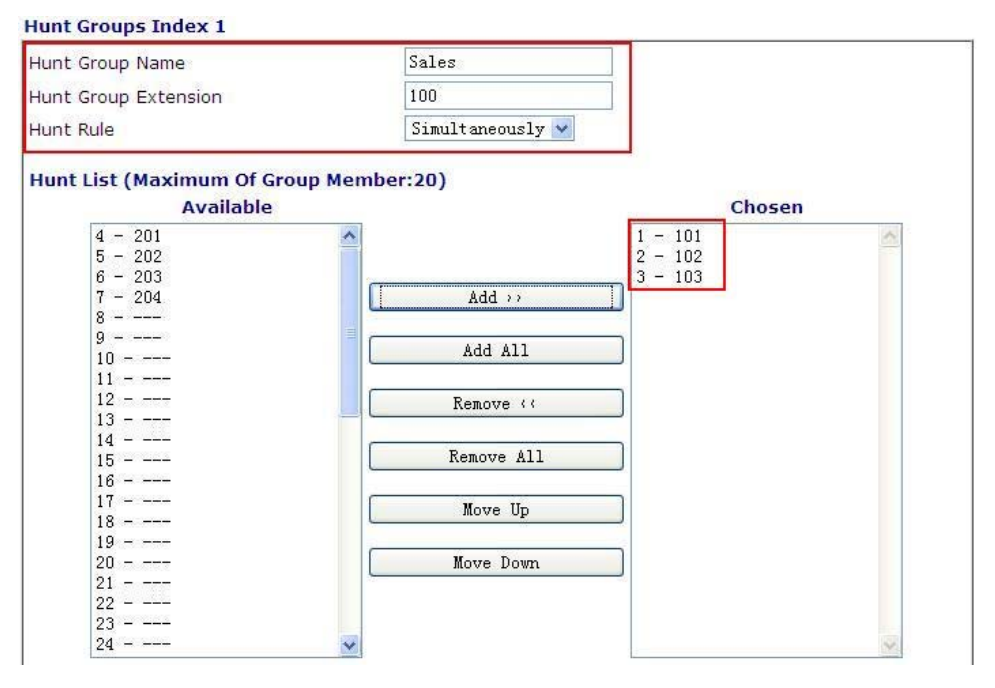

For the Hunt Group of RD department, **Hunt Group Name** is locally significant for identification. **Hunt Group Extension** must be different from all the other extension numbers. Select **Sequentially** as **Hunt Rule**. You can use **Move Up** and **Move Down** buttons to adjust the sequence of the extensions.

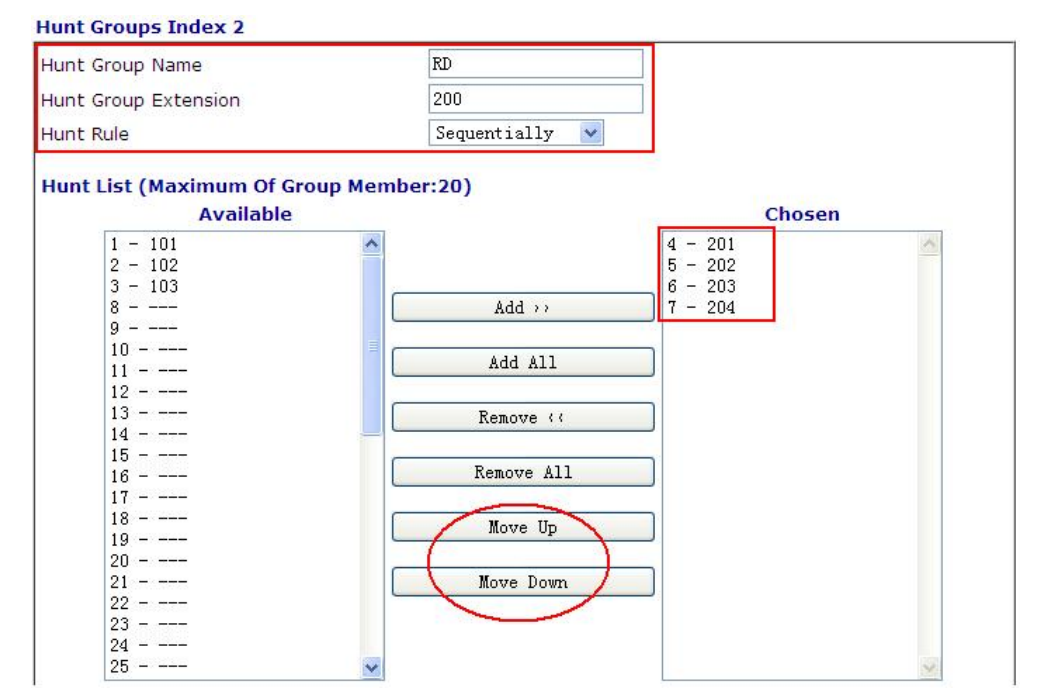

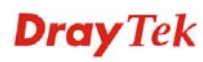

## **How to call a Hunt Group?**

### **Method 1:**

You may call the Vigor*IPPBX* 2820 first, and dial the Hunt Group Extension number. In the above two examples, when you dial 100, extensions 101, 102 and 103 ring at the same time. When you dial 200, extension 201 rings first, then 202, next 203 and finally 204 rings.

### **Method 2:**

With auto-attendant, after hearing the greeting, you may dial 1. The extensions 101, 102 and 103 ring simultaneously. Or, you may dial 2 and extension 201 ring first, then 202, next 203 and finally 204 rings.

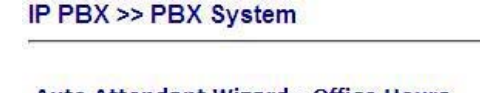

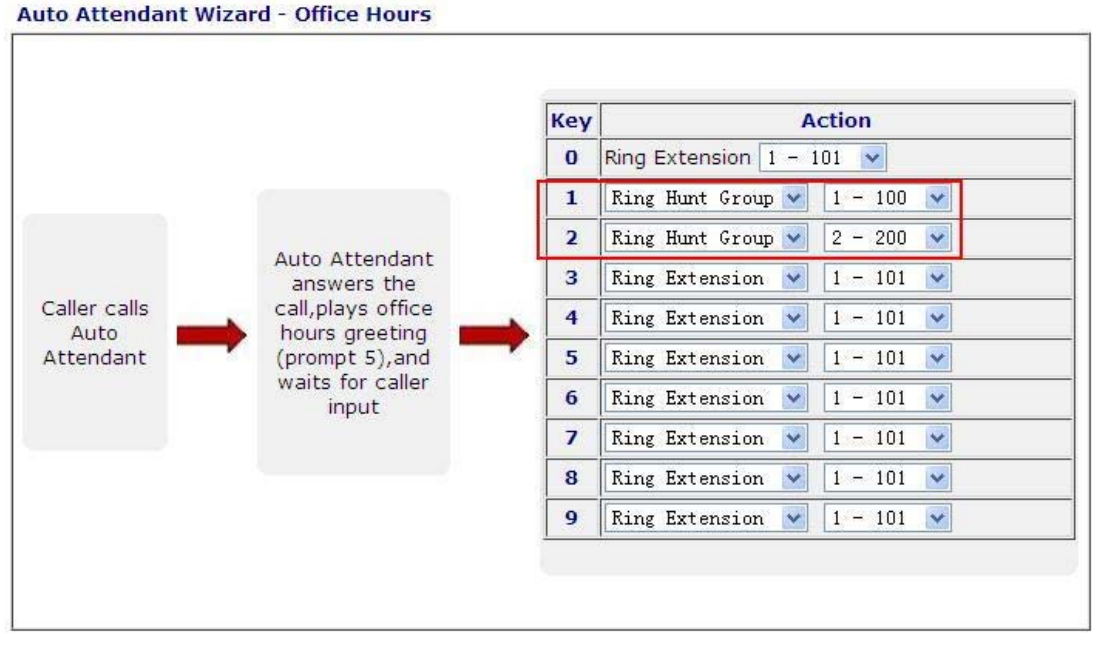

**Tip:** If users in the **Hunt Group** leave their desks, they would turn on **Do Not Disturb** at their extensions. Thus, the incoming call will search next available extension immediately.

# **Dray** Tek

# 4.12 How to use Auto Attendant?

**IVR**, Interactive Voice Response, is a technology that allows callers to interact with the communication system over the telephone.

**Auto Attendant** is a technology that automates interactions with telephone callers. It allows callers to be automatically transferred to an extension without the intervention from a receptionist or telephone operator.

Vigor*IPPBX* 2820 supports IVR and Auto Attendant. When someone calls in, Vigor*IPPBX* 2820 automatically plays the recorded message like "Thanks for calling Draytek Corporation. For sales, press 1; for support, press 2, etc." After pressing a number, the caller will be transferred to the extension he would like to or an operator. You can customize the auto attendant to play greeting messages based on the time and day settings such as office hours, after office hours, weekends and holidays

## **Configure Auto Attendant on Vigor***IPPBX* **2820**

We will take an example to explain the common configuration. In this example, we will present callers with options so that they can be directed to the proper extension. During the office hours, the system will ask the users to dial 1 for support department, 2 for sales department, 3 for product advertisement and 0 to speak with the receptionist. And, during the non-office hours, the system will play product advertisement.

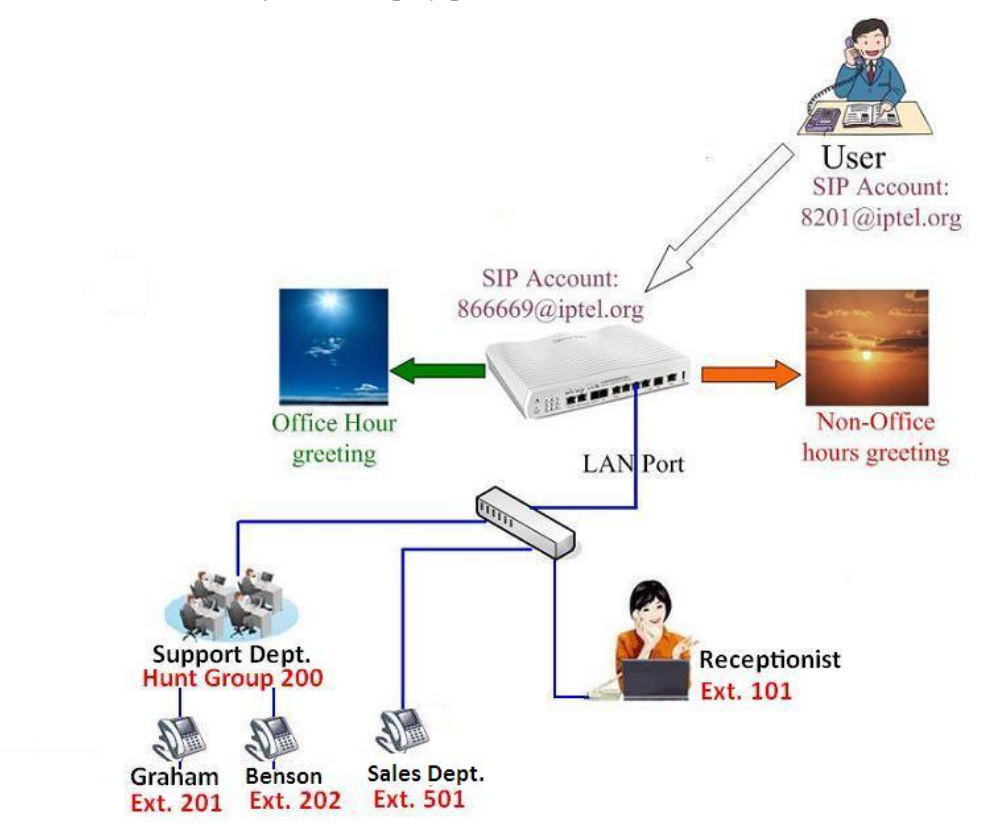

1. The first step is to record the prompts.

### **For the office hours greeting:**

- z Connect a phone to the FXS port on Vigor*IPPBX* 2820 directly.
- Dial \*\*\*\* to access IVR system.
- z After hearing the prompt, dial **1155#** to start recording the **Prompt 5** for the office hours greeting. "Thank you for calling Draytek Company. If you know the

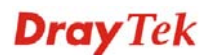

extension of the person you'd like to reach, you may dial it now. Otherwise, please choose from the following options. For technical support, press "1". For sales, press "2". For new products introduction, press "3". Otherwise press "0" for the receptionist."

- When you finish the record, press #.
- z Dial **1255#** to hear the office hours greeting (**Prompt 5**) that you have recorded. If you are not satisfied with the result, dial **1155#** to record it again.

### **For the non-office hours greeting:**

- z Connect a phone to the FXS port on Vigor*IPPBX* 2820 directly.
- Dial \*\*\*\* to access IVR system.
- z After hearing the prompt, dial **1156#** to start recording the **Prompt 6** for the non-office hours greeting. "Thank you for calling Draytek Company. We are currently unavailable to take your call. Our business hours are nine to six, Monday through Friday. If you want to leave a message, please press "0" to leave a message for the receptionist. If you want to get new product information, please press 1 through 9".
- When you finish the record, press #.
- Dial 1256# to hear the non-office hours greeting (**Prompt 6**) that you have recorded.
- If you are not satisfied with the result, dial 1156# to record it again.

### **For the new product advertisement:**

- z Connect a phone to the FXS port on Vigor*IPPBX* 2820 directly.
- Dial \*\*\*\* to access IVR system.
- z After hearing the prompt, dial **1151#** to start recording the **Prompt 1** for the new product advertisements. "The Vigor*IPPBX* 2820 is an IP-PBX integrated with DrayTek's fully-featured Vigor2820 ADSL Router…"
- When you finish the record, press #.
- Dial 1251# to hear the new product advertisement (**Prompt 1**) that you have recorded.
- If you are not satisfied with the result, dial  $1151#$  to record it again.

**Dray** Tek

2. After the sounds have been recorded, you have to create the extensions that needed in the IVR. Extensions for each phone are configured as follows.

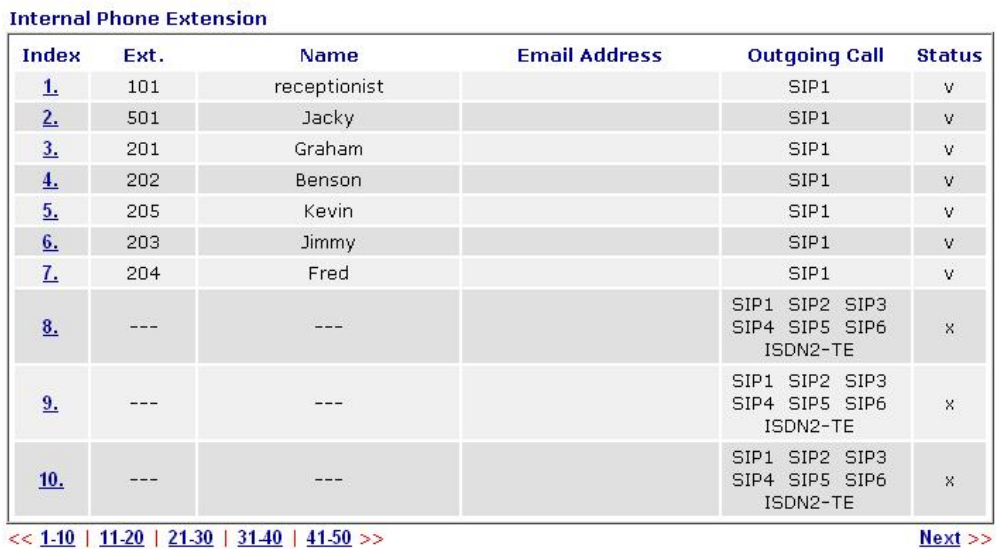

**IP PBX >> Extension** 

Configure extension for the support department. It is a hunt group. If the hunt rule is set with **Sequentially**, the extension 201 ring first, then 202, 205, 203 and finally 204 rings one by one when someone calls 200. If the hunt rule is set with **Simultaneously**, extensions 201, 202, 203, 204 and 205 ring at the same time when someone calls 200.

IP PBX >> PBX System

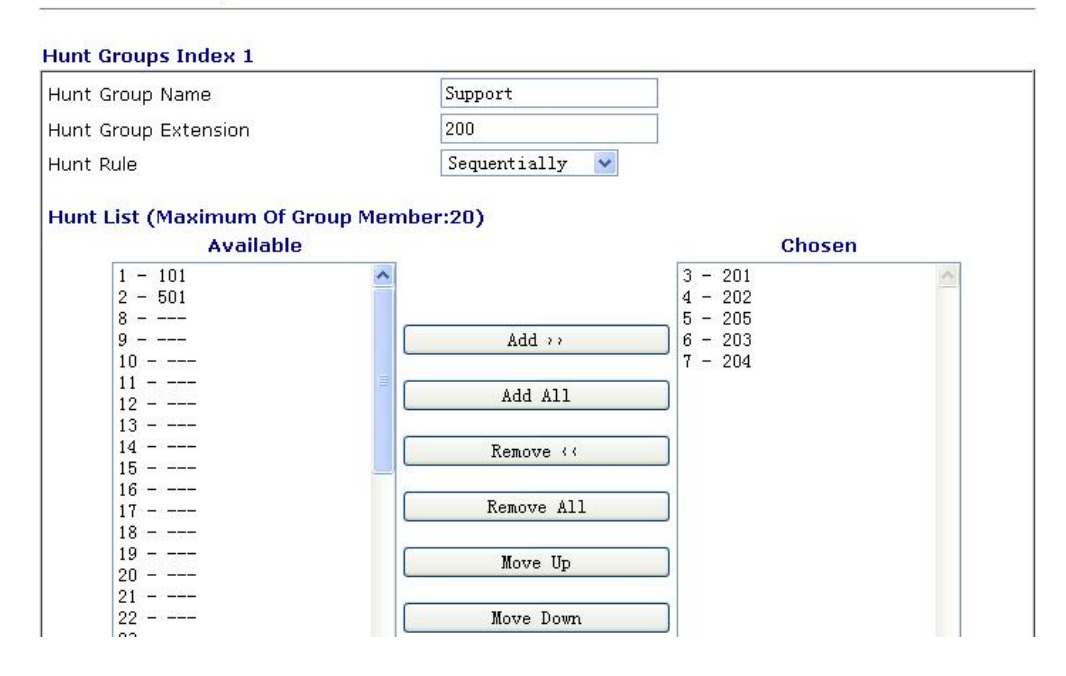

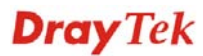

3. Choose **Auto Attendant** for Office hours and Non-office hours for the SIP trunk. In this example, when you call 866669@iptel.org during the office hours, you will hear office hours greeting (**Prompt 5**): during the non-office hours, you will hear the non-office hours greeting (**Prompt 6**).

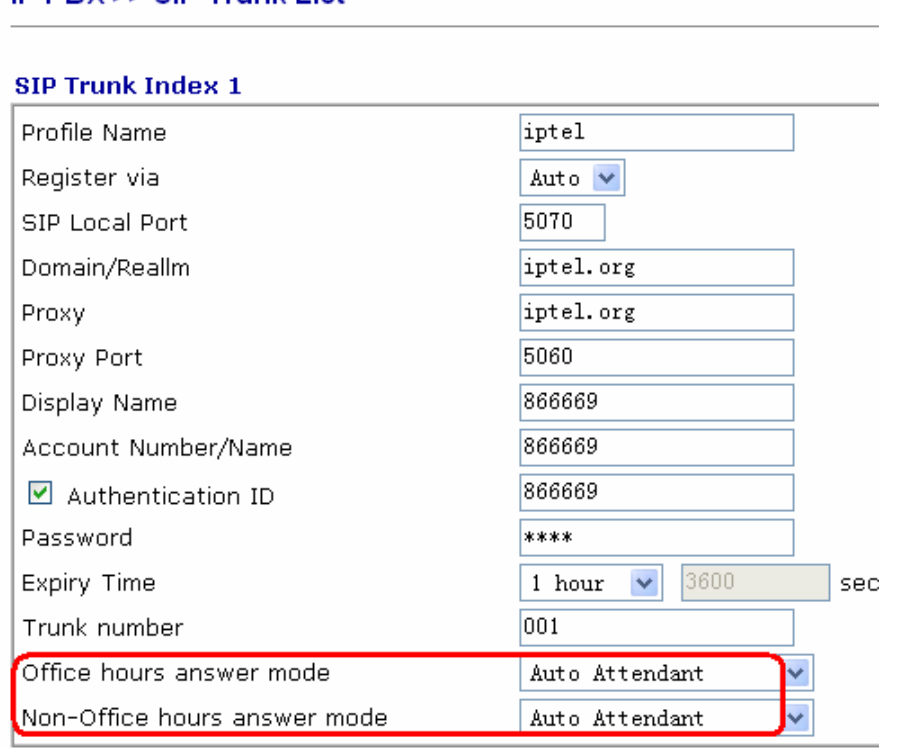

### IP PBX >> SIP Trunk List

Note:SIP Local Port can not be equal to PBX Proxy Port.

4. Make sure the system time is synchronized from the **System Maintenance >> Time and Date** page.

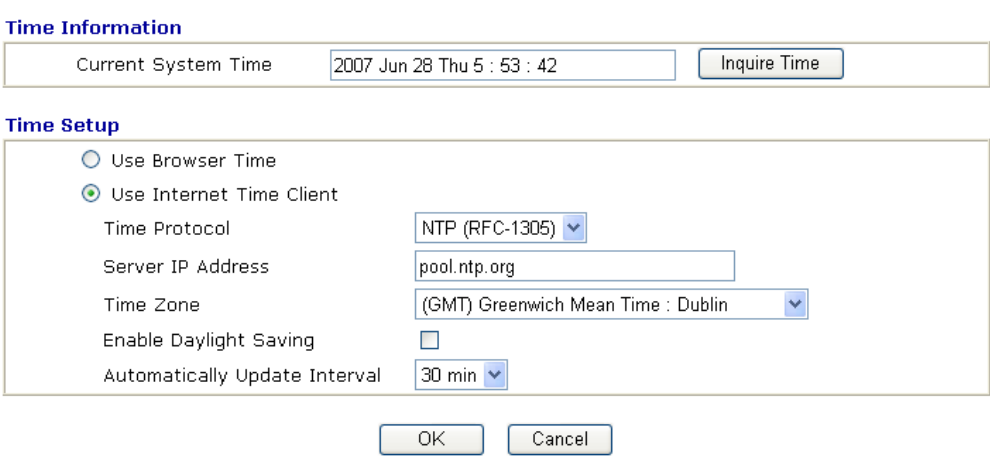

System Maintenance >> Time and Date

# **Dray** Tek

5. Configure the Office hours from the **IP PBX >> PBX System >> Office Hours** setup page. Suppose the holidays are January 1 to January 3, January 20 and February 15. Based on the above configuration, the router will configure the settings for the non-office hours automatically.

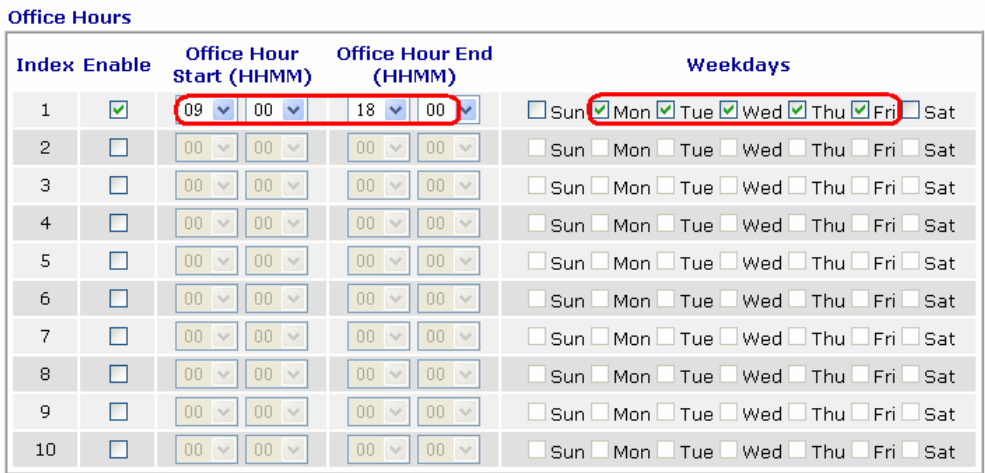

IP PBX >> PBX System

#### **Holiday Setting**

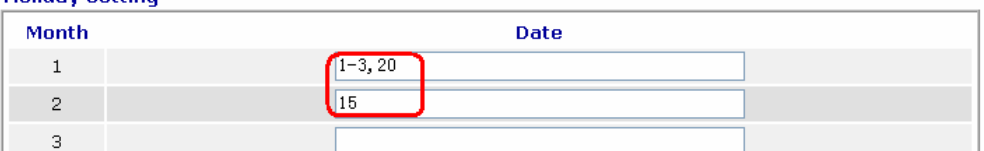

- 6. Open **Auto Attendant Wizard** and configure the Office hours rule. The rule is set as follows:
	- Key 1 for support department Press 1 for technical support.
	- Key 2 for sales department Press 2 for sales.
	- z Key 3 for advertisement Press 3 to listen to new products' introduction.
	- Key 0 for receptionist Press 0 to speak with an operator.

#### IP PBX >> PBX System

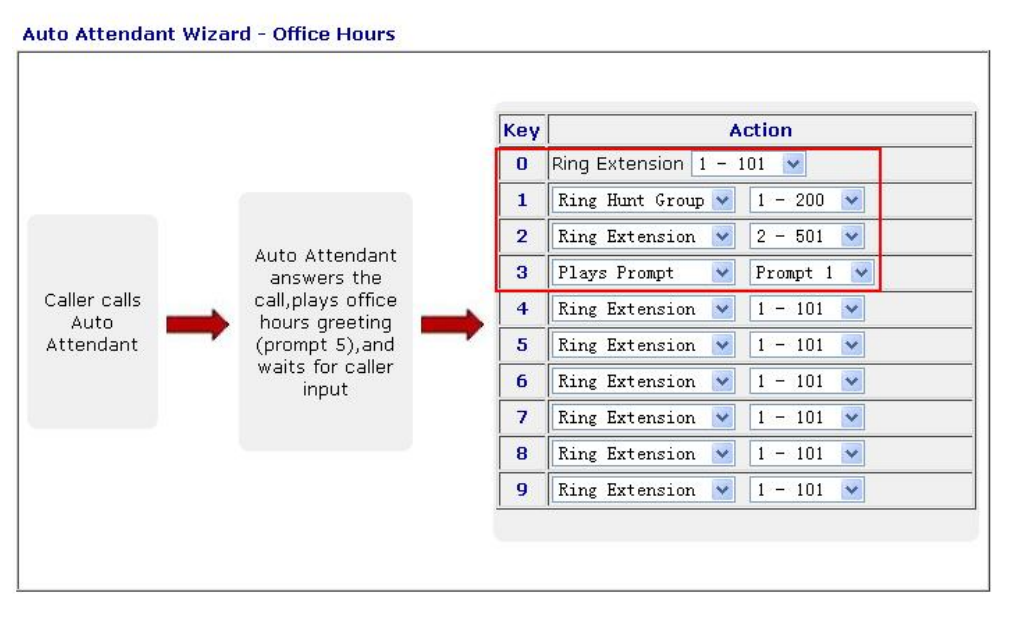

7. Press **Next** to configure settings for Non-office hours. Key 0 is designated for Ring Extension and here it is set for receptionist. For other keys, we let the users to listen to new product introduction.

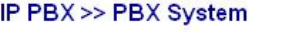

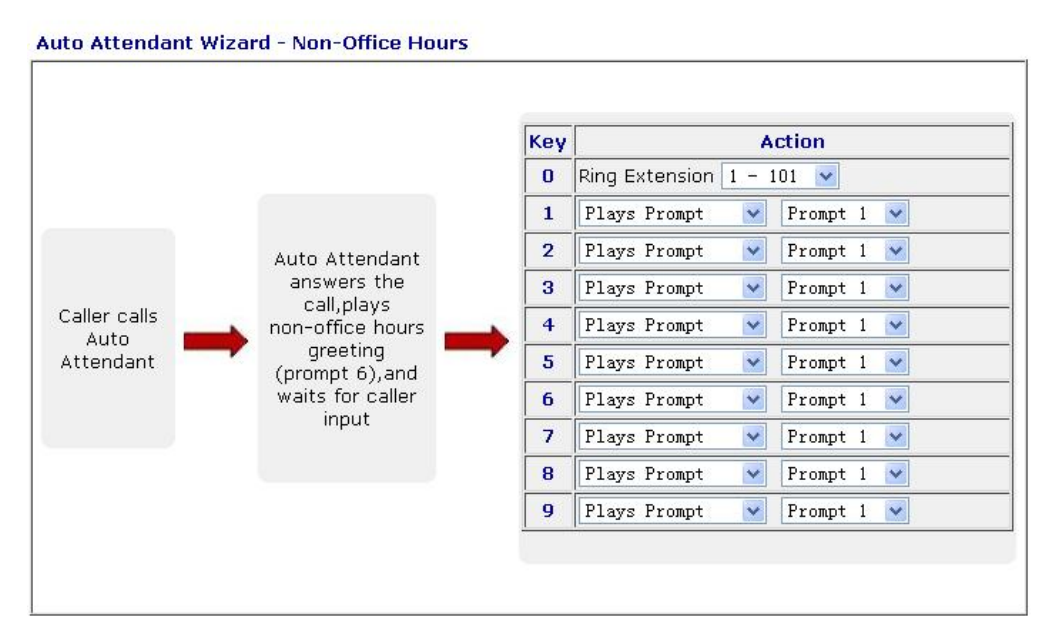

8. Then click **OK** to finish the auto attendant wizard.

## IP PBX >> PBX System

#### Auto Attendant Wizard - Record Prompts

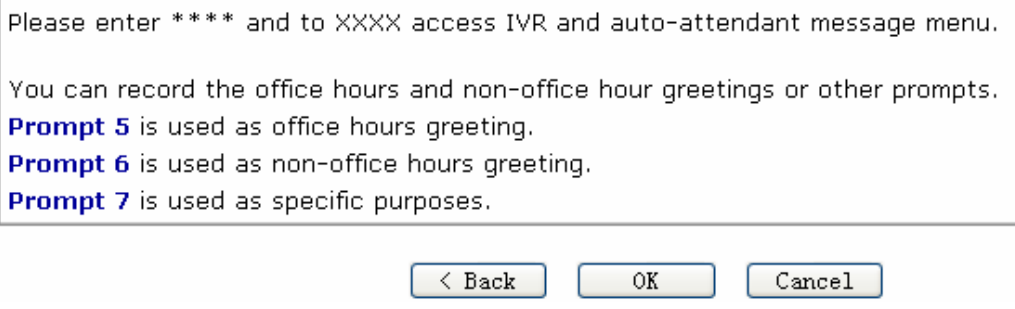

**Note:** If a caller dials the wrong extension number, Vigor*IPPBX* 2820 will play the greeting once more to let he/she dials the right extension again.

# 4.13 How to use Voice Mail?

With voice mail, callers can leave messages when you are busy, unable to answer phone calls, or when the IP phone is off-line. Then, at your leisure time, you can listen to the voice messages. This avoids missing important phone calls.

Vigor*IPPBX* 2820 supports voice mail feature. When someone leaves a message to you, you can listen to it from the IP phone. Furthermore, you can have an email sent to you with a .*WAV* file for the voice message attached to this mail if you want. Later, you can listen to your voice mail by executing the WAV file.

We will take an example to introduce how to configure voice mail through Vigor*IPPBX* 2820. Also we will introduce how to listen to the voice mail.

Suppose we have the following scenario. Vigor*IPPBX* 2820 is deployed in the office. Both Jacky and Graham use IP phones, and connect them to Vigor*IPPBX* 2820 with extension numbers 211 and 101 registered to Vigor*IPPBX* 2820 respectively. Voice mails are both enabled for these two extension numbers. In addition, Graham requires Vigor*IPPBX* 2820 to send an email to him when there is a voice message.

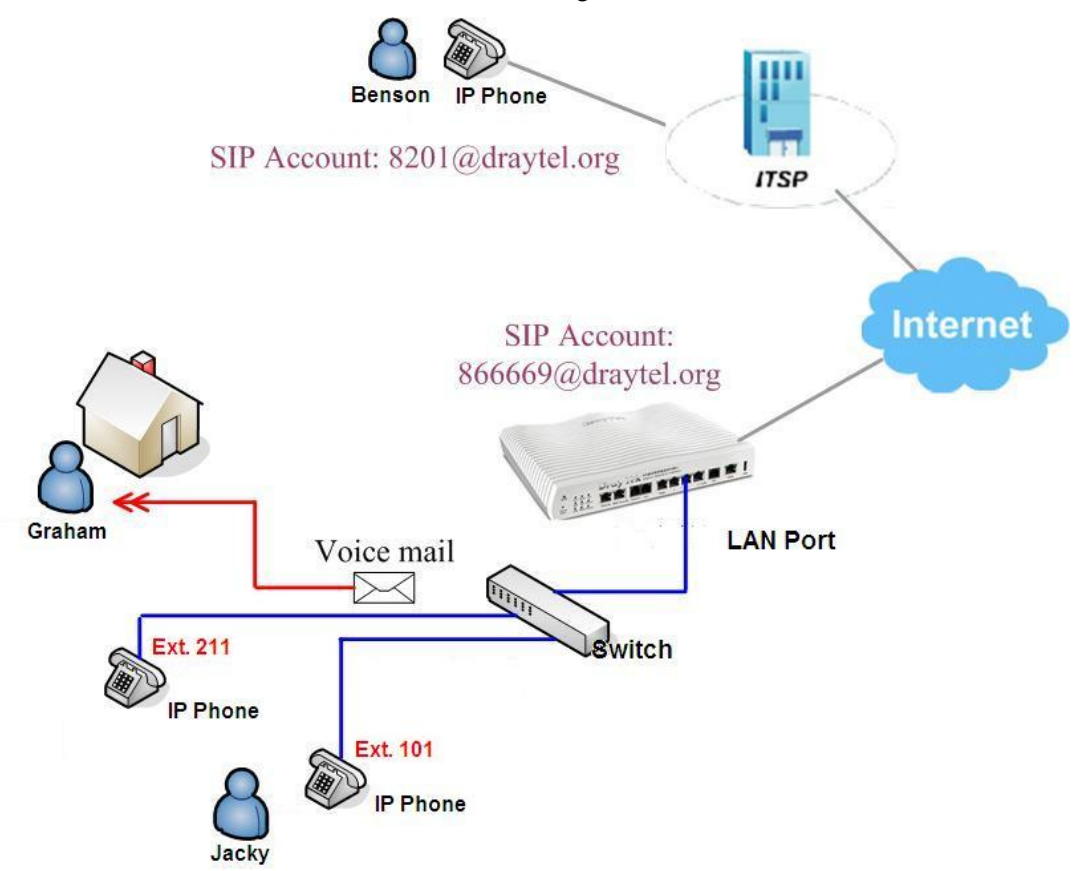

When Graham is busy, unable to answer the phone calls, or when his IP phone is off-line. Benson will be prompted to leave a message. If a message is leaved, it will be saved in Vigor*IPPBX* 2820. An email with the voice message attached will be sent to Graham. Graham can listen to his voice mail either via his IP phone or via his mail client.

When Jacky is busy, unable to answer the phone calls, or when his IP phone is off-line, Benson will be prompted to leave a message. If a message is leaved, it will be saved in Vigor*IPPBX* 2820. However, no email will be sent to Jacky for such voicemail. Jacky can listen to his voicemail only via his IP phone.

Follow steps below to enable voice mail for Graham and Jacky.

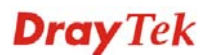

- 1. Open Graham's extension profile. Below shows the explanation of basic configuration. Graham's **Extension Number** is 211. **Display Name** is locally significant for identification. Make sure the **Type** is **SIP**. Enable **Authentication** and type a **Password** for this extension.
- 2. Input an **E-mail address** for Graham to receive voice mails.

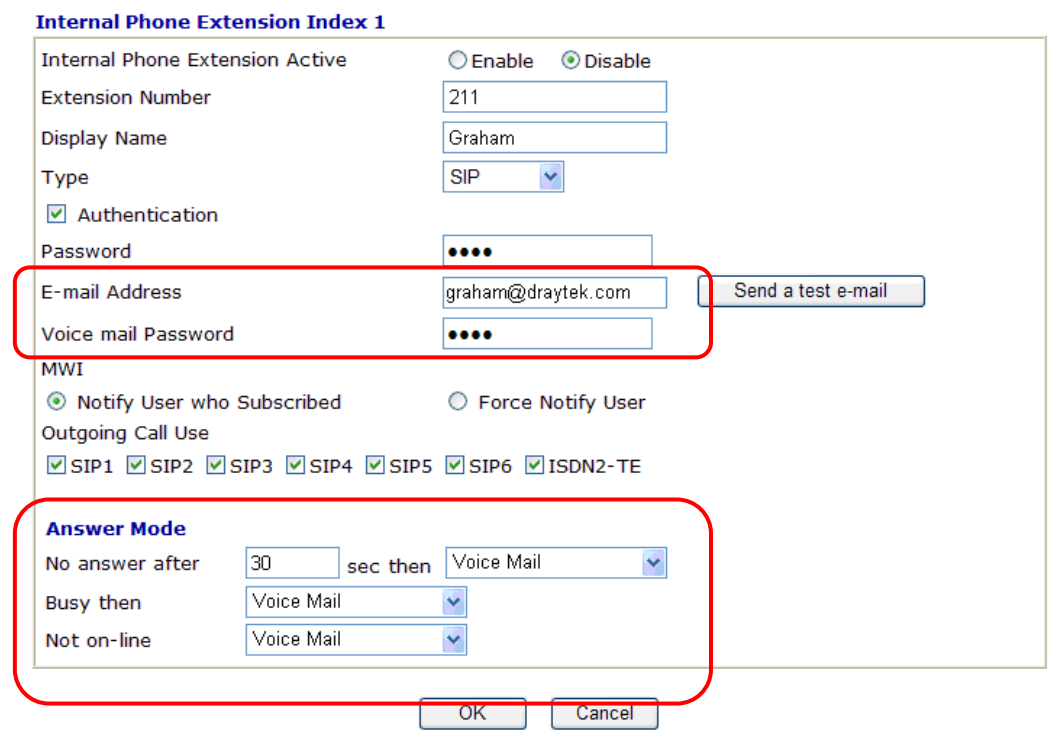

**IP PBX >> Extension Profile** 

#### **E-mail Address:**

Input Graham's email address for receiving voicemail.

#### **Voice mail Password:**

If you want to listen the voice mail by using IP phone, you must a voice mail password. This can prevent someone else to listen to your voice message. Only digit characters (0-9) are accepted as voice mail password.

#### **Answer Mode:**

Select Voice Mail. When Graham is busy, unable to answer the phone calls, or when his IP phone is off-line, Vigor*IPPBX* 2820 will ask the caller to leave a message.

3. Open Jacky's extension profile. Below shows the explanation of basic configuration. Jacky's **Extension Number** is 101. **Display Name** is locally significant for identification. Make sure the **Type** is **SIP**. Enable **Authentication** and type a **Password** for this extension.
4. Input an e-mail address for Jacky to receive voice mails. In this case, no e-mail address is specified.

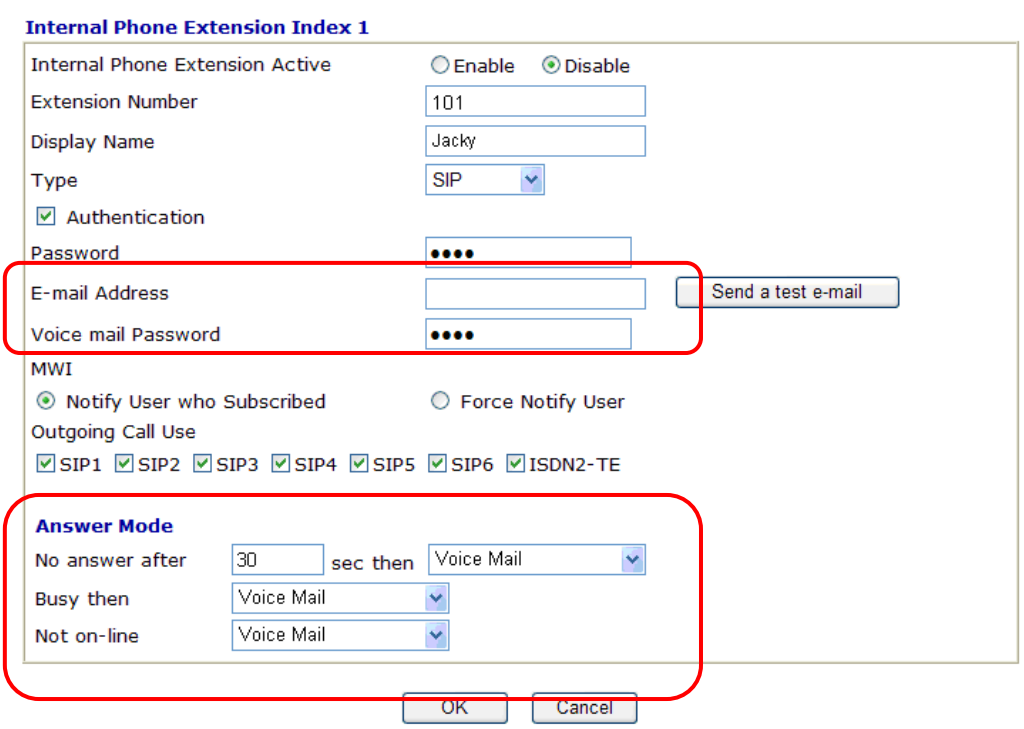

**IP PBX >> Extension Profile** 

#### **E-mail Address:**

Don't input any email address here. Jacky will not receive a voice mail via email.

### **Voice mail Password:**

If you want to listen the voice mail by IP phone, you must setup a voice mail password. This can prevent someone else to listen to your voice message. Only digit characters (0-9) are accepted as voice mail password.

#### **Answer Mode:**

Select Voice Mail. When Jacky is busy, unable to answer the phone calls, or when his IP phone is off-line, Vigor*IPPBX* 2820 will ask the caller to leave a message.

# **Additional Configuration for Voice Mail**

Open the **IP PBX >> PBX System >> Voice Mail Configuration** page and setup the system properties of voice mail.

### IP PBX >> PBX System

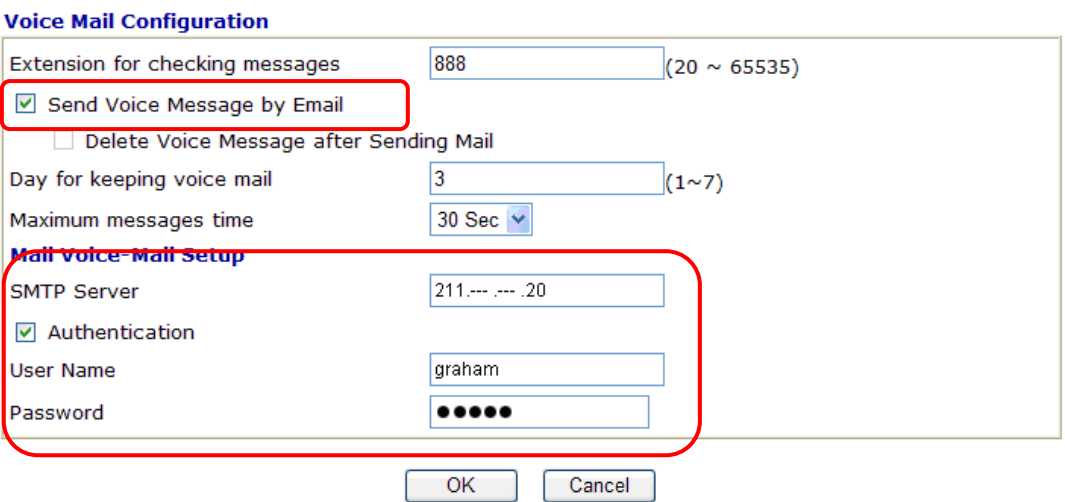

#### **Extension for checking message:**

If you want to listen to a voice mail, you need to dial the number which is set in the field of Extension for checking messages. The default value is 888. You can change it manually.

#### **Send Voice Message by Email:**

Tick it to enable sending voicemail via email.

#### **Delete Voice Message after Sending Mail:**

If it is enabled, a voice message will be automatically deleted from Vigor*IPPBX* 2820 after an email containing this message has been sent out successfully. You can't listen to a message from your IP phone after it is deleted from Vigor*IPPBX* 2820.

#### **Day for keeping voice mail:**

It means the time for keeping a voice mail in Vigor*IPPBX* 2820. The default value is 3 (days). After the time, this message will be deleted automatically.

#### **Maximum messages time:**

The longer the time is, the larger size of a voice message will be. There are three options: 30 seconds, 60 seconds and 90 seconds.

#### **Mail Voice-Mail Setup:**

To send a voice mail via email, a SMTP server must be configured. Input the username and password if the SMTP server requires authentication.

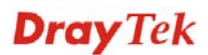

## **Ways to Listen voice messages**

### **Method 1**

When there is a voice mail, Graham will receive an email with a WAV file attached. This WAV file records the voice message. By double clicking on the WAV file, Graham can listen to the message leaved by Benson.

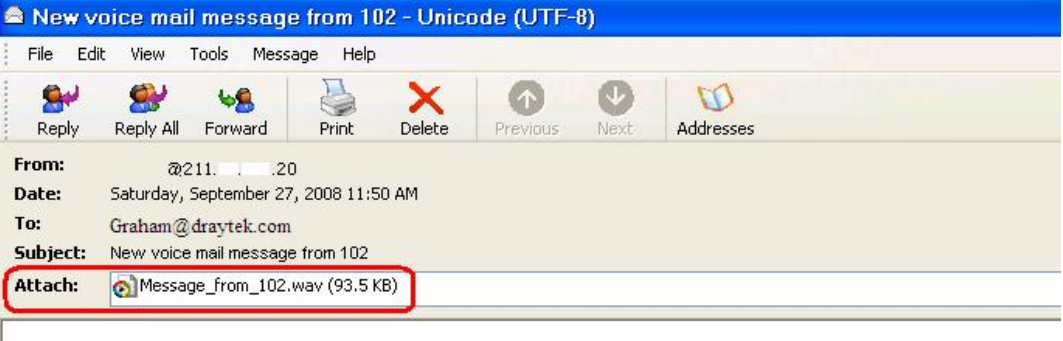

Dear Graham:

There is a message for you from 102, on Sat, 27 Sep 2008 03:58:57. You might want to check it when you get a chance. Thanks!

Draytek PBX

This message has been scanned for viruses and dangerous content by MailScanner, and is believed to be clean.

## **Method 2**

Graham can listen to his voice messages via his IP phone as follows:

- 1. Pick up the IP phone which has registered to Vigor*IPPBX* 2820 with the extension number 211.
- 2. Dial 888. This number is defined in **IP PBX >> PBX System >> Voice Mail Configuration** page.
- 3. Enter the Voice mail Password. It is defined in **IPPXB>>Extension Profiles**.
- 4. A prompt will be played informing if you have any voice messages or not.
- 5. Press \* to play the first message.
- 6. Press 0 to play the next message.
- 7. Press # to hang up the call.

For more actions, you may refer to the following flow chart.

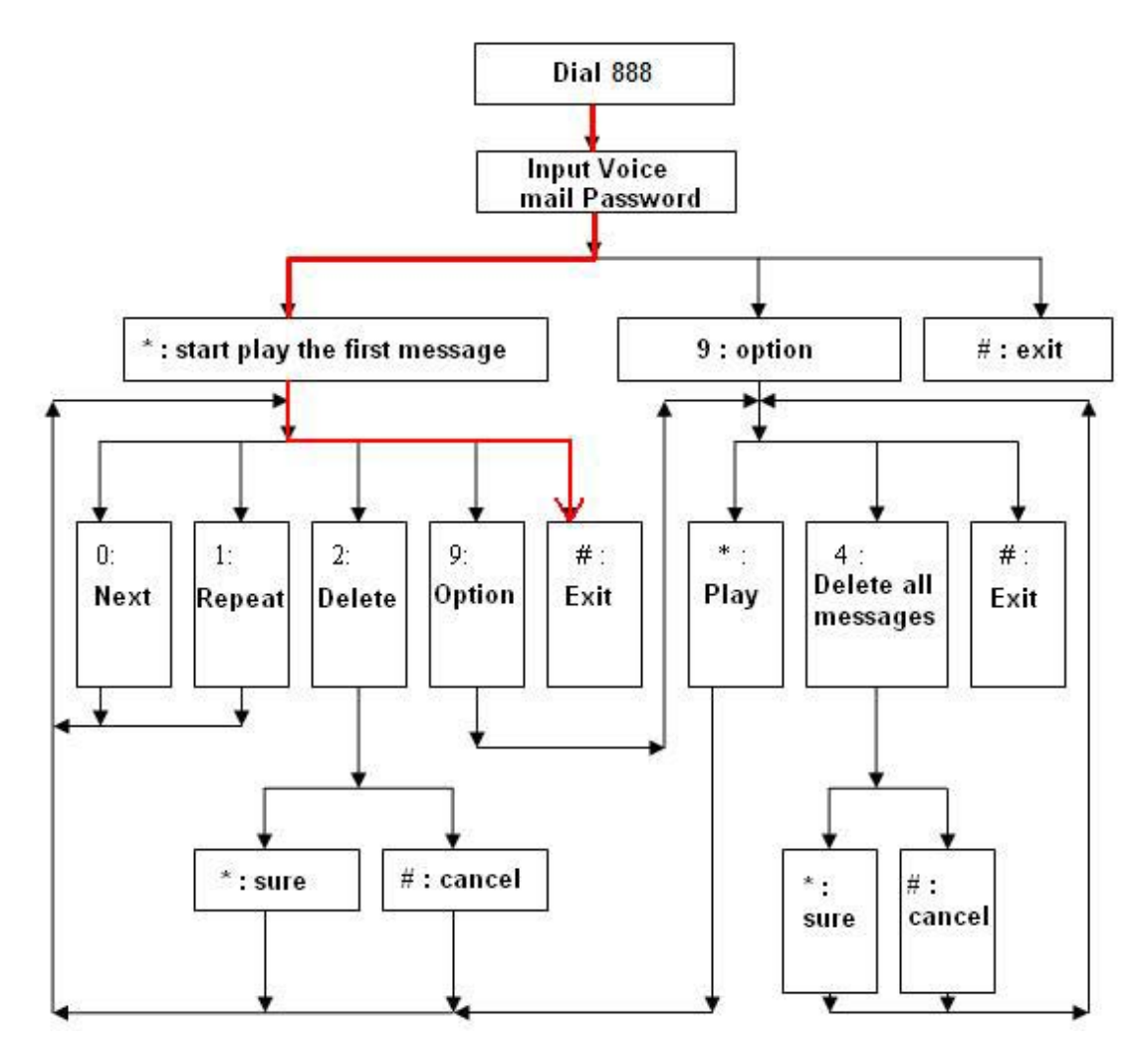

Since Jacky configures to listen to voice messages from IP Phone, no email will be sent to Jacky.

# 4.14 How to configure and use the MWI on Vigor/PPBX 2820?

MWI is namely Message Waiting Indication. Messaging Waiting Indication is a common feature of telephone networks. It typically involves an audible or visible indication that messages are waiting, such as playing a special dial tone (which in telephone network is called message-waiting dial tone), lighting a light or indicator on the phone, displaying icons or text, or some combination (draft-ietf-sipping-mwi-04.txt).

Vigor*IPPBX* 2820 supports MWI feature. With this feature, when someone leaves you a voice message, a special tone (MWI tone) will be played while you pick the phone up. This implies that you have a voice message. After listening such special tone, you will hear the normal dial tone. Then you can choose to listen to the voice message or call someone back.

## **Example for using MWI**

Here, we use the following illustration to make an example for using MWI.

Generally, Jacky uses mail client to receive voice mails. But it's not convenient to check voice mail via mail client at all times. Especially there is a possibility that voice mails may be dropped or deleted by an accident due to Antivirus scan. To avoid it, Jacky also uses MWI feature of Vigor*IPPBX* 2820 to inform himself of missed phone calls.

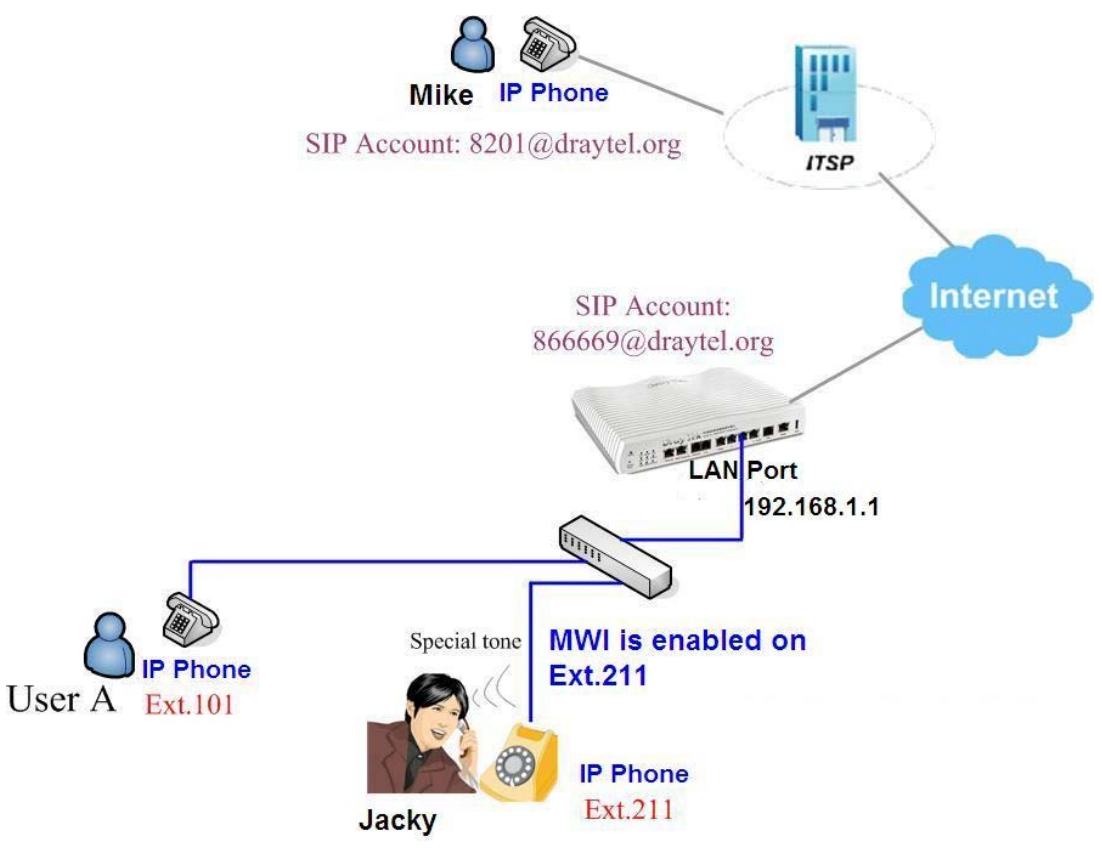

## **Configure MWI for Jacky's Extension**

1. Open the extension profile for Jacky. Below shows the explanation of basic configuration. Jacky's **Extension Number** is 211. **Display Name** is locally significant for identification. Make sure the **Type** is **SIP**. Enable **Authentication** and type a **Password** for this extension. Input an **E-mail address** for Jacky to receive voice mails.

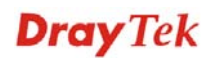

2. Select either **Notify User who Subscribed** or **Force Notify User** for MWI.

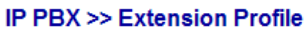

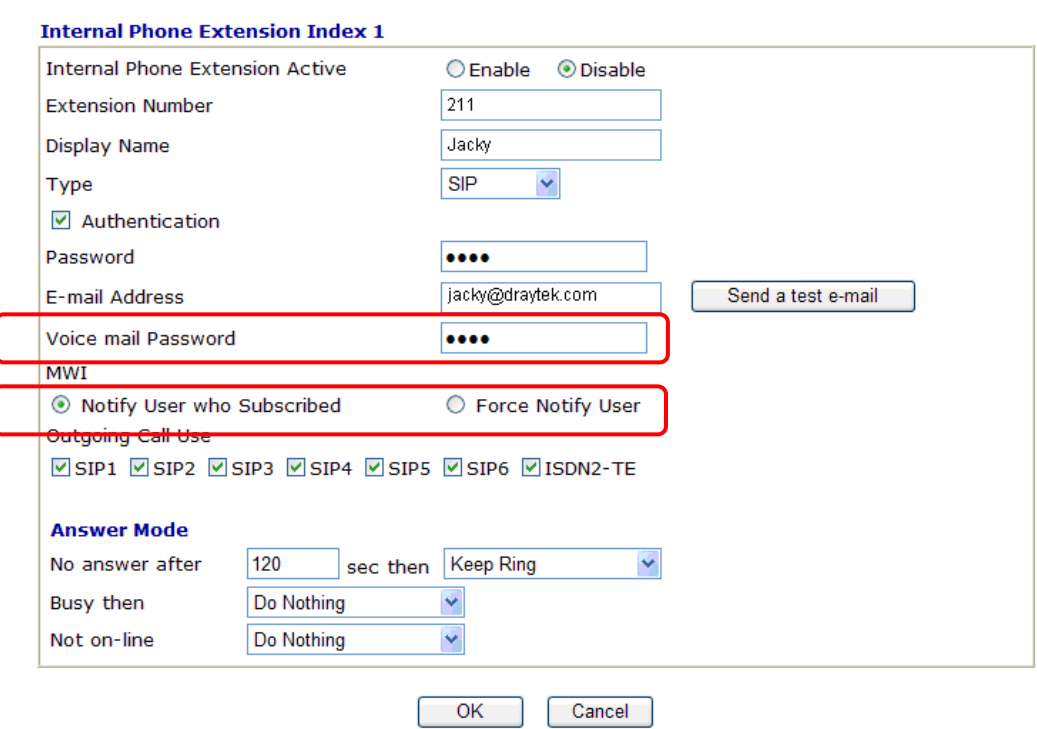

### **Voice mail Password:**

If you want to listen to the voice mail by phone via Vigor*IPPBX* 2820, you must configure the voice mail password. It can prevent someone else listening to your voice mail. Namely, users need to input the voice mail password before they listen to the voice mail.

#### **Notify User who Subscribed:**

Most IP Phones support MWI feature. You can enable or disable it for your requirement. When **Notify User who Subscribed i**s selected, Vigor*IPPBX* 2820 will send MWI to the IP phone with MWI enabled. However, if the IP phone does not enable MWI function, Vigor*IPPBX* 2820 will not send MWI to that IP phone.

#### **Force Notify User:**

When Force Notify User is selected, Vigor*IPPBX* 2820 automatically sends MWI to the clients when there is voice message no matter the IP phone enables MWI function or not.

# **Additional Configuration for Voice Mail**

Go to the **IP PBX >> PBX System >> Voice Mail** Configuration page and configure the following items.

#### IP PBX >> PBX System

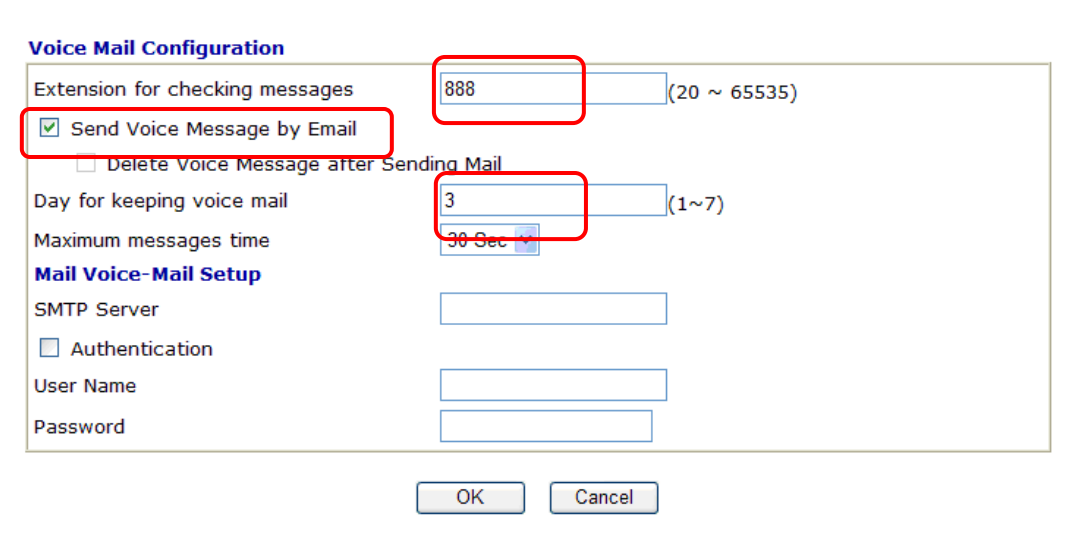

### **Extension for checking messages:**

If you want to listen to a voice mail, you need to dial the number which is set in the field of Extension for checking messages. The default value is 888. You can change it manually.

#### **Day for keeping voice mail:**

It means the time for keeping a voice mail in Vigor*IPPBX* 2820. The default value is 3 (days). After the time, this message will be deleted automatically.

#### **Send Voice Message by Email:**

Tick it to enable the voice mail function.

#### **Delete Voice Message after Sending Mail:**

If you are using MWI, do not enable such option. No MWI notification will be sent after a voice message is deleted.

## **Example Explanation**

- 1. Mike calls 866669@iptel.org and dials extension number 211.
- 2. Jacky is not available at that time.
- 3. Mike leaves a message to Jacky, then hands up the phone.
- 4. Jacky is free and picks up his phone.
- 5. Instead of the normal dial tone, Jacky hears a special tone (MWI tone) which implies that he has a voice message. After listening the special tone, Jacky will hear the normal dial tone.
- 6. Jacky dials **888** and input the voice mail password to hear his voice message.

# 4.15 How to register extensions to Vigor IPPBX 2820?

Vigor*IPPBX* 2820 supports Software based SIP phones, Hardware based SIP Phones and Analogue phones attached to ATA (Analog Telephone Adapter). In this document we will introduce how to use these clients to register extensions to Vigor*IPPBX* 2820.

## **Basic Network Connection for Vigor***IPPBX* **2820**

In this document we will use the scenario illustrated in the following graphic.

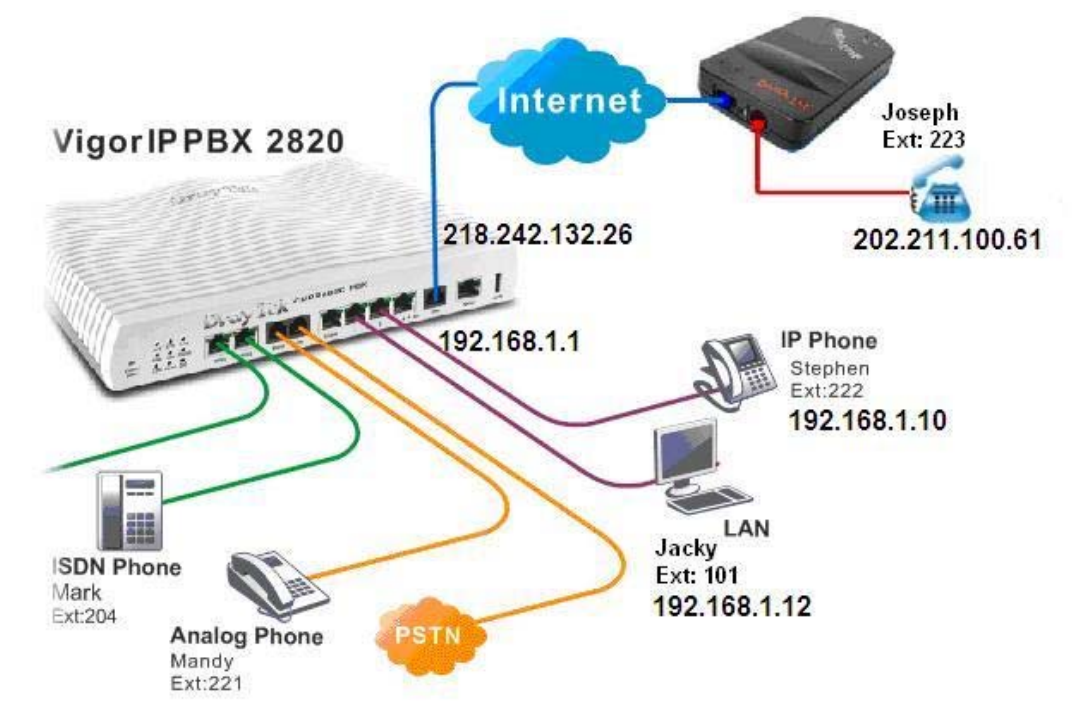

- 1. Vigor*IPPBX* 2820 acts as an SIP server with WAN IP: 218.242.132.26 and LAN IP: 192.168.1.1.
- 2. Stephen uses an IP Phone connected/registered to Vigor*IPPBX* 2820 via LAN.
- 3. Jacky uses the software Phone registered to Vigor*IPPBX* 2820 via LAN.
- 4. Joseph uses an analogue phone attached to an ATA registered to Vigor*IPPBX* 2820 via WAN.
- 5. Mandy uses an analog phone connecting to FXS port of Vigor*IPPBX* 2820.
- 6. Mark uses an ISDN phone connecting to ISDN port of Vigor*IPPBX* 2820.

# **Setup the extensions on Vigor***IPPBX* **2820**

1. Enter the **IP PBX >> Extension Profile** setup page and configure the relevant extension profile.

IP PBX >> Extension Profile

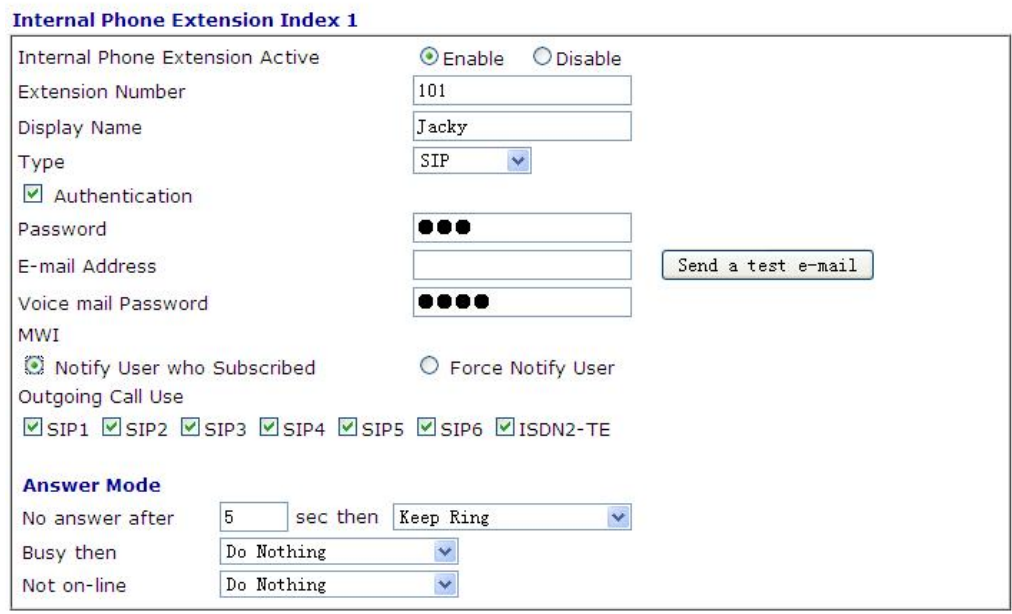

2. After finishing the settings, you may have the following table.

IP PBX >> Extension

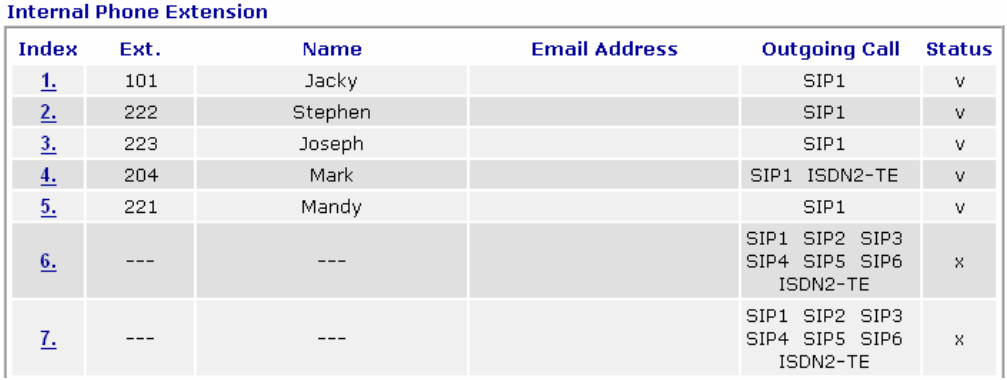

*VigorIPPBX 2820 Series User's Guide* 107

# **Setup the VoIP clients to register extensions**

# Software based IP Phone (e.g. DrayTek Soft Phone)

**Jacky** is using Soft Phone, a VoIP softphone, for registering his extension 101 to VigorIPPBX 2820.

Start the **Soft Phone**.

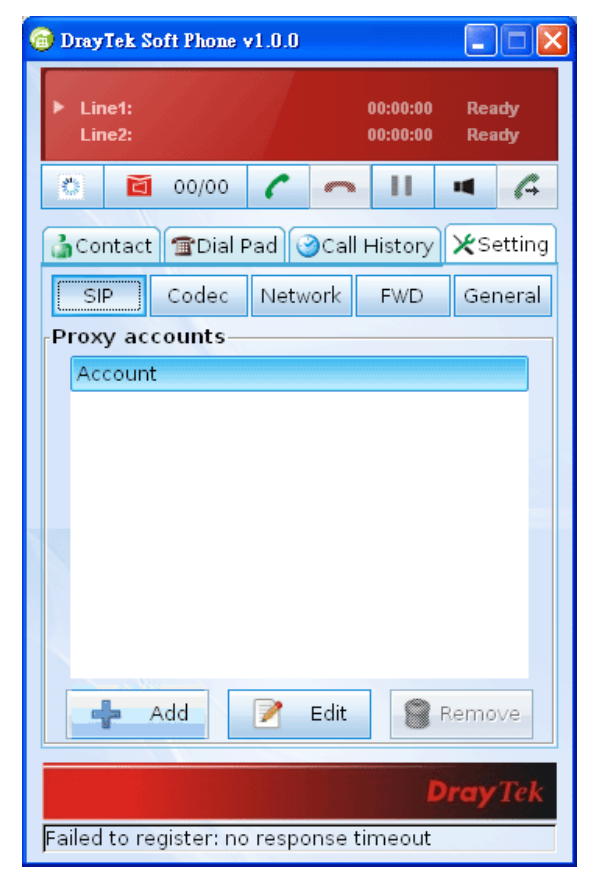

Click the **Setting>>SIP** tab from the **DrayTek Soft Phone** dialog. Click **Add** to open the following dialog. Type the information for Jacky.

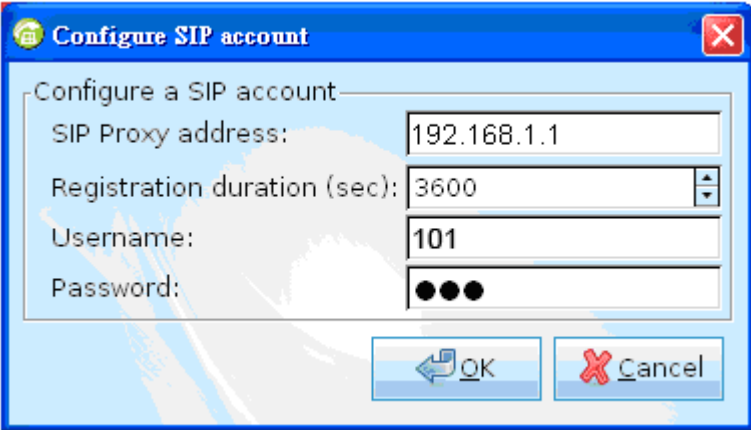

### **•** Software based IP Phone (e.g. SJphone)

**Jacky** is using SJphone, a VoIP softphone, for registering his extension 101 to Vigor*IPPBX* 2820.

Start the **SJphone**. Open the **Options** windows and click the **Profiles** tab. Create a new profile. Make sure the **Profile type** is **Call through SIP Proxy**. Finally, press **OK**.

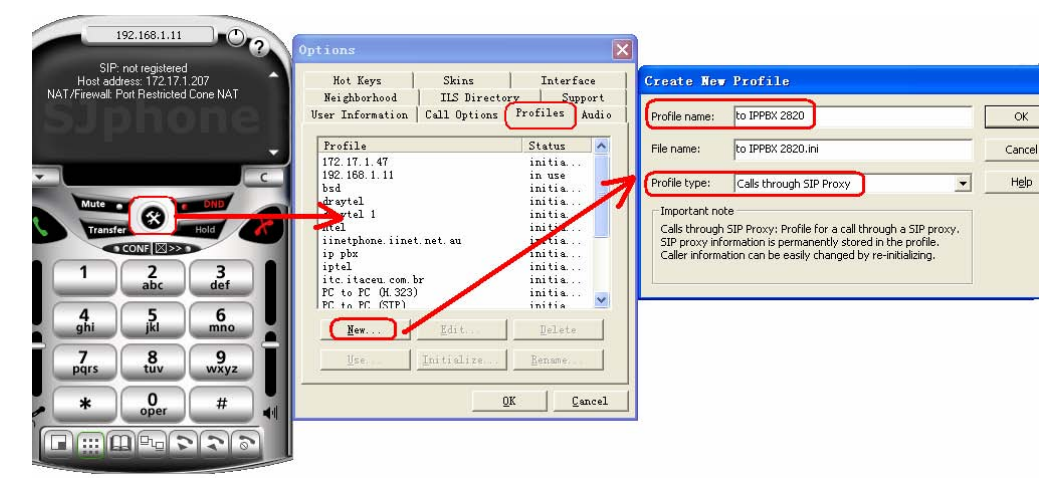

You will get the **Profile Options** window. Open the **SIP Proxy** tab and configure the address of IPPBX. The computer is located in the local network of Vigor*IPPBX* 2820, therefore the LAN IP address (192.168.1.1) of Vigor*IPPBX* 2820 must be input in the **Proxy domain** field. Here we use the default SIP port 5060. Press **OK**.

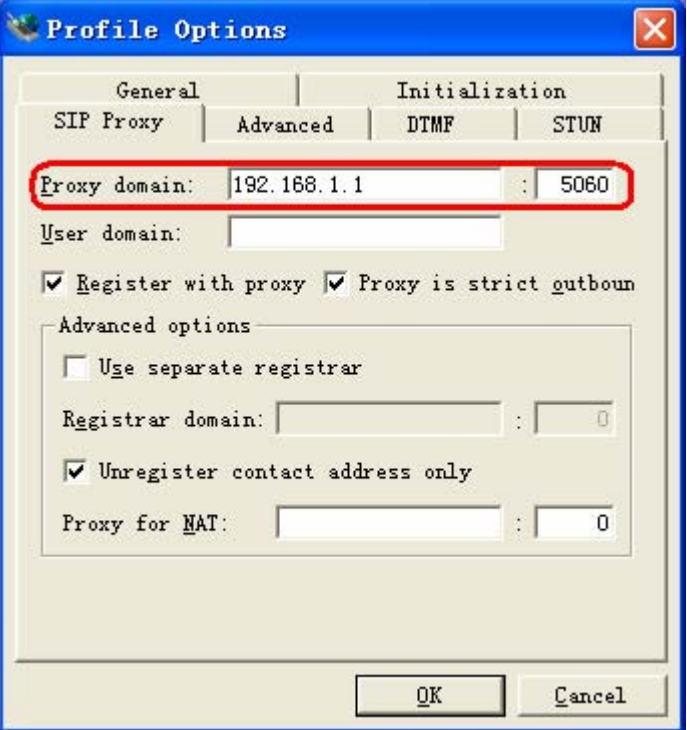

Next, the account setup page pops up. Enter the extension in the **Account** field and its corresponding password in the **Password** field. The password must be the same as set in Vigor*IPPBX* 2820.

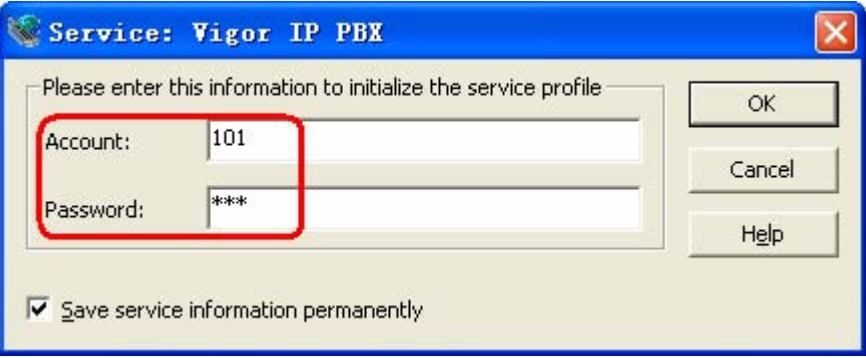

## **•** Hardware based IP Phone (e.g. VigorPhone 350)

Stephen is using VigorPhone 350, a hard IP telephone, for registering his extension 222 to Vigor*IPPBX* 2820. The VigorPhone 350 is connected behind Vigor*IPPBX* 2820, therefore the LAN IP address (192.168.1.1) must be set as **Registration Server**, **Proxy Server** and **Realm Address**. Enter other settings as figure shown below. The password must be the same as set in Vigor*IPPBX* 2820.

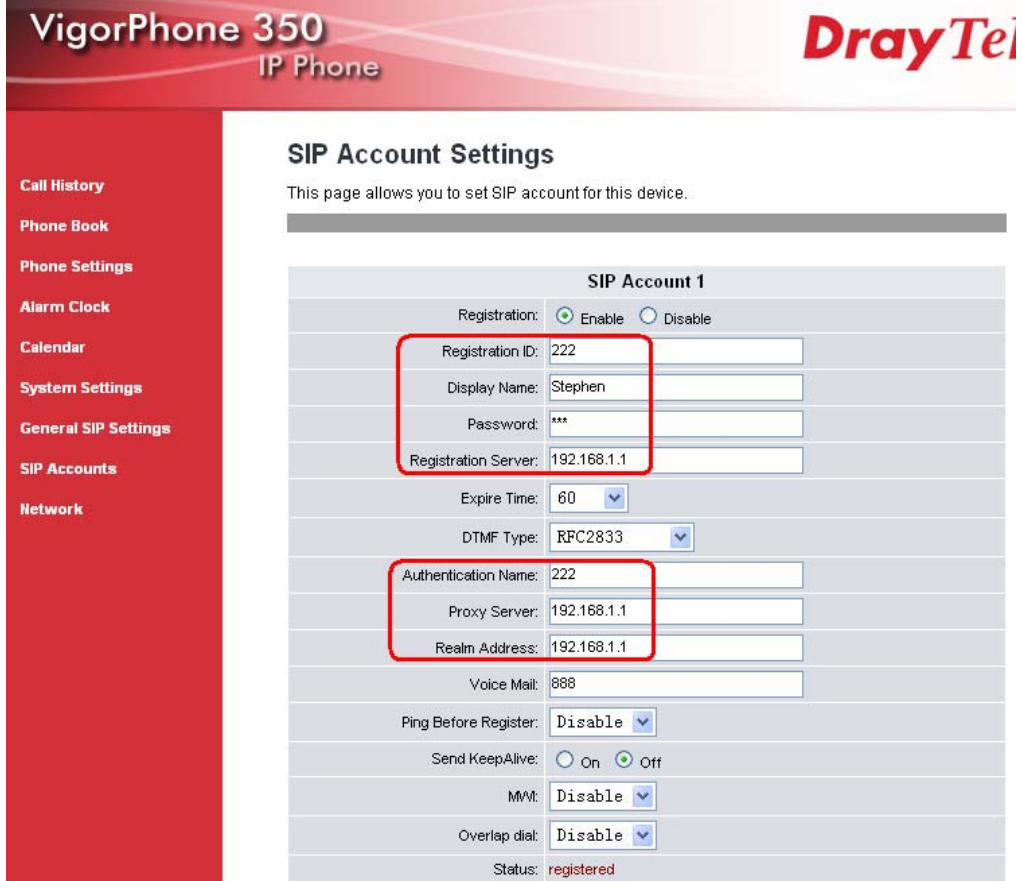

### **• Analogue Phone attached to an ATA (e.g. VigorTalk)**

Joseph is using VigorTalk, an analog telephony adapter, for registering his extension 223 to Vigor*IPPBX* 2820. Since he is on the Internet, the WAN IP address (218.242.132.36 in this example) of Vigor*IPPBX* 2820 must be set as Registrar and Proxy addresses. Enter other settings as figure shown below. The password must be the same as set in Vigor*IPPBX* 2820.

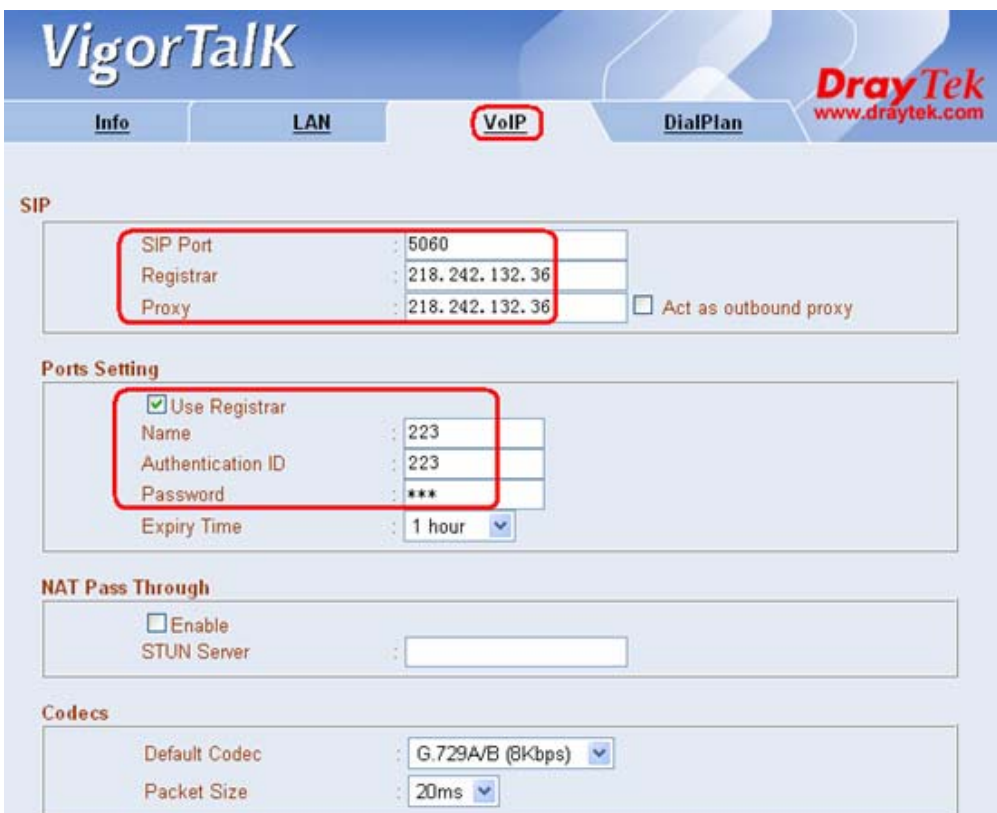

## **Monitor the status of extensions on VigorIPPBX 2820**

After configuration, please check the status on Vigor*IPPBX* 2820. If the extension registered successfully on Vigor*IPPBX* 2820, the relevant **Status** will display **Online**.

### IP PBX >> PBX Status

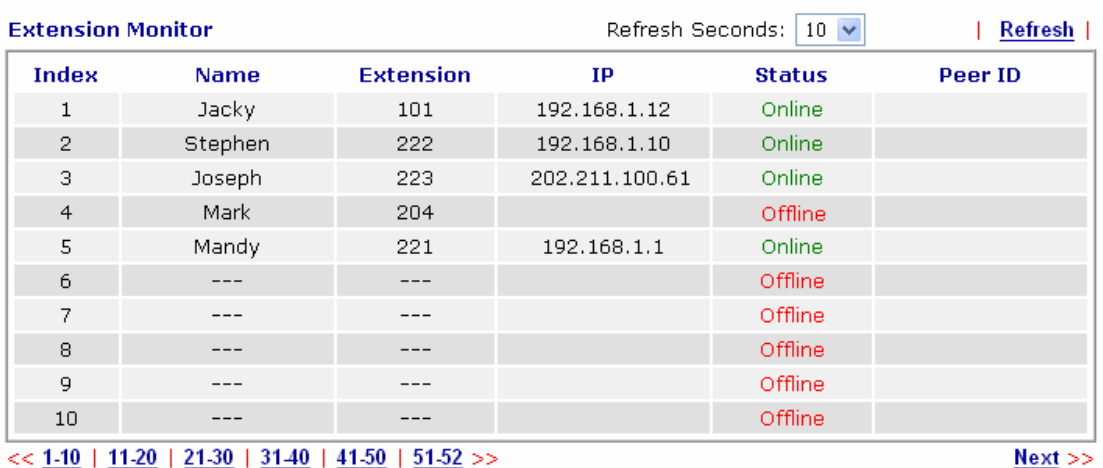

# 4.16 How to configure and use ISDN-S0 MSN on Vigor/PPBX 2820

## **Why need ISDN-S0 MSN?**

The ISDN S0 port of Vigor2820VS/Vigor*IPPBX* 2820 can connect with two ISDN phones or connect to an ISDN PBX with multiple ISDN devices connected.

For there are so many ISDN devices, we can set different MSN numbers for mapping different ISDN devices.

Below shows an example of connection structure for your reference.

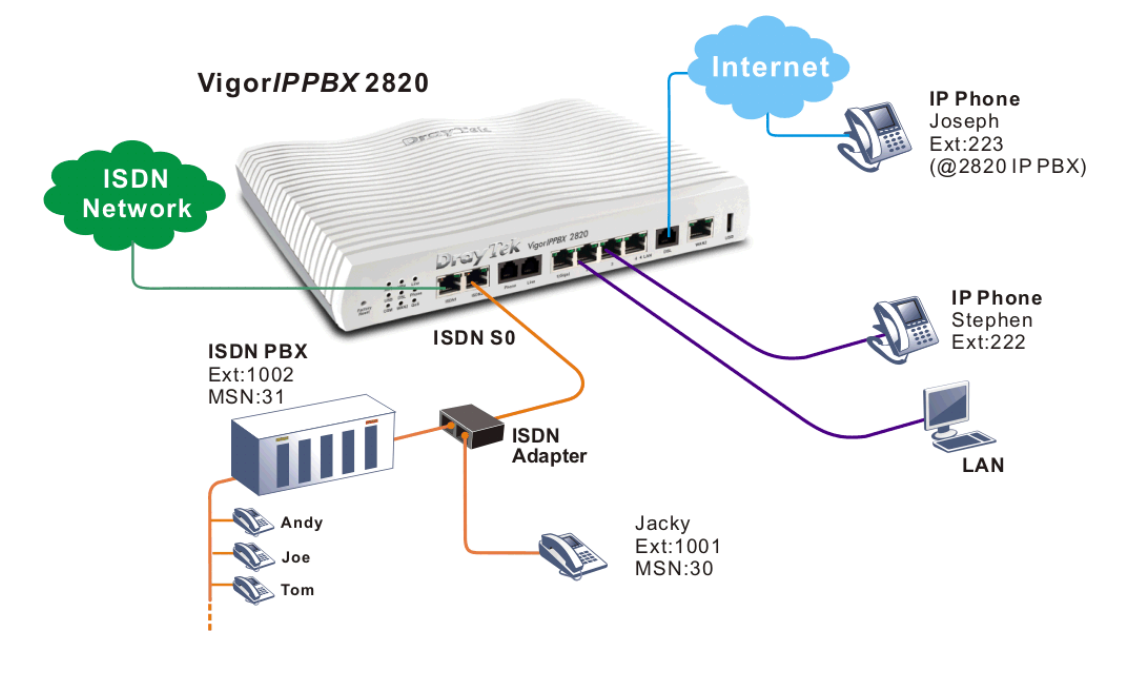

**Note:** ISDN Phone adapter must connect to Vigor Router's ISDN S0 port, otherwise Vigor Router will not provide power/isdn signal to the S0 port.

## **How to configure ISDN S0 MSN?**

- 1. Access into the web configuration page of Vigor*IPPBX* 2820.
- 2. Open **IPPBX>>Extension** and click one of the index links to set extension profile.
- 3. Select **ISDN1-S0** and relevant MSN (from 30-39) for the Type setting.

It means When someone calls ext:**1001**, Vigor*IPPBX* 2820 will forward such call to the device connected to Vigor*IPPBX* 2820 ISDN S0 port with MSN number "30".

#### IP PBX >> Extension Profile

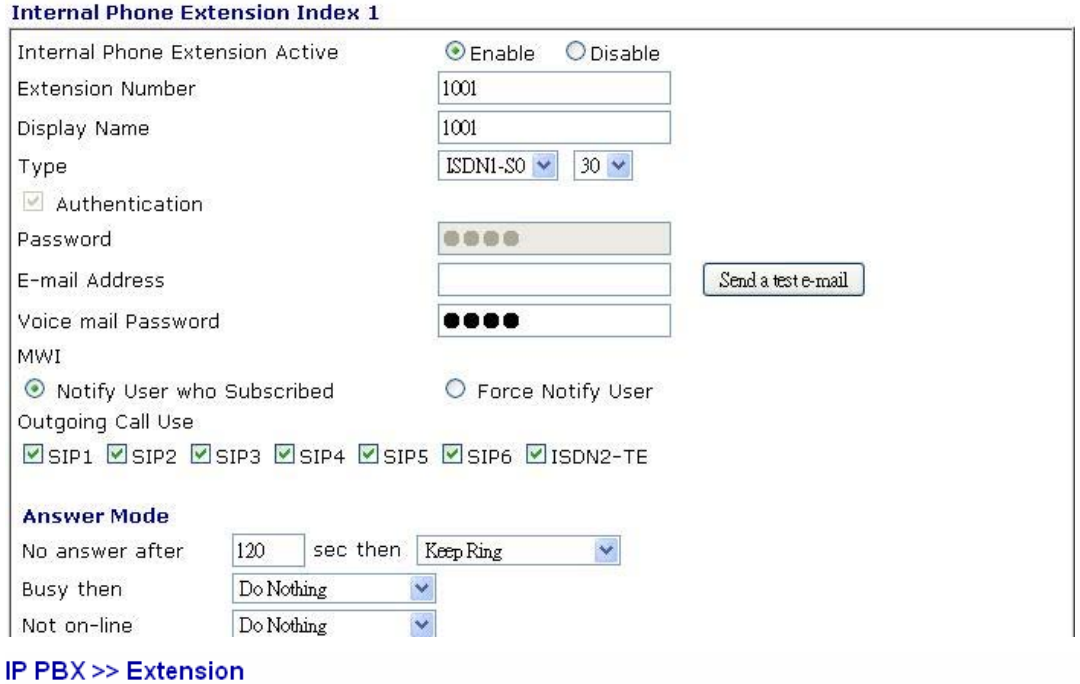

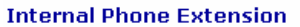

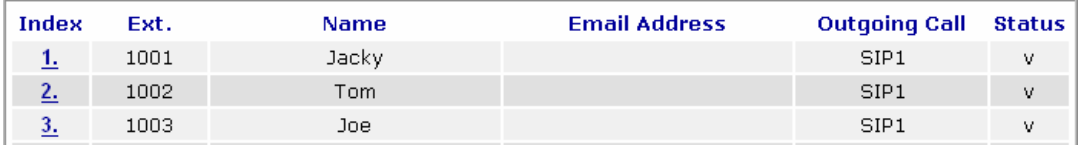

The MSN number for the connected ISDN device also must be set with 30.

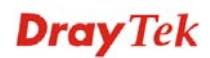

## **How to dial out through the device connected ISDN port**

To dial out an SIP call, please dial the trunk number for SIP Trunk (e.g., dial 001 if you want to use iptel SIP account) first and then dial the SIP number of the peer.

```
IP PBX >> SIP Trunk List
```
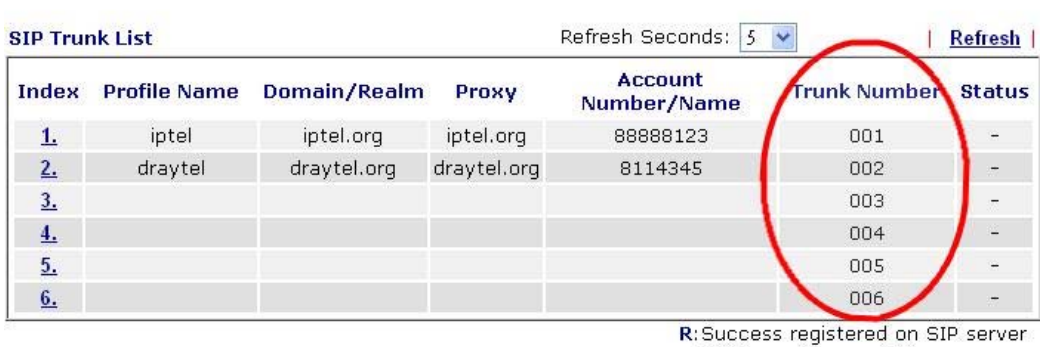

-: Fail to register on SIP server

To dial out an ISDN call, please dial the extension number (e.g., 904) for ISDN TE port first and then the ISDN number of the peer.

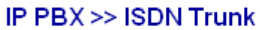

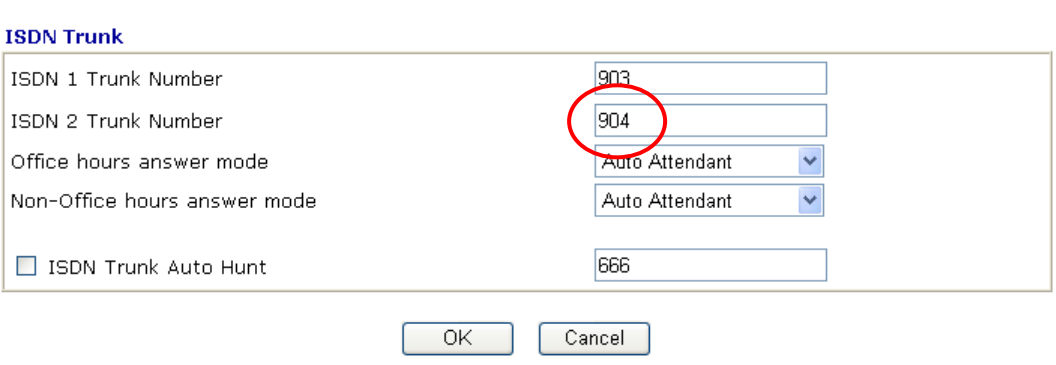

# 4.17 Creating an Account for MyVigor

The website of MyVigor (a server located on http://myvigor.draytek.com) provides several useful services (such as Anti-Spam, Web Content Filter, Anti-Intrusion, and etc.) to filter the web pages for protecting your system.

To access into MyVigor for getting more information, please create an account for MyVigor.

# **4.17.1 Creating an Account via Vigor Router**

1. Click **CSM>> Web Content Filter Profile**. The following page will appear.

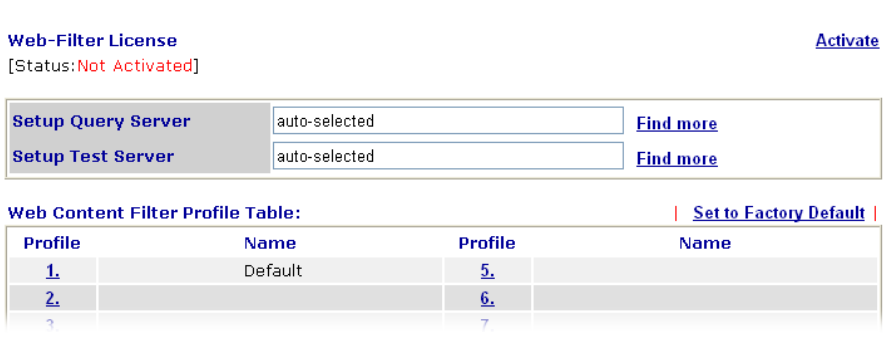

## Or

Click **System Maintenance>>Activation** to open the following page.

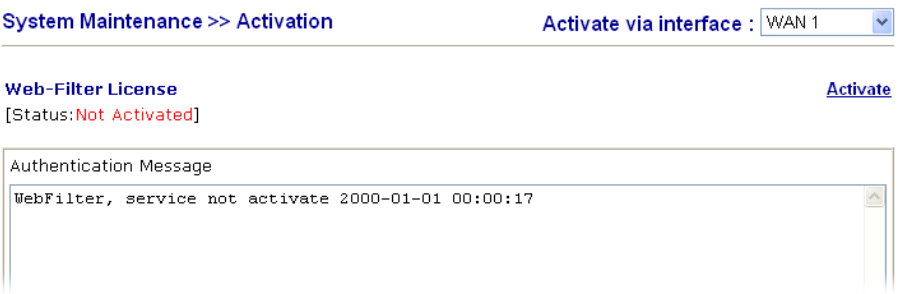

2. Click the **Activate** link. A login page for MyVigor web site will pop up automatically.

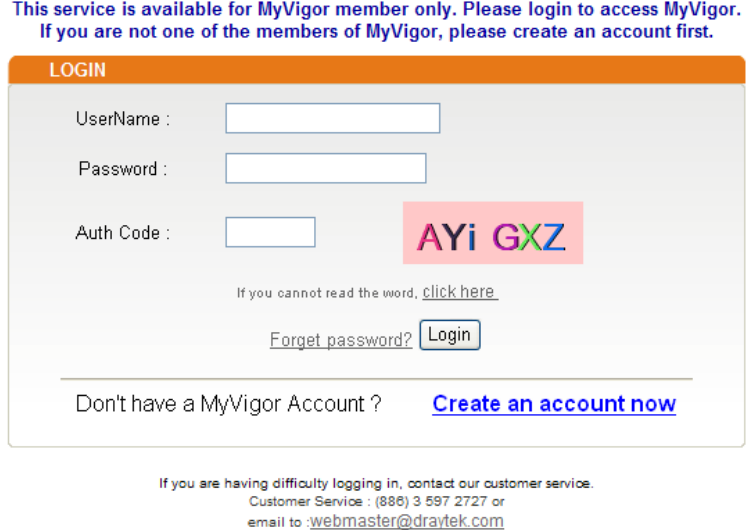

3. Click the link of **Create an account now**.

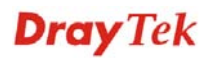

4. Check to confirm that you accept the Agreement and click **Accept**.

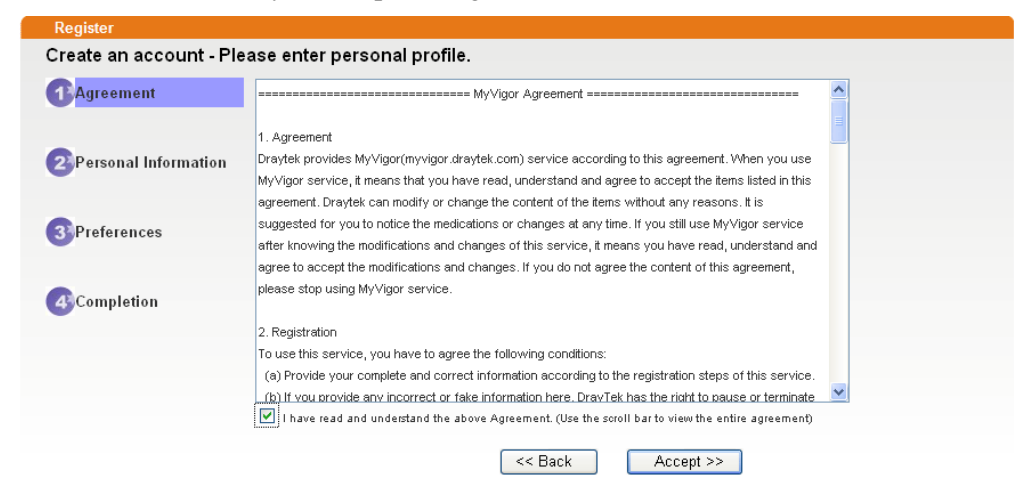

5. Type your personal information in this page and then click **Continue**.

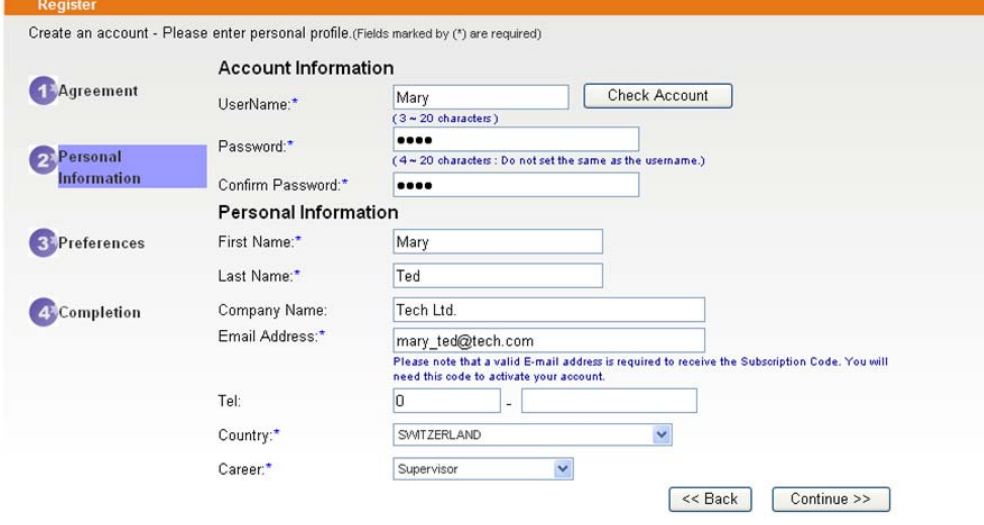

6. Choose proper selection for your computer and click **Continue**.

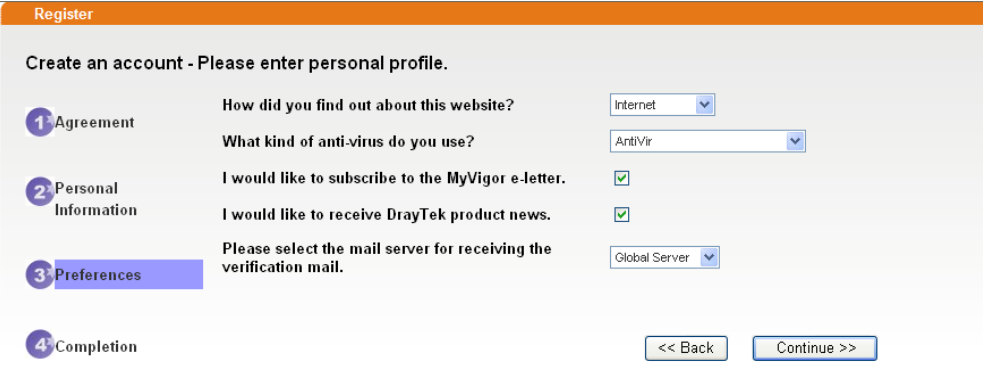

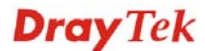

7. Now you have created an account successfully. Click START.

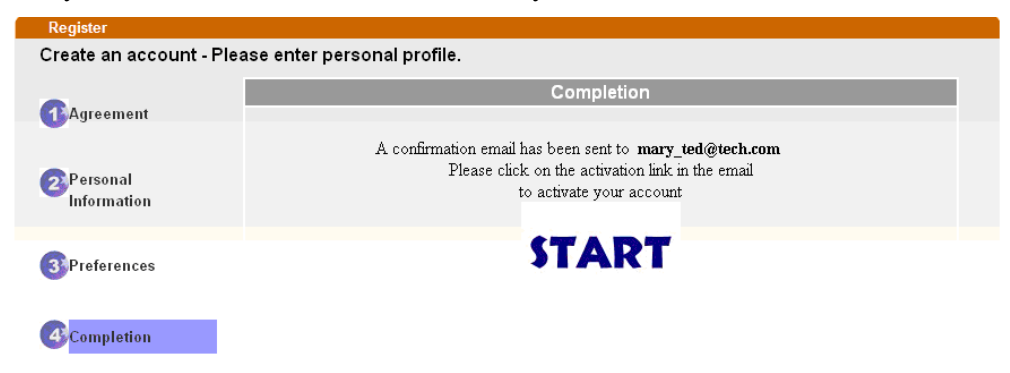

8. Check to see the confirmation *email* with the title of **New Account Confirmation Letter from myvigor.draytek.com**.

\*\*\*\*\*\* This is an automated message from myvigor.draytek.com.\*\*\*\*\*

Thank you (Mary) for creating an account.

Please click on the activation link below to activate your account

Link: Activate my Account

9. Click the **Activate my Account** link to enable the account that you created. The following screen will be shown to verify the register process is finished. Please click **Login**.

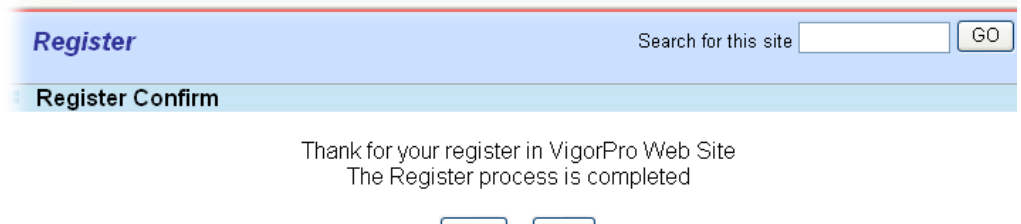

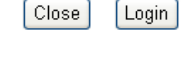

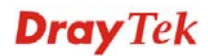

- 10. When you see the following page, please type in the account and password (that you just created) in the fields of **UserName** and **Password**.
	- This service is available for MyVigor member only. Please login to access MyVigor.<br>If you are not one of the members of MyVigor, please create an account first.

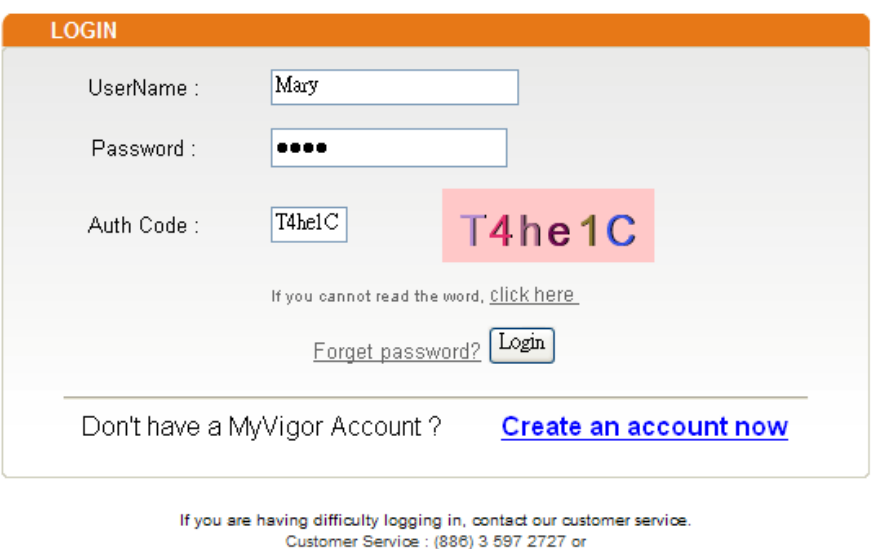

11. Now, click **Login**. Your account has been activated. You can access into MyVigor server to activate the service (e.g., WCF) that you want.

email to : webmaster@draytek.com

# **4.17.2 Creating an Account via MyVigor Web Site**

1. Access into http://myvigor.draytek.com. Find the line of **Not registered yet?**. Then, click the link **Click here!** to access into next page.

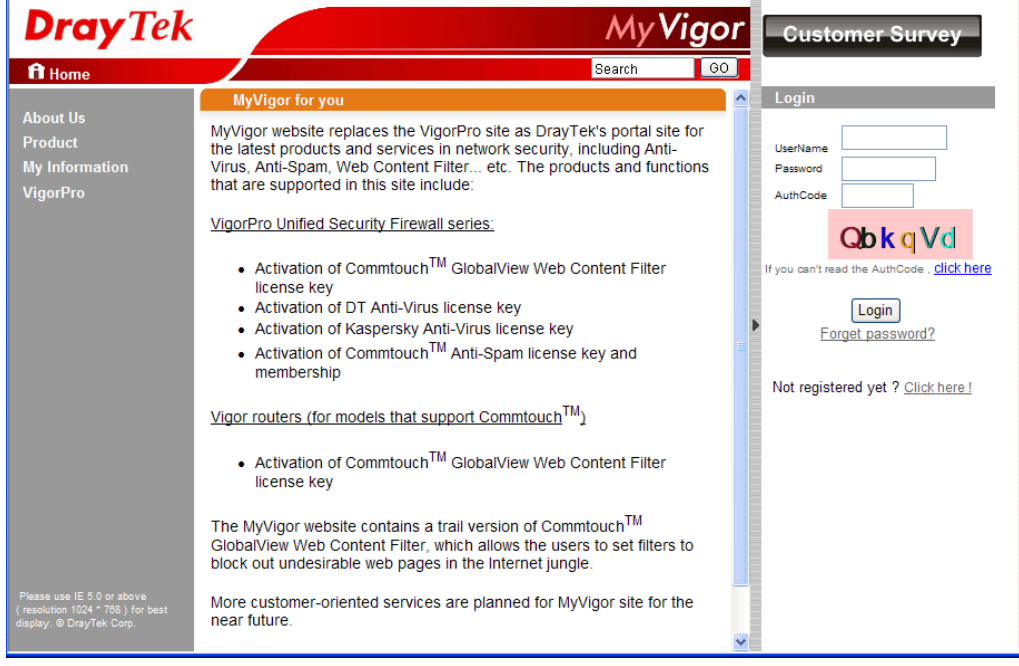

2. Check to confirm that you accept the Agreement and click **Accept**.

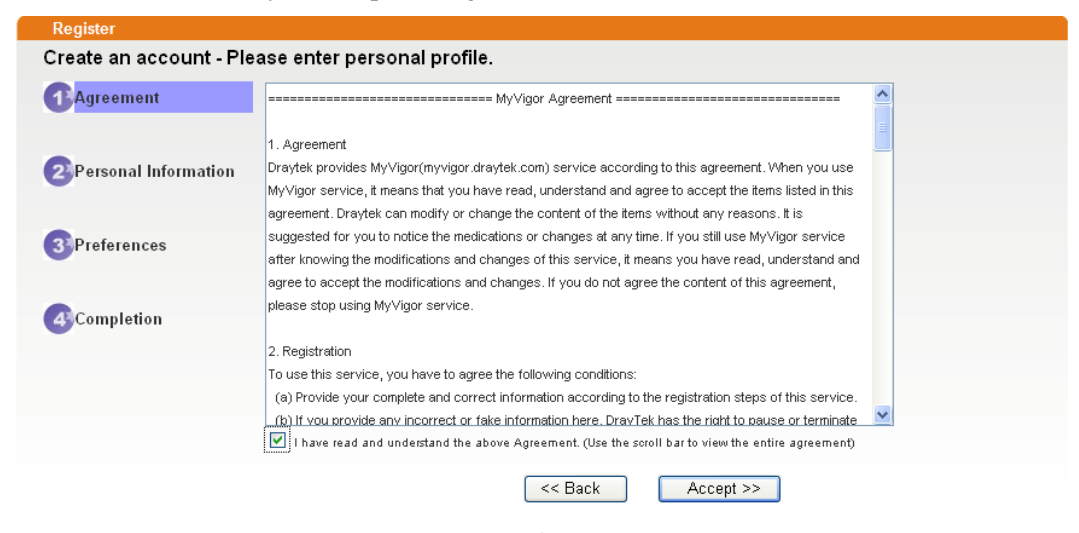

3. Type your personal information in this page and then click **Continue**.

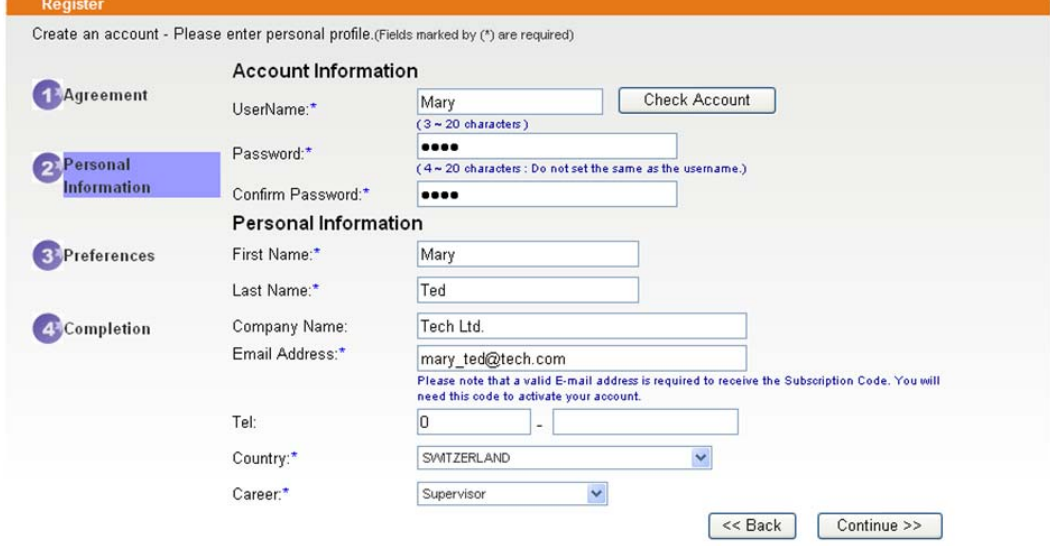

4. Choose proper selection for your computer and click **Continue**.

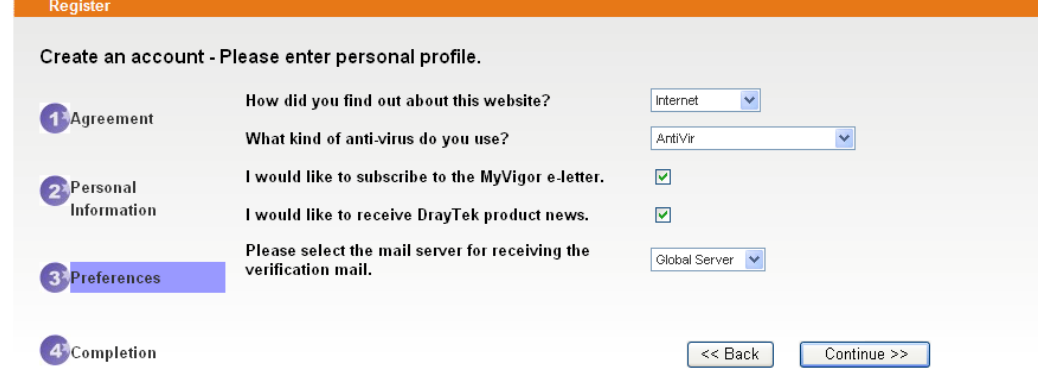

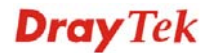

5. Now you have created an account successfully. Click START.

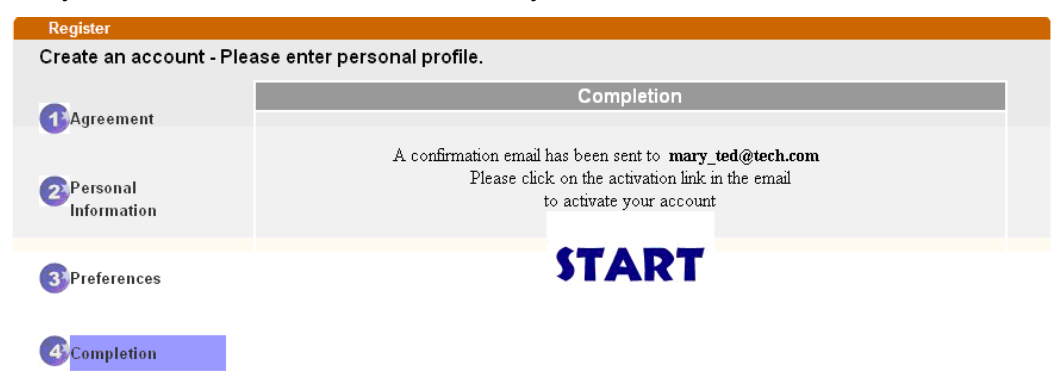

6. Check to see the confirmation *email* with the title of **New Account Confirmation Letter from myvigor.draytek.com**.

\*\*\*\*\*\* This is an automated message from myvigor draytek.com.\*\*\*\*\*\*

Thank you (Mary) for creating an account.

Please click on the activation link below to activate your account

Link: Activate my Account

7. Click the **Activate my Account** link to enable the account that you created. The following screen will be shown to verify the register process is finished. Please click **Login**.

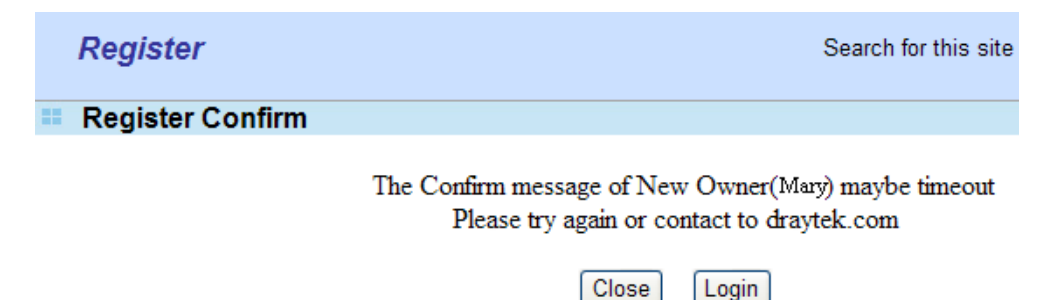

8. When you see the following page, please type in the account and password (that you just created) in the fields of **UserName** and **Password**. Then type the code in the box of Auth Code according to the value displayed on the right side of it.

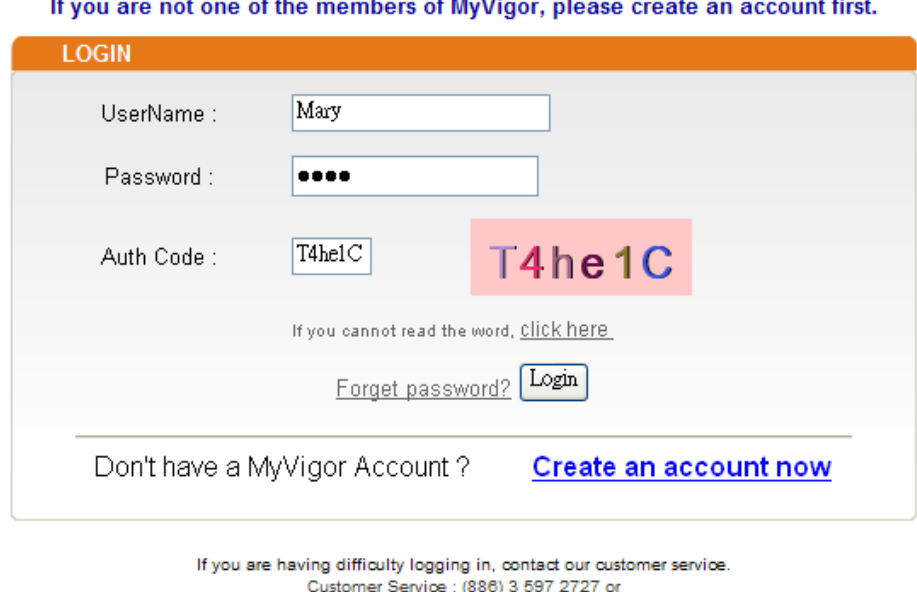

This service is available for MyVigor member only. Please login to access MyVigor.

Now, click **Login**. Your account has been activated. You can access into MyVigor server to activate the service (e.g., WCF) that you want

email to : webmaster@draytek.com

# 4.18 How to use mOTP feature through the router and iPhone

Draytek provides one-time password support for build-in **PPTP** and **L2TP** connection. All Draytek customers can use one-time password to authenticate VPN connections.

To generate a one-time password, the user has to enter his personal PIN code into the device. The authentication is based on two factors: the token device and the PIN code.

There are many one-time password clients for the iPhone, such as mOTP, iOTP or CitrusOTP. Here we will introduce mOTP (mobile OneTimePasswords), which may be downloaded from the following links.

http://appshopper.com/utilities/motp-mobile-onetimepasswords

http://iphone.wareseeker.com/motp-mobile-onetimepasswords.app/42f14b91b3

**Note:** The above downloading links may be invalid in the future. Searching "iphone Mobile-OTP" with Google, you may find more resources.

For the user, please perform the steps listed below for one time.

1. Suppose that mOTP has been successfully installed on your iPhone (we will not introduce the installation here). Open it and press the button **Generate Secret** to initialize your secret key. Don't do this if there already is a secret key existed, otherwise it will re-initialize your secret key.

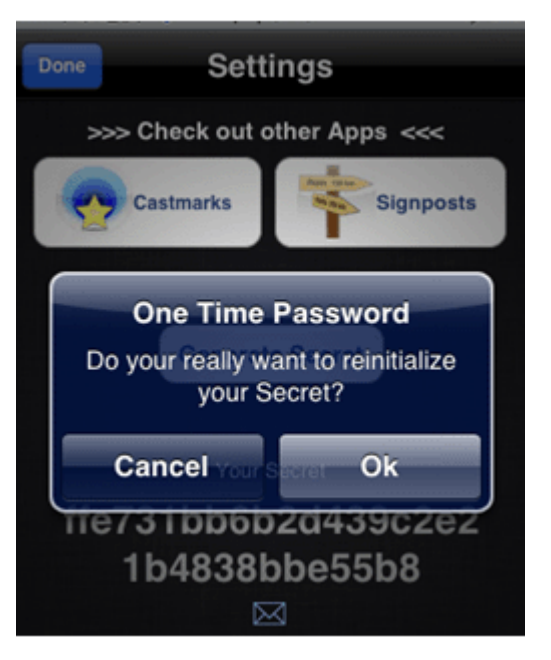

2. Shake your iPhone to generate a random secret key.

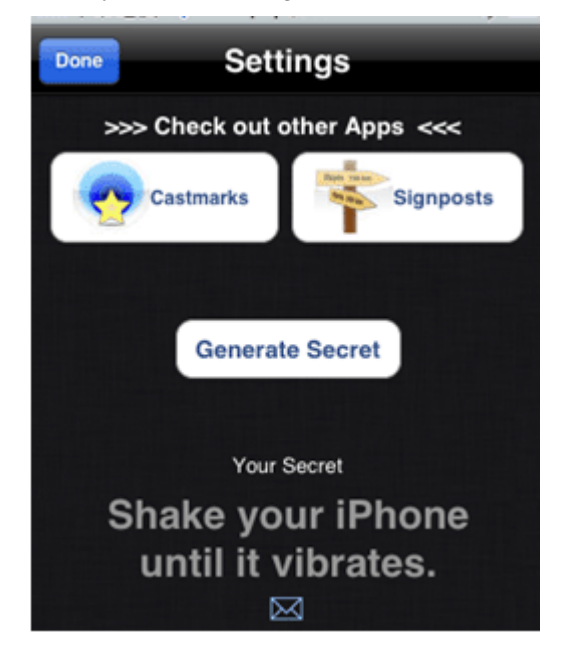

3. Keep this secret key down and report it to your administrator. In this example the secret key is *e759bb6f0e94c7ab4fe689ebf00c5202*.

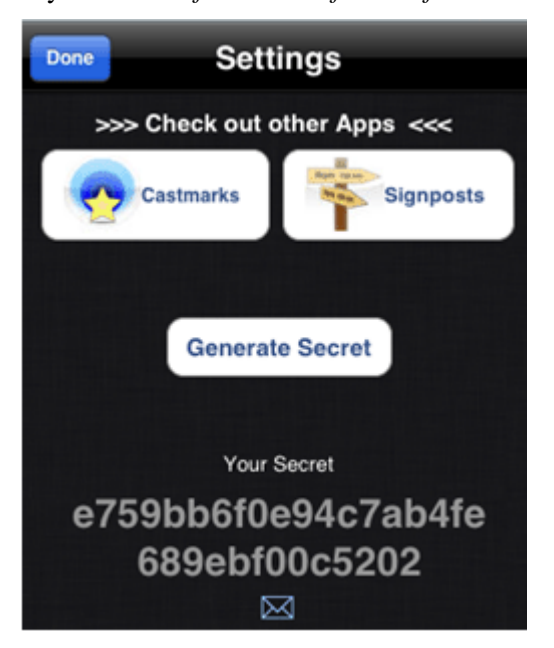

4. Make sure the system time of your iPhone is correct. Once the Secret Key is generated and your system time is synced, mOTP is ready to generate one time password.

For the administrator, please do the following:

1. Setup a remote-dial-in VPN profile and check **Enable Mobile One-Time Passwords (mOTP).** Setup a username. Setup a PIN code (e.g., *1111*) which can be 4 to 7 numbers. Enter the secret key (e.g., *e759bb6f0e94c7ab4fe689ebf00c5202*) which is generated and got from the end user.

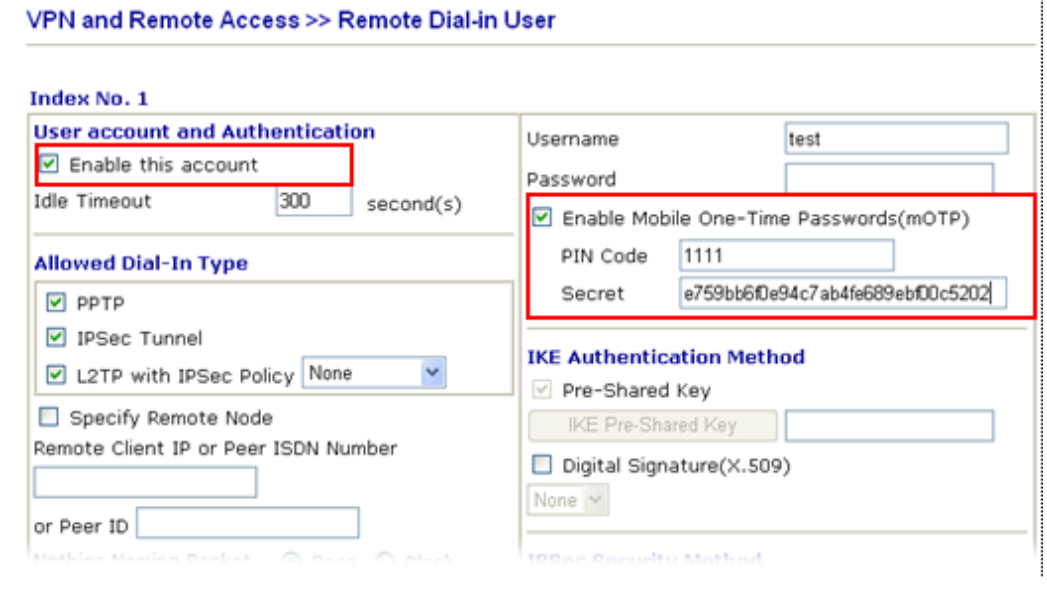

**Note:** Both the PIN Code and Secret will be hidden with '\*' after you press the **OK** button.

- 2. Make sure the system time on Draytek router is correct.
- 3. Inform the end user of the Username and PIN code.

Below steps are for end user to dial the VPN connection. Each time you start a new VPN connection, you must perform the following steps to generate a valid password.

1. Open mOTP. Enter the PIN code. In this example it is 1111. Then press "Generate Password".

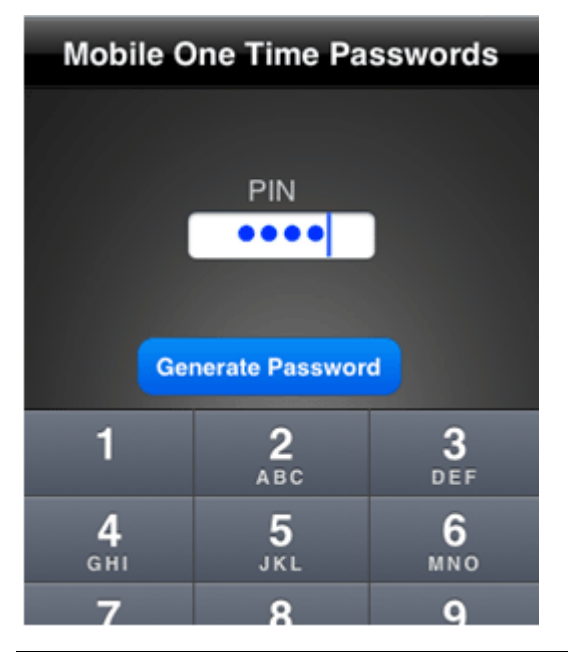

**Note:** Each time you enter the PIN code you will get a different password.

2. Here the password is *3dcecd*.

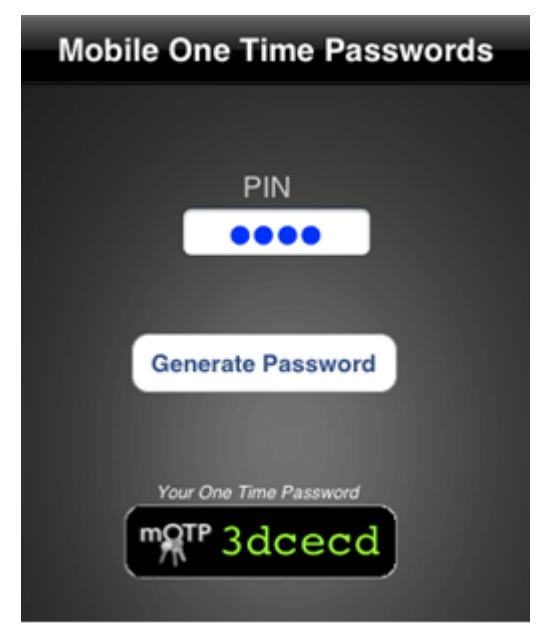

3. Enter the password on your VPN client and start the connection as soon as possible. The password is valid only for 1 minute.

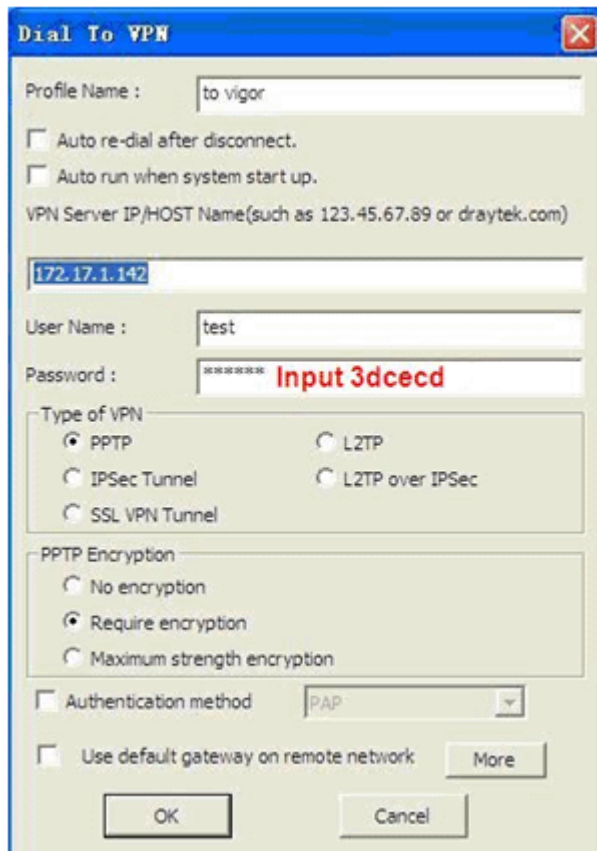

4. When the connection is dropped, you must generate a new password then redial the connection.

### **Summary:**

- 1. End user generates a secret key and reports it to the administrator.
- 2. Administrator enters this secret key in a teleworker profile.
- 3. Administrator setups a username and PIN code and provides them to the end user.
- 4. End user uses the PIN code to generate a password.

# 4.19 How to use call pickup via IPPBX router

Call pickup is a convenient function which allows a user to pick up incoming call of other extension by using his phone. For example, extension A is ringing, a user can pick up this call by using another phone (e.g., extension B).

There are two operation modes for call pickup in practical use:

## $\bullet$  Group Call Pickup

There are three extension numbers 201, 202 and 203 for sales department; and there are two extension numbers 204 and 205 for engineering department. When the extension 202 is ringing, people (e.g., 201 and 203) in the same department can pick up the phone call by pressing \*1.

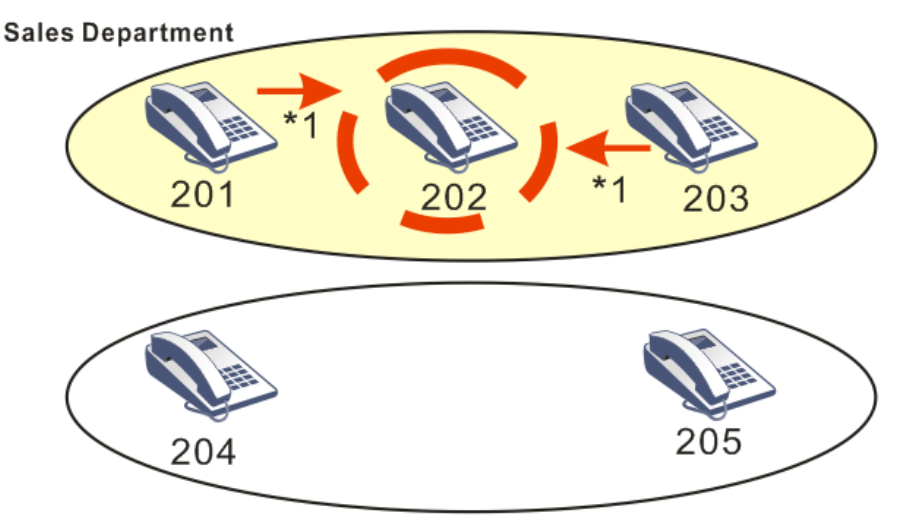

**Engineering Department** 

## **Direct Call Pickup**

If people in engineering department want to pick up the incoming call of the extension 202, they can simply press \*1 with the extension number of phone ringing. For example, the one with extension number 204 wants to pick up the incoming call of extension 202, he can press\*1202 to pick up the call.

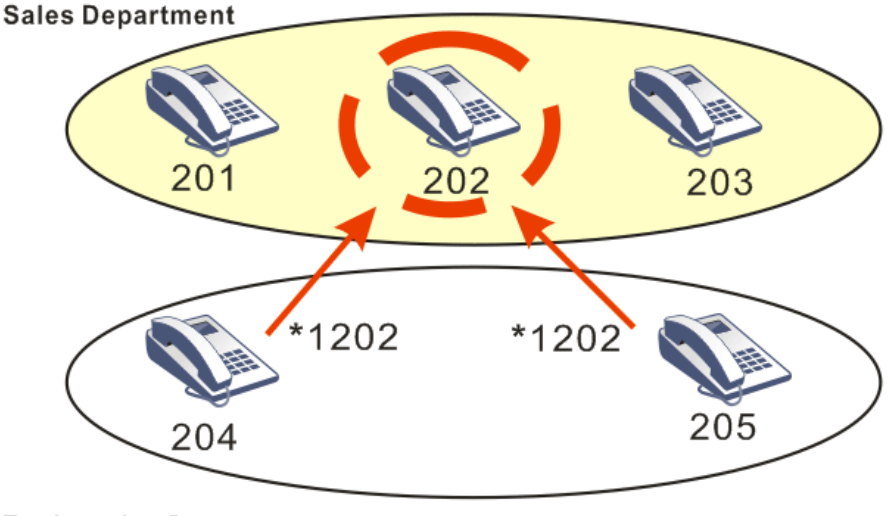

**Engineering Department** 

The default value for call pickup number is \*1 in VigorIPPBX.. Users can modify the number by accessing into **IPPBX > PBX System > SIP Proxy Setting** whenever they want.

#### IP PBX >> PBX System

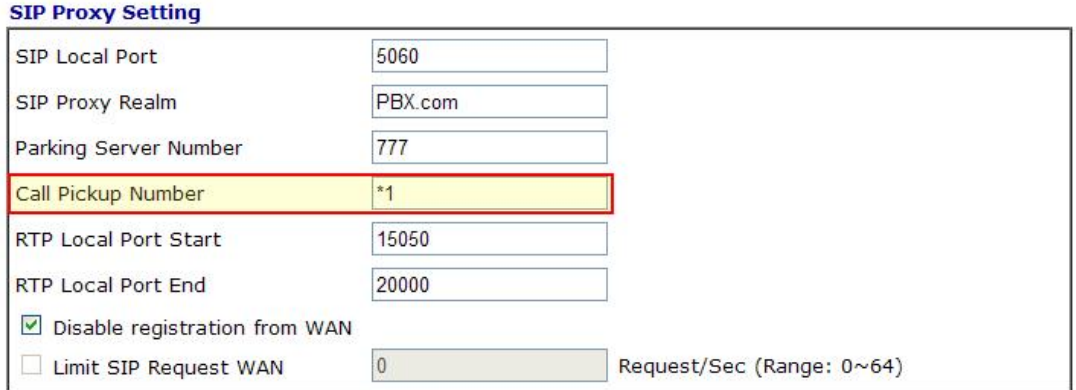

Note1: The Call Pickup Number used for both specific number pickup and group pickup.

Note2: If "Disable registration from WAN" option is selected, you can still enable certain extensions to register from WAN/VPN on indivisual extension profile page.

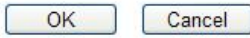

# 4.20 How to Configure Hunt Group in VigorIPPBX Series

VigorIPPBX supports the function of Hunt Group. It can group extensions in the same department with a hunt group that will be represented with a group extension number. When someone dials this number, all the extensions within such group will ring together. For example, there are three extensions, 101, 102 and 103 used for Sales department. They can be grouped within one hunt group represented by 200 (in this case) in VigorIPPBX. When someone dials 200, these three extensions will ring at the same time.

Here, we will introduce how to configure the Hunt Group in VigorIPPBX series. In this document, VigorIPPBX 3510 is taken as an example.

1. Open the web configurator of VigorIPPBX 3510. Access into **IPPBX >> PBX System>> Hunt Group**.

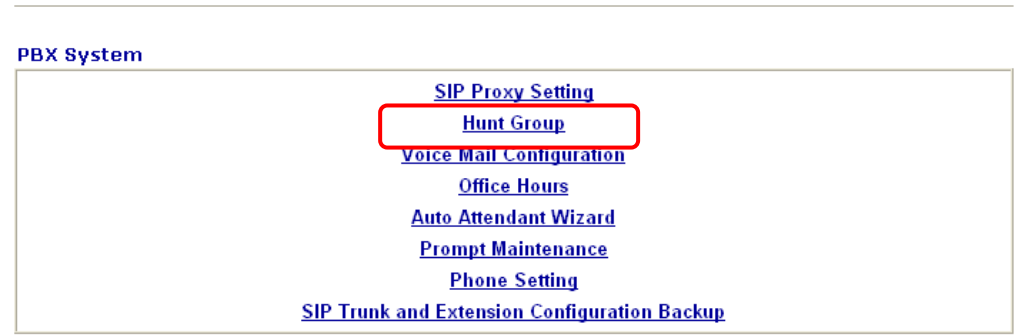

2. Type a name as **Hunt Group Name**. Give a number (e.g., 200 in this case) as **Hunt Group Extension** for such group. Then, click "**Add**" to move the selected extensions (e.g., 101, 102 and 103) from the **Available** field into the **Chosen** field.

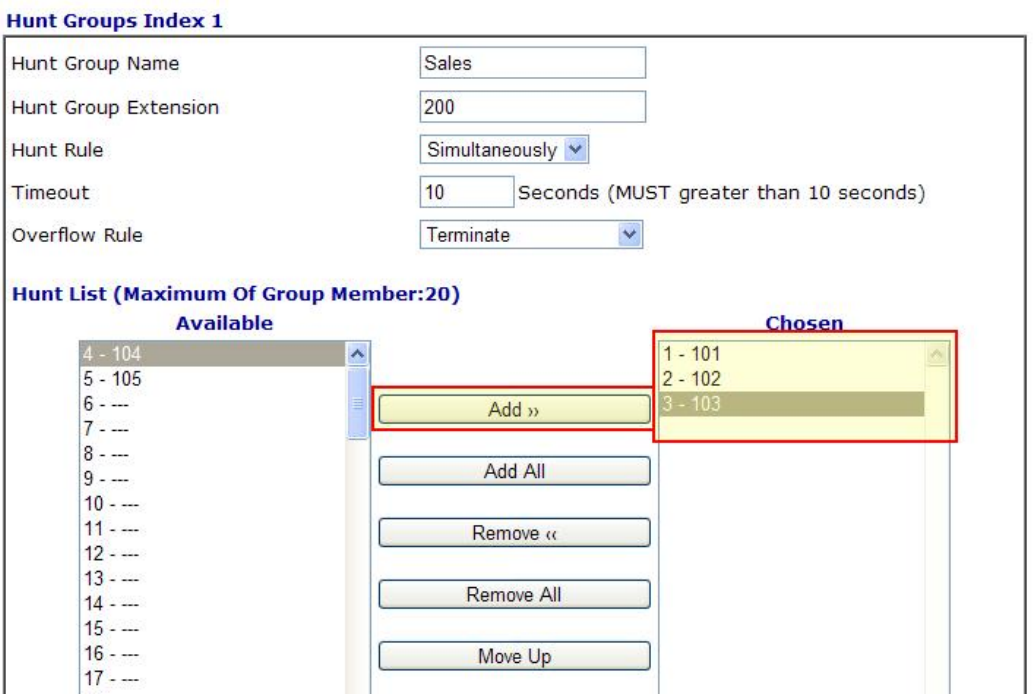

IP PBX >> PBX System

IP PBX >> PBX System

3. After finished the above steps, the basic configuration of Hunt Group is finished. Now, we have to set the hunt rule for ringing.

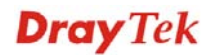

- 4. There are two options, **Simultaneously** and **Sequentially** for **Hunt Rule**. **Simultaneously** means when someone dials 200, the three extensions belong to 200 will ring at the same time. If **Sequentially** is selected, every extensions in such group will ring one by one. The ringing time for each extension is determined by **Timeout** setting.
- 5. When no one answers the phone call, the following action will be determined by **Overflow Rule**. There are five selections for people to choose.

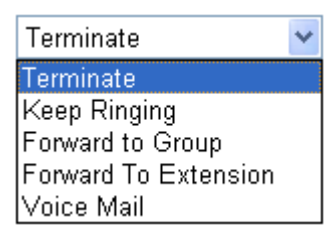

- z Terminate: Time is up and no one answers, the phone call will be hung up automatically.
- Keep Ringing: If no one answers, the phone call will ring continuously till someone lifts it.
- Forward To Group: If no one answers, the phone call will be forwarded to another hunt group.
- Forward To Extension: If no one answers in certain extension, the phone call will be forwarded to another extension in such group.
- Voice Mail: If no one answers, the phone call will be forwarded into a voice mail of specified extension.

# 4.21 How to make a phone call for extensions in different IPPBX routers

A company uses VigorIPPBX 3510 as a telephone system in place A and uses IPPBX 2820 as a telephone system in place B. There are two extensions 202 and 203 registered to VigorIPPBX 3510, and two extensions 102 and 103 registered to VigorIPPBX 2820. Refer to the following figure.

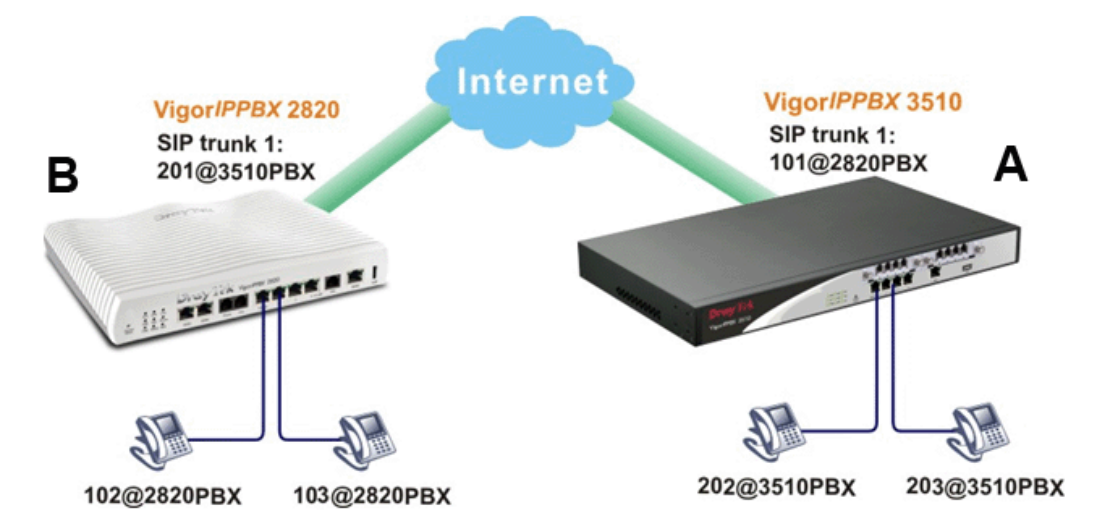

From the above figure, if we want to make a phone call among extensions in VigorIPPBX 3510 and IPPBX 2820, we have to register an SIP trunk of VigorIPPBX 3510 to VigorIPPBX 2820 with an account of 101@2820PBX; register an SIP trunk of VigorIPPBX 2820 to VigorIPPBX 3510 with an account of 201@3510PBX.

# **Configure Settings in VigorIPPBX 3510 / VigorIPPBX 2820**

- 1. Access into the web configuration interface of VigorIPPBX 3510.
- 2. Open **IP PBX > Line Settings**.

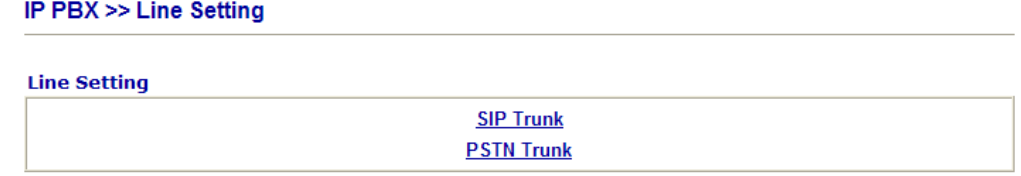

- 3. Choose **SIP Trunk** and click any index number to open the detailed setting page.
- 4. Type a name (e.g., 2820PBX-101 in this case) in the field of **Profile Name**; type the IP address of VigorIPPBX 2820 in the fields of **Domain/Realm** and **Prox**y; type the registered account (e.g., 101 in this case) in the fields of **Account Number/Name** and **Authentication ID**; and type the password for registration in the field of **Password**.

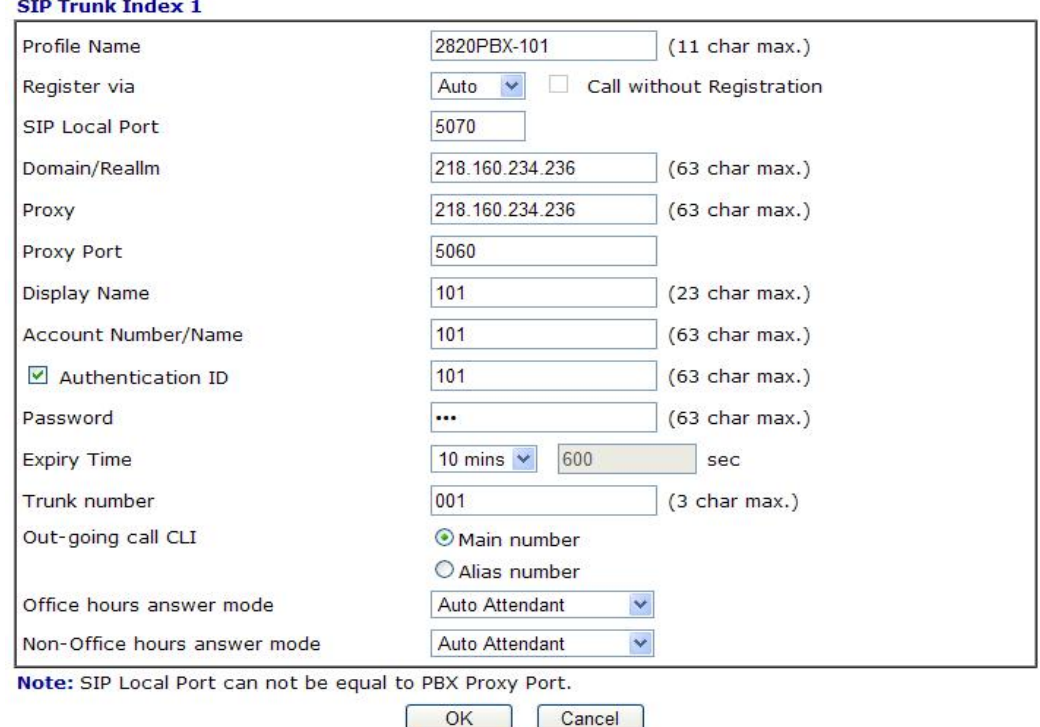

- 5. After finished the configuration, VigorIPPBX 3510 will be registered to VigorIPPBX 2820 as an extension (101). Press **OK** to save the settings.
- 6. If the registration is successfully, the field of **Status** in **IP PBX>>SIP Trunk List** will be displayed with **R**.

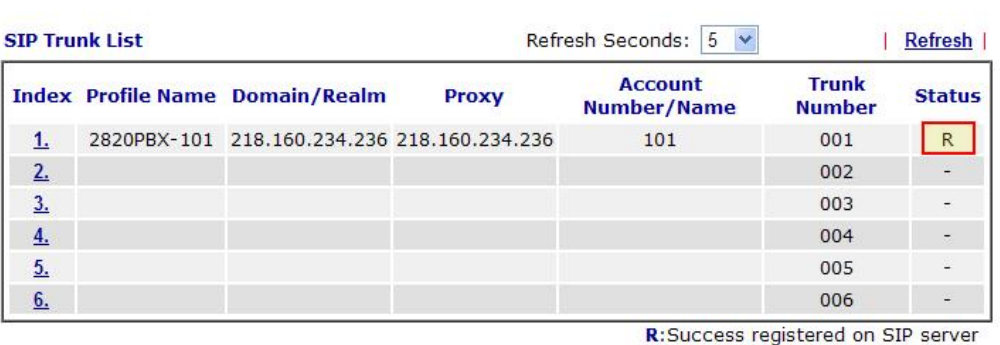

IP PBX >> SIP Trunk List

-: Fail to register on SIP server

**Alias List** 

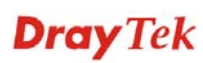

7. VigorIPPBX 2820 also needs to be registered to VigorIPPBX 3510 with extension number 201. The method of registration is the same as used in VigorIPBPX 3510. However, the registration must be done with the web configuration interface of VigorIPPBX 2820.

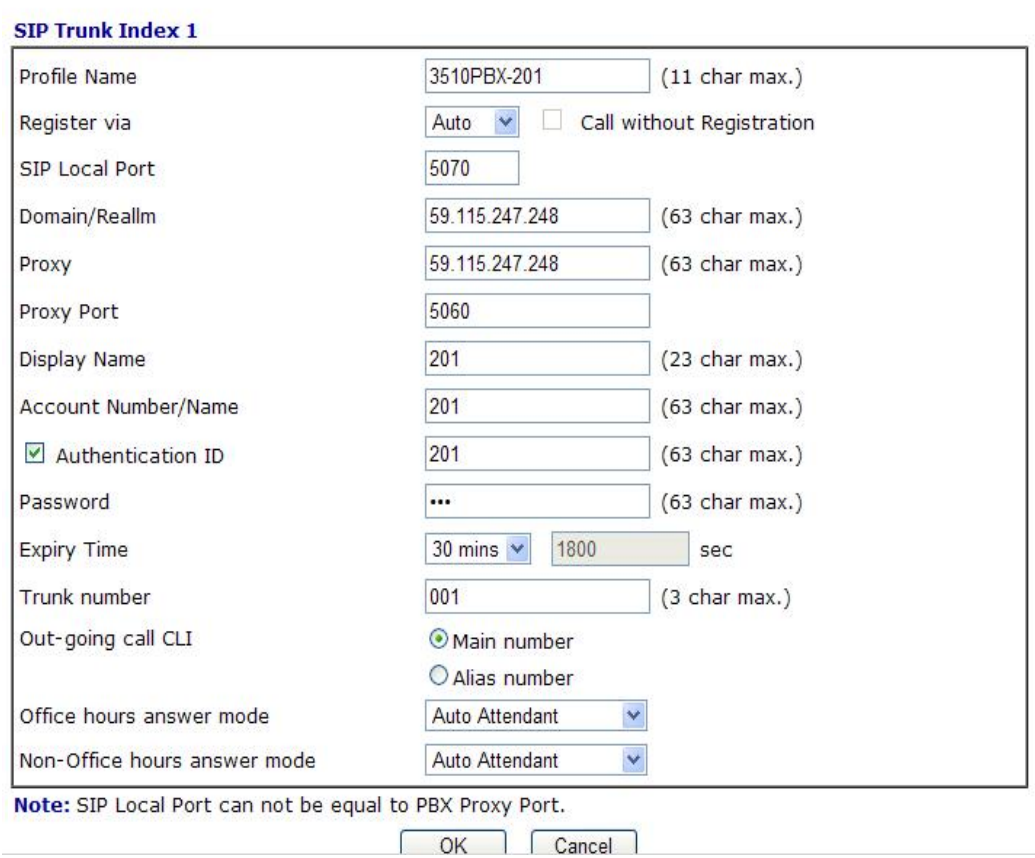

IP PBX >> SIP Trunk List

# **The Way of Operation**

After finished the above configuration, there are three ways to make a phone call between VigorIPPBX 3510 and VigorIPPBX 2820. Take the extension (202) of VigorIPPBX 3510 calling the extension (102) of VigorIPPBX 2820 as an example:

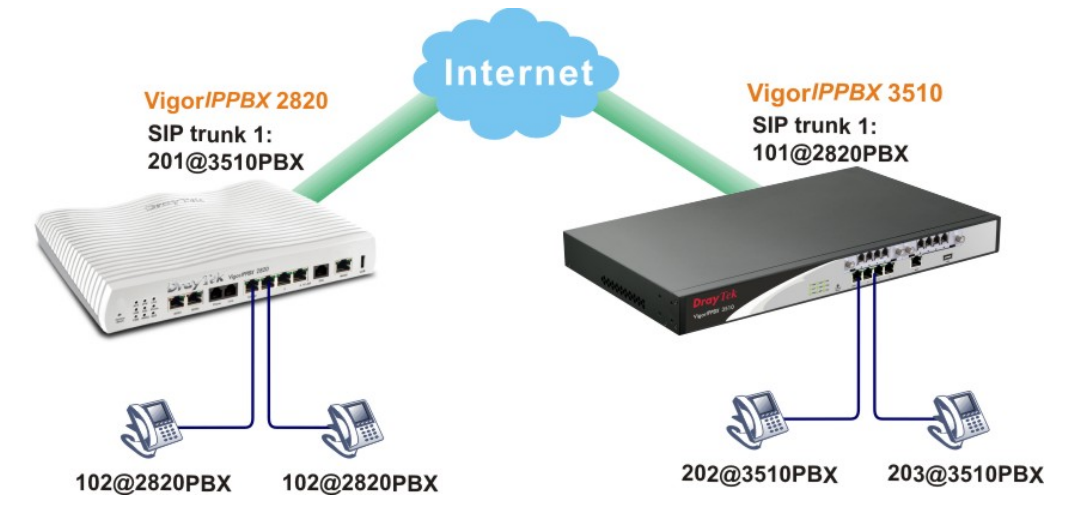

- Dial 201 (the SIP trunk number in VigorIPPBX 2820) from 202 in IPPBX 3510. You will hear a voice reply first. Then, dial 102 and wait for a moment to communicate with 102.
- Dial 101 (the SIP trunk number in VigorIPPBX 3510) from 202 in IPPBX 3510. Then, dial 102 and wait for a moment to communicate with 102.
- Set one digit map rule in VigorIPPBX 3510. Make all the dialing number with prefix number "1" will be dialed out from SIP trunk 1. After finished the digit map setting, simply dial 102 from 202 in IPPBX 3510, both extensions can communicate with each other. Such method will be easier than above two methods for only one step must be taken.

As for the configuration of Digit Map, please open **IPPBX >> DialPlan** and choose **Digit Map**.

IP PBX >> Dial Plan

**Dial Plan Configuration** 

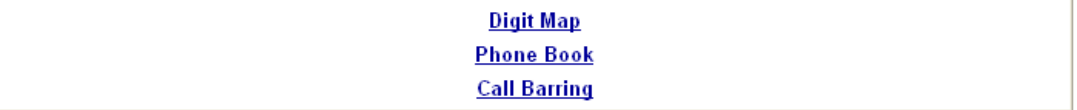

Check **Enable** to activate the setting; type 1 in the field of **Match Prefix**; and choose VoIP 1(SIP trunk 1) as **Route**. After these, phone number with prefix 1 will be dialed out by VoIP 1.

IP PBX >> DialPlan Setup

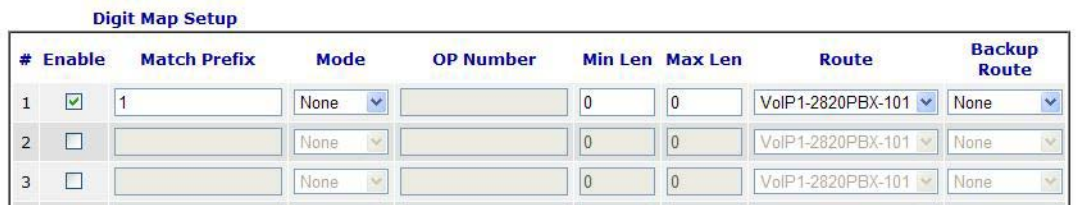
# Chapter 5: Reference - Advanced Web Configuration

After finished basic configuration of the router, you can access Internet with ease. For the people who want to adjust more setting for suiting his/her request, please refer to this chapter for getting detailed information about the advanced configuration of this router. As for other examples of application, please refer to chapter 4.

# 5.1 WAN

**Quick Start Wizard** offers user an easy method to quick setup the connection mode for the router. Moreover, if you want to adjust more settings for different WAN modes, please go to **WAN** group and click the **Internet Access** link.

# **5.1.1 Basics of Internet Protocol (IP) Network**

IP means Internet Protocol. Every device in an IP-based Network including routers, print server, and host PCs, needs an IP address to identify its location on the network. To avoid address conflicts, IP addresses are publicly registered with the Network Information Centre (NIC). Having a unique IP address is mandatory for those devices participated in the public network but not in the private TCP/IP local area networks (LANs), such as host PCs under the management of a router since they do not need to be accessed by the public. Hence, the NIC has reserved certain addresses that will never be registered publicly. These are known as *private* IP addresses, and are listed in the following ranges:

> **From 10.0.0.0 to 10.255.255.255 From 172.16.0.0 to 172.31.255.255 From 192.168.0.0 to 192.168.255.255**

# **What are Public IP Address and Private IP Address**

As the router plays a role to manage and further protect its LAN, it interconnects groups of host PCs. Each of them has a private IP address assigned by the built-in DHCP server of the Vigor router. The router itself will also use the default **private IP** address: 192.168.1.1 to communicate with the local hosts. Meanwhile, Vigor router will communicate with other network devices through a **public IP** address. When the data flow passing through, the Network Address Translation (NAT) function of the router will dedicate to translate public/private addresses, and the packets will be delivered to the correct host PC in the local area network. Thus, all the host PCs can share a common Internet connection.

# **Get Your Public IP Address from ISP**

In ADSL deployment, the PPP (Point to Point)-style authentication and authorization is required for bridging customer premises equipment (CPE). Point to Point Protocol over Ethernet (PPPoE) connects a network of hosts via an access device to a remote access concentrator or aggregation concentrator. This implementation provides users with significant ease of use. Meanwhile it provides access control, billing, and type of service according to user requirement.

When a router begins to connect to your ISP, a serial of discovery process will occur to ask for a connection. Then a session will be created. Your user ID and password is authenticated

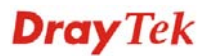

via **PAP** or **CHAP** with **RADIUS** authentication system. And your IP address, DNS server, and other related information will usually be assigned by your ISP.

# **5.1.2 Network Connection by 3G USB Modem**

For 3G mobile communication through Access Point is popular more and more, Vigor*IPPBX*  2820 adds the function of 3G network connection for such purpose. By connecting 3G USB Modem to the USB port of Vigor*IPPBX* 2820, it can support

HSDPA/UMTS/EDGE/GPRS/GSM and the future 3G standard (HSUPA, etc). Vigor*IPPBX*  2820 with 3G USB Modem allows you to receive 3G signals at any place such as your car or certain location holding outdoor activity and share the bandwidth for using by more people. Users can use four LAN ports on the router to access Internet. Also, they can access Internet via 802.11n wireless function of Vigor*IPPBX* 2820n, and enjoy the powerful firewall, bandwidth management, VPN, VoIP features of Vigor*IPPBX* 2820 series.

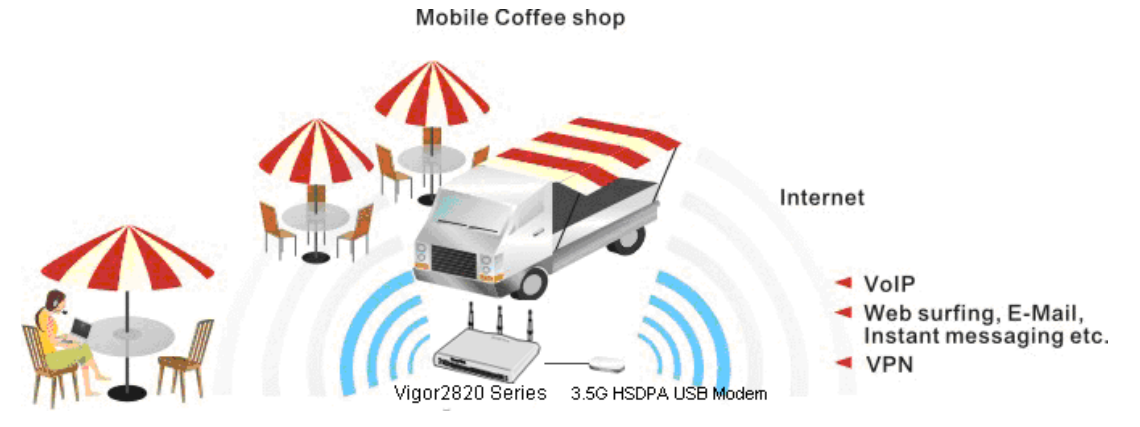

After connecting into the router, 3G USB Modem will be regarded as the second WAN port. However, the original Ethernet WAN1 still can be used and Load-Balance can be done in the router. Besides, 3G USB Modem in WAN2 also can be used as backup device. Therefore, when WAN1 is not available, the router will use 3.5G for supporting automatically. The supported 3G USB Modem will be listed on DrayTek web site. Please visit www.draytek.com for more detailed information.

Below shows the menu items for Internet Access.

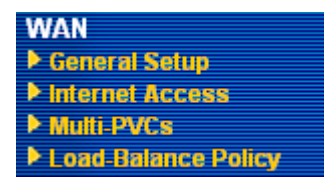

# **5.1.3 General Setup**

This section will introduce some general settings of Internet and explain the connection modes for WAN1 and WAN2 in details.

This router supports dual WAN function. It allows users to access Internet and combine the bandwidth of the dual WAN to speed up the transmission through the network. Each WAN port can connect to different ISPs, Even if the ISPs use different technology to provide telecommunication service (such as DSL, Cable modem, etc.). If any connection problem occurred on one of the ISP connections, all the traffic will be guided and switched to the normal communication port for proper operation. Please configure WAN1 and WAN2 settings.

This webpage allows you to set general setup for WAN1 and WAN respectively.

**Note:** In default, WAN1 and WAN2 are enabled.

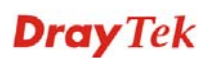

#### **WAN >> General Setup**

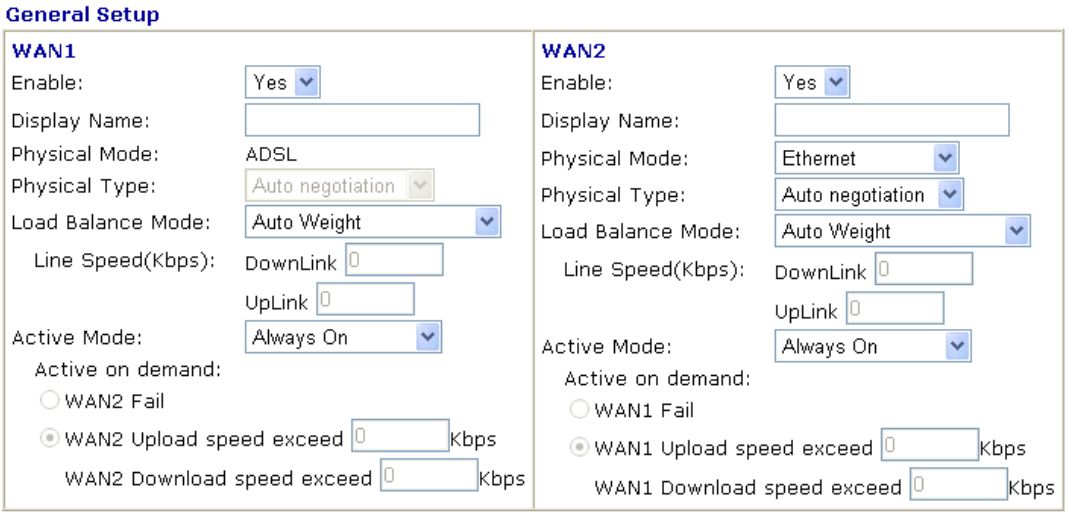

 $OK$ 

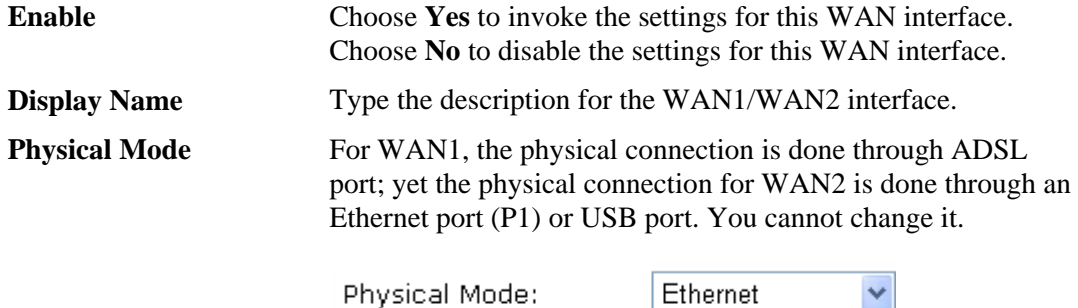

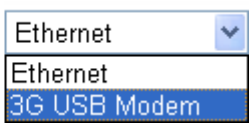

 To use 3G network connection through 3G USB Modem, choose **3G USB Modem** as the physical mode in **WAN2**. Next, go to **WAN>>** Internet Access. 3G USB Modem is available for WAN2. You can enable **PPP** as the access mode and complete further configuration.

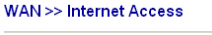

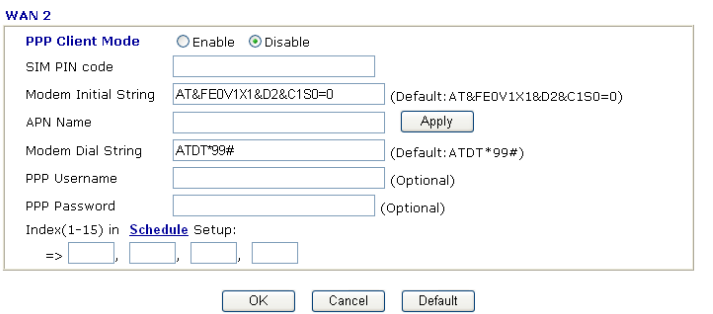

**Physical Type** This setting is available for WAN2 only. You can change the physical type for WAN2 or choose **Auto negotiation** for determined by the system.

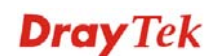

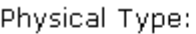

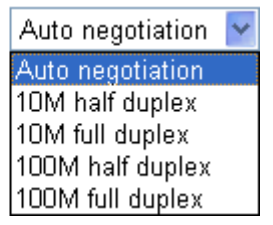

**Load Balance Mode** If you know the practical bandwidth for your WAN interface, please choose the setting of **According to Line Speed**. Otherwise, please choose **Auto Weigh** to let the router reach the best load balance.

Load Balance Mode:

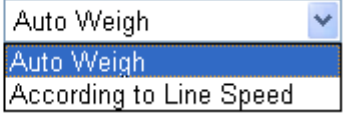

**Line Speed** If your choose **According to Line Speed** as the **Load Balance Mode**, please type the line speed for downloading and uploading through WAN1/WAN2. The unit is kbps.

**Active Mode** Choose **Always On** to make the WAN connection (WAN1/WAN2) being activated always; or choose **Active on demand** to make the WAN connection (WAN1/WAN2) activated if it is necessary.

Active Mode:

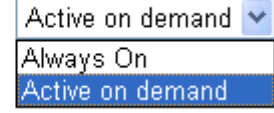

 If you choose Active on demand, the Idle Timeout will be available for you to set for PPPoE and PPTP access modes in the **Details Page** of **WAN>>Internet Access**. In addition, there are three selections for you to choose for different purposes.

**WAN2 Fail** – It means the connection for WAN1 will be activated when WAN2 is failed.

**WAN2 Upload speed exceed XX kbps** – It means the connection for WAN1 will be activated when WAN2 Upload speed exceed certain value that you set in this box for 15 seconds.

**WAN2 Download speed exceed XX kbps**– It means the connection for WAN1 will be activated when WAN2 Download speed exceed certain value that you set in this box for 15 seconds.

**WAN1 Fail** – It means the connection for WAN2 will be activated when WAN1 is failed.

**WAN1 Upload speed exceed XX kbps** – It means the connection for WAN2 will be activated when WAN1 Upload speed exceed certain value that you set in this box for 15 seconds.

**WAN1 Download speed exceed XX kbps**– It means the connection for WAN2 will be activated when WAN1 Download speed exceed certain value that you set in this box for 15 seconds.

# **5.1.4 Internet Access**

For the router supports dual WAN function, the users can set different WAN settings (for WAN1/WAN2) for Internet Access. Due to different physical mode for WAN1 and WAN2, the Access Mode for these two connections also varies slightly.

#### **WAN >> Internet Access**

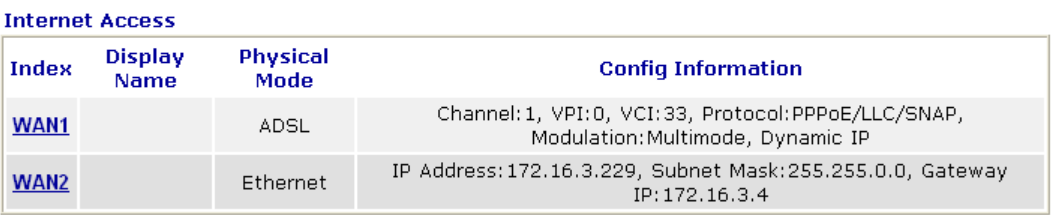

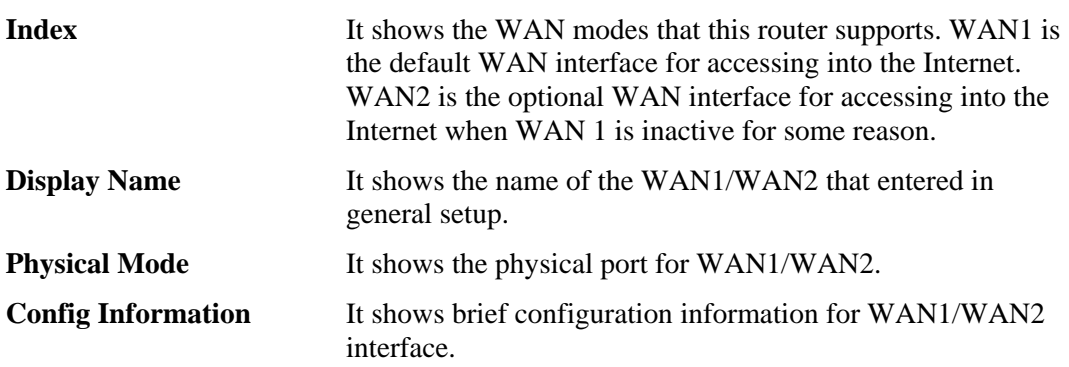

WAN1 and WAN2 support different protocols. WAN1 supports PPPoE/PPPoA and MPoA. WAN2 supports PPPoE, Static or Dynamic IP and PPTP. According to physical connection of your router, please choose suitable WAN interface link to set detailed information.

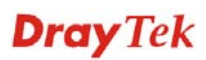

# **PPPoE/PPPoA for WAN1**

To use **PPPoE/PPPoA** as the accessing protocol of the Internet, select **PPPoE/PPPoA** mode. The following web page will appear.

# **WAN >> Internet Access**

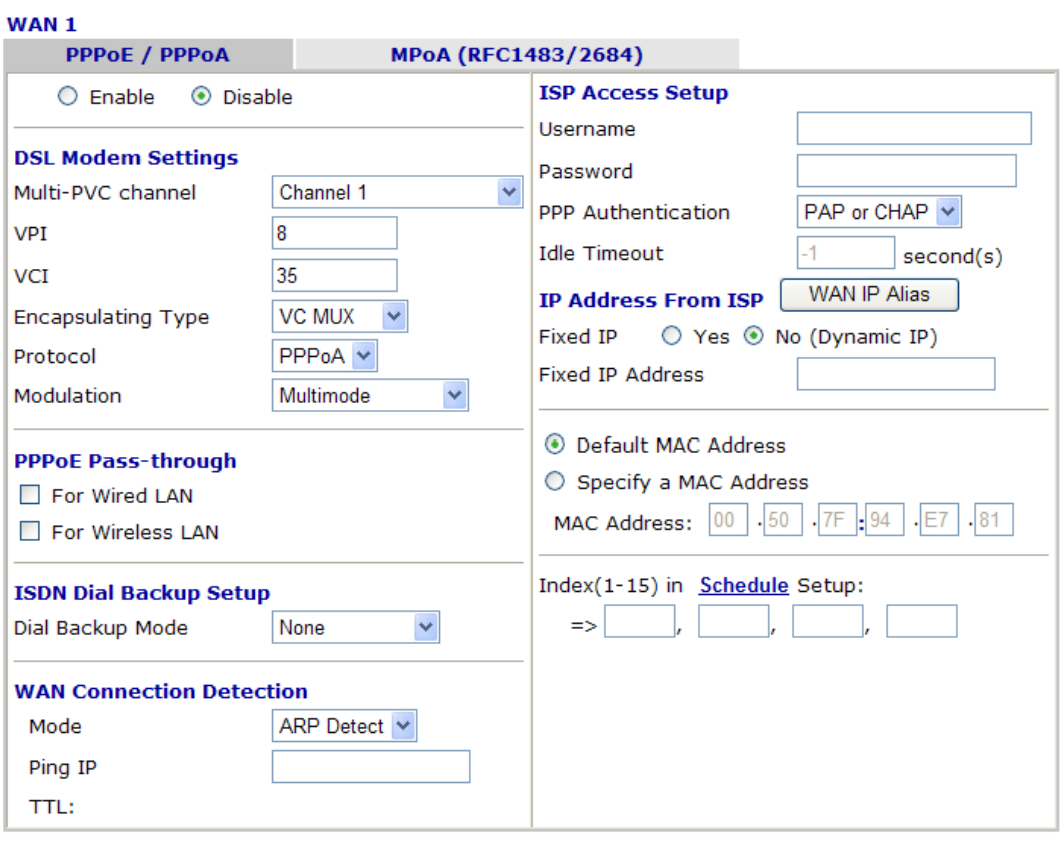

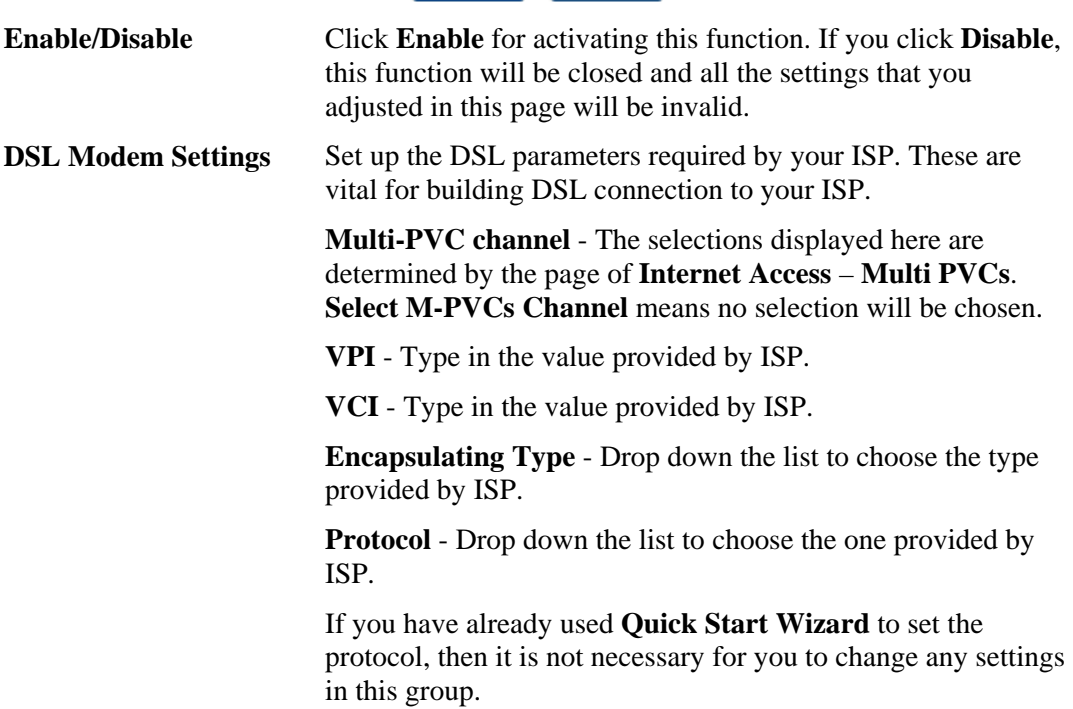

OK Cancel

**Modulation** – Default setting is Multimode. Choose the one that fits the requirement of your router.

Multimode

 $\ddot{\phantom{0}}$ 

Modulation

 $T1.413$ G.Lite **G.DMT** ADSL2(G.992.3) ADSL2 annex M ADSL2+(G.992.5) ADSL2+ annex M Multimode **PPPoE Pass-through** The router offers PPPoE dial-up connection. Besides, you also can establish the PPPoE connection directly from local clients to your ISP via the Vigor router. When PPPoA protocol is selected, the PPPoE package transmitted by PC will be transformed into PPPoA package and sent to WAN server. Thus, the PC can access Internet through such direction. **For Wired LAN** – If you check this box, PCs on the same network can use another set of PPPoE session (different with the Host PC) to access into Internet. **For Wireless LAN** – If you check this box, PCs on the same wireless network can use another set of PPPoE session (different with the Host PC) to access into Internet. This setting is available for the routers supporting ISDN **ISDN Dial Backup**  function only. Before utilizing the ISDN dial backup feature, **Setup** you must create a dial backup profile first. Please click **ISDN** > **Dialing to a Single ISP** to create the backup profile. Dial Backup Mode None None Packet Trigger Always On **Note:** This feature is available for ISDN 2 port only. **None** - Disable the backup function. **Packet Trigger -**The backup line is not on until a packet from a local host triggers the router to establish a connection. **Always On -** If the broadband connection is no longer available, the backup line will be activated automatically and always on until the broadband connection is restored. We recommend you to enable this feature if you host a web server for your customers' access. **WAN Connection**  Such function allows you to verify whether network **Detection**  connection is alive or not through ARP Detect or Ping Detect. **Mode** – Choose **ARP Detect** or **Ping Detect** for the system to execute for WAN detection. **Ping IP** – If you choose Ping Detect as detection mode, you have to type IP address in this field for pinging. **TTL (Time to Live)** – Displays value for your reference. TTL

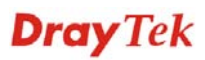

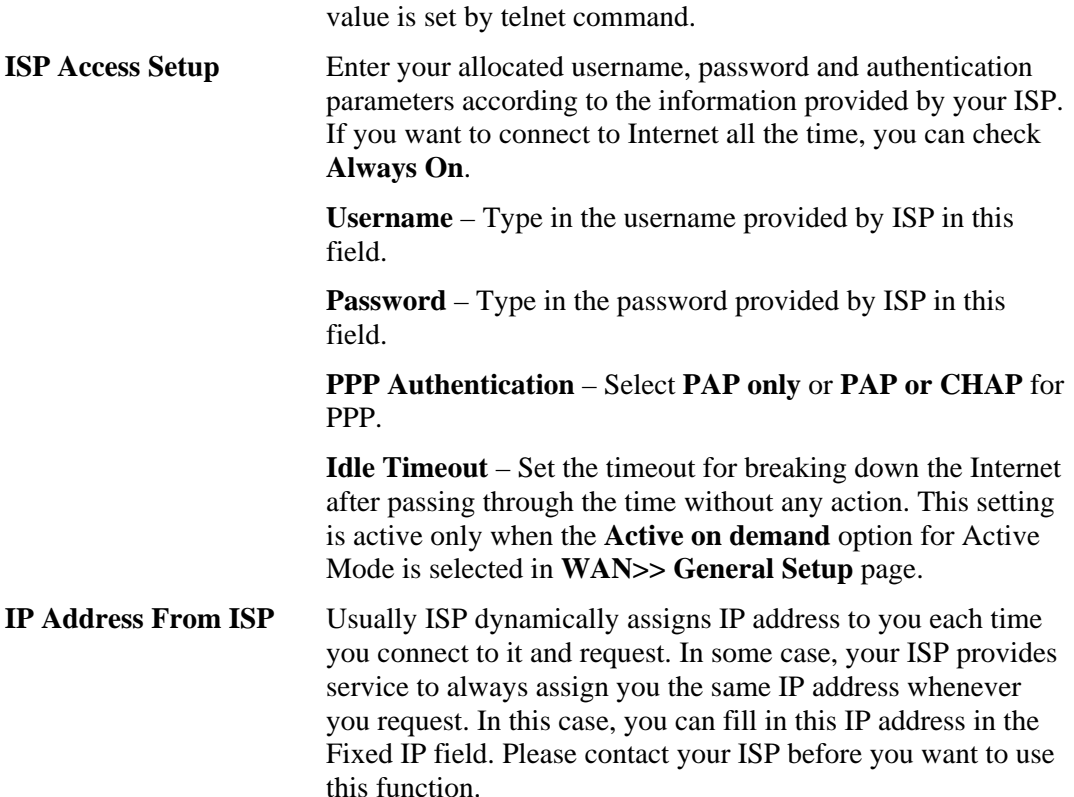

**WAN IP Alias** - If you have multiple public IP addresses and would like to utilize them on the WAN interface, please use WAN IP Alias. You can set up to 8 public IP addresses other than the current one you are using. Notice that this setting is available for WAN1 only. Type the additional WAN IP address and check the Enable box. Then click OK to exit the dialog.

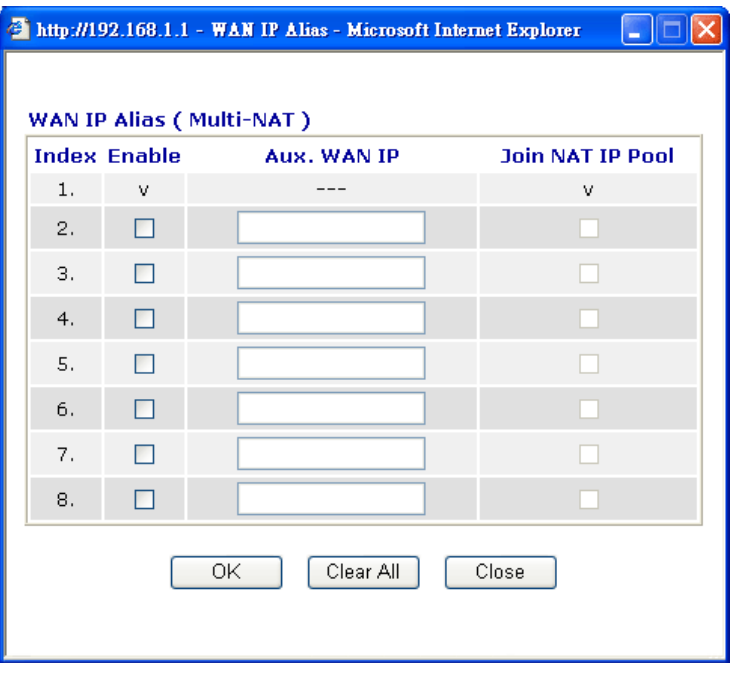

**Fixed IP** – Click **Yes** to use this function and type in a fixed IP address in the box of **Fixed IP Address**.

**Default MAC Address** – You can use **Default MAC Address**  or specify another MAC address by typing on the boxes of MAC Address for the router.

**Specify a MAC Address –** Type the MAC address for the router manually.

**Index (1-15) in Schedule Setup -** You can type in four sets of time schedule for your request. All the schedules can be set previously in **Applications >> Schedule** web page and you can use the number that you have set in that web page.

After finishing all the settings here, please click **OK** to activate them.

# **MPoA for WAN1**

MPoA is a specification that enables ATM services to be integrated with existing LANs, which use either Ethernet, token-ring or TCP/IP protocols. The goal of MPoA is to allow different LANs to send packets to each other via an ATM backbone.

To use **MPoA** as the accessing protocol of the Internet, select **MPoA** mode. The following web page will appear.

#### **WAN >> Internet Access**

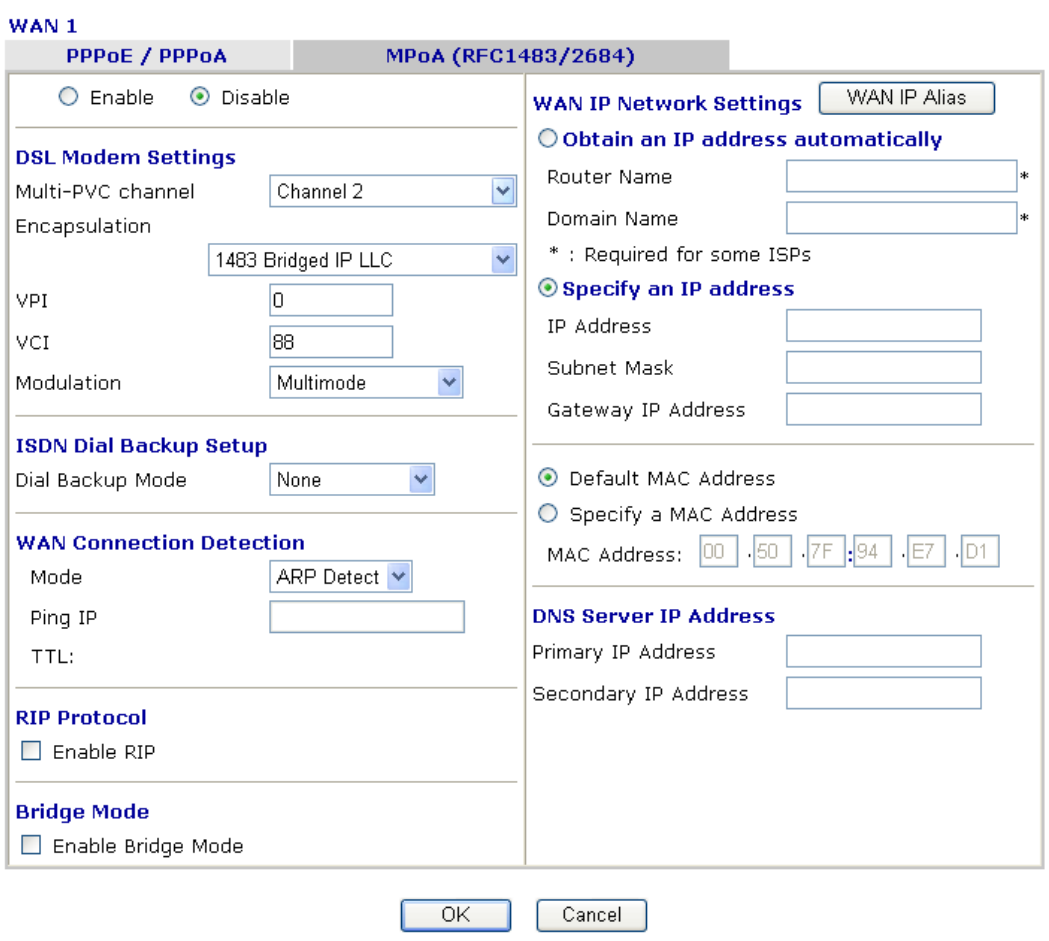

**DSL Modem Settings** Set up the DSL parameters required by your ISP. These are vital for building DSL connection to your ISP.

**Multi-PVC channel** - The selections displayed here are

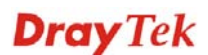

determined by the page of **Internet Access** – **Multi PVCs**. **Select M-PVCs Channel** means no selection will be chosen.

**Encapsulating Type** - Drop down the list to choose the type provided by ISP.

**VPI** - Type in the value provided by ISP.

**VCI** - Type in the value provided by ISP.

**Modulation** –Default setting is Multimode. Choose the one that fits the requirement of your router.

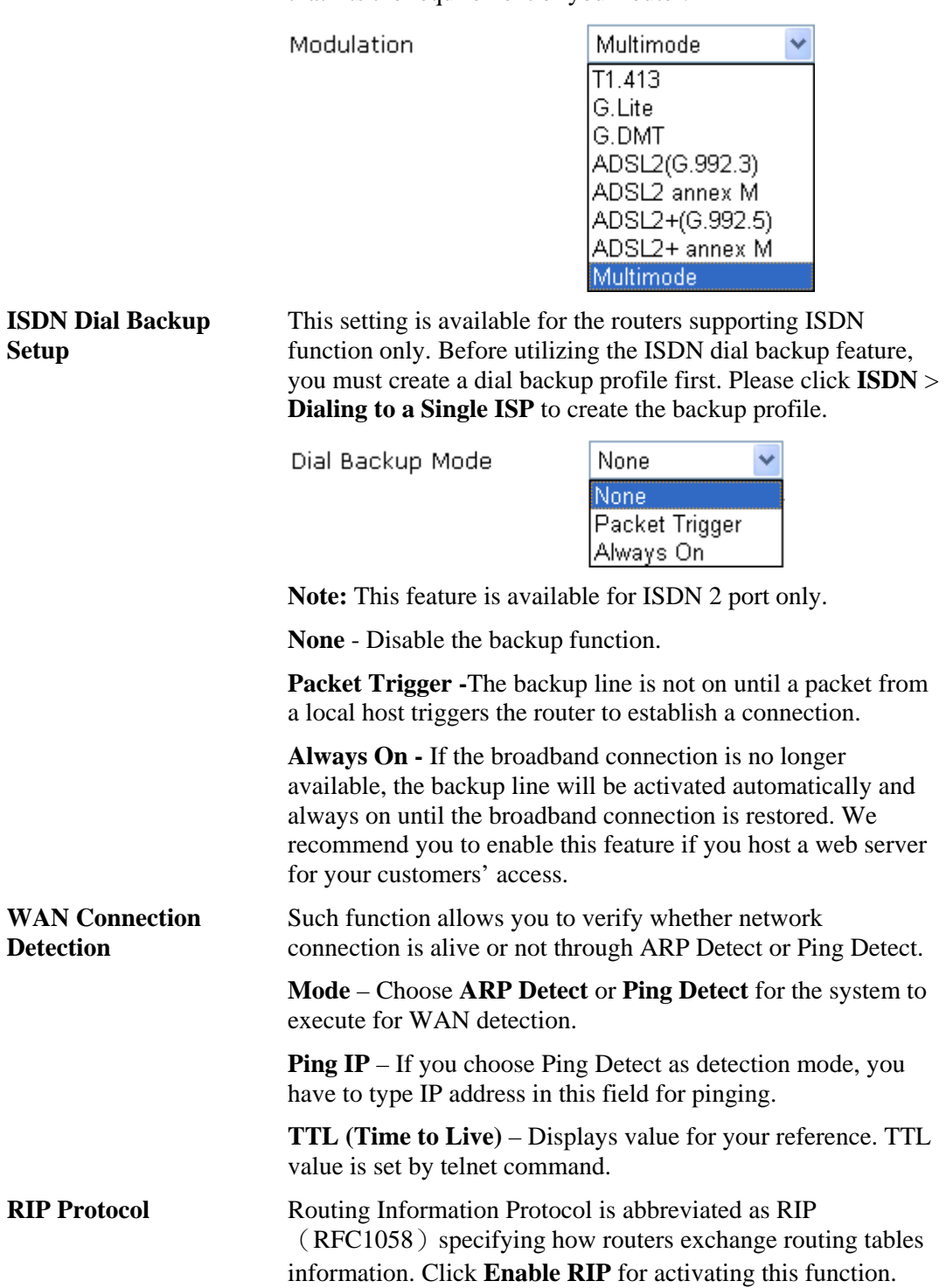

**Dray** Tek

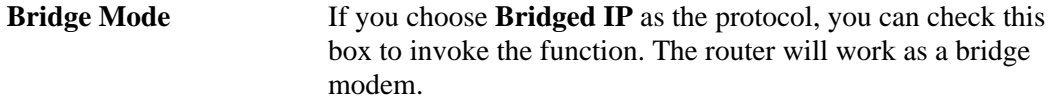

#### **WAN IP Network Settings** This group allows you to obtain an IP address automatically and allows you type in IP address manually.

**Obtain an IP address automatically** – Click this button to obtain the IP address automatically.

**Router Name** – Type in the router name provided by ISP.

**Domain Name** – Type in the domain name that you have assigned.

**Specify an IP address** – Click this radio button to specify some data.

**WAN IP Alias** - If you have multiple public IP addresses and would like to utilize them on the WAN interface, please use WAN IP Alias. You can set up to 8 public IP addresses other than the current one you are using. Notice that this setting is available for WAN1 only. Type the additional WAN IP address and check the Enable box. Then click **OK** to exit the dialog.

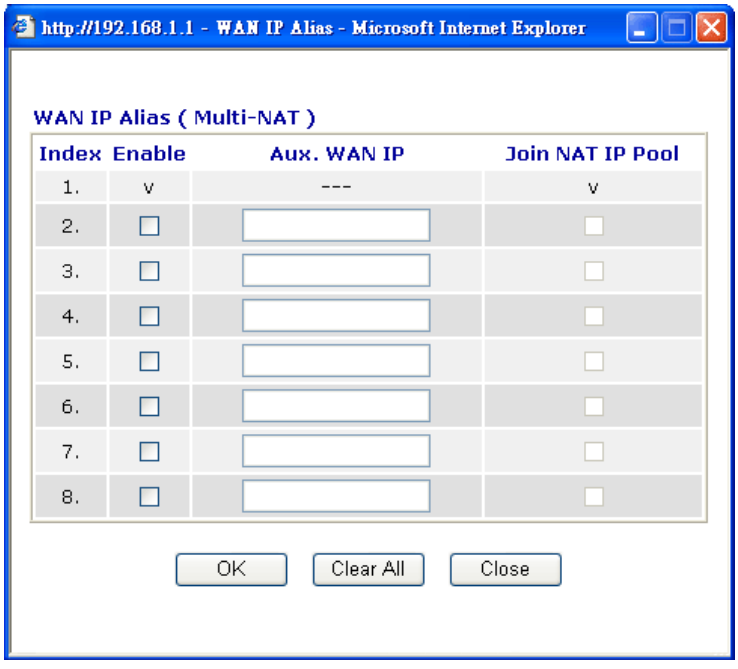

**IP Address** – Type in the private IP address.

**Subnet Mask** – Type in the subnet mask.

**Gateway IP Address** – Type in gateway IP address.

**Default MAC Address** - Type in MAC address for the router. You can use **Default MAC Address** or specify another MAC address for your necessity.

**MAC Address** – Type in the MAC address for the router manually.

Type in the primary IP address for the router. If necessary, type in secondary IP address for necessity in the future.

**DNS Server IP Address**

*VigorIPPBX 2820 Series User's Guide* 145

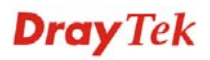

After finishing all the settings here, please click **OK** to activate them.

# **PPPoE for WAN2**

To use **PPPoE** as the accessing protocol of the Internet, select **PPPoE** mode. The following web page will appear.

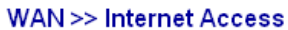

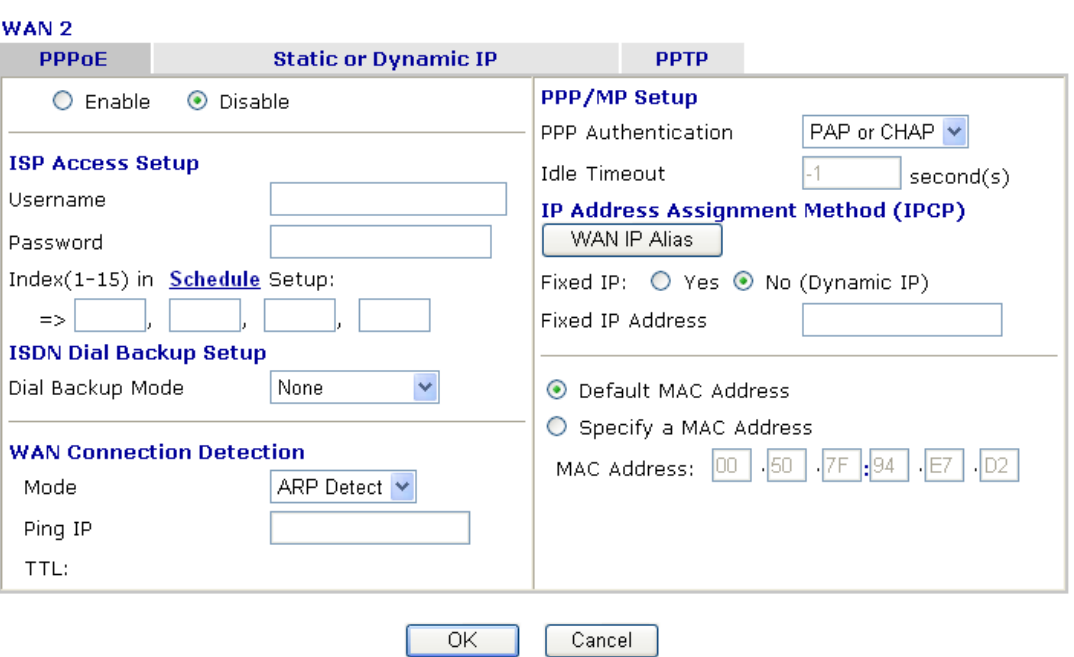

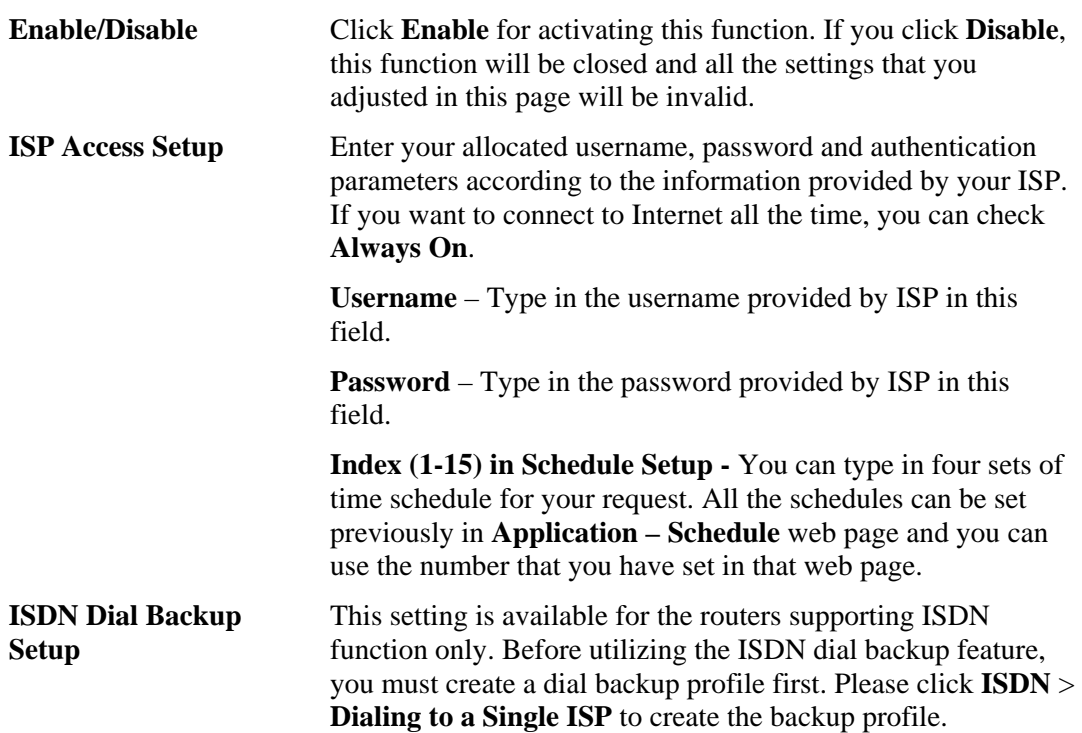

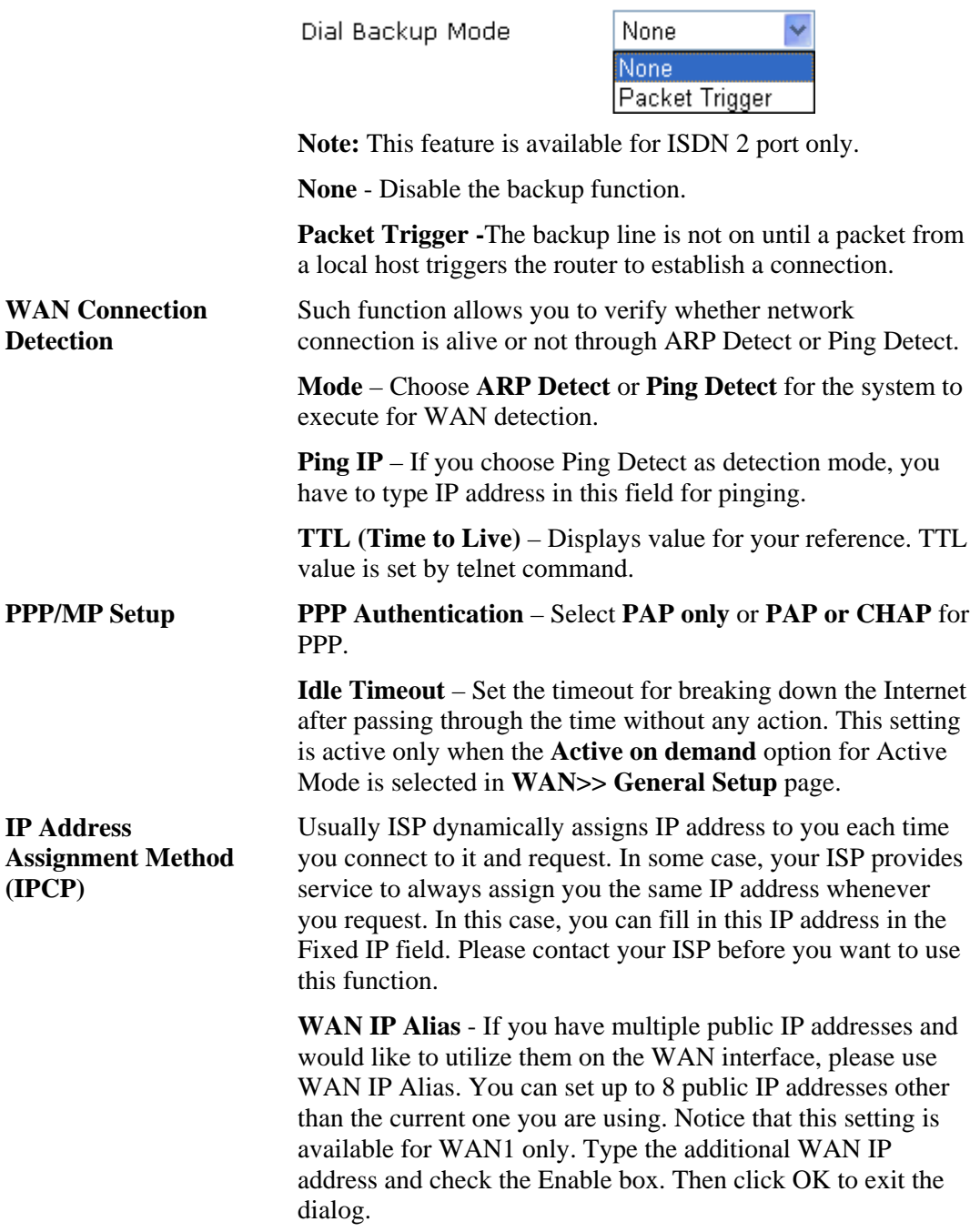

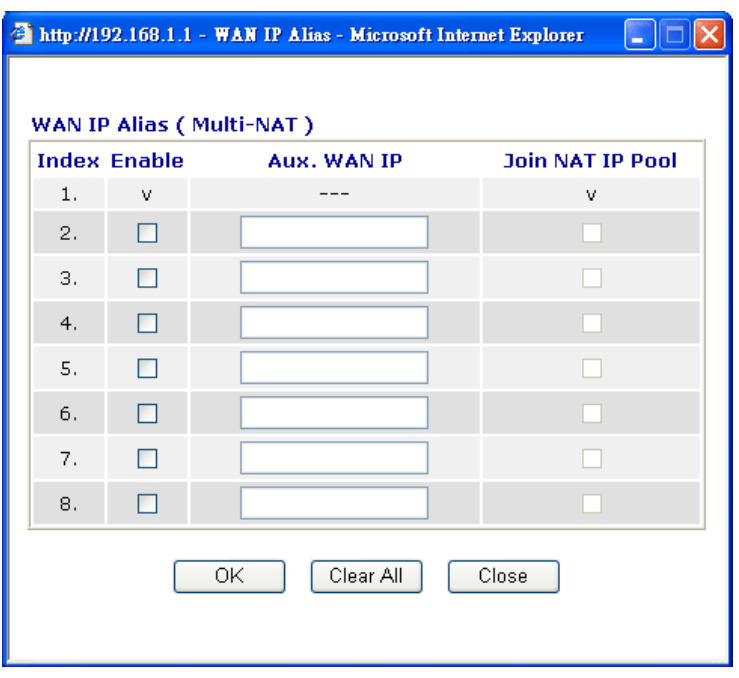

**Fixed IP** – Click **Yes** to use this function and type in a fixed IP address in the box of **Fixed IP Address**.

**Fixed IP Address -**Type a fixed IP address.

**Default MAC Address** – You can use **Default MAC Address**  or specify another MAC address by typing on the boxes of MAC Address for the router.

**Specify a MAC Address –** Type the MAC address for the router manually.

After finishing all the settings here, please click **OK** to activate them.

## **Static or Dynamic IP for WAN2**

For static IP mode, you usually receive a fixed public IP address or a public subnet, namely multiple public IP addresses from your DSL or Cable ISP service providers. In most cases, a Cable service provider will offer a fixed public IP, while a DSL service provider will offer a public subnet. If you have a public subnet, you could assign an IP address or many IP address to the WAN interface.

To use static or dynamic IP as the accessing protocol of the Internet, select **Static or Dynamic IP** mode. The following web page will appear.

**Dray** Tek

#### **WAN >> Internet Access**

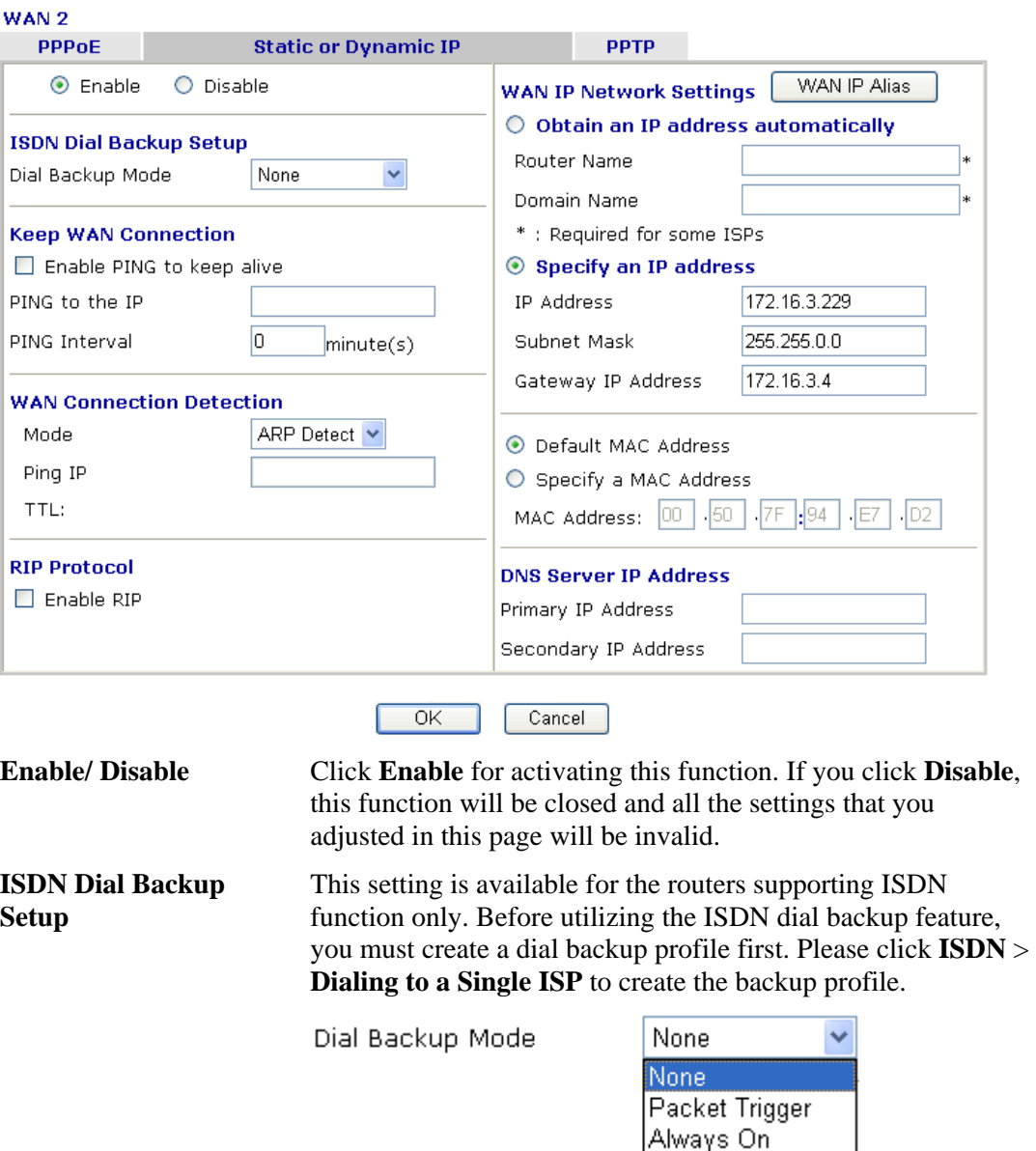

**Note:** This feature is available for ISDN 2 port only.

**None** - Disable the backup function.

**Packet Trigger -**The backup line is not on until a packet from a local host triggers the router to establish a connection.

**Always On -** If the broadband connection is no longer available, the backup line will be activated automatically and always on until the broadband connection is restored. We recommend you to enable this feature if you host a web server for your customers' access.

**Keep WAN Connection**  Normally, this function is designed for Dynamic IP environments because some ISPs will drop connections if there is no traffic within certain periods of time. Check **Enable PING to keep alive** box to activate this function.

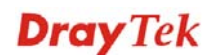

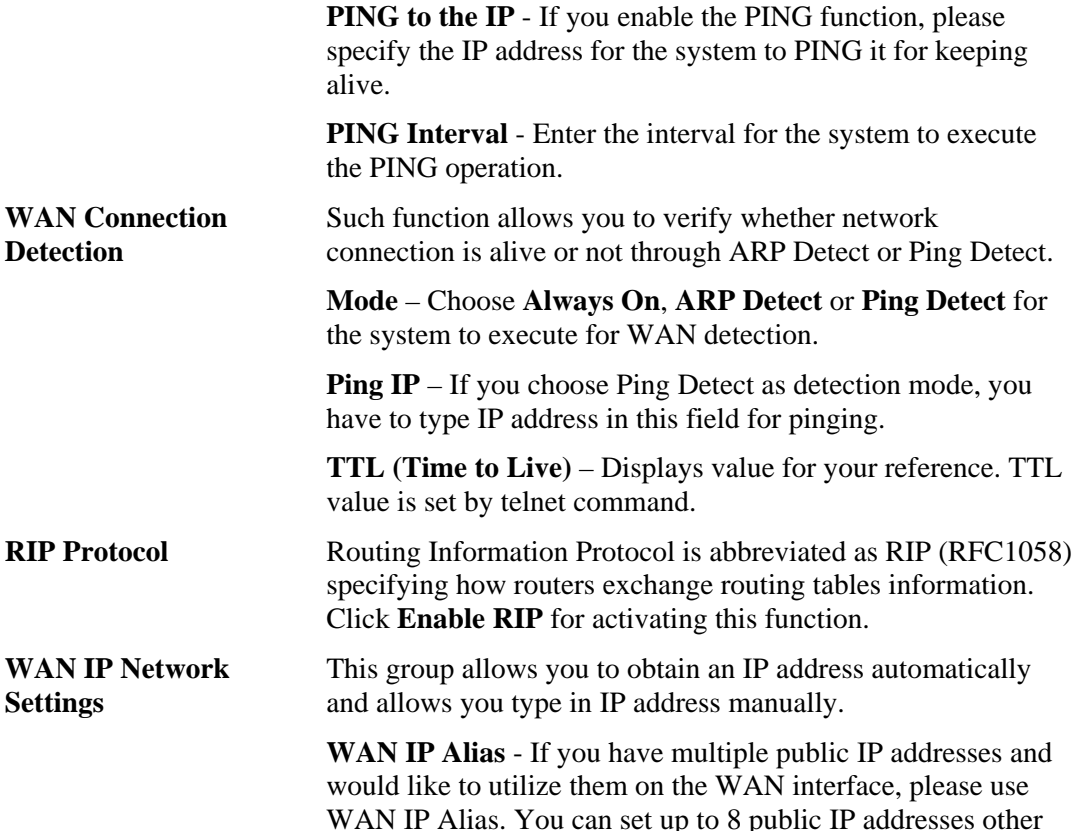

WAN IP Alias. You can set up to 8 public IP addresses other than the current one you are using. Notice that this setting is available for WAN1 only. Type the additional WAN IP address and check the Enable box. Then click OK to exit the dialog.

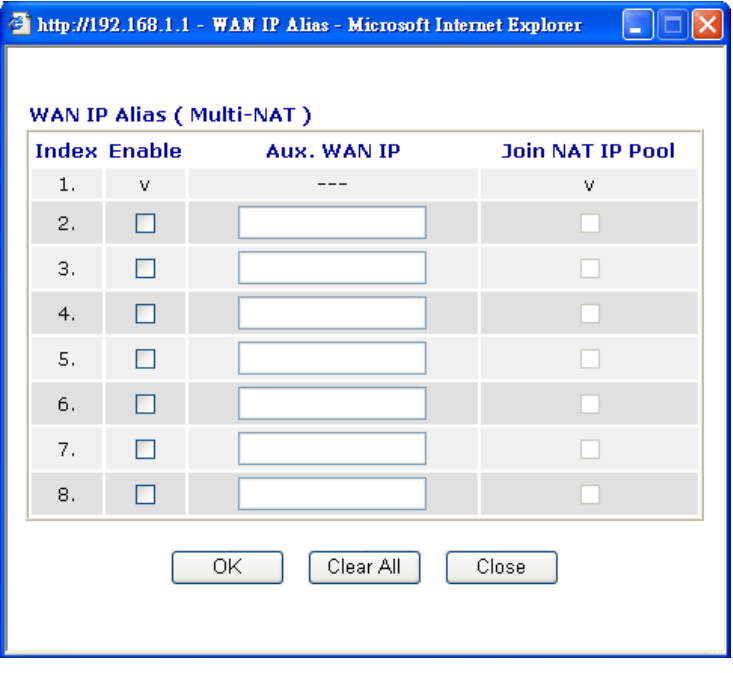

**Obtain an IP address automatically** – Click this button to obtain the IP address automatically if you want to use **Dynamic IP** mode.

*Router Name:* Type in the router name provided by ISP.

*Domain Name:* Type in the domain name that you have assigned.

**Specify an IP address** – Click this radio button to specify some data if you want to use **Static IP** mode.

*IP Address:* Type the IP address.

*Subnet Mask:* Type the subnet mask.

Gateway IP Address: Type the gateway IP address.

*Default MAC Address*: Click this radio button to use default MAC address for the router.

*Specify a MAC Address*: Some Cable service providers specify a specific MAC address for access authentication. In such cases you need to click the **Specify a MAC Address** and enter the MAC address in the MAC Address field.

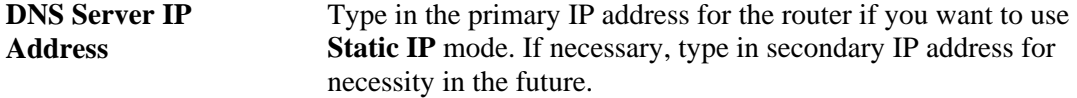

# **PPTP/L2TP for WAN2**

To use **PPTP/L2TP** as the accessing protocol of the Internet, select **PPTP/L2TP** mode. The following web page will appear.

#### **WAN >> Internet Access**

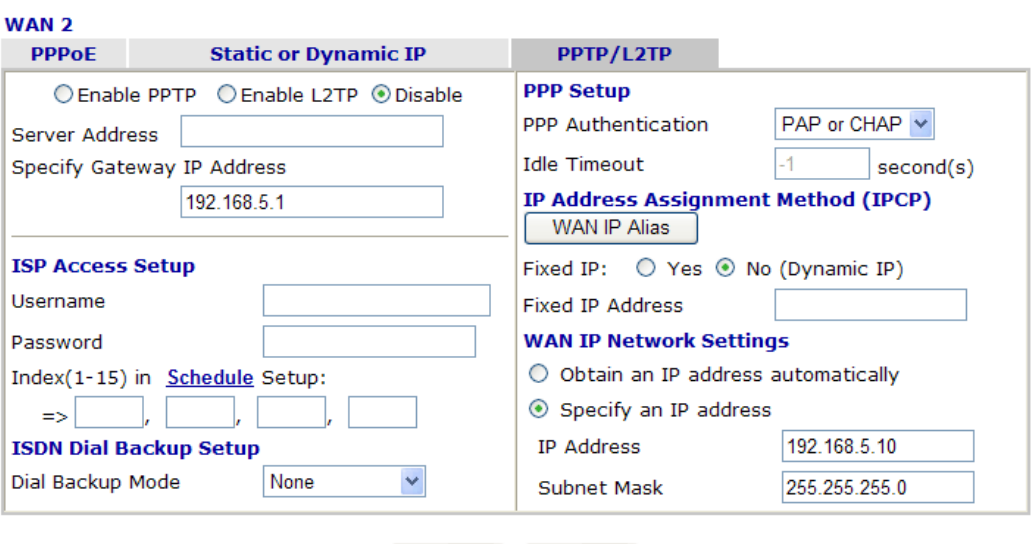

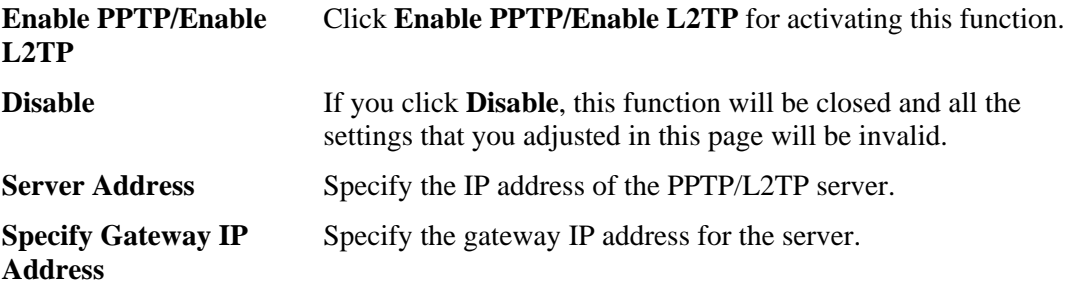

Cancel

 $OK$ 

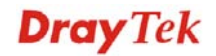

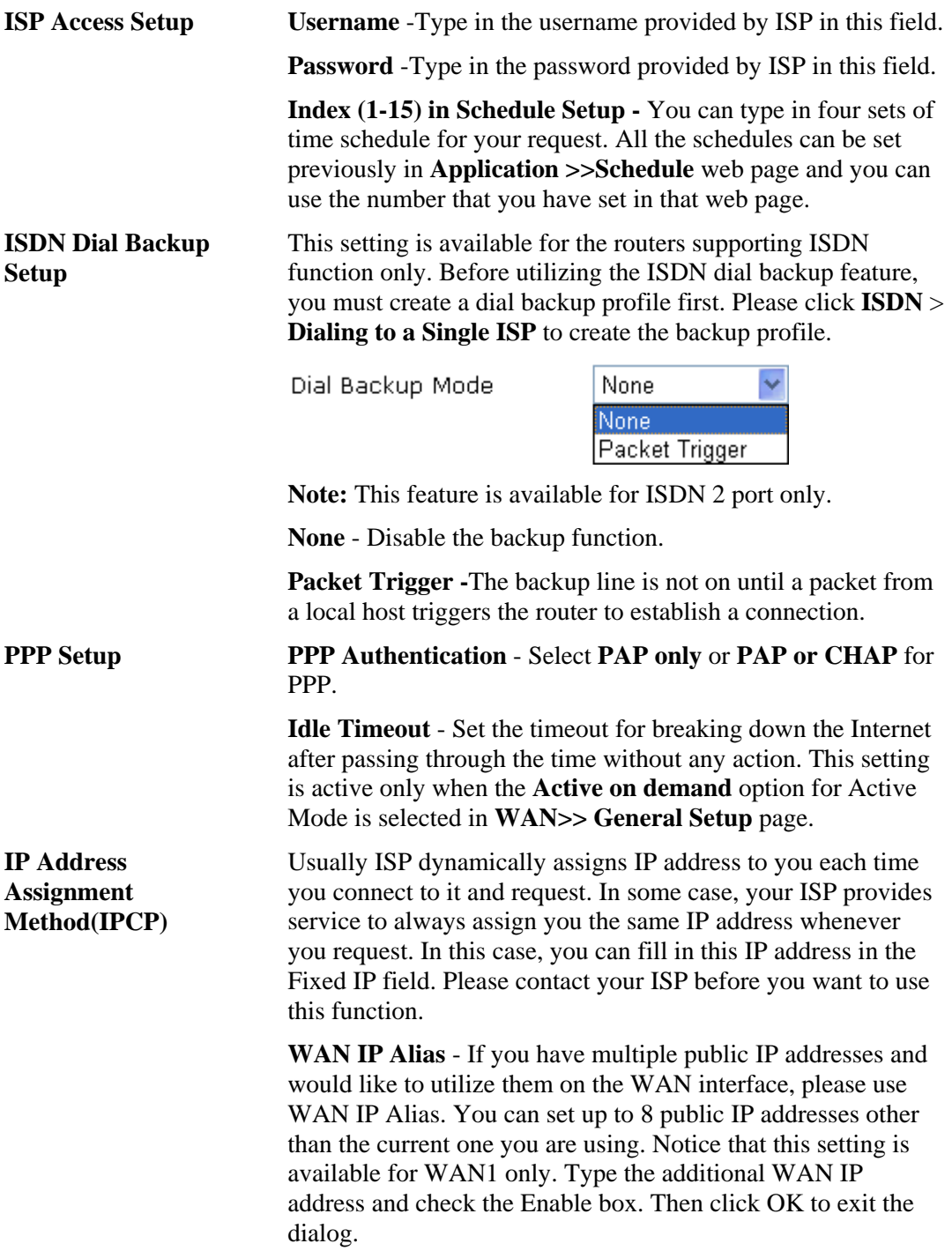

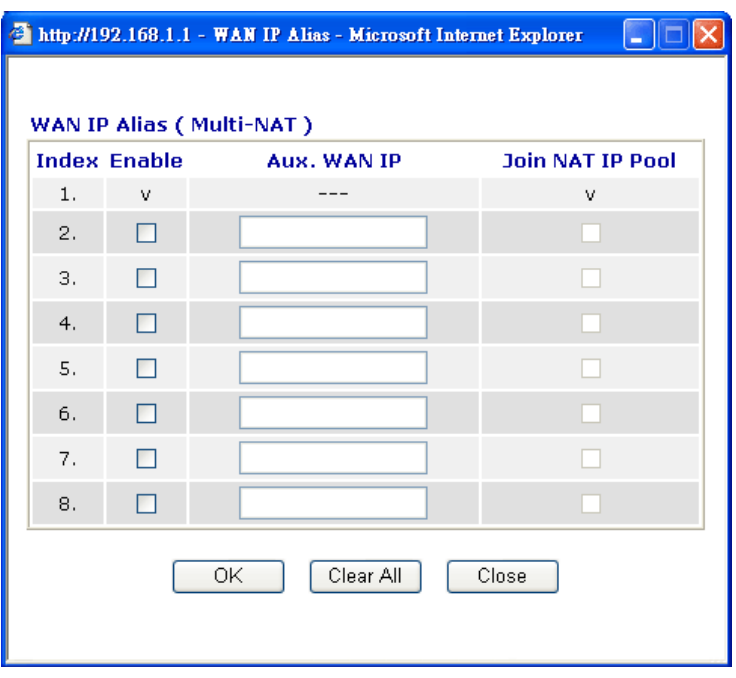

 Click **Yes** to use this function and type in a fixed IP address in the box.

**Fixed IP** - Click **Yes** to use this function and type in a fixed IP address in the box of **Fixed IP Address**.

**Fixed IP Address -**Type a fixed IP address.

**WAN IP Network Settings Obtain an IP address automatically** – Click this button to obtain the IP address automatically.

> **Specify an IP address** – Click this radio button to specify some data.

**IP Address** – Type the IP address.

**Subnet Mask** – Type the subnet mask.

*VigorIPPBX 2820 Series User's Guide* 153

# **PPP for WAN2**

Such mode is active only **3G USB Modem** was chosen as the physical mode in General Setup.

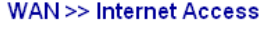

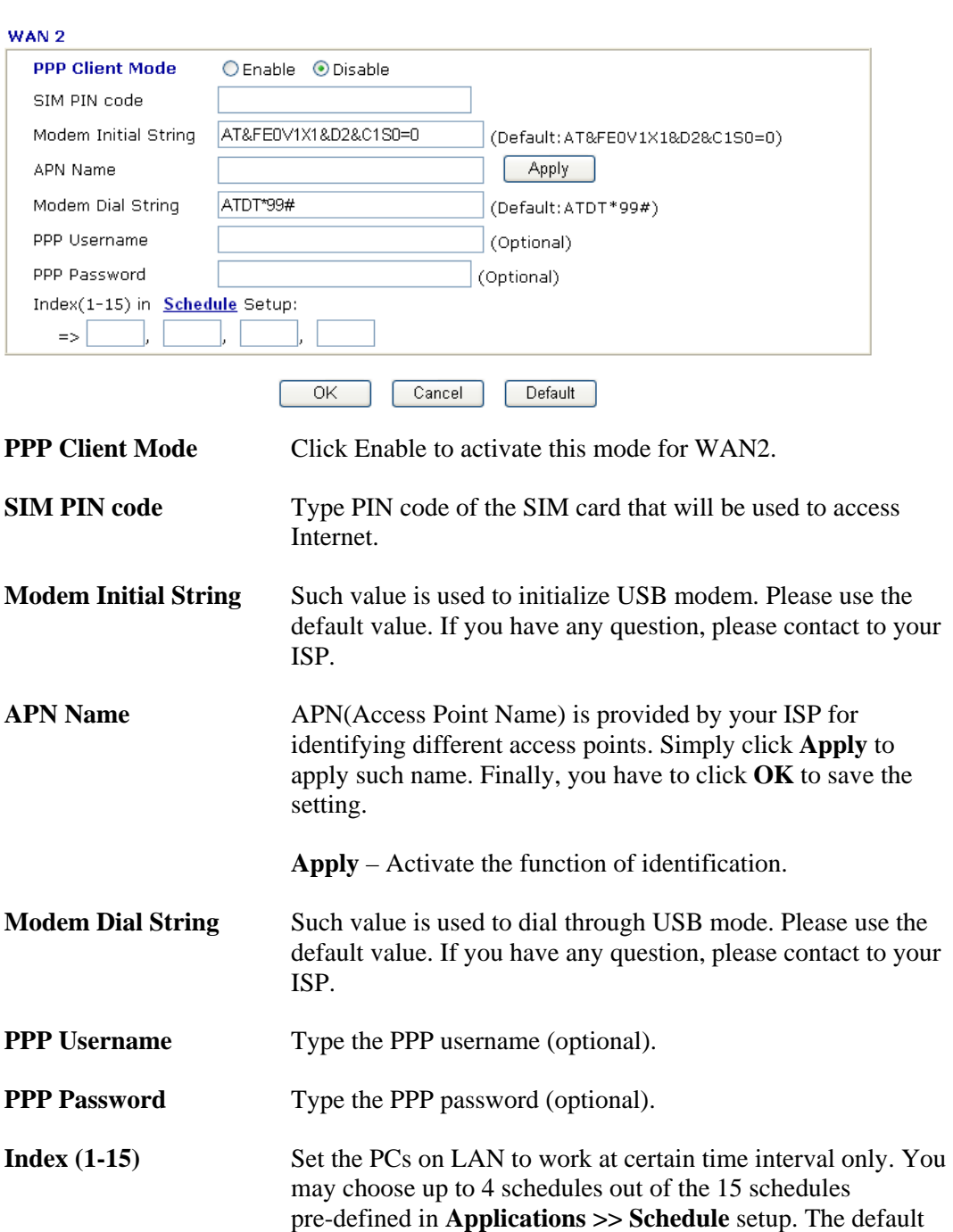

setting of this filed is blank and the function will always work.

# **5.1.5 Multi-PVCs**

This router allows you to create multi-PVCs for different data transferring for using. Simply go to **Internet Access** and select **Multi-PVC Setup** page.

### **General**

The system allows you to set up to eight channels which are ready for choosing as the first PVC line that will be used as multi-PVCs.

#### WAN >> Multi-PVCs

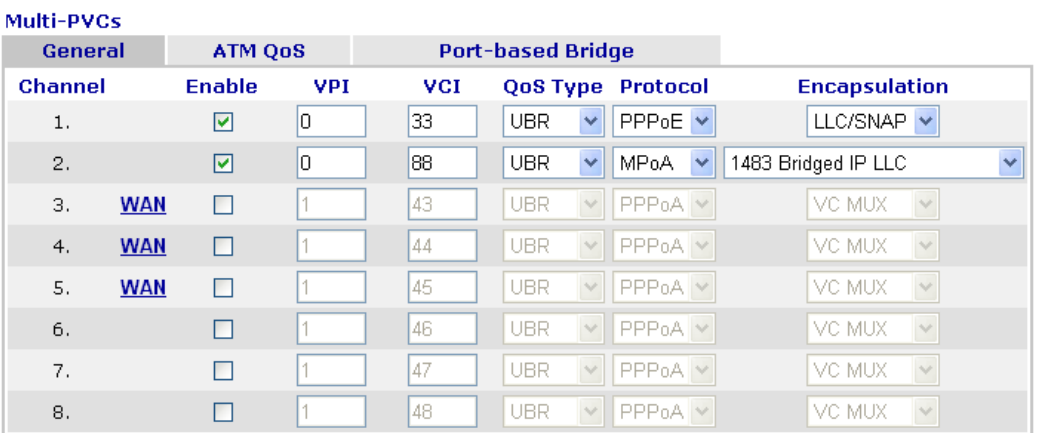

Note: VPI/VCI must be unique for each channel!

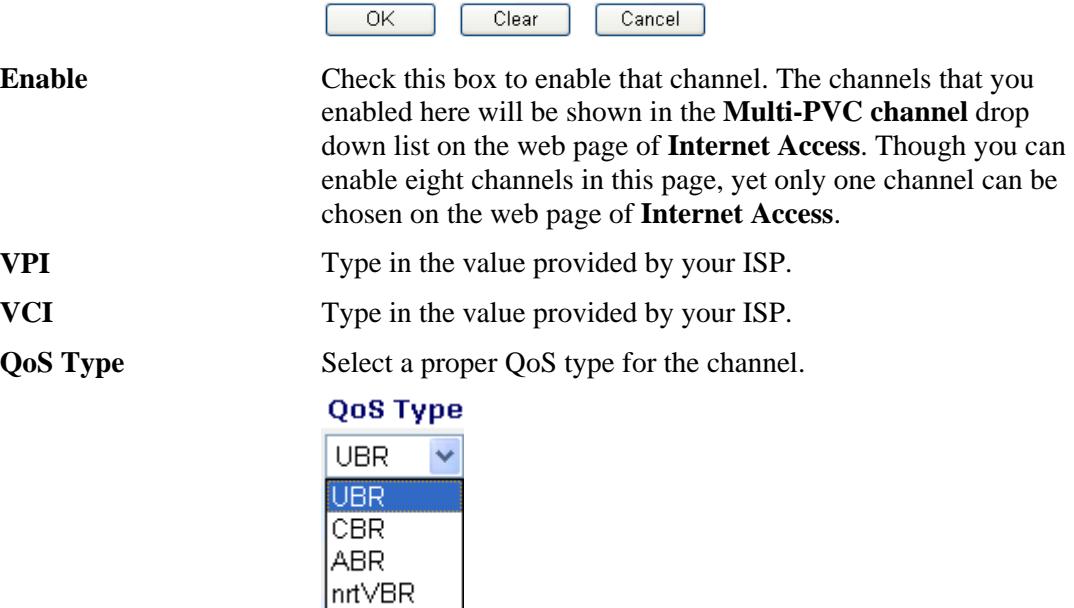

**Protocol** Select a proper protocol for this channel.

#### Protocol

rtVBR

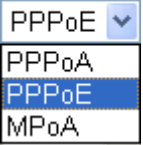

**Encapsulation** Choose a proper type for this channel. The types will be different according to the protocol setting that you choose.

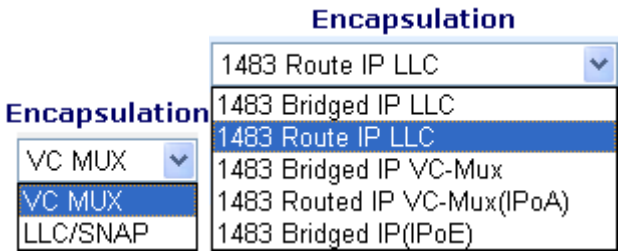

WAN link for Channel 3, 4, 5 are provided for router-borne application such as TR069 and VoIP. The settings must be applied and obtained from your ISP. For your special request, please contact with your ISP and then click WAN link of Channel 3, 4 or 5 to configure your router.

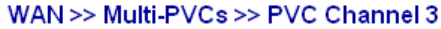

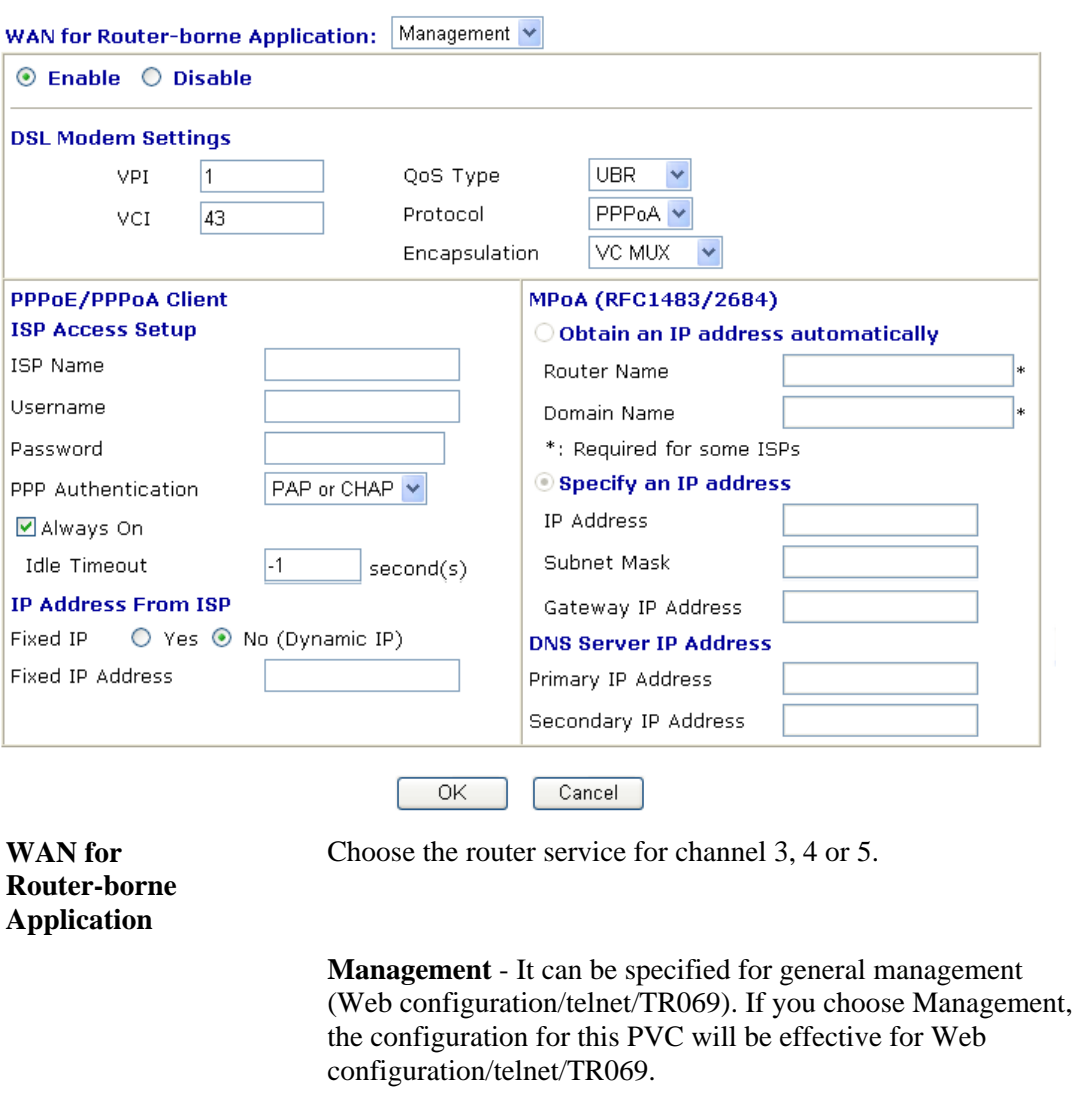

**VoIP** - It can be specified for VoIP only. If you choose VoIP, the configuration for this PVC will be effective for VoIP data transmitting and receiving.

**Enable/Disable** Click **Enable** for activating this function. If you click **Disable**,

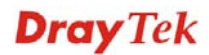

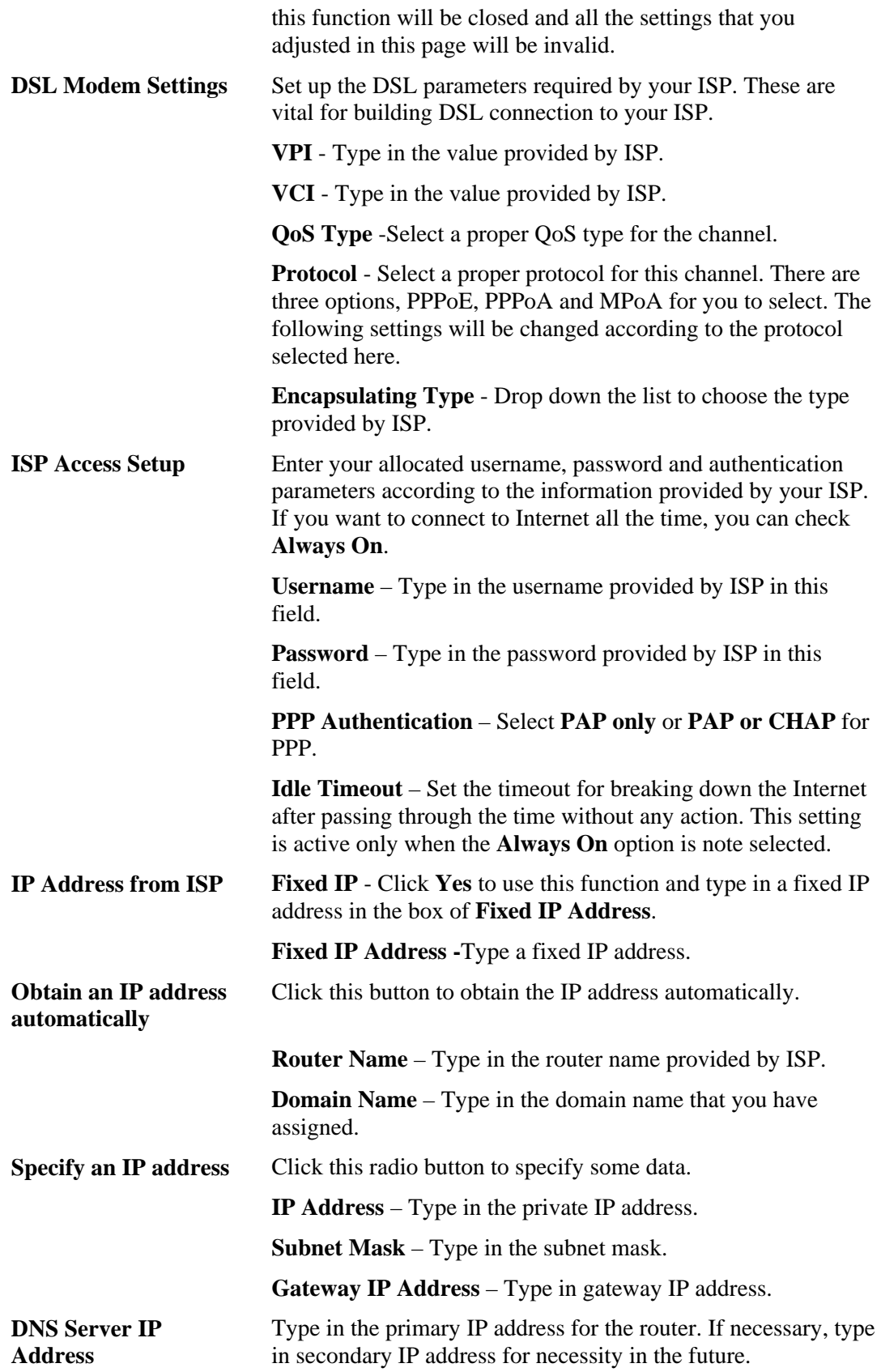

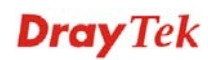

# **ATM QoS**

Such configuration is applied to upstream packets. Such information will be provided by ISP. Please contact with your ISP for detailed information.

#### WAN >> Multi-PVCs

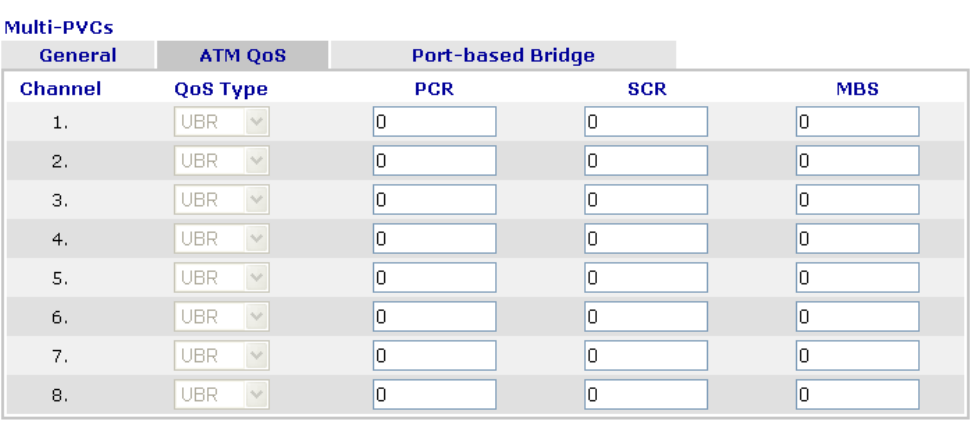

Note: 1.Set 0 means default value.  $2.PCR(max) = ADSL Up Speed / 53 / 8.$ 

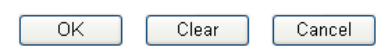

**QoS Type** Select a proper QoS type for the channel according to the information that your ISP provides.

#### QoS Type

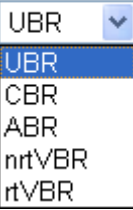

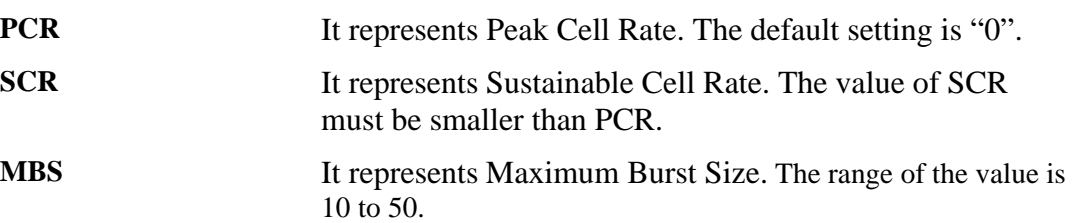

# **Port-based Bridge**

General page lets you set the first PVC. As to set the second PVC line, please click the **Port-based Bridge** tab to open Bridge configuration page.

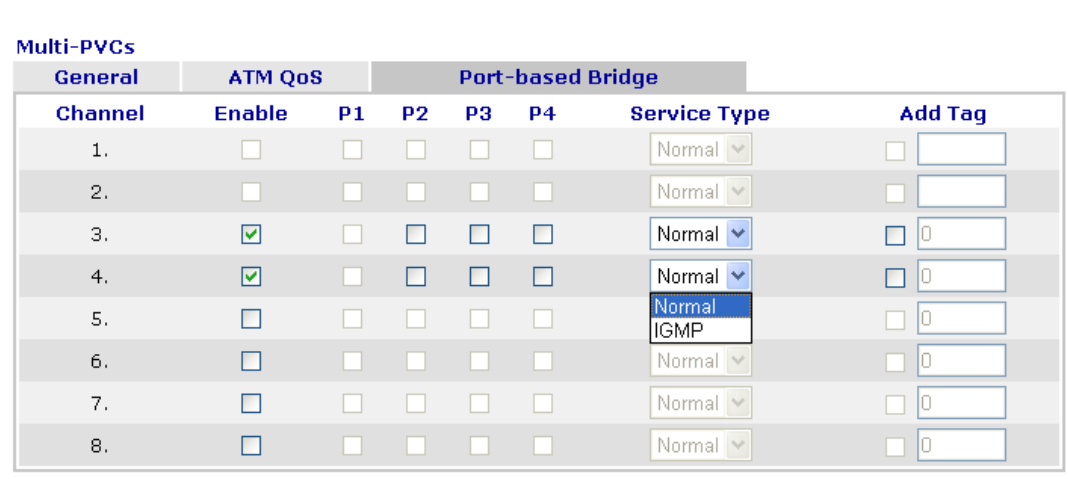

#### WAN >> Multi-PVCs

Note: 1. Channel 1 to 2 are reserved for Nat/Route use.

2.P1 is reserved for Nat/Route use.

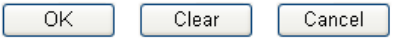

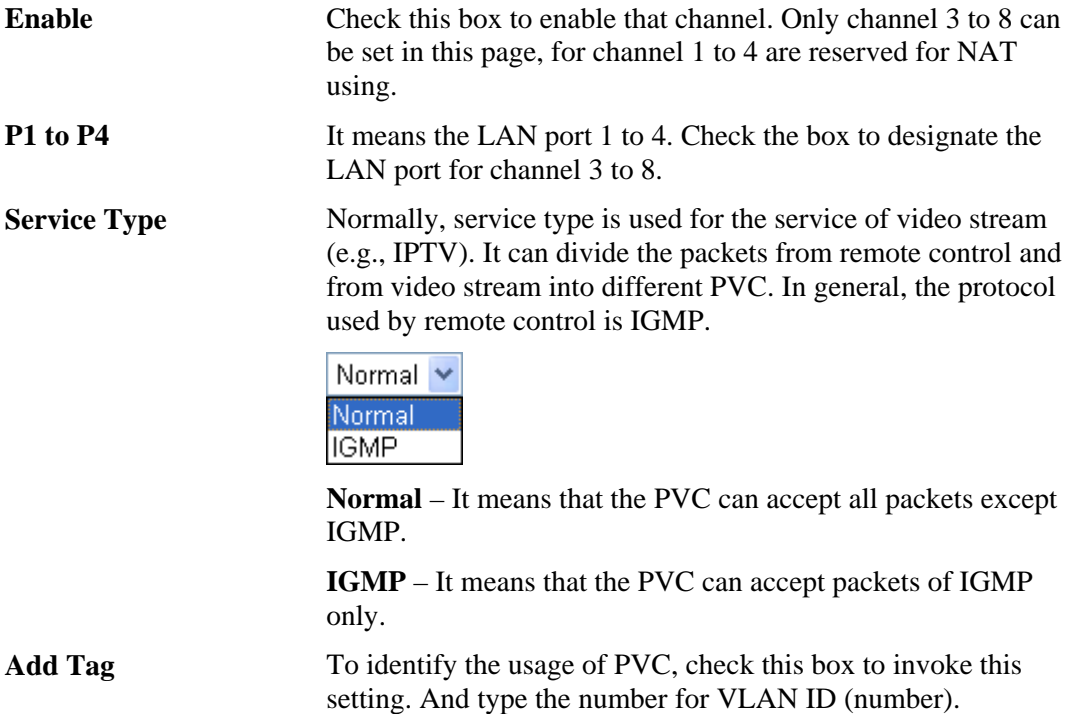

Click **Clear** to remove all the configurations in this page if you do not satisfy it. When you finish the configuration, please click **OK** to save and exit this page. Or click Cancel to abort the configuration and exit this page.

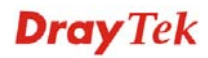

# **5.1.6 Load-Balance Policy**

This router supports the function of load balancing. It can assign traffic with protocol type, IP address for specific host, a subnet of hosts, and port range to be allocated in WAN1 or WAN2 interface. The user can assign traffic category and force it to go to dedicate network interface based on the following web page setup. Twenty policies of load-balance are supported by this router.

#### **Note:** Load-Balance Policy is running only when both WAN1 and WAN2 are activated.

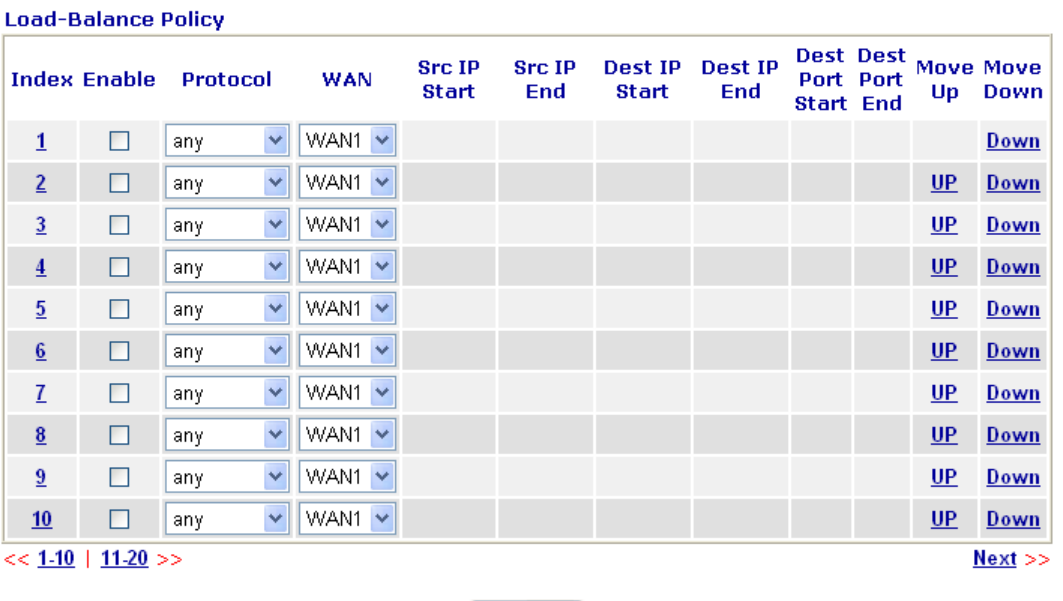

WAN >> Load-Balance Policy

**Index** Click the number of index to access into the load-balance policy configuration web page.

 $OK$ 

**Enable** Check this box to enable this policy.

**Protocol** Use the drop-down menu to change the protocol for the WAN interface.

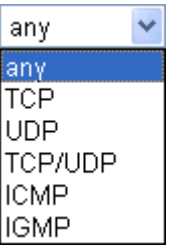

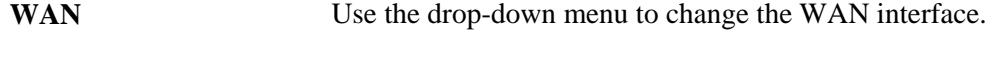

**Src IP Start** Displays the IP address for the start of the source IP.

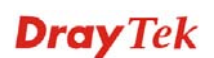

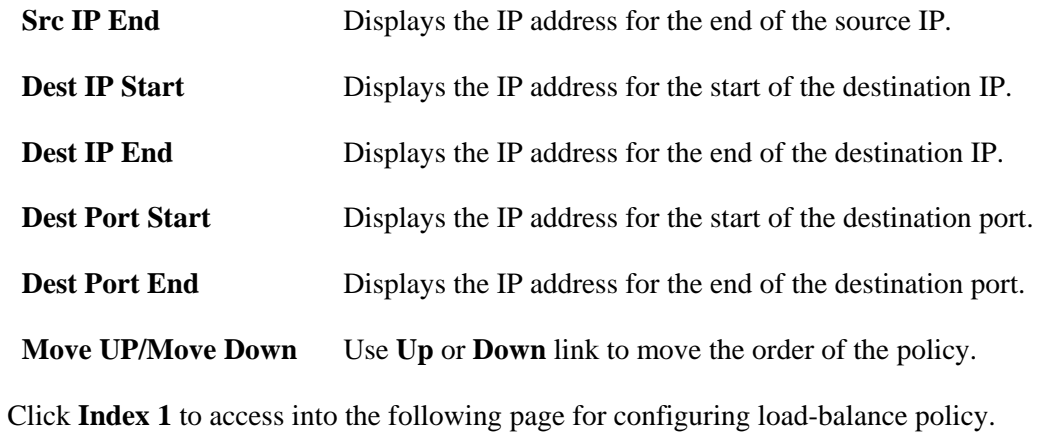

### WAN >> Load-Balance Policy

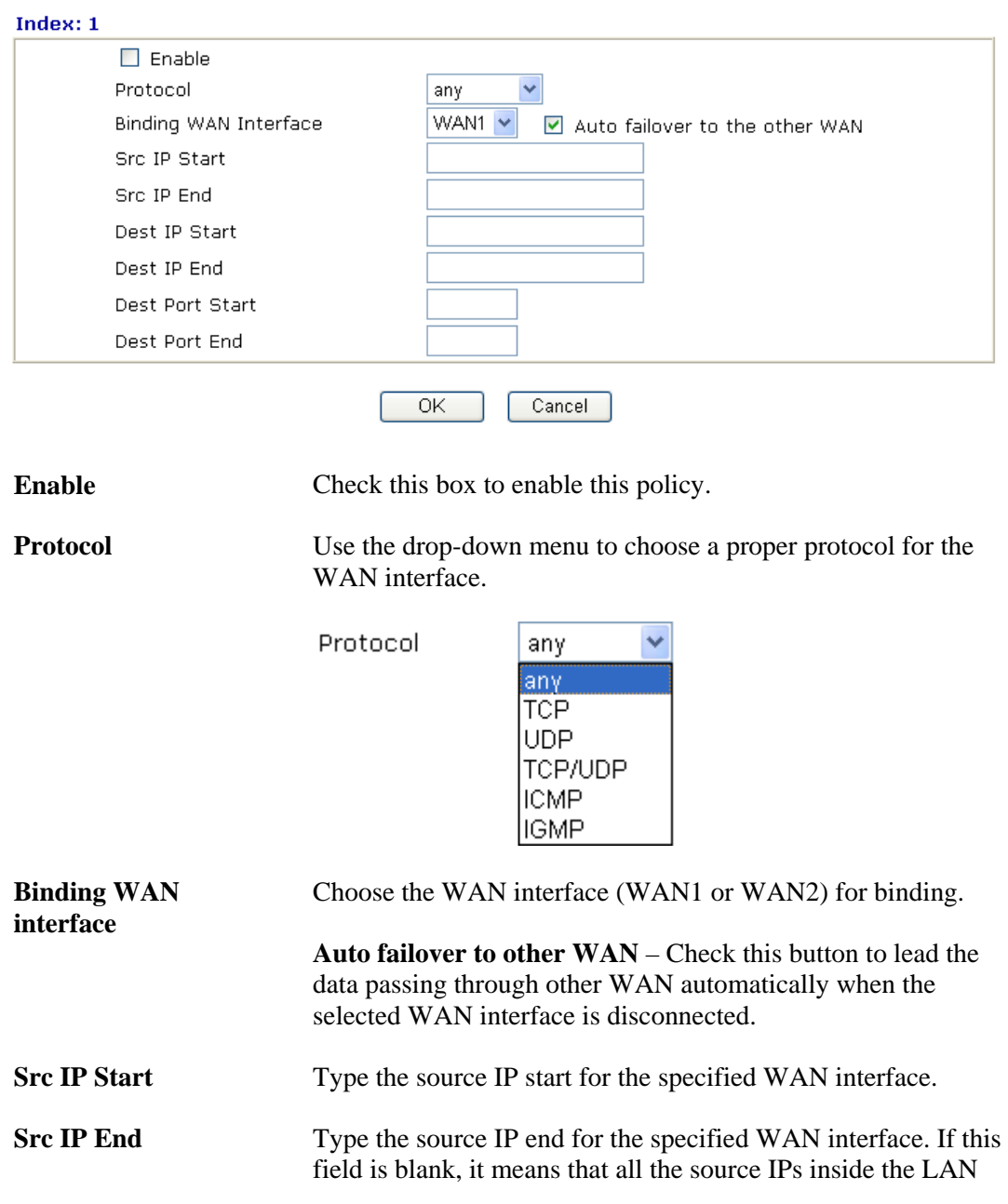

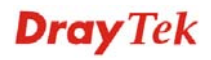

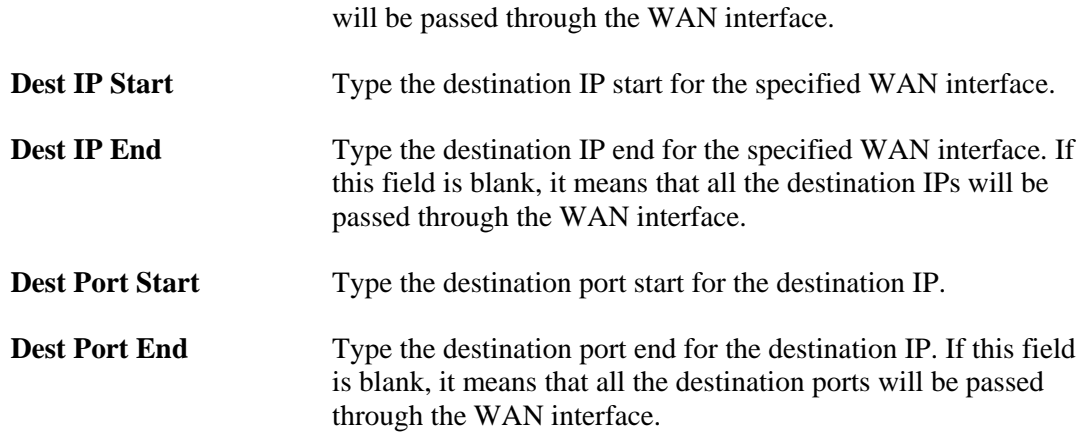

# 5.2 LAN

Local Area Network (LAN) is a group of subnets regulated and ruled by router. The design of network structure is related to what type of public IP addresses coming from your ISP.

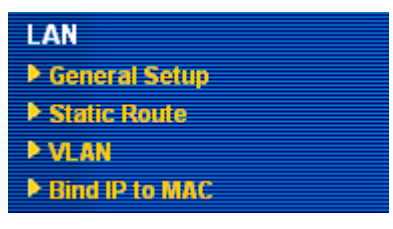

# **5.2.1 Basics of LAN**

The most generic function of Vigor router is NAT. It creates a private subnet of your own. As mentioned previously, the router will talk to other public hosts on the Internet by using public IP address and talking to local hosts by using its private IP address. What NAT does is to translate the packets from public IP address to private IP address to forward the right packets to the right host and vice versa. Besides, Vigor router has a built-in DHCP server that assigns private IP address to each local host. See the following diagram for a briefly understanding.

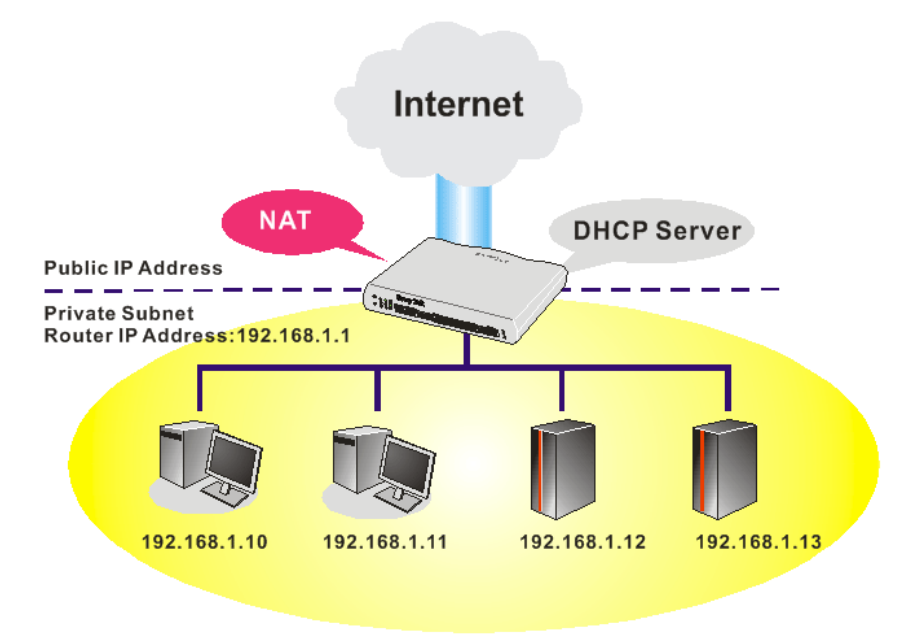

**Dray** Tek

In some special case, you may have a public IP subnet from your ISP such as 220.135.240.0/24. This means that you can set up a public subnet or call second subnet that each host is equipped with a public IP address. As a part of the public subnet, the Vigor router will serve for IP routing to help hosts in the public subnet to communicate with other public hosts or servers outside. Therefore, the router should be set as the gateway for public hosts.

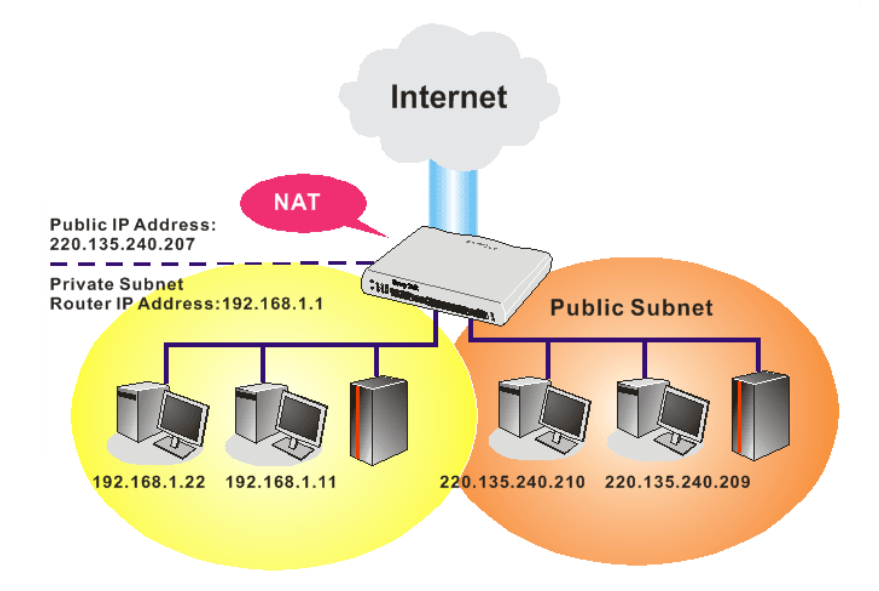

# **What is Routing Information Protocol (RIP)**

Vigor router will exchange routing information with neighboring routers using the RIP to accomplish IP routing. This allows users to change the information of the router such as IP address and the routers will automatically inform for each other.

# **What is Static Route**

When you have several subnets in your LAN, sometimes a more effective and quicker way for connection is the **Static routes** function rather than other method. You may simply set rules to forward data from one specified subnet to another specified subnet without the presence of RIP.

# **What are Virtual LANs**

You can group local hosts by physical ports and create up to 4 virtual LANs. To manage the communication between different groups, please set up rules in Virtual LAN (VLAN) function and the rate of each.

*VigorIPPBX 2820 Series User's Guide* 163

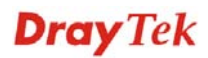

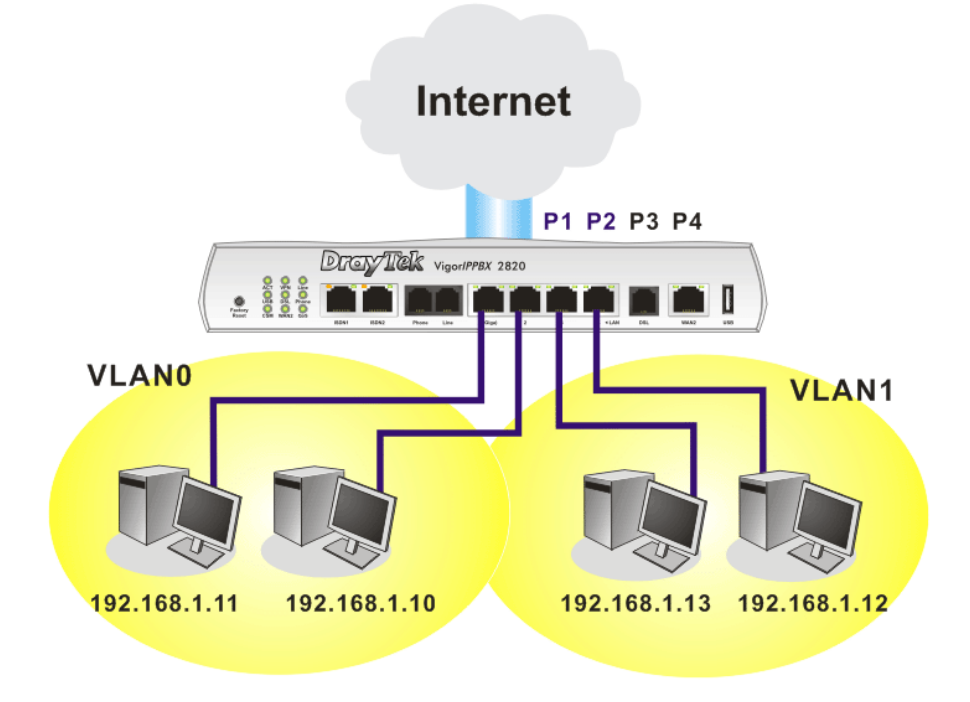

# **5.2.2 General Setup**

This page provides you the general settings for LAN.

Click **LAN** to open the LAN settings page and choose **General Setup**.

**LAN>> General Setup** 

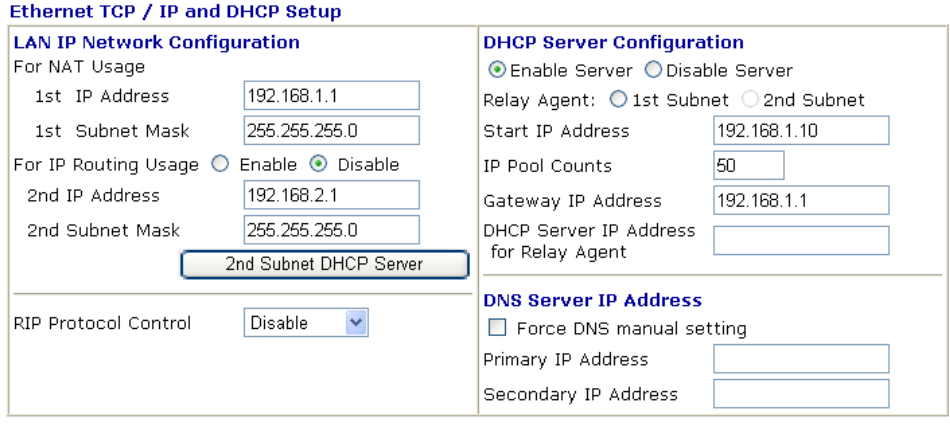

 $OK$ 

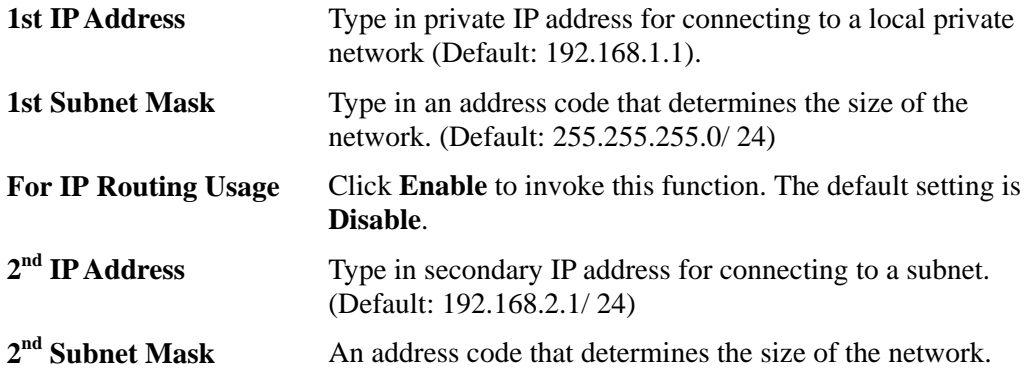

**Dray** Tek

(Default: 255.255.255.0/ 24)

**2nd DHCP Server** You can configure the router to serve as a DHCP server for the 2nd subnet.

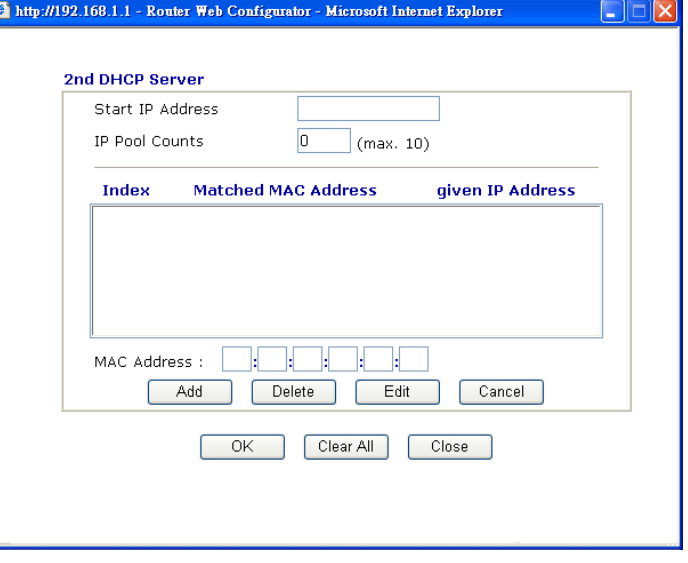

**Start IP Address:** Enter a value of the IP address pool for the DHCP server to start with when issuing IP addresses. If the 2nd IP address of your router is 220.135.240.1, the starting IP address must be 220.135.240.2 or greater, but smaller than 220.135.240.254.

**IP Pool Counts:** Enter the number of IP addresses in the pool. The maximum is 10. For example, if you type 3 and the 2nd IP address of your router is 220.135.240.1, the range of IP address by the DHCP server will be from 220.135.240.2 to 220.135.240.4.

**MAC Address:** Enter the MAC Address of the host one by one and click **Add** to create a list of hosts to be assigned, deleted or edited IP address from above pool. Set a list of MAC Address for  $2<sup>nd</sup>$  DHCP server will help router to assign the correct IP address of the correct subnet to the correct host. So those hosts in  $2<sup>nd</sup>$  subnet won't get an IP address belonging to  $1<sup>st</sup>$  subnet.

**RIP Protocol Control Disable** deactivates the RIP protocol. It will lead to a stoppage of the exchange of routing information between routers. (Default)

**RIP Protocol Control** 

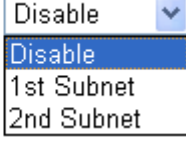

**1st Subnet -** Select the router to change the RIP information of the 1st subnet with neighboring routers.

**2nd Subnet -** Select the router to change the RIP information of the 2nd subnet with neighboring routers.

DHCP stands for Dynamic Host Configuration Protocol. The router by factory default acts a DHCP server for your network so it automatically dispatch related IP settings to any local user

**DHCP Server Configuration**

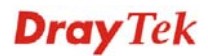

configured as a DHCP client. It is highly recommended that you leave the router enabled as a DHCP server if you do not have a DHCP server for your network.

 If you want to use another DHCP server in the network other than the Vigor Router's, you can let Relay Agent help you to redirect the DHCP request to the specified location.

**Enable Server -** Let the router assign IP address to every host in the LAN.

**Disable Server** – Let you manually assign IP address to every host in the LAN.

**Relay Agent – (1st subnet/2nd subnet)** Specify which subnet that DHCP server is located the relay agent should redirect the DHCP request to.

**Start IP Address -** Enter a value of the IP address pool for the DHCP server to start with when issuing IP addresses. If the 1st IP address of your router is 192.168.1.1, the starting IP address must be 192.168.1.2 or greater, but smaller than 192.168.1.254.

**IP Pool Counts -** Enter the maximum number of PCs that you want the DHCP server to assign IP addresses to. The default is 50 and the maximum is 253.

Gateway IP Address - Enter a value of the gateway IP address for the DHCP server. The value is usually as same as the 1st IP address of the router, which means the router is the default gateway.

**DHCP Server IP Address for Relay Agent -** Set the IP address of the DHCP server you are going to use so the Relay Agent can help to forward the DHCP request to the DHCP server.

DNS stands for Domain Name System. Every Internet host must have a unique IP address, also they may have a human-friendly, easy to remember name such as www.yahoo.com. The DNS server converts the user-friendly name into its equivalent IP address.

**Force DNS manual setting -** Force Vigor router to use DNS servers in this page instead of DNS servers given by the Internet Access server (PPPoE, PPTP, L2TP or DHCP server).

**Primary IP Address -**You must specify a DNS server IP address here because your ISP should provide you with usually more than one DNS Server. If your ISP does not provide it, the router will automatically apply default DNS Server IP address: 194.109.6.66 to this field.

**Secondary IP Address -** You can specify secondary DNS server IP address here because your ISP often provides you more than one DNS Server. If your ISP does not provide it, the router will automatically apply default secondary DNS Server IP address: 194.98.0.1 to this field.

 The default DNS Server IP address can be found via Online Status:

**DNS Server Configuration**

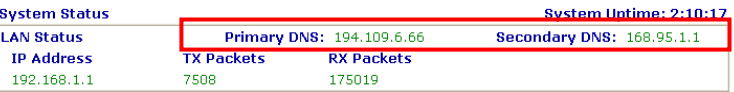

 If both the Primary IP and Secondary IP Address fields are left empty, the router will assign its own IP address to local users as a DNS proxy server and maintain a DNS cache.

 If the IP address of a domain name is already in the DNS cache, the router will resolve the domain name immediately. Otherwise, the router forwards the DNS query packet to the external DNS server by establishing a WAN (e.g. DSL/Cable) connection.

 There are two common scenarios of LAN settings that stated in Chapter 4. For the configuration examples, please refer to that chapter to get more information for your necessity.

# **5.2.3 Static Route**

Go to **LAN** to open setting page and choose **Static Route**.

#### **LAN >> Static Route Setup**

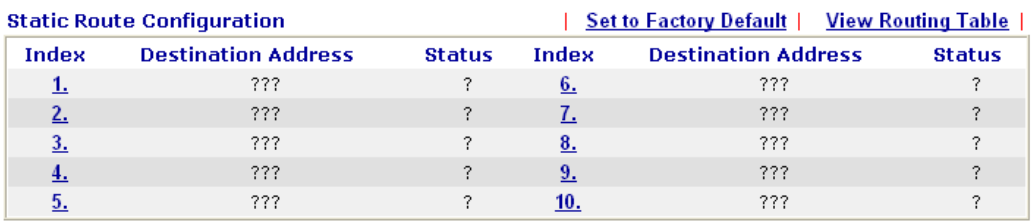

Status: v --- Active, x --- Inactive, ? --- Empty

**Index** The number (1 to 10) under Index allows you to open next page to set up static route.

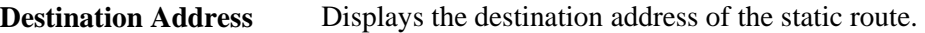

**Status Displays the status of the static route.** 

**Viewing Routing Table** Displays the routing table for your reference.

Diagnostics >> View Routing Table

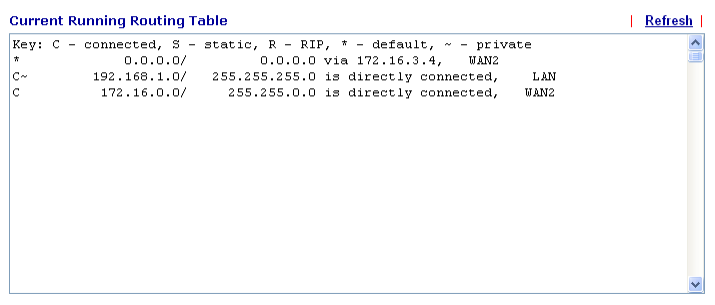

# **Add Static Routes to Private and Public Networks**

Here is an example of setting Static Route in Main Router so that user A and B locating in different subnet can talk to each other via the router. Assuming the Internet access has been configured and the router works properly:

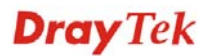

- use the Main Router to surf the Internet.
- z create a private subnet 192.168.10.0 using an internal Router A (192.168.1.2)
- z create a public subnet 211.100.88.0 via an internal Router B (192.168.1.3).
- have set Main Router 192.168.1.1 as the default gateway for the Router A 192.168.1.2.

Before setting Static Route, user A cannot talk to user B for Router A can only forward recognized packets to its default gateway Main Router.

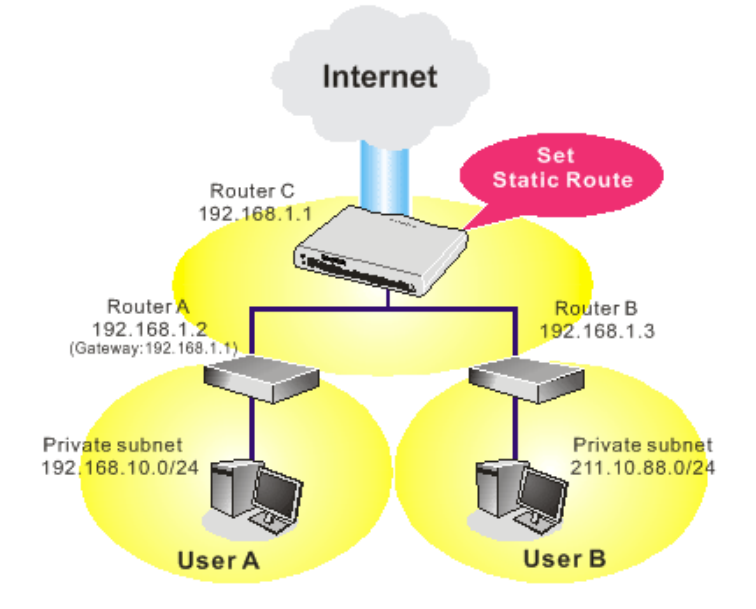

1. Go to **LAN** page and click **General Setup**, select 1st Subnet as the **RIP Protocol Control.** Then click the **OK** button.

**Note:** There are two reasons that we have to apply RIP Protocol Control on 1st Subnet. The first is that the LAN interface can exchange RIP packets with the neighboring routers via the 1st subnet (192.168.1.0/24). The second is that those hosts on the internal private subnets (ex. 192.168.10.0/24) can access the Internet via the router, and continuously exchange of IP routing information with different subnets.

2. Click the **LAN - Static Route** and click on the **Index Number 1.** Check the **Enable** box. Please add a static route as shown below, which regulates all packets destined to 192.168.10.0 will be forwarded to 192.168.1.2. Click **OK**.

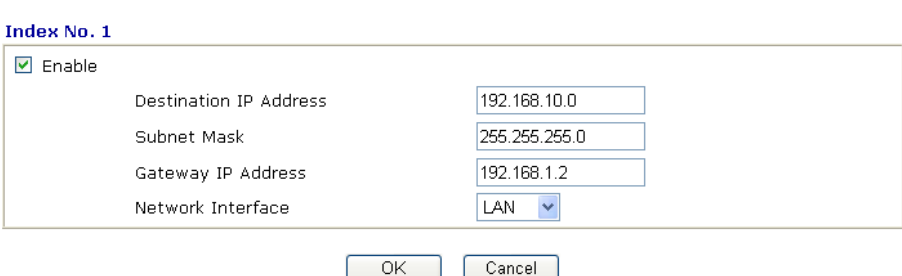

**LAN>> Static Route Setup** 

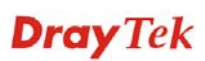

3. Return to **Static Route Setup** page. Click on another **Index Number** to add another static route as show below, which regulates all packets destined to 211.100.88.0 will be forwarded to 192.168.1.3.

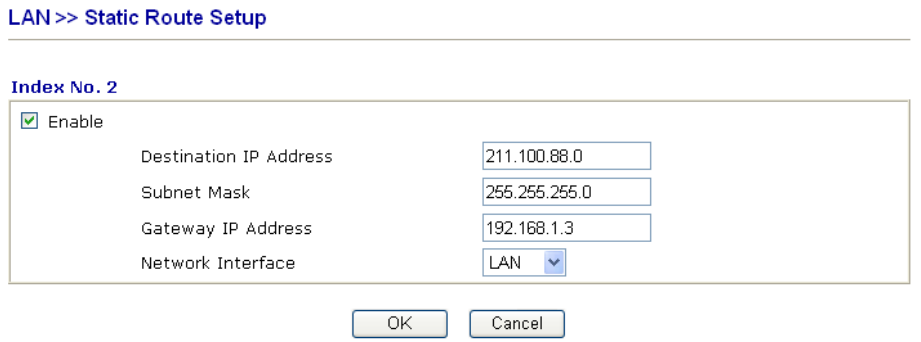

4. Go to **Diagnostics** and choose **Routing Table** to verify current routing table.

Diagnostics >> View Routing Table

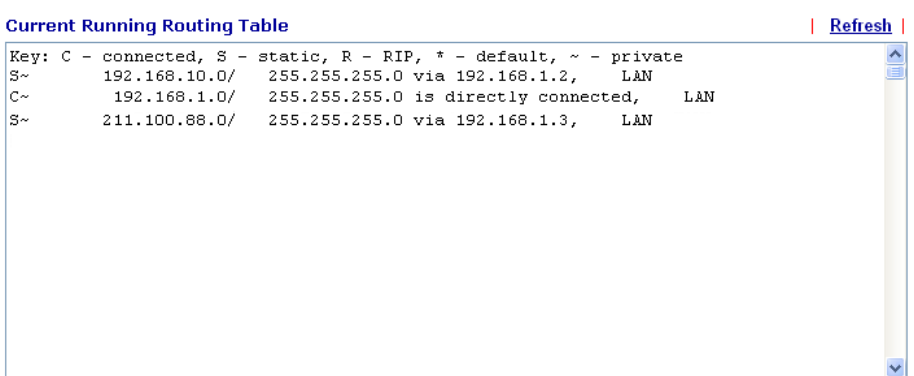

*VigorIPPBX 2820 Series User's Guide* 169

# **5.2.4 VLAN**

Virtual LAN function provides you a very convenient way to manage hosts by grouping them based on the physical ports. You can also manage the in/out rate of each port. Go to **LAN** page and select **VLAN**. The following page will appear. Click **Enable** to invoke VLAN function.

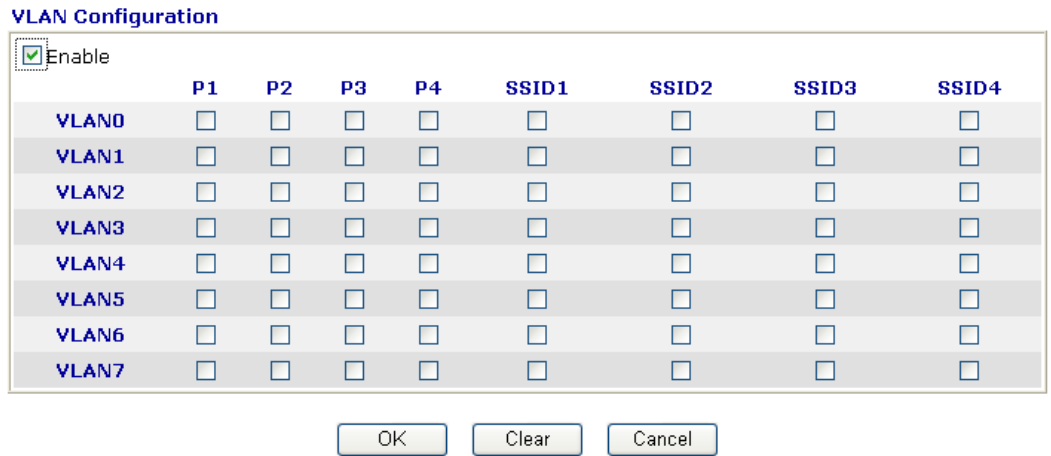

### **LAN >> VLAN Configuration**

To add or remove a VLAN, please refer to the following example.

1. If, VLAN 0 is consisted of hosts linked to P1 and P2 and VLAN 1 is consisted of hosts linked to P3 and P4.

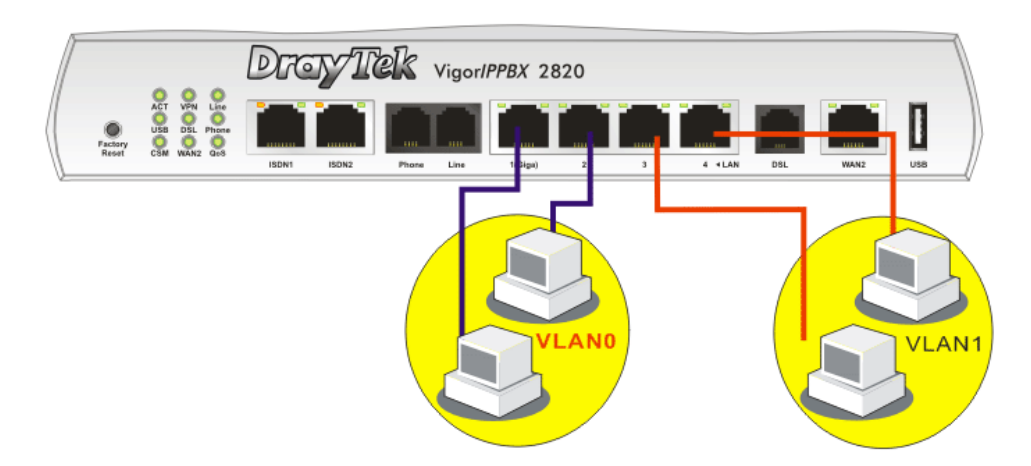
2. After checking the box to enable VLAN function, you will check the table according to the needs as shown below.

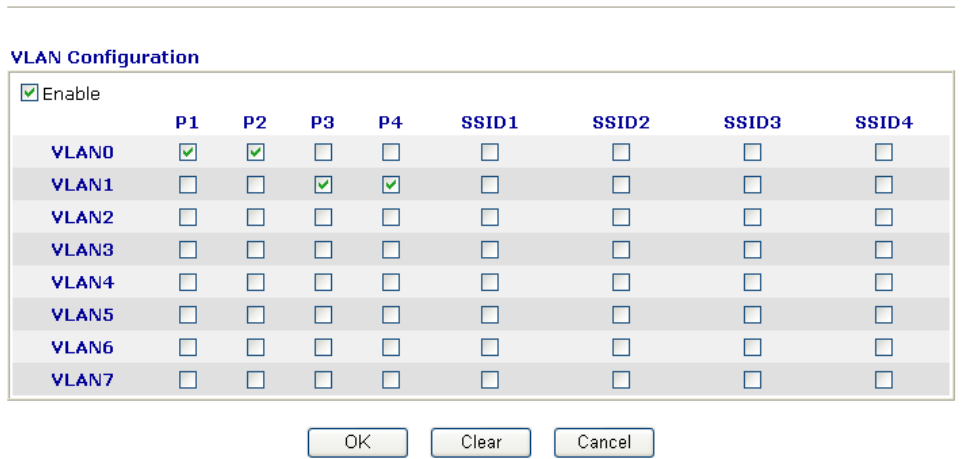

**LAN >> VLAN Configuration** 

To remove VLAN, uncheck the needed box and click **OK** to save the results.

# **5.2.5 Bind IP to MAC**

This function is used to bind the IP and MAC address in LAN to have a strengthening control in network. When this function is enabled, all the assigned IP and MAC address binding together cannot be changed. If you modified the binding IP or MAC address, it might cause you not access into the Internet.

Click **LAN** and click **Bind IP to MAC** to open the setup page.

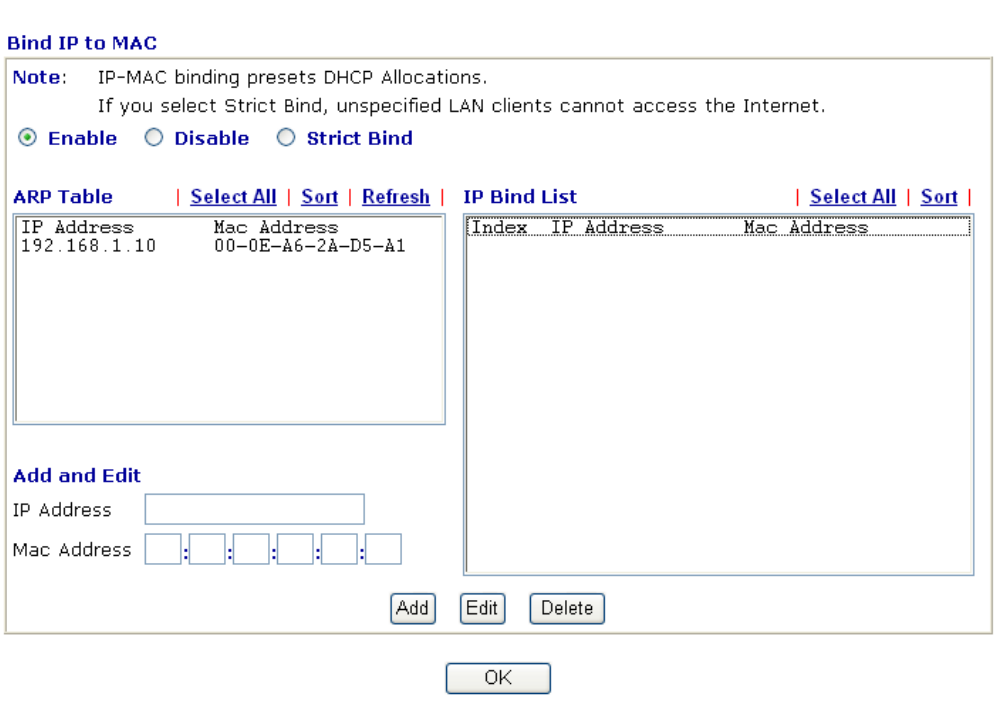

LAN >> Bind IP to MAC

**Enable** Click this radio button to invoke this function. However, IP/MAC which is not listed in IP Bind List also can connect to

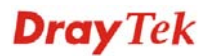

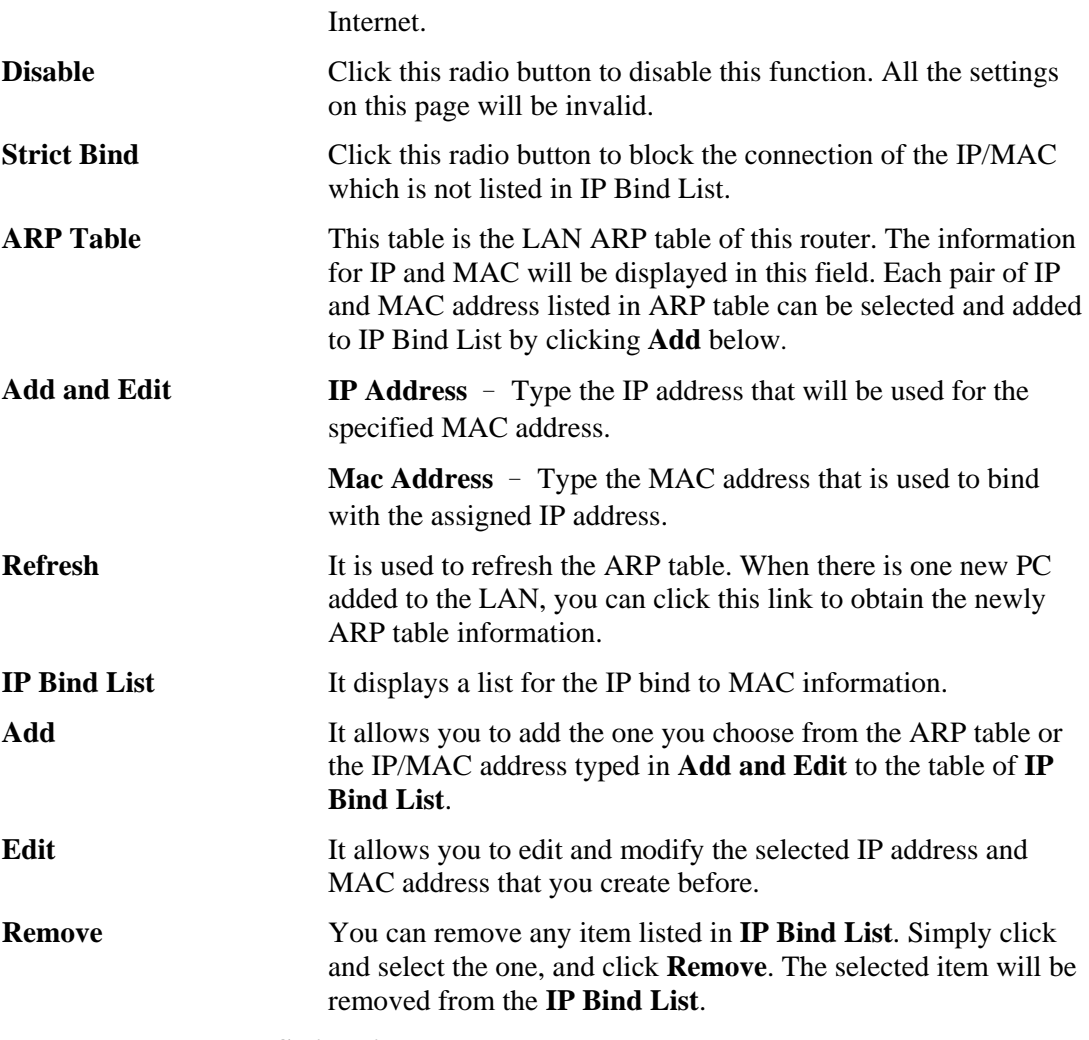

**Note:** Before you select **Strict Bind**, you have to bind one set of IP/MAC address for one PC. If not, no one of the PCs can access into Internet. And the web configurator of the router might not be accessed.

# 5.3 NAT

Usually, the router serves as an NAT (Network Address Translation) router. NAT is a mechanism that one or more private IP addresses can be mapped into a single public one. Public IP address is usually assigned by your ISP, for which you may get charged. Private IP addresses are recognized only among internal hosts.

When the outgoing packets destined to some public server on the Internet reach the NAT router, the router will change its source address into the public IP address of the router, select the available public port, and then forward it. At the same time, the router shall list an entry in a table to memorize this address/port-mapping relationship. When the public server response, the incoming traffic, of course, is destined to the router's public IP address and the router will do the inversion based on its table. Therefore, the internal host can communicate with external host smoothly.

The benefit of the NAT includes:

Save cost on applying public IP address and apply efficient usage of IP address. NAT allows the internal IP addresses of local hosts to be translated into one public IP address, thus you can have only one IP address on behalf of the entire internal hosts.

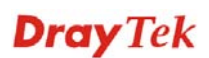

**Enhance security of the internal network by obscuring the IP address.** There are many attacks aiming victims based on the IP address. Since the attacker cannot be aware of any private IP addresses, the NAT function can protect the internal network.

On NAT page, you will see the private IP address defined in RFC-1918. Usually we use the 192.168.1.0/24 subnet for the router. As stated before, the NAT facility can map one or more IP addresses and/or service ports into different specified services. In other words, the NAT function can be achieved by using port mapping methods.

Below shows the menu items for NAT.

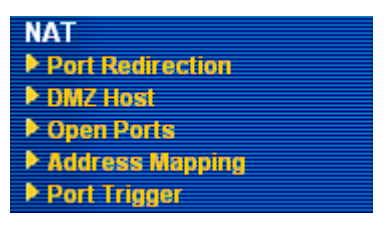

# **5.3.1 Port Redirection**

Port Redirection is usually set up for server related service inside the local network (LAN), such as web servers, FTP servers, E-mail servers etc. Most of the case, you need a public IP address for each server and this public IP address/domain name are recognized by all users. Since the server is actually located inside the LAN, the network well protected by NAT of the router, and identified by its private IP address/port, the goal of Port Redirection function is to forward all access request with public IP address from external users to the mapping private IP address/port of the server.

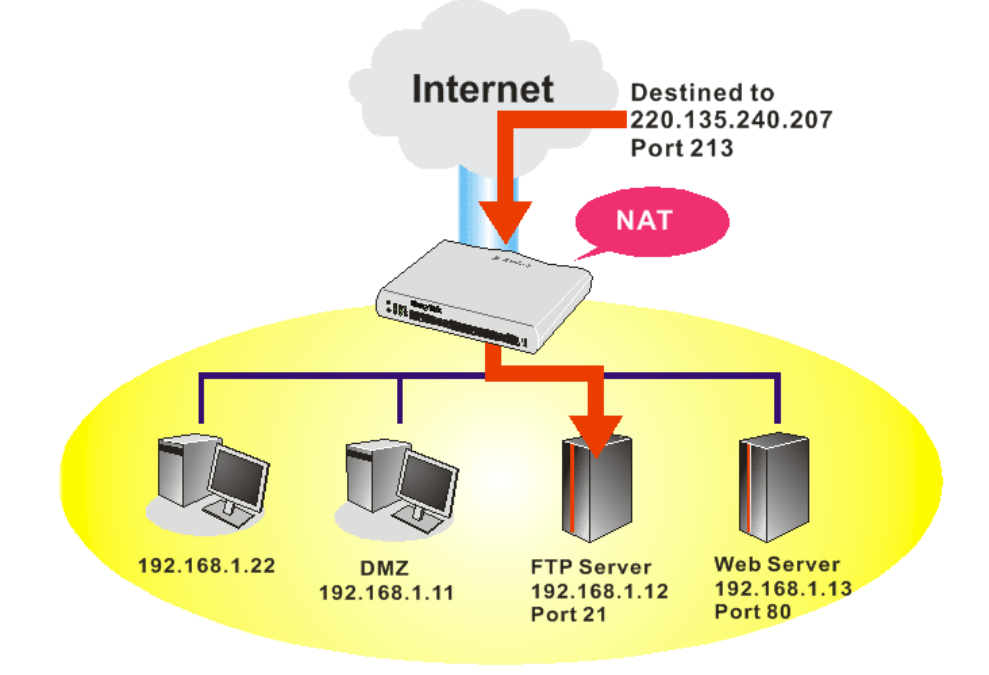

The port redirection can only apply to incoming traffic.

To use this function, please go to **NAT** page and choose **Port Redirection** web page. The **Port Redirection Table** provides 20 port-mapping entries for the internal hosts.

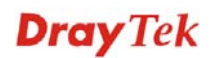

## **NAT >> Port Redirection**

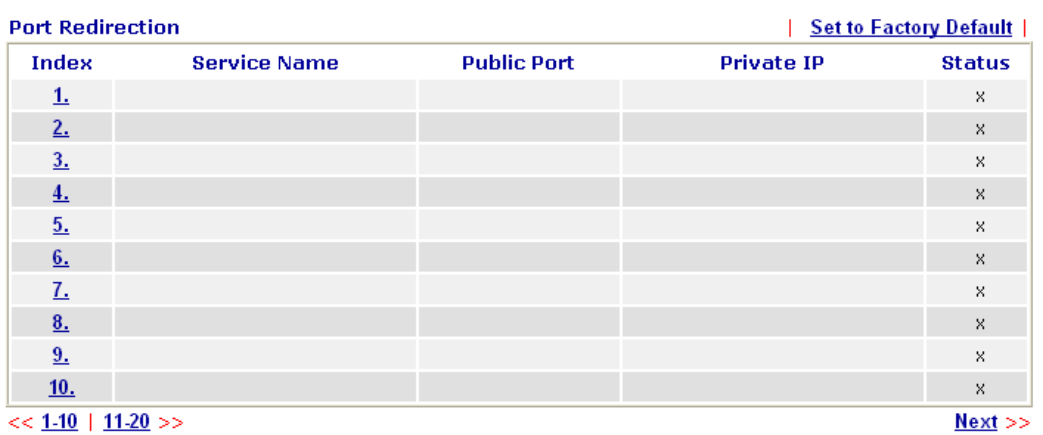

Press any number under Index to access into next page for configuring port redirection.

## NAT >> Port Redirection

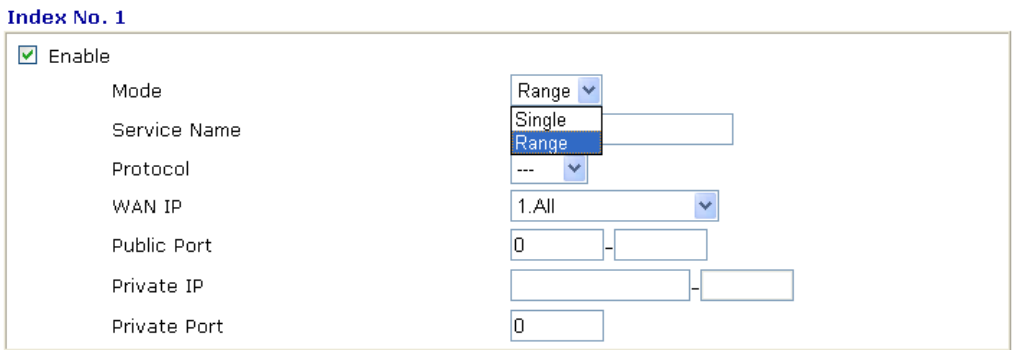

Note: In "Range" Mode the End IP will be calculated automatically once the Public Port and Start IP have been entered.

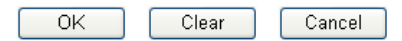

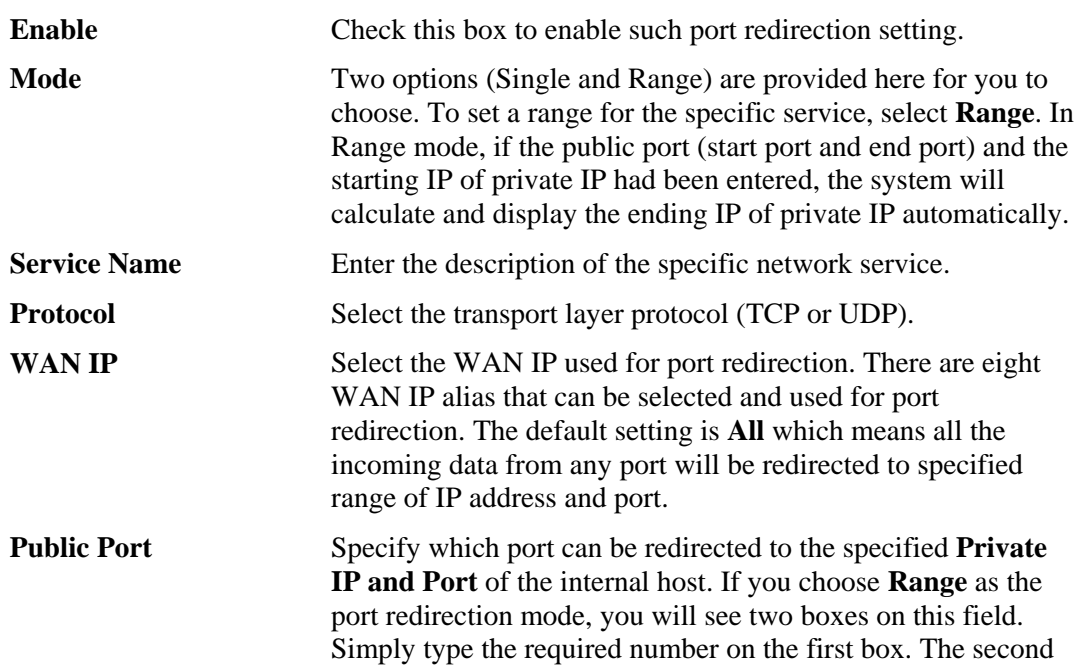

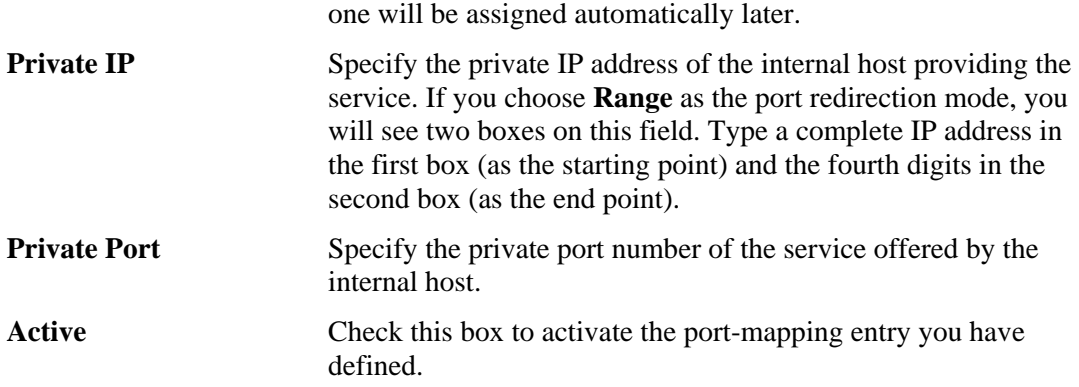

Note that the router has its own built-in services (servers) such as Telnet, HTTP and FTP etc. Since the common port numbers of these services (servers) are all the same, you may need to reset the router in order to avoid confliction.

For example, the built-in web configurator in the router is with default port 80, which may conflict with the web server in the local network, http://192.168.1.13:80. Therefore, you need to **change the router's http port to any one other than the default port 80** to avoid conflict, such as 8080. This can be set in the **System Maintenance >>Management Setup**. You then will access the admin screen of by suffixing the IP address with 8080, e.g., http://192.168.1.1:8080 instead of port 80.

**System Maintenance >> Management** 

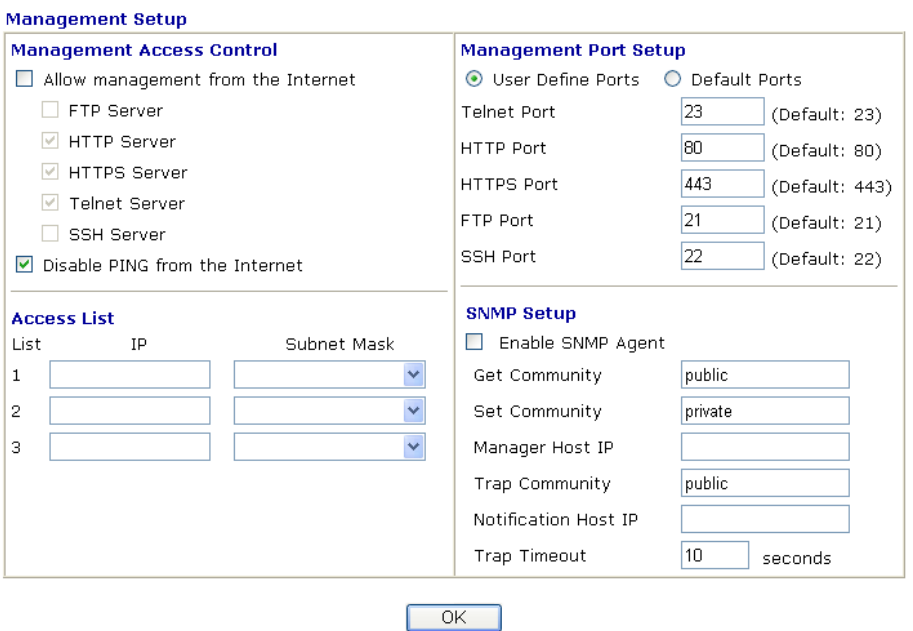

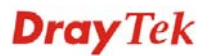

# **5.3.2 DMZ Host**

As mentioned above, **Port Redirection** can redirect incoming TCP/UDP or other traffic on particular ports to the specific private IP address/port of host in the LAN. However, other IP protocols, for example Protocols 50 (ESP) and 51 (AH), do not travel on a fixed port. Vigor router provides a facility **DMZ Host** that maps ALL unsolicited data on any protocol to a single host in the LAN. Regular web surfing and other such Internet activities from other clients will continue to work without inappropriate interruption. **DMZ Host** allows a defined internal user to be totally exposed to the Internet, which usually helps some special applications such as Netmeeting or Internet Games etc.

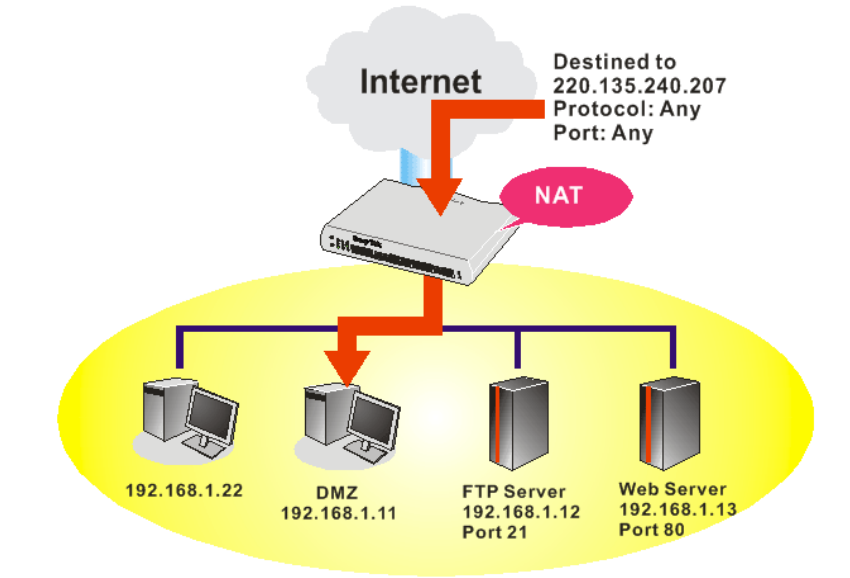

The inherent security properties of NAT are somewhat bypassed if you set up DMZ host. We suggest you to add additional filter rules or a secondary firewall.

Click **DMZ Host** to open the following page:

### **NAT >> DMZ Host Setup**

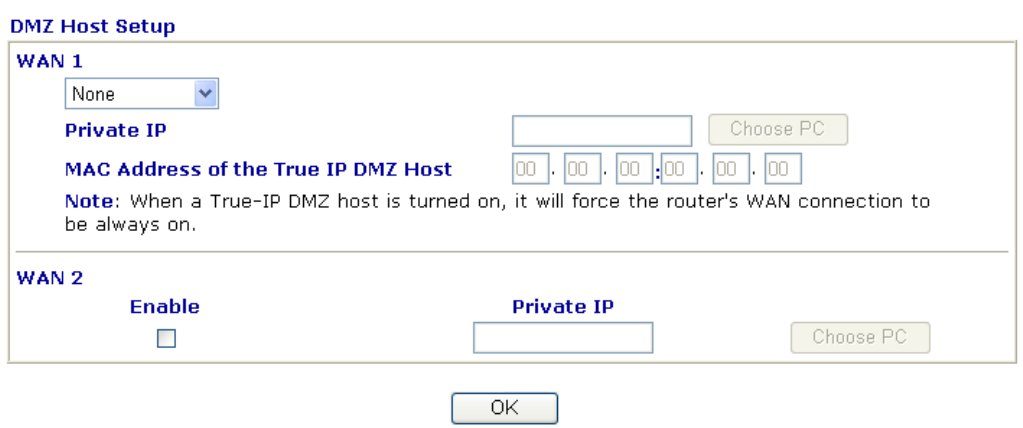

If you previously have set up **WAN Alias** for **PPPoE/PPPoA** or **MPoA** mode**,** you will find them in **Aux. WAN IP** for your selection.

## NAT >> DMZ Host Setup

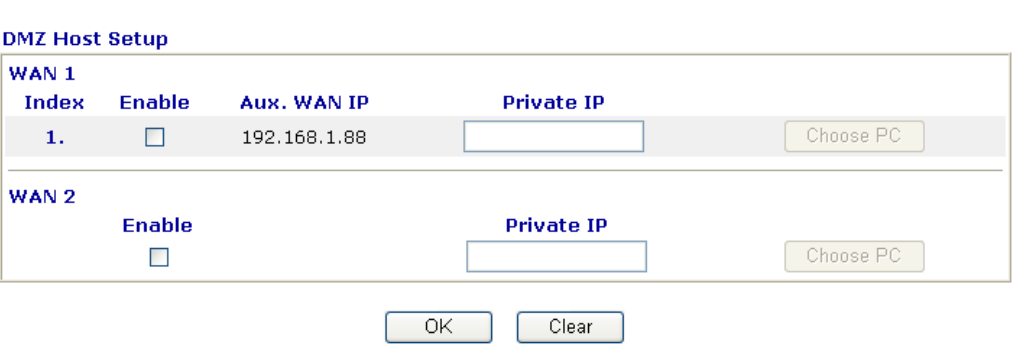

**Enable Check to enable the DMZ Host function.** 

**Private IP** Enter the private IP address of the DMZ host, or click Choose PC to select one.

**Choose PC** Click this button and then a window will automatically pop up, as depicted below. The window consists of a list of private IP addresses of all hosts in your LAN network. Select one private IP address in the list to be the DMZ host.

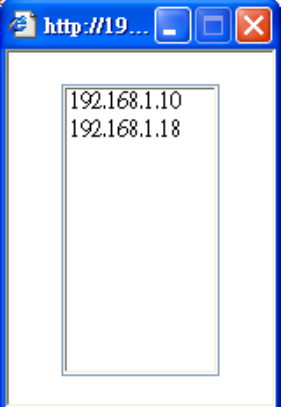

 When you have selected one private IP from the above dialog, the IP address will be shown on the following screen. Click **OK** to save the setting.

NAT >> DMZ Host Setup

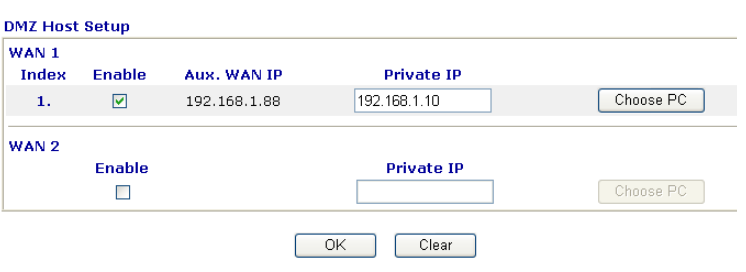

# **5.3.3 Open Ports**

**Open Ports** allows you to open a range of ports for the traffic of special applications. Common application of Open Ports includes P2P application (e.g., BT, KaZaA, Gnutella, WinMX, eMule and others), Internet Camera etc. Ensure that you keep the application involved up-to-date to avoid falling victim to any security exploits.

Click **Open Ports** to open the following page:

## NAT >> Open Ports

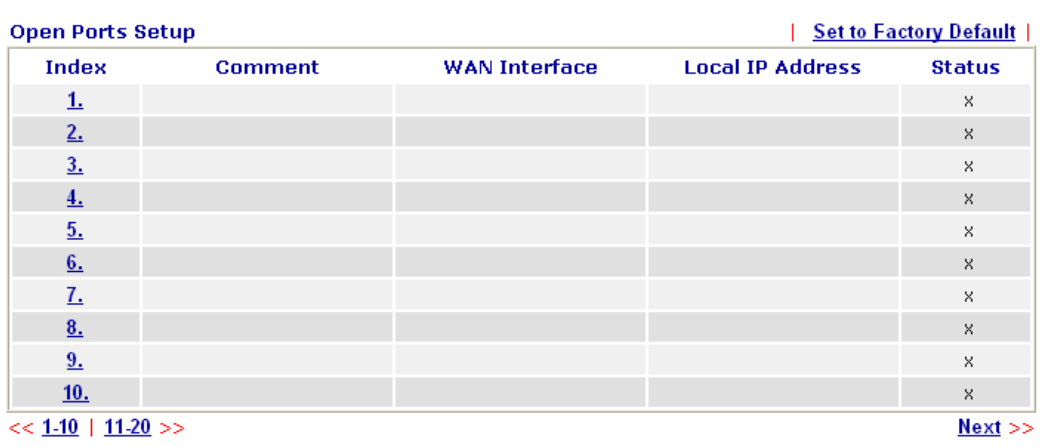

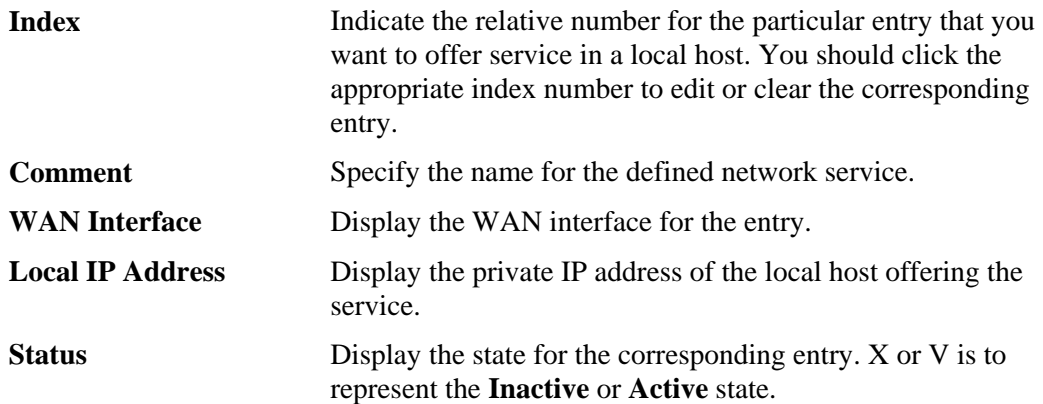

To add or edit port settings, click one index number on the page. The index entry setup page will pop up. In each index entry, you can specify **10** port ranges for diverse services.

## NAT >> Open Ports >> Edit Open Ports

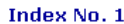

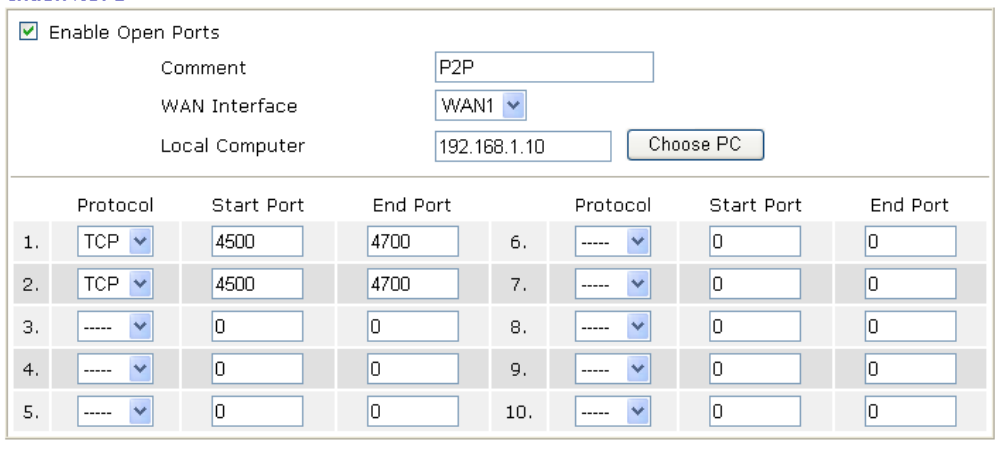

Clear

Cancel

 $OK$ 

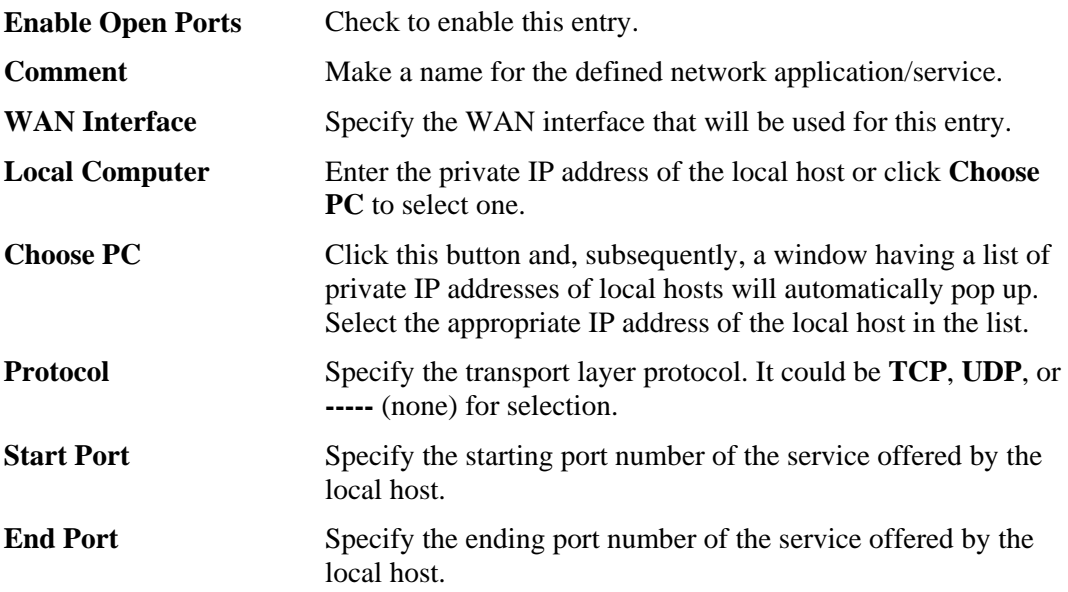

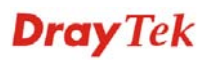

# **5.3.4 Address Mapping**

This page is used to map specific private IP to specific WAN IP address.

If you have "a group of IP Addresses" and want to apply to the router, please use WAN IP alias function to record these IPs first. Then, use address mapping function to map specific private IP to specific WAN IP alias.

For example, you have IP addresses ranging from  $86.123.123.1 \sim 86.123.123.8$ . However, your router uses 86.123.123.1, and the rest of the IPs are recorded in WAN IP alias. You want that private IP 192.168.1.10 can use 86.123.123.2 as source IP when it sends packet out to Internet. You can use address mapping function to achieve this demand. Simply type 192.168.1.10 as the Private IP; and type 86.123.123.2 as the WAN IP.

## NAT >> Address Mapping

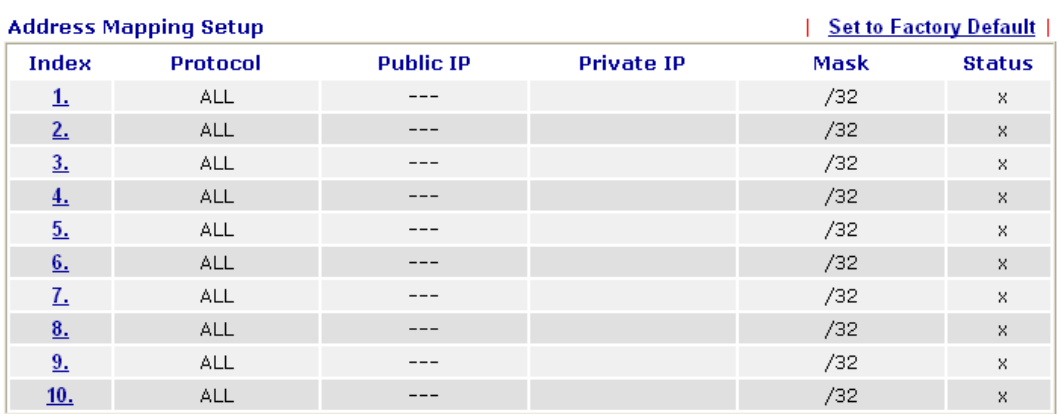

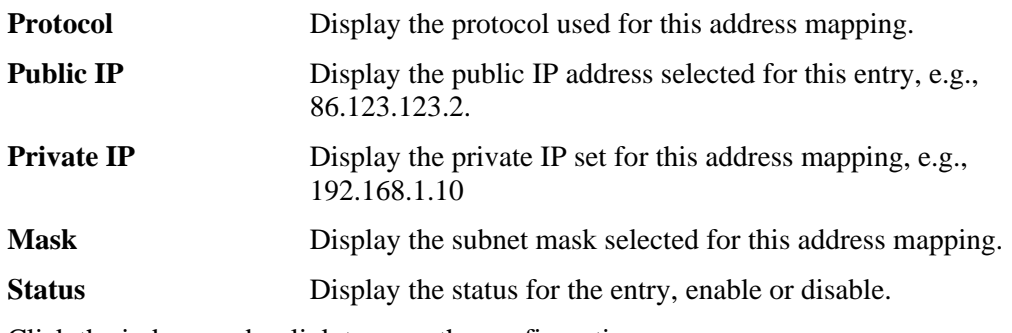

Click the index number link to open the configuration page.

## **NAT>> Address Mapping**

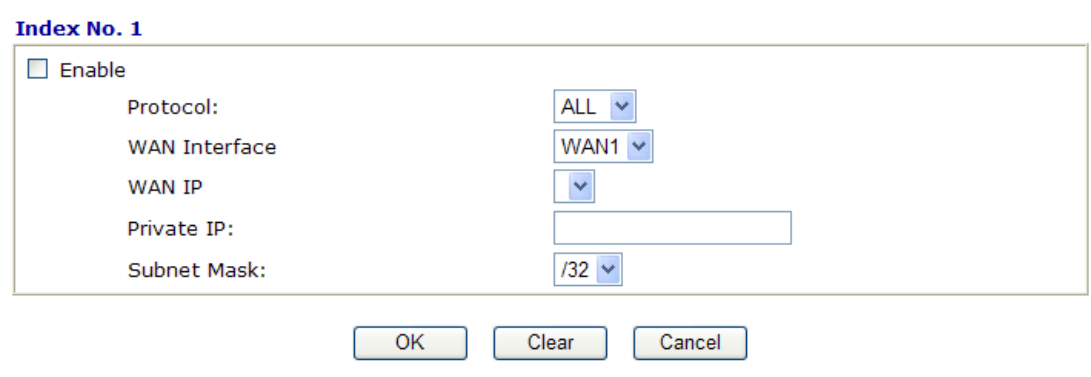

**Enable Check to enable this entry.** 

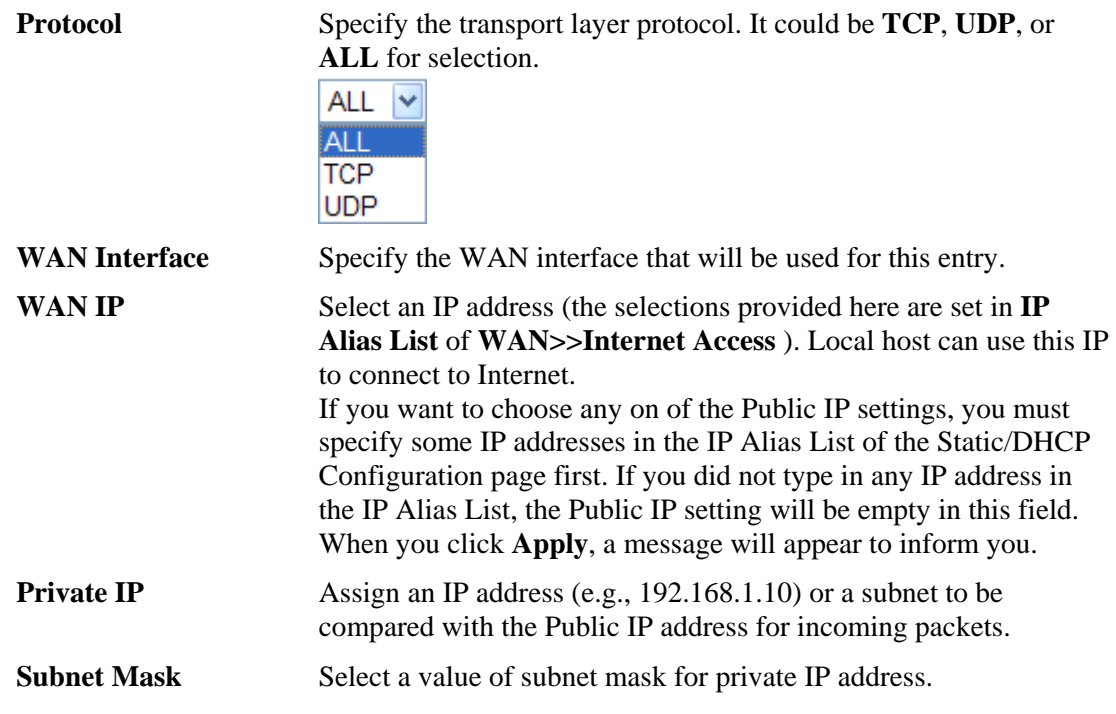

# **5.3.5 Port Trigger**

Port Trigger is a variation of open ports function; the difference is that the port trigger has the dynamic characteristics. It is more secure comparing to open ports.

In Open Ports setting, once we setup the ports be opened, all traffic can go through these open ports into LAN device; with Port Trigger function, the ports will be opened only when specific application triggers the specific ports, and then the needed ports will be opened automatically.

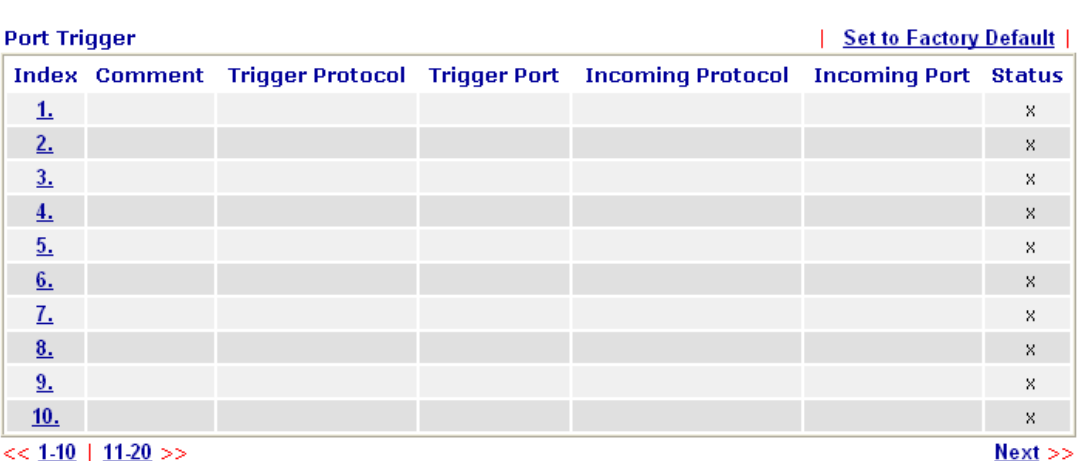

## NAT >> Port Trigger

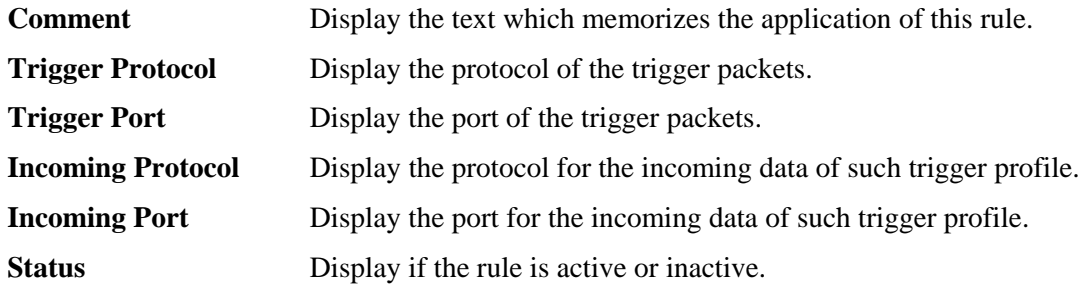

*VigorIPPBX 2820 Series User's Guide* 181

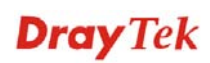

Click the index number link to open the configuration page.

## NAT >> Port Trigger

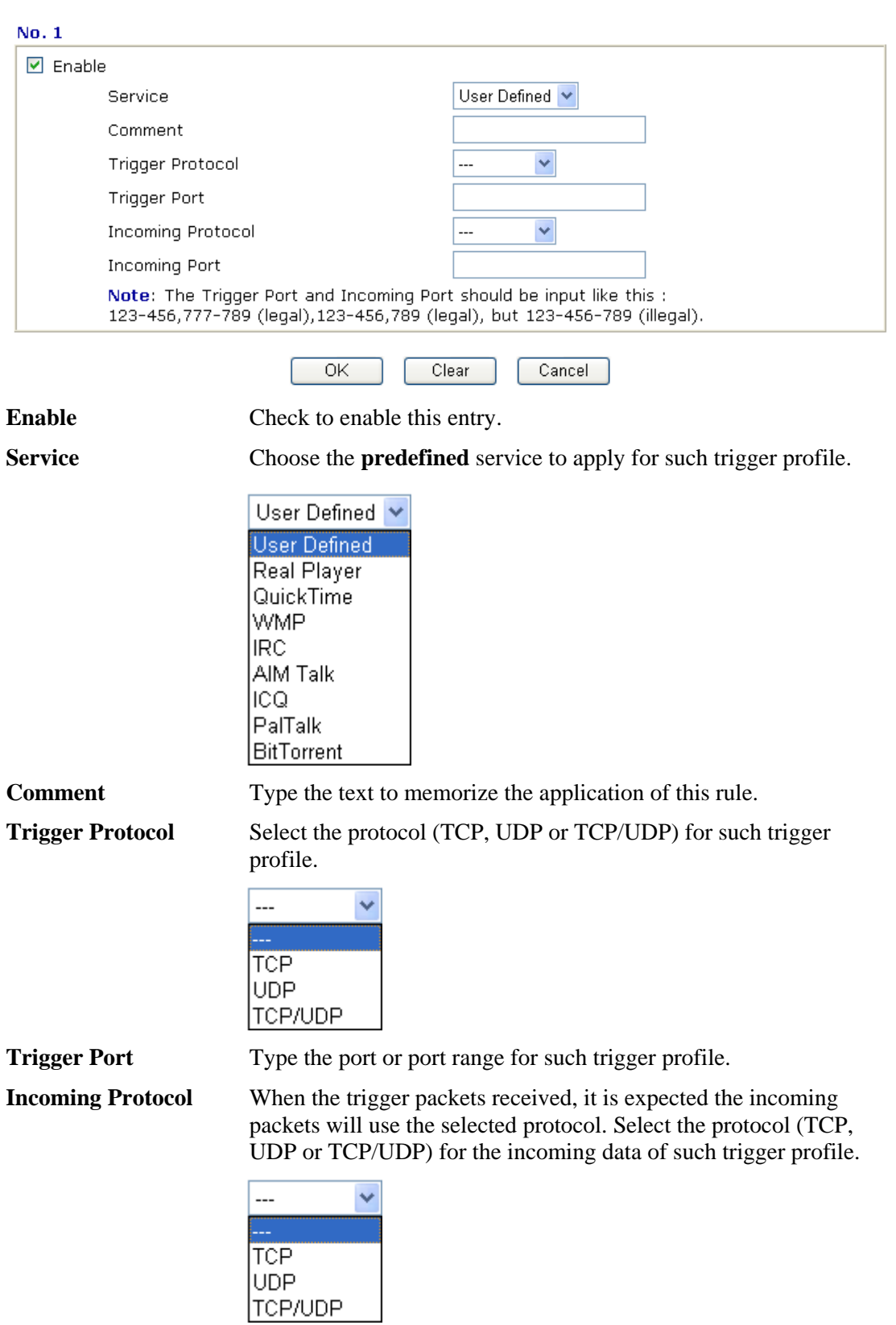

**Incoming Port** Type the port or port range for the incoming packets.

# 5.4 Firewall

# **5.4.1 Basics for Firewall**

While the broadband users demand more bandwidth for multimedia, interactive applications, or distance learning, security has been always the most concerned. The firewall of the Vigor router helps to protect your local network against attack from unauthorized outsiders. It also restricts users in the local network from accessing the Internet. Furthermore, it can filter out specific packets that trigger the router to build an unwanted outgoing connection.

## **Firewall Facilities**

The users on the LAN are provided with secured protection by the following firewall facilities:

- z User-configurable IP filter (Call Filter/ Data Filter).
- Stateful Packet Inspection (SPI): tracks packets and denies unsolicited incoming data
- Selectable Denial of Service (DoS) /Distributed DoS (DDoS) attacks protection

## **IP Filters**

Depending on whether there is an existing Internet connection, or in other words "the WAN link status is up or down", the IP filter architecture categorizes traffic into two: **Call Filter** and **Data Filter**.

- **Call Filter -** When there is no existing Internet connection, **Call Filter** is applied to all traffic, all of which should be outgoing. It will check packets according to the filter rules. If legal, the packet will pass. Then the router shall **"initiate a call"** to build the Internet connection and send the packet to Internet.
- **Data Filter** When there is an existing Internet connection, **Data Filter** is applied to incoming and outgoing traffic. It will check packets according to the filter rules. If legal, the packet will pass the router.

The following illustrations are flow charts explaining how router will treat incoming traffic and outgoing traffic respectively.

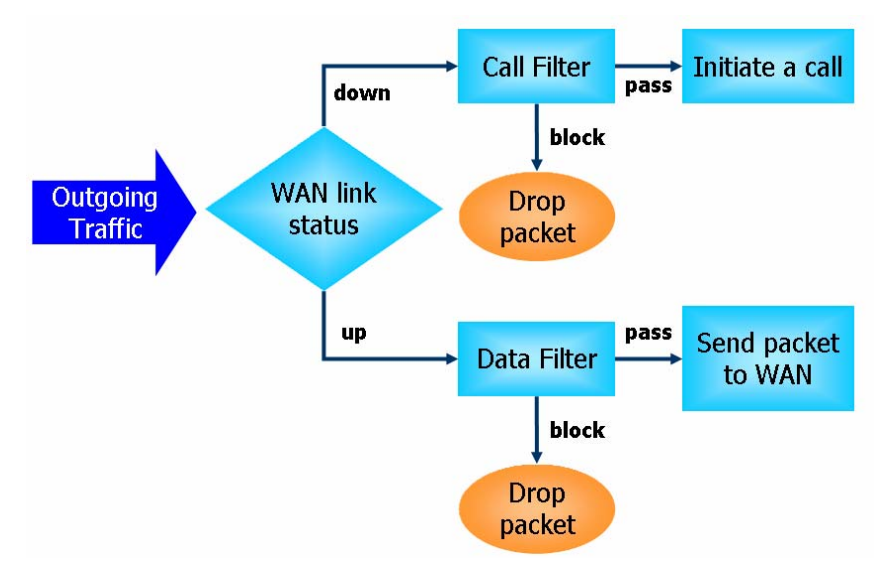

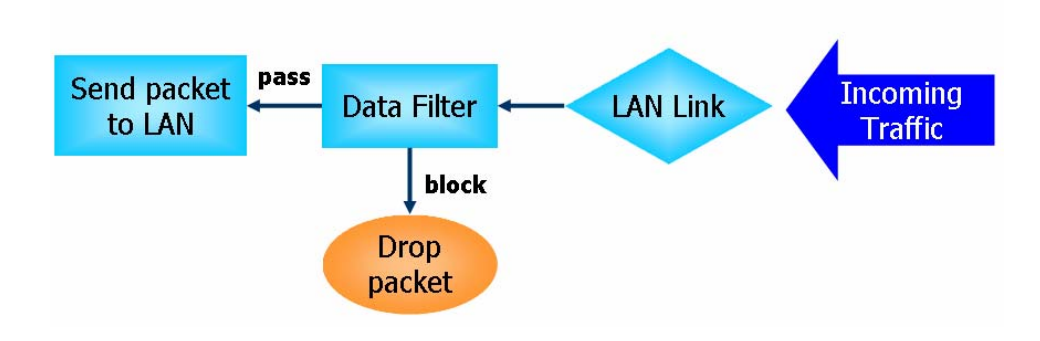

# **Stateful Packet Inspection (SPI)**

Stateful inspection is a firewall architecture that works at the network layer. Unlike legacy static packet filtering, which examines a packet based on the information in its header, stateful inspection builds up a state machine to track each connection traversing all interfaces of the firewall and makes sure they are valid. The stateful firewall of Vigor router not just examine the header information also monitor the state of the connection.

# **Denial of Service (DoS) Defense**

The **DoS Defense** functionality helps you to detect and mitigate the DoS attack. The attacks are usually categorized into two types, the flooding-type attacks and the vulnerability attacks. The flooding-type attacks will attempt to exhaust all your system's resource while the vulnerability attacks will try to paralyze the system by offending the vulnerabilities of the protocol or operation system.

The **DoS Defense** function enables the Vigor router to inspect every incoming packet based on the attack signature database. Any malicious packet that might duplicate itself to paralyze the host in the secure LAN will be strictly blocked and a Syslog message will be sent as warning, if you set up Syslog server.

Also the Vigor router monitors the traffic. Any abnormal traffic flow violating the pre-defined parameter, such as the number of thresholds, is identified as an attack and the Vigor router will activate its defense mechanism to mitigate in a real-time manner.

The below shows the attack types that DoS/DDoS defense function can detect:

- 1. SYN flood attack 8. Trace route
- 2. UDP flood attack 9. SYN fragment
- 3. ICMP flood attack 10. Fraggle attack
- 4. Port Scan attack 11. TCP flag scan
- 
- 
- 
- 
- 
- 
- 
- 5. IP options 12. Tear drop attack<br>6. Land attack 13. Ping of Death att
	- 13. Ping of Death attack
- 7. Smurf attack 14. ICMP fragment
	- 15. Unknown protocol

Below shows the menu items for Firewall.

**Firewall** Ceneral Setup **Eilter Setup** DoS Defense

# **5.4.2 General Setup**

General Setup allows you to adjust settings of IP Filter and common options. Here you can enable or disable the **Call Filter** or **Data Filter**. Under some circumstance, your filter set can be linked to work in a serial manner. So here you assign the **Start Filter Set** only. Also you can configure the **Log Flag** settings, and **Accept large incoming fragmented UDP or ICMP packets**.

Click **Firewall** and click **General Setup** to open the general setup page.

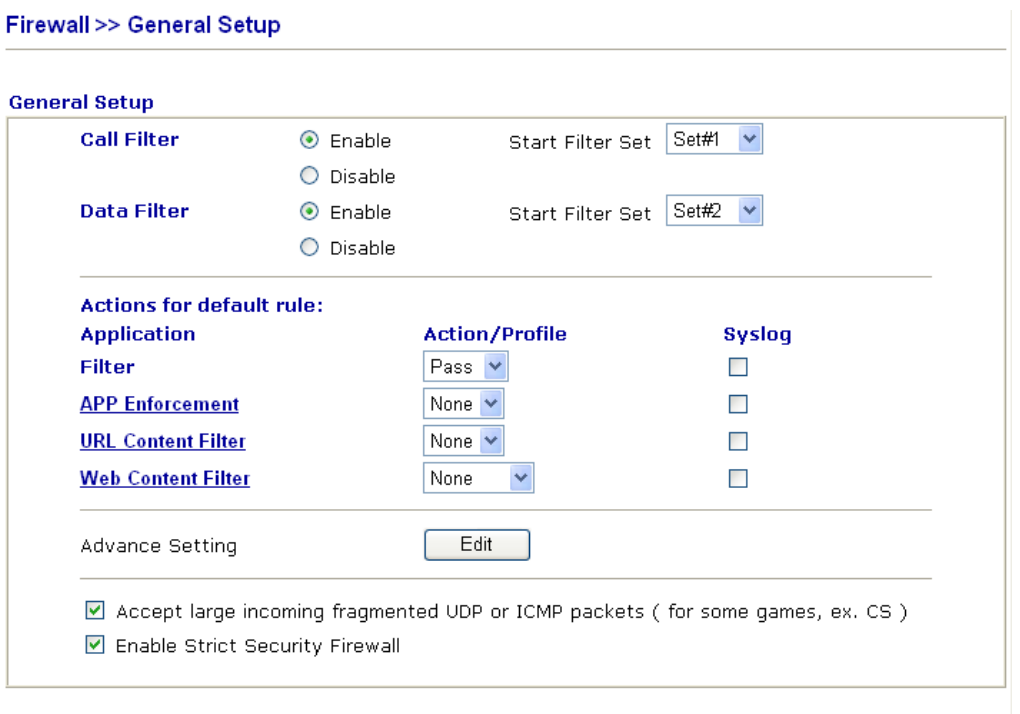

0K

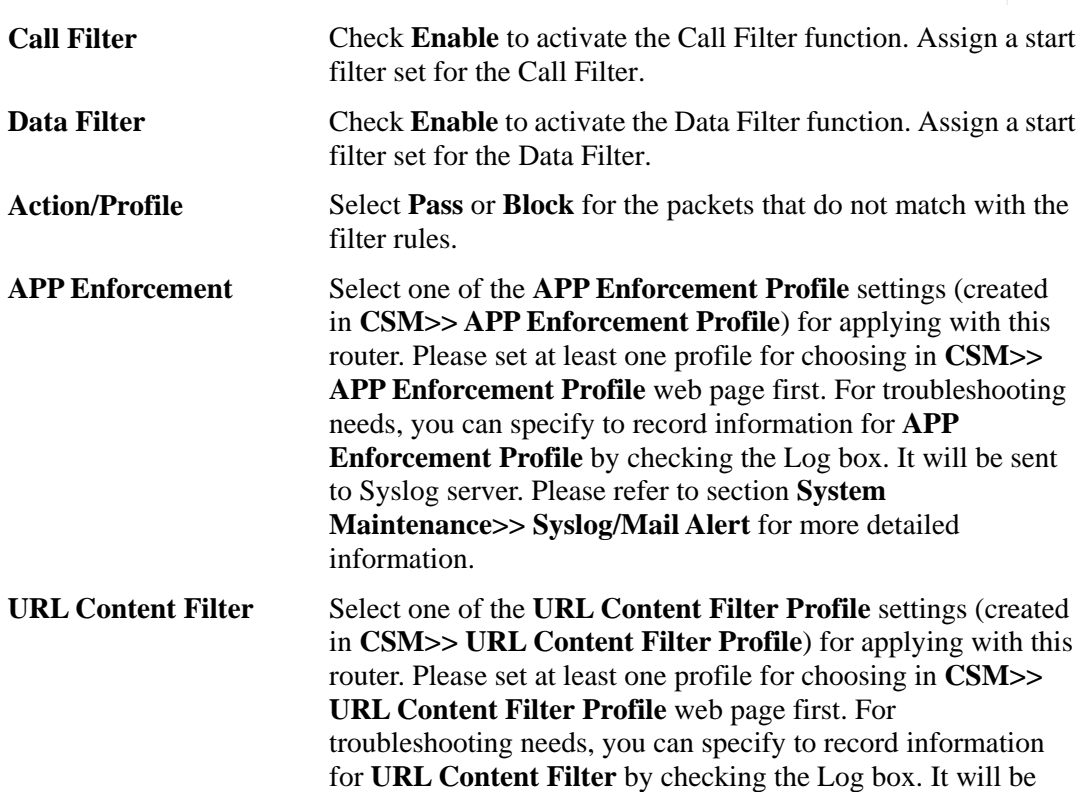

Cancel

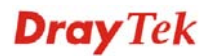

sent to Syslog server. Please refer to section **System Maintenance>>Syslog/Mail Alert** for more detailed information. **Web Content Filter** Select one of the **Web Content Filter Profile** settings (created in **CSM>> Web Content Filter Profile**) for applying with this router. Please set at least one profile for anti-virus in **CSM>> Web Content Filter Profile** web page first. For troubleshooting needs, you can specify to record information for **Web Content Filter Profile** by checking the Log box. It will be sent to Syslog server. Please refer to section **System Maintenance>> Syslog/Mail Alert** for more detailed information. **Syslog** For troubleshooting needs you can specify the filter log and/or CSM log here by checking the box. The log will be displayed on Draytek Syslog window.

**Advance Setting** Click **Edit** to open the following window. However, it is **strongly recommended** to use the default settings here.

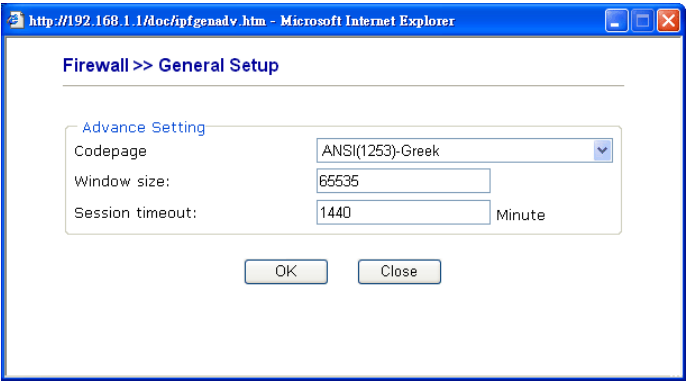

**Codepage** - This function is used to compare the characters among different languages. Choose correct codepage can help the system obtaining correct ASCII after decoding data from URL and enhance the correctness of URL Content Filter. The default value for this setting is ANSI 1252 Latin I. If you do not choose any codepage, no decoding job of URL will be processed. Please use the drop-down list to choose a codepage.

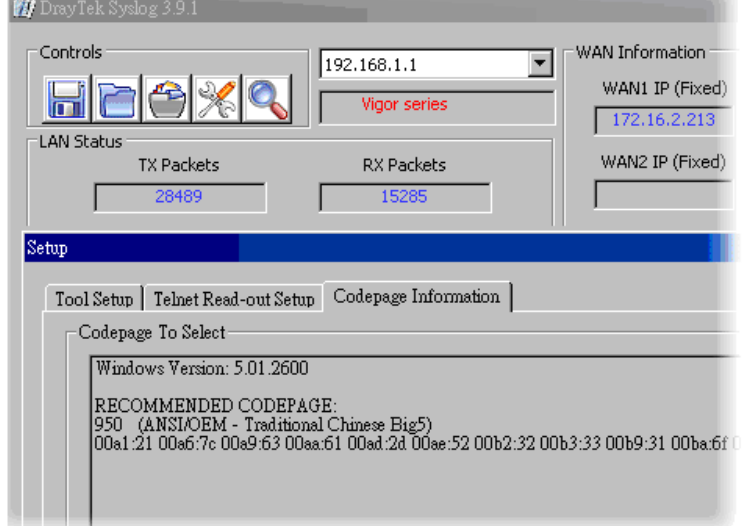

 If you do not have any idea of choosing suitable codepage, please open Syslog. From Codepage Information of Setup dialog, you will see the recommended codepage listed on the dialog box.

**Window size** – It determines the size of TCP protocol (0~65535). The more the value is, the better the performance will be. However, if the network is not stable, small value will be proper.

**Session timeout**–Setting timeout for sessions can make the best utilization of network resources. However, Queue timeout is configured for TCP protocol only; session timeout is configured for the data flow which matched with the firewall rule.

Some on-line games (for example: Half Life) will use lots of fragmented UDP packets to transfer game data. Instinctively as a secure firewall, Vigor router will reject these fragmented packets to prevent attack unless you enable "**Accept Incoming Fragmented UDP Packets**". By checking this box, you can play these kinds of on-line games. If security concern is in higher priority, you cannot enable "**Accept Incoming Fragmented UDP Packets**".

## **5.4.3 Filter Setup**

Click **Firewall** and click **Filter Setup** to open the setup page.

### Firewall >> Filter Setup

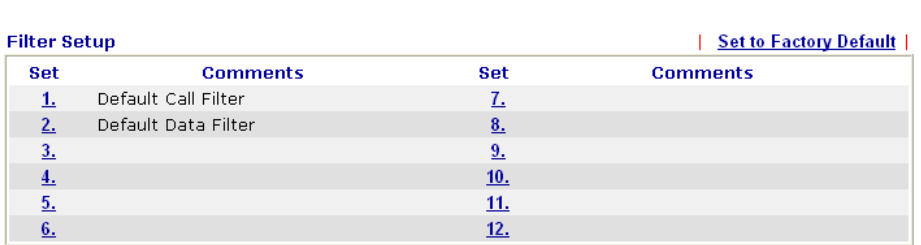

To edit or add a filter, click on the set number to edit the individual set. The following page will be shown. Each filter set contains up to 7 rules. Click on the rule number button to edit each rule. Check **Active** to enable the rule.

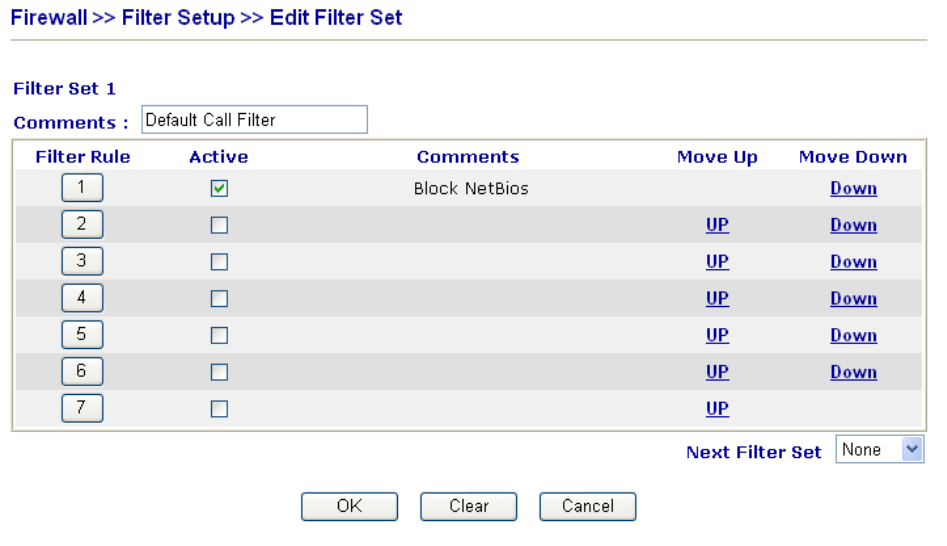

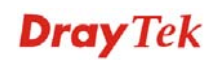

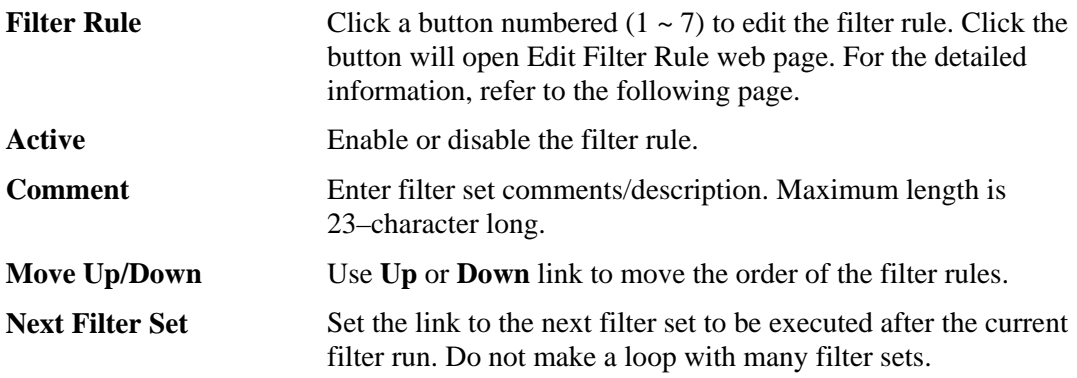

To edit **Filter Rule**, click the **Filter Rule** index button to enter the **Filter Rule** setup page.

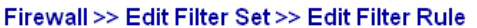

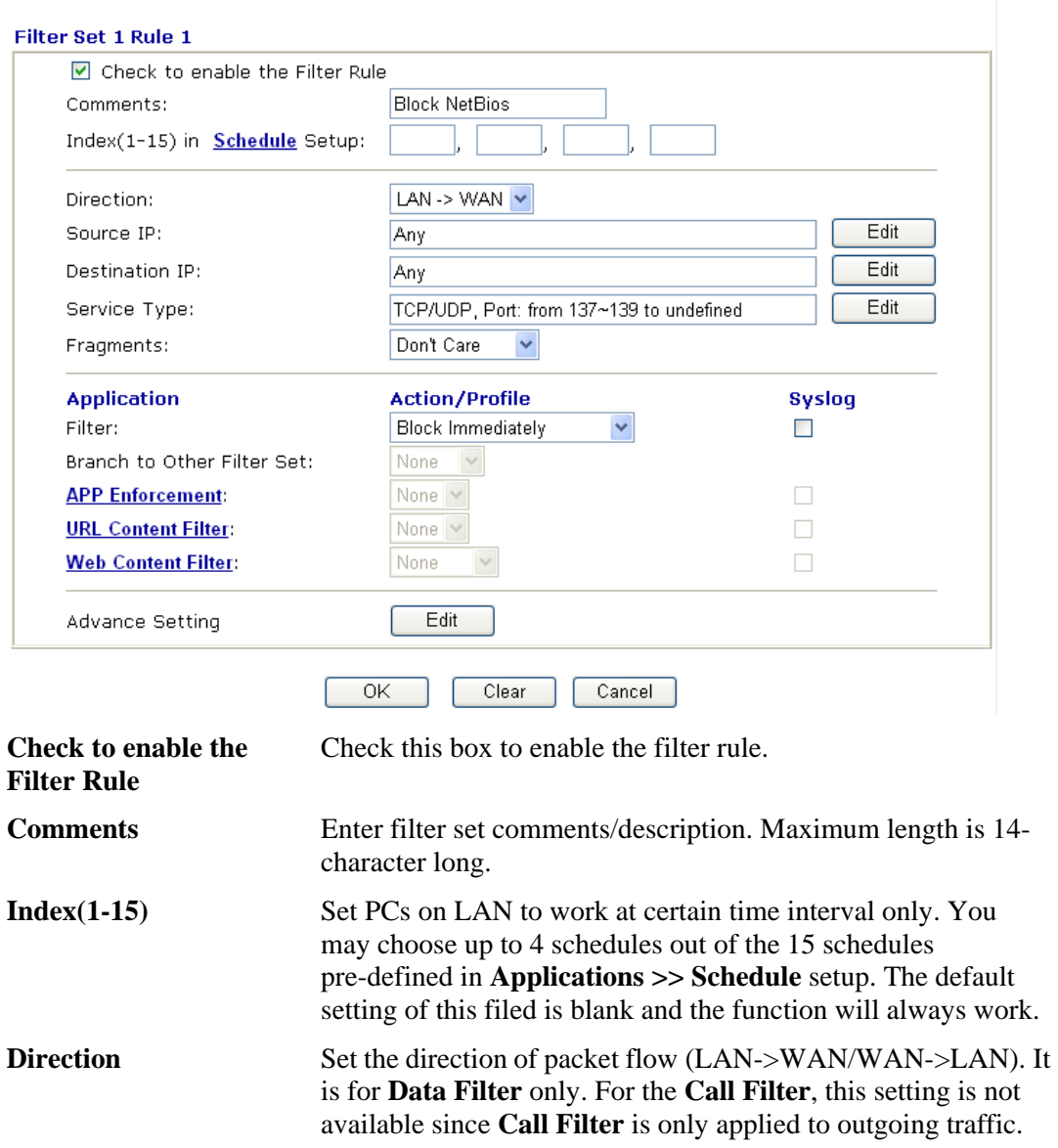

**Source/Destination IP** Click **Edit** to access into the following dialog to choose the source/destination IP or IP ranges.

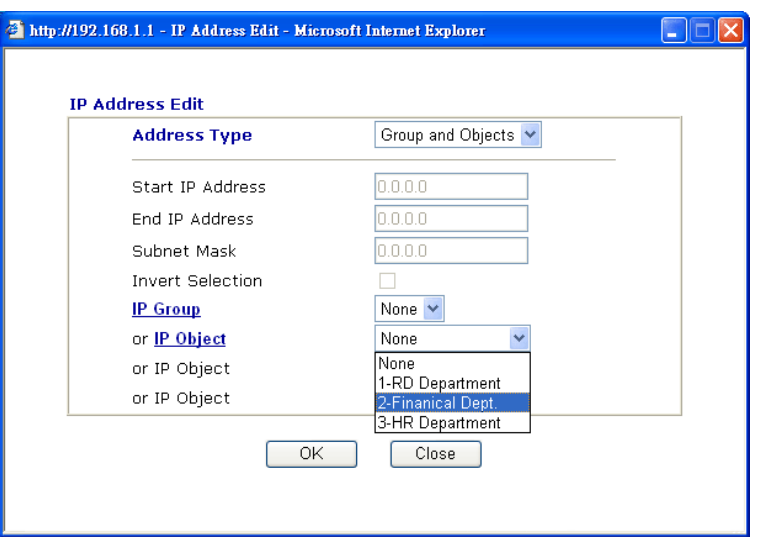

 To set the IP address manually, please choose **Any Address/Single Address/Range Address/Subnet Address** as the Address Type and type them in this dialog. In addition, if you want to use the IP range from defined groups or objects, please choose **Group and Objects** as the Address Type.

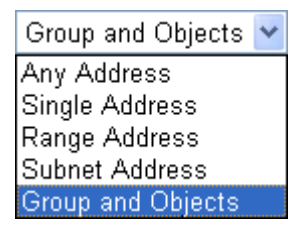

 From the **IP Group** drop down list, choose the one that you want to apply. Or use the **IP Object** drop down list to choose the object that you want.

**Service Type** Click **Edit** to access into the following dialog to choose a suitable service type.

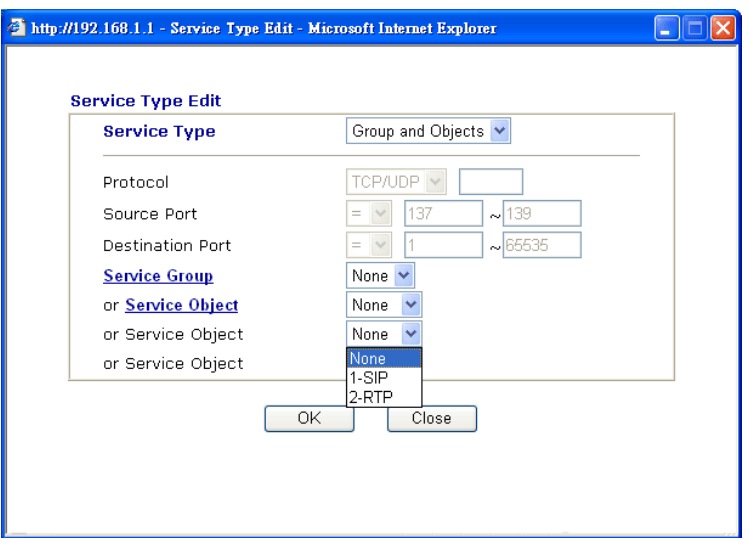

 To set the service type manually, please choose **User defined** as the Service Type and type them in this dialog. In addition, if you want to use the service type from defined groups or objects, please choose **Group and Objects** as the Service

Type.

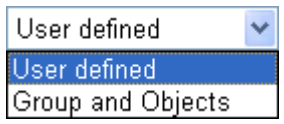

**Protocol -** Specify the protocol(s) which this filter rule will apply to.

## **Source/Destination Port -**

 $(=)$  – when the first and last value are the same, it indicates one port; when the first and last values are different, it indicates a range for the port and available for this service type.

 $(′=)$  – when the first and last value are the same, it indicates all the ports except the port defined here; when the first and last values are different, it indicates that all the ports except the range defined here are available for this service type.

*(>)* – the port number greater than this value is available.

 $(<)$  – the port number less than this value is available for this profile.

**Service Group/Object** - Use the drop down list to choose the one that you want.

**Fragments** Specify the action for fragmented packets. And it is used for **Data Filter** only.

> *Don't care* -No action will be taken towards fragmented packets.

> *Unfragmented -*Apply the rule to unfragmented packets.

*Fragmented -* Apply the rule to fragmented packets.

*Too Short -* Apply the rule only to packets that are too short to contain a complete header.

**Filter** Specifies the action to be taken when packets match the rule.

**Block Immediately -** Packets matching the rule will be dropped immediately.

Pass Immediately - Packets matching the rule will be passed immediately.

**Block If No Further Match -** A packet matching the rule, and that does not match further rules, will be dropped.

**Pass If No Further Match -** A packet matching the rule, and that does not match further rules, will be passed through.

**Branch to other Filter Set** If the packet matches the filter rule, the next filter rule will branch to the specified filter set. Select next filter rule to branch from the drop-down menu. Be aware that the router will apply the specified filter rule for ever and will not return to previous filter rule any more.

**APP Enforcement** Select one of the **APP Enforcement Profile** settings (created in **CSM>> APP Enforcement Profile**) for applying with this router. Please set at least one profile for choosing in **CSM>>** 

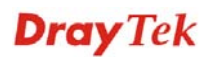

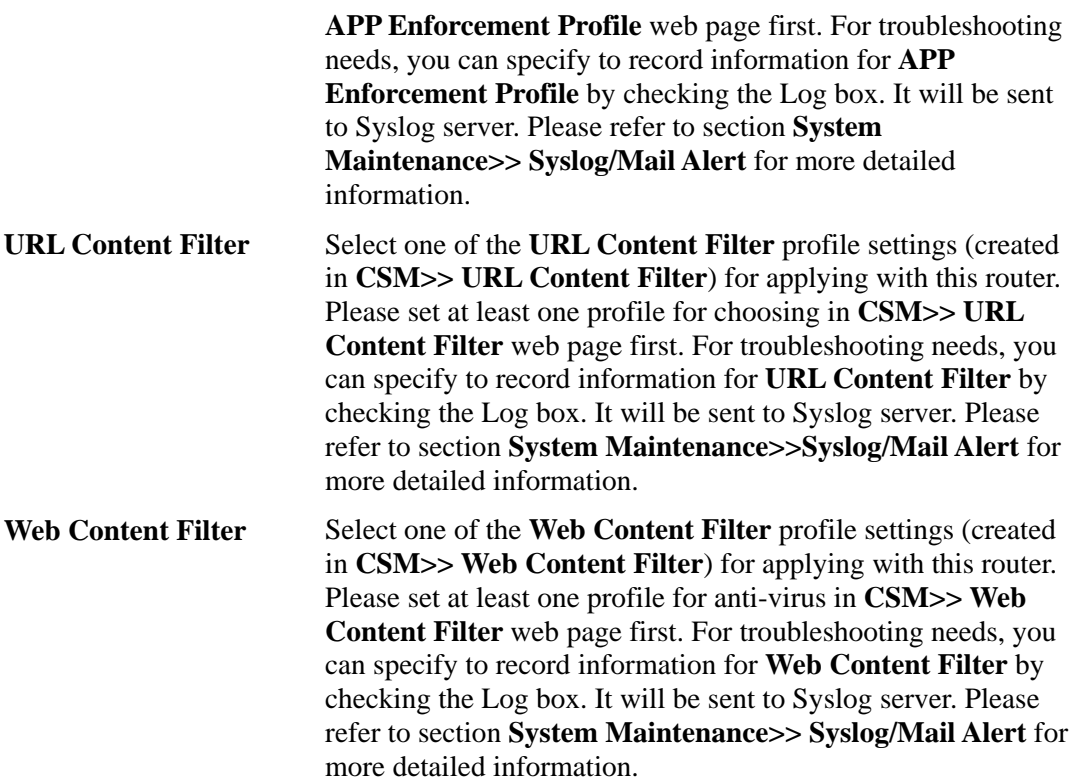

**SysLog** For troubleshooting needs you can specify the filter log and/or CSM log here. Check the corresponding box to enable the log function. Then, the filter log and/or CSM log will be shown on Draytek Syslog window.

**Advance Setting** Click **Edit** to open the following window. However, it is **strongly recommended** to use the default settings here.

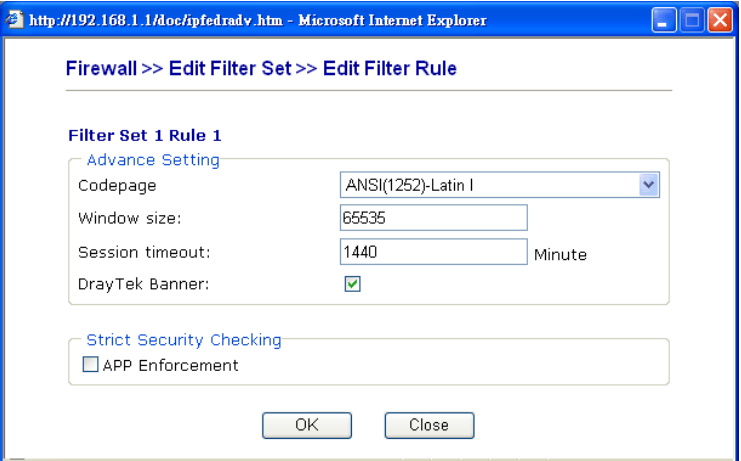

**Codepage** - This function is used to compare the characters among different languages. Choose correct codepage can help the system obtaining correct ASCII after decoding data from URL and enhance the correctness of URL Content Filter. The default value for this setting is ANSI 1252 Latin I. If you do not choose any codepage, no decoding job of URL will be processed. Please use the drop-down list to choose a codepage.

 If you do not have any idea of choosing suitable codepage, please open Syslog. From Codepage Information of Setup dialog, you will see the recommended codepage listed on the

### dialog box.

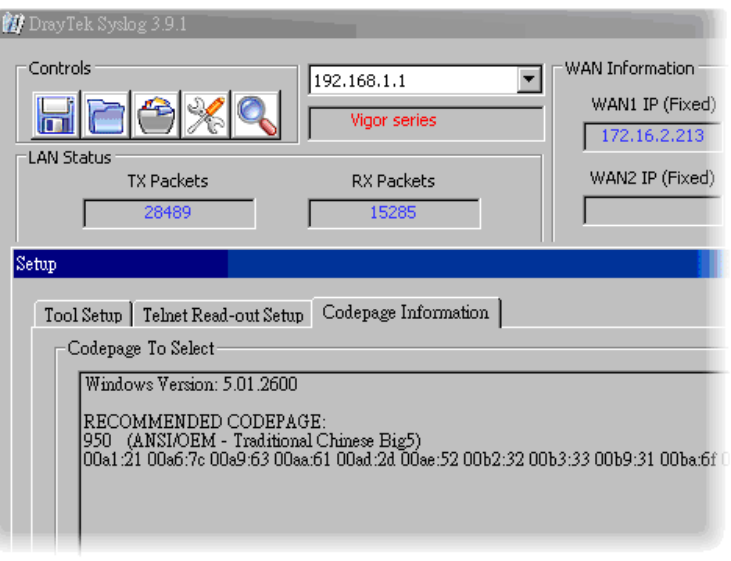

**Window size** – It determines the size of TCP protocol (0~65535). The more the value is, the better the performance will be. However, if the network is not stable, small value will be proper.

**Session timeout**–Setting timeout for sessions can make the best utilization of network resources. However, Queue timeout is configured for TCP protocol only; session timeout is configured for the data flow which matched with the firewall rule.

**DrayTek Banner** – Please uncheck this box and the following screen will not be shown for the unreachable web page. The default setting is Enabled.

**Strict Security Checking** - All the packets, while transmitting through Vigor router, will be filtered by firewall settings configured by Vigor router if Strict Security Firewall is enabled. If the firewall system does not have any response (pass or block) for these packets, such as no response coming from Anti-Spam server, then the router's firewall will block the packets directly.

In addition, you can restrict the strict security checking just be done by specified server and conditions such as Anti-Virus, Anti-Spam, In-Sequence and APP Enforcement. Thus, the packets not only must be filtered by general rules by Firewall, but also must be filtered by the items selected in Strict Security Checking. Such work can ensure the data security transferring via network.

*APP Enforcement* – Check this box to execute the critical checking for all the files transferred via IM/P2P.

# **Example**

As stated before, all the traffic will be separated and arbitrated using on of two IP filters: call filter or data filter. You may preset 12 call filters and data filters in **Filter Setup** and even link them in a serial manner. Each filter set is composed by 7 filter rules, which can be further defined. After that, in **General Setup** you may specify one set for call filter and one set for data filter to execute first.

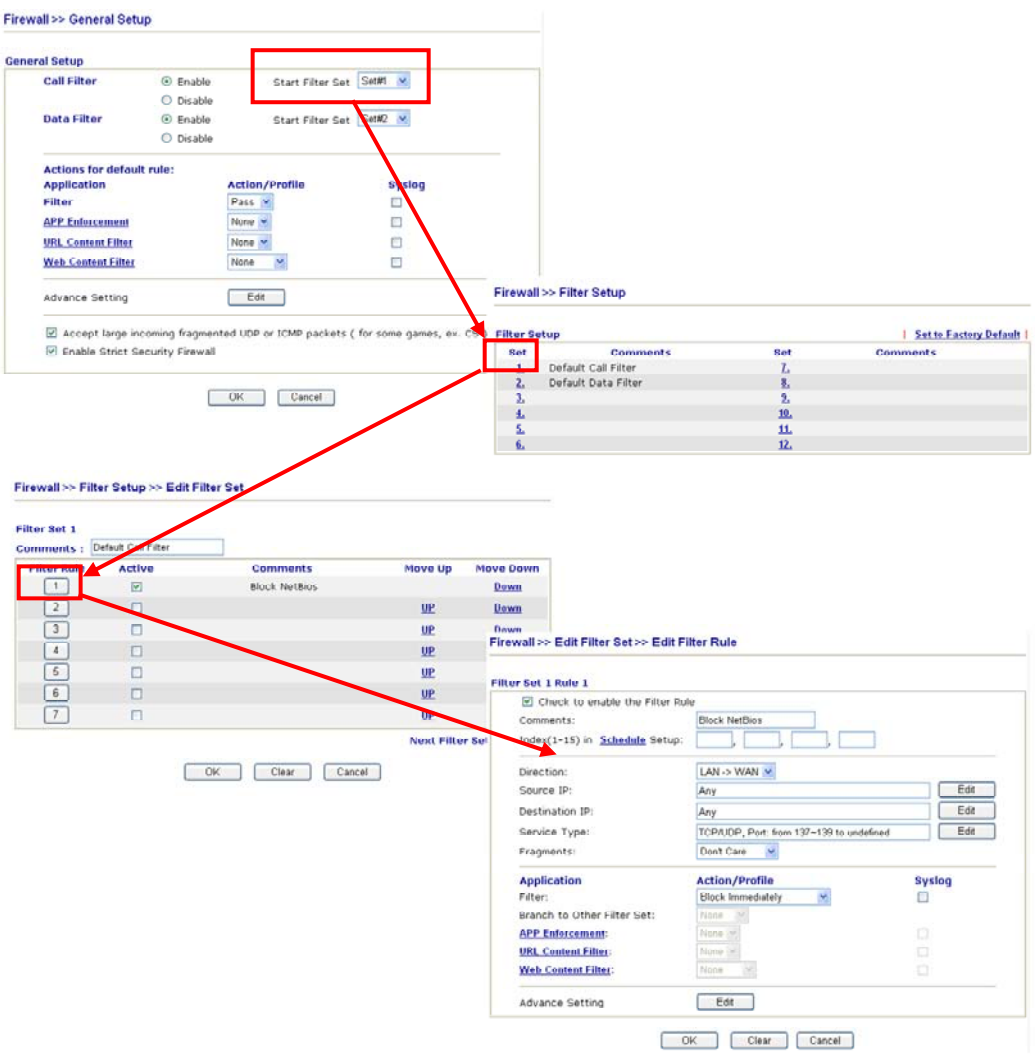

# **5.4.4 DoS Defense**

As a sub-functionality of IP Filter/Firewall, there are 15 types of detect/ defense function in the **DoS Defense** setup. The DoS Defense functionality is disabled for default.

Click **Firewall** and click **DoS Defense** to open the setup page.

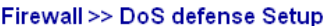

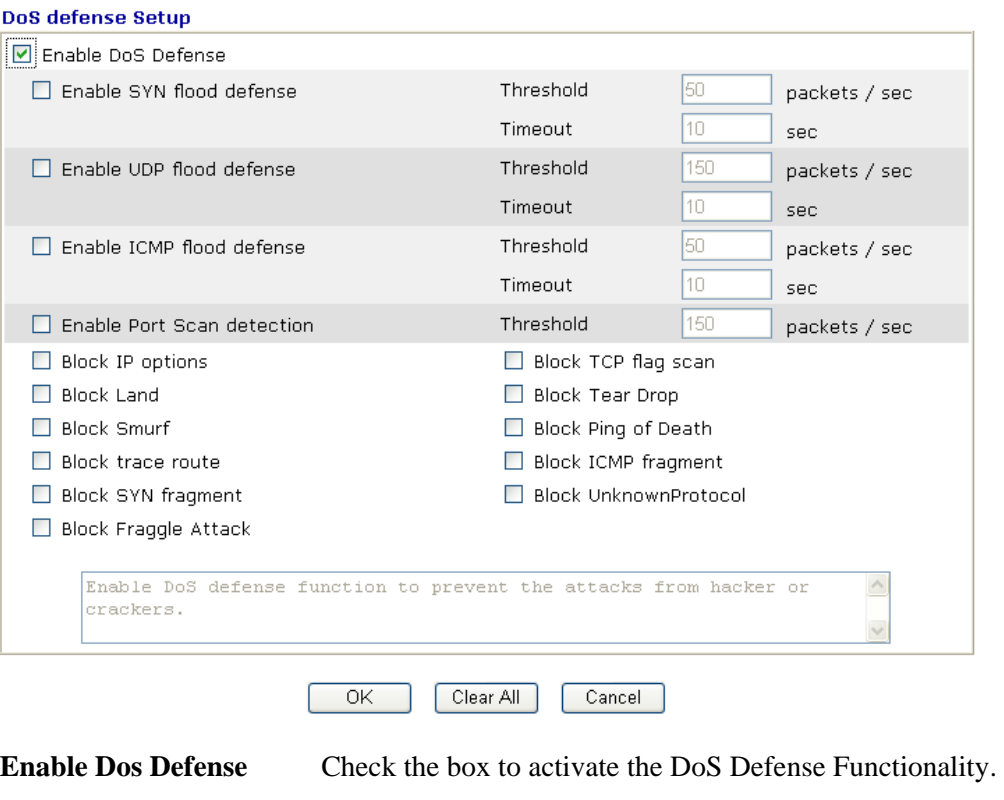

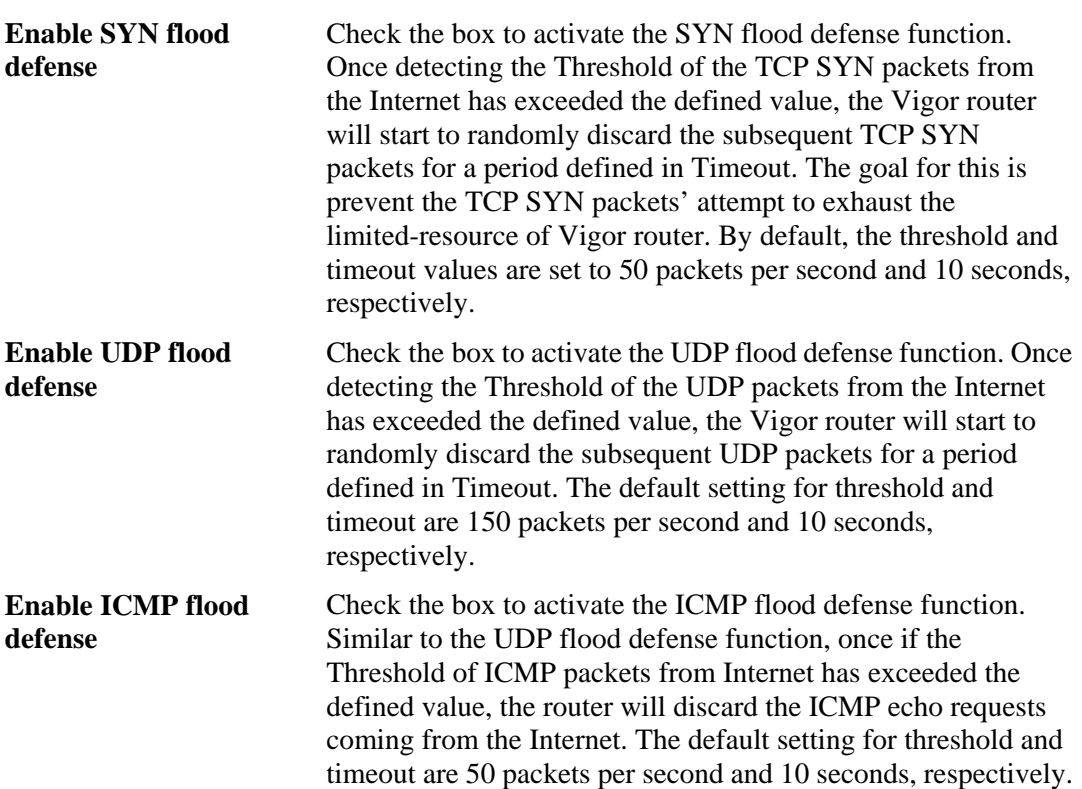

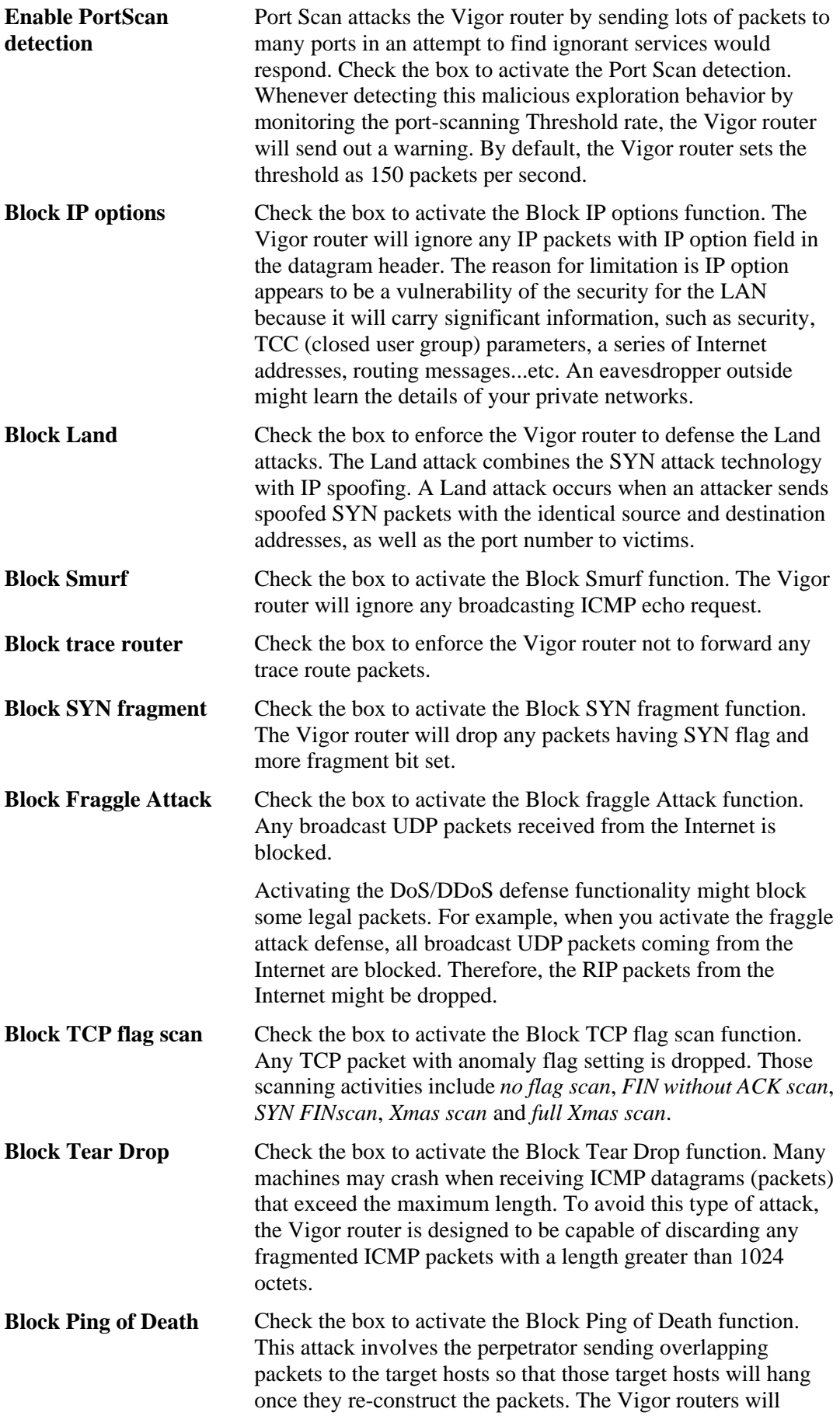

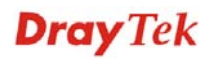

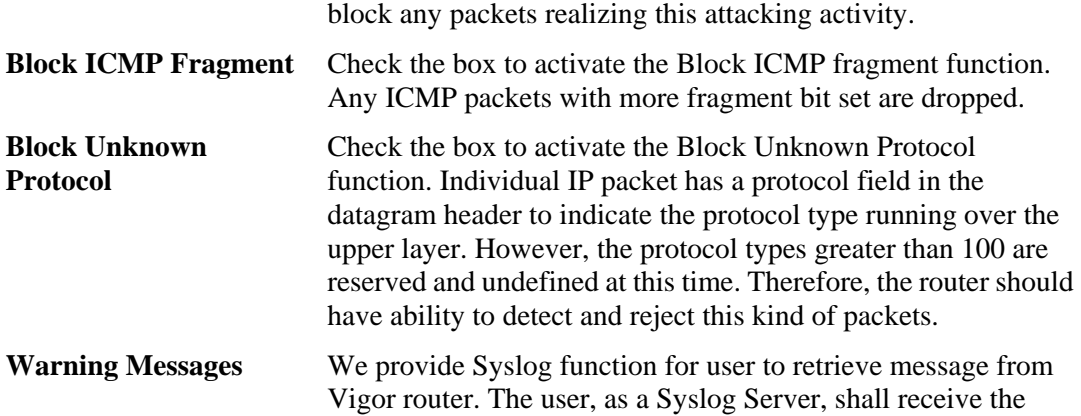

 All the warning messages related to **DoS Defense** will be sent to user and user can review it through Syslog daemon. Look for the keyword **DoS** in the message, followed by a name to indicate what kind of attacks is detected.

report sending from Vigor router which is a Syslog Client.

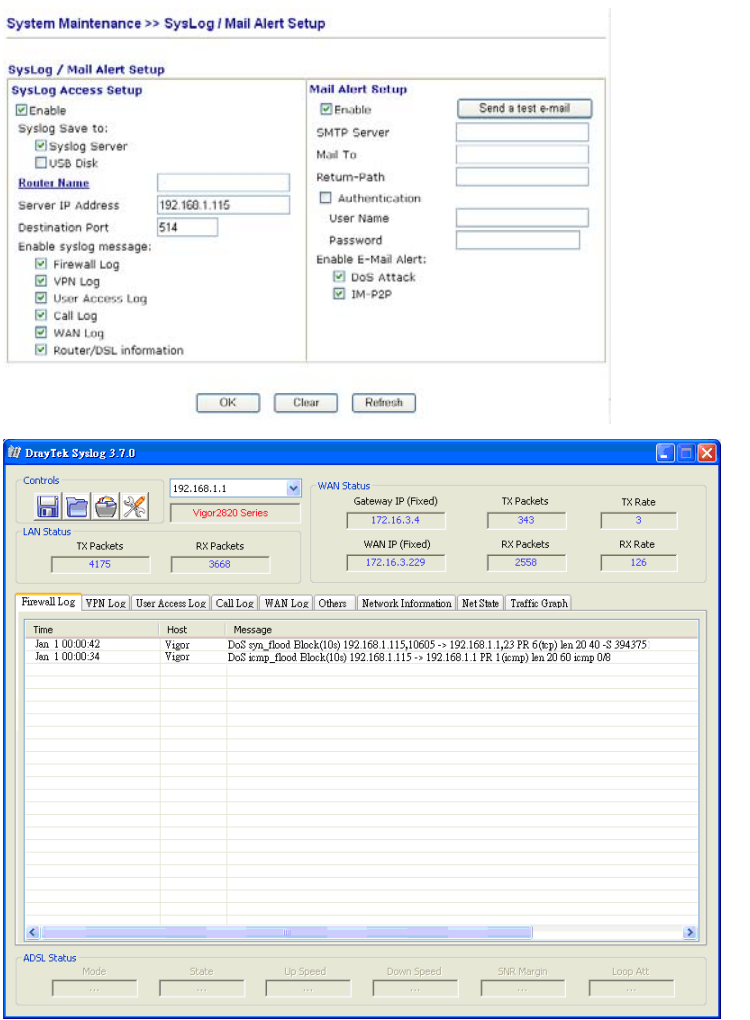

# 5.5 Objects Settings

For IPs in a range and service ports in a limited range usually will be applied in configuring router's settings, therefore we can define them with *objects* and bind them with *groups* for using conveniently. Later, we can select that object/group that can apply it. For example, all the IPs in the same department can be defined with an IP object (a range of IP address).

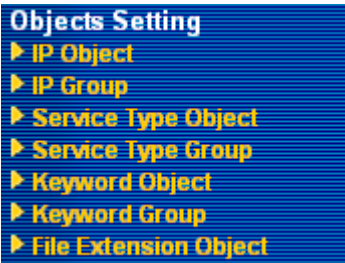

# **5.5.1 IP Object**

You can set up to 192 sets of IP Objects with different conditions.

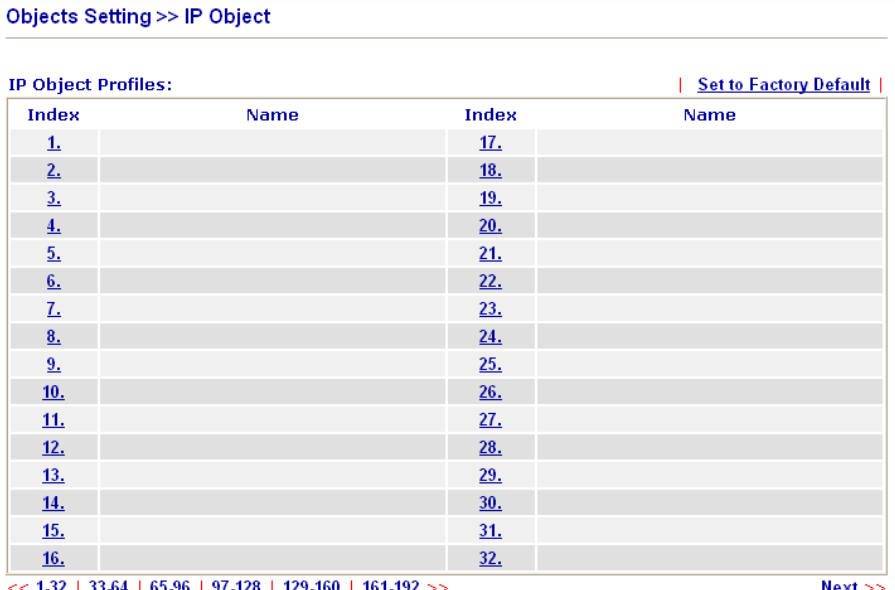

 $<< 1.32$  | 33.64 | 65.96 | 97.128 | 129.160 | 161.192 >>

 $Next$ 

**Set to Factory Default** Clear all profiles.

Click the number under Index column for settings in detail.

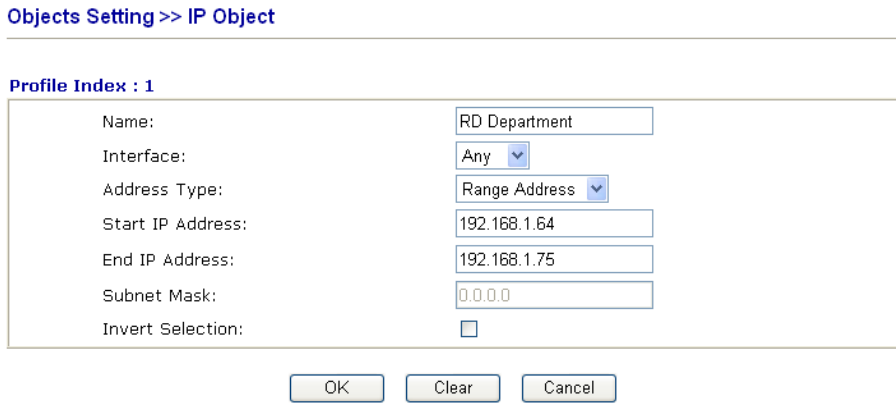

**Name** Type a name for this profile. Maximum 15 characters are

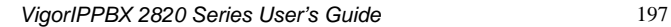

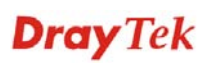

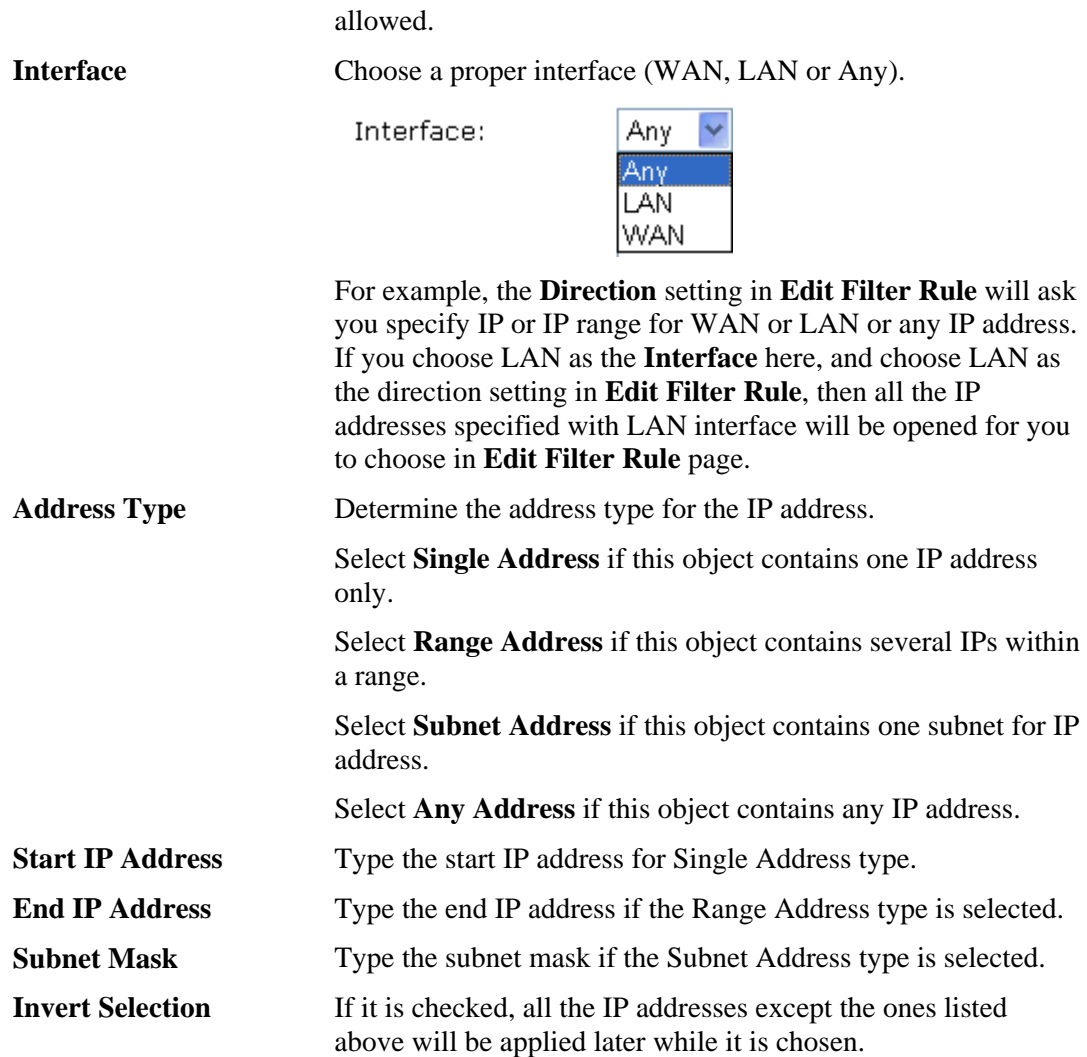

Below is an example of IP objects settings.

# Objects Setting >> IP Object

# **IP Object Profiles:**

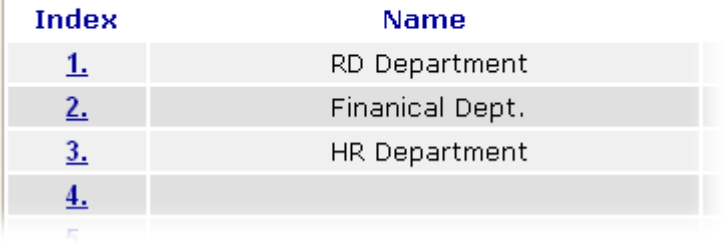

# **5.5.2 IP Group**

This page allows you to bind several IP objects into one IP group.

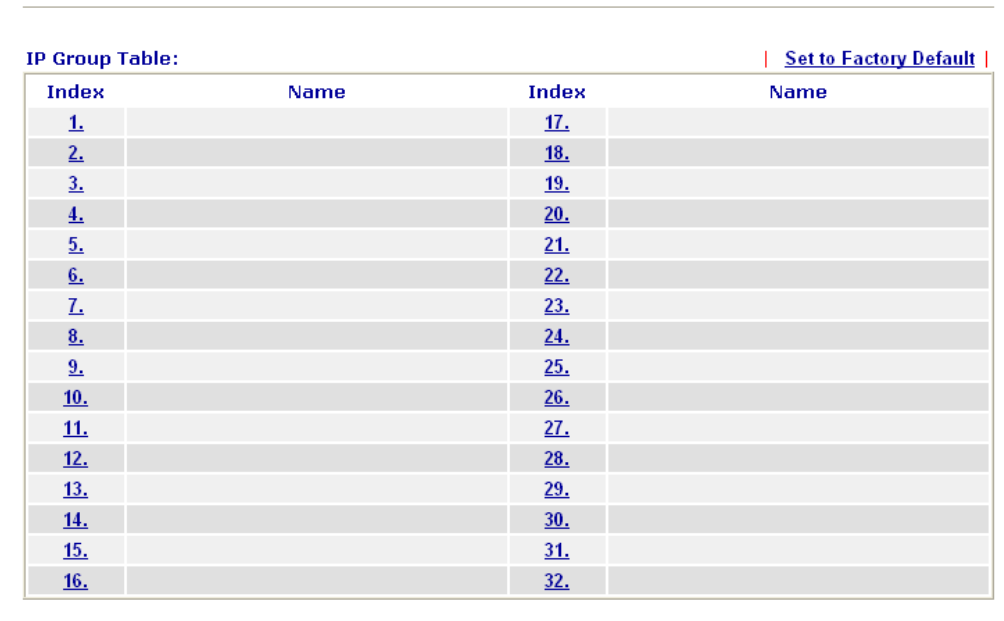

Objects Setting >> IP Group

## Set to Factory Default Clear all profiles.

Click the number under Index column for settings in detail.

## Objects Setting >> IP Group

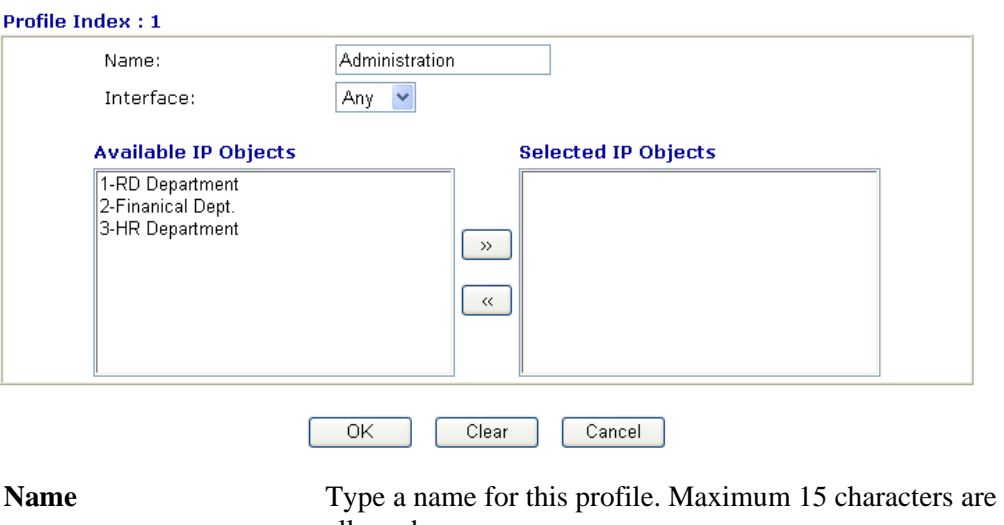

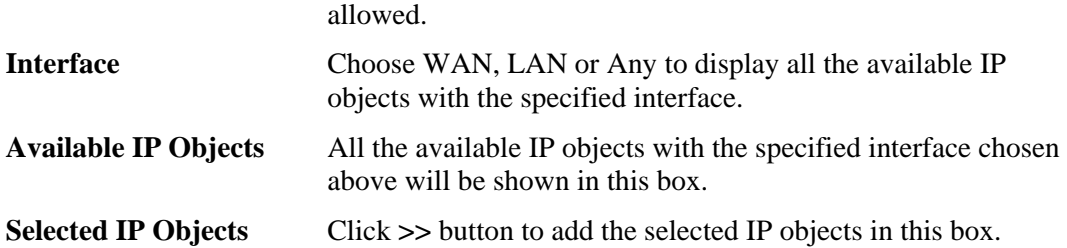

*VigorIPPBX 2820 Series User's Guide* 199

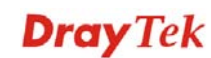

# **5.5.3 Service Type Object**

You can set up to 96 sets of Service Type Objects with different conditions.

```
Objects Setting >> Service Type Object
```
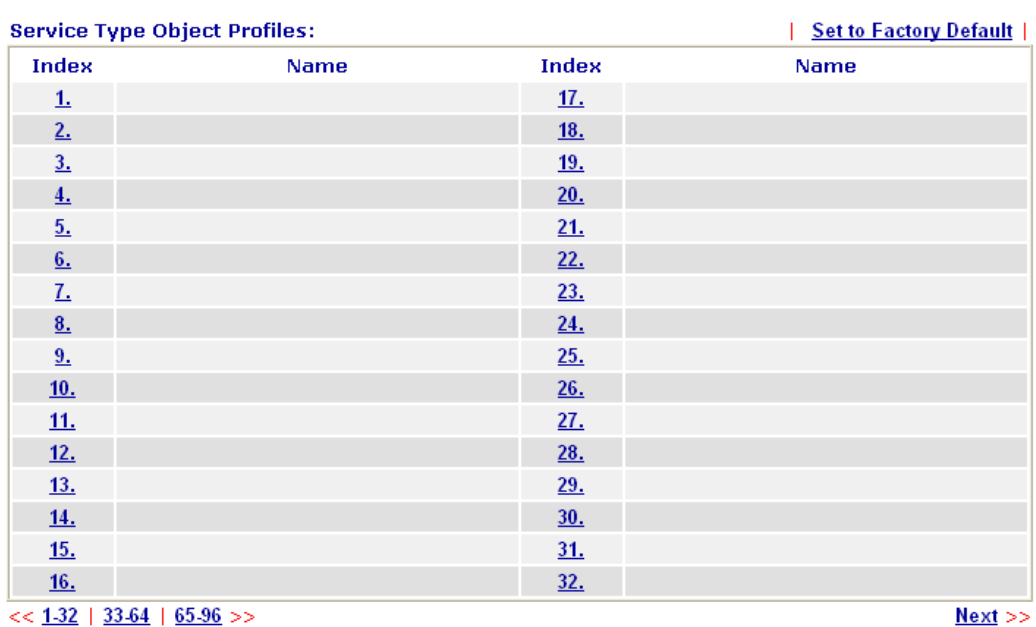

## Set to Factory Default Clear all profiles.

Click the number under Index column for settings in detail.

```
Objects Setting >> Service Type Object Setup
```
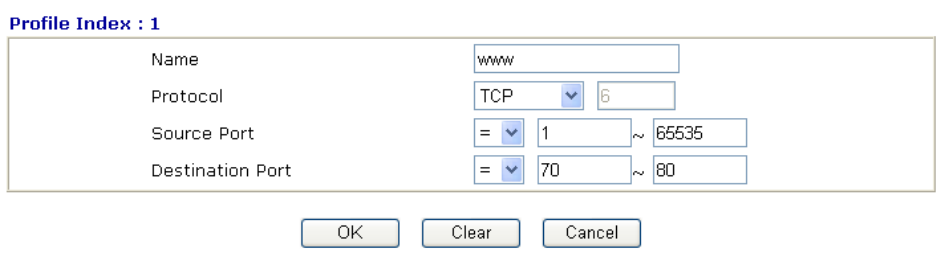

**Name** Type a name for this profile.

**Protocol** Specify the protocol(s) which this profile will apply to.

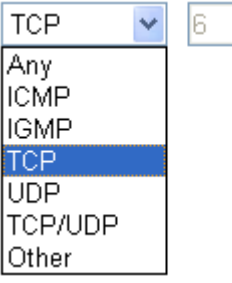

**Source/Destination Port** 

**Source Port** and the **Destination Port** column are available for TCP/UDP protocol. It can be ignored for other protocols. The filter rule will filter out any port number.

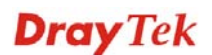

*(=)* – when the first and last value are the same, it indicates one port; when the first and last values are different, it indicates a range for the port and available for this profile.

 $(′=)$  – when the first and last value are the same, it indicates all the ports except the port defined here; when the first and last values are different, it indicates that all the ports except the range defined here are available for this service type.

*(>)* – the port number greater than this value is available.

 $(<)$  – the port number less than this value is available for this profile.

Below is an example of service type objects settings.

## **Service Type Object Profiles:**

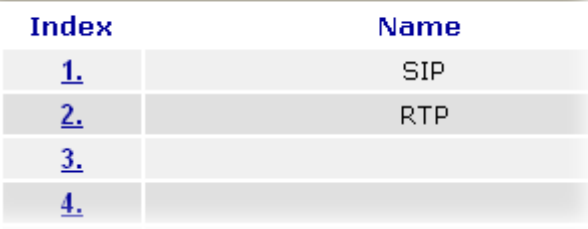

# **5.5.4 Service Type Group**

This page allows you to bind several service types into one group.

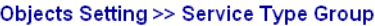

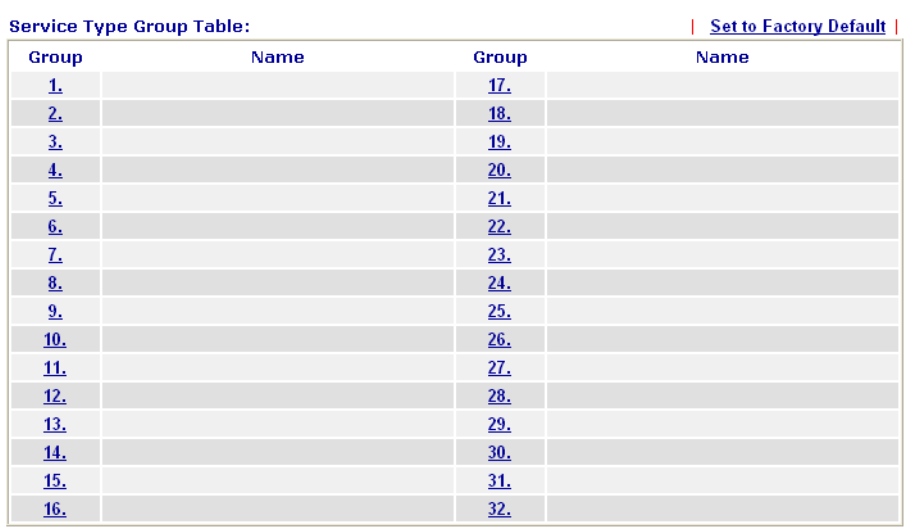

## Set to Factory Default Clear all profiles.

Click the number under Index column for settings in detail.

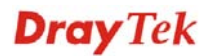

## Objects Setting >> Service Type Group Setup

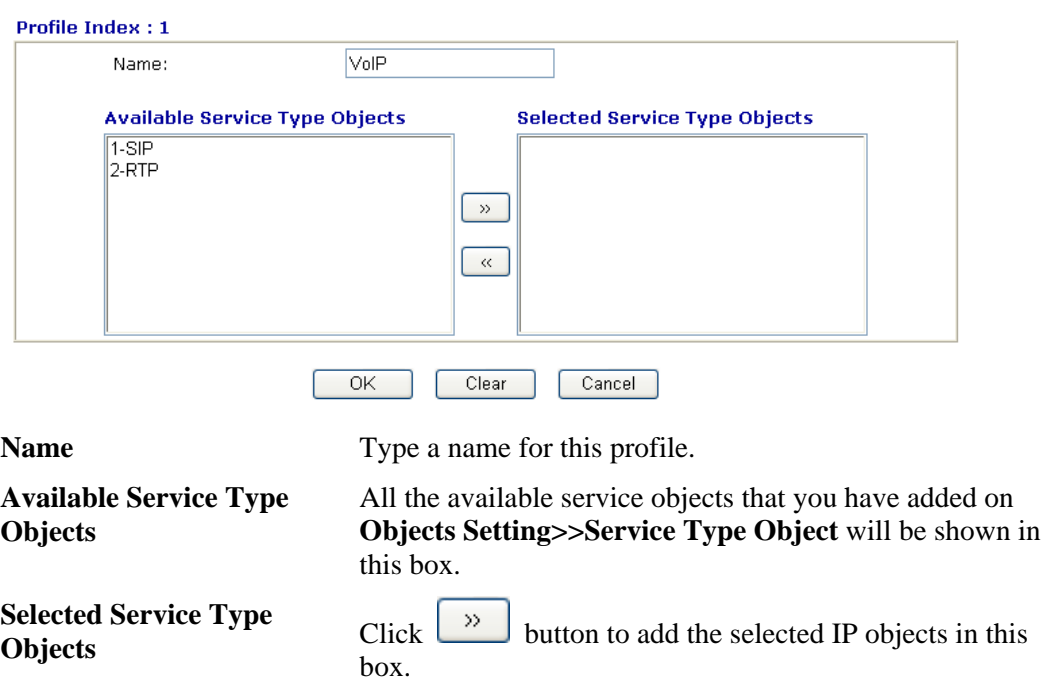

# **5.5.5 Keyword Object**

You can set 200 keyword object profiles for choosing as black /white list in **CSM >>URL Web Content Filter Profile.** 

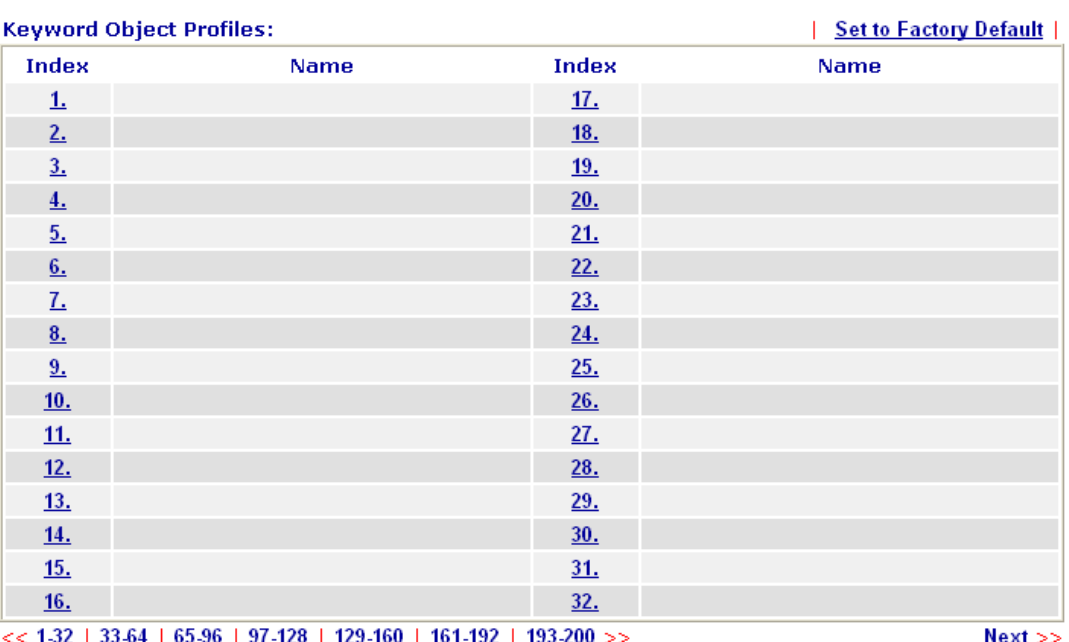

Objects Setting >> Keyword Object

<u>8</u> | 1

## Set to Factory Default Clear all profiles.

Click the number under Index column for setting in detail.

## Objects Setting >> Keyword Object Setup

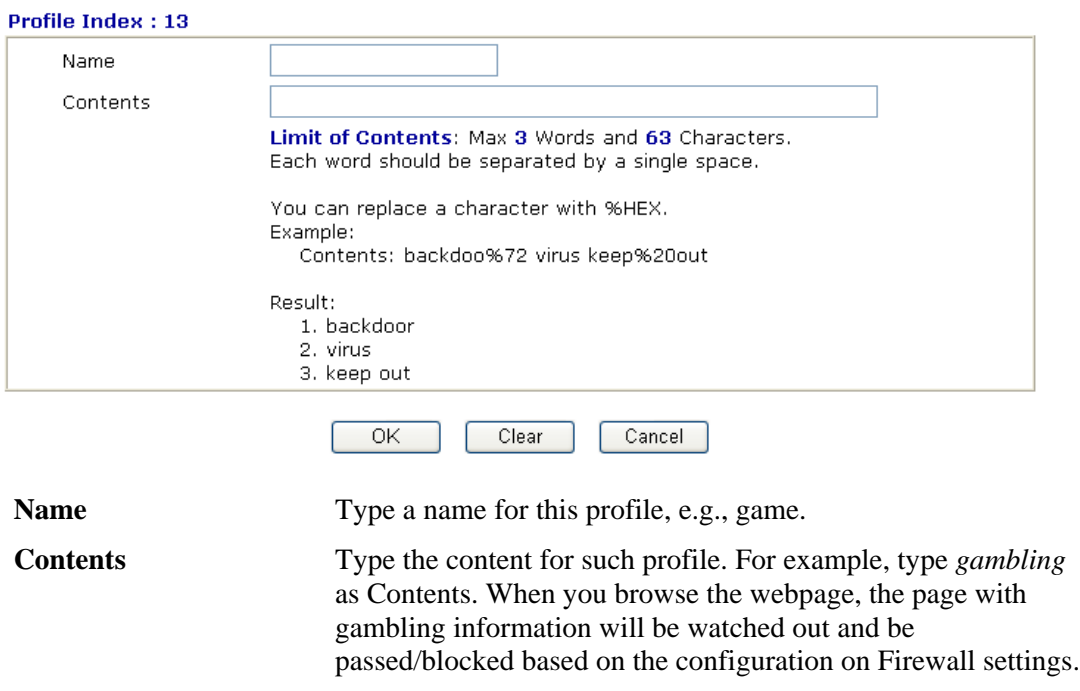

# **5.5.6 Keyword Group**

This page allows you to bind several keyword objects into one group. The keyword groups set here will be chosen as black /white list in **CSM >>URL Web Content Filter Profile**.

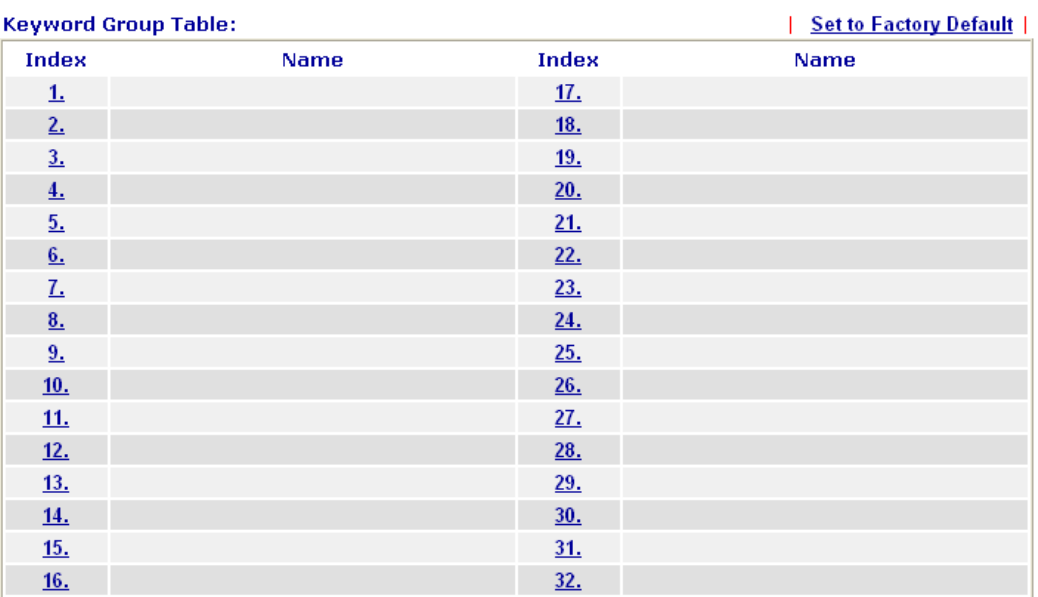

## Objects Setting >> Keyword Group

Set to Factory Default Clear all profiles.

Click the number under Index column for setting in detail.

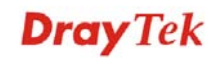

## Objects Setting >> Keyword Group Setup

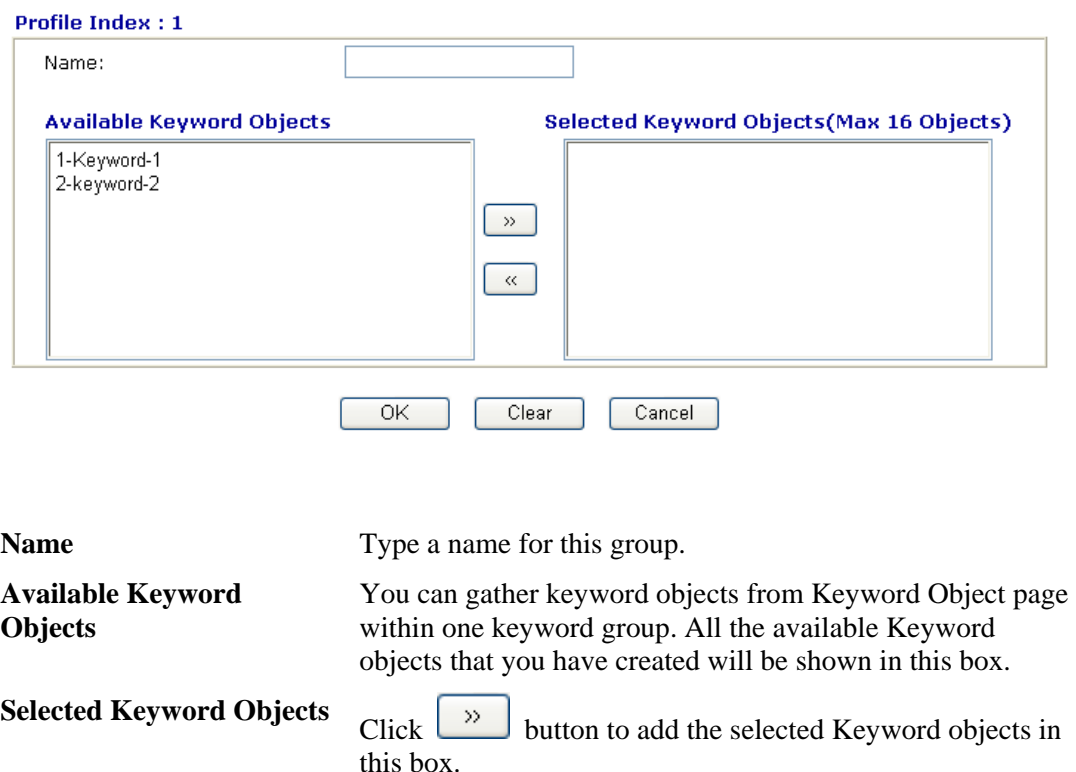

# **5.5.7 File Extension Object**

This page allows you to set eight profiles which will be applied in **CSM>>URL Content** Filter. All the files with the extension names specified in these profiles will be processed according to the chosen action.

Objects Setting >> File Extension Object

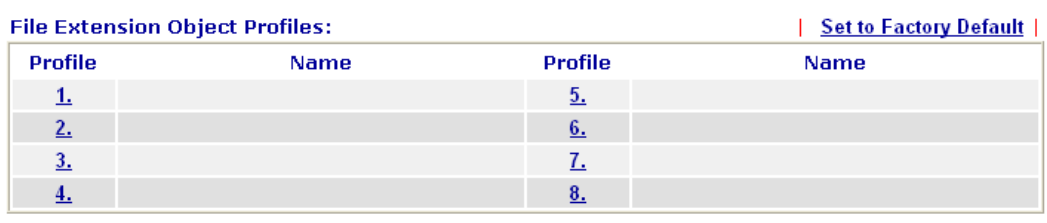

## Set to Factory Default Clear all profiles.

Click the number under Profile column for configuration in details.

## Objects Setting >> File Extension Object Setup

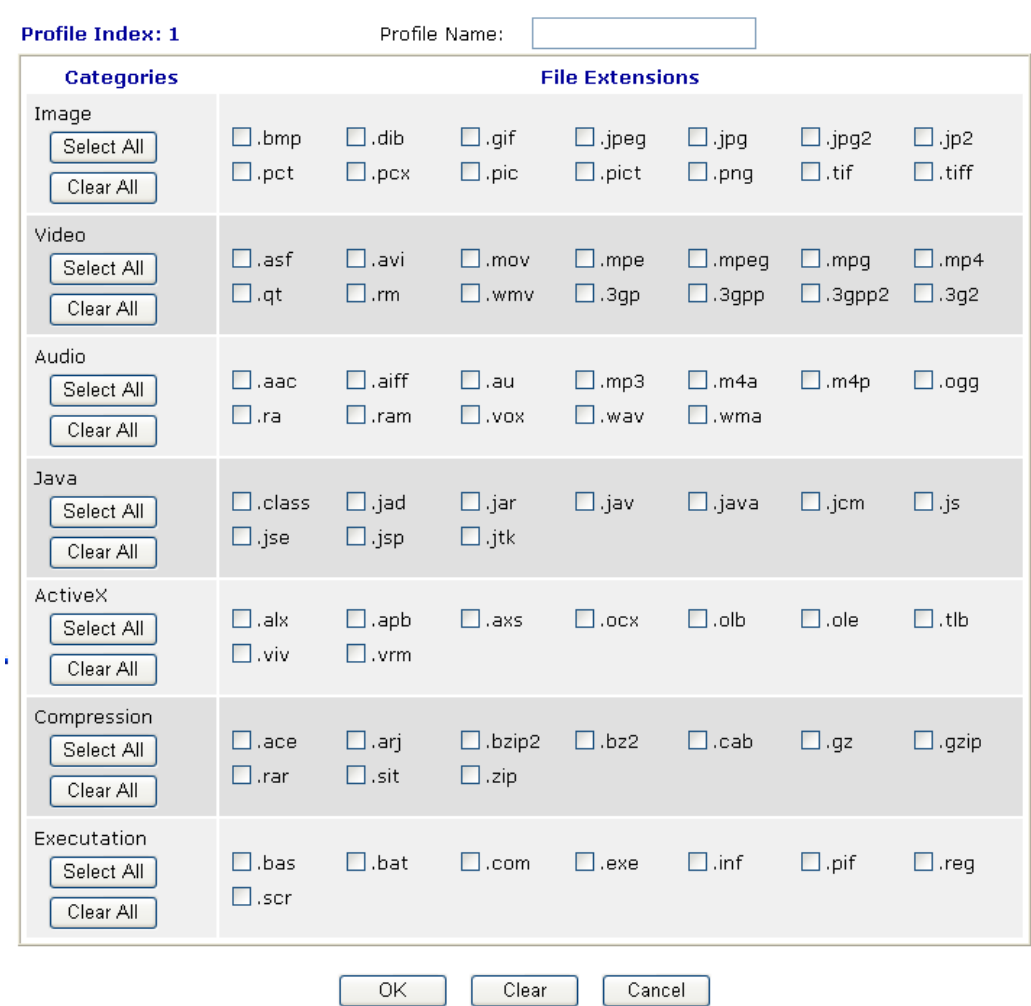

**Profile Name** Type a name for this profile.

Type a name for such profile and check all the items of file extension that will be processed in the router. Finally, click **OK** to save this profile.

# 5.6 CSM

**CSM** is an abbreviation of **Content Security Management** which is used to control APP enforcement, filter the web content and URL content to reach a goal of security management.

# **APP Enforcement**

As the popularity of all kinds of instant messenger application arises, communication cannot become much easier. Nevertheless, while some industry may leverage this as a great tool to connect with their customers, some industry may take reserve attitude in order to reduce employee misusage during office hour or prevent unknown security leak. It is similar situation for corporation towards peer-to-peer applications since file-sharing can be convenient but insecure at the same time. To address these needs, we provide CSM functionality.

## **URL Content Filter**

To provide an appropriate cyberspace to users, Vigor router equips with **URL Content Filter** not only to limit illegal traffic from/to the inappropriate web sites but also prohibit other web feature where malicious code may conceal.

Once a user type in or click on an URL with objectionable keywords, URL keyword blocking facility will decline the HTTP request to that web page thus can limit user's access to the website. You may imagine **URL Content Filter** as a well-trained convenience-store clerk who won't sell adult magazines to teenagers. At office, **URL Content Filter** can also provide a job-related only environment hence to increase the employee work efficiency. How can URL Content Filter work better than traditional firewall in the field of filtering? Because it checks the URL strings or some of HTTP data hiding in the payload of TCP packets while legacy firewall inspects packets based on the fields of TCP/IP headers only.

On the other hand, Vigor router can prevent user from accidentally downloading malicious codes from web pages. It's very common that malicious codes conceal in the executable objects, such as ActiveX, Java Applet, compressed files, and other executable files. Once downloading these types of files from websites, you may risk bringing threat to your system. For example, an ActiveX control object is usually used for providing interactive web feature. If malicious code hides inside, it may occupy user's system.

## **Web Content Filter**

We all know that the content on the Internet just like other types of media may be inappropriate sometimes. As a responsible parent or employer, you should protect those in your trust against the hazards. With Web filtering service of the Vigor router, you can protect your business from common primary threats, such as productivity, legal liability, network and security threats. For parents, you can protect your children from viewing adult websites or chat rooms.

Once you have activated your Web Filtering service in Vigor router and chosen the categories of website you wish to restrict, each URL address requested (e.g.www.bbc.co.uk) will be checked against our server database. This database is updated as frequent as daily by a global team of Internet researchers. The server will look up the URL and return a category to your router. Your Vigor router will then decide whether to allow access to this site according to the categories you have selected. Please note that this action will not introduce any delay in your Web surfing because each of multiple load balanced database servers can handle millions of requests for categorization.

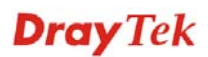
**Note:** The priority of URL Content Filter is higher than Web Content Filter.

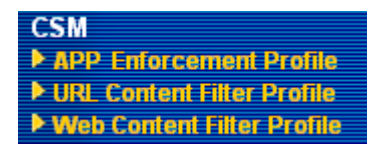

# **5.6.1 APP Enforcement Profile**

You can define policy profiles for different policy of IM (Instant Messenger)/P2P (Peer to Peer)/Protocol and miscellaneous application. Such profile will be used in **Firewall>>General Setup** and **Firewall>>Filter Setup** pages.

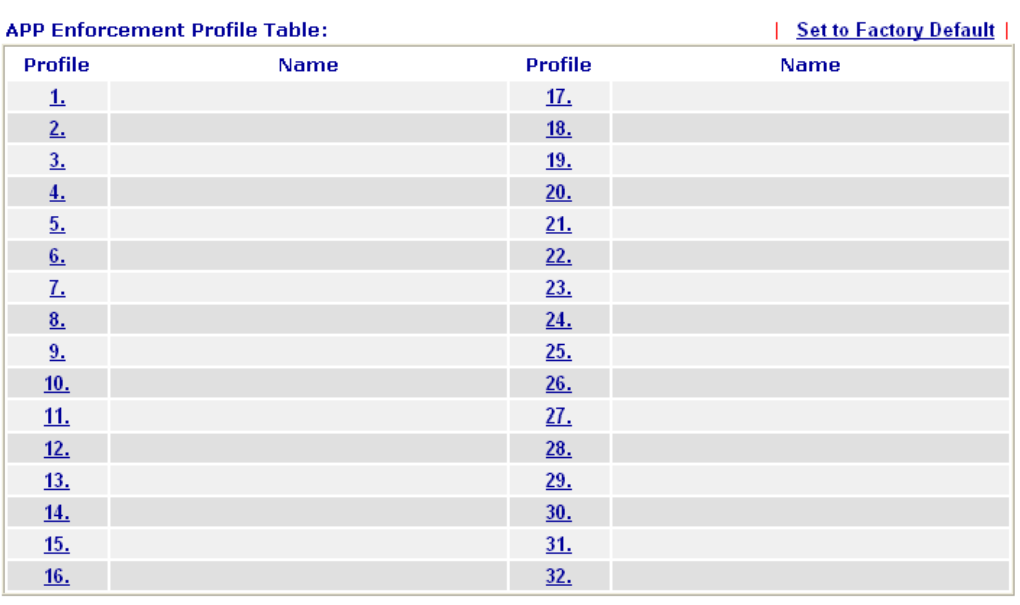

CSM >> APP Enforcement Profile

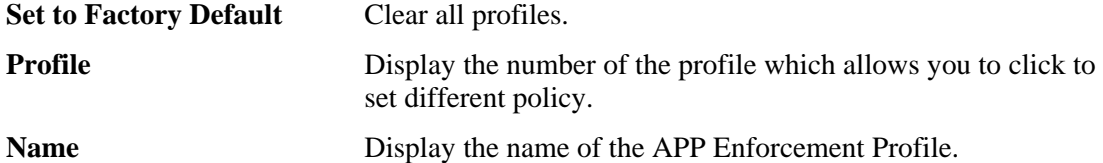

Click the number under Index column for settings in detail.

There are four tabs IM, P2P, Protocol and Misc displayed on this page. Each tab will bring out different items that you can choose to disallow people using.

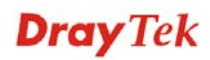

Below shows the items which are categorized under **IM.**

CSM >> APP Enforcement Profile

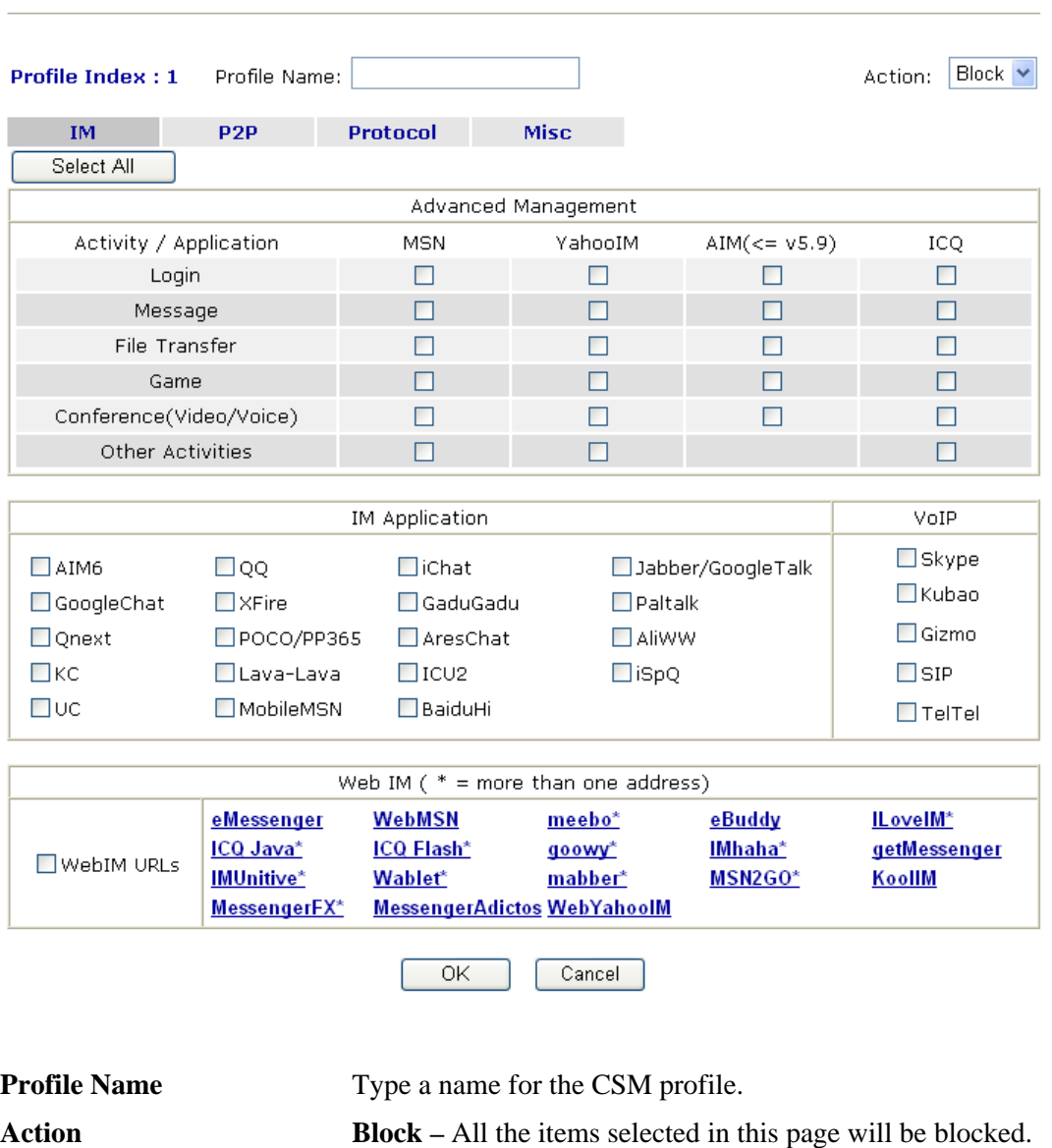

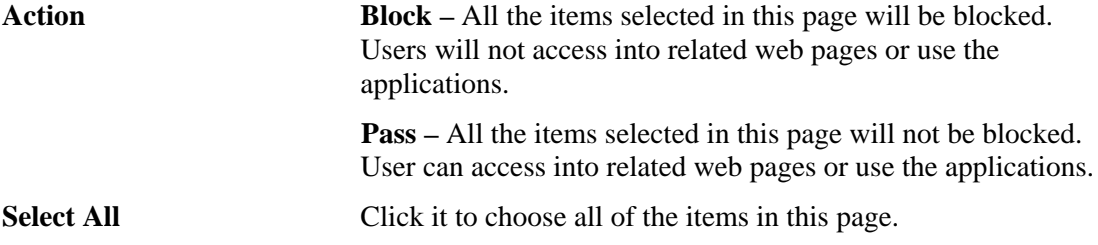

The profiles configured here can be applied in the **Firewall>>General Setup** and **Firewall>>Filter Setup** pages as the standard for the host(s) to follow.

The items categorized under **P2P -----** 

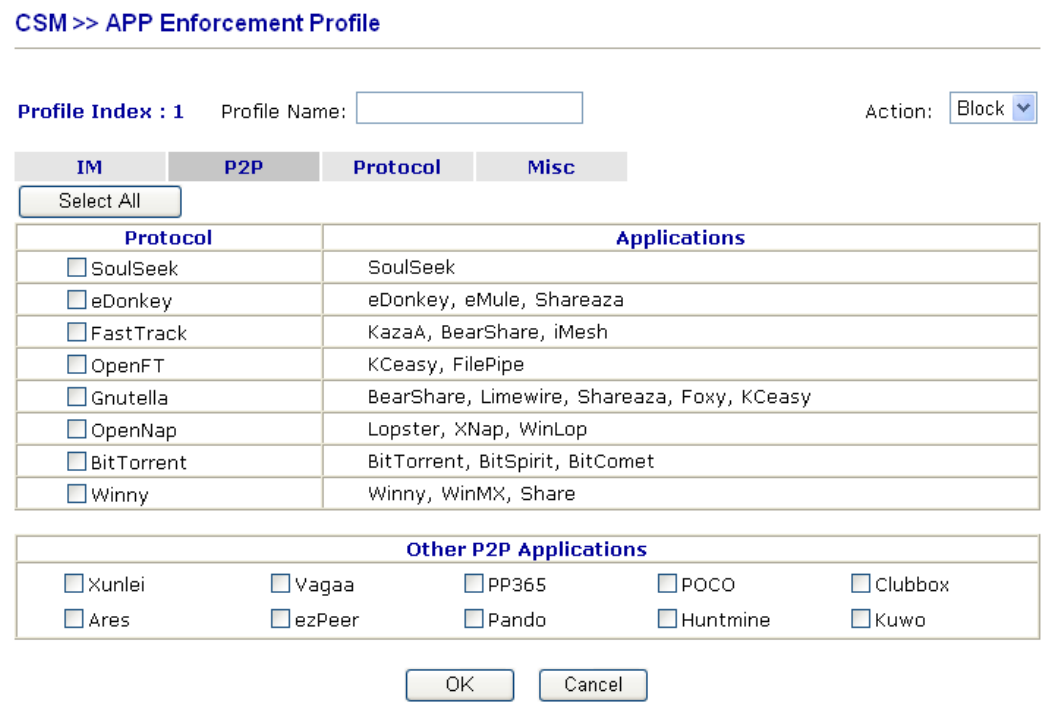

Below shows the items which are categorized under **Protocol**

## CSM >> APP Enforcement Profile

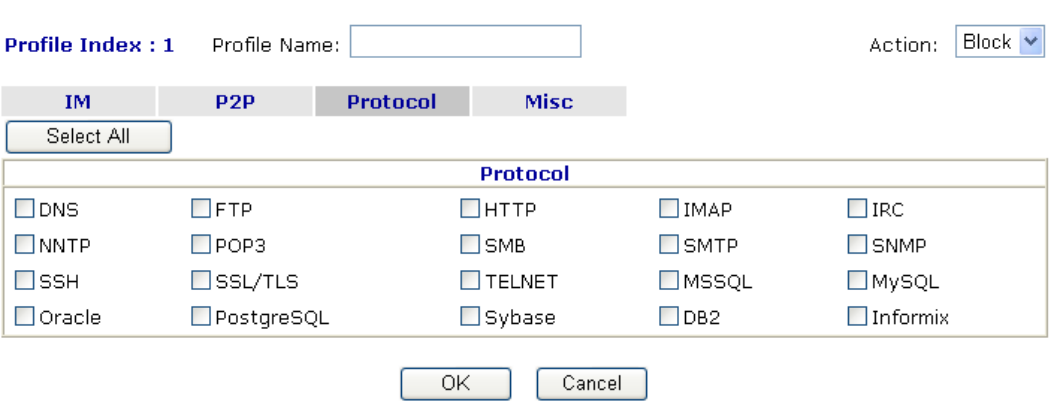

### The items categorized under **Misc -----**

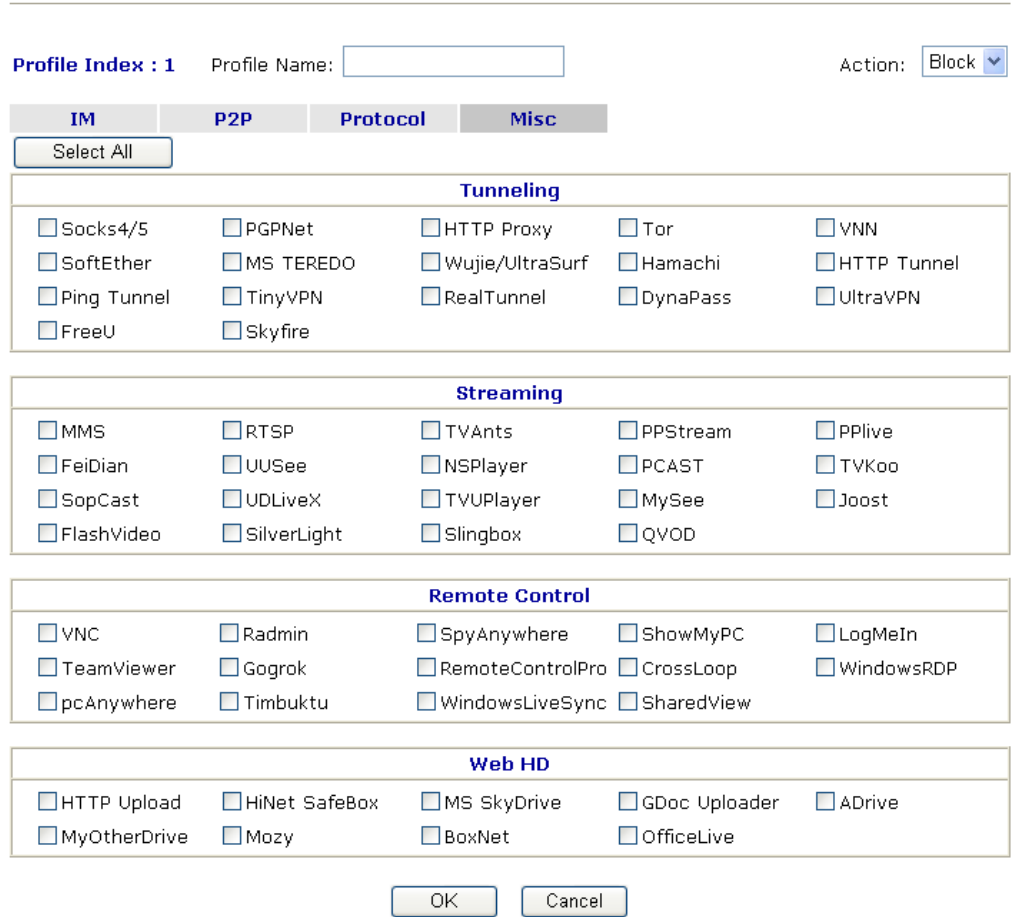

## CSM >> APP Enforcement Profile

## **5.6.2 URL Content Filter Profile**

To provide an appropriate cyberspace to users, Vigor router equips with **URL Content Filter** not only to limit illegal traffic from/to the inappropriate web sites but also prohibit other web feature where malicious code may conceal.

Once a user type in or click on an URL with objectionable keywords, URL keyword blocking facility will decline the HTTP request to that web page thus can limit user's access to the website. You may imagine **URL Content Filter** as a well-trained convenience-store clerk who won't sell adult magazines to teenagers. At office, **URL Content Filter** can also provide a job-related only environment hence to increase the employee work efficiency. How can URL Content Filter work better than traditional firewall in the field of filtering? Because it checks the URL strings or some of HTTP data hiding in the payload of TCP packets while legacy firewall inspects packets based on the fields of TCP/IP headers only.

On the other hand, Vigor router can prevent user from accidentally downloading malicious codes from web pages. It's very common that malicious codes conceal in the executable objects, such as ActiveX, Java Applet, compressed files, and other executable files. Once downloading these types of files from websites, you may risk bringing threat to your system. For example, an ActiveX control object is usually used for providing interactive web feature. If malicious code hides inside, it may occupy user's system.

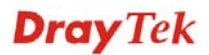

For example, if you add key words such as "sex", Vigor router will limit web access to web sites or web pages such as "www.sex.com", "www.backdoor.net/images/sex/p\_386.html". Or you may simply specify the full or partial URL such as "www.sex.com" or "sex.com".

Also the Vigor router will discard any request that tries to retrieve the malicious code.

Click **CSM** and click **URL Content Filter Profile** to open the profile setting page.

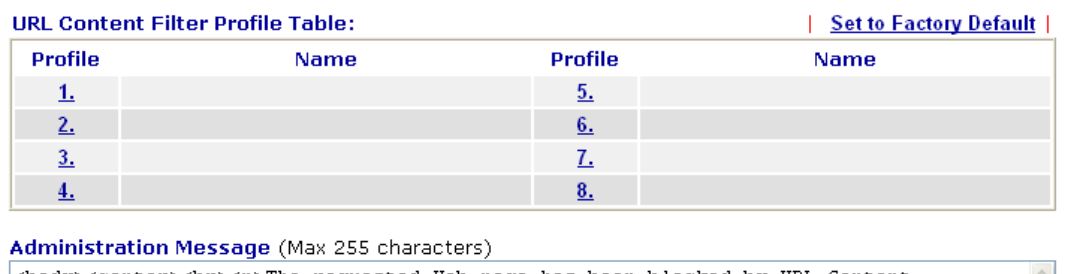

### CSM >> URL Content Filter Profile

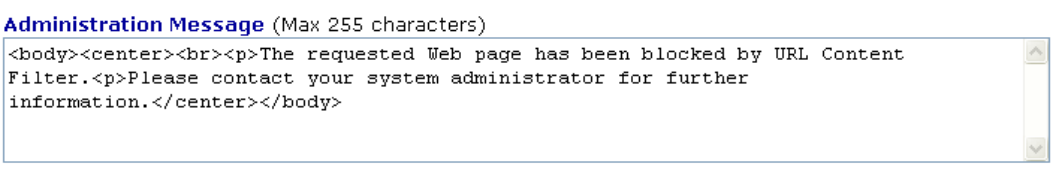

 $\overline{OK}$ 

You can set eight profiles as URL content filter. Simply click the index number under Profile to open the following web page.

#### CSM >> URL Content Filter Profile

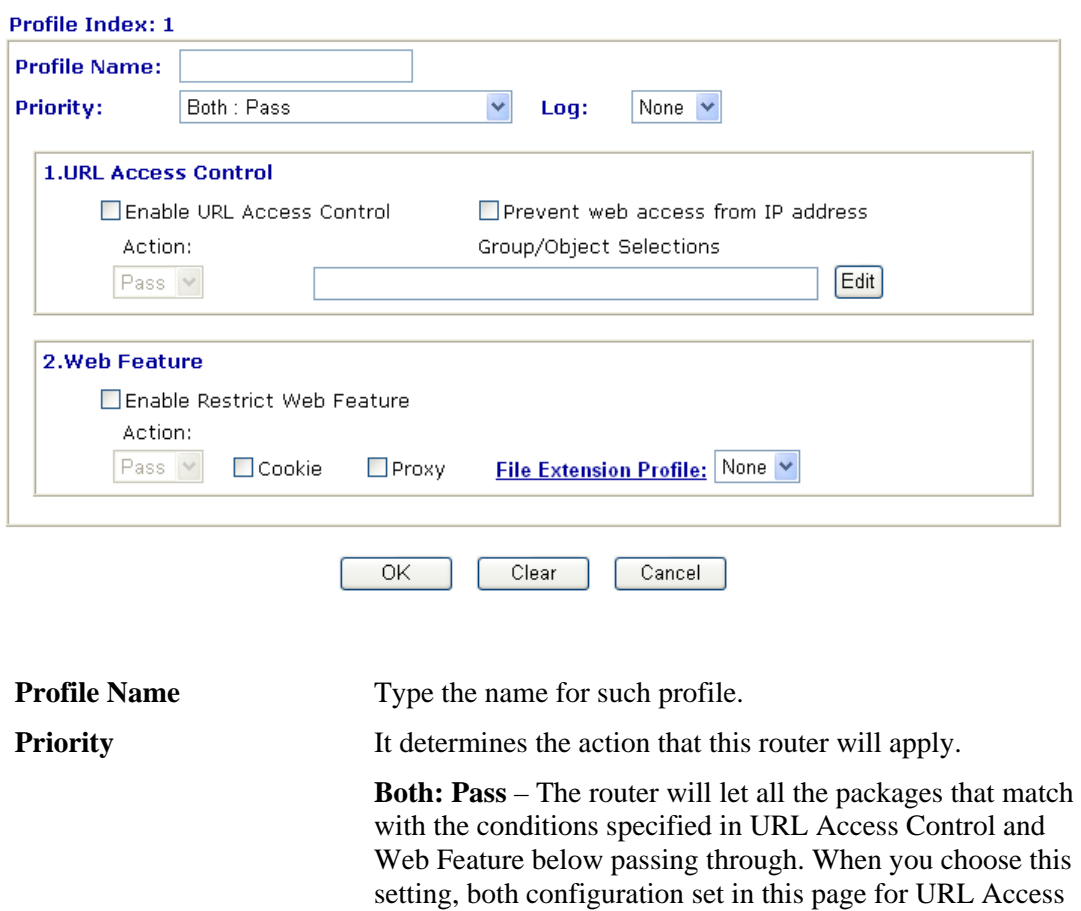

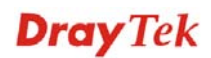

Control and Web Feature will be inactive.

**Both: Block** –The router will block all the packages that match with the conditions specified in URL Access Control and Web Feature below. When you choose this setting, both configuration set in this page for URL Access Control and Web Feature will be inactive.

**Either: URL Access Control First – When all the** packages matching with the conditions specified in URL Access Control and Web Feature below, such function can determine the priority for the actions executed. For this one, the router will process the packages with the conditions set below for URL first, then Web feature second.

**Either: Web Feature First** – When all the packages matching with the conditions specified in URL Access Control and Web Feature below, such function can determine the priority for the actions executed. For this one, the router will process the packages with the conditions set below for web feature first, then URL second.

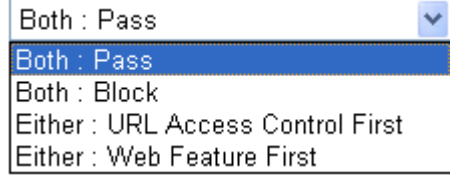

**Log None** – There is no log file will be recorded for this profile.

**Pass** – Only the log about Pass will be recorded in Syslog.

**Block** – Only the log about Block will be recorded in Syslog.

**All** – All the actions (Pass and Block) will be recorded in Syslog.

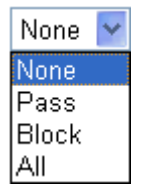

**URL Access Control Enable URL Access Control** - Check the box to activate URL Access Control. Note that the priority for **URL Access Control** is higher than **Restrict Web Feature**. If the web content match the setting set in URL Access Control, the router will execute the action specified in this field and ignore the action specified under Restrict Web Feature.

> **Prevent web access from IP address** - Check the box to deny any web surfing activity using IP address, such as http://202.6.5.2. The reason for this is to prevent someone dodges the URL Access Control. You must clear your browser cache first so that the URL content filtering facility operates properly on a web page that you visited before.

**Action** – This setting is available only when **Either : URL Access Control First** or **Either : Web Feature First** is selected. *Pass -* Allow accessing into the corresponding webpage with the keywords listed on the box below.

*Block -* Restrict accessing into the corresponding webpage with the keywords listed on the box below.

 If the web pages do not match with the keyword set here, it will be processed with reverse action.

Action:

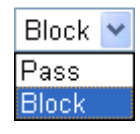

**Group/Object Selections** – The Vigor router provides several frames for users to define keywords and each frame supports multiple keywords. The keyword could be a noun, a partial noun, or a complete URL string. Multiple keywords within a frame are separated by space, comma, or semicolon. In addition, the maximal length of each frame is 32-character long. After specifying keywords, the Vigor router will decline the connection request to the website whose URL string matched to any user-defined keyword. It should be noticed that the more simplified the blocking keyword list, the more efficiently the Vigor router perform.

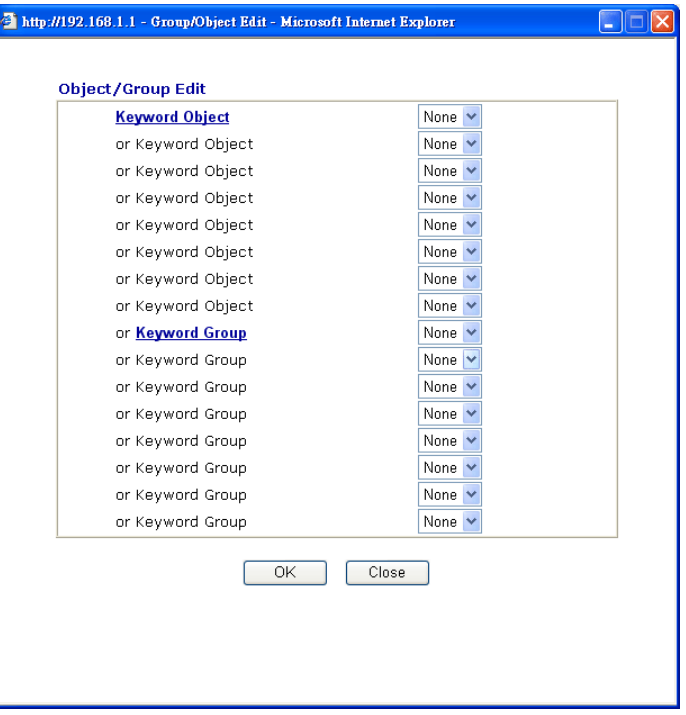

**Web Feature Enable Restrict Web Feature -** Check this box to make the keyword being blocked or passed.

> **Action -** This setting is available only when **Either : URL Access Control First** or **Either : Web Feature Firs** is selected. **Pass** allows accessing into the corresponding webpage with the keywords listed on the box below.

*Pass* **-** Allow accessing into the corresponding webpage with the keywords listed on the box below.

*Block* **-** Restrict accessing into the corresponding webpage with the keywords listed on the box below.

 If the web pages do not match with the specified feature set here, it will be processed with reverse action.

**Cookie** *-* Check the box to filter out the cookie transmission from inside to outside world to protect the local user's privacy.

**Proxy** *-* Check the box to reject any proxy transmission. To control efficiently the limited-bandwidth usage, it will be of great value to provide the blocking mechanism that filters out the multimedia files downloading from web pages.

File Extension Profile – Choose one of the profiles that you configured in **Object Setting>> File Extension Objects** previously for passing or blocking the file downloading.

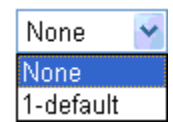

# **5.6.3 Web Content Filter Profile**

**Note:** Web Content Filter (WCF) service is powered by **Commtouch** GlobalView, the partner of DrayTek.

There are three ways to activate WCF on vigor router, using **Service Activation Wizard**, by means of **CSM>>Web Content Filter Profile** or via **System Maintenance>>Activation**.

Service Activation Wizard allows you to use trial version or update the license of WCF directly without accessing into the server (*MyVigor*) located on http://myvigor.draytek.com.

However, if you use the **Web Content Filter Profile** page to activate WCF feature, it is necessary for you to access into the server (*MyVigor*) located on http://myvigor.draytek.com. Therefore, you need to register an account on http://myvigor.draytek.com for using corresponding service. Please refer to section of creating MyVigor account for more information.

**Note:** If you have used **Service Activation Wizard** to activate WCF service, you can skip this section.

WCF adopts the mechanism developed and offered by certain service provider. No matter activating WCF feature or getting a new license for web content filter, you have to click **Activate** to satisfy your request. Be aware that service provider matching with VigorIPPBX 2820 currently offers a period of time for trial version for users to experiment. If you want to purchase a formal edition, simply contact with the channel partner or your dealer.

Click **CSM** and click **Web Content Filter Profile** to open the profile setting page. The default setting for Setup Query Server /Setup Test Server is **auto-selected**. You can choose another server for your necessity by clicking **Find more** to open http://myvigor.draytek.com for searching another qualified and suitable one.

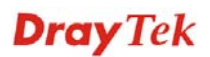

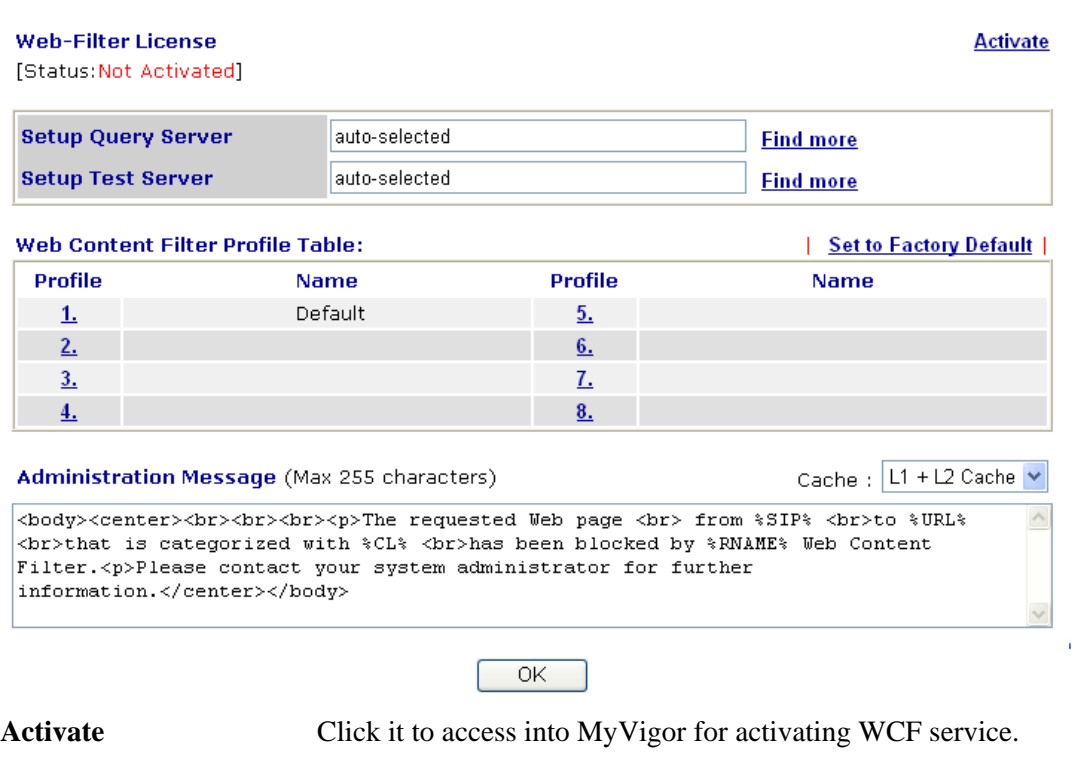

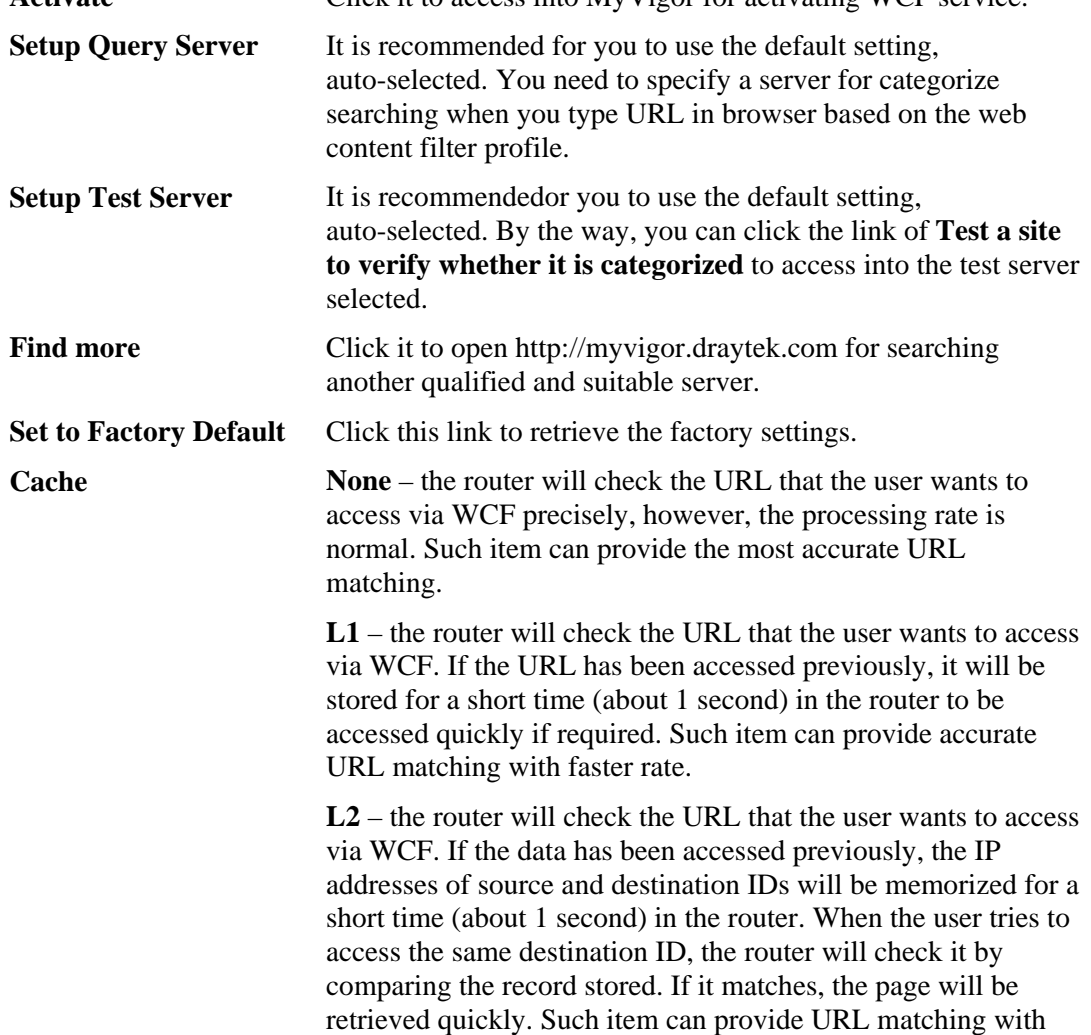

*VigorIPPBX 2820 Series User's Guide* 215

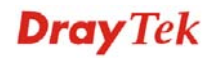

the fastest rate.

**L1+L2 Cache** – the router will check the URL with fast processing rate combining the feature of L1 and L2.

Eight profiles are provided here as Web content filters. Simply click the index number under Profile to open the following web page. The items listed in Categories will be changed according to the different service providers. If you have and activate another web content filter license, the items will be changed simultaneously. All of the configuration made for web content filter will be deleted automatically. Therefore, please backup your data before you change the web content filter license.

#### CSM >> Web Content Filter Profile

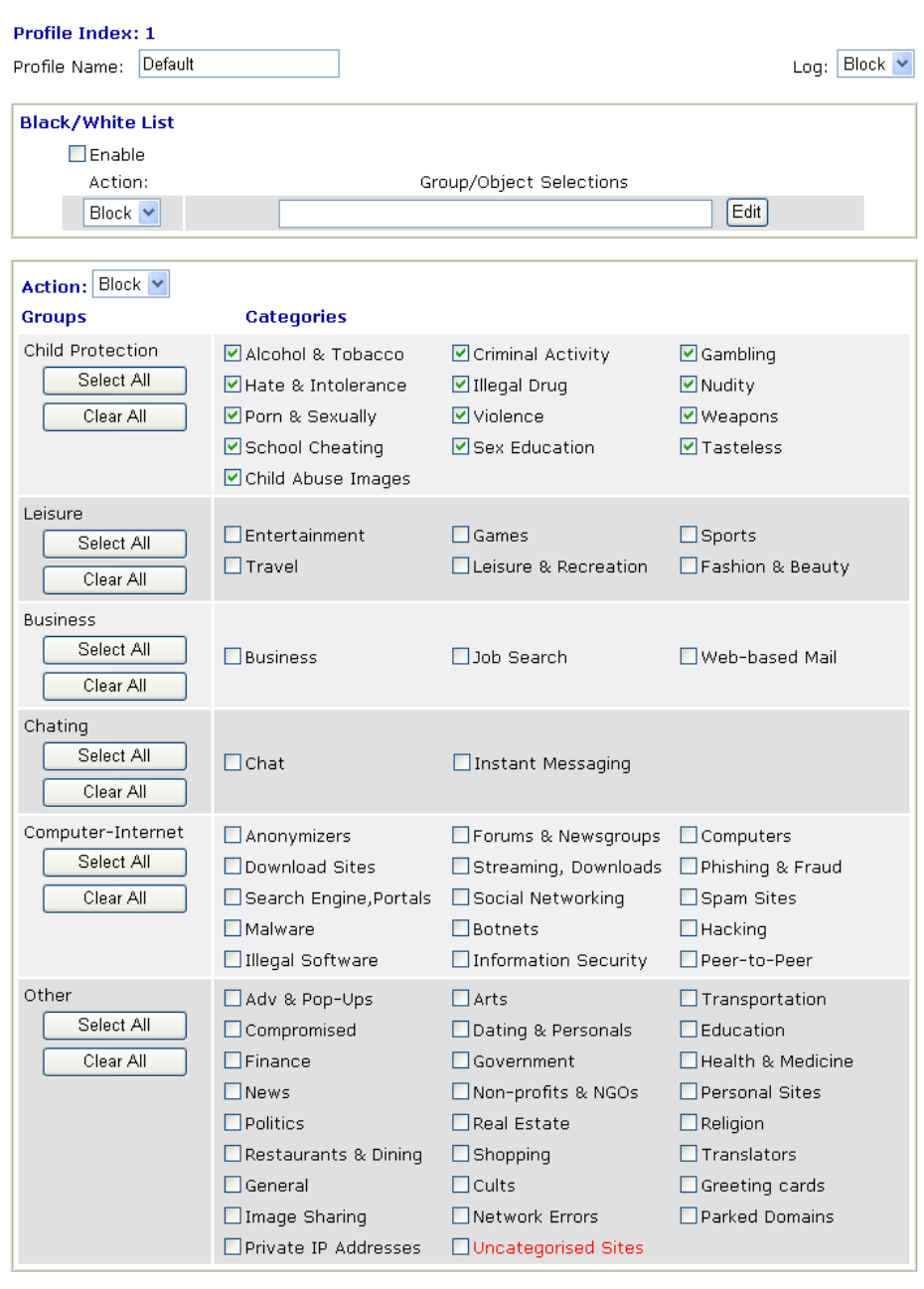

If the Web Content Filter (WCF) powered by Commtouch is not activated, the above settings will not be valid.

OK Cancel

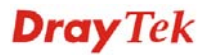

**Profile Name Type a name for such profile.** 

**Log None** – There is no log file will be recorded for this profile.

**Pass** – Only the log about Pass will be recorded in Syslog.

**Block** – Only the log about Block will be recorded in Syslog.

**All** – All the actions (Pass and Block) will be recorded in Syslog.

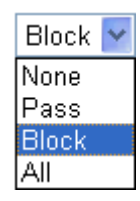

**White/Black List Enable** – Activate white/black list function for such profile.

**Group/Object Selections –** Click **Edit** to choose the group or object profile as the content of white/black list. **Pass** - **allow** accessing into the corresponding webpage with the characters listed on **Group/Object Selections**. If the web pages do not match with the specified feature set here, they will be processed with the categories listed on the box below.

**Block** - **block** accessing into the corresponding webpage with the characters listed on **Group/Object Selections**. If the web pages do not match with the specified feature set here, they will be processed with the categories listed on the box below.

**Action Pass** - allow accessing into the corresponding webpage with the categories listed on the box below. **Block** - restrict accessing into the corresponding webpage with the categories listed on the box below. If the web pages do not match with the specified feature set here, it will be processed with reverse action.

# 5.7 Bandwidth Management

Below shows the menu items for Bandwidth Management.

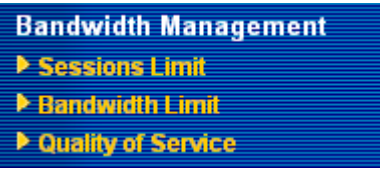

# **5.7.1 Sessions Limit**

A PC with private IP address can access to the Internet via NAT router. The router will generate the records of NAT sessions for such connection. The P2P (Peer to Peer) applications (e.g., BitTorrent) always need many sessions for procession and also they will occupy over resources which might result in important accesses impacted. To solve the problem, you can use limit session to limit the session procession for specified Hosts.

In the **Bandwidth Management** menu, click **Sessions Limit** to open the web page.

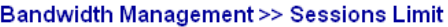

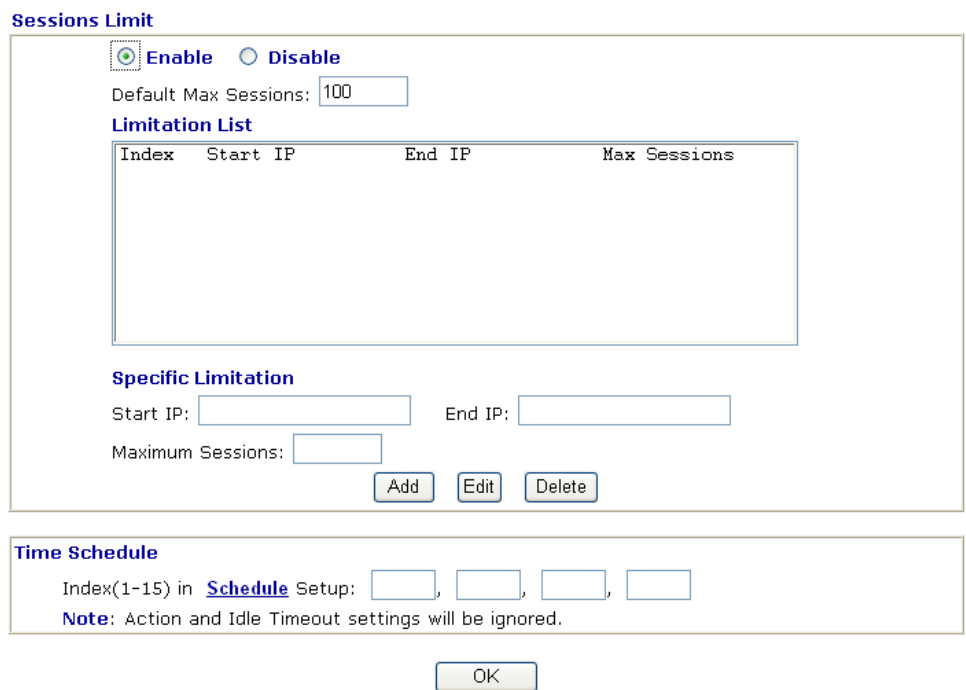

To activate the function of limit session, simply click **Enable** and set the default session limit.

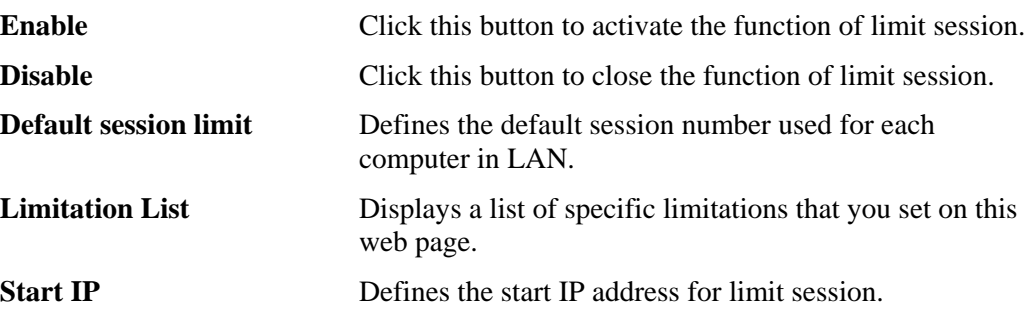

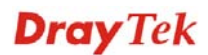

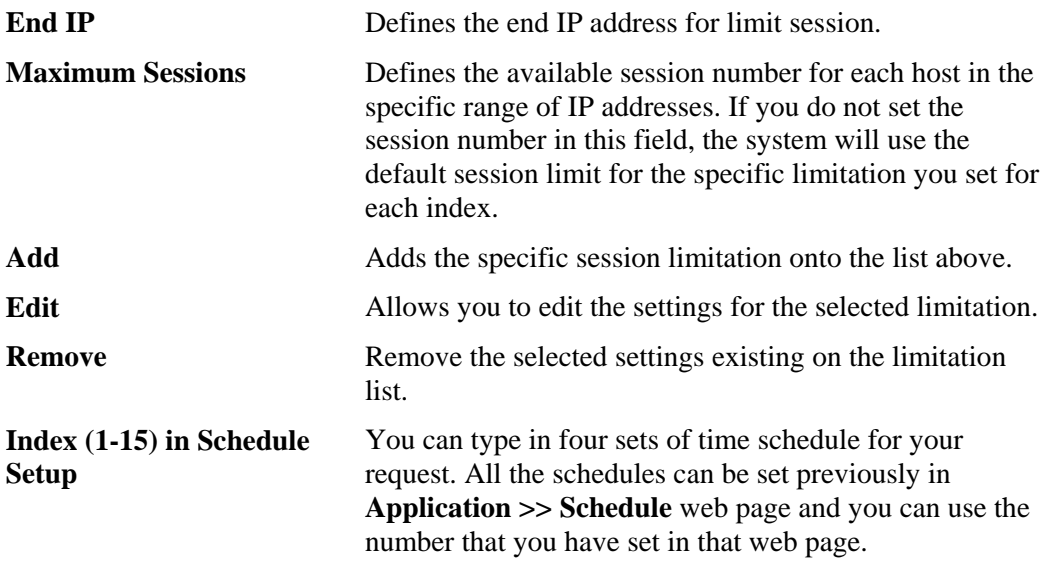

## **5.7.2 Bandwidth Limit**

The downstream or upstream from FTP, HTTP or some P2P applications will occupy large of bandwidth and affect the applications for other programs. Please use Limit Bandwidth to make the bandwidth usage more efficient.

In the **Bandwidth Management** menu, click **Bandwidth Limit** to open the web page.

**Bandwidth Management >> Bandwidth Limit** 

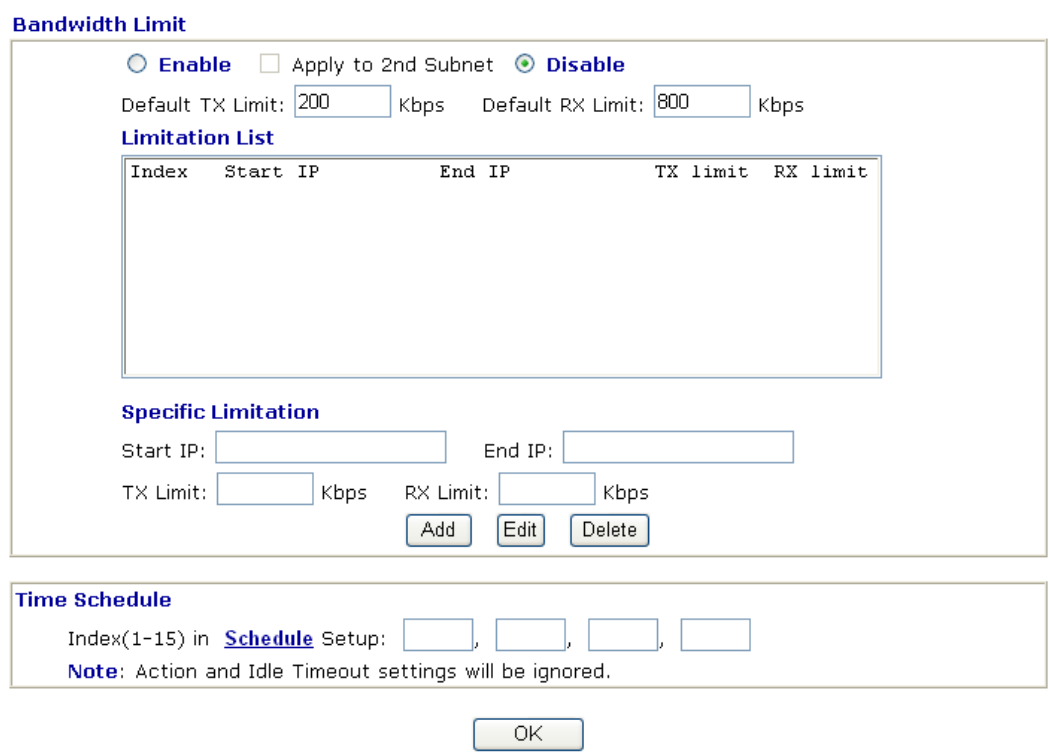

To activate the function of limit bandwidth, simply click **Enable** and set the default upstream and downstream limit.

**Enable** Click this button to activate the function of limit bandwidth. **Apply to 2<sup>nd</sup> Subnet** - if bandwidth limit function is enabled, please check this box to apply to

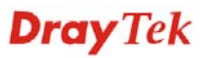

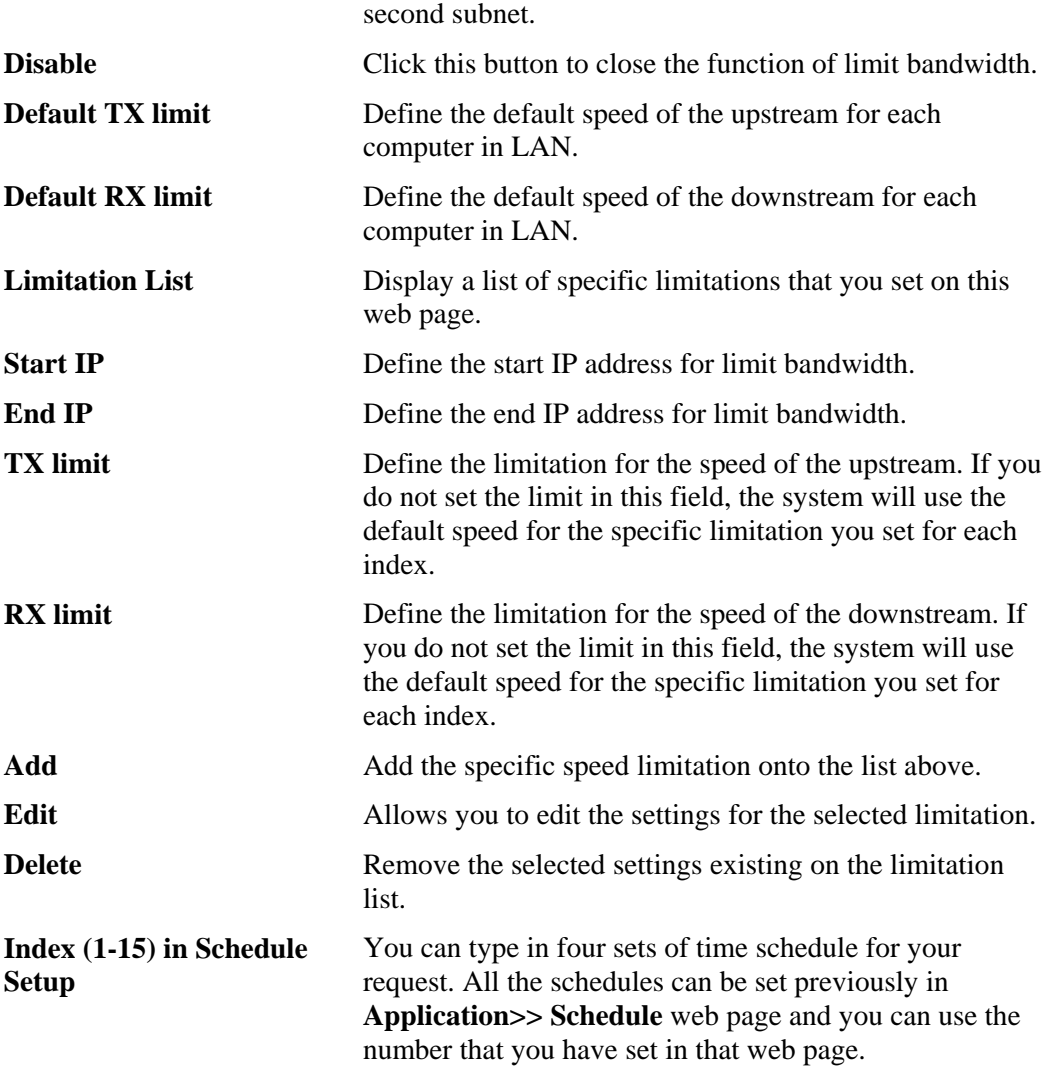

# **5.7.3 Quality of Service**

Deploying QoS (Quality of Service) management to guarantee that all applications receive the service levels required and sufficient bandwidth to meet performance expectations is indeed one important aspect of modern enterprise network.

One reason for QoS is that numerous TCP-based applications tend to continually increase their transmission rate and consume all available bandwidth, which is called TCP slow start. If other applications are not protected by QoS, it will detract much from their performance in the overcrowded network. This is especially essential to those are low tolerant of loss, delay or jitter (delay variation).

Another reason is due to congestions at network intersections where speeds of interconnected circuits mismatch or traffic aggregates, packets will queue up and traffic can be throttled back to a lower speed. If there's no defined priority to specify which packets should be discarded (or in another term "dropped") from an overflowing queue, packets of sensitive applications mentioned above might be the ones to drop off. How this will affect application performance?

There are two components within Primary configuration of QoS deployment:

z Classification: Identifying low-latency or crucial applications and marking them for high-priority service level enforcement throughout the network.

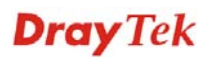

Scheduling: Based on classification of service level to assign packets to queues and associated service types

The basic QoS implementation in Vigor routers is to classify and schedule packets based on the service type information in the IP header. For instance, to ensure the connection with the headquarter, a teleworker may enforce an index of QoS Control to reserve bandwidth for HTTPS connection while using lots of application at the same time.

One more larger-scale implementation of QoS network is to apply DSCP (Differentiated Service Code Point) and IP Precedence disciplines at Layer 3. Compared with legacy IP Precedence that uses Type of Service (ToS) field in the IP header to define 8 service classes, DSCP is a successor creating 64 classes possible with backward IP Precedence compatibility. In a QoS-enabled network, or Differentiated Service (DiffServ or DS) framework, a DS domain owner should sign a Service License Agreement (SLA) with other DS domain owners to define the service level provided toward traffic from different domains. Then each DS node in these domains will perform the priority treatment. This is called per-hop-behavior (PHB). The definition of PHB includes Expedited Forwarding (EF), Assured Forwarding (AF), and Best Effort (BE). AF defines the four classes of delivery (or forwarding) classes and three levels of drop precedence in each class.

Vigor routers as edge routers of DS domain shall check the marked DSCP value in the IP header of bypassing traffic, thus to allocate certain amount of resource execute appropriate policing, classification or scheduling. The core routers in the backbone will do the same checking before executing treatments in order to ensure service-level consistency throughout the whole QoS-enabled network.

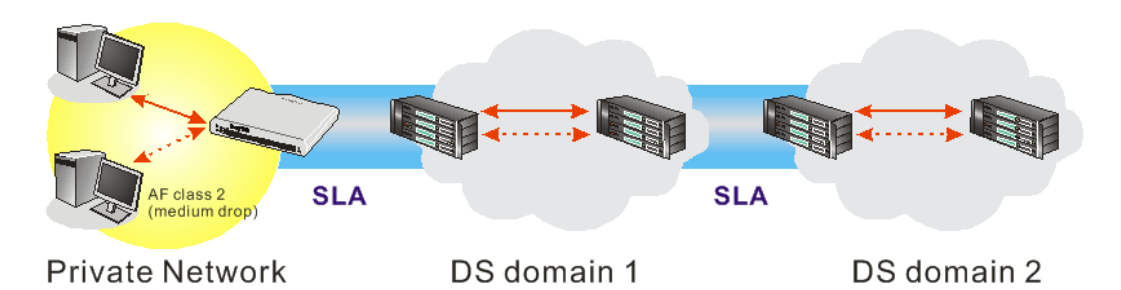

However, each node may take different attitude toward packets with high priority marking since it may bind with the business deal of SLA among different DS domain owners. It's not easy to achieve deterministic and consistent high-priority QoS traffic throughout the whole network with merely Vigor router's effort.

In the **Bandwidth Management** menu, click **Quality of Service** to open the web page.

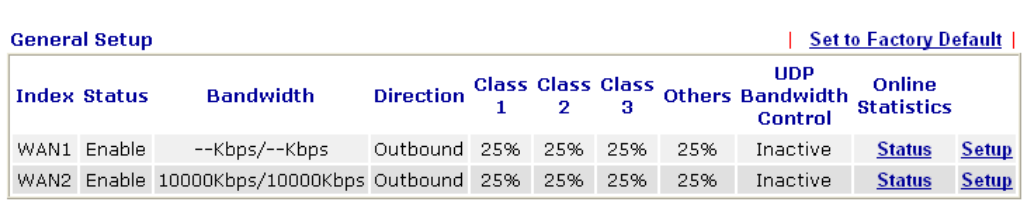

#### **Bandwidth Management >> Quality of Service**

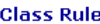

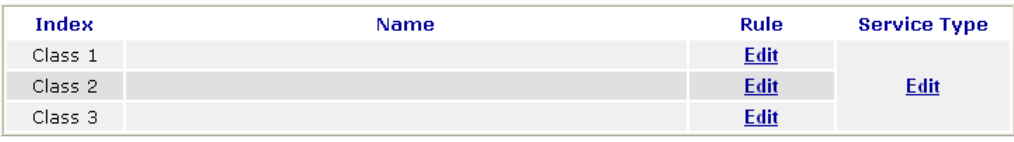

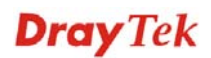

This page displays the QoS settings result of the WAN interface. Click the **Setup** link to access into next page for the general setup of WAN interface. As to class rule, simply click the **Edit** link to access into next for configuration.

You can configure general setup for the WAN interface, edit the Class Rule, and edit the Service Type for the Class Rule for your request.

## **General Setup for WAN Interface**

 $\sim$   $\sim$   $\sim$   $\sim$   $\sim$ 

When you click **Setup**, you can configure the bandwidth ratio for QoS of the WAN interface. There are four queues allowed for QoS control. The first three (Class 1 to Class 3) class rules can be adjusted for your necessity. Yet, the last one is reserved for the packets which are not suitable for the user-defined class rules.

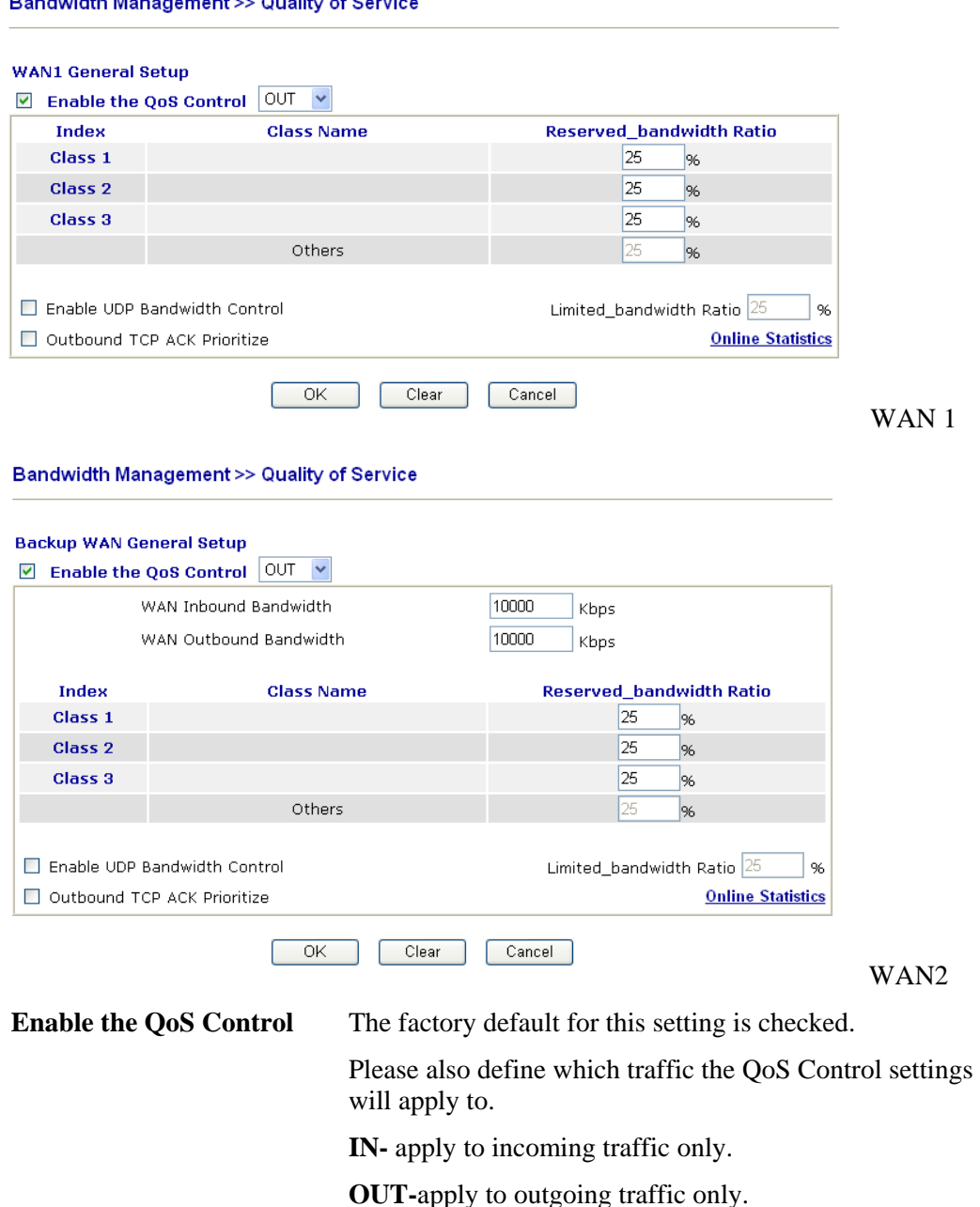

**BOTH-** apply to both incoming and outgoing traffic.

Check this box and click **OK**, then click **Setup** link again.

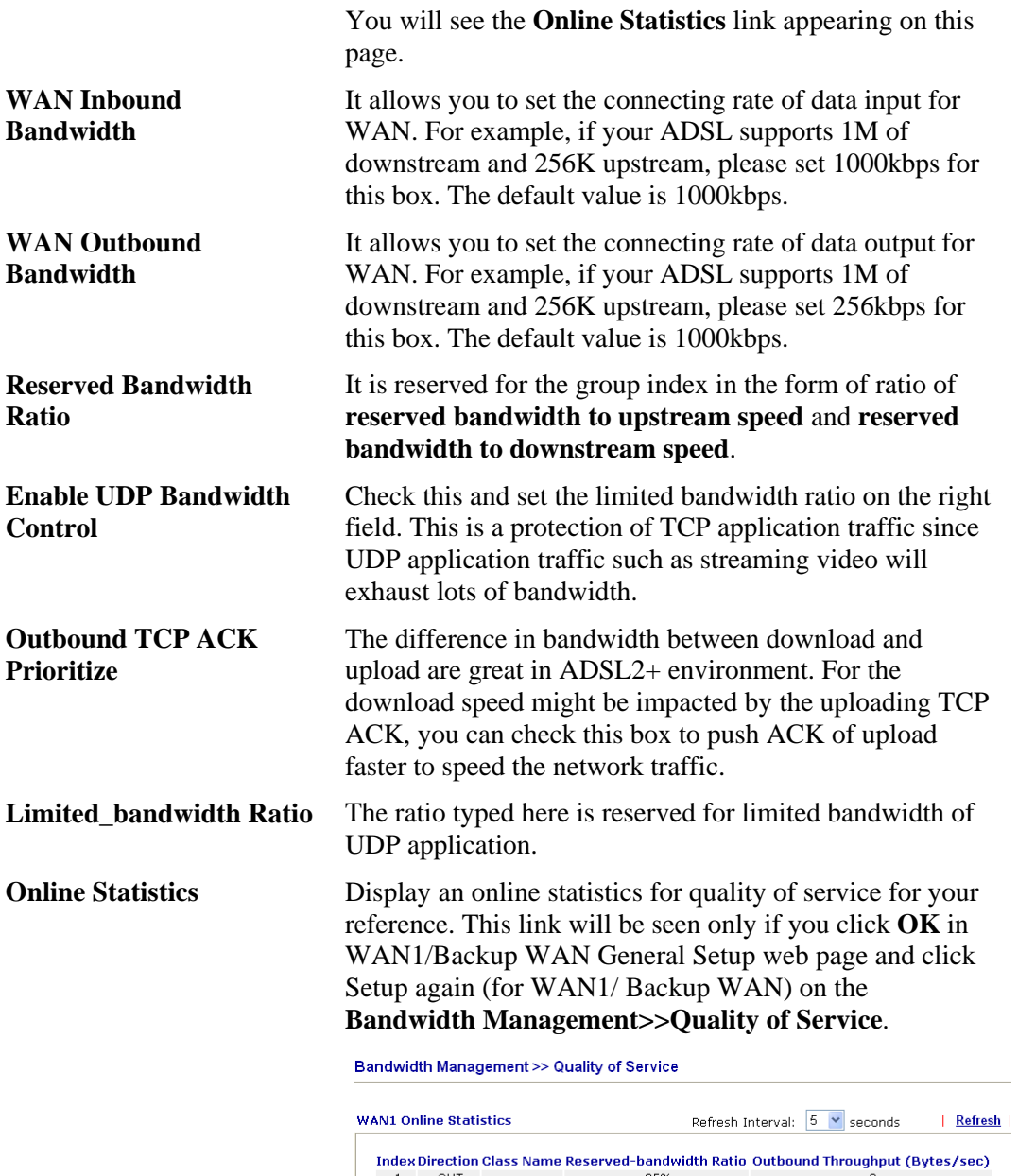

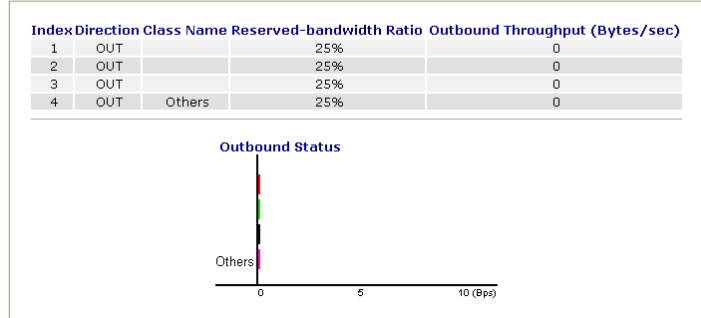

# **Edit the Class Rule for QoS**

The first three (Class 1 to Class 3) class rules can be adjusted for your necessity. To add, edit or delete the class rule, please click the **Edit** link of that one.

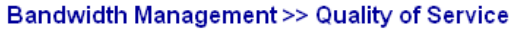

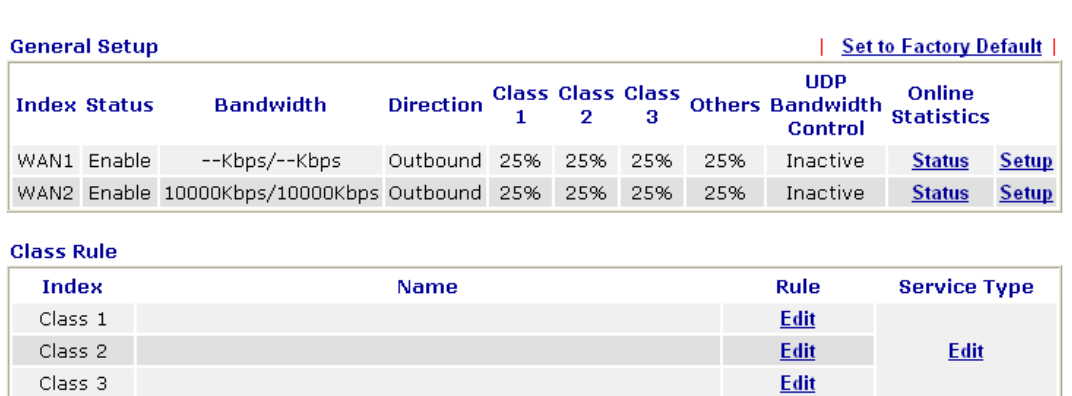

After you click the **Edit** link, you will see the following page. Now you can define the name for that Class. In this case, "Test" is used as the name of Class Index #1.

```
Bandwidth Management >> Quality of Service
```
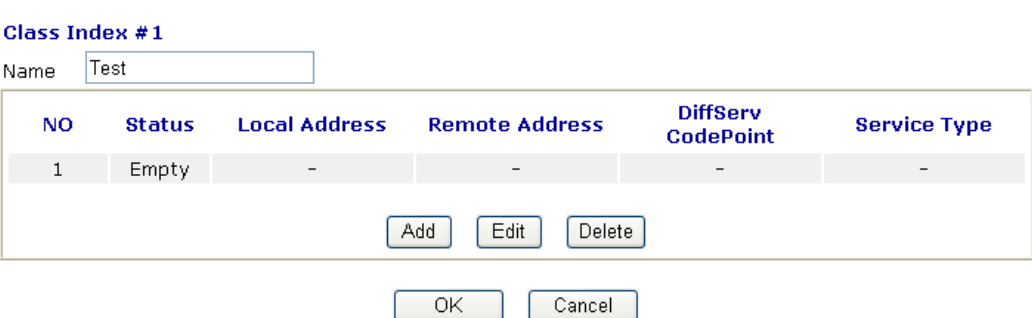

For adding a new rule, click **Add** to open the following page. **Bandwidth Management >> Quality of Service** 

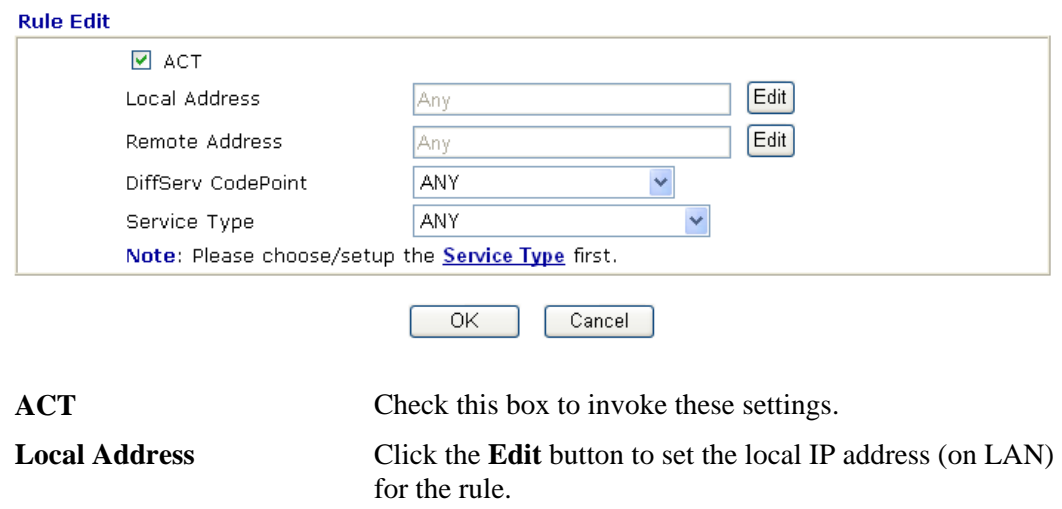

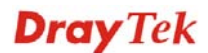

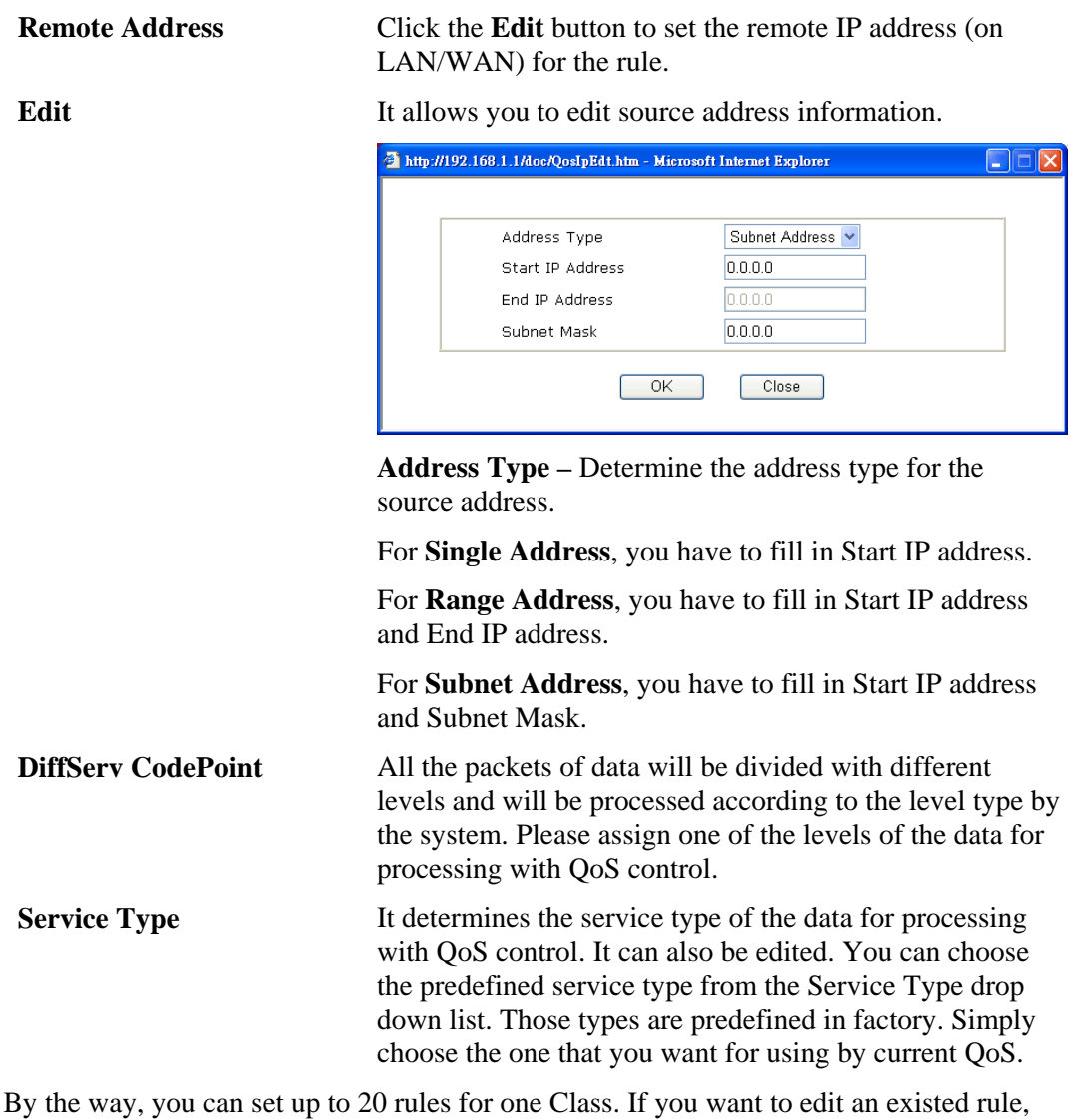

please select the radio button of that one and click **Edit** to open the rule edit page for modification.

Class Index #1 Name Game 1 **DiffServ NO Status Local Address Remote Address Service Type CodePoint** Active **ANY**  $10$ Any ANY AF Class4 (High TELNET(TCP:23)  $2^{\circ}$ Active Any  $\sim$ Drop) Delete Add Edit  $\overline{OK}$ Cancel

**Bandwidth Management >> Quality of Service** 

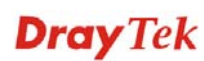

# **Edit the Service Type for Class Rule**

To add a new service type, edit or delete an existed service type, please click the Edit link under Service Type field.

## **Bandwidth Management >> Quality of Service**

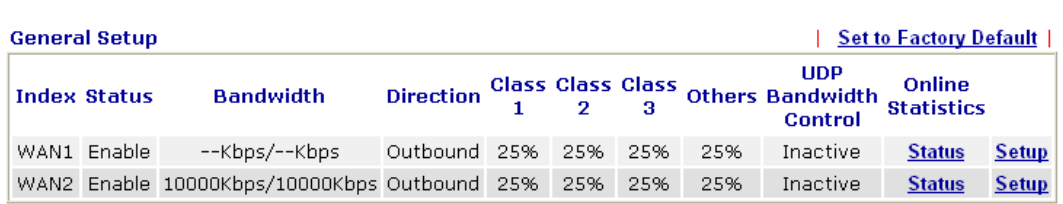

**Class Rule** 

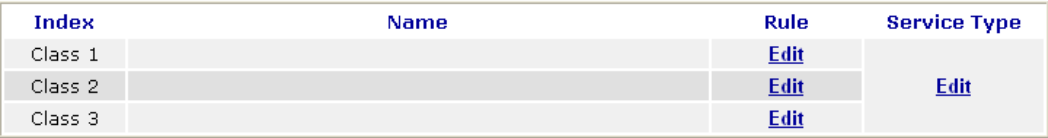

After you click the **Edit** link, you will see the following page.

**Bandwidth Management >> Quality of Service** 

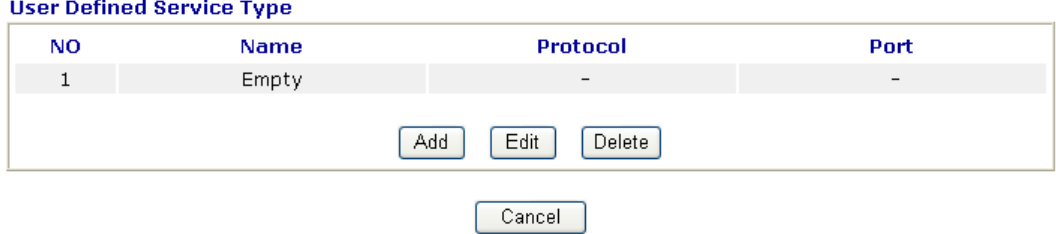

For adding a new service type, click **Add** to open the following page.

## **Bandwidth Management >> Quality of Service**

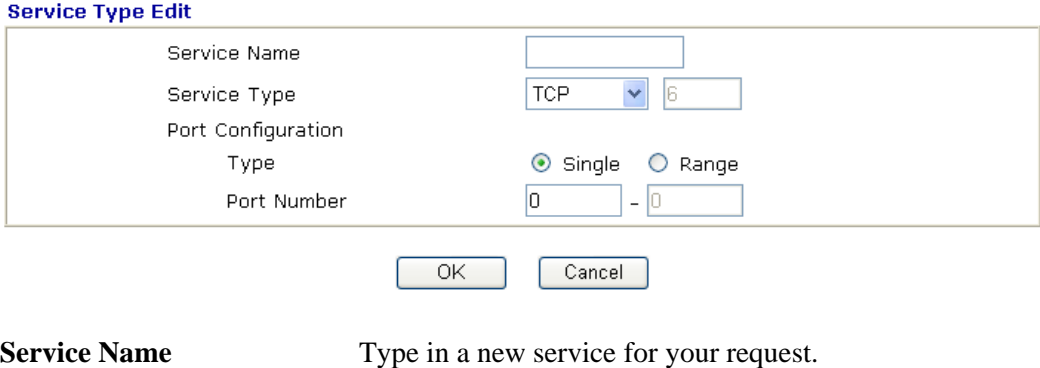

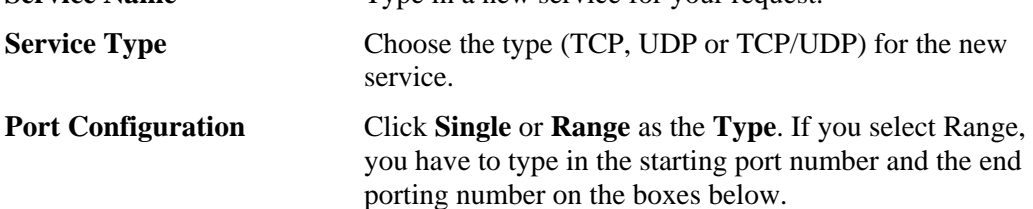

**Port Number** – Type in the starting port number and the end porting number here if you choose Range as the type.

By the way, you can set up to 40 service types. If you want to edit/delete an existed service type, please select the radio button of that one and click **Edit/Edit** for modification.

# 5.8 Applications

Below shows the menu items for Applications.

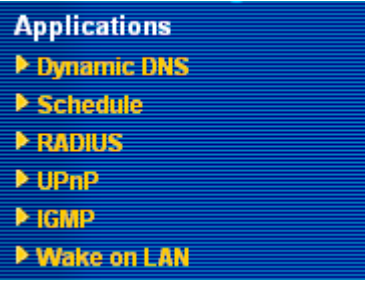

# **5.8.1 Dynamic DNS**

The ISP often provides you with a dynamic IP address when you connect to the Internet via your ISP. It means that the public IP address assigned to your router changes each time you access the Internet. The Dynamic DNS feature lets you assign a domain name to a dynamic WAN IP address. It allows the router to update its online WAN IP address mappings on the specified Dynamic DNS server. Once the router is online, you will be able to use the registered domain name to access the router or internal virtual servers from the Internet. It is particularly helpful if you host a web server, FTP server, or other server behind the router.

Before you use the Dynamic DNS feature, you have to apply for free DDNS service to the DDNS service providers. The router provides up to three accounts from three different DDNS service providers. Basically, Vigor routers are compatible with the DDNS services supplied by most popular DDNS service providers such as **www.dyndns.org, www.no-ip.com, www.dtdns.com, www.changeip.com, www.dynamic- nameserver.com.**  You should visit their websites to register your own domain name for the router.

## **Enable the Function and Add a Dynamic DNS Account**

- 1. Assume you have a registered domain name from the DDNS provider, say *hostname.dyndns.org*, and an account with username: *test* and password: *test*.
- 2. In the DDNS setup menu, check **Enable Dynamic DNS Setup**.

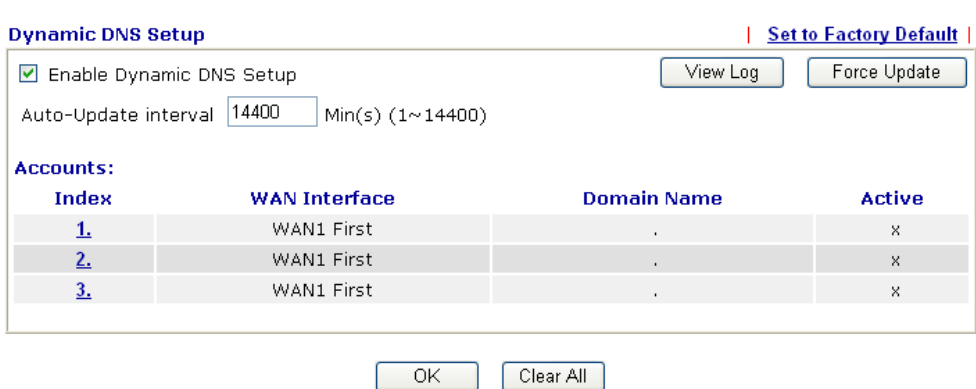

## **Applications >> Dynamic DNS Setup**

**Set to Factory** Clear all profiles and recover to factory settings.

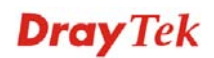

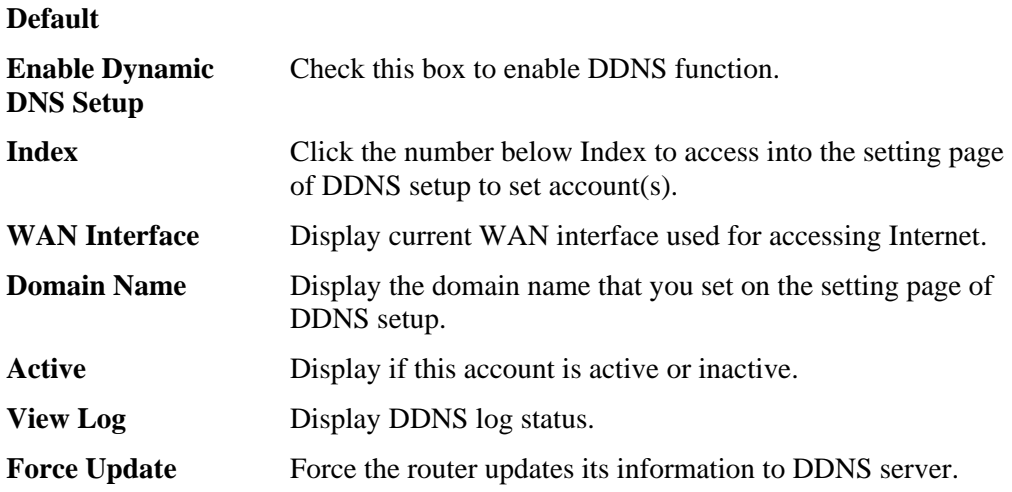

3. Select Index number 1 to add an account for the router. Check **Enable Dynamic DNS Account**, and choose correct Service Provider: dyndns.org, type the registered hostname: *hostname* and domain name suffix: dyndns.org in the **Domain Name** block.

## Applications >> Dynamic DNS Setup >> Dynamic DNS Account Setup

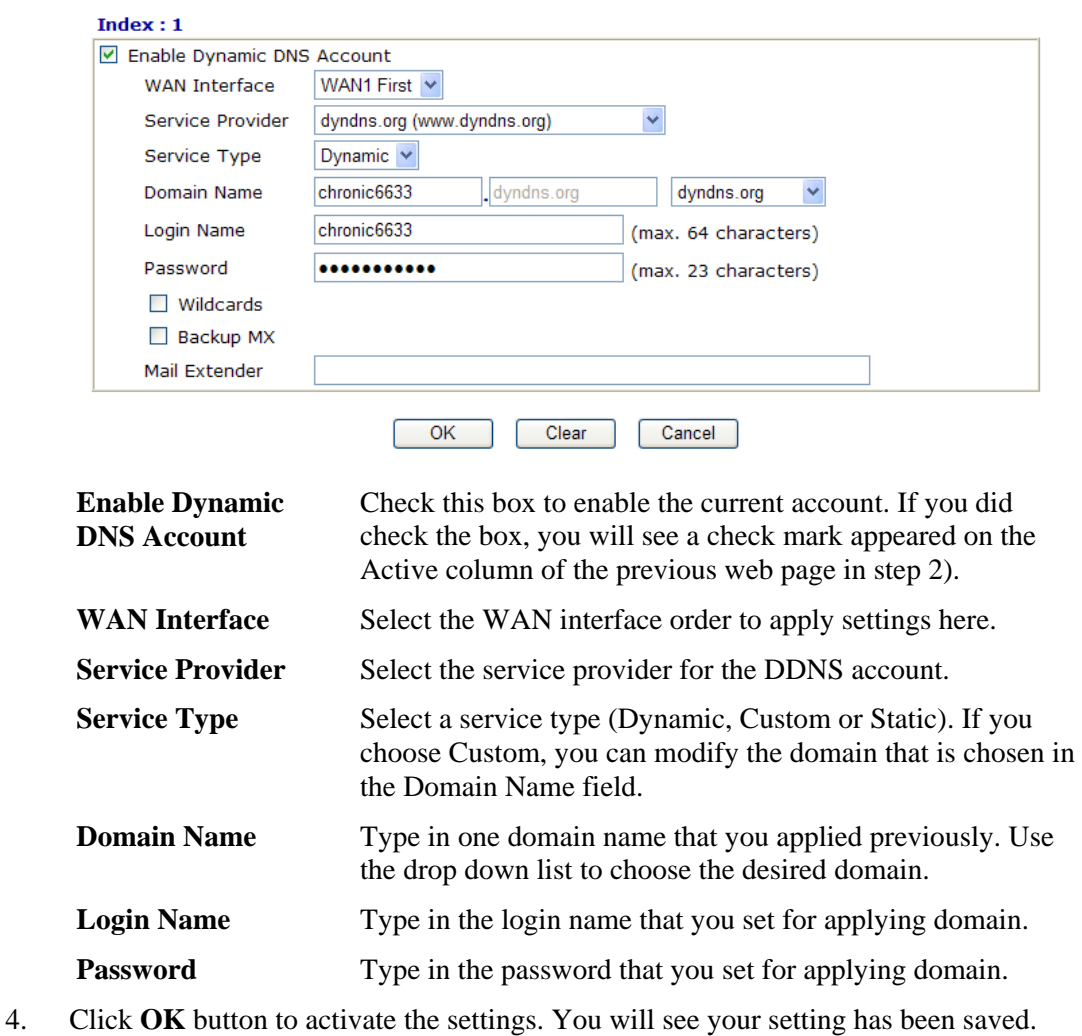

The Wildcard and Backup MX features are not supported for all Dynamic DNS providers. You could get more detailed information from their websites.

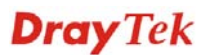

## **5.8.2 Schedule**

The Vigor router has a built-in real time clock which can update itself manually or automatically by means of Network Time Protocols (NTP). As a result, you can not only schedule the router to dialup to the Internet at a specified time, but also restrict Internet access to certain hours so that users can connect to the Internet only during certain hours, say, business hours. The schedule is also applicable to other functions.

You have to set your time before set schedule. In **System Maintenance>> Time and Date**  menu, press **Inquire Time** button to set the Vigor router's clock to current time of your PC. The clock will reset once if you power down or reset the router. There is another way to set up time. You can inquiry an NTP server (a time server) on the Internet to synchronize the router's clock. This method can only be applied when the WAN connection has been built up.

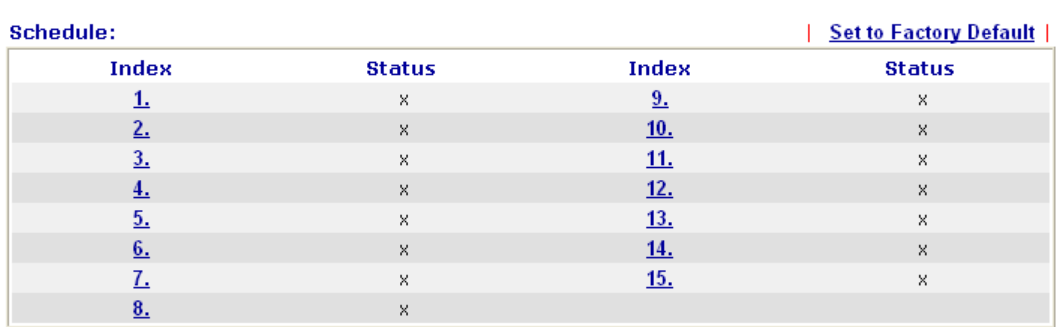

### Applications >> Schedule

Status: v --- Active, x --- Inactive

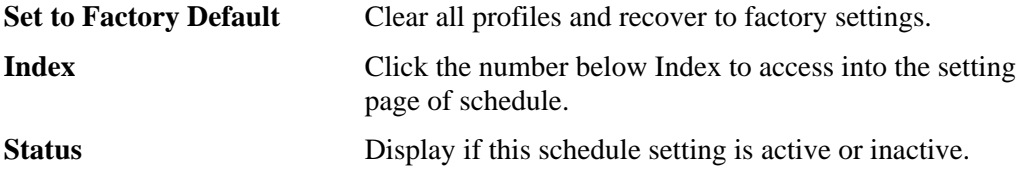

You can set up to 15 schedules. Then you can apply them to your **Internet Access** or **VPN and Remote Access >> LAN to LAN** settings.

To add a schedule, please click any index, say Index No. 1. The detailed settings of the call schedule with index 1 are shown below.

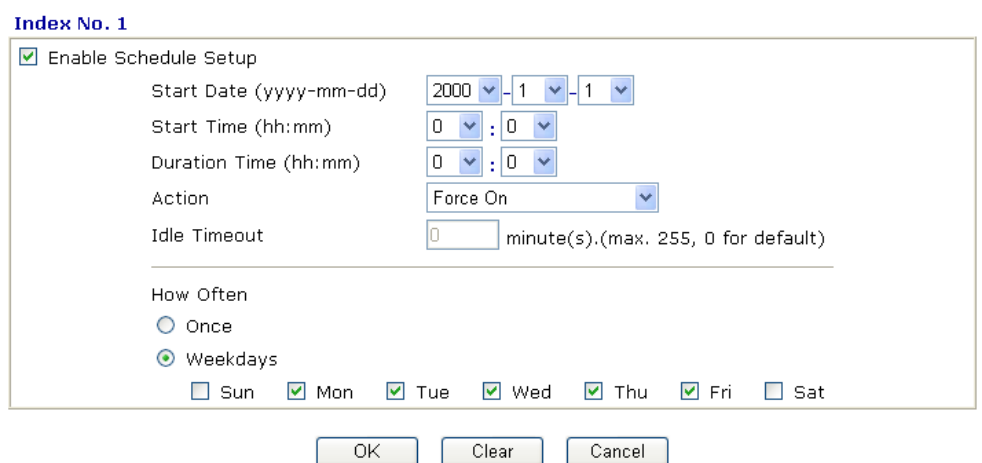

#### Applications >> Schedule

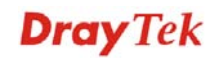

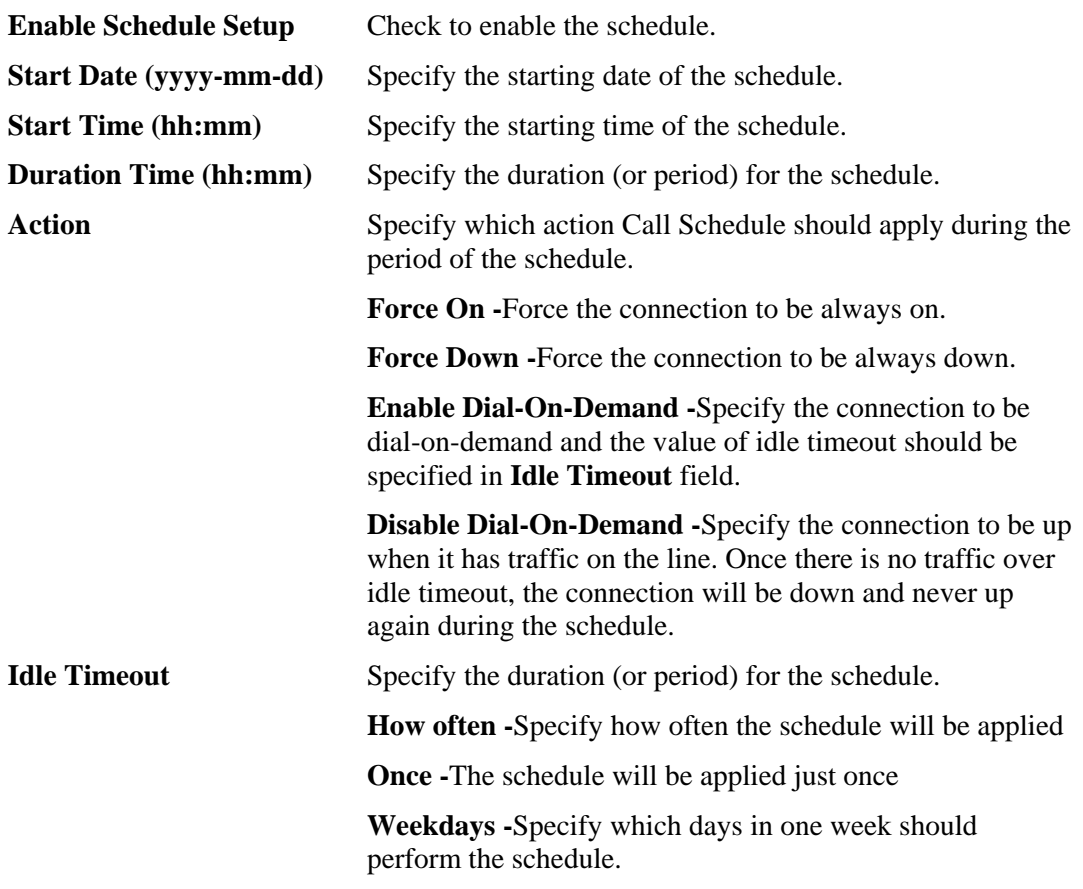

## **Example**

Suppose you want to control the PPPoE Internet access connection to be always on (Force On) from 9:00 to 18:00 for whole week. Other time the Internet access connection should be disconnected (Force Down).

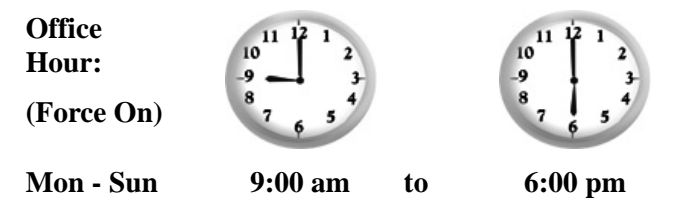

- 1. Make sure the PPPoE connection and **Time Setup** is working properly.
- 2. Configure the PPPoE always on from 9:00 to 18:00 for whole week.
- 3. Configure the **Force Down** from 18:00 to next day 9:00 for whole week.
- 4. Assign these two profiles to the PPPoE Internet access profile. Now, the PPPoE Internet connection will follow the schedule order to perform **Force On** or **Force Down** action according to the time plan that has been pre-defined in the schedule profiles.

# **5.8.3 RADIUS**

Remote Authentication Dial-In User Service (RADIUS) is a security authentication client/server protocol that supports authentication, authorization and accounting, which is widely used by Internet service providers. It is the most common method of authenticating and authorizing dial-up and tunneled network users.

The built-in RADIUS client feature enables the router to assist the remote dial-in user or a wireless station and the RADIUS server in performing mutual authentication. It enables centralized remote access authentication for network management.

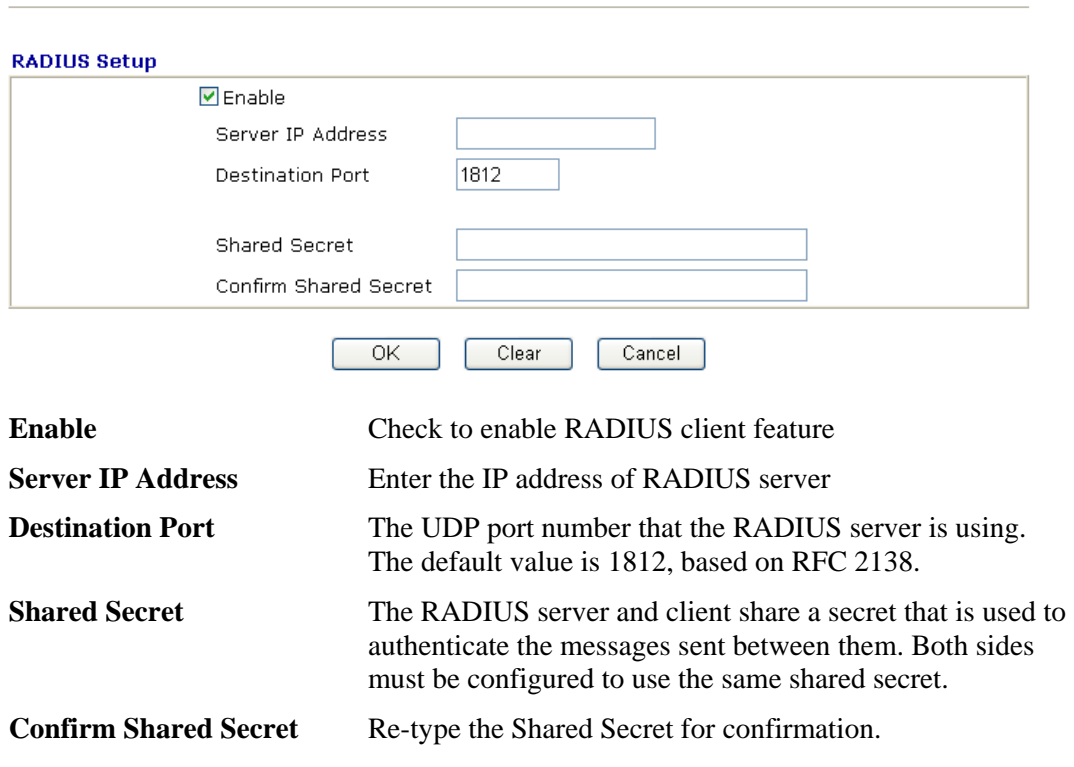

## **Applications >> RADIUS**

# **5.8.4 UPnP**

The **UPnP** (Universal Plug and Play) protocol is supported to bring to network connected devices the ease of installation and configuration which is already available for directly connected PC peripherals with the existing Windows 'Plug and Play' system. For NAT routers, the major feature of UPnP on the router is "NAT Traversal". This enables applications inside the firewall to automatically open the ports that they need to pass through a router. It is more reliable than requiring a router to work out by itself which ports need to be opened. Further, the user does not have to manually set up port mappings or a DMZ. **UPnP is available on Windows XP** and the router provide the associated support for MSN Messenger to allow full use of the voice, video and messaging features.

#### **Applications >> UPnP**

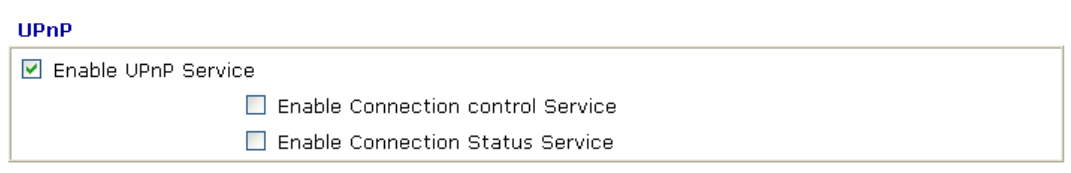

Note: If you intend running UPnP service inside your LAN, you should check the appropriate service above to allow control, as well as the appropriate UPnP settings.

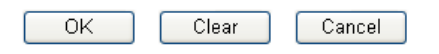

**Enable UPNP Service** Accordingly, you can enable either the **Connection Control Service** or **Connection Status Service**.

After setting **Enable UPNP Service** setting, an icon of **IP Broadband Connection on Router** on Windows XP/Network Connections will appear. The connection status and control status will be able to be activated. The NAT Traversal of UPnP enables the multimedia features of your applications to operate. This has to manually set up port mappings or use other similar methods. The screenshots below show examples of this facility.

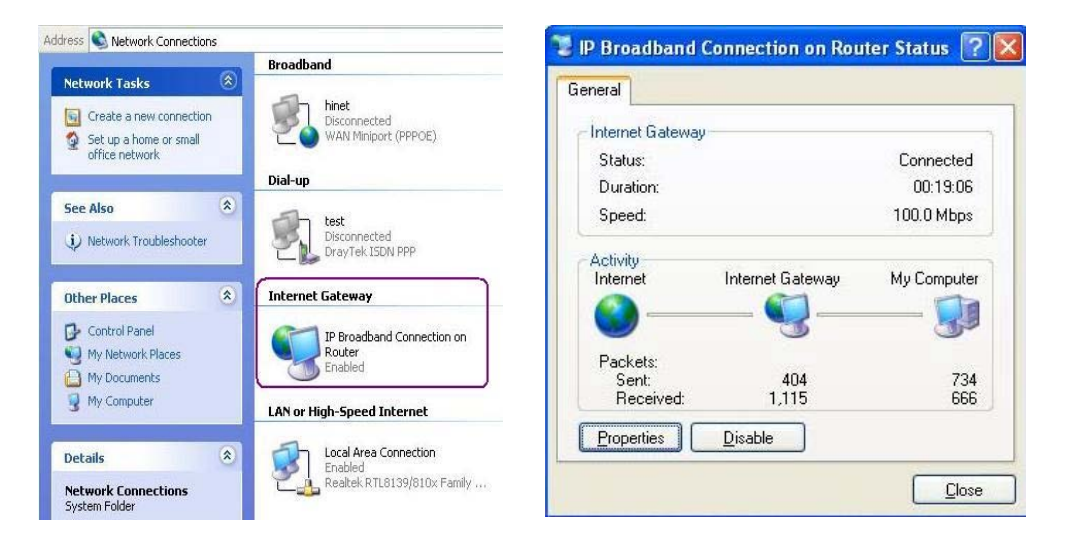

The UPnP facility on the router enables UPnP aware applications such as MSN Messenger to discover what are behind a NAT router. The application will also learn the external IP address and configure port mappings on the router. Subsequently, such a facility forwards packets from the external ports of the router to the internal ports used by the application.

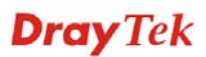

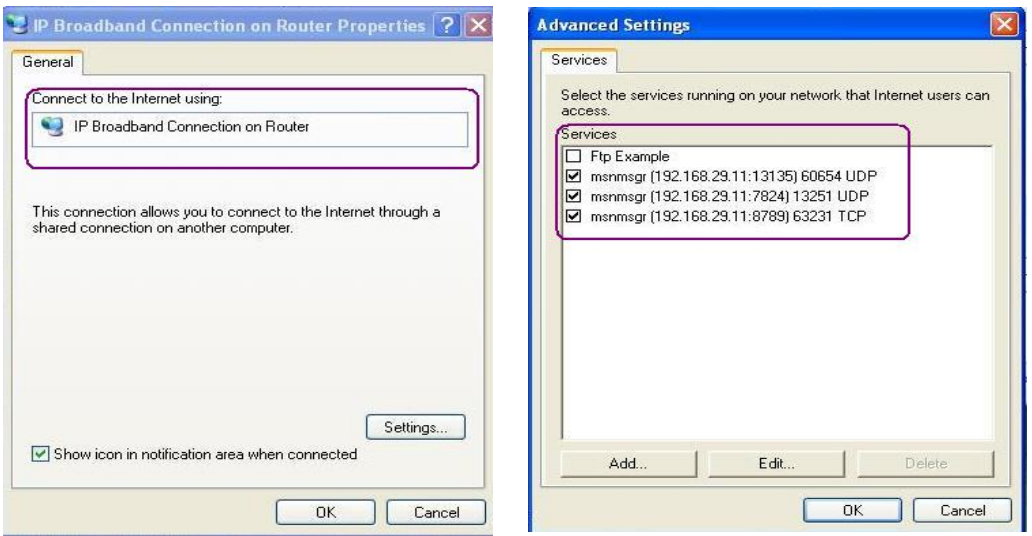

The reminder as regards concern about Firewall and UPnP

## **Can't work with Firewall Software**

Enabling firewall applications on your PC may cause the UPnP function not working properly. This is because these applications will block the accessing ability of some network ports.

## **Security Considerations**

Activating the UPnP function on your network may incur some security threats. You should consider carefully these risks before activating the UPnP function.

- $\triangleright$  Some Microsoft operating systems have found out the UPnP weaknesses and hence you need to ensure that you have applied the latest service packs and patches.
- ¾ Non-privileged users can control some router functions, including removing and adding port mappings.

The UPnP function dynamically adds port mappings on behalf of some UPnP-aware applications. When the applications terminate abnormally, these mappings may not be removed.

# **5.8.5 IGMP**

**Applications >> IGMP** 

IGMP is the abbreviation of *Internet Group Management Protocol*. It is a communication protocol which is mainly used for managing the membership of Internet Protocol multicast groups. For invoking IGMP Snooping function, you have to check the Enable IGMP Proxy box first for activating the IGMP proxy function.

## **TGMP** Enable IGMP Proxy WAN1 $\sim$ IGMP Proxy is to act as a multicast proxy for hosts on the LAN side. Enable IGMP Proxy, if you will access any multicast group. But this function take no affect when Bridge Mode is enabled. **Enable IGMP Snooping** Enable IGMP Snooping, multicast traffic is only forwarded to ports that have members of that group. Disable IGMP snooping, multicast traffic is treated in the same manner as broadcast traffic. OK Cancel | Refresh Working Multicast Groups  $P<sub>1</sub>$ P<sub>2</sub> P3 **Index Group ID P4 Enable IGMP Proxy** Check this box to enable this function. The application of multicast will be executed through WAN port you specified.  $WAN1$   $\sim$ WAN1 WAN2 **Enable IGMP Snooping** Check this box to enable this function. The application of multicast will be executed for the clients in LAN. **Group ID** This field displays the ID port for the multicast group. The available range for IGMP starts from 224.0.0.0 to 239.255.255.254. **P1 to P4** It indicates the LAN port used for the multicast group. **Refresh** Click this link to renew the working multicast group status.

If you check Enable IGMP Proxy, you will get the following page. All the multicast groups will be listed and all the LAN ports (P1 to P4) are available for use.

**Dray** Tek

# **5.8.6 Wake on LAN**

A PC client on LAN can be woken up by the router it connects. When a user wants to wake up a specified PC through the router, he/she must type correct MAC address of the specified PC on this web page of **Wake on LAN** of this router.

In addition, such PC must have installed a network card supporting WOL function. By the way, WOL function must be set as "Enable" on the BIOS setting.

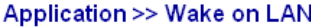

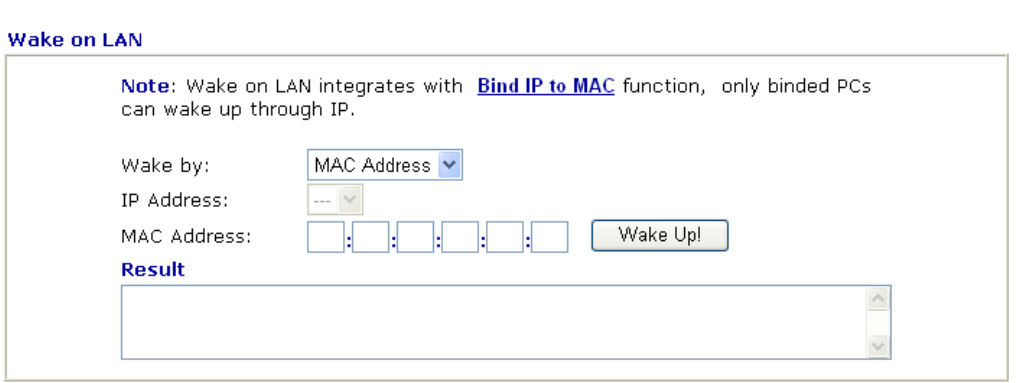

**Wake by** Two types provide for you to wake up the binded IP. If you choose Wake by MAC Address, you have to type the correct MAC address of the host in MAC Address boxes. If you choose Wake by IP Address, you have to choose the correct IP address.

Wake by:

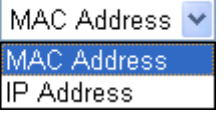

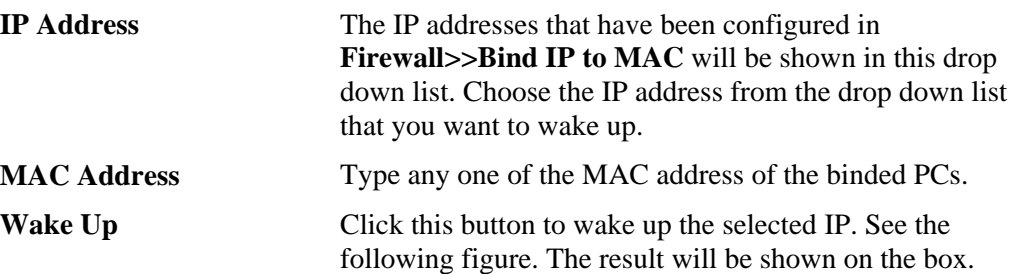

### Application >> Wake on LAN

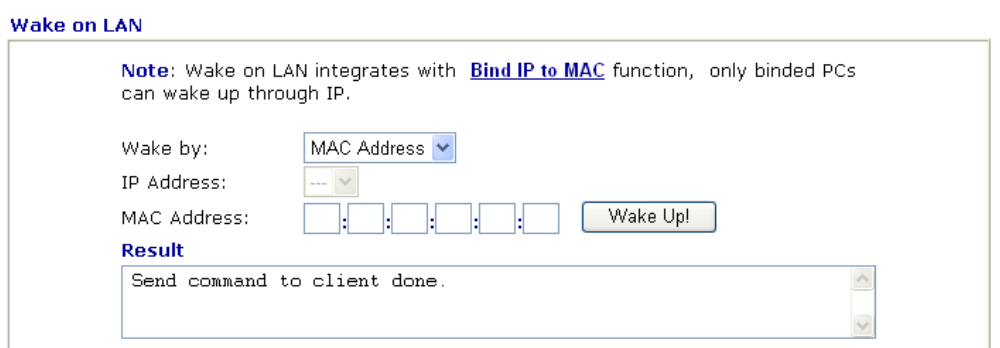

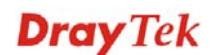

# 5.9 VPN and Remote Access

A Virtual Private Network (VPN) is the extension of a private network that encompasses links across shared or public networks like the Internet. In short, by VPN technology, you can send data between two computers across a shared or public network in a manner that emulates the properties of a point-to-point private link.

Below shows the menu items for VPN and Remote Access.

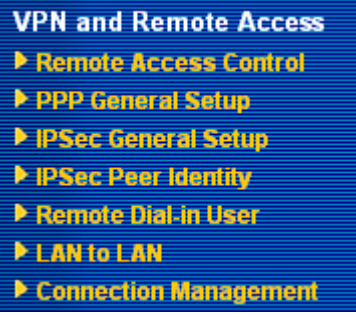

## **5.9.1 Remote Access Control**

Enable the necessary VPN service as you need. If you intend to run a VPN server inside your LAN, you should disable the VPN service of Vigor Router to allow VPN tunnel pass through, as well as the appropriate NAT settings, such as DMZ or open port.

## VPN and Remote Access >> Remote Access Control Setup

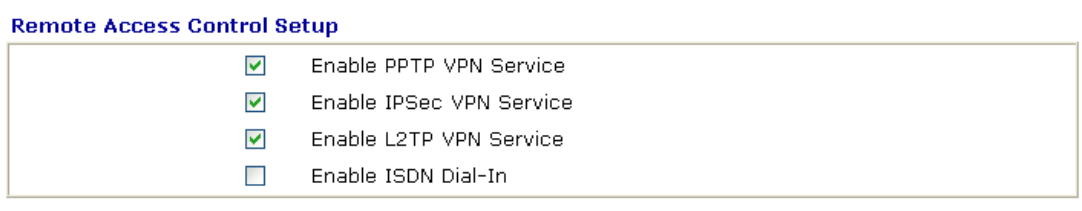

Note: If you intend running a VPN server inside your LAN, you should uncheck the appropriate protocol above to allow pass-through, as well as the appropriate NAT settings.

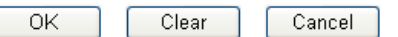

The Vigor router will not accept the ISDN dial-in connection if the box of **Enable ISDN Dial-in** is not checked.

# **5.9.2 PPP General Setup**

This submenu only applies to PPP-related VPN connections, such as PPTP, L2TP, L2TP over IPSec.

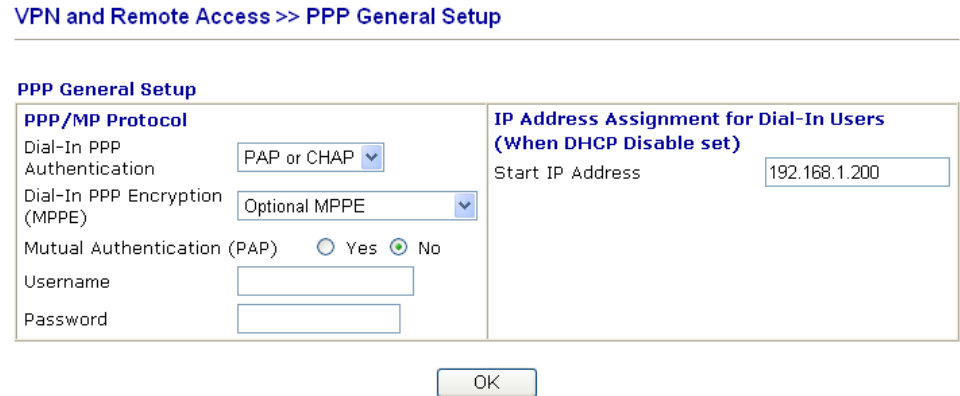

**Dial-In PPP Authentication PAP Only** - Select this option to force the router to authenticate dial-in users with the PAP protocol.

> **PAP or CHAP** - Selecting this option means the router will attempt to authenticate dial-in users with the CHAP protocol first. If the dial-in user does not support this protocol, it will fall back to use the PAP protocol for authentication.

**Dial-In PPP Encryption (MPPE) Optional MPPE** - This option represents that the MPPE encryption method will be optionally employed in the router for the remote dial-in user. If the remote dial-in user does not support the MPPE encryption algorithm, the router will transmit "no MPPE encrypted packets". Otherwise, the MPPE encryption scheme will be used to encrypt the data.

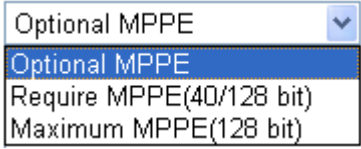

**Require MPPE (40/128bits) - Selecting this option will** force the router to encrypt packets by using the MPPE encryption algorithm. In addition, the remote dial-in user will use 40-bit to perform encryption prior to using 128-bit for encryption. In other words, if 128-bit MPPE encryption method is not available, then 40-bit encryption scheme will be applied to encrypt the data.

**Maximum MPPE -** This option indicates that the router will use the MPPE encryption scheme with maximum bits (128-bit) to encrypt the data.

The Mutual Authentication function is mainly used to communicate with other routers or clients who need bi-directional authentication in order to provide stronger security, for example, Cisco routers. So you should enable this function when your peer router requires mutual authentication. You should further specify the **User Name**

**Mutual Authentication (PAP)** 

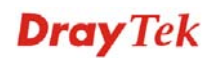

and **Password** of the mutual authentication peer. **Start IP Address** Enter a start IP address for the dial-in PPP connection. You should choose an IP address from the local private network. For example, if the local private network is 192.168.1.0/255.255.255.0, you could choose 192.168.1.200 as the Start IP Address. But, you have to notice that the first two IP addresses of 192.168.1.200 and 192.168.1.201 are reserved for ISDN remote dial-in user.

# **5.9.3 IPSec General Setup**

In **IPSec General Setup,** there are two major parts of configuration.

There are two phases of IPSec.

- ¾ Phase 1: negotiation of IKE parameters including encryption, hash, Diffie-Hellman parameter values, and lifetime to protect the following IKE exchange, authentication of both peers using either a Pre-Shared Key or Digital Signature (x.509). The peer that starts the negotiation proposes all its policies to the remote peer and then remote peer tries to find a highest-priority match with its policies. Eventually to set up a secure tunnel for IKE Phase 2.
- $\triangleright$  Phase 2: negotiation IPSec security methods including Authentication Header (AH) or Encapsulating Security Payload (ESP) for the following IKE exchange and mutual examination of the secure tunnel establishment.

There are two encapsulation methods used in IPSec, **Transport** and **Tunnel**. The **Transport**  mode will add the AH/ESP payload and use original IP header to encapsulate the data payload only. It can just apply to local packet, e.g., L2TP over IPSec. The **Tunnel** mode will not only add the AH/ESP payload but also use a new IP header (Tunneled IP header) to encapsulate the whole original IP packet.

Authentication Header (AH) provides data authentication and integrity for IP packets passed between VPN peers. This is achieved by a keyed one-way hash function to the packet to create a message digest. This digest will be put in the AH and transmitted along with packets. On the receiving side, the peer will perform the same one-way hash on the packet and compare the value with the one in the AH it receives.

Encapsulating Security Payload (ESP) is a security protocol that provides data confidentiality and protection with optional authentication and replay detection service.

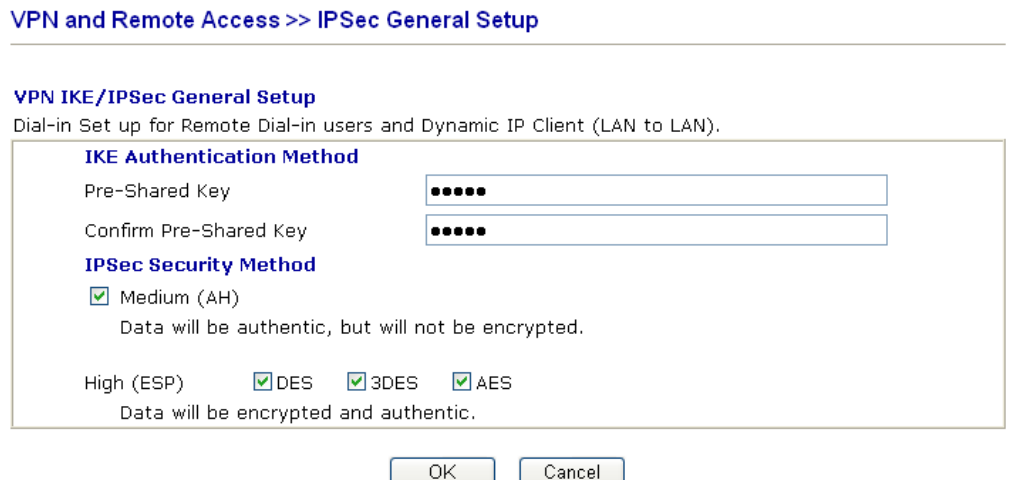

**IKE Authentication** This usually applies to those are remote dial-in user or node

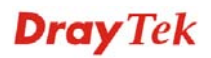

238 *VigorIPPBX 2820 Series User's Guide*

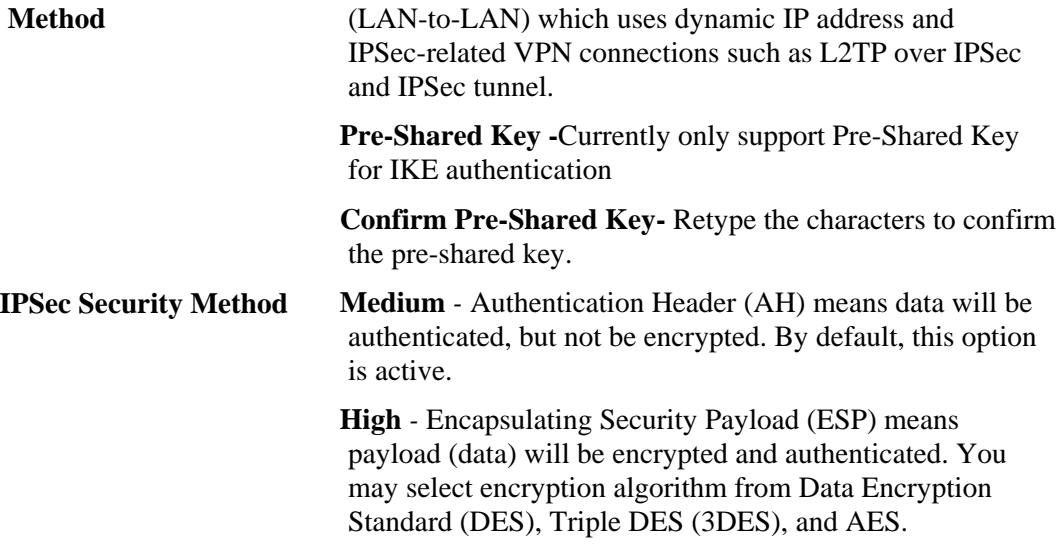

# **5.9.4 IPSec Peer Identity**

To use digital certificate for peer authentication in either LAN-to-LAN connection or Remote User Dial-In connection, here you may edit a table of peer certificate for selection. As shown below, the router provides **32** entries of digital certificates for peer dial-in users.

## VPN and Remote Access >> IPSec Peer Identity

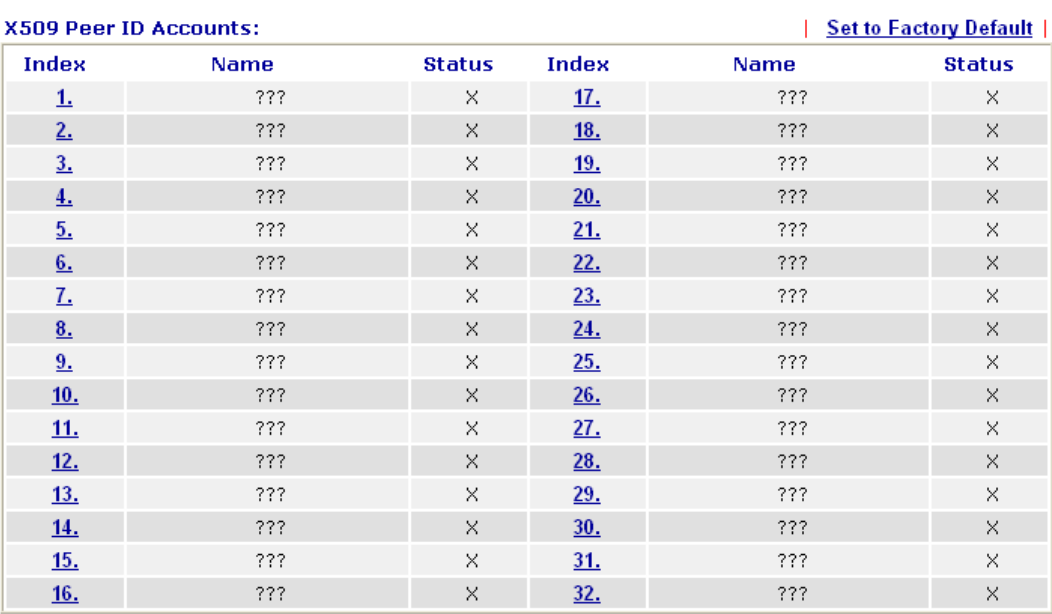

**Set to Factory Default** Click it to clear all indexes.

**Index** Click the number below Index to access into the setting

page of IPSec Peer Identity.

**Name** Display the profile name of that index.

Click each index to edit one peer digital certificate. There are three security levels of digital signature authentication: Fill each necessary field to authenticate the remote peer. The following explanation will guide you to fill all the necessary fields.

## VPN and Remote Access >> IPSec Peer Identity

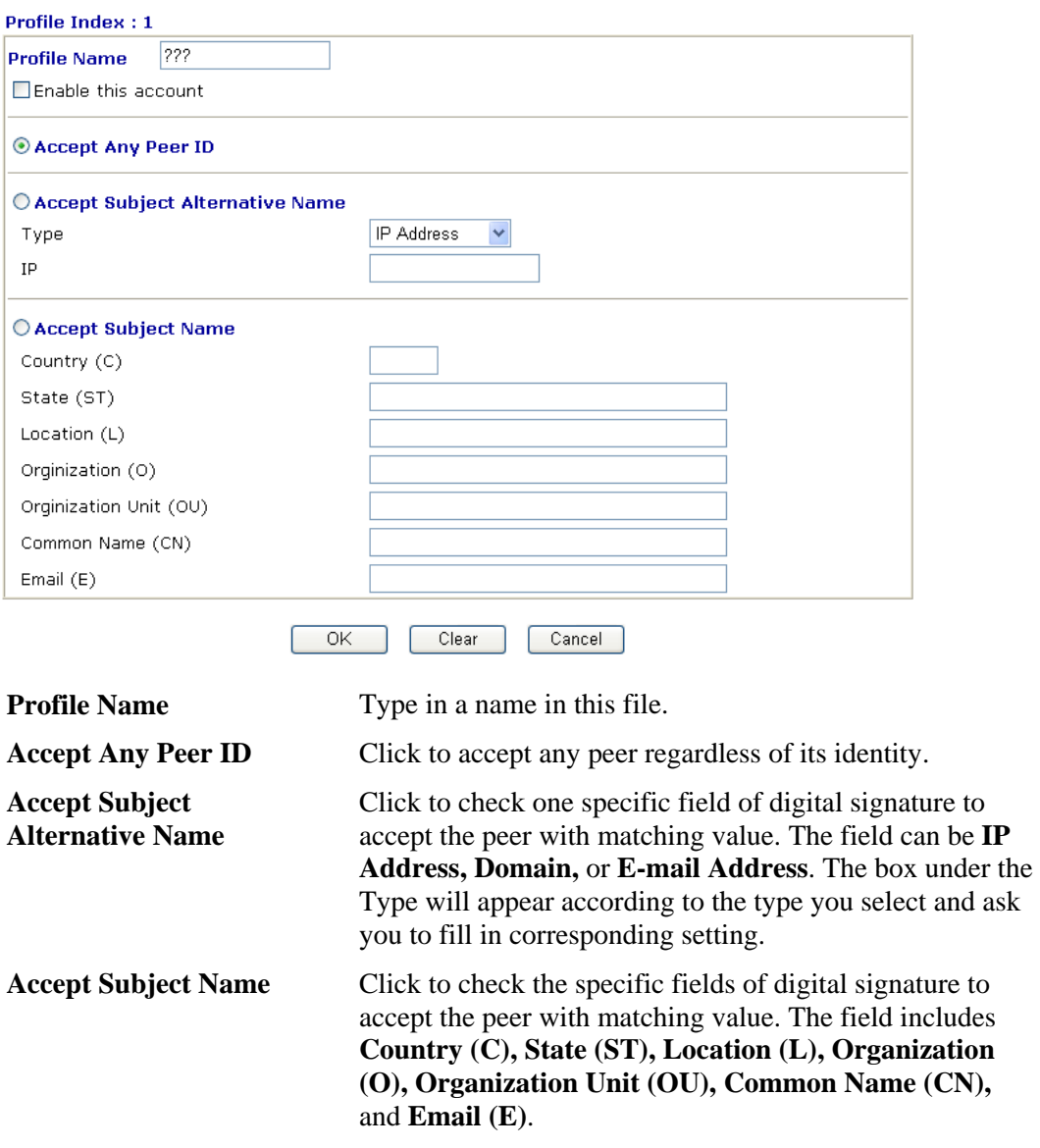

**Dray** Tek

# **5.9.5 Remote Dial-in User**

You can manage remote access by maintaining a table of remote user profile, so that users can be authenticated to dial-in via ISDN or build the VPN connection. You may set parameters including specified connection peer ID, connection type (ISDN Dial-In connection, VPN connection - including PPTP, IPSec Tunnel, and L2TP by itself or over IPSec) and corresponding security methods, etc.

The router provides **32** access accounts for dial-in users. Besides, you can extend the user accounts to the RADIUS server through the built-in RADIUS client function. The following figure shows the summary table.

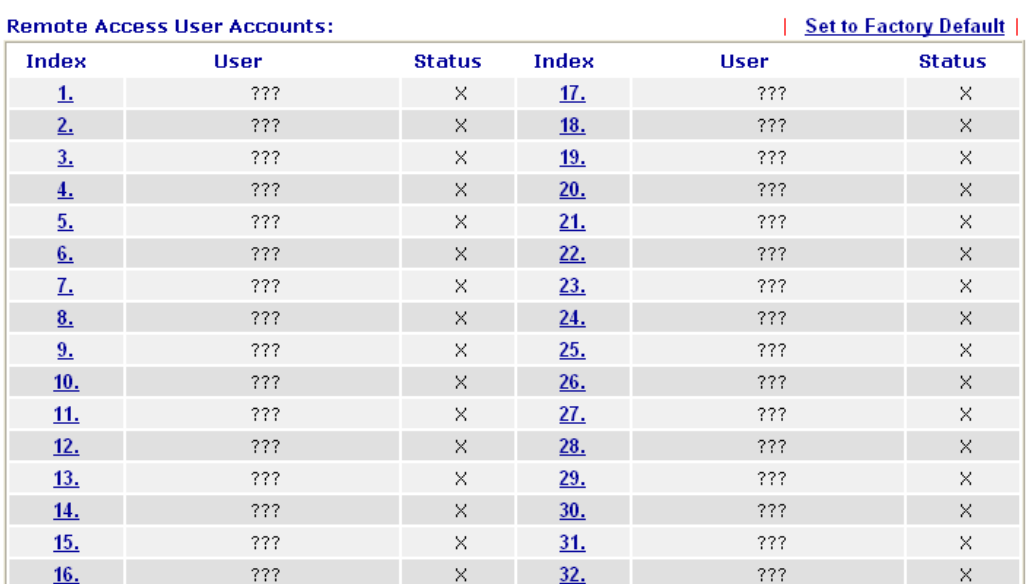

### VPN and Remote Access >> Remote Dial-in User

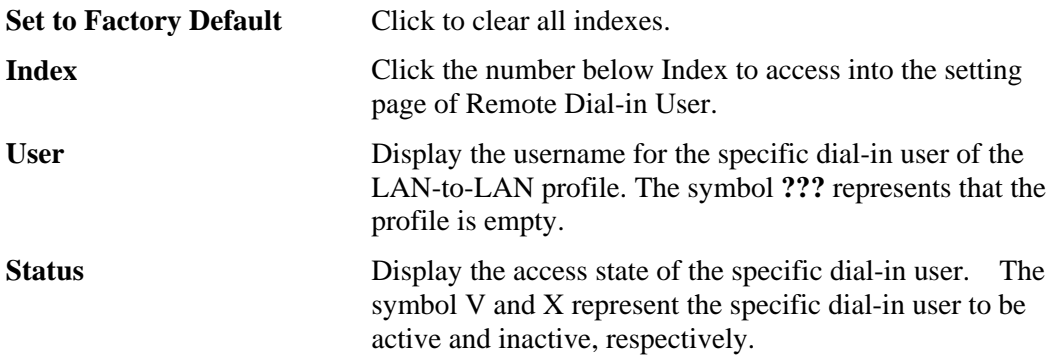

Click each index to edit one remote user profile. **Each Dial-In Type requires you to fill the different corresponding fields on the right.** If the fields gray out, it means you may leave it untouched. The following explanation will guide you to fill all the necessary fields.

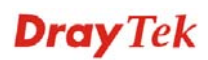

## VPN and Remote Access >> Remote Dial-in User

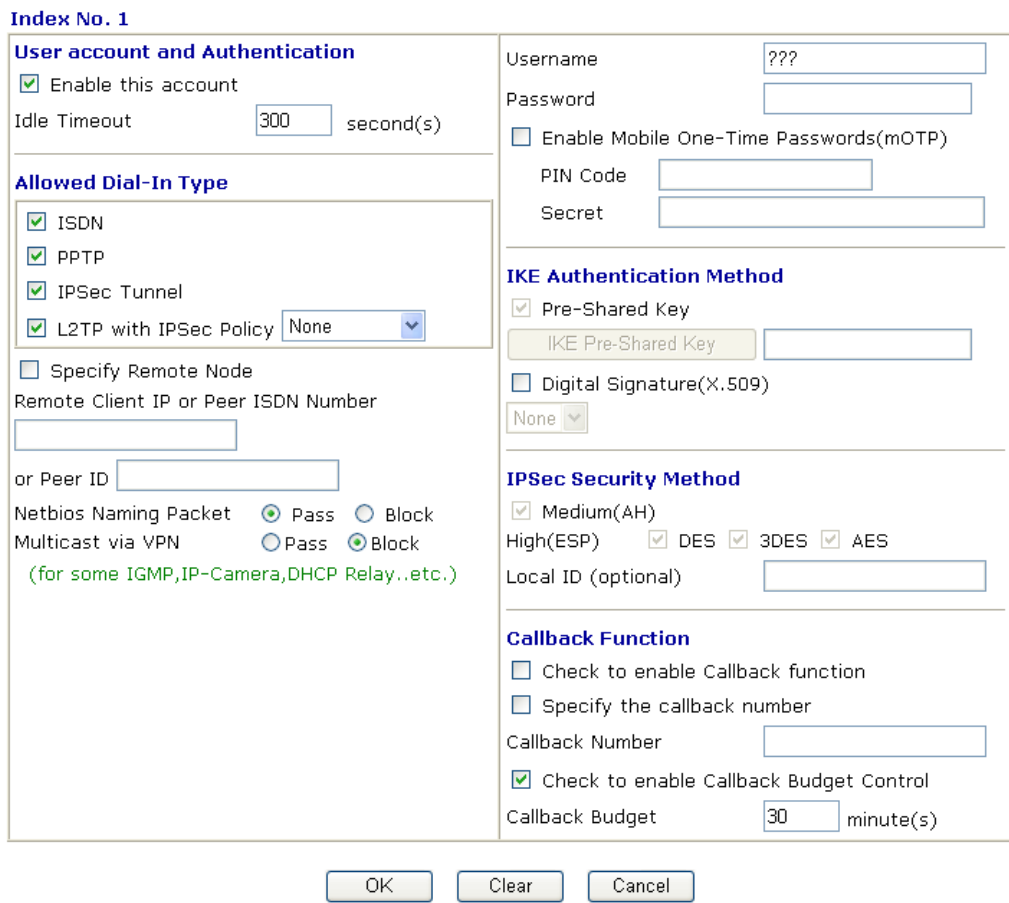

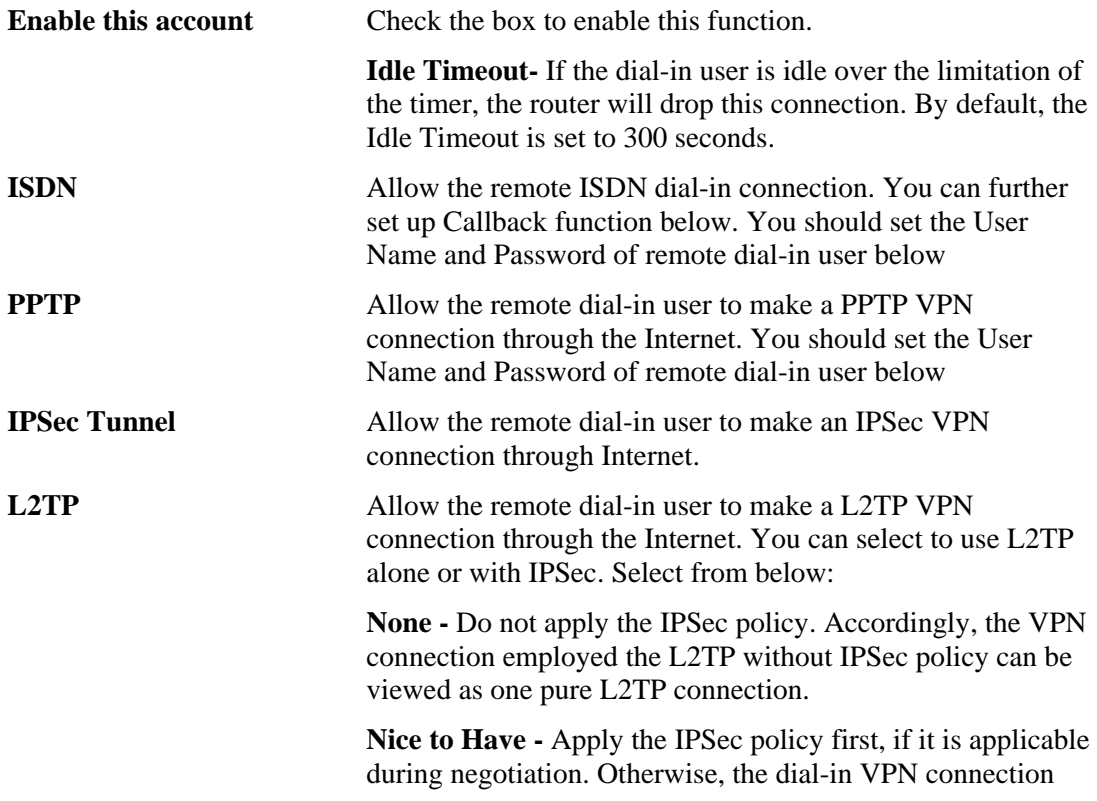
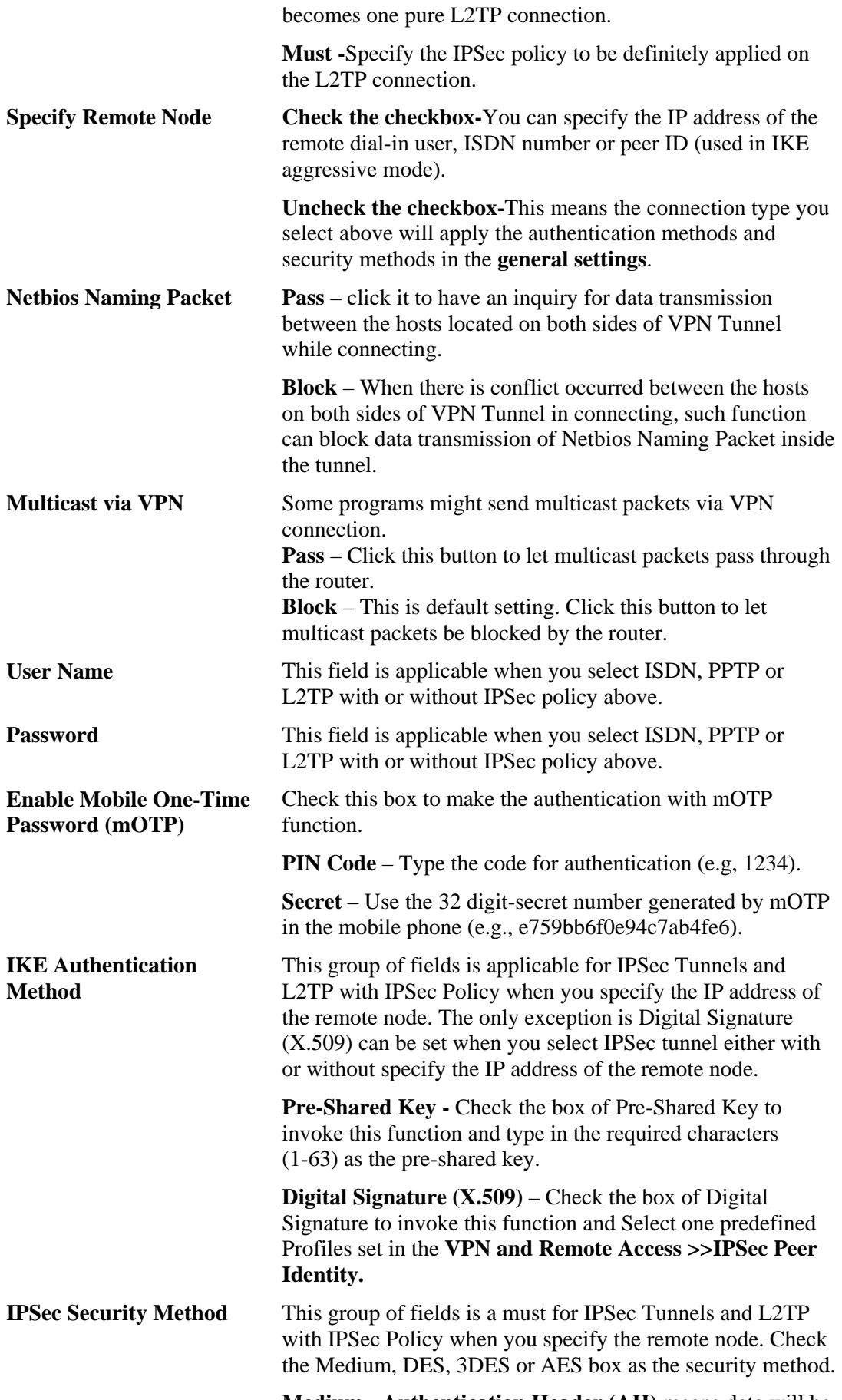

**Medium - Authentication Header (AH)** means data will be

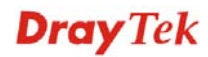

authenticated, but not be encrypted. By default, this option is invoked. You can uncheck it to disable it.

**High - Encapsulating Security Payload (ESP)** means payload (data) will be encrypted and authenticated. You may select encryption algorithm from Data Encryption Standard (DES), Triple DES (3DES), and AES.

**Local ID -** Specify a local ID to be used for Dial-in setting in the LAN-to-LAN Profile setup. This item is optional and can be used only in IKE aggressive mode.

**Callback Function** The callback function provides a callback service only for the ISDN dial-in user. The remote user will be charged the connection fee by the telecom.

> **Check to enable Callback function**-Enables the callback function.

> **Specify the callback number**-The option is for extra security. Once enabled, the router will ONLY call back to the specified Callback Number.

**Check to enable callback budget control**-By default, the callback function has a time restriction. Once the callback budget has been exhausted, the callback mechanism will be disabled automatically.

**Callback Budget (Unit: minutes)**- Specify the time budget for the dial-in user. The budget will be decreased automatically per callback connection.

## **5.9.6 LAN to LAN**

Here you can manage LAN-to-LAN connections by maintaining a table of connection profiles. You may set parameters including specified connection direction (dial-in or dial-out), connection peer ID, connection type (VPN connection - including PPTP, IPSec Tunnel, and L2TP by itself or over IPSec) and corresponding security methods, etc.

The router supports 2 VPN tunnels and provides up to **32** profiles simultaneously. The following figure shows the summary table.

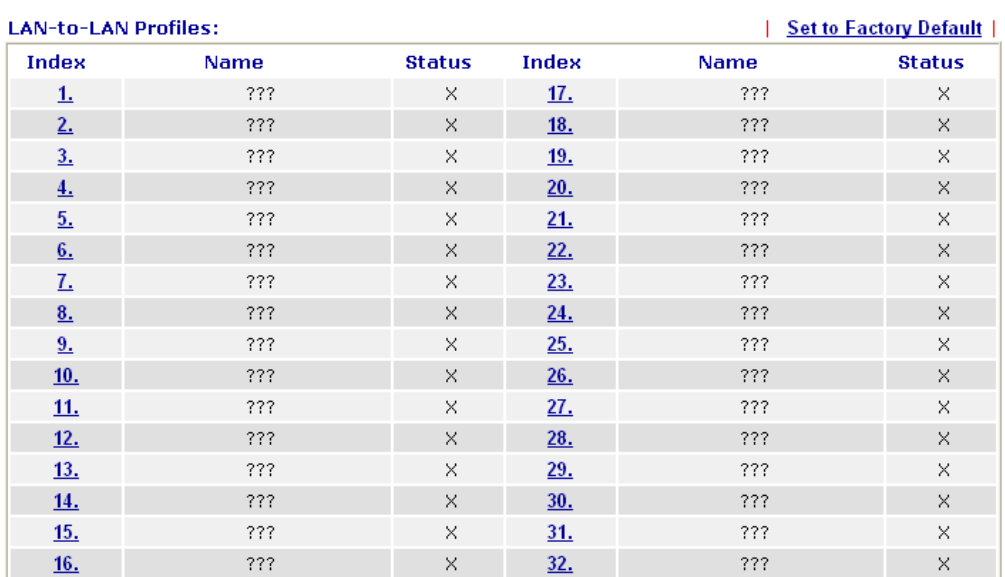

#### VPN and Remote Access >> LAN to LAN

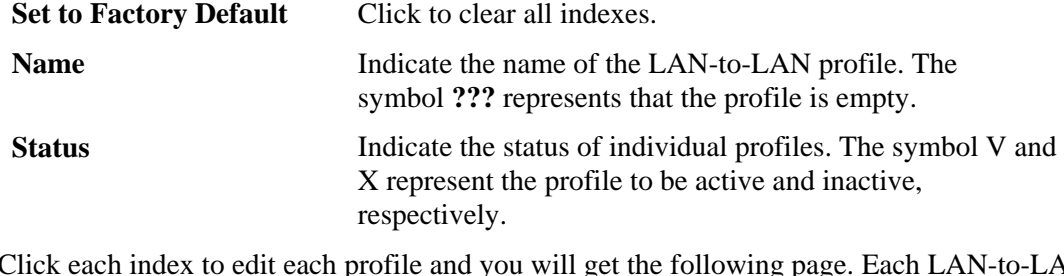

Click each index to edit each profile and you will get the following page. Each LAN-to-LAN profile includes 4 subgroups. If the fields gray out, it means you may leave it untouched. The following explanations will guide you to fill all the necessary fields.

For the web page is too long, we divide the page into several sections for explanation.

### VPN and Remote Access >> LAN to LAN

#### Profile Index: 1

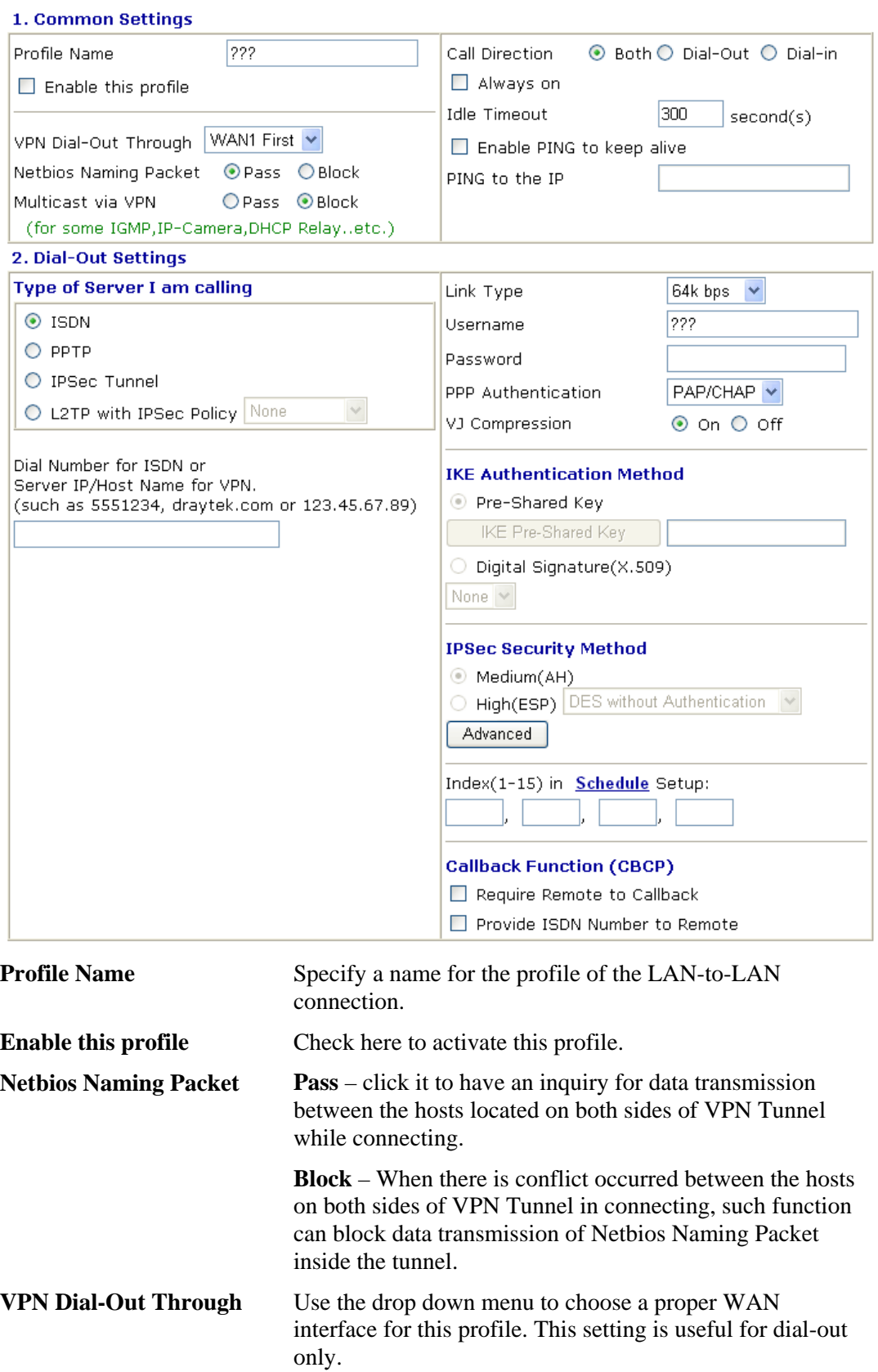

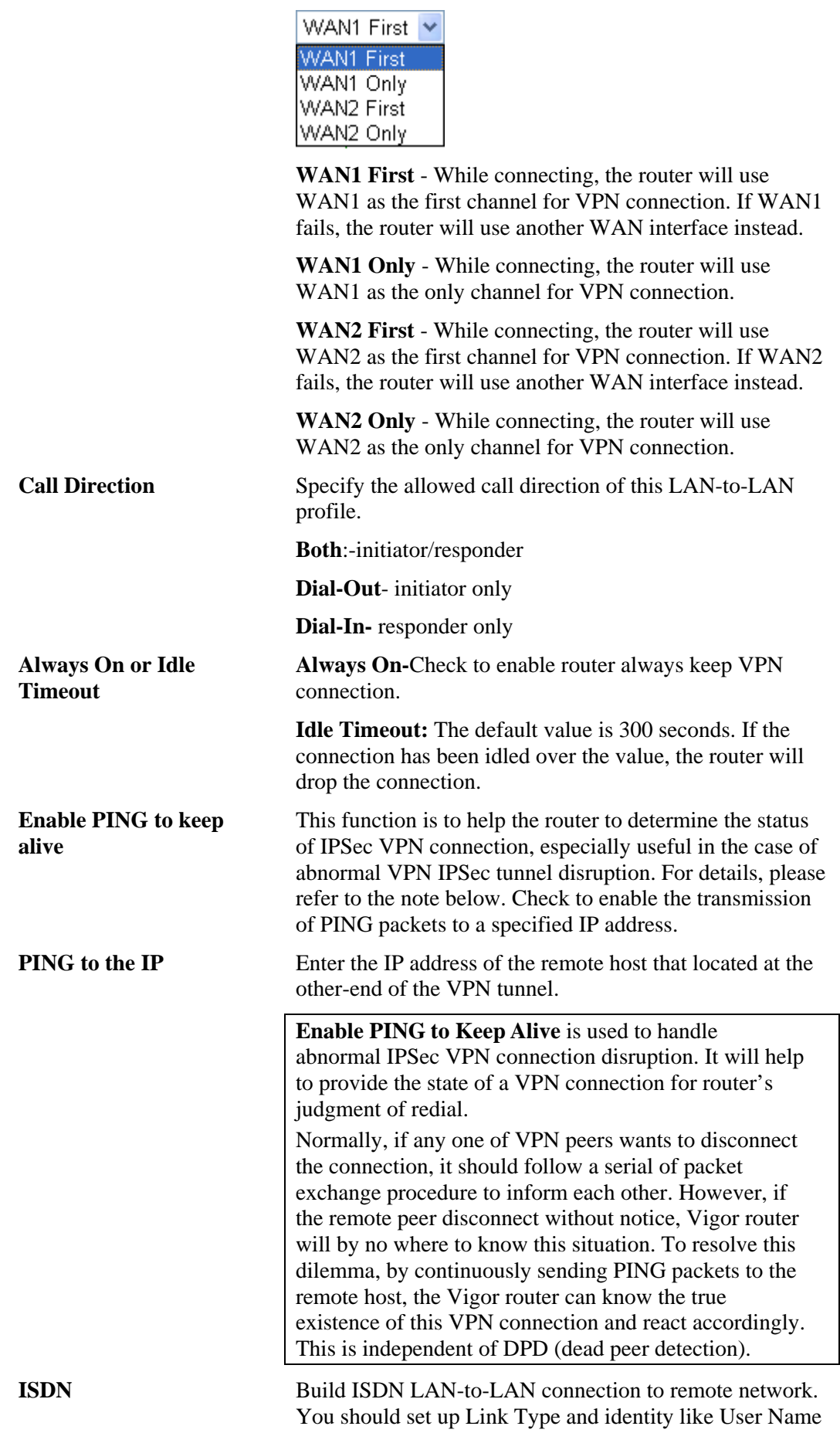

*VigorIPPBX 2820 Series User's Guide* 247

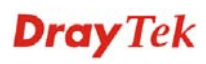

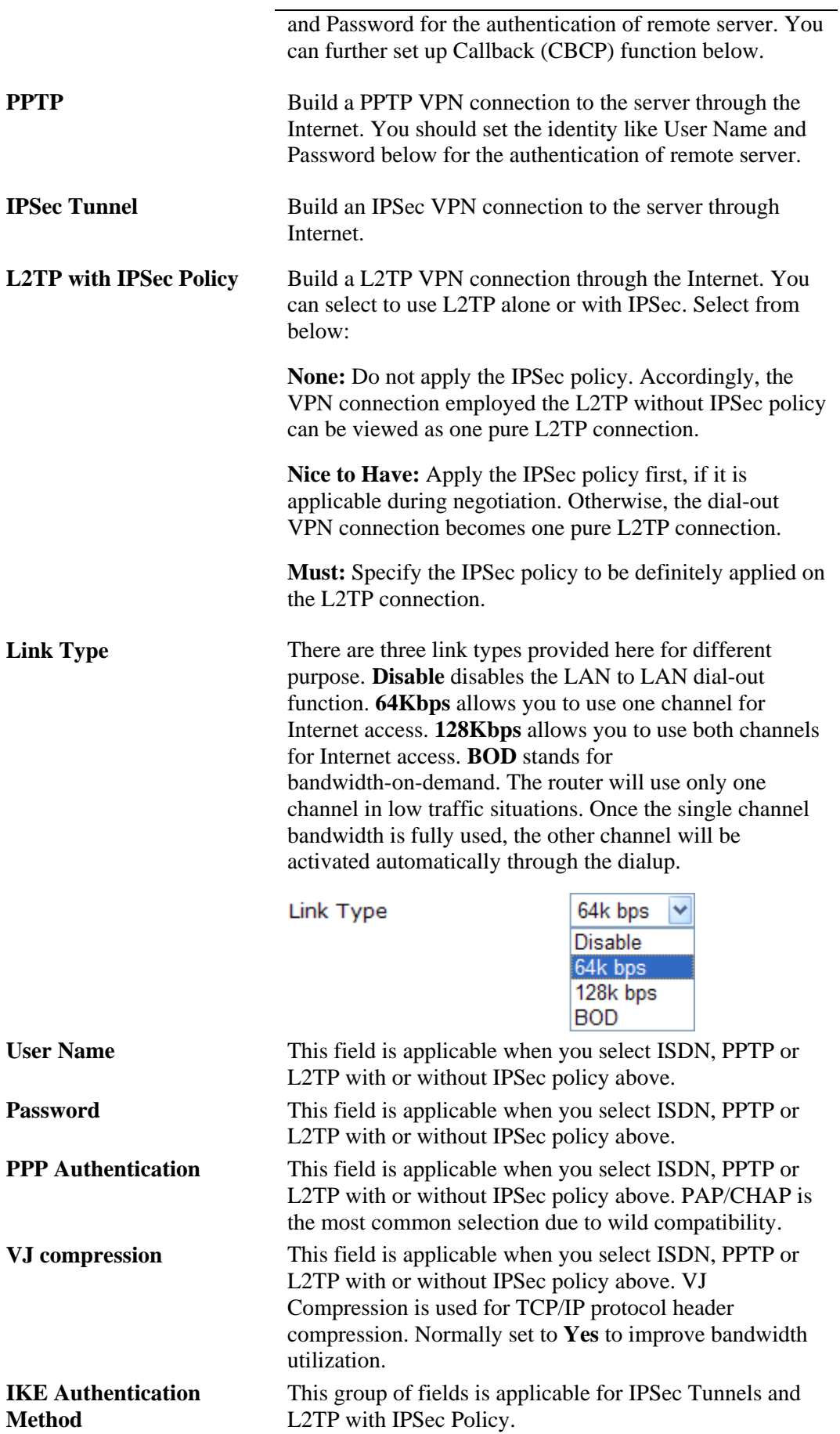

**Dray** Tek

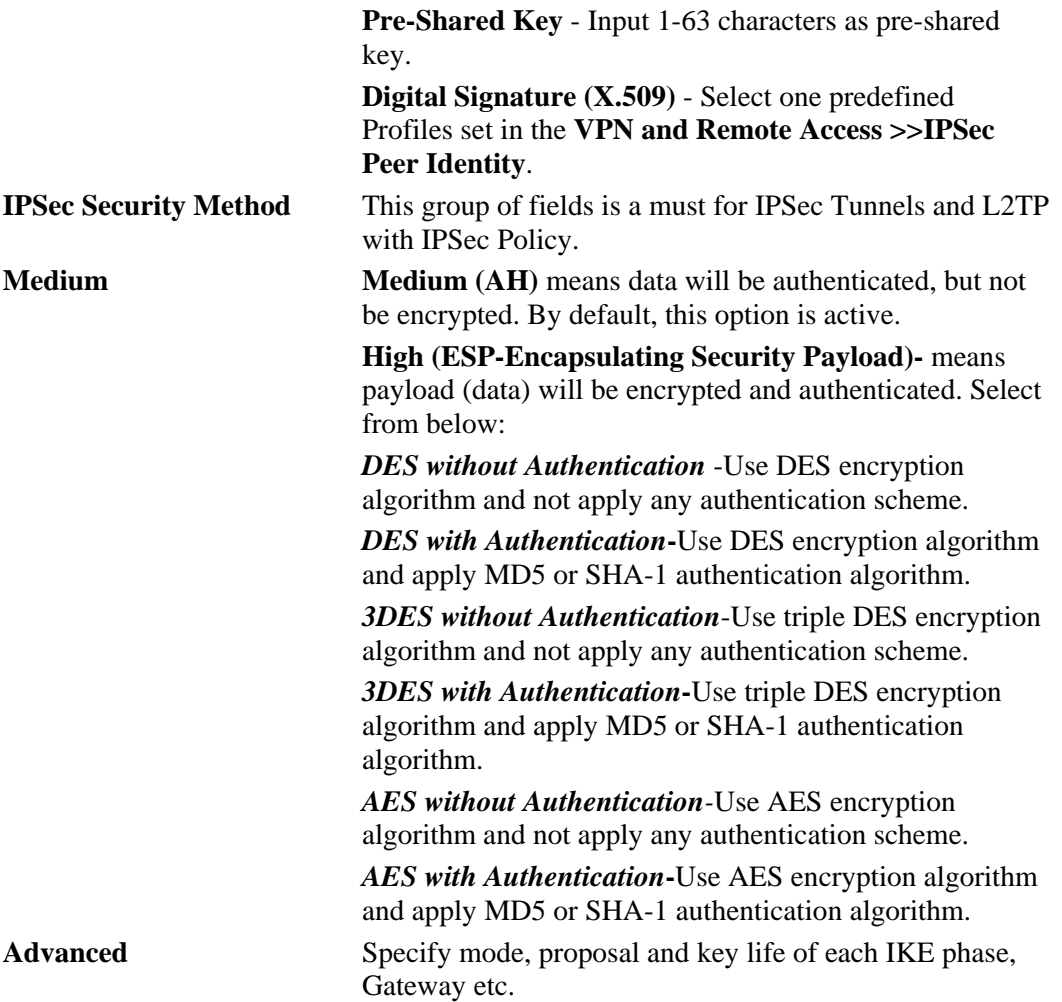

The window of advance setup is shown as below:

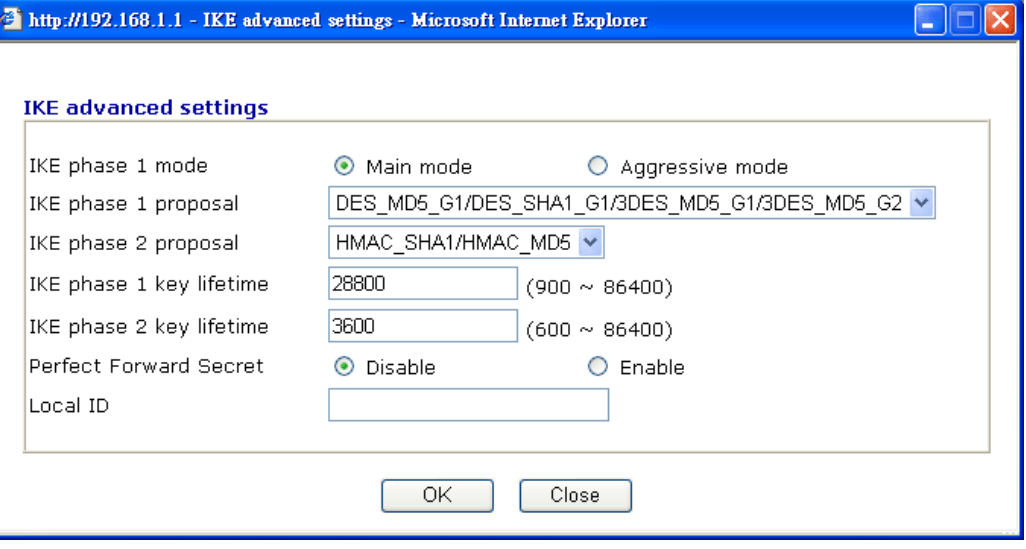

**IKE phase 1 mode -**Select from **Main** mode and **Aggressive** mode. The ultimate outcome is to exchange security proposals to create a protected secure channel. **Main** mode is more secure than **Aggressive** mode since more exchanges are done in a secure channel to set up the IPSec session. However, the **Aggressive** mode is faster.

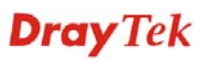

The default value in Vigor router is Main mode.

**IKE phase 1 proposal-**To propose the local available authentication schemes and encryption algorithms to the VPN peers, and get its feedback to find a match. Two combinations are available for Aggressive mode and nine for **Main** mode. We suggest you select the combination that covers the most schemes.

**IKE phase 2 proposal-**To propose the local available algorithms to the VPN peers, and get its feedback to find a match. Three combinations are available for both modes. We suggest you select the combination that covers the most algorithms.

**IKE phase 1 key lifetime-**For security reason, the lifetime of key should be defined. The default value is 28800 seconds. You may specify a value in between 900 and 86400 seconds.

**IKE phase 2 key lifetime-**For security reason, the lifetime of key should be defined. The default value is 3600 seconds. You may specify a value in between 600 and 86400 seconds.

**Perfect Forward Secret (PFS)-**The IKE Phase 1 key will be reused to avoid the computation complexity in phase 2. The default value is inactive this function.

**Local ID-**In **Aggressive** mode, Local ID is on behalf of the IP address while identity authenticating with remote VPN server. The length of the ID is limited to 47 characters.

**Callback Function** The callback function provides a callback service as a part of PPP suite only for the ISDN dial-in user. The router owner will be charged the connection fee by the telecom.

> **Require Remote to Callback-**Enable this to let the router to require the remote peer to callback for the connection afterwards.

> **Provide ISDN Number to Remote-**In the case that the remote peer requires the Vigor router to callback, the local ISDN number will be provided to the remote peer. Check here to allow the Vigor router to send the ISDN number to the remote router.

3. Dial-In Settings

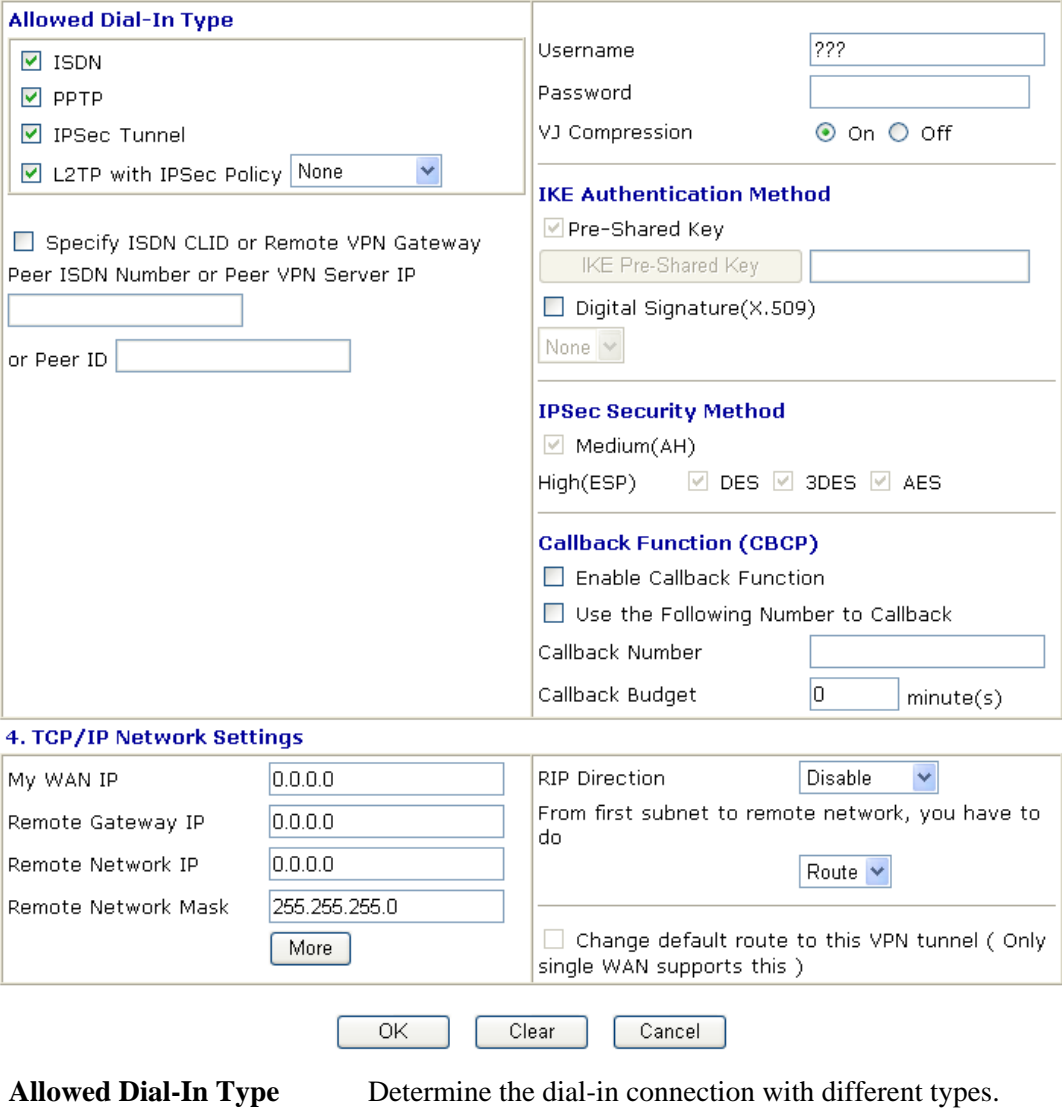

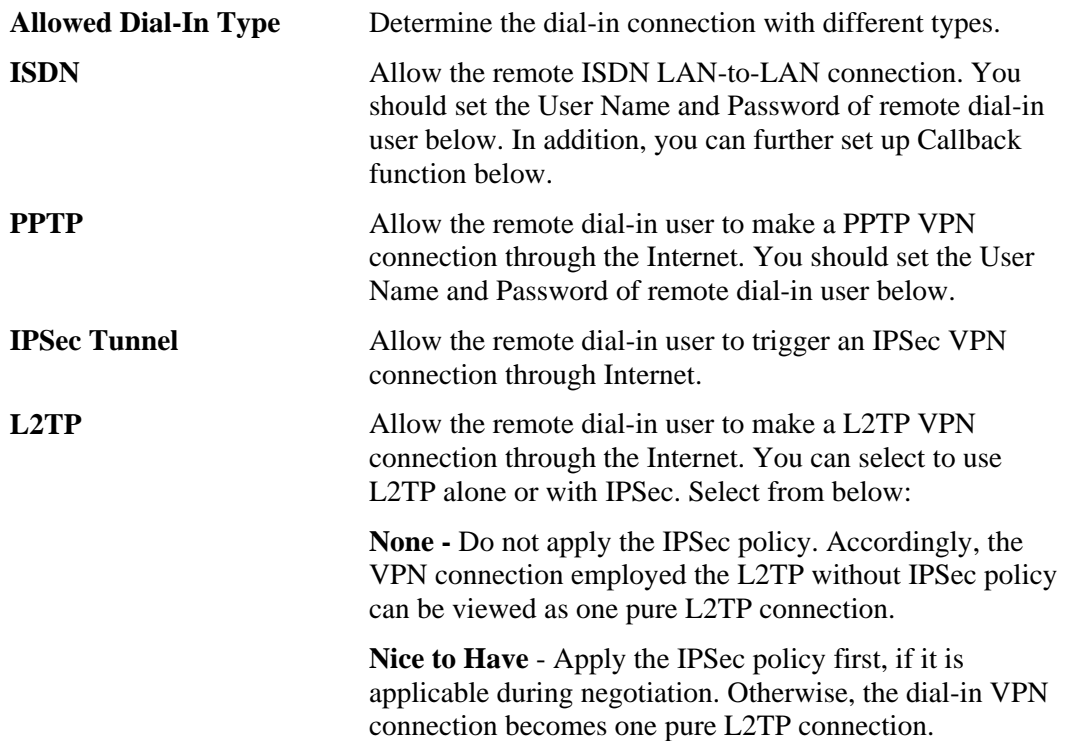

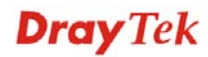

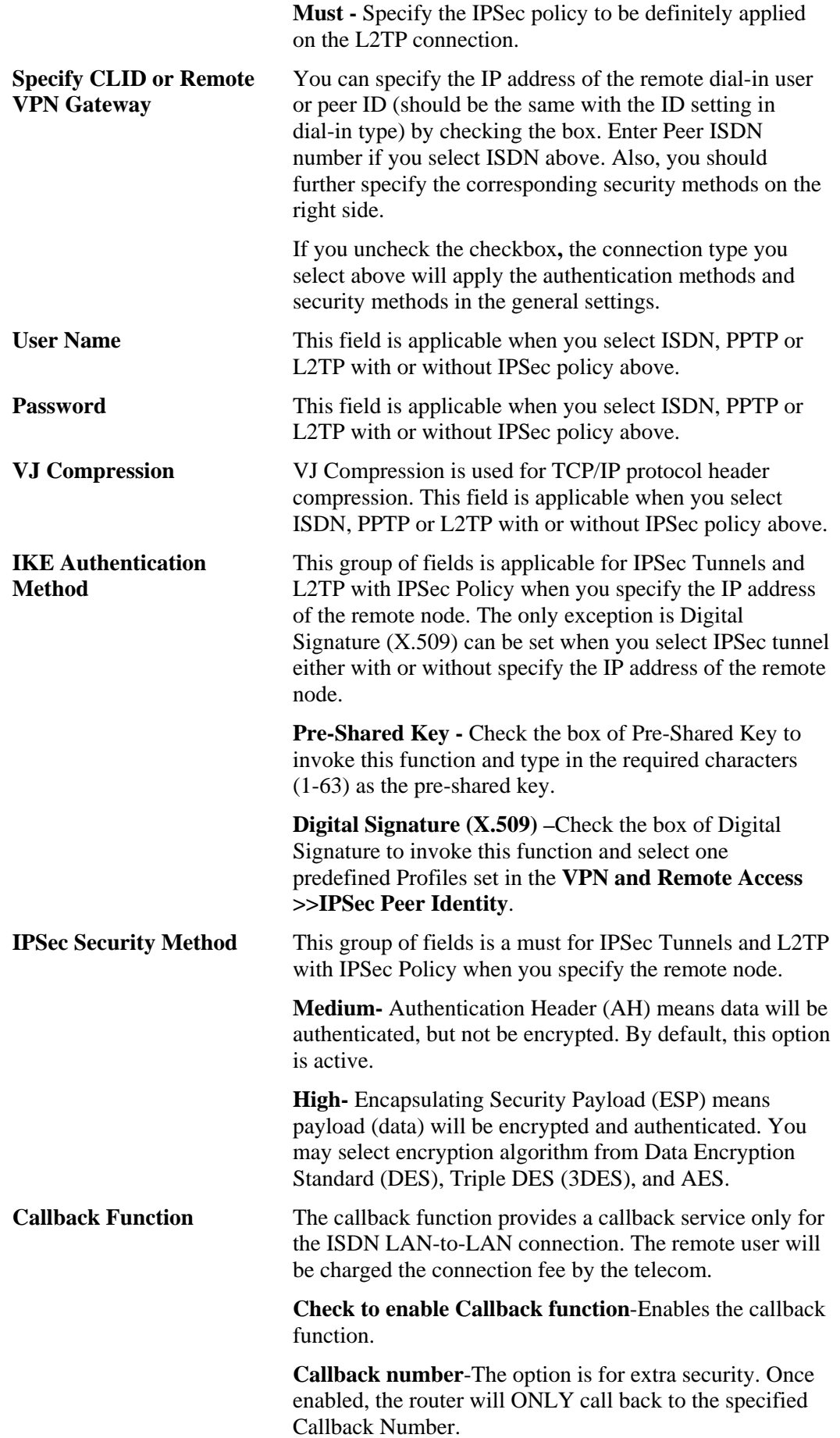

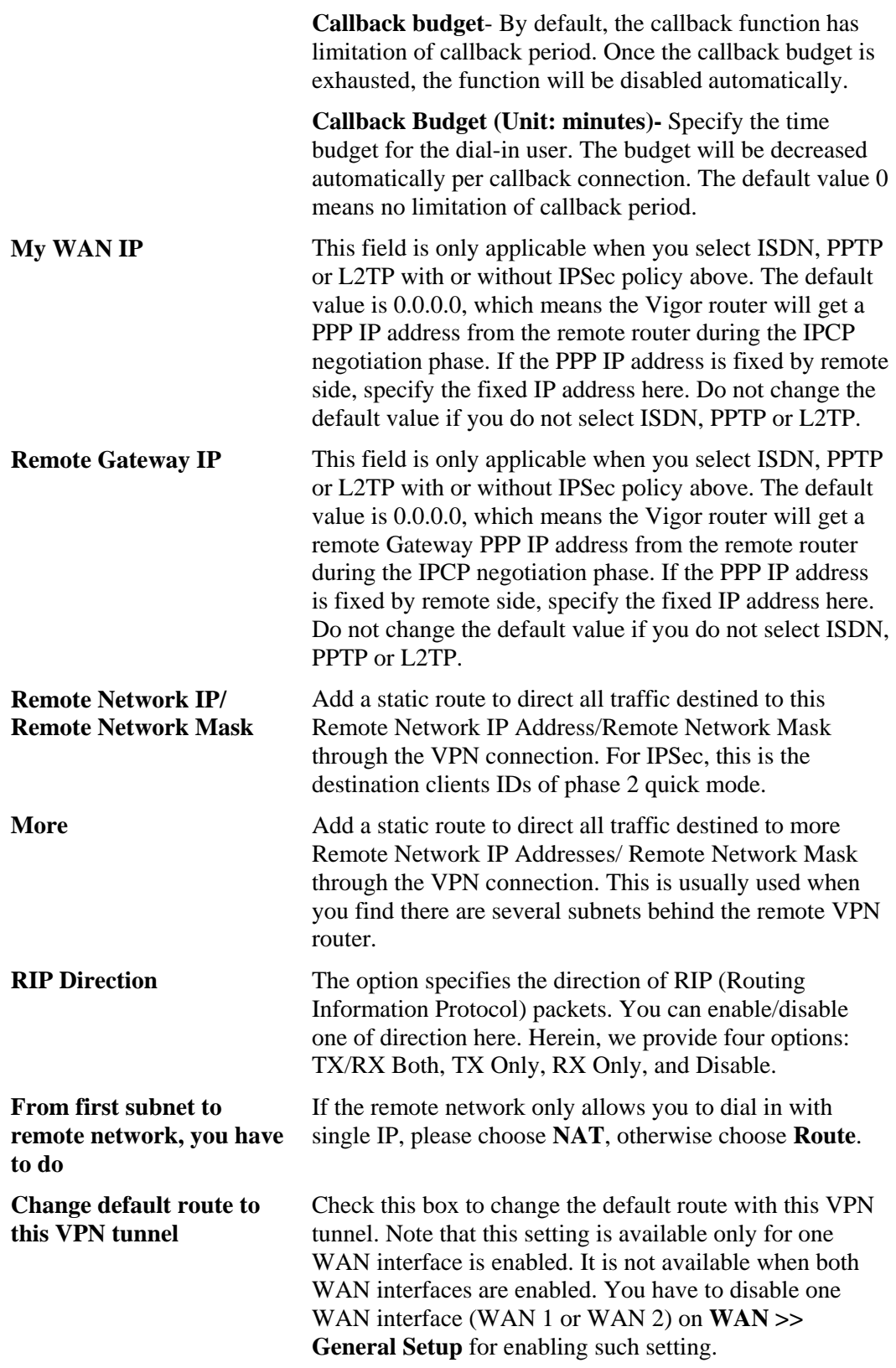

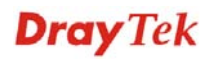

## **5.9.7 Connection Management**

VPN and Remote Access >> Connection Management

You can find the summary table of all VPN connections. You may disconnect any VPN connection by clicking **Drop** button. You may also aggressively Dial-out by using Dial-out Tool and clicking **Dial** button.

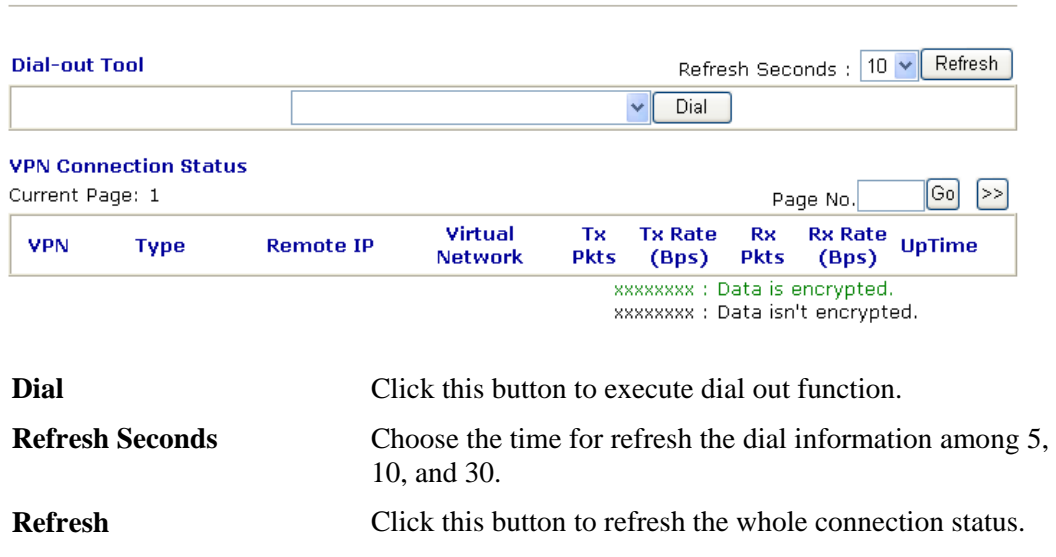

**Dray** Tek

## 5.10 Certificate Management

A digital certificate works as an electronic ID, which is issued by a certification authority (CA). It contains information such as your name, a serial number, expiration dates etc., and the digital signature of the certificate-issuing authority so that a recipient can verify that the certificate is real. Here Vigor router support digital certificates conforming to standard X.509.

Any entity wants to utilize digital certificates should first request a certificate issued by a CA server. It should also retrieve certificates of other trusted CA servers so it can authenticate the peer with certificates issued by those trusted CA servers.

Here you can manage generate and manage the local digital certificates, and set trusted CA certificates. Remember to adjust the time of Vigor router before using the certificate so that you can get the correct valid period of certificate.

Below shows the menu items for Certificate Management.

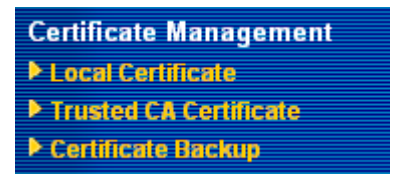

## **5.10.1 Local Certificate**

Certificate Management >> Local Certificate

#### X509 Local Certificate Configuration

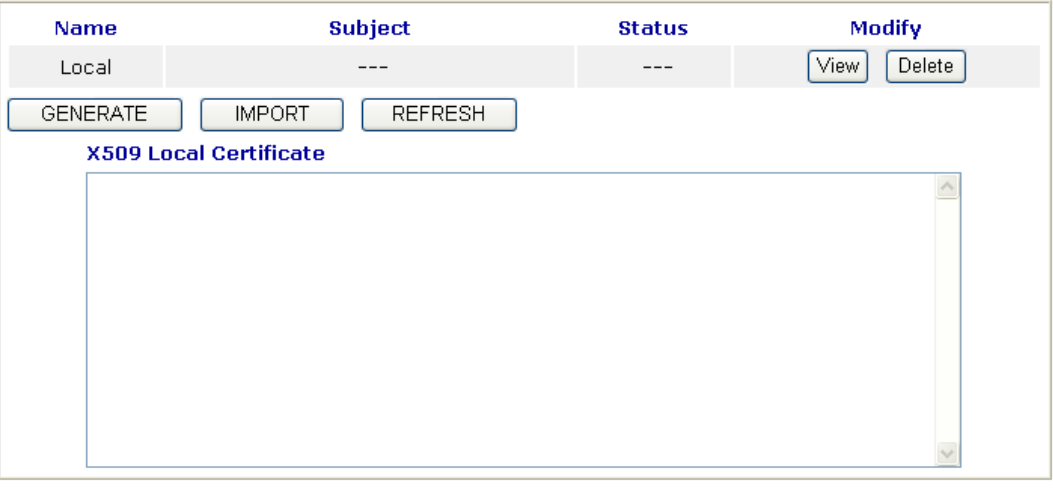

**Generate** Click this button to open **Generate Certificate Request**  window.

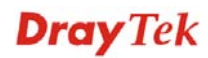

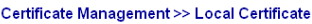

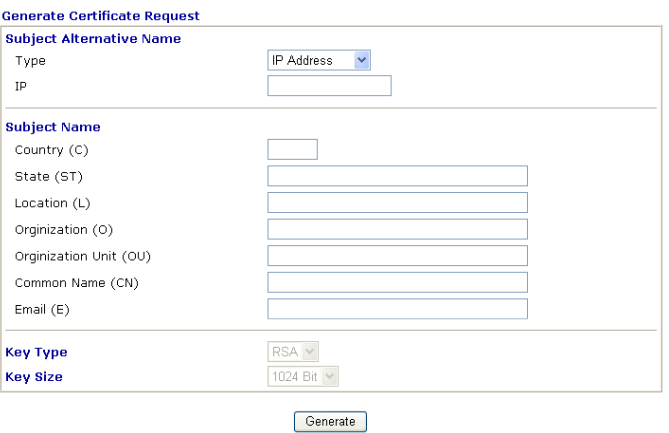

 Type in all the information that the window request. Then click **Generate** again.

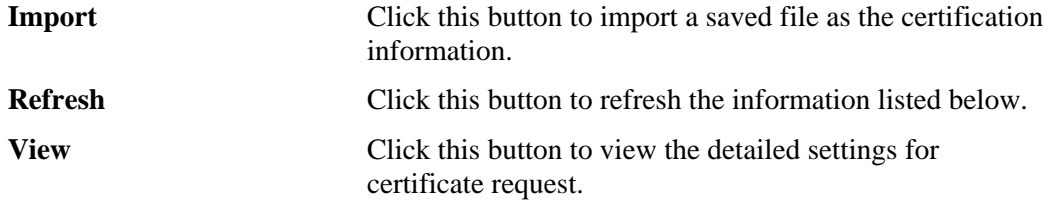

After clicking **Generate**, the generated information will be displayed on the window below:

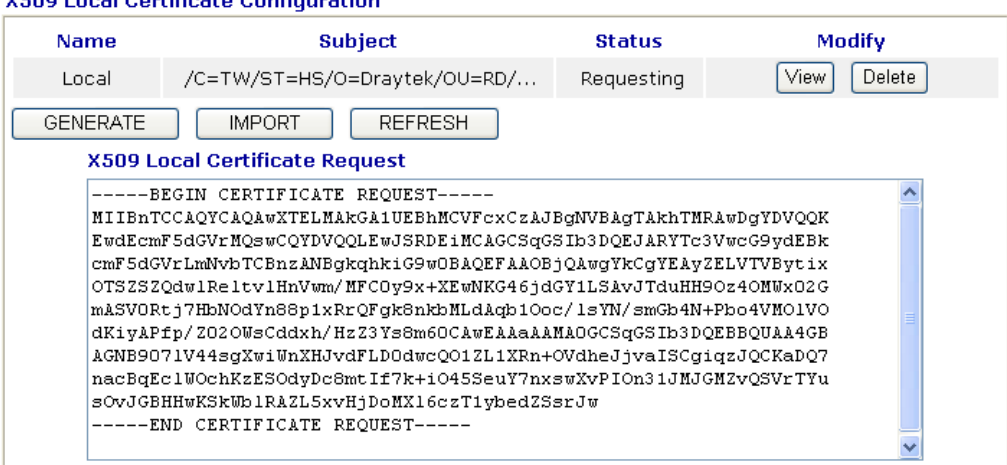

#### **X500 Local Cortificate Configuration**

Certificate Management >> Local Certificate

# **Dray** Tek

## **5.10.2 Trusted CA Certificate**

Trusted CA certificate lists three sets of trusted CA certificate.

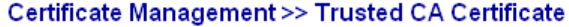

#### X509 Trusted CA Certificate Configuration

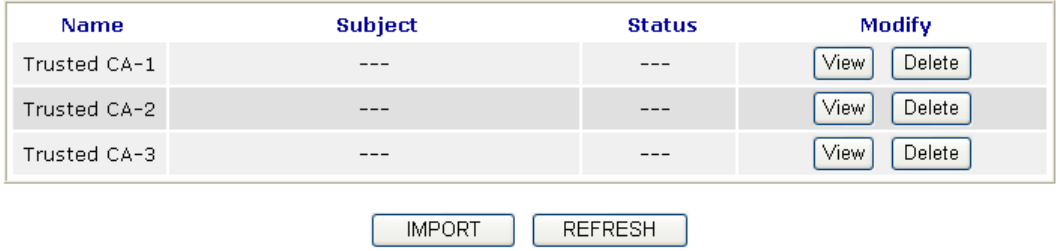

To import a pre-saved trusted CA certificate, please click **IMPORT** to open the following window. Use **Browse…** to find out the saved text file. Then click **Import**. The one you imported will be listed on the Trusted CA Certificate window. Then click **Import** to use the pre-saved file.

**Certificate Management >> Trusted CA Certificate** 

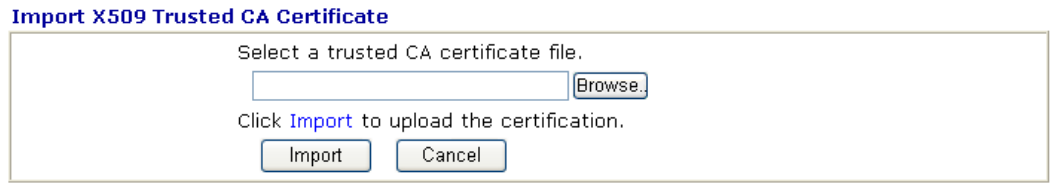

For viewing each trusted CA certificate, click **View** to open the certificate detail information window. If you want to delete a CA certificate, choose the one and click **Delete** to remove all the certificate information.

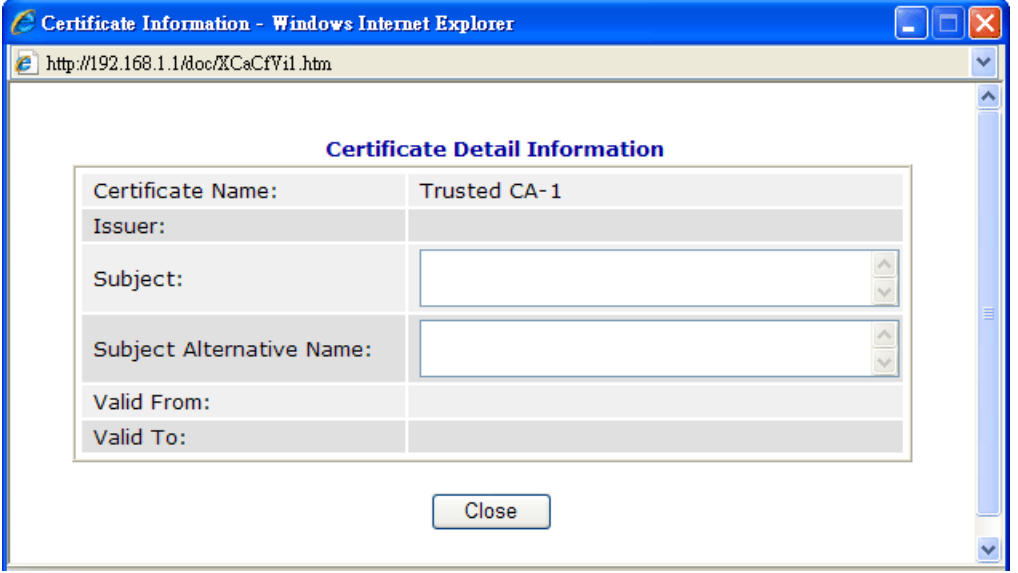

## **5.10.3 Certificate Backup**

Local certificate and Trusted CA certificate for this router can be saved within one file. Please click **Backup** on the following screen to save them. If you want to set encryption password for these certificates, please type characters in both fields of **Encrypt password** and **Confirm password**.

Also, you can use **Restore** to retrieve these two settings to the router whenever you want.

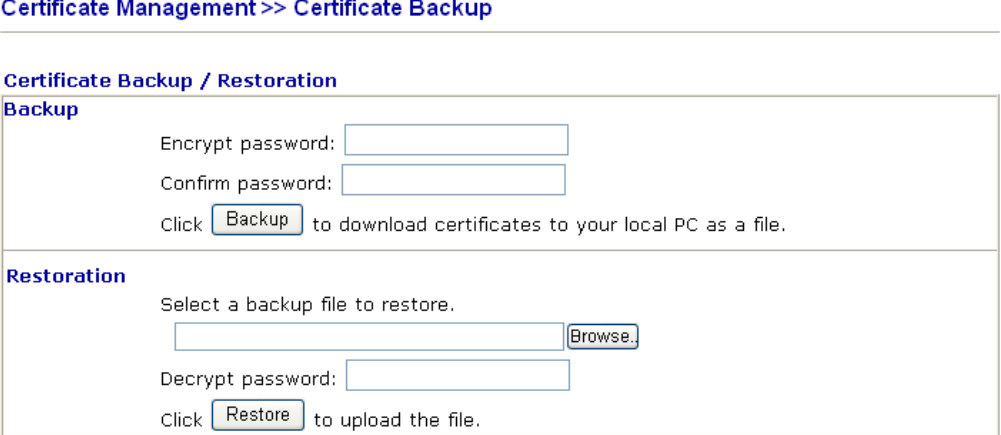

## 5.11 ISDN

## **5.11.1 Basic Concept**

ISDN means integrated services digital network that is an international communications standard for sending voice, video, and data over digital telephone lines or normal telephone wires.

Below shows the menu items for ISDN.

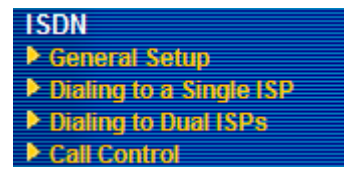

Data call function is supported only when ISDN2 port is configured as ISDN-TE mode. In normal case, the ISDN2 port is configured as ISDN-TE mode in default. If it is configured as ISDN-S0 mode, the data call function will not be supported and **Dialing to a Single ISP**, **Dialing to Dual ISPs** and **Call Control** functions will not be available.

In addition, if ISDN1 port is configured as ISDN-TE mode and ISDN2 is configured as ISDN2-S0 mode, the data call function will not be supported and **Dialing to a Single ISP**, **Dialing to Dual ISPs** and **Call Control** functions will not be available, either.

**Dray** Tek

## **5.11.2 General Setup**

This page provides some basic ISDN settings such as enabling the ISDN port or not, MSN numbers and blocked MSN numbers, etc.

#### **ISDN >> General Setup**

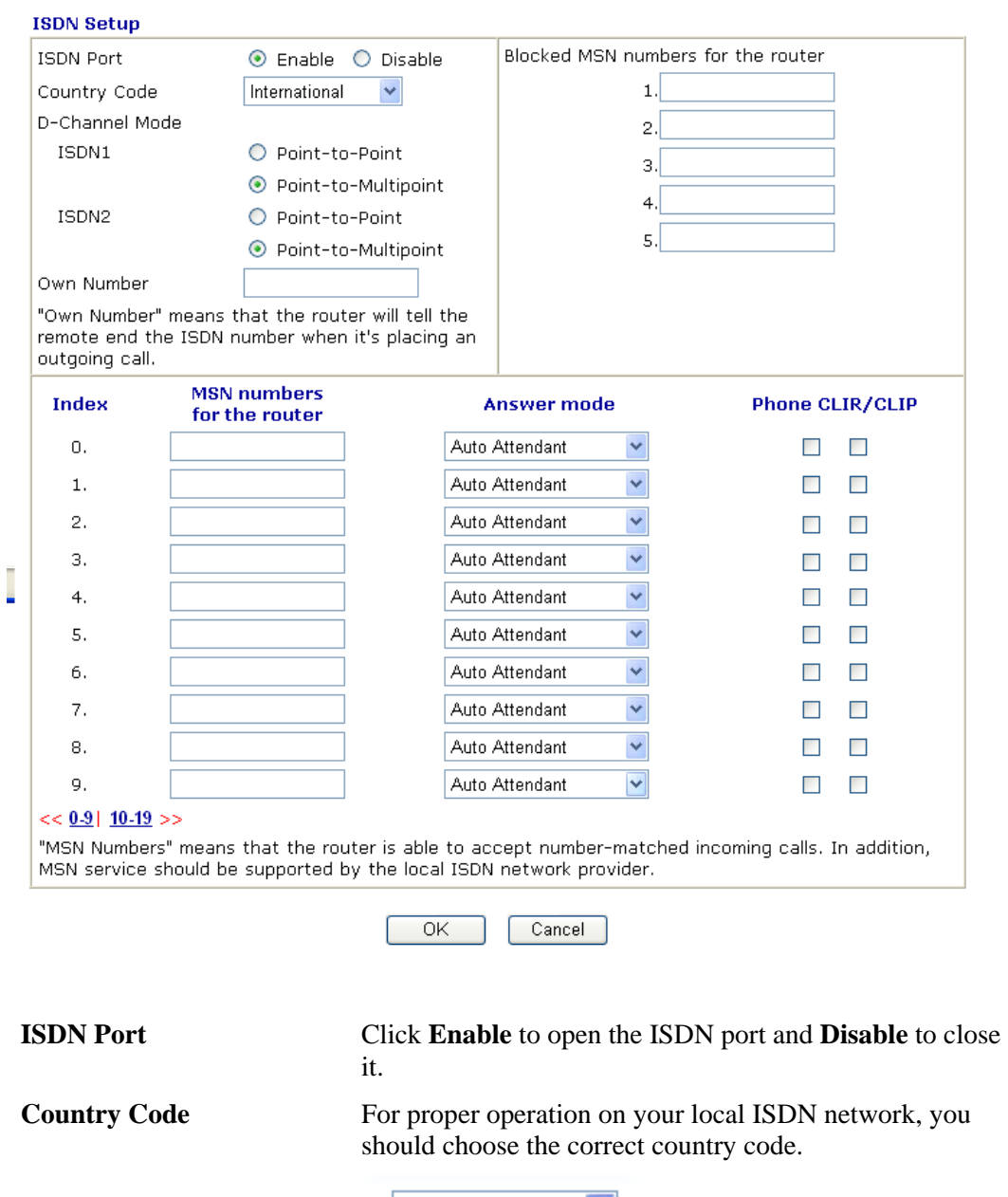

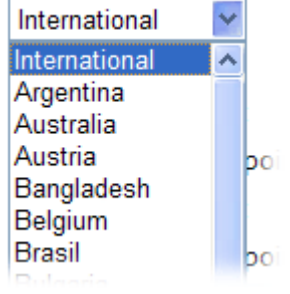

**D-Channel Mode** It allows you to configure ISDN layer2 protocol as:

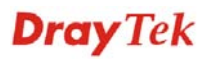

**Point-to-Point** - Configure ISDN port to use static TEI (Terminal Endpoint Identifier).

**Point-to-Multipoint** - Configure ISDN port to use Dynamic TEI.

**Own Number Enter your ISDN number. Every outgoing call will carry** the number to the receiver.

**Blocked MSN Numbers for the router** Enter the specified MSN number into the fields to prevent the router from dialing the specific MSN number.

**MSN Numbers for the Router MSN Numbers** mean that the router is able to accept only number-matched incoming calls. In addition, MSN services should be supported by local ISDN network provider. The router provides three fields for MSN numbers. Note that MSN services must be acquired from your local telecommunication operators. By default, MSN function is disabled. If you leave the fields blank, all incoming calls will be accepted without number matching.

**Answer mode** Specify the way to process incoming phone calls which matched the MSN number for router.

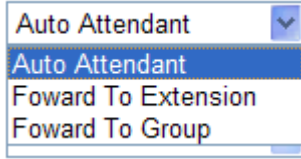

**Auto Attendant** - The incoming call would be picked by router automatically. You could hear IVR voice to remind you to dial extension number you want to reach.

**Forward to Extension** - The incoming call would be forwarded to the extension number you setup directly.

**Forward to Group** - If you have setup group extension number in web page "Hunt Group", the incoming call could be forwarded to the group extension number you selected.

**Phone CLIR/CLIP** Check this box to hide or present the caller ID to remote user.

**Dray** Tek

## **Example:**

Below shows an example of TE port MSN number:

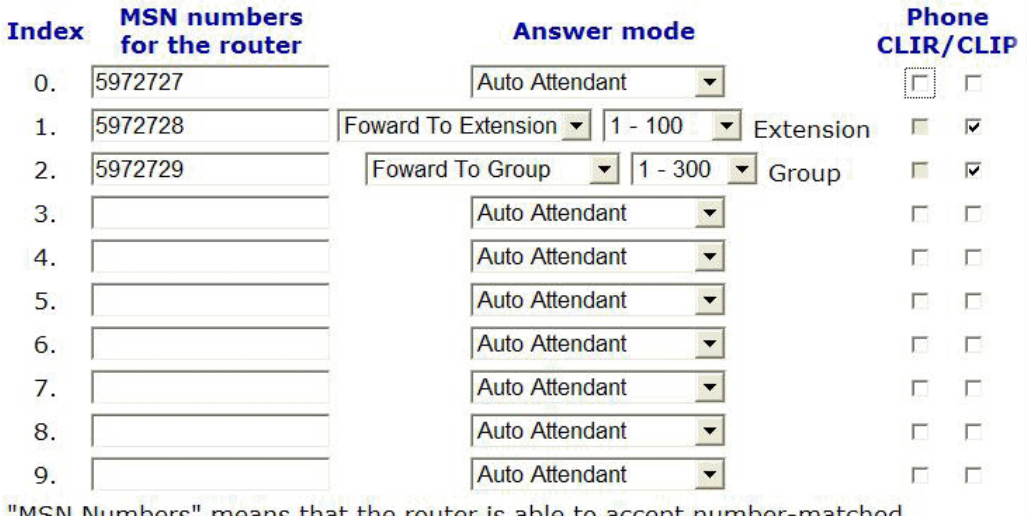

"MSN Numbers" means that the router is able to accept number-matched incoming calls. In addition, MSN service should be supported by the local ISDN network provider.

Refer to the following explanation:

- a. If you setup "MSN numbers for the router" as the above figure, it means the Vigor router only accepts MSN numbers of **5972727 / 5972728 / 5972729**.
- b. If someone dials to the router with **5972727**, the call would be picked up automatically. You could hear IVR voice to remind you to dial the extension number you want to reach.
- c. If someone dials to the router with **5972728**, the call would be forwarded to extension 100 directly.
- d. If someone dials to the router with **5972729**, the call would be forwarded to group extension 300.
- e. If you use a phone with extension 100 to dial an ISDN call, the remote ISDN phone would see the **caller ID: 5972728** (for the Phone CLIP is checked).
- f. If you use any extension number included in Group extension 300 to dial an ISDN call, the remote ISDN phone would see the **caller ID: 5972729** (for the Phone CLIP is checked).

*VigorIPPBX 2820 Series User's Guide* 261

## **5.11.3 Dial to Single ISP**

Select **Dialing to a Single ISP** if you access the Internet via a single ISP.

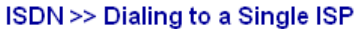

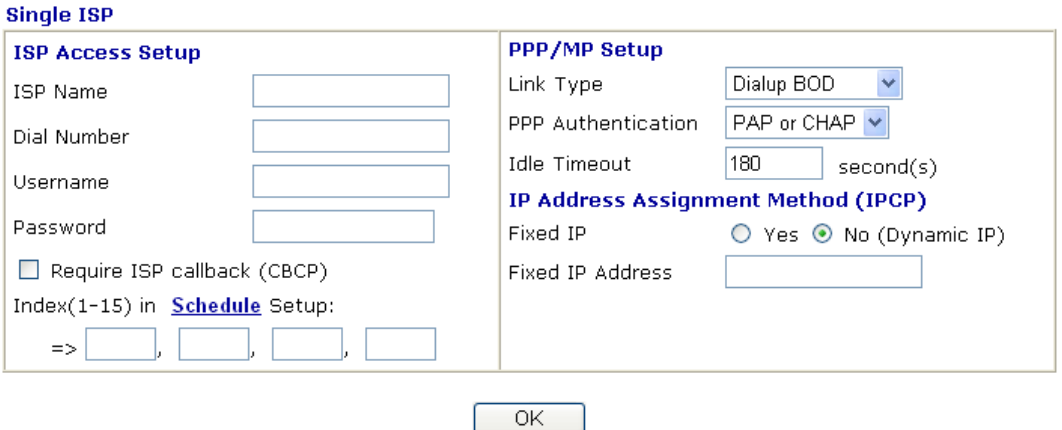

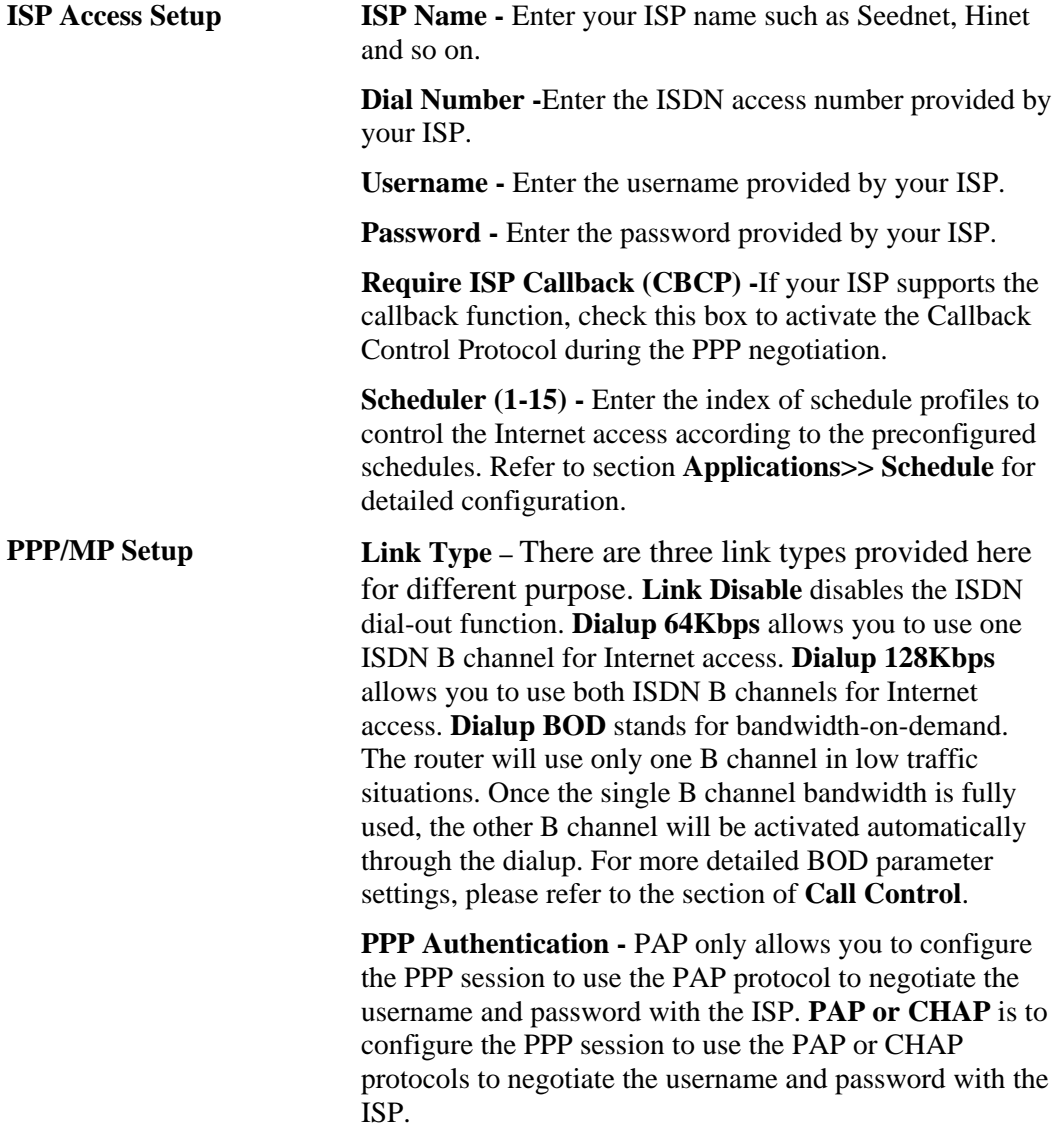

**Idle Timeout -** Idle timeout means the router will be

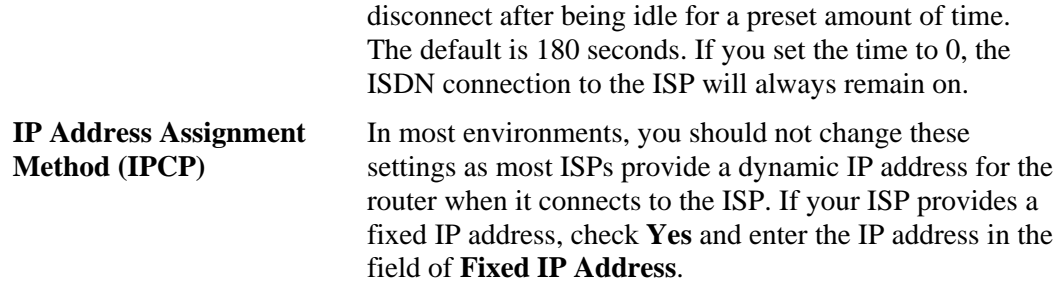

## **5.11.4 Dial to Dual ISPs**

Select **Dialing to Dual ISPs** if you have more than one ISP. You will be able to dial to both ISPs at the same time. This is mainly for those ISPs that do not support Multiple-Link PPP (ML-PPP). In such cases, dialing to two ISPs can increase the bandwidth utilization of the ISDN channels to 128kbps data speed.

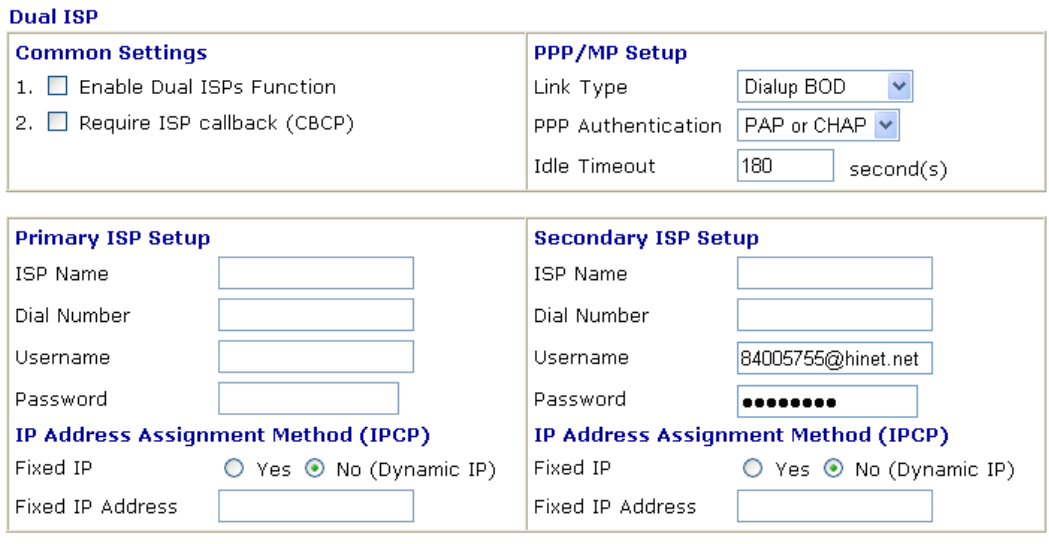

**ISDN >> Dialing to Dual ISPs** 

 $\overline{OK}$ 

**Common Settings Enable Dual ISPs Function - Check to enable the Dual** ISPs function. **Require ISP Callback (CBCP) -**If your ISP supports the callback function, check this box to activate the Callback Control Protocol during the PPP negotiation. **PPP/MP Setup** Link Type – There are three link types provided here for different purpose. **Link Disable** disables the ISDN dial-out function. **Dialup 128Kbps** allows you to use both ISDN B channels for Internet access. **Dialup BOD** stands for bandwidth-on-demand. The router will use only one B channel in low traffic situations. Once the single B channel bandwidth is fully used, the other B channel will be activated automatically through the dialup.

**PPP Authentication - PAP only allows you to configure** the PPP session to use the PAP protocol to negotiate the username and password with the ISP. **PAP or CHAP** can

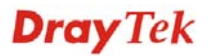

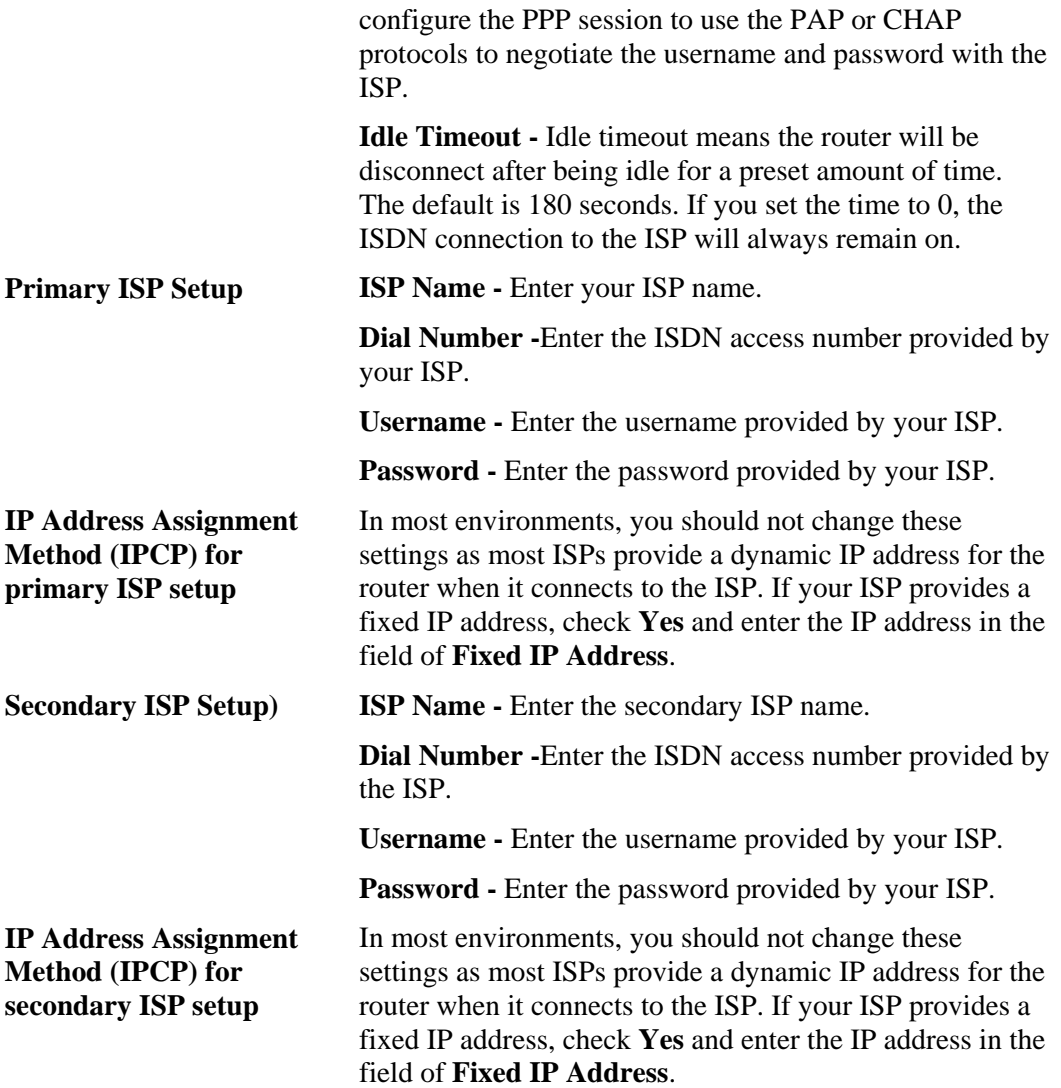

## **5.11.5 Call Control**

Some applications require that the router be remotely activated, or be able to dial up to the ISP via the ISDN interface. Vigor routers provide this feature by allowing user to make a phone call to the router and then ask it to dial up to the ISP. Accordingly, a teleworker can access the remote network to retrieve resources. Of course, a fixed IP address is required for WAN connection and some internal network resource has to be exposed for remote users, such as FTP, and WWW.

#### **ISDN >> Call Control**

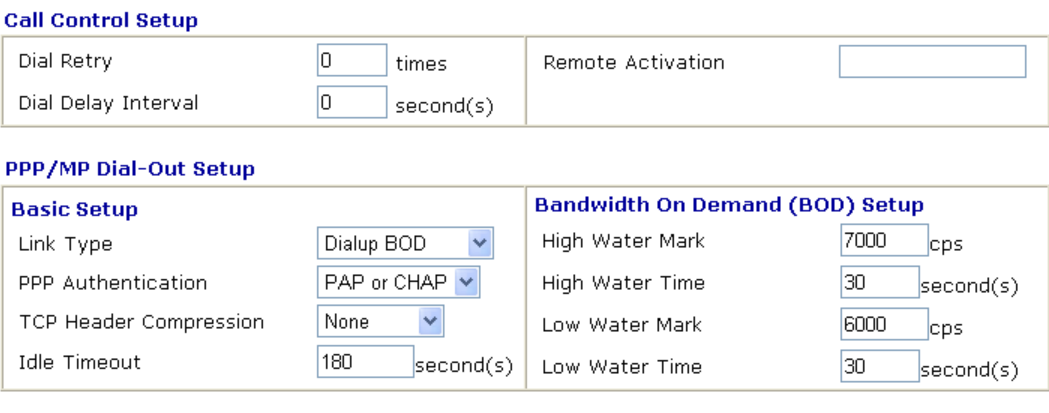

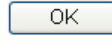

**Call Control Setup Dial Retry - It specifies the dial retry counts per triggered** packet. A triggered packet is the packet whose destination is outside the local network. The default setting is no dial retry. If set to 5, for each triggered packet, the router will dial 5 times until it is connected to the ISP or remote access router.

> **Dial Delay Interval -** It specifies the interval between dialup retries. By default, the interval is 0 second.

**Remote Activation –** It can help users who would like to access the server which is off the Internet in the head office. To remotely make the server to be available on the Internet, i.e. make the router in the head office activating its Internet access either by dialing-up or starting broadband connection, users can make a regular phone call (the number is set in the Remote Activation field) to the router as signaling it for activation. The phone call will be soon disconnected once the router is on line.

Note that **Dialing to a Single ISP** should be pre-configured properly.

**Basic Setup Link Type - Because ISDN has two B channels** (64Kbps/per channel), you can specify whether you would like to have single B channel, two B channels or BOD (Bandwidth on Demand). Four options are available: Link Disable, Dialup 64Kbps, Dialup 128Kbps, Dialup BOD.

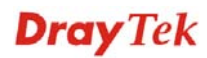

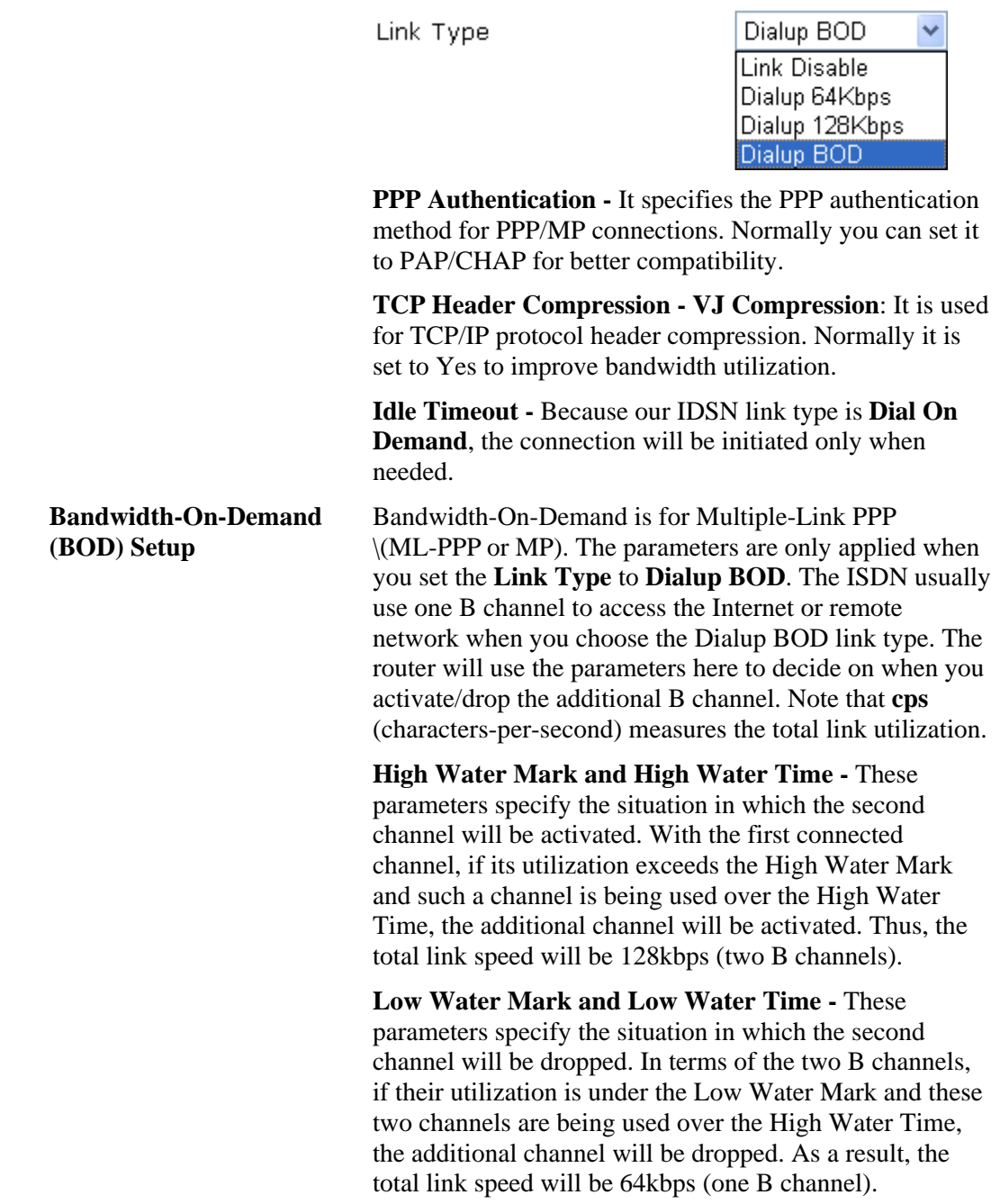

## 5.12 IP PBX

IP PBX(*IP -Private Branch eXchange*)is a private telephone network used within an enterprise. Users of the PBX can share a certain number of outside lines for making telephone calls external to the PBX.

IP PBX integrates the benefits of VoIP and transfers the message from IP phone into the data that can be accepted by traditional PBX through IP network. It is a new platform that enterprises can use data network to deliver voice. Additionally, to move the IP phone set(s), users just need to plug into another network connector. Such thing simplifies the procedure of moving, increasing, changing and deleting phone settings; also it can join with other system such as CALL center to be a multi-functional communication platform. Moreover, it can save large cost in communication for the enterprise.

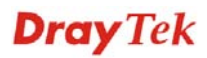

This menu can assist users to configure most of settings in IP PBX.

Below shows menu items for IP PBX:

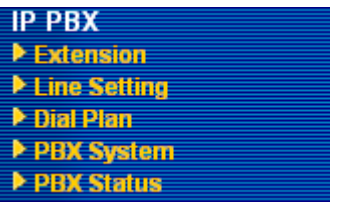

IP PBX >> Extension

## **5.12.1 Extension**

The system allows you to set 50 extension numbers for ISDN/SIP/Phone call. Please open **IP PBX>>Extension** to get the following page.

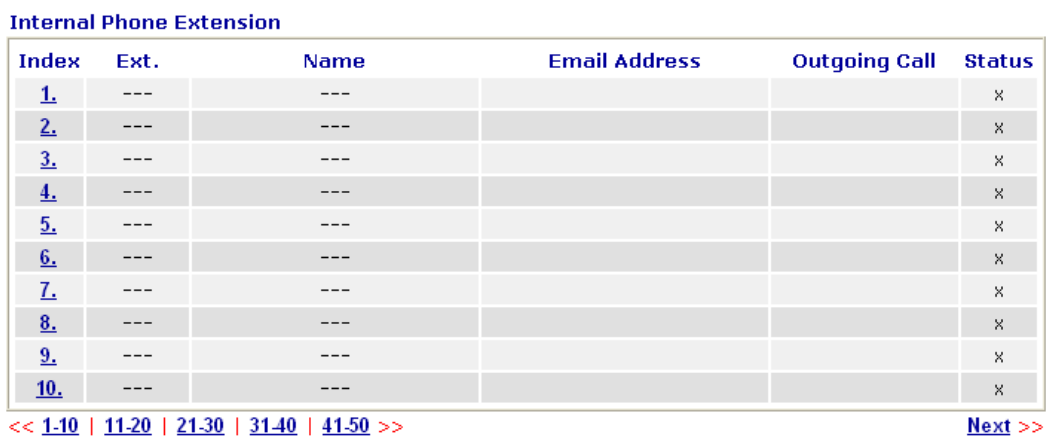

There are 50 extension profiles that you can configure. Please click any number under Index to set detailed configuration.

#### IP PBX >> Extension Profile

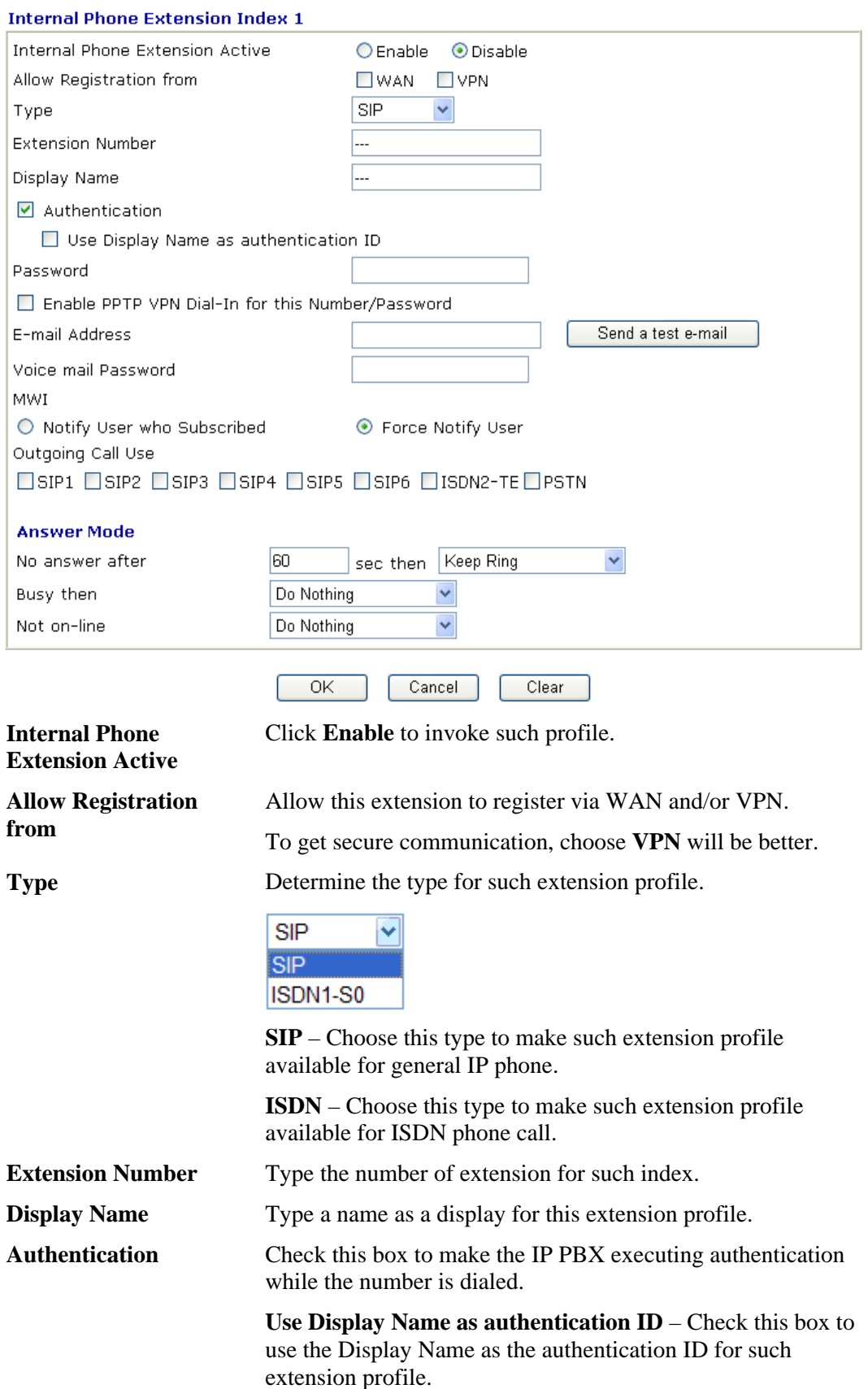

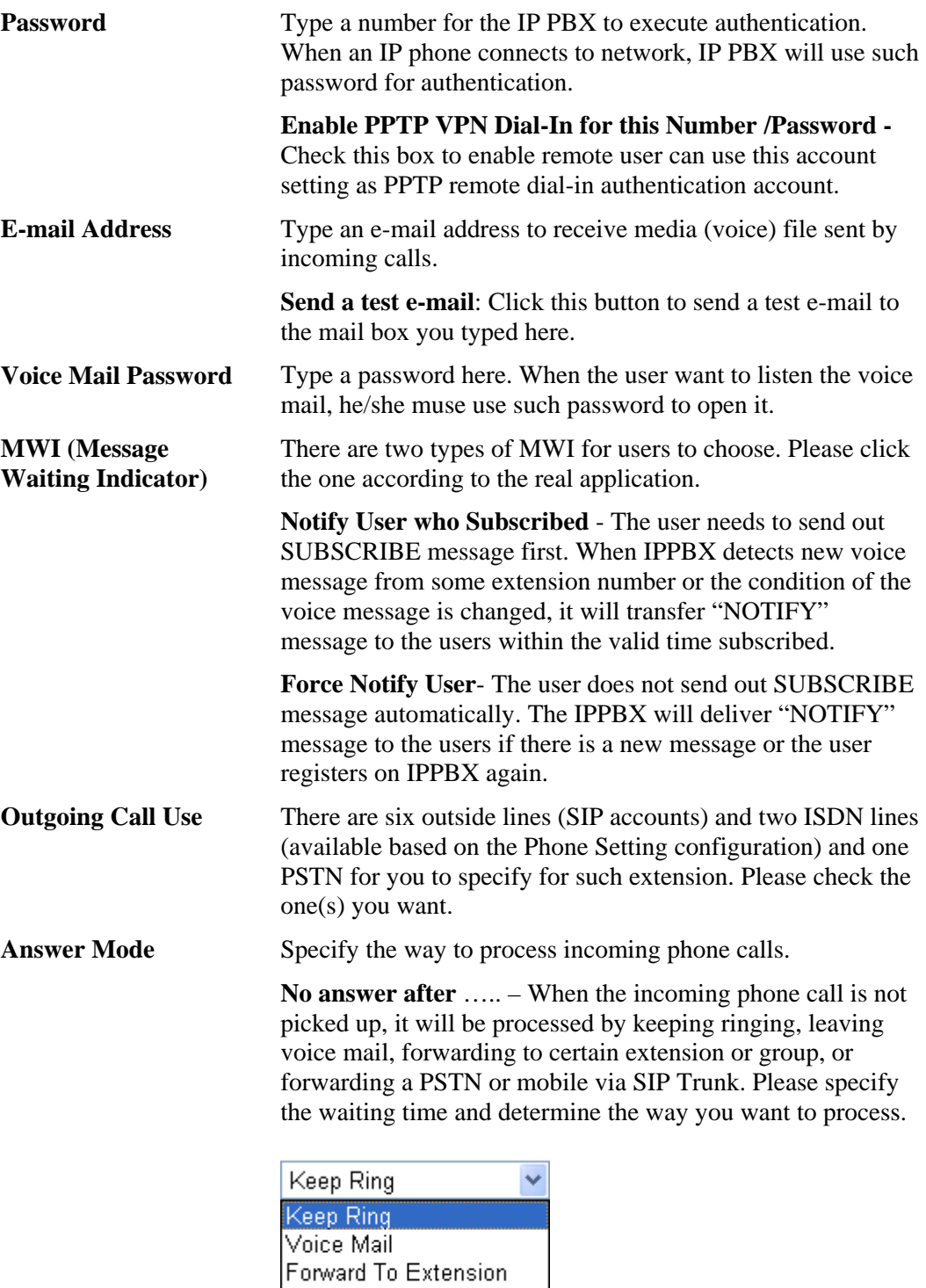

**Busy then** – When this extension number is busy, the incoming phone call will be processed by leaving voice mail, forwarding to certain extension or group, or forwarding to SIP Trunk. Please determine the way you want to process.

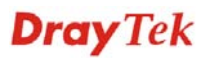

Forward To Group Forward To SIP Trunk

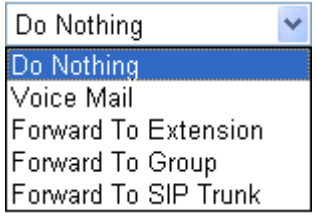

**Not on-line** – When this extension number is not online, the incoming phone call will be processed by leaving voice mail, forwarding to certain extension or group, or forwarding to SIP Trunk. Please determine the way you want to process.

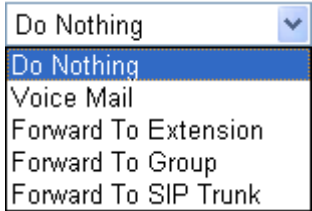

**Forward To SIP Trunk** 

If you choose **Forward To SIP Trunk** as the **Answer Mode** setting, you have to specify one of the SIP Trunk numbers (from 001 to 006) and type an external number in the field of **dial to**. Later, the internal phone calls will be transferred to such specified external number if they match the conditions of such profile.

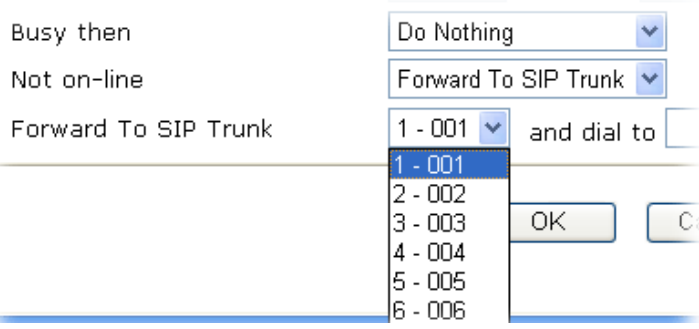

**Note:** The fiftieth extension profile is dedicated to Phone type.

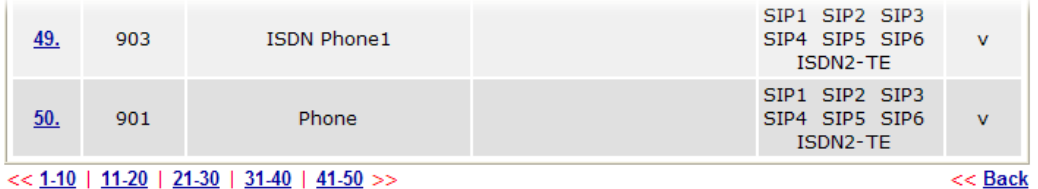

In such page, you can configure settings to fit real requirement except for display name, type, authentication, password and not on-line.

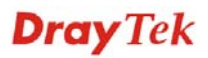

#### IP PBX >> Extension Profile

#### **Internal Phone Extension Index 50**

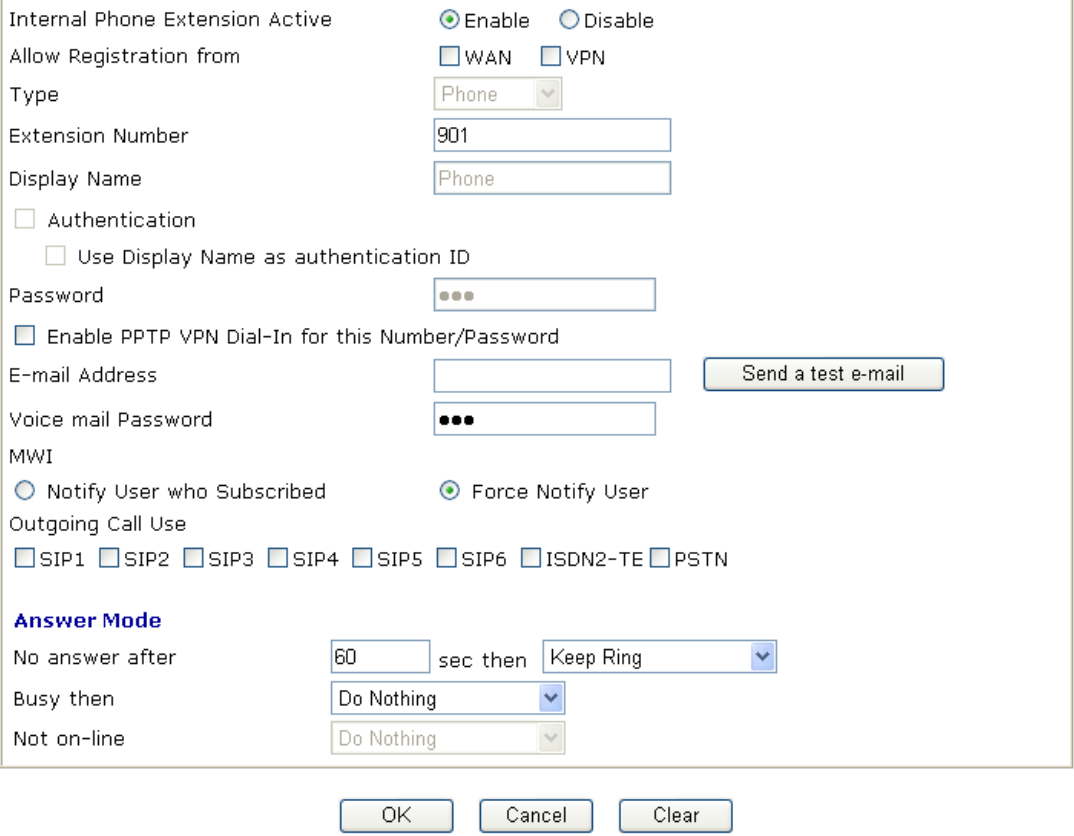

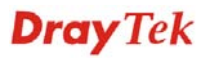

## **5.12.2 Line Setting**

There are six SIP outside lines and one ISDN line provided by this IP PBX device. Users can set them respectively from SIP Trunk and ISDN Trunk.

#### IP PBX >> Line Setting

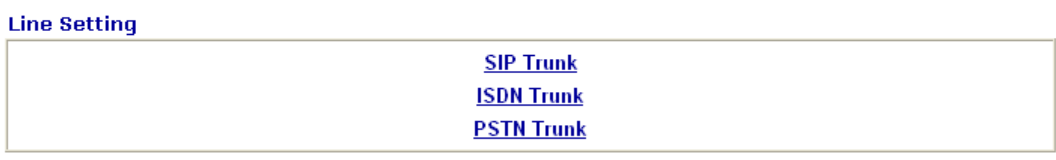

DID (Direct Inward Dialing) is a service provided by SIP providers. It allows one main SIP account (**SIP Trunk**) attached with several sub-accounts (defined in **Alias List** under **SIP Trunk**). When the main accounts have been registered on VigorIPPBX 2820, it means the router owns these sub-accounts at the same time. That is, people can dial main SIP accounts or sub-accounts via VigorIPPBX 2820.

### **5.12.2.1 SIP Trunk**

This page allows you to set profiles for 6 SIP outside lines (main account) at one time with 50 alias names (sub account).

#### IP PBX >> SIP Trunk List

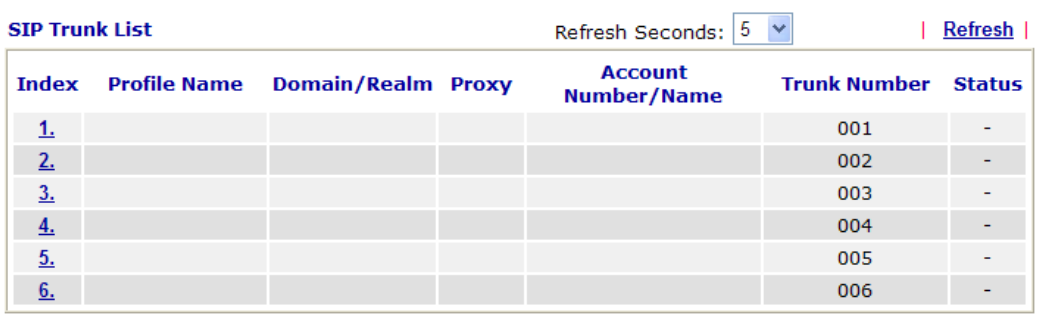

R:Success registered on SIP server -: Fail to register on SIP server

#### **Alias List**

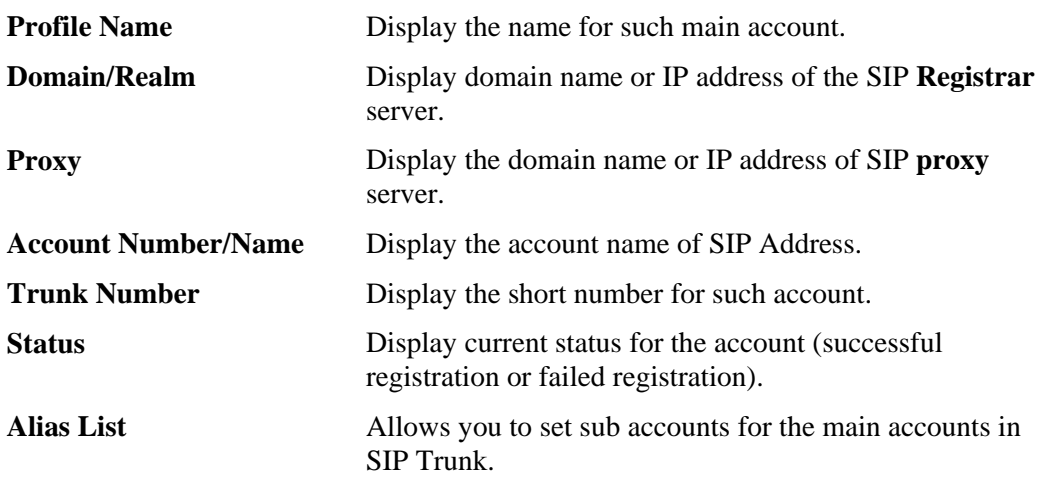

Please click any number under Index to set detailed configuration.

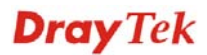

#### IP PBX >> SIP Trunk List

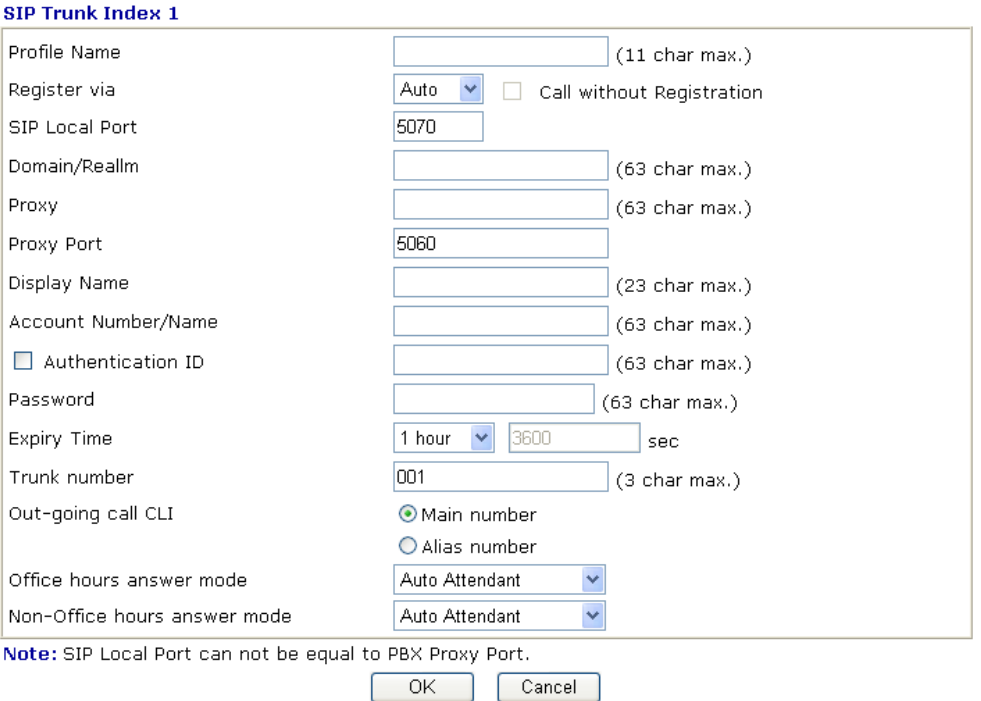

**Profile Name Assign a name for this profile for identifying. You can** type similar name with the domain. For example, if the domain name is *draytel.org*, then you might set *draytel-1* in this field.

**Register via** If you want to make VoIP call without register personal information, please choose **None** and check the box to achieve the goal. Some SIP server allows user to use VoIP function without registering. Choosing **Auto** is recommended. The system will select a proper way for your VoIP call.

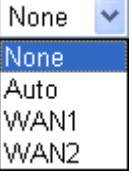

**SIP Port** Set the port number for sending/receiving SIP message for building a session. The default value is **6060.** Your peer must set the same value in his/her Registrar. **Domain/Realm** Set the domain name or IP address of the SIP Registrar server.

**Proxy** Set domain name or IP address of SIP proxy server. By the time you can type **:port number** after the domain name to specify that port as the destination of data transmission (e.g., **nat.draytel.org:5065**)

**Proxy Port** Set port number for the proxy server. **Display Name** The caller-ID that you want to be displayed on your friend's screen.

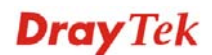

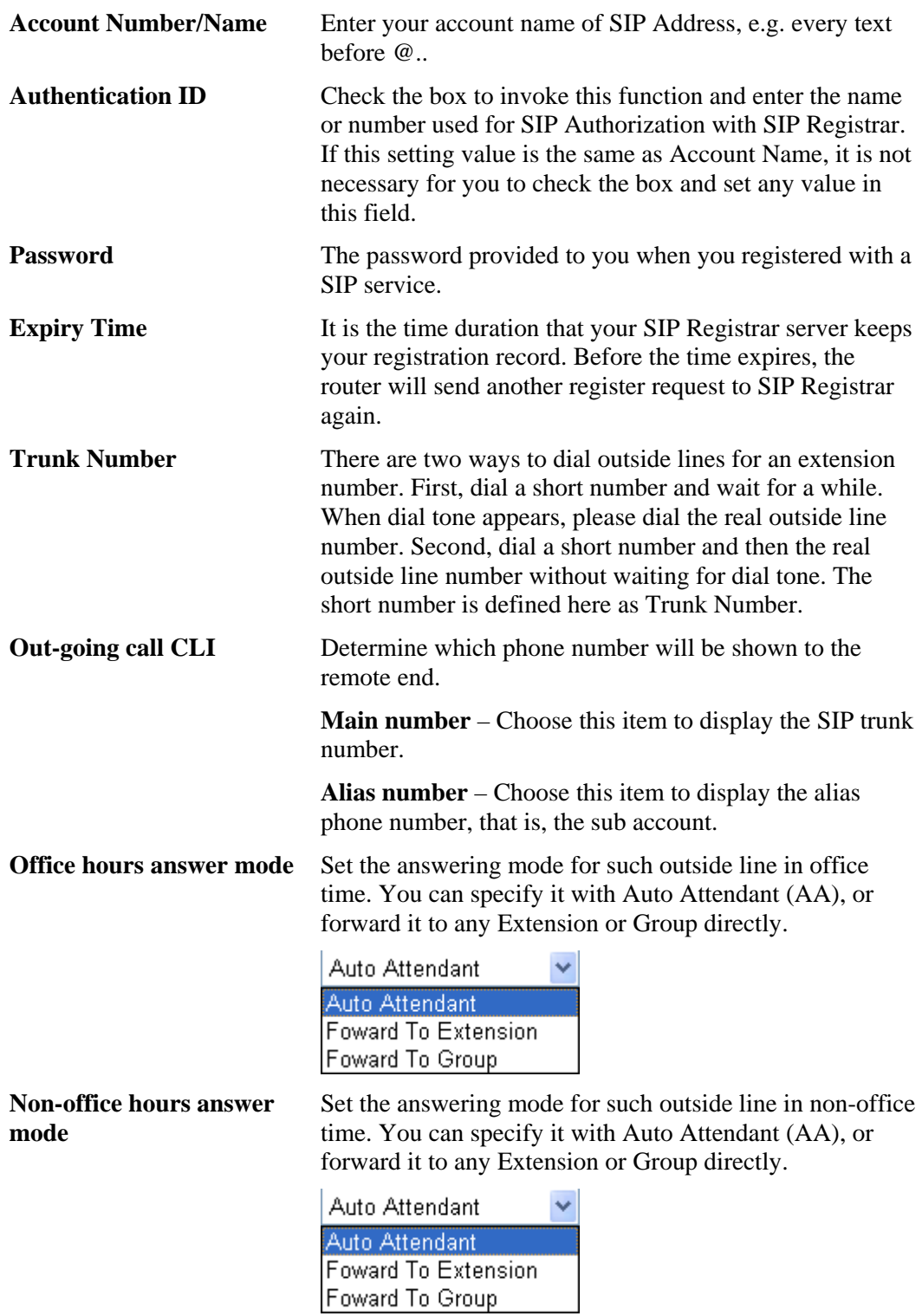

## **Alias List**

Click the **Alias List** link to access into the configuration page as shown below.

IP PBX >> Alias

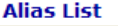

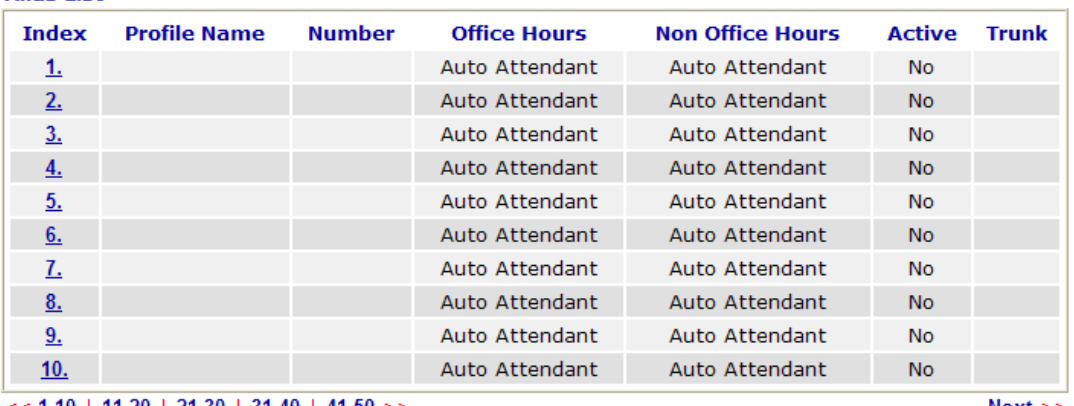

 $<< 1.10$  | 11.20 | 21.30 | 31.40 | 41.50 >>

 $Next$ 

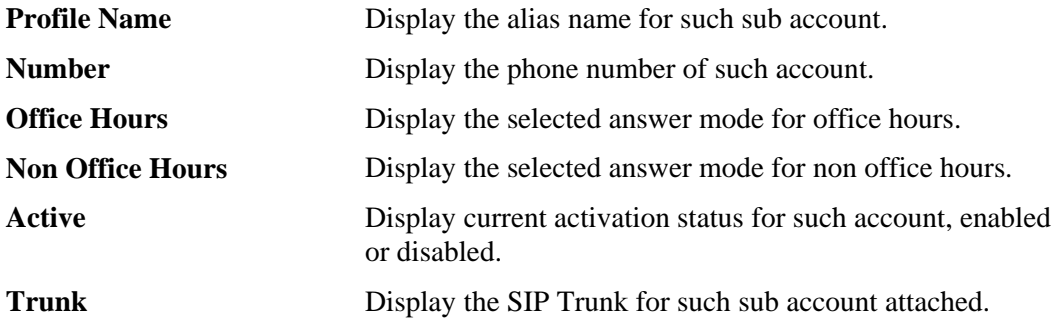

You can set 50 profiles as alias for SIP Trunk list. Click the number under Index to set detailed configuration.

#### IP PBX >> Alias

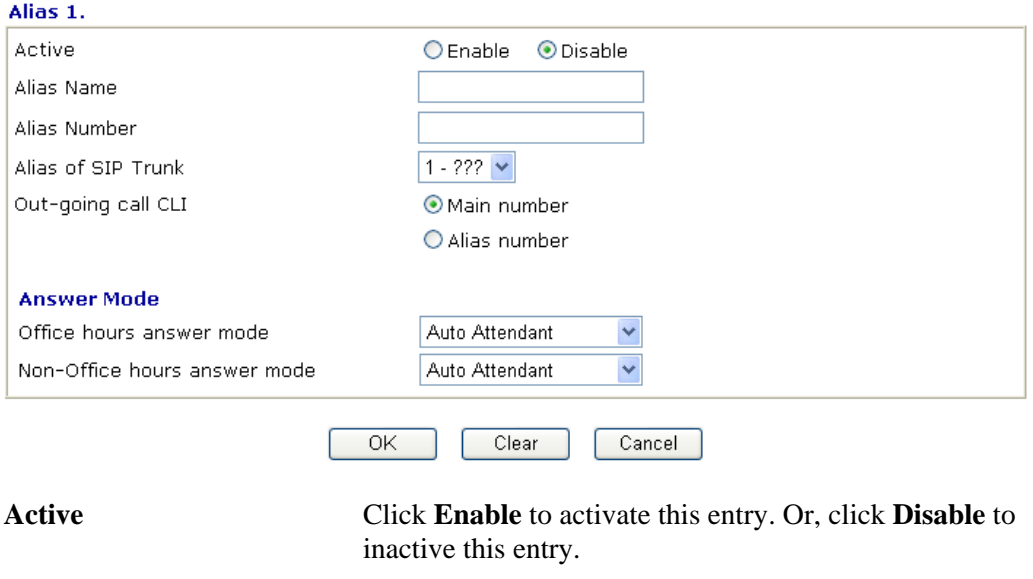

**Alias Type a name for such account.** 

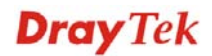

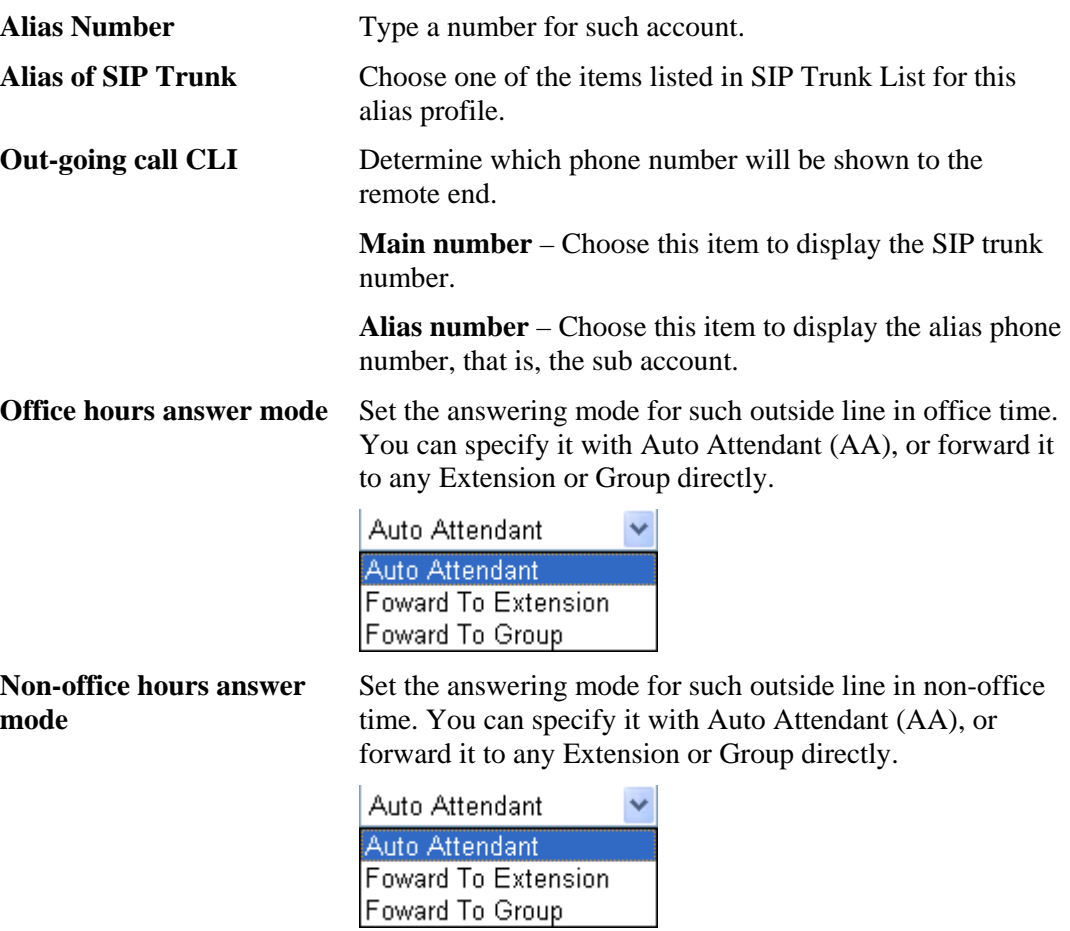

## **5.12.2.2 ISDN Trunk**

This page allows you to set profile for ISDN outside line.

```
IP PBX >> ISDN Trunk
```
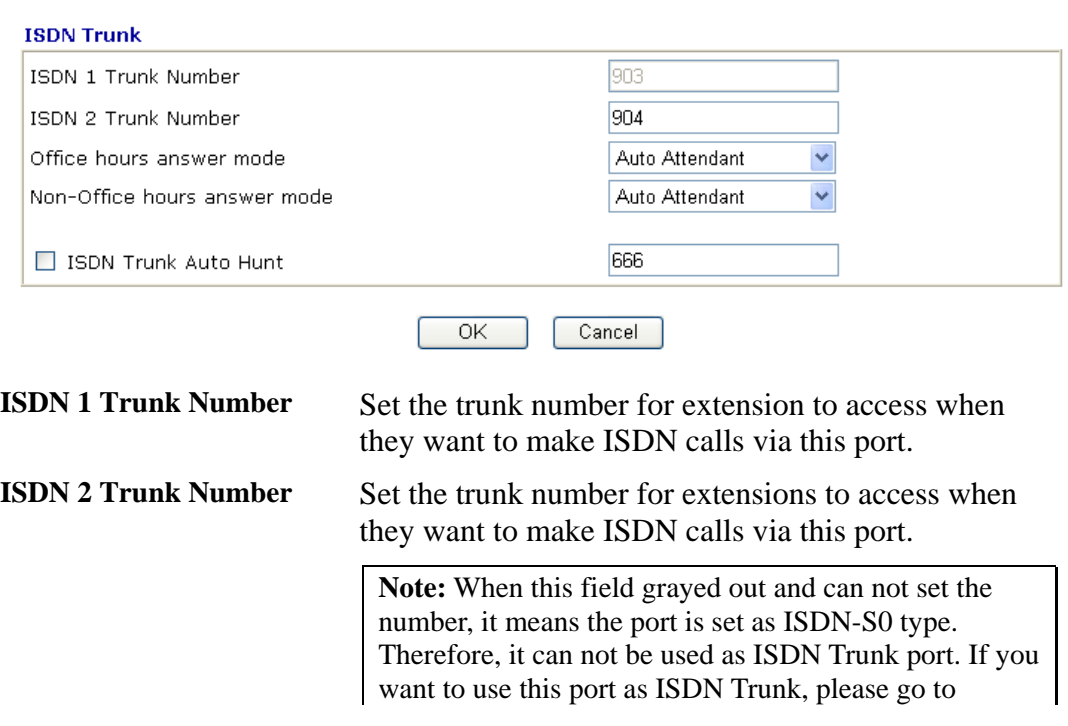

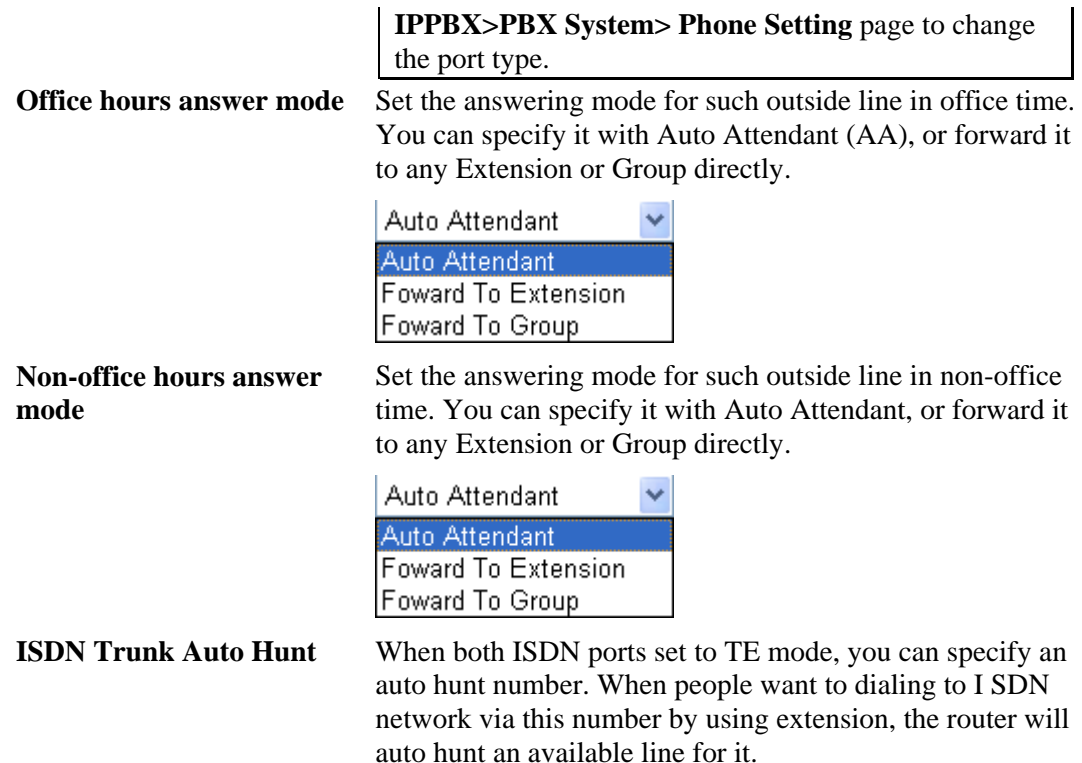

## **5.12.2.3 PSTN Trunk**

This page allows you to set profile for PSTN line.

#### IP PBX >> PSTN Trunk

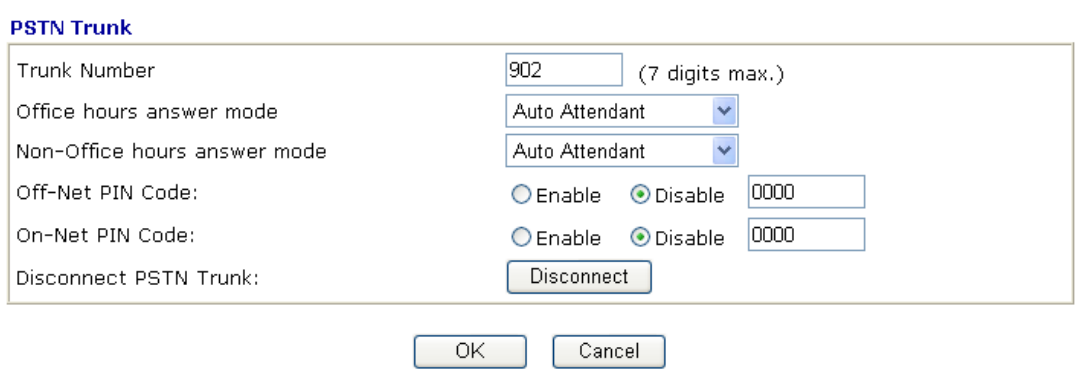

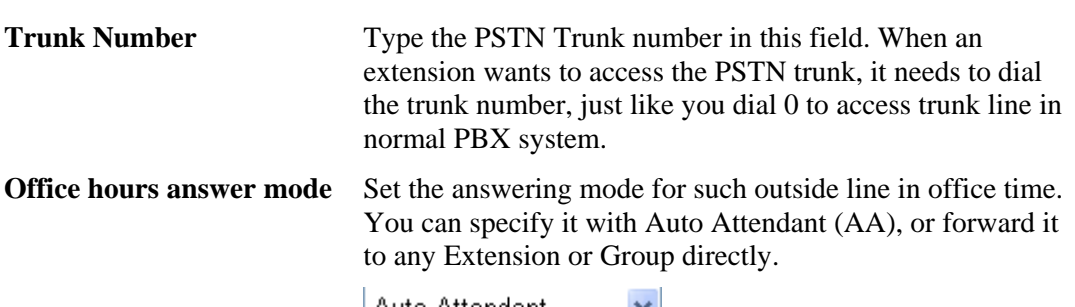

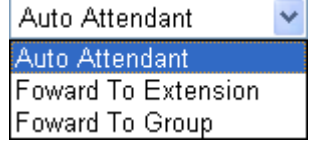

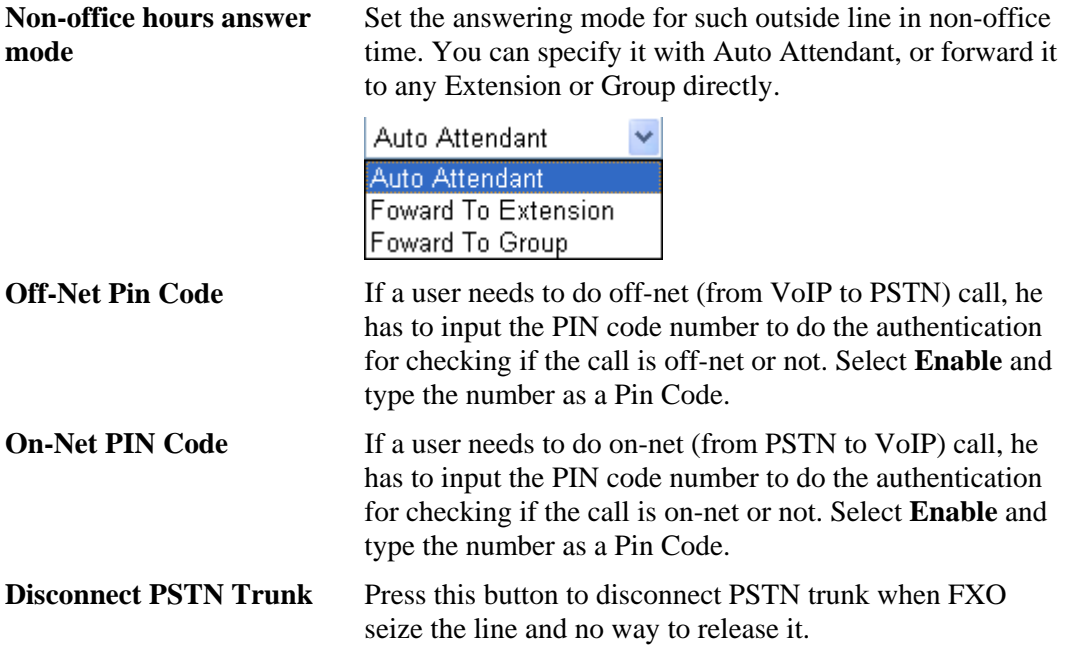
# **5.12.3 Dial Plan**

IP PBX >> Dial Plan

**Dial Plan Configuration** 

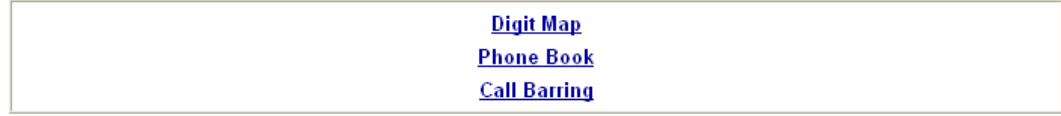

## **5.12.3.1 Digit Map**

For the convenience of user, this page allows users to edit prefix number for the SIP account with adding number, stripping number or replacing number. It is used to help user having a quick and easy way to dial out through VoIP interface.

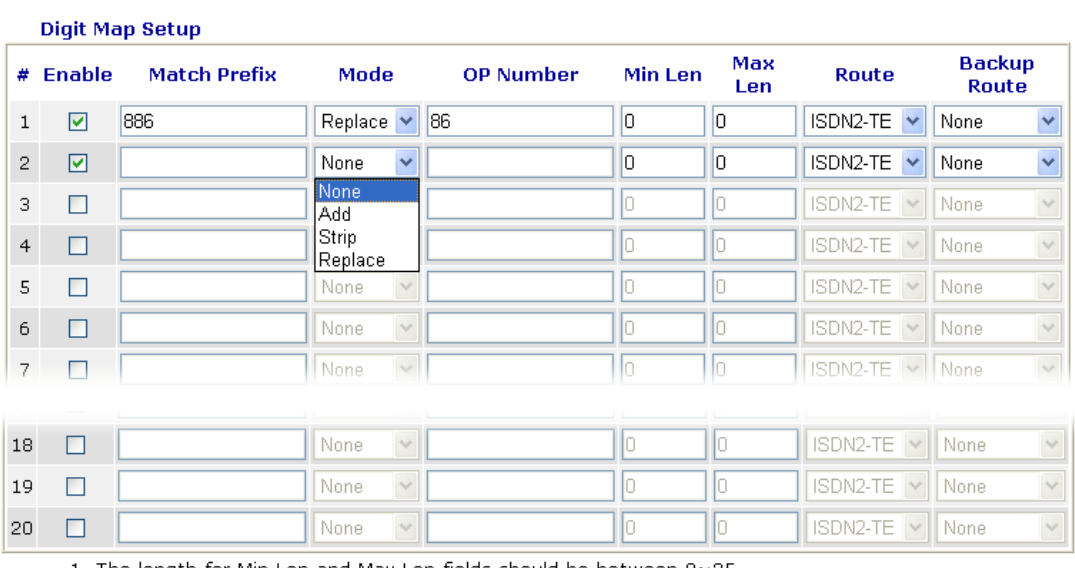

## IP PBX >> DialPlan Setup

Note: 1. The length for Min Len and Max Len fields should be between  $0 \sim 25$ .<br>2. Wildcard '?' is supported.

Tips for One stage dialing for trunk line:

1. Set the mode to "Strip"

2. Let the OP number and Prefix number be the same.

3. Set a suitable range for the length fields.

4. Select a specific route for this rule.

For example, set op number and prefix number to 1, and set the route to VoiP1. When an extension dial "12345", PBX will dial "2345" to the route of VoIP1.

5. Backup route will trigger when defalut route not registed or receive fail response.

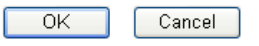

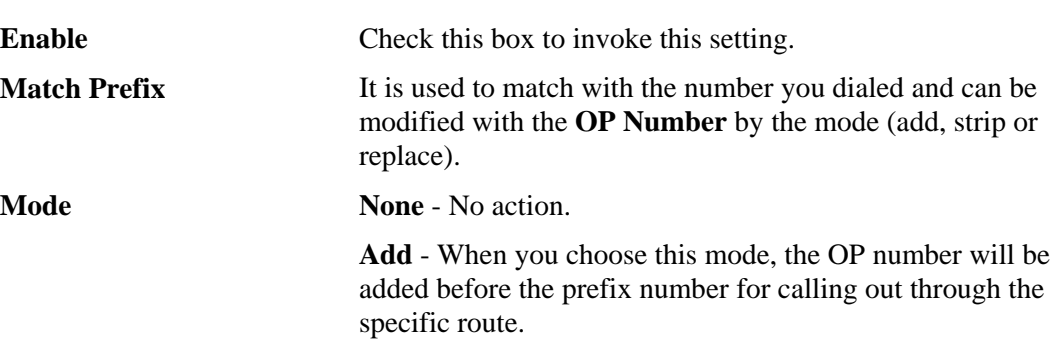

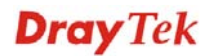

**Strip** - When you choose this mode, partial or the whole prefix number will be deleted according to the OP number. Take the above picture (Prefix Table Setup web page) as an example, the OP number of 886 will be deleted completely for the prefix number is set with *886*.

**Replace** - When you choose this mode, the OP number will be replaced by the prefix number for calling out through the specific VoIP interface. Take the above picture (Prefix Table Setup web page) as an example, the prefix number of 03 will be replaced by 8863. For example: dial number of "031111111" will be changed to "88631111111" and sent to SIP server.

Mode

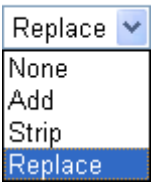

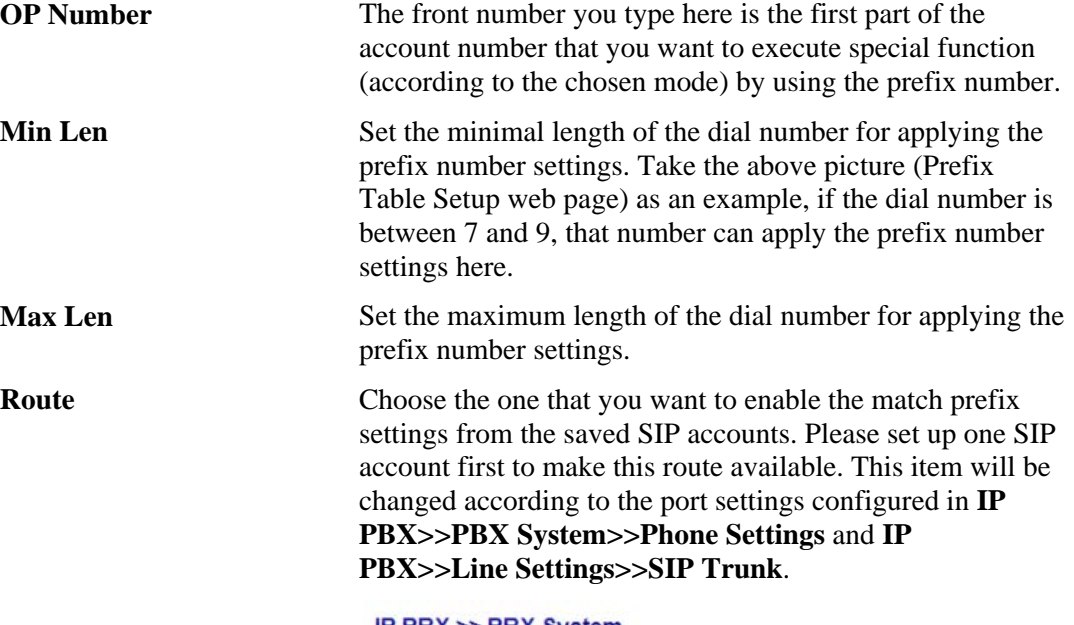

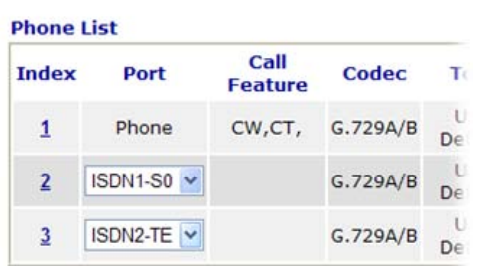

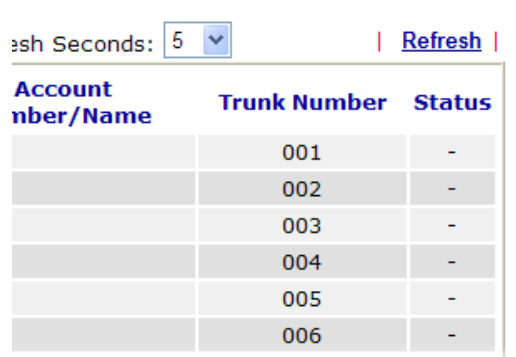

**Backup Route** It will be triggered when the original route is not registered or receives failed response.

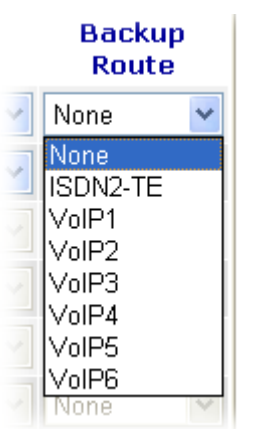

## **5.12.3.2 Phone Book**

In this section, you can set your VoIP contacts in the "phonebook". It can help you to make calls quickly and easily by using **Speed Dial Number**. There are total 20 index entries in the phonebook for you to store all your friends and family members' phone numbers.

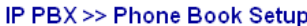

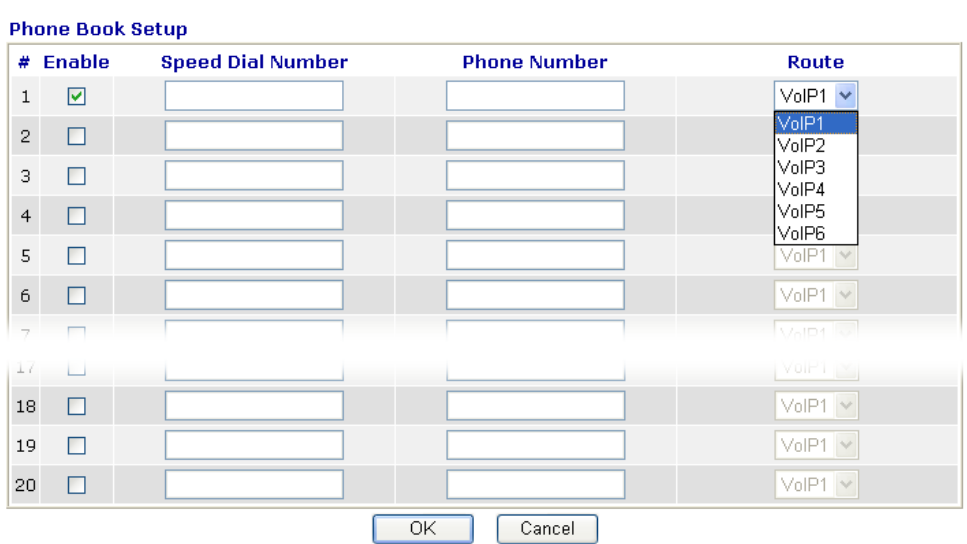

**Enable** Check the box to enable the entry.

*VigorIPPBX 2820 Series User's Guide* 281

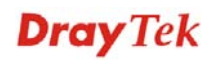

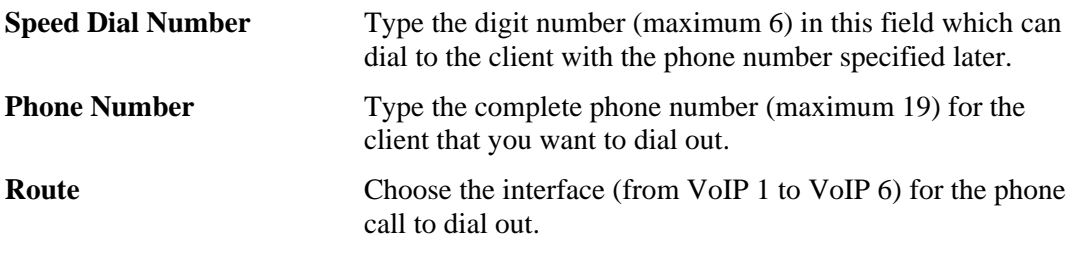

# **5.12.3.3 Call Barring**

Call barring is used to block phone calls coming from the one that is not welcomed.

IP PBX >> DialPlan Setup

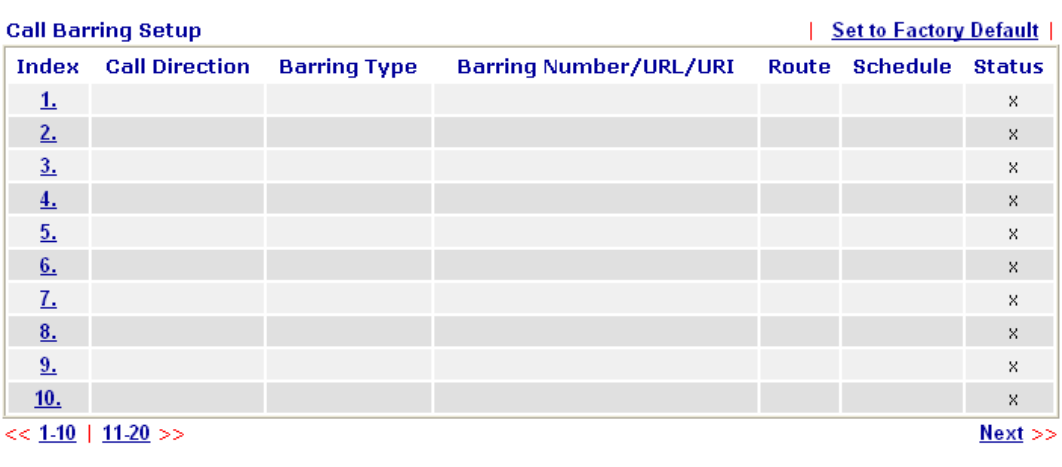

Advanced: **Block Anonymous Block Unknown Domain** 

Click any index number to display the dial plan setup page.

IP PBX >> DialPlan Setup

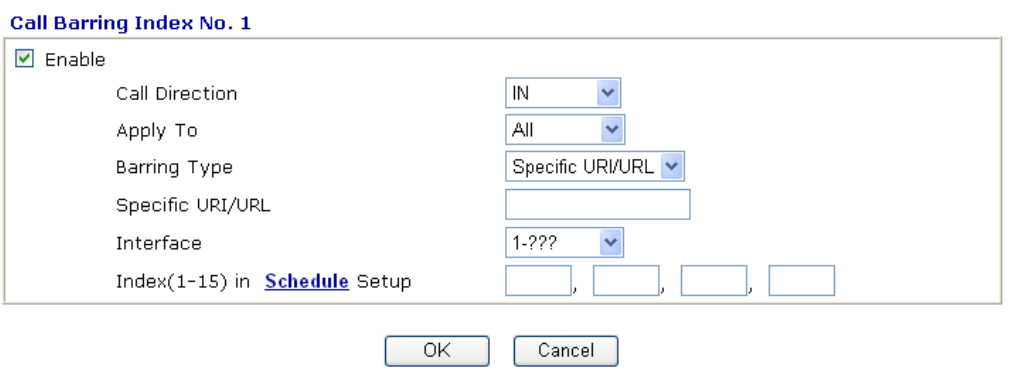

**Enable** Click this to enable this entry. **Call Direction** Determine the direction for the phone call, IN – incoming call, OUT-outgoing call, IN & OUT – both incoming and outgoing calls.

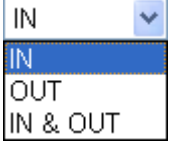

**Apply To** Call barring can be applied to specific extension number (set in **IP PBX >>Extension**) or group (**IP PBX>>PBX System>>Hunt Group**) respectively or applied to all of extensions/groups completely.

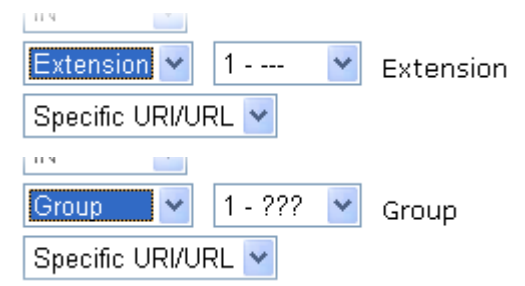

**Barring Type** Determine the type of the VoIP phone call, URI/URL or number. It will bring out different setting options.

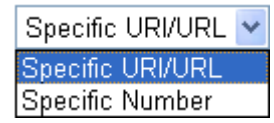

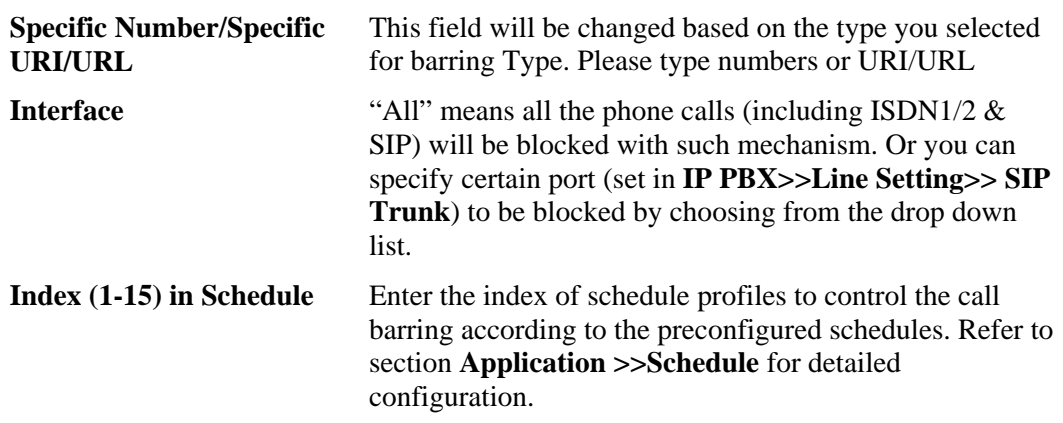

Additionally, you can set advanced settings for call barring such as **Block Anonymous** or **Block Unknown Domain.** Simply click the relational links to open the web page.

For **Block Anonymous –** this function can block the incoming calls without caller ID on the interface specified in the following window. Such controlling also can be done based on preconfigured schedules.

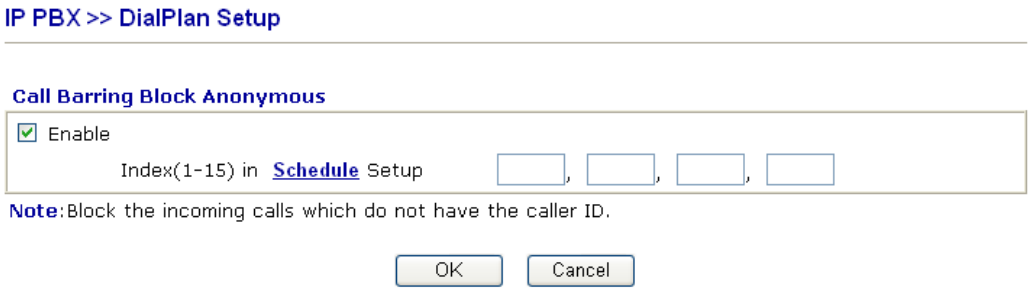

For **Block Unknown Domain –** this function can block incoming calls from unrecognized domain that is not specified in SIP accounts. Such controlling also can be done based on preconfigured schedules.

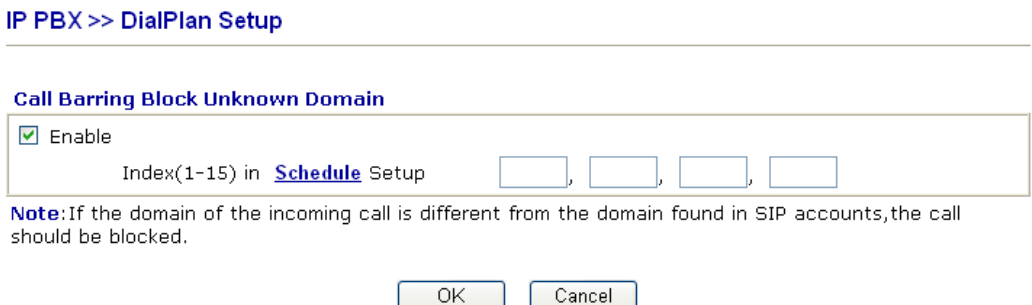

# **5.12.4 PBX System**

This page allows you to set relational (advanced) settings for PBX

IP PBX >> PBX System

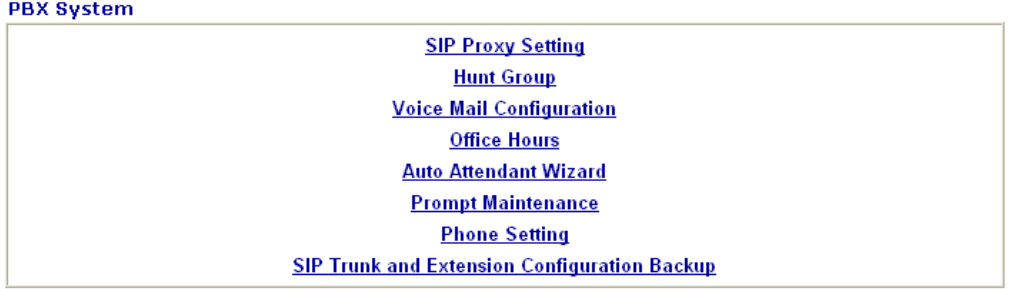

## **5.12.4.1 SIP Proxy Setting**

To make the IP phone to be registered in IP PBX device successfully, it is necessary for the users to configure settings in this page.

#### IP PBX >> PBX System

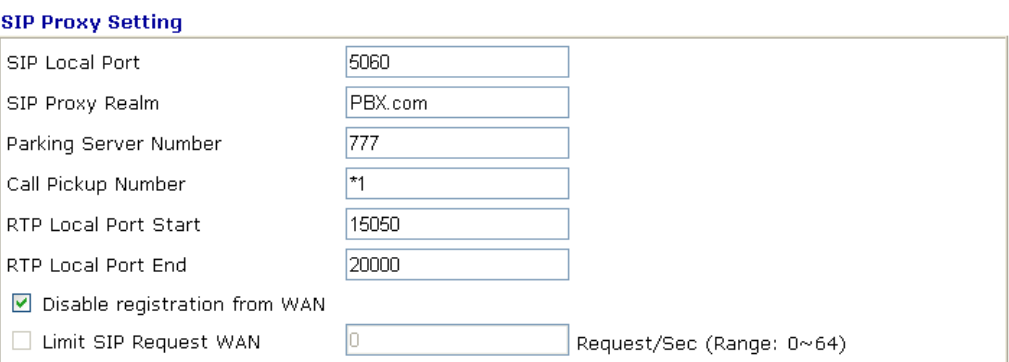

Note1: The Call Pickup Number used for both specific number pickup and group pickup.

Note2: If "Disable registration from WAN" option is selected, you can still enable certain extensions to<br>register from WAN/VPN on indivisual extension profile page.

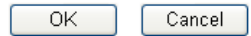

**SIP Local Port** Set a port number as SIP local port. The default setting is

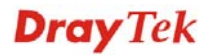

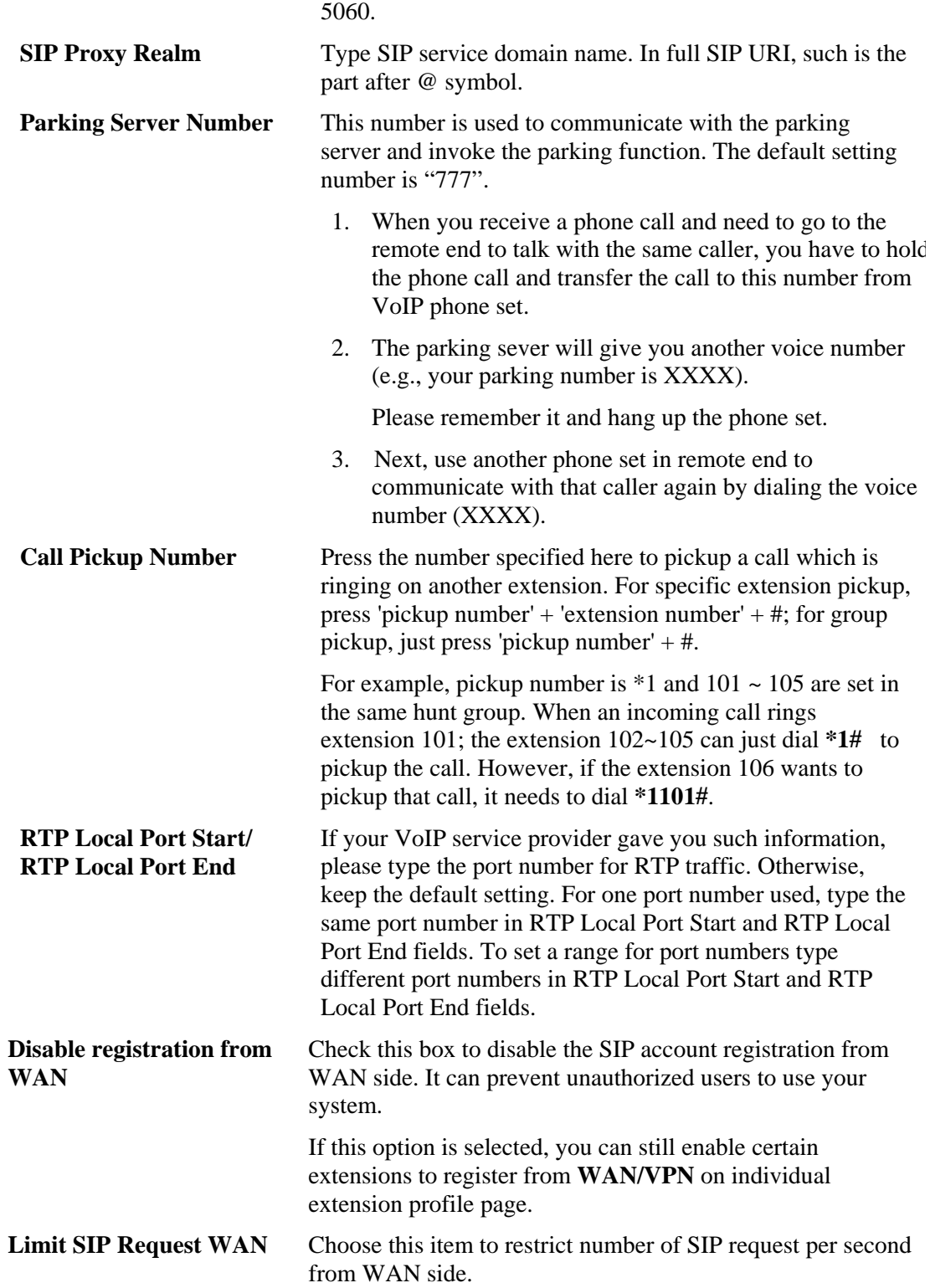

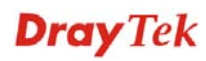

# **5.12.4.2 Hunt Group**

This page allows you to make several extension numbers under certain group. Thus, when a phone call incomes, all the extension numbers under such group will ring.

## IP PBX >> PBX System

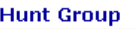

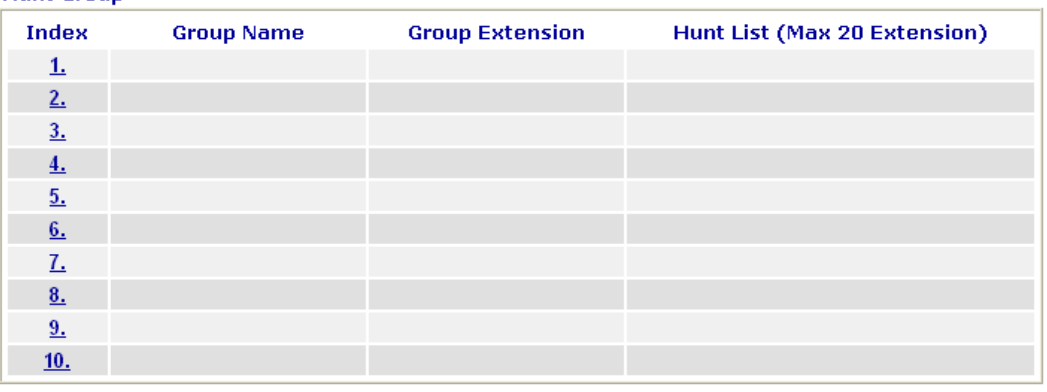

Simply click the number under Index to specify detailed

**Index** You can set 10 groups for using in different conditions.

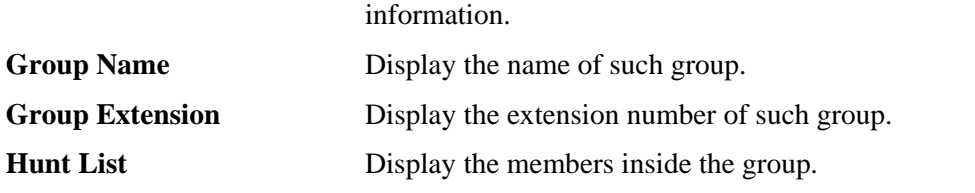

Click any index number to display the hunt group setup page.

## IP PBX >> PBX System

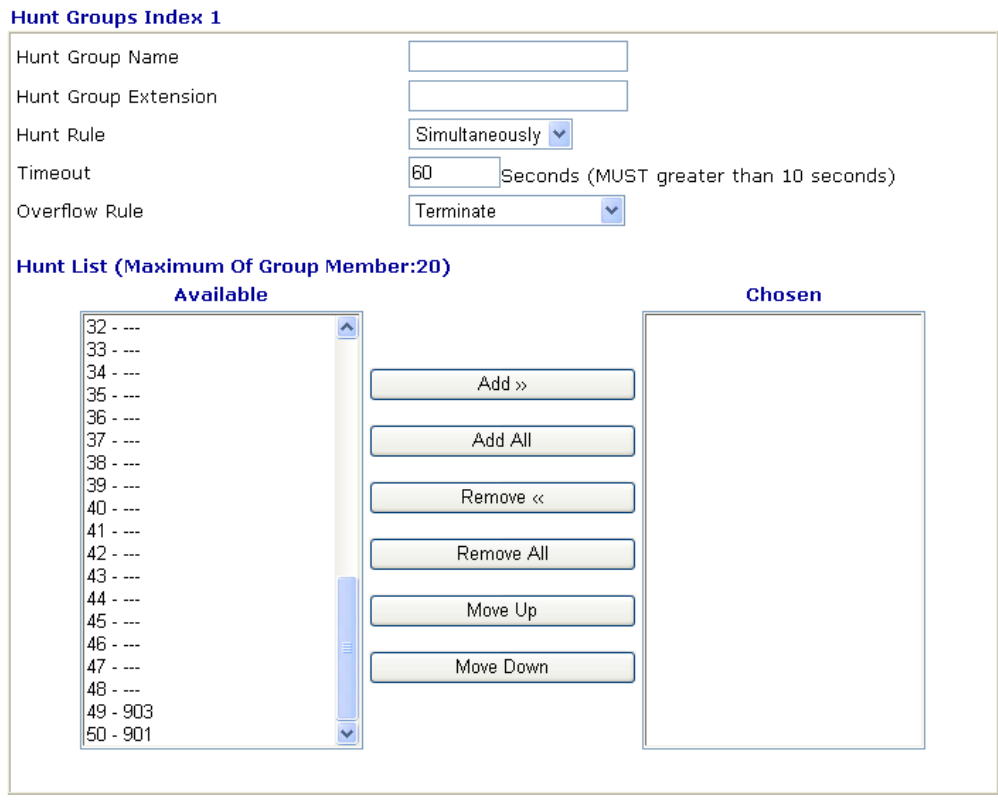

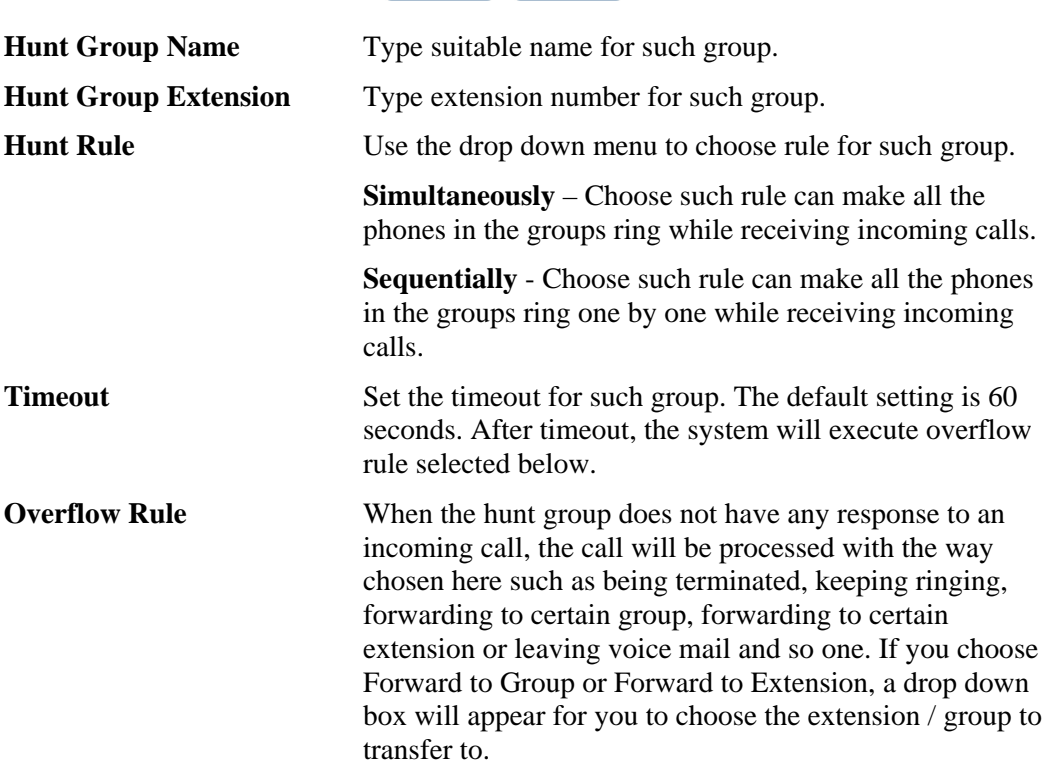

OK Cancel

 $\overline{1}$ 

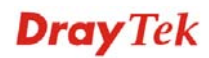

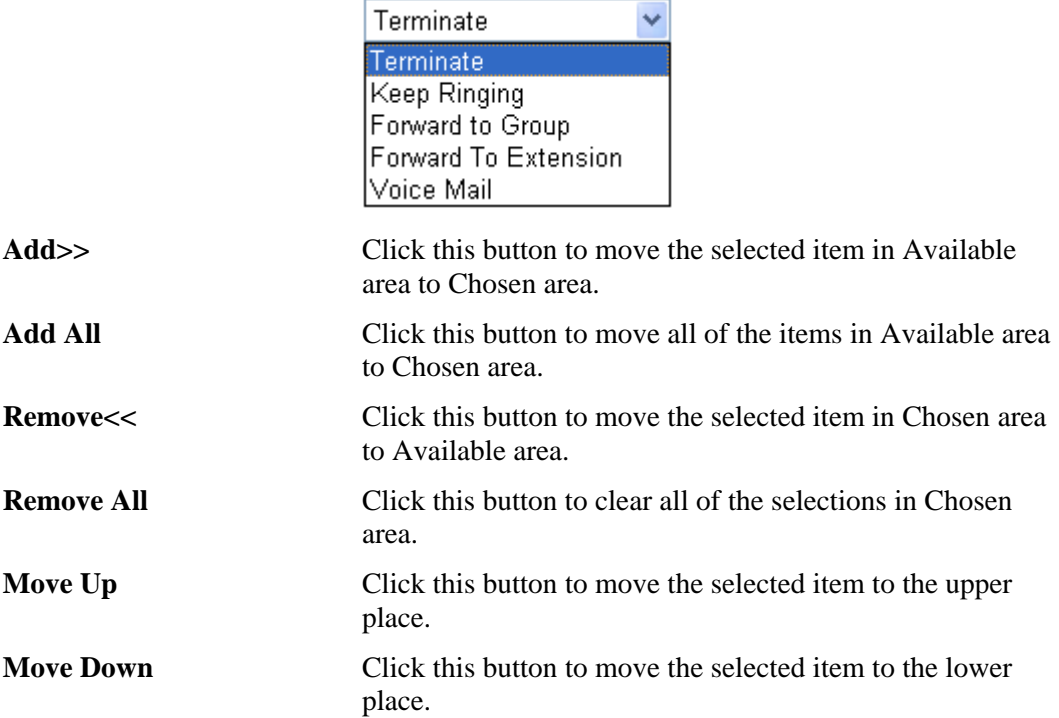

# **5.12.4.3 Voice Mail Configuration**

This page allows users to set actions for voices mails.

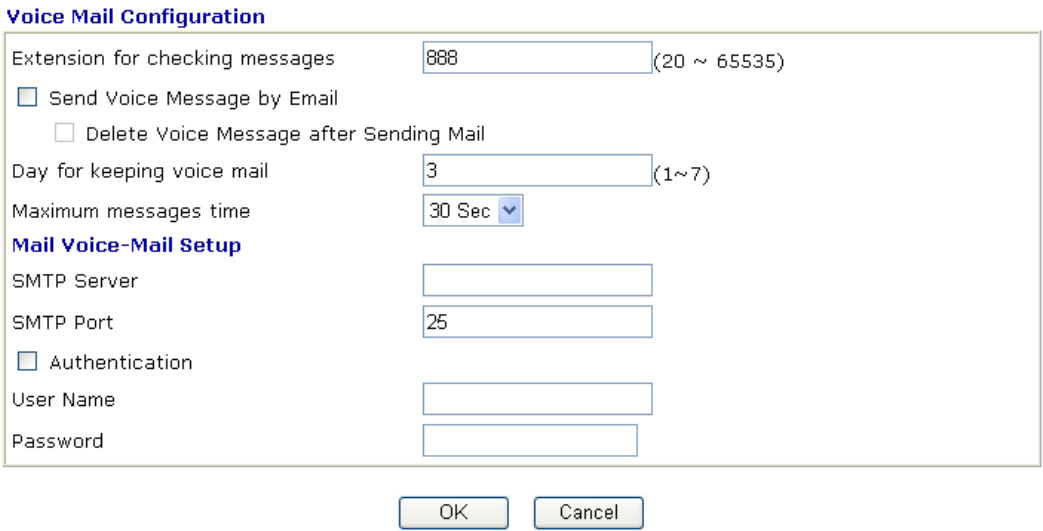

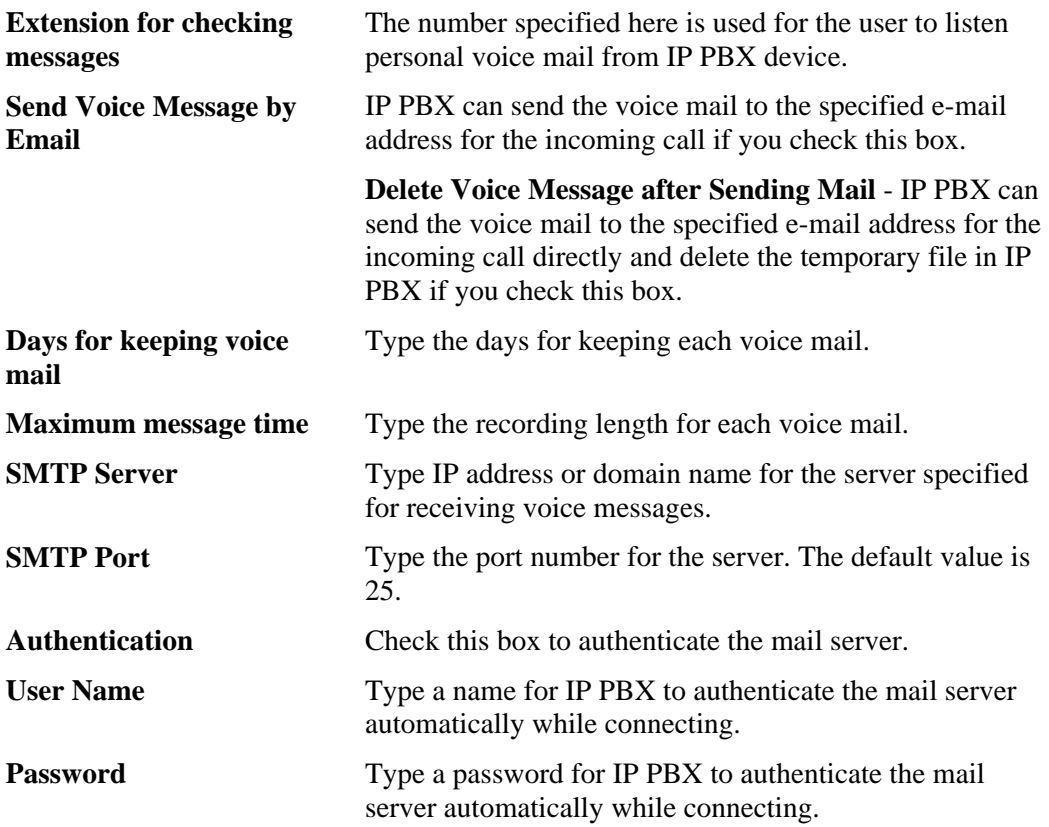

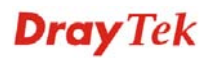

# **5.12.4.4 Office Hours**

You can set ten groups of office hours including starting point, ending point on duty day(s).

IP PBX >> PBX System

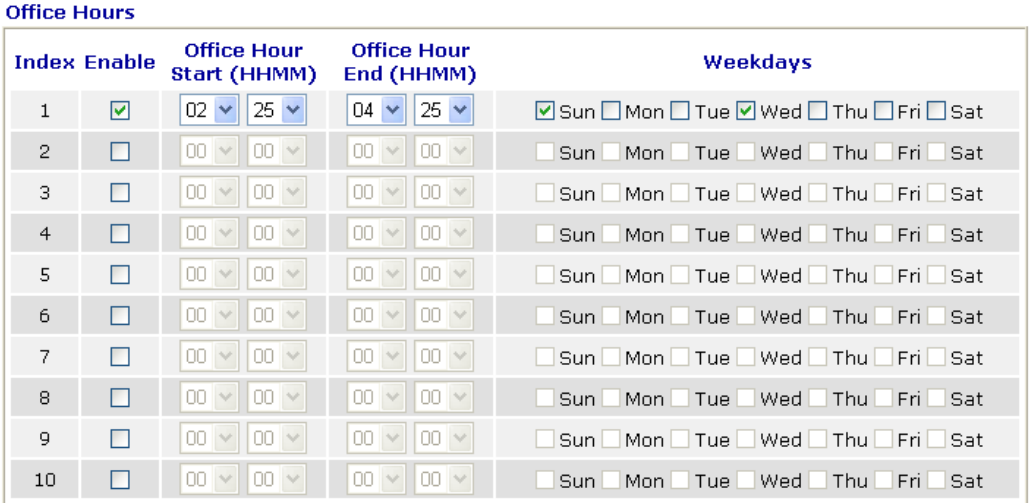

## **Holiday Setting**

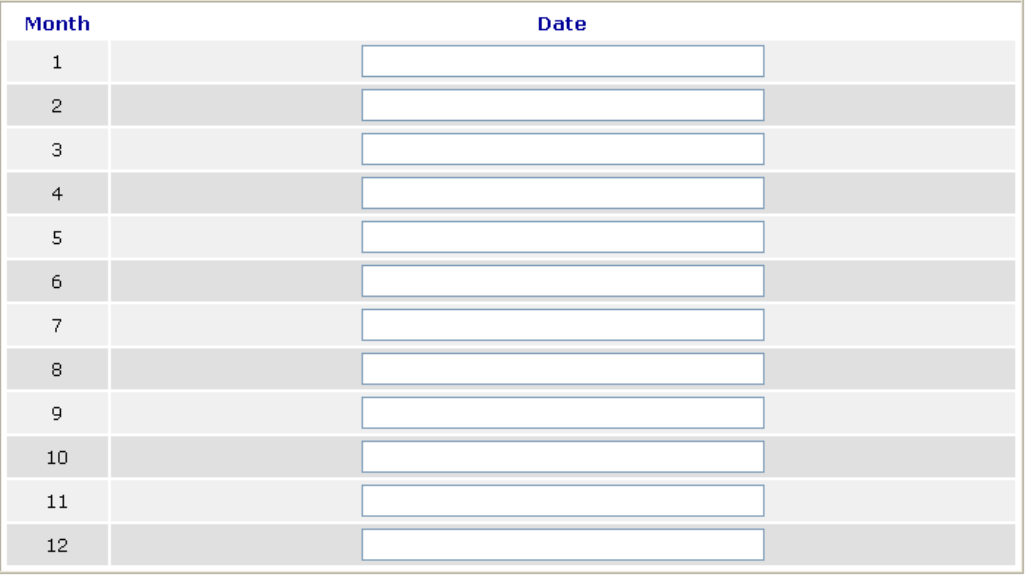

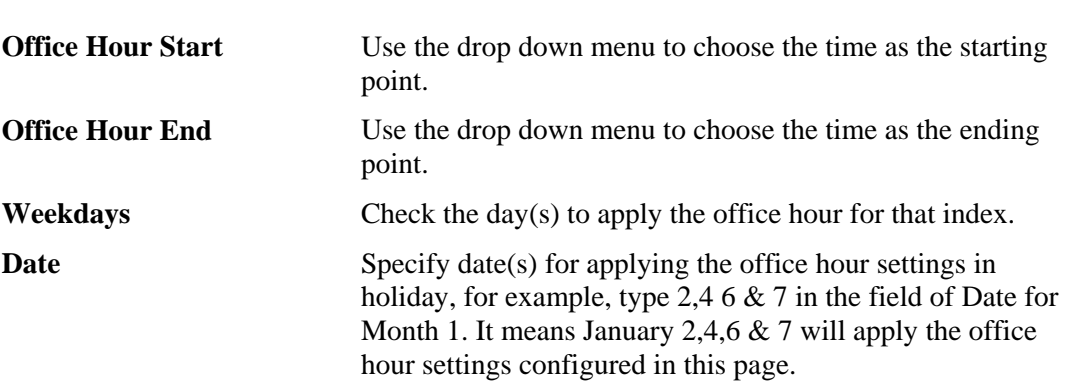

Clear

Cancel

 $OK$ 

# **5.12.4.5 Auto Attendant Wizard**

The first page is configured for phone calls in office hours.

## IP PBX >> PBX System

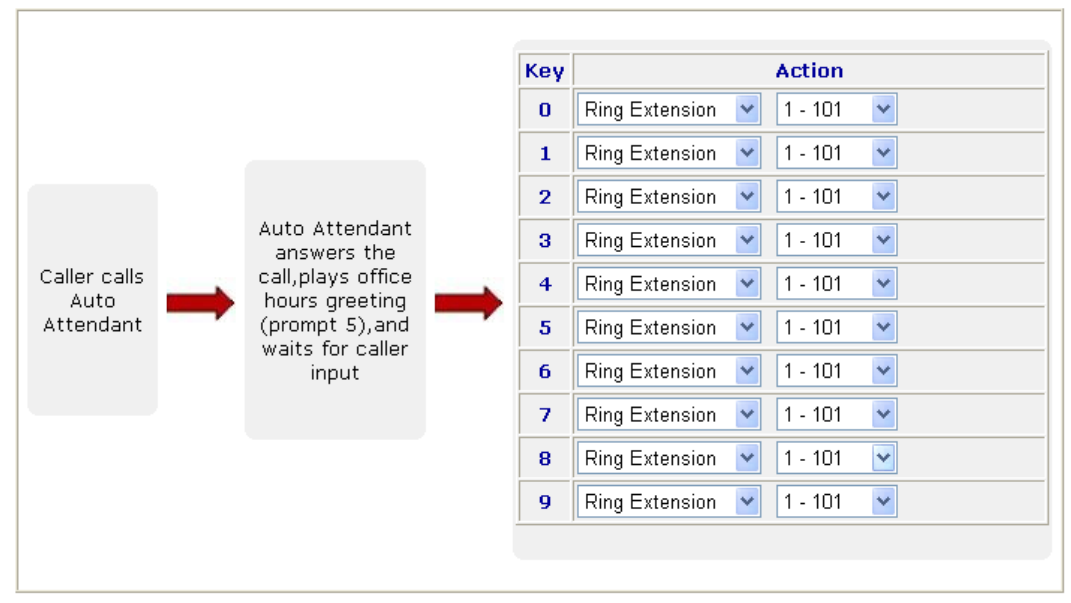

Auto Attendant Wizard - Office Hours

Click **Next**. The second page is configured for phone calls in non-office hours.

#### Auto Attendant Wizard - Non-Office Hours **Action** Key  $\pmb{0}$ Ring Extension  $1 - 101$  $\checkmark$  $\checkmark$  $\mathbf 1$ Ring Extension  $\checkmark$  $1 - 101$  $\checkmark$  $\overline{2}$ Ring Extension V  $1 - 101$  $\checkmark$ Auto Attendant answers the  $\overline{\mathbf{3}}$ Ring Extension  $\checkmark$  $1 - 101$  $\checkmark$ call, plays non-Caller calls  $\overline{4}$ Ring Extension V  $1 - 101$  $\checkmark$ office hours. Auto greeting Attendant  $\overline{\mathbf{5}}$ Ring Extension  $1 - 101$ Y  $\checkmark$ (prompt 6), and waits for caller  $\overline{\mathbf{6}}$ Ring Extension  $\checkmark$  $1 - 101$ Y input  $\overline{z}$ Ring Extension  $1 - 101$  $\overline{\mathbf{v}}$  $\checkmark$ 8 Ring Extension  $1 - 101$ ×  $\ddot{\phantom{1}}$  $\mathbf{q}$ Ring Extension  $\checkmark$  $1 - 101$  $\ddotmark$  $\leq$  Back  $Next >$ Cancel **Key 0-9** Key 0 is fixed with Ring Extension. Key  $1 - 9$  can be set with different actions. Action **Drop down menu 1 contains Ring Extension /Plays** Prompt/Ring Hunt Group/Not Used.

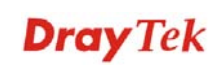

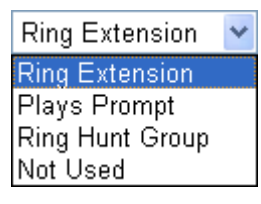

**Ring Extension -** Only the extension number selected here will ring.

**Plays Prompt** - Audio file will be played automatically.

**Ring Hunt Group** – Only the extension number within the Hunt Group will ring.

**Not Used** – Nothing will be done for the key.

 Drop down menu 2 contains extension name (ex. Tom, Mike)] or prompt [Prompt  $1 -$  Prompt 10, audio files] or Hunt Group Name [(ex. Sales, RD2)]. It will be changed according to drop down menu 1.

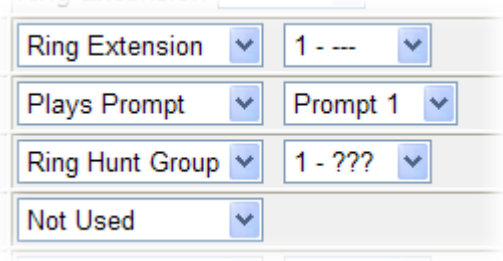

Finally, the following window will appear.

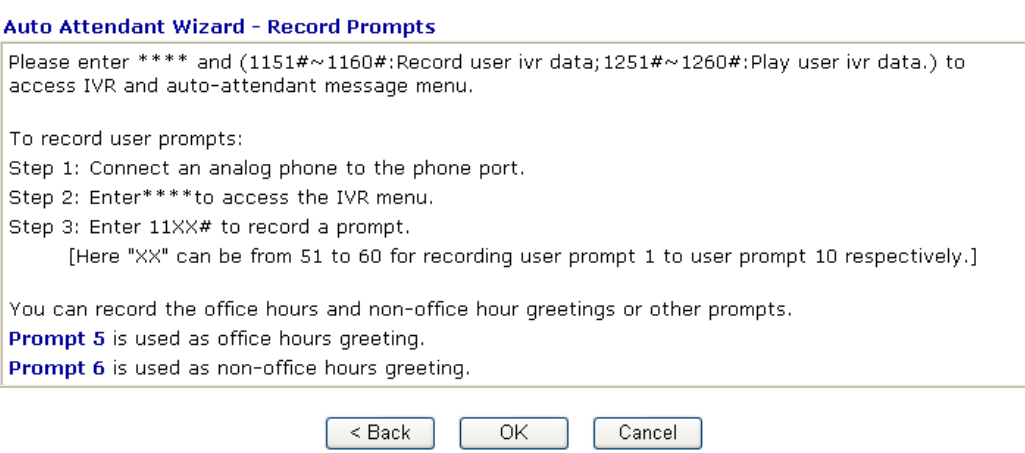

## **5.12.4.6 Prompt Maintenance**

The IP PBX system provides several audio files for users to choose for playing. Moreover, users can upload other audio files from USB storage or hard disk or others to make the IP PBX system playing. Users can record audio files and upload to router or download to PC. However, the file format of the audio file must follow the rule stated on the web page. Users can record the audio files through a phone set connected to the router or use audio record program on PC.

### IP PBX >> PBX System

**Drompt Maintonance** 

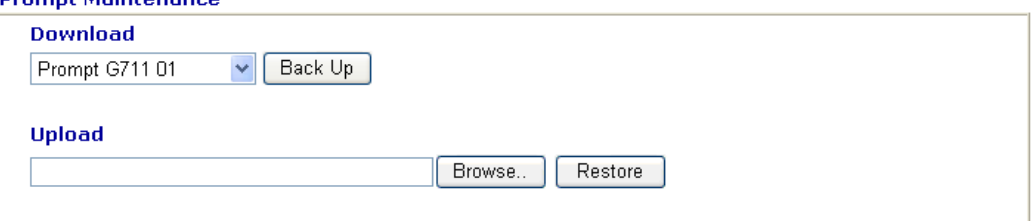

Note: The file name follows a pre-defined rule:

User Prompt File: v2820pbx\_g711\_userpromptXX.wav; XX: 01~11; If G711 Prompt File is upload, we will generate related G729 Prompt File automatically. But we can not generate G711 Prompt file based on G729 Prompt file; User prompt 11 is used for music on hold function.

Warning: Do Not access phone which connected on FXS port during you upload prompt file, it will cause router malfunction.

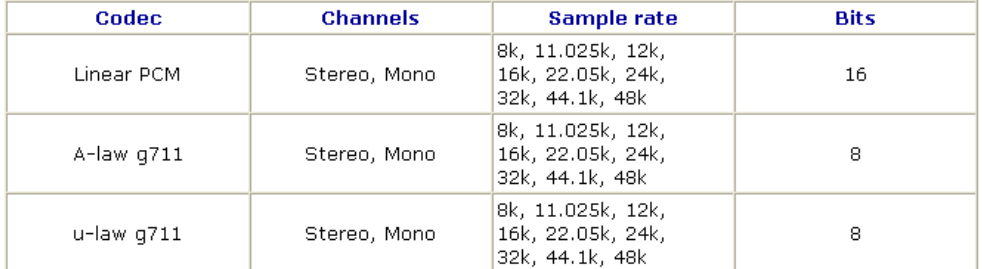

Supported wav file format, the length of time is 75 sec at most.

**Download** The audio file can be saved with IVR file format or WAV file format. In general, it will be saved in the router's memory after you record it. To back up the audio file(s) (saved in FLASH of the router) to your computer, please choose the one you want from the drop-down menu and click **Back Up**.

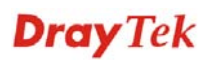

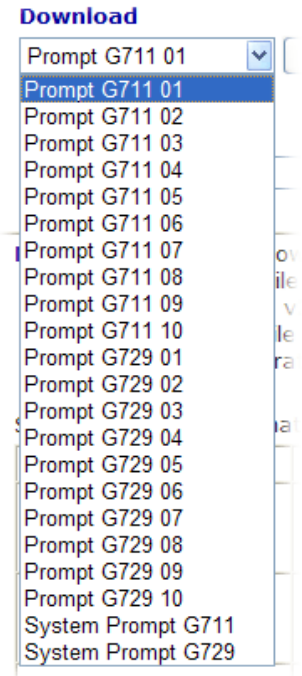

 Prompt 1 to prompt 10 will be used for user-defined audio files (file format must be .WAV). System Prompt file is provided by router firmware.

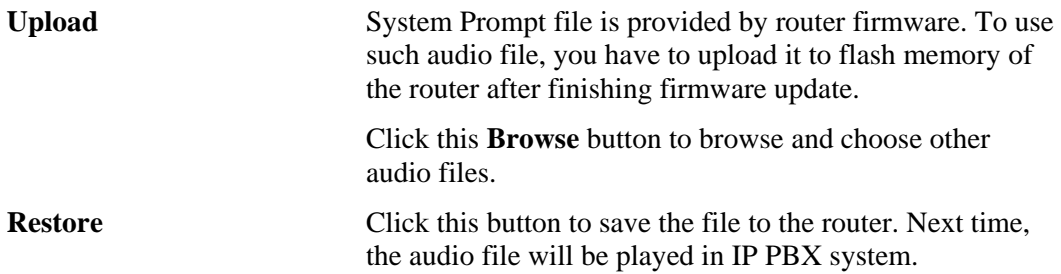

**Dray** Tek

# **Record audio file**

Below shows a flow chart for using a phone set to record audio file.

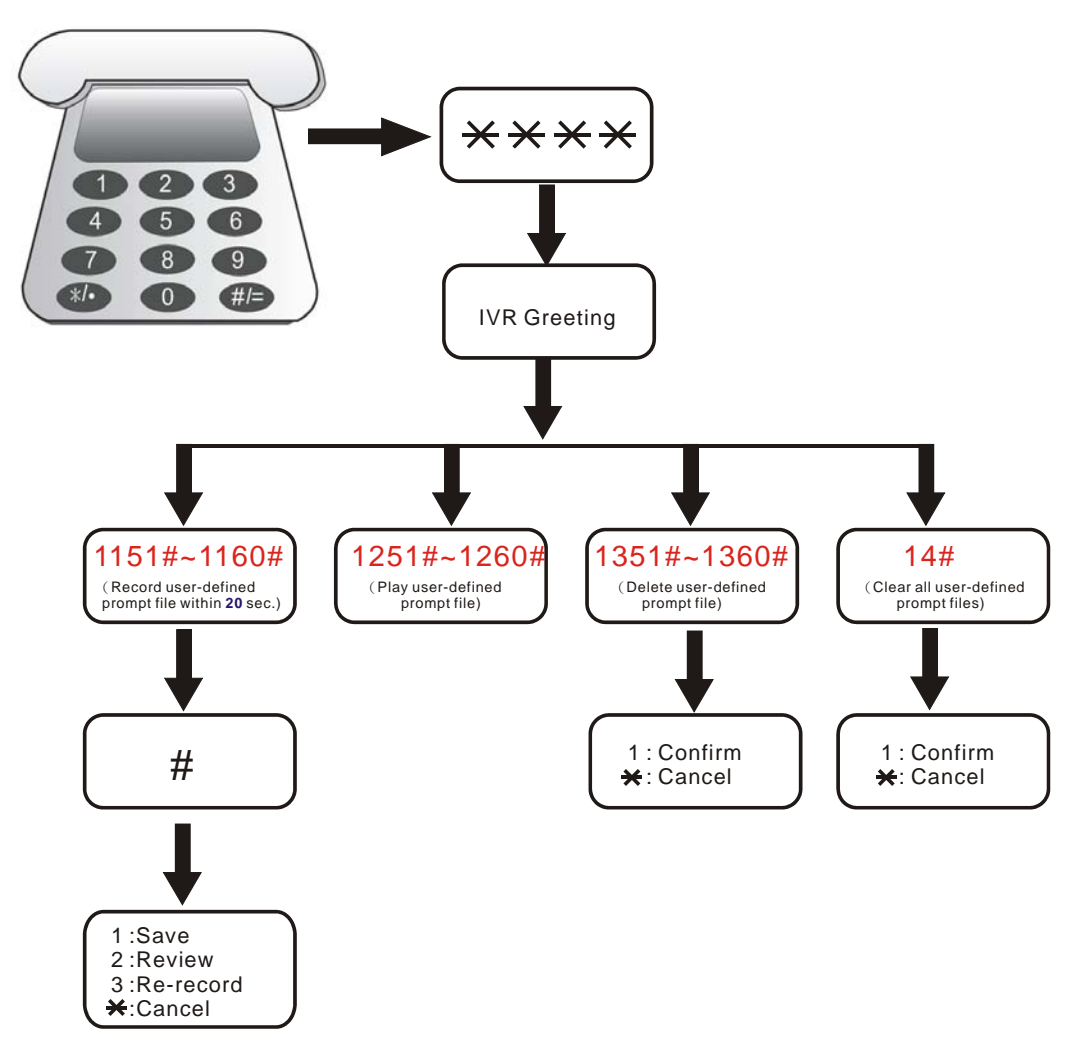

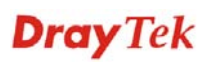

# **5.12.4.7 Phone Setting**

This page allows user to set phone settings.

### IP PBX >> PBX System

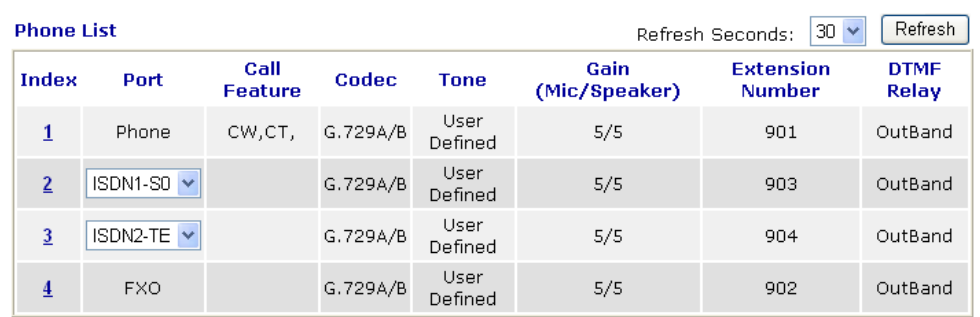

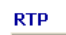

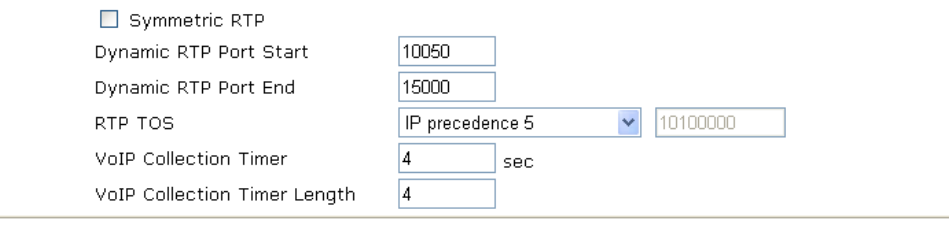

 $\overline{OK}$ 

**Phone List** Port – There are four phone ports provided here for you to configure. Index 1 and Index 4 are fixed and two (Index 2 & 3) are configurable. **Phone** port allows you to set general settings for analog phones. **FXO** port allows you to configure settings for PBX line. **ISDN** port allows you to set common settings for ISDN network connection. ISDN1 and ISDN2 port are configurable. Please use the drop down list to choose **ISDN1/2-TE** for Internet connection or choose **ISDN1/2-S0** (ISDN intern) for ISDN phone. In addition, you can connect six phones to this router in certain case. Please refer to **Section 1-4** for detailed information of ISDN phone/network connection.

> **Call Feature** – A brief description for call feature will be shown in this field for your reference.

> **Codec** – The default Codec setting for each port will be shown in this field for your reference. You can click the number below the Index field to change it for each phone port.

**Tone** - Display the tone settings that configured in the advanced settings page of Phone Index.

**Gain** - Display the volume gain settings for Mic/Speaker that configured in the advanced settings page of Phone Index.

**Default SIP Account** – "draytel 1" is the default SIP account. You can click the number below the Index field to change SIP account for each phone port.

**DTMF Relay** – Display DTMF mode that configured in the advanced settings page of Phone Index.

**RTP Symmetric RTP** – Check this box to invoke the function. To make the data transmission going through on both ends of local router and remote router not misleading due to IP lost (for example, sending data from the public IP of remote router to the private IP of local router), you can check this box to solve this problem.

> **Dynamic RTP Port Start** - Specifies the start port for RTP stream. The default value is 10050.

**Dynamic RTP Port End** - Specifies the end port for RTP stream. The default value is 15000.

**RTP TOS** – It decides the level of VoIP package. Use the drop down list to choose any one of them.

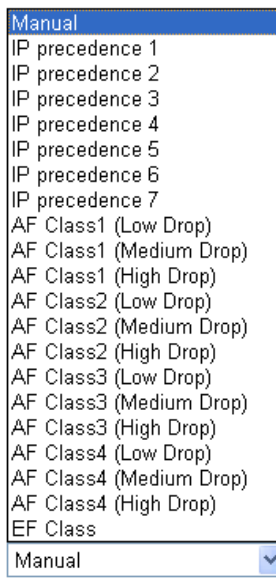

RTP TOS

**VoIP Collection Timer** – Not available.

**VoIP Collection Timer Length** - Not available.

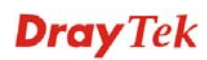

# **Detailed Settings for Phone Port**

Click the number link of Phone port, you can access into the following page for configuring Phone settings. Below is the sample page for Phone port.

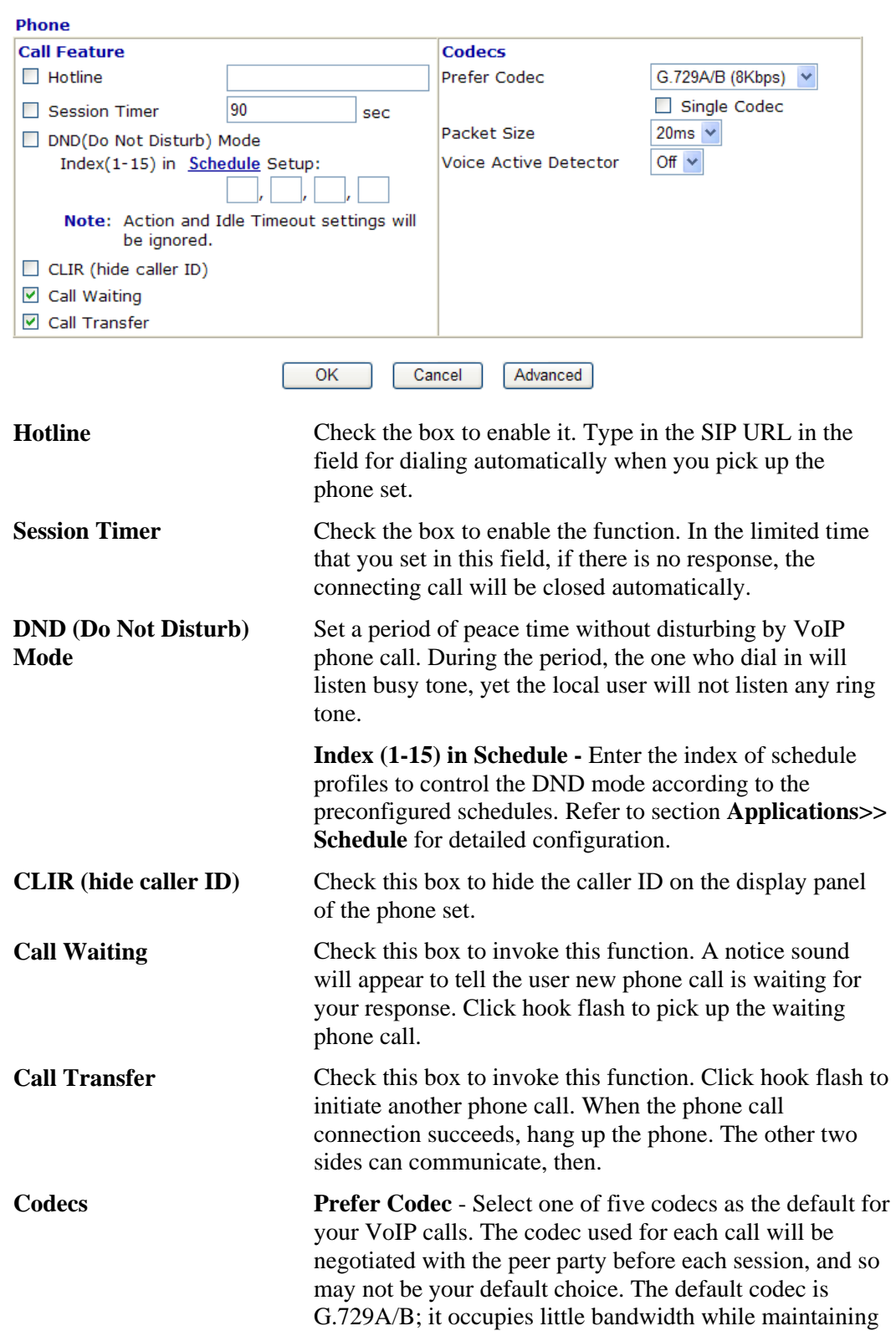

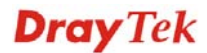

good voice quality.

 If the upstream speed is only 64Kbps, do not use G.711 codec. It is better for you to have at least 256Kbps upstream if you would like to use G.711.

Prefer Codec

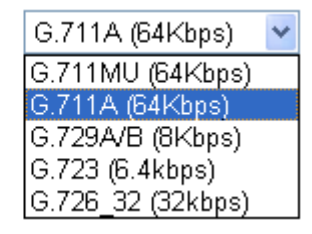

**Single Codec** – If the box is checked, only the selected Codec will be applied.

**Packet Size** - The amount of data contained in a single packet. The default value is 20 ms, which means the data packet will contain 20 ms voice information.

Packet Size

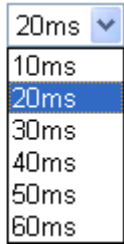

**Voice Active Detector** - This function can detect if the voice on both sides is active or not. If not, the router will do something to save the bandwidth for other using. Click On to invoke this function; click off to close the function.

Voice Active Detector

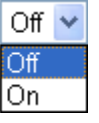

In addition, you can press the **Advanced** button to configure tone settings, volume gain, MISC and DTMF mode. **Advanced** setting is provided for fitting the telecommunication custom for the local area of the router installed. Wrong tone settings might cause inconvenience for users. To set the sound pattern of the phone set, simply choose a proper region to let the system find out the preset tone settings and caller ID type automatically. Or you can adjust tone settings manually if you choose User Defined. TOn1, TOff1, TOn2 and TOff2 mean the cadence of the tone pattern. TOn1 and TOn2 represent sound-on; TOff1 and TOff2 represent the sound-off.

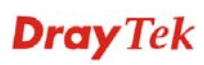

## IP PBX >> Phone Settings

#### **Advance Settings >> Phone**

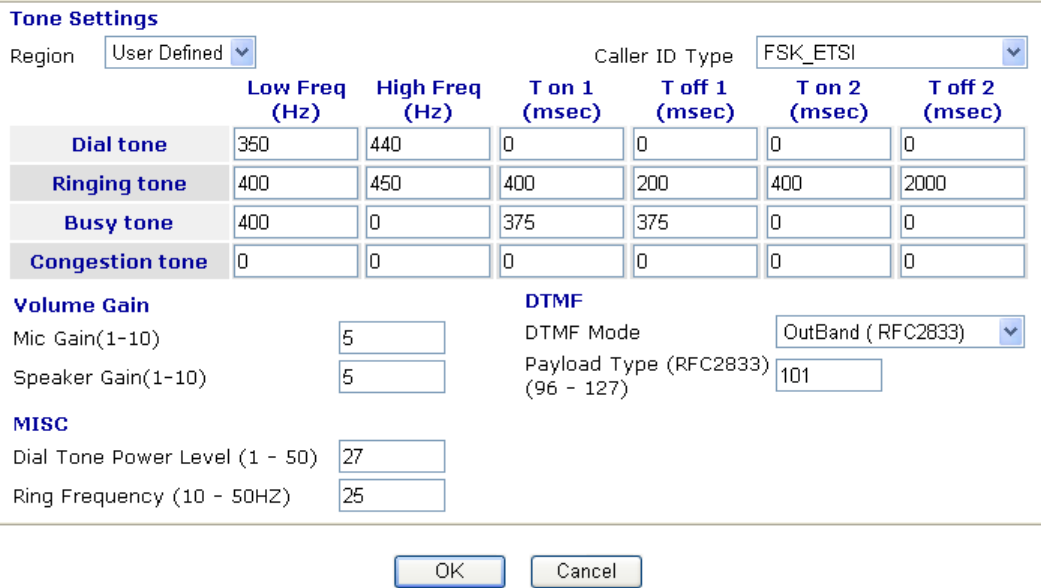

**Region** Select the proper region which you are located. The common settings of **Caller ID Type**, **Dial tone**, **Ringing tone**, **Busy tone** and **Congestion tone** will be shown automatically on the page. If you cannot find out a suitable one, please choose **User Defined** and fill out the corresponding values for dial tone, ringing tone, busy tone, congestion tone by yourself for VoIP phone.

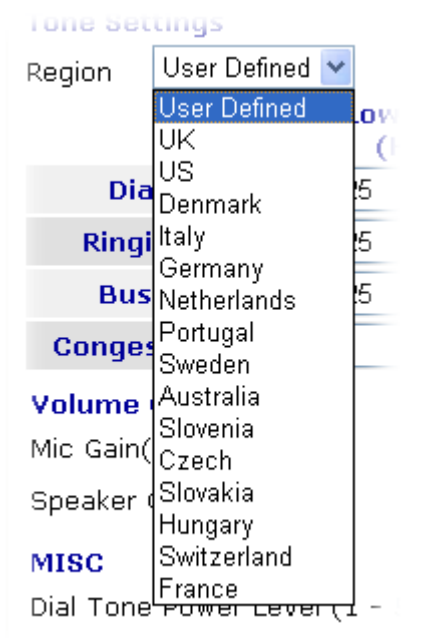

 Also, you can specify each field for your necessity. It is recommended for you to use the default settings for VoIP communication.

**Volume Gain Mic Gain (1-10)/Speaker Gain (1-10)** - Adjust the volume of microphone and speaker by entering number

**Dray** Tek

from 1- 10. The larger of the number, the louder the volume is. **MISC Dial Tone Power Leve**l - This setting is used to adjust the loudness of the dial tone. The smaller the number is, the louder the dial tone is. It is recommended for you to use the default setting. **Ring Frequency** - This setting is used to drive the frequency of the ring tone. It is recommended for you to use the default setting. **DTMF DTMF** Mode – There are four DTMF modes for you to choose. *InBand* **-** Choose this one then the Vigor will send the DTMF tone as audio directly when you press the keypad on the phone *OutBand* **-** Choose this one then the Vigor will capture the keypad number you pressed and transform it to digital form then send to the other side; the receiver will generate the tone according to the digital form it receive. This function is very useful when the network traffic congestion occurs and it still can remain the accuracy of DTMF tone. *SIP INFO-* Choose this one then the Vigor will capture the DTMF tone and transfer it into SIP form. Then it will be sent to the remote end with SIP message. DTMF mode InBand v

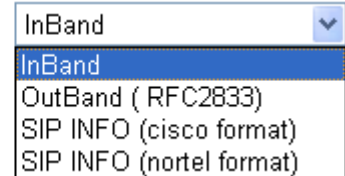

**Payload Type (rfc2833)** - Choose a number from 96 to 127, the default value was 101. This setting is available for the OutBand (RFC2833) mode.

# **Detailed Settings for ISDN1/2-S0 Port**

Click the number link of Index 2 or Index 3 (ISDN1-S0 or ISDN2-S0), you can access into the following page for configuring Phone settings.

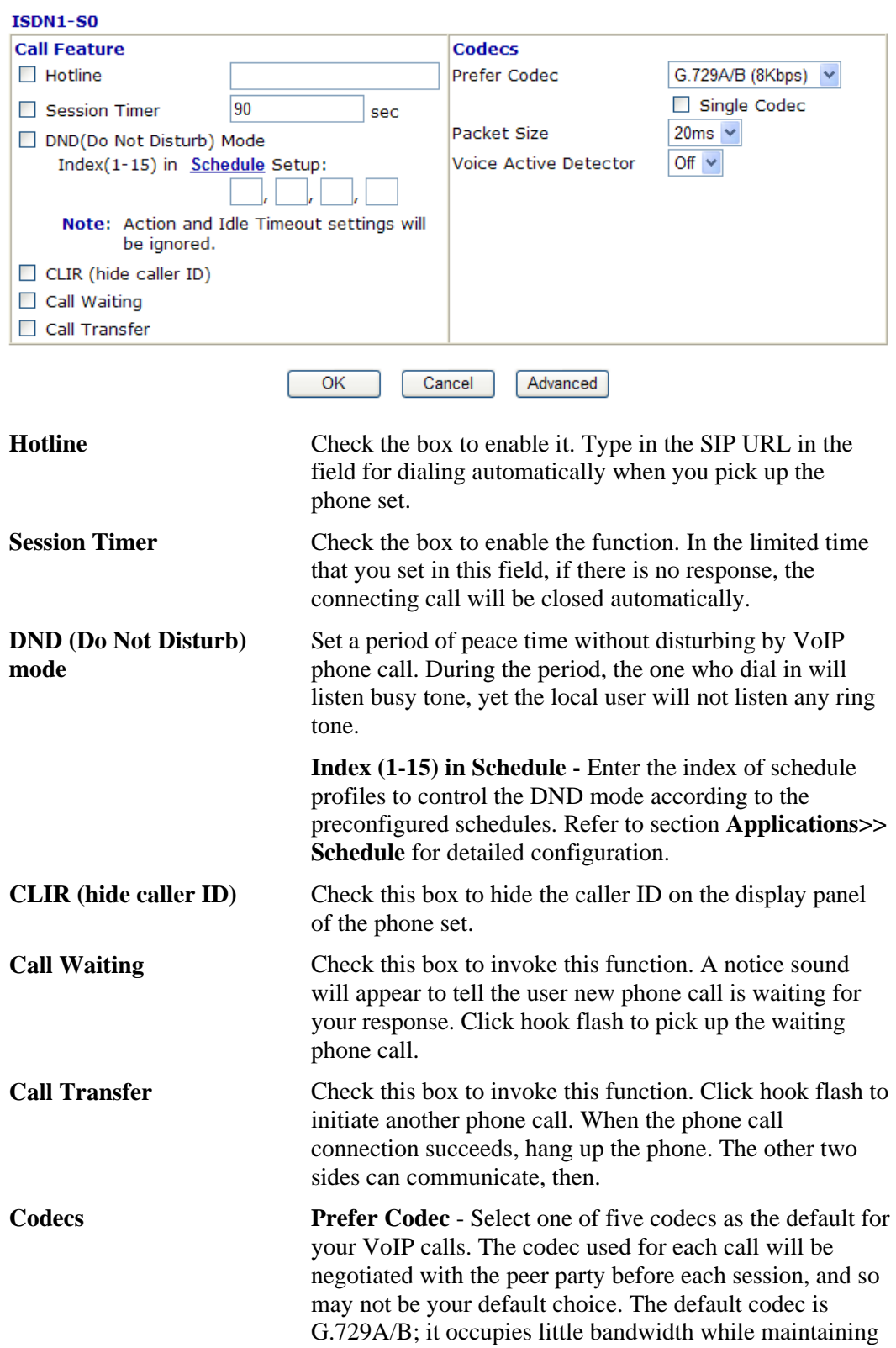

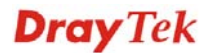

good voice quality.

 If your upstream speed is only 64Kbps, do not use G.711 codec. It is better for you to have at least 256Kbps upstream if you would like to use G.711.

Prefer Codec

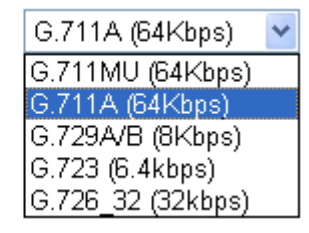

**Single Codec** – If the box is checked, only the selected Codec will be applied.

**Packet Size** - The amount of data contained in a single packet. The default value is 20 ms, which means the data packet will contain 20 ms voice information.

Packet Size

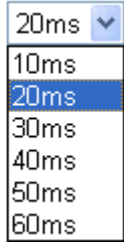

**Voice Active Detector -** This function can detect if the voice on both sides is active or not. If not, the router will do something to save the bandwidth for other using. Click On to invoke this function; click off to close the function.

Voice Active Detector

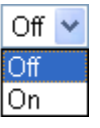

In addition, you can press the **Advanced** button to configure tone settings, volume gain, MISC, DTMF mode and MSN number. **Advanced** setting is provided for fitting the telecommunication custom for the local area of the router installed. Wrong tone settings might cause inconvenience for users. To set the sound pattern of the phone set, simply choose a proper region to let the system find out the preset tone settings and caller ID type automatically. Or you can adjust tone settings manually if you choose User Defined. TOn1, TOff1, TOn2 and TOff2 mean the cadence of the tone pattern. TOn1 and TOn2 represent sound-on; TOff1 and TOff2 represent the sound-off.

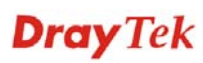

### IP PBX >> Phone Settings

#### Advance Settings >> ISDN1-S0

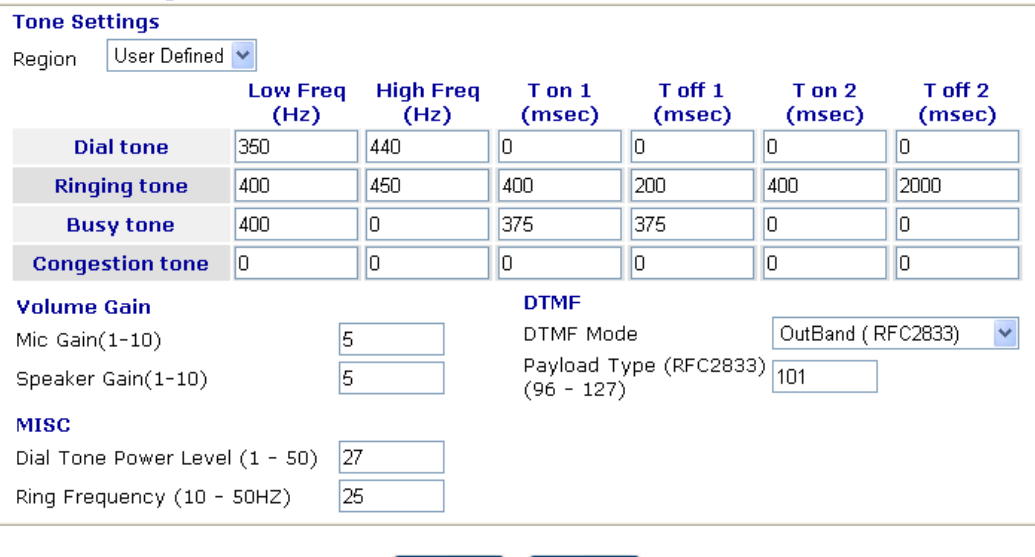

 $\begin{bmatrix} & \mathsf{OK} \\ & & \end{bmatrix}$   $\begin{bmatrix} \mathsf{Cancel} \\ & & \end{bmatrix}$ 

**Region** Select the proper region which you are located. The common settings of **Caller ID Type**, **Dial tone**, **Ringing tone**, **Busy tone** and **Congestion tone** will be shown automatically on the page. If you cannot find out a suitable one, please choose **User Defined** and fill out the corresponding values for dial tone, ringing tone, busy tone, congestion tone by yourself for VoIP phone.

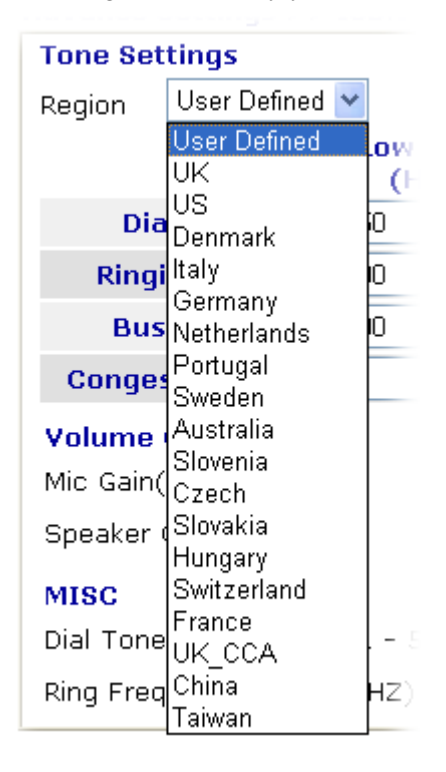

 Also, you can specify each field for your necessity. It is recommended for you to use the default settings for VoIP

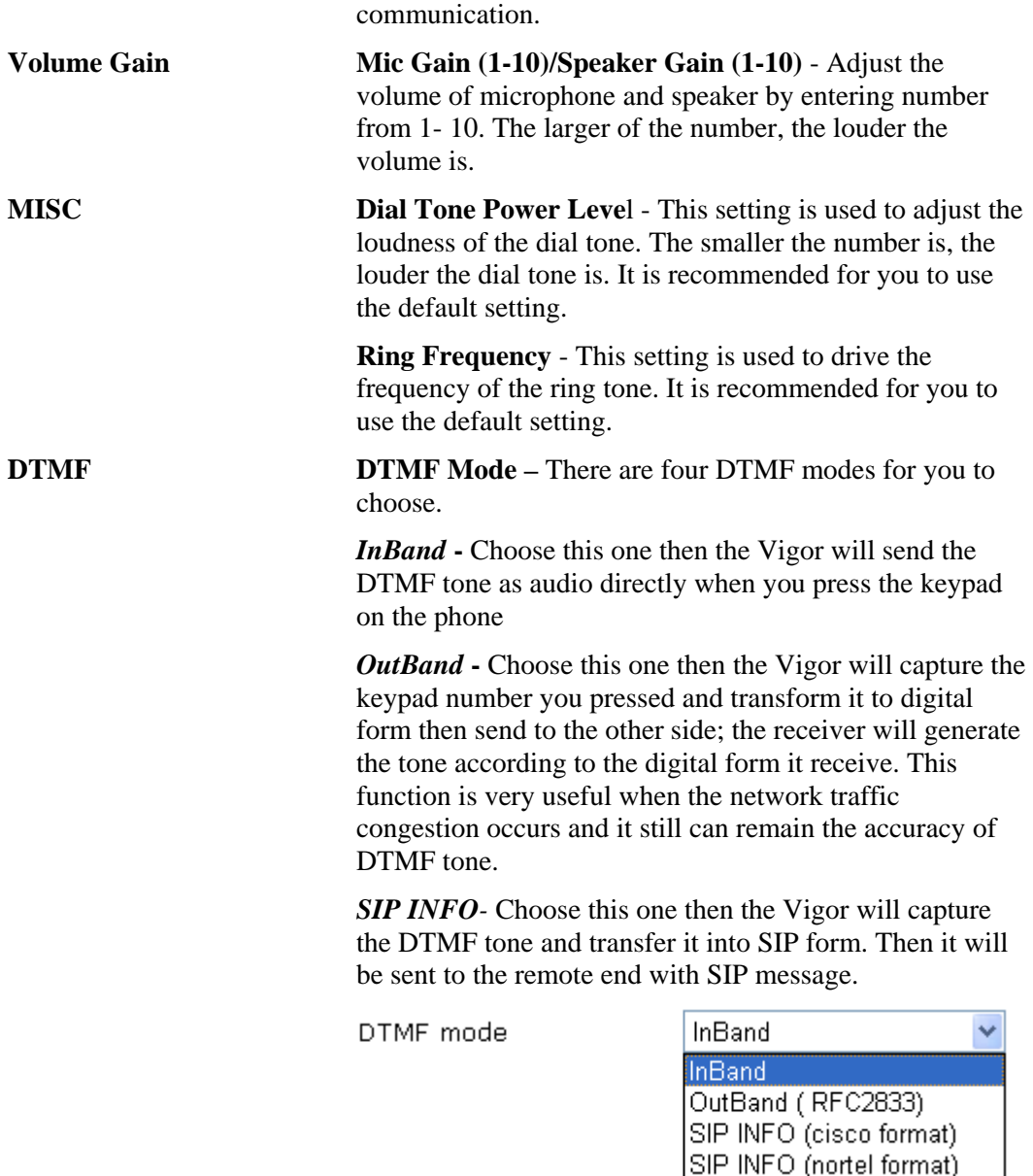

**Payload Type (rfc2833)** - Choose a number from 96 to 127, the default value was 101. This setting is available for the OutBand (RFC2833) mode.

# **Detailed Settings for ISDN1/2-TE Port**

The vigor router allows users to switch the function of ISDN1/ISDN2 port between TE or S0 mode. Please use the drop down list to choose the one you want.

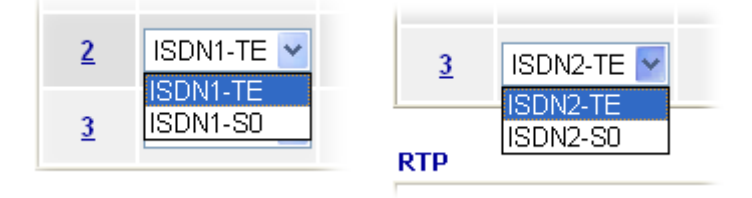

Choose ISDN-TE and click the number link for that port, you will see the following page.

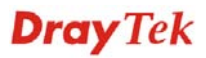

## IP PBX >> PBX System

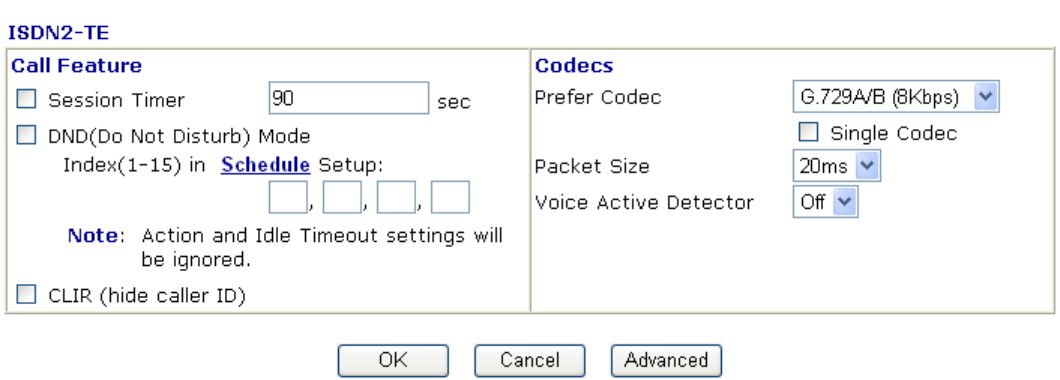

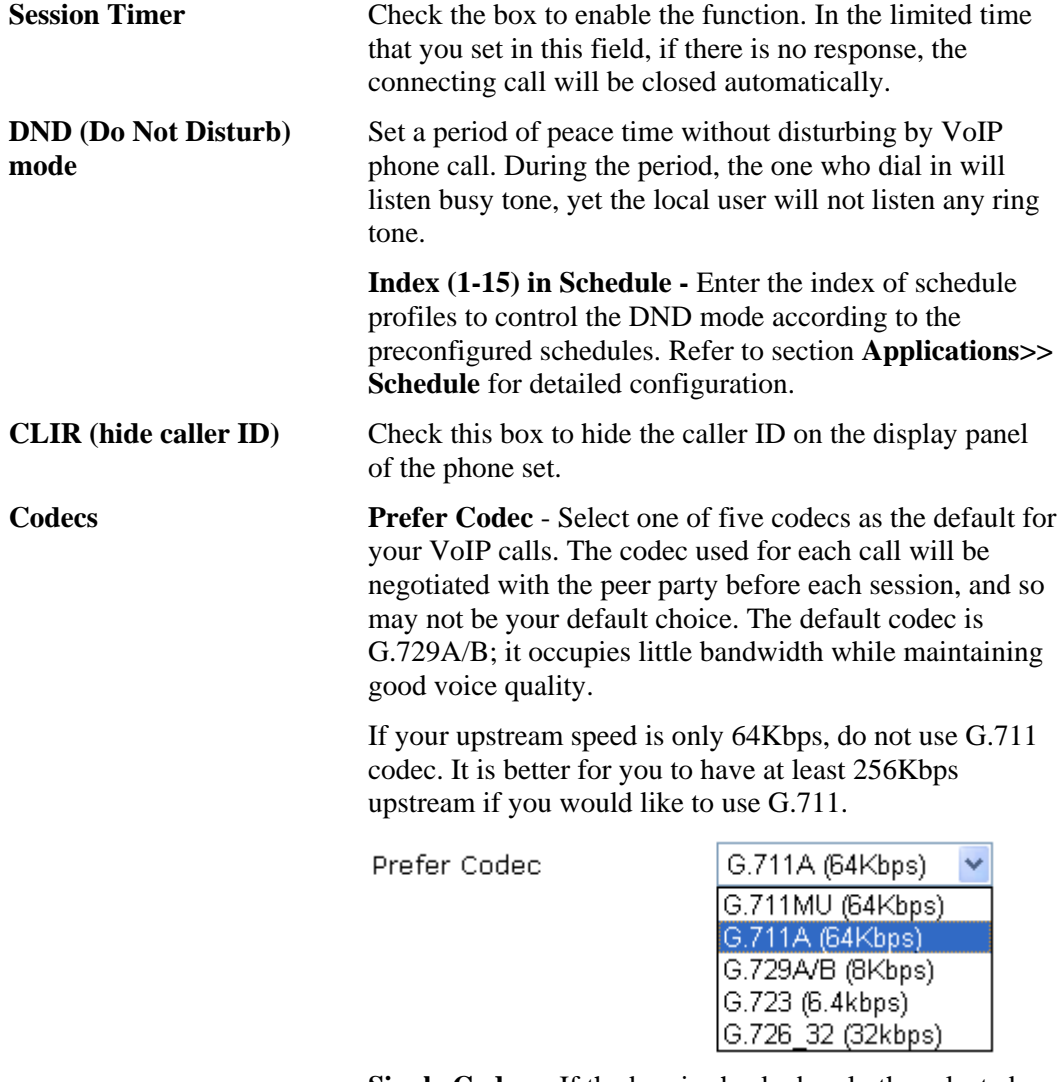

**Single Codec** – If the box is checked, only the selected Codec will be applied.

**Packet Size**-The amount of data contained in a single packet. The default value is 20 ms, which means the data packet will contain 20 ms voice information.

Packet Size

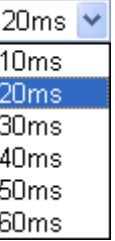

**Voice Active Detector -** This function can detect if the voice on both sides is active or not. If not, the router will do something to save the bandwidth for other using. Click On to invoke this function; click off to close the function.

Voice Active Detector

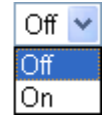

In addition, you can press the **Advanced** button to configure tone settings, volume gain, MISC and DTMF mode. **Advanced** setting is provided for fitting the telecommunication custom for the local area of the router installed. Wrong tone settings might cause inconvenience for users. To set the sound pattern of the phone set, simply choose a proper region to let the system find out the preset tone settings and caller ID type automatically. Or you can adjust tone settings manually if you choose User Defined. TOn1, TOff1, TOn2 and TOff2 mean the cadence of the tone pattern. TOn1 and TOn2 represent sound-on; TOff1 and TOff2 represent the sound-off.

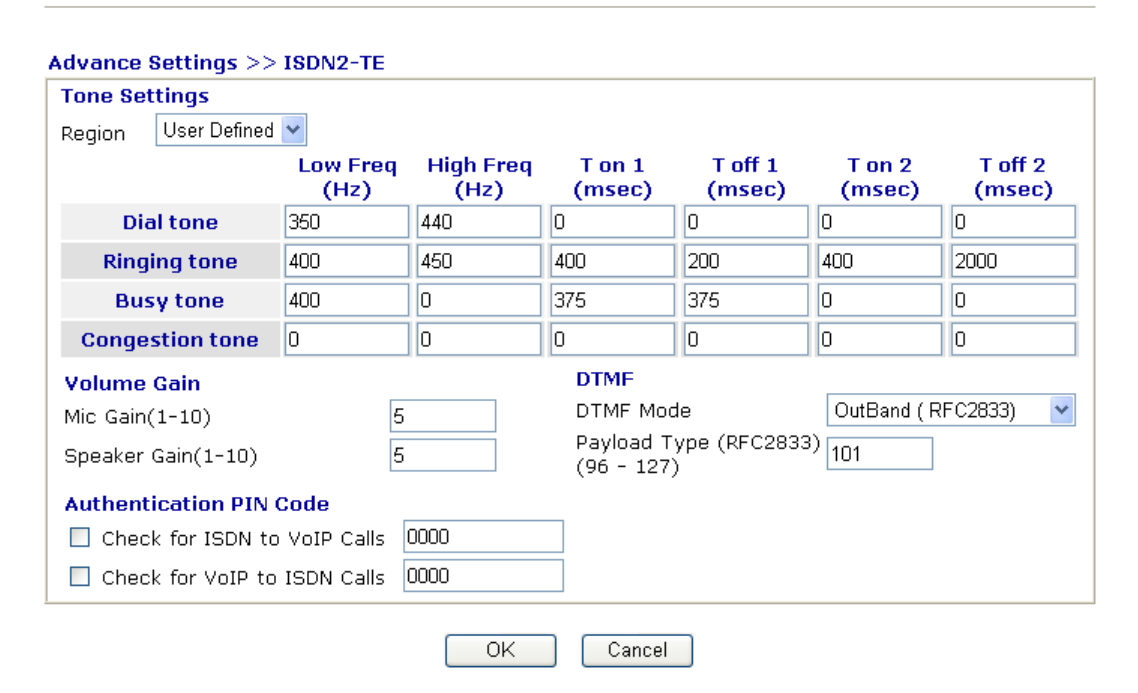

### IP PBX >> Phone Settings

**Region** Select the proper region which you are located. The common settings of **Caller ID Type**, **Dial tone**, **Ringing tone**, **Busy tone** and **Congestion tone** will be shown automatically on the page. If you cannot find out a suitable one, please choose **User Defined** and fill out the corresponding values for dial tone, ringing tone, busy tone, and congestion tone by yourself for VoIP phone.

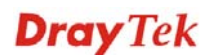

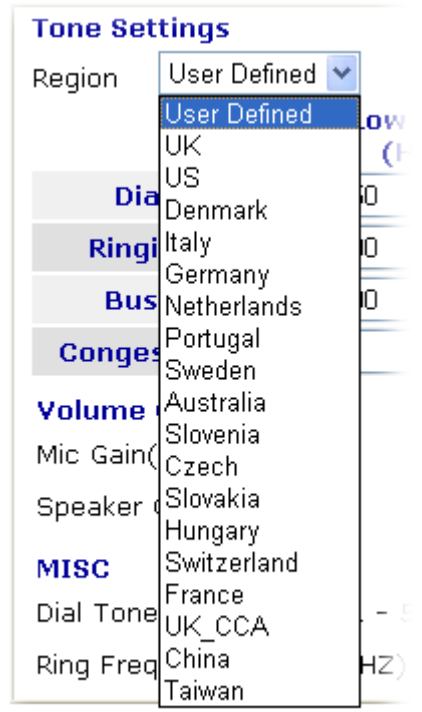

 Also, you can specify each field for your necessity. It is recommended for you to use the default settings for VoIP communication.

**Volume Gain Mic Gain (1-10)/Speaker Gain (1-10)** - Adjust the volume of microphone and speaker by entering number from 1- 10. The larger of the number, the louder the volume is.

**Authentication PIN Code Check for ISDN to VoIP Calls** – Set a pin code for the router to authenticate which one is allowed to dial ISDN to VoIP call. The figure that you can type in this field is limited from three to eight with digits from zero to nine.

> **Check for VoIP to ISDN Calls** - Set a pin code for the router to authenticate which one is allowed to dial VoIP to ISDN call. The figure that you can type in this field is limited from three to eight with digits from zero to nine.

**DTMF** mode – There are four selections provided here:

**InBand:** Choose this one then the Vigor will send the DTMF tone as audio directly when you press the keypad on the phone

**OutBand:** Choose this one then the Vigor will capture the keypad number you pressed and transform it to digital form then send to the other side; the receiver will generate the tone according to the digital form it receive. This function is very useful when the network traffic congestion occurs and it still can remain the accuracy of DTMF tone.

**SIP INFO:** Choose this one then the Vigor will capture the DTMF tone and transfer it into SIP form. Then it will be sent to the remote end with SIP message.

DTMF mode

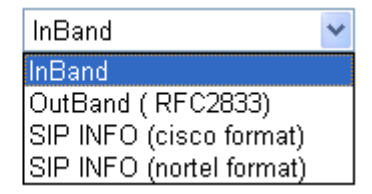

Payload Type (rfc2833) - Choose a number from 96 to 127, the default value was 101. This setting is available for the OutBand (RFC2833) mode.

## **Detailed Settings for FXO Port**

Click the number link of FXO port, you can access into the following page for configuring Phone settings. Below is the sample page for FXO port.

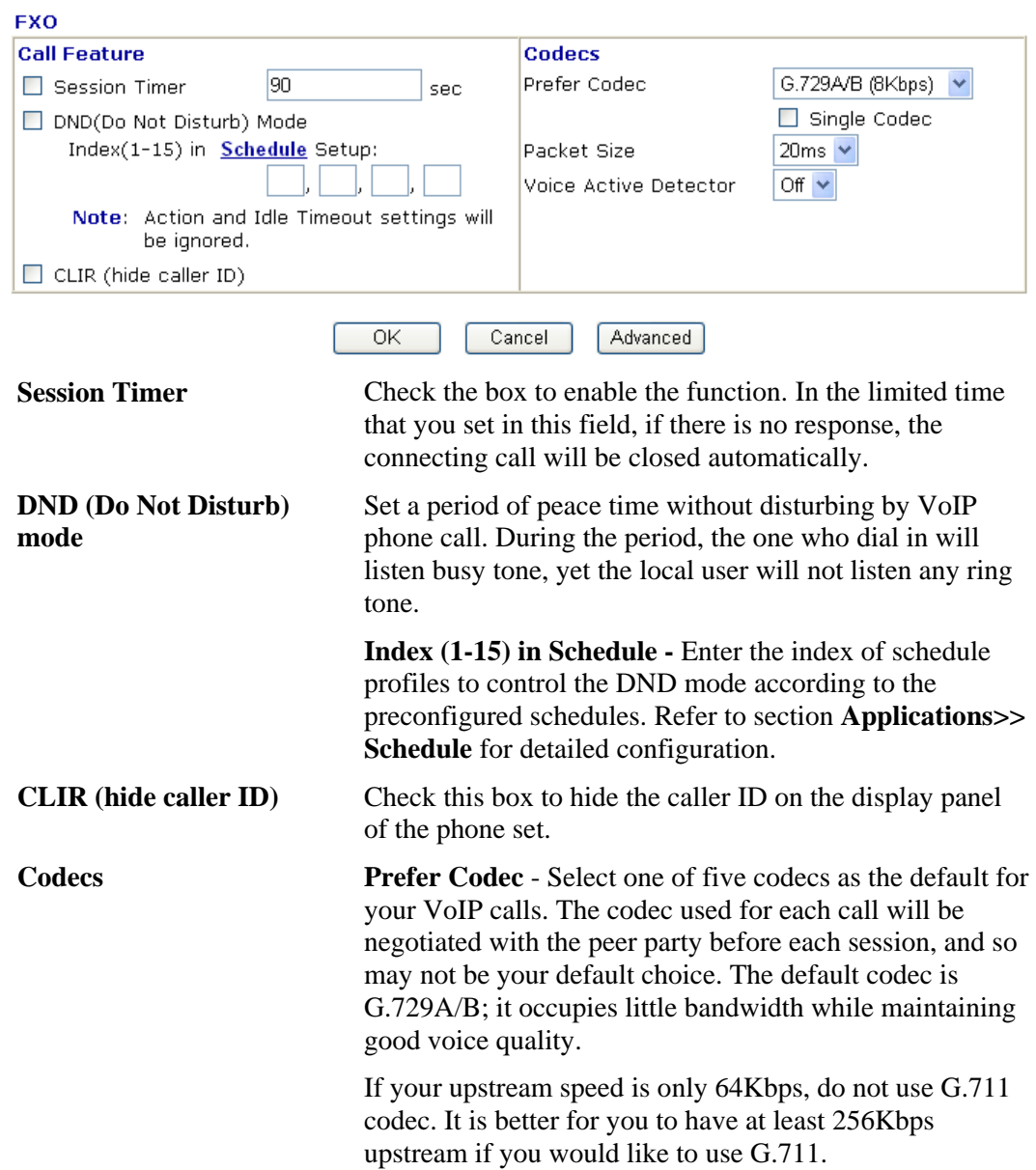

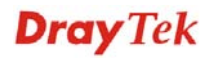

Prefer Codec

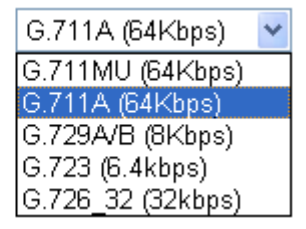

**Single Codec** – If the box is checked, only the selected Codec will be applied.

**Packet Size**-The amount of data contained in a single packet. The default value is 20 ms, which means the data packet will contain 20 ms voice information.

Packet Size

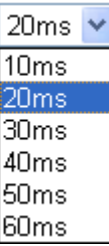

**Voice Active Detector -** This function can detect if the voice on both sides is active or not. If not, the router will do something to save the bandwidth for other using. Click On to invoke this function; click off to close the function.

Voice Active Detector

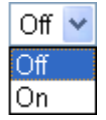

In addition, you can press the **Advanced** button to configure tone settings, volume gain, MISC and DTMF mode. **Advanced** setting is provided for fitting the telecommunication custom for the local area of the router installed. Wrong tone settings might cause inconvenience for users. To set the sound pattern of the phone set, simply choose a proper region to let the system find out the preset tone settings and caller ID type automatically. Or you can adjust tone settings manually if you choose User Defined. TOn1, TOff1, TOn2 and TOff2 mean the cadence of the tone pattern. TOn1 and TOn2 represent sound-on; TOff1 and TOff2 represent the sound-off.

#### IP PBX >> Phone Settings

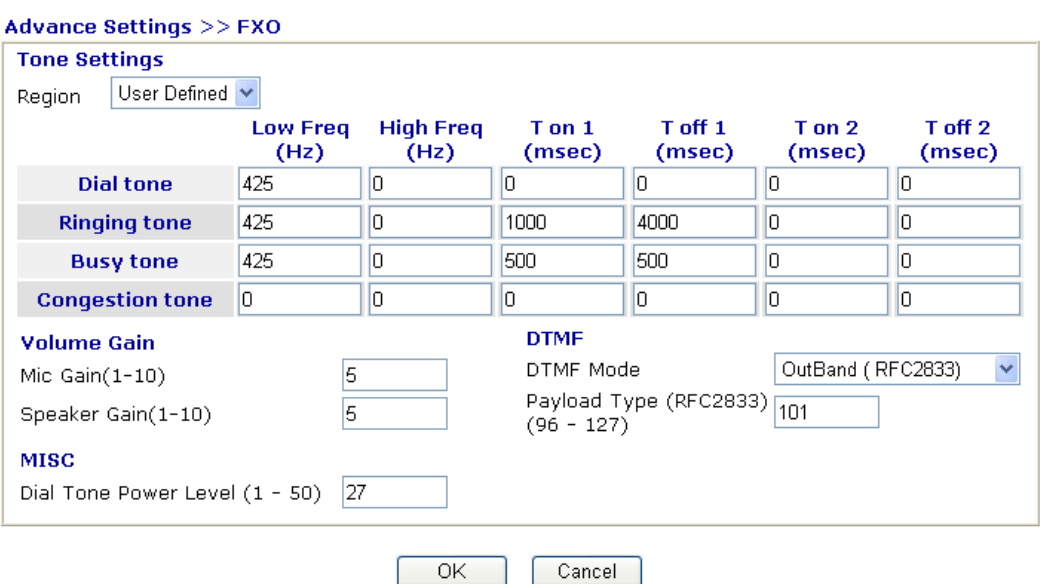

**Region** Select the proper region which you are located. The common settings of **Caller ID Type**, **Dial tone**, **Ringing tone**, **Busy tone** and **Congestion tone** will be shown automatically on the page. If you cannot find out a suitable one, please choose **User Defined** and fill out the corresponding values for dial tone, ringing tone, busy tone, and congestion tone by yourself for VoIP phone.

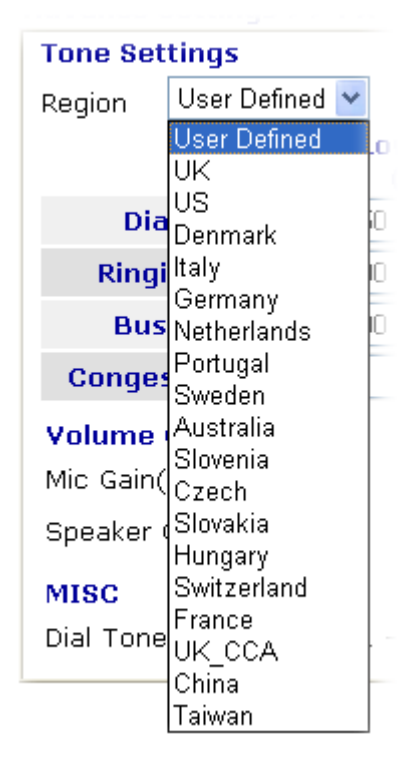

 Also, you can specify each field for your necessity. It is recommended for you to use the default settings for VoIP communication.

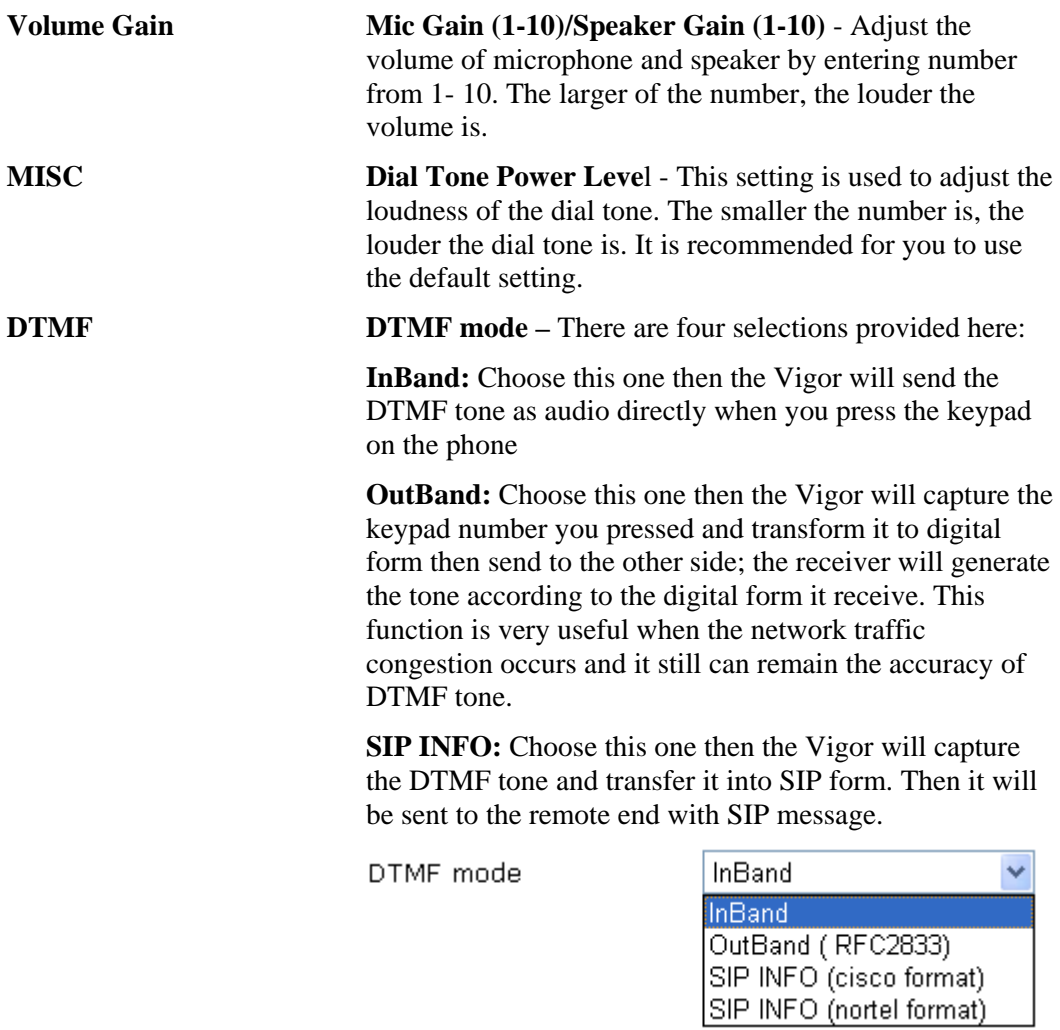

Payload Type (rfc2833) - Choose a number from 96 to 127, the default value was 101. This setting is available for the OutBand (RFC2833) mode.

# **Four ISDN Channels Application**

There are two ISDN physical connectors for connecting to ISDN phones. However, if these two ISDN connectors are configured with ISDN-TE port from the web page, LAN users can connect to four ISDN phones at one time through ISDN PBX system.

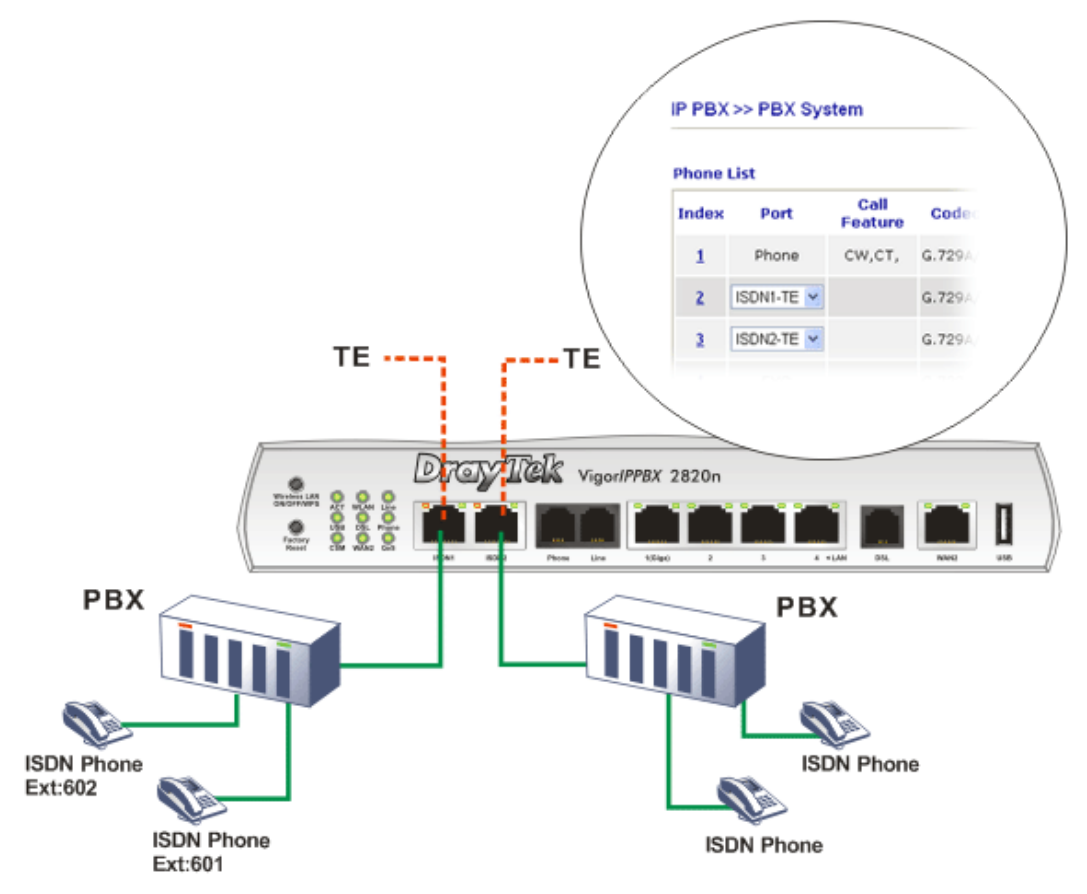

Follow the steps below to configure the phone ports with features of ISDN-TE.

1. Open **IP PBX>>PBX System**.

**IP PRY >> PRY System** 

2. Click **Phone Settings** to open the configuration page.

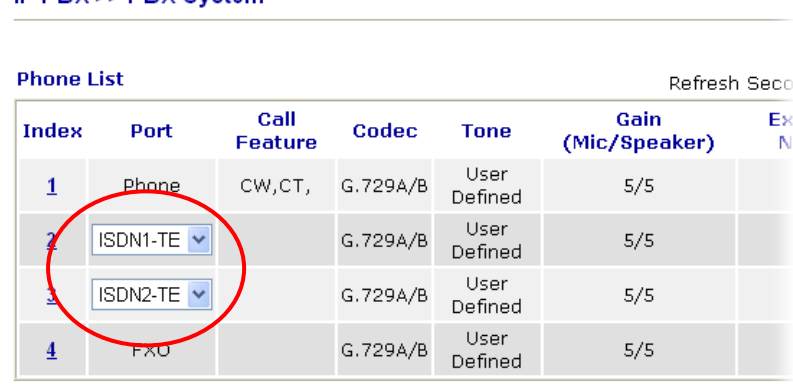

- 3. Choose **ISDN1-TE** as the **Port** setting in index 2 and **ISDN2-TE** as the **Port** setting in index 3.
- 4. Click **OK** to save the change.
- 5. Next, click index 2 link / index 3 link to configure detailed settings for each port respectively.

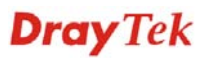

When you finished the configuration, four ISDN lines are ready for the user to communicate with others.

# **5.12.4.8 SIP Trunk and Extension Configuration Backup**

This page allows you to backup or restore SIP Trunk and Extension Configuration to the host and restore them to the router if required.

## IP PBX >> SIP Trunk and Extension Configuration Backup

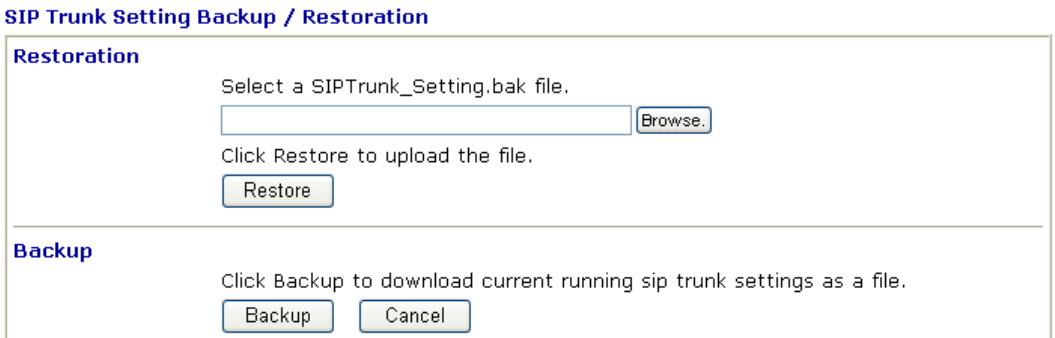

### **Extension Setting Backup / Restoration**

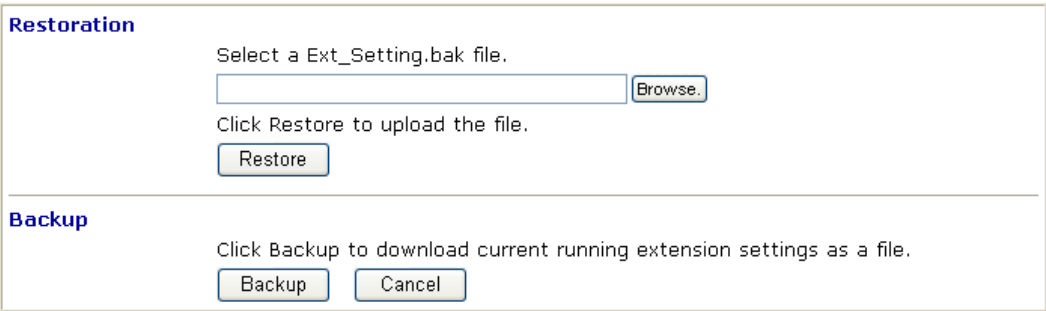

## **Backup the Configuration for SIP Trunk or Extension Settings**

Follow the steps below to backup your configuration.

- 1. Click **Backup** button. A dialog appears for you to confirm the settings backup. Click **Save** button to open another dialog for saving configuration as a file.
- 2. In **Save As** dialog, the default filename is **v2820pbx\_SIPTrunk\_Setting\_2010XXXX**  (for SIP Trunk) or **v2820pbx\_Ext\_Setting\_2010XXX** (for extension settings). You could give it another name by yourself.
- 3. Click **Save** button, the configuration will download automatically to your computer as a file named **v2820pbx\_SIPTrunk\_Setting\_2010XXXX** (for SIP Trunk) or v2820pbx Ext Setting 2010XXX (for extension settings).

The above example is using **Windows** platform for demonstrating examples. The **Mac** or **Linux** platform will display different windows, but the backup function is still available.

## **Restore Configuration**

- 1. Click **Browse** button in the field of Restoration to choose the correct configuration file for uploading to the router.
- 2. Click **Restore** button and wait for few seconds, the following picture will tell you that the restoration procedure is successful.

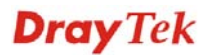
## **5.12.5 PBX Status**

IP PBX >> PBX Status

**PBX Status** 

**Call Detail Records Extension Monitor** 

#### **5.12.5.1 Call Detail Records**

This page displays call records of IP PBX such as failed call, successful call, no-answer call, date of the call and the duration of each call, and so on.

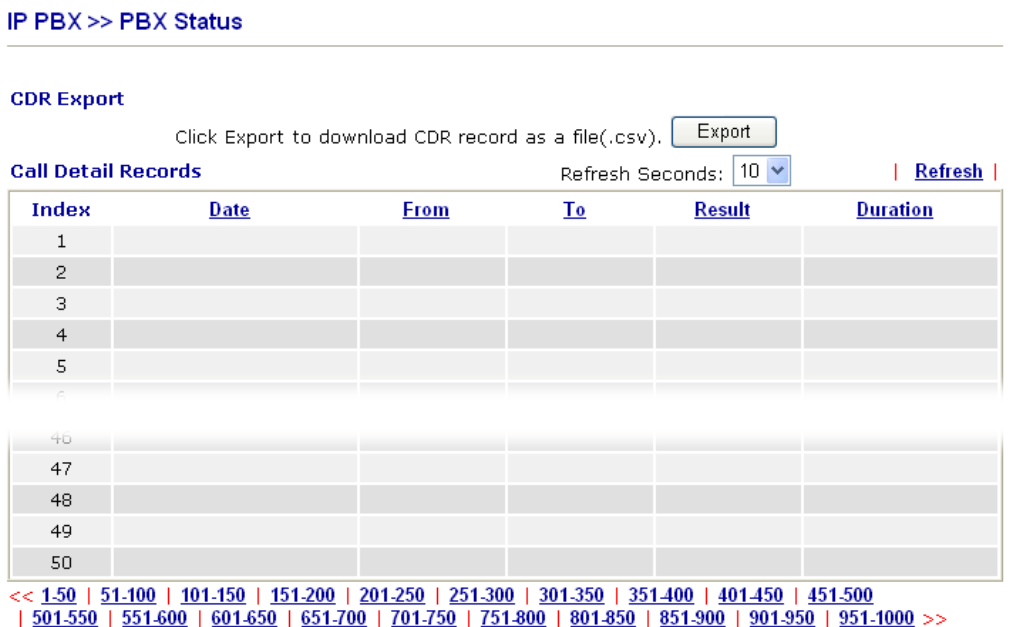

Such records can be exported as a file (with file format .csv) and stored in the host. Simply click **Export.** 

IP PBX >> PBX Status

#### **CDR Export**

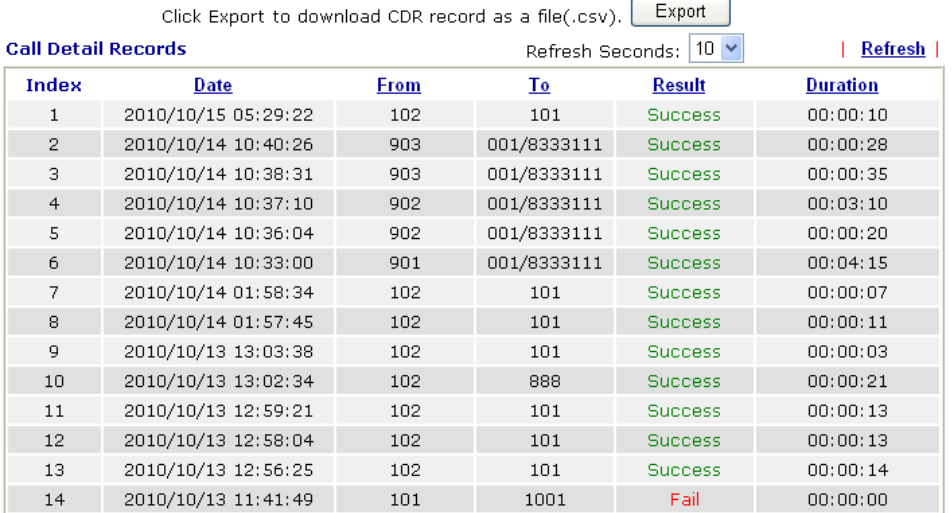

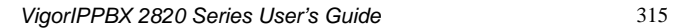

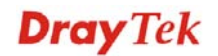

#### **5.12.5.2 Extension Monitor**

This page displays owner's name, IP address, status and peer ID for each extension number.

#### IP PBX >> PBX Status

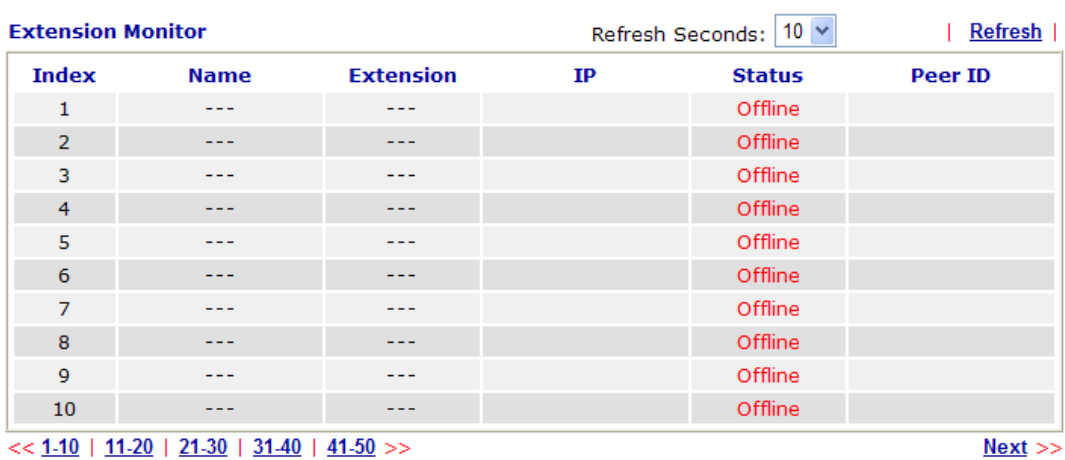

**Refresh** Click it to reload the page.

## 5.13 Wireless LAN

This function is used for "n" models only.

#### **5.13.1 Basic Concepts**

Over recent years, the market for wireless communications has enjoyed tremendous growth. Wireless technology now reaches or is capable of reaching virtually every location on the surface of the earth. Hundreds of millions of people exchange information every day via wireless communication products. The Vigor "n" model, a.k.a. Vigor wireless router, is designed for maximum flexibility and efficiency of a small office/home. Any authorized staff can bring a built-in WLAN client PDA or notebook into a meeting room for conference without laying a clot of LAN cable or drilling holes everywhere. Wireless LAN enables high mobility so WLAN users can simultaneously access all LAN facilities just like on a wired LAN as well as Internet access.

The Vigor wireless routers are equipped with a wireless LAN interface compliant with the standard IEEE 802.11n protocol. To boost its performance further, the Vigor Router is also loaded with advanced wireless technology to lift up data rate up to 300 Mbps\*. Hence, you can finally smoothly enjoy stream music and video.

**Note**: \* The actual data throughput will vary according to the network conditions and environmental factors, including volume of network traffic, network overhead and building materials.

In an Infrastructure Mode of wireless network, Vigor wireless router plays a role as an Access Point (AP) connecting to lots of wireless clients or Stations (STA). All the STAs will share the same Internet connection via Vigor wireless router. The **General Settings** will set up the information of this wireless network, including its SSID as identification, located channel etc.

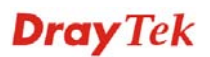

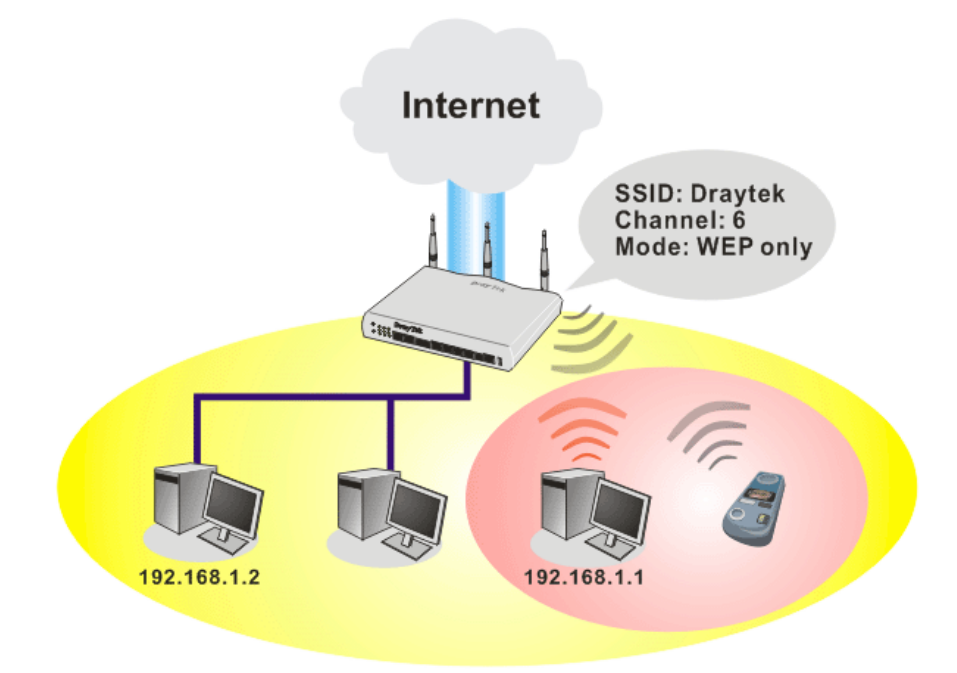

#### **Security Overview**

**Real-time Hardware Encryption:** Vigor Router is equipped with a hardware AES encryption engine so it can apply the highest protection to your data without influencing user experience.

**Complete Security Standard Selection:** To ensure the security and privacy of your wireless communication, we provide several prevailing standards on market.

WEP (Wired Equivalent Privacy) is a legacy method to encrypt each frame transmitted via radio using either a 64-bit or 128-bit key. Usually access point will preset a set of four keys and it will communicate with each station using only one out of the four keys.

WPA (Wi-Fi Protected Access), the most dominating security mechanism in industry, is separated into two categories: WPA-personal or called WPA Pre-Share Key (WPA/PSK), and WPA-Enterprise or called WPA/802.1x.

In WPA-Personal, a pre-defined key is used for encryption during data transmission. WPA applies Temporal Key Integrity Protocol (TKIP) for data encryption while WPA2 applies AES. The WPA-Enterprise combines not only encryption but also authentication.

Since WEP has been proved vulnerable, you may consider using WPA for the most secure connection. You should select the appropriate security mechanism according to your needs. No matter which security suite you select, they all will enhance the over-the-air data protection and /or privacy on your wireless network. The Vigor wireless router is very flexible and can support multiple secure connections with both WEP and WPA at the same time.

**Separate the Wireless and the Wired LAN- WLAN Isolation** enables you to isolate your wireless LAN from wired LAN for either quarantine or limit access reasons. To isolate means neither of the parties can access each other. To elaborate an example for business use, you may set up a wireless LAN for visitors only so they can connect to Internet without hassle of the confidential information leakage. For a more flexible deployment, you may add filters of MAC addresses to isolate users' access from wired LAN.

**Manage Wireless Stations - Station List** will display all the station in your wireless network and the status of their connection.

Below shows the menu items for Wireless LAN.

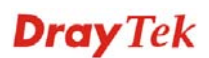

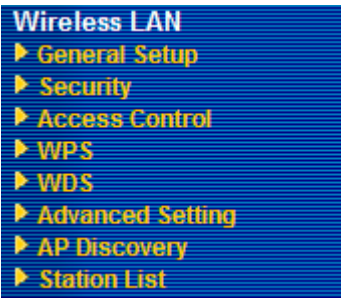

Wireless LAN >> General Setup

## **5.13.2 General Setup**

By clicking the **General Settings**, a new web page will appear so that you could configure the SSID and the wireless channel. Please refer to the following figure for more information.

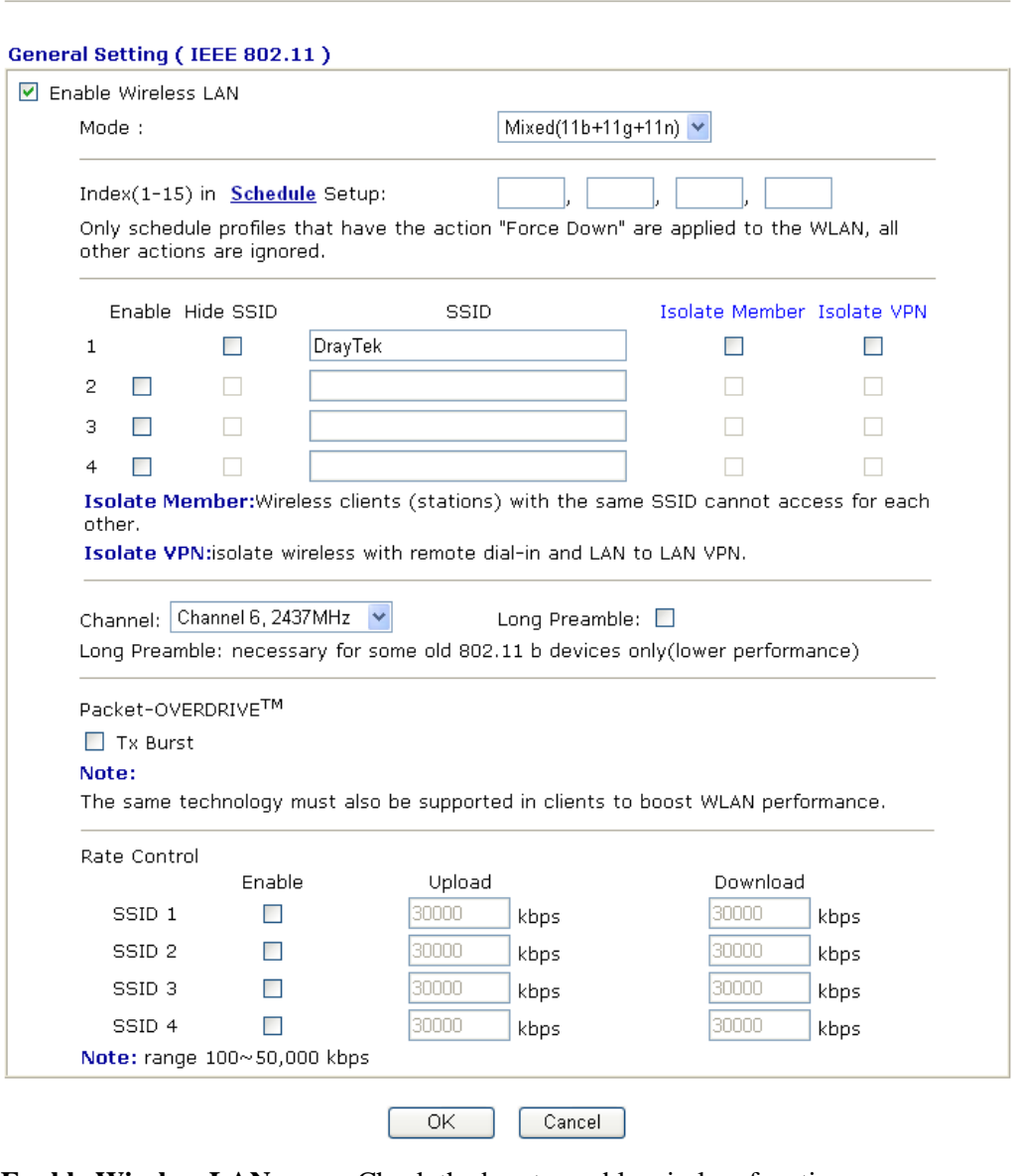

**Enable Wireless LAN** Check the box to enable wireless function.

**Mode** At present, the router can connect to 11b Only, 11g Only, 11n Only, Mixed(11b+11g), Mixed(11g+11n) and Mixed

11b Only 11q Only 11n Only Mixed(11b+11g) Mixed(11g+11n) Mixed(11b+11g+11n) **Index(1-15)** Set the wireless LAN to work at certain time interval only. You may choose up to 4 schedules out of the 15 schedules pre-defined in **Applications >> Schedule** setup. The default setting of this filed is blank and the function will always work. **Hide SSID Check it to prevent from wireless sniffing and make it** harder for unauthorized clients or STAs to join your wireless LAN. Depending on the wireless utility, the user may only see the information except SSID or just cannot see any thing about Vigor wireless router while site surveying. The system allows you to set four sets of SSID for different usage. In default, the first set of SSID will be enabled. You can hide it for your necessity. **SSID** Means the identification of the wireless LAN. SSID can be any text numbers or various special characters. The default SSID is "default". We suggest you to change it. **Isolate Member** Check this box to make the wireless clients (stations) with the same SSID not accessing for each other. **Isolate VPN** Check this box to isolate wireless with remote dial-in and LAN to LAN VPN. **Channel** Means the channel of frequency of the wireless LAN. The default channel is 6. You may switch channel if the selected channel is under serious interference. If you have no idea of choosing the frequency, please select Auto to let system determine for you.

Mixed(11b+11g+11n)  $\vee$ 

(11b+11g+11n) stations simultaneously. Simply choose Mix (11b+11g+11n) mode.

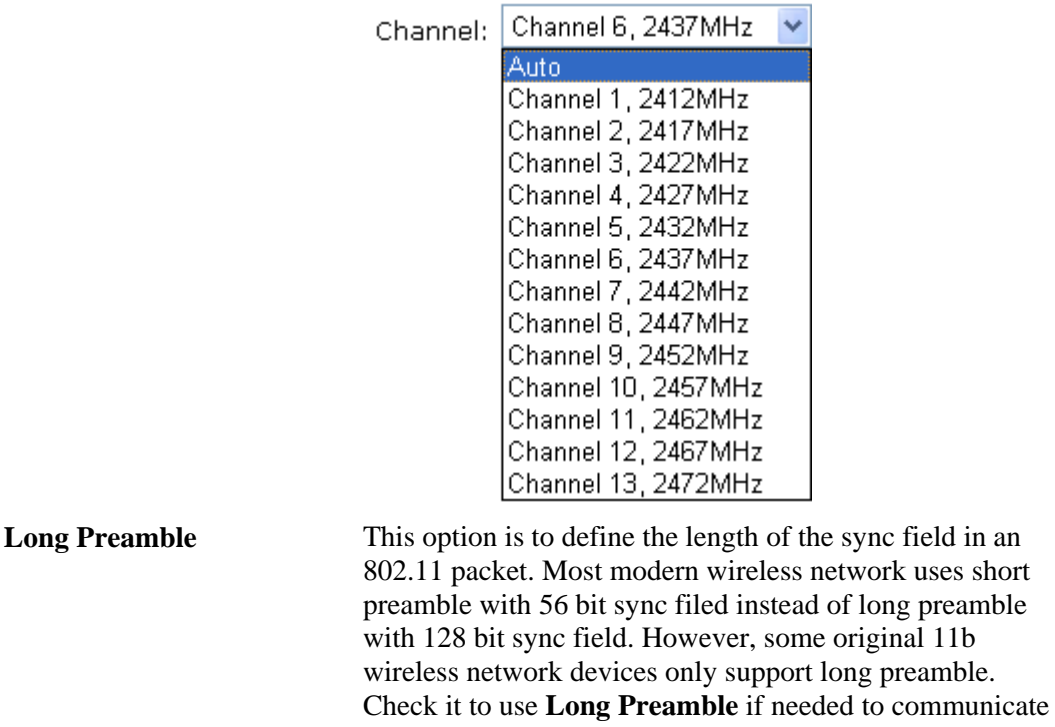

**Packet-OVERDRIVE** This feature can enhance the performance in data transmission about 40% for 11g (5% for 11n) by checking **Tx Burst**. It is active only when both sides of Access Point and Station (in wireless client) invoke this function at the same time. That is, the wireless client must support this feature and invoke the function, too.

with this kind of devices.

**Note:** Vigor N61 wireless adapter supports this function. Therefore, you can use and install it into your PC for matching with Packet-OVERDRIVE (refer to the following picture of Vigor N61 wireless utility window, choose **Enable** for **TxBURST** on the tab of **Option**).

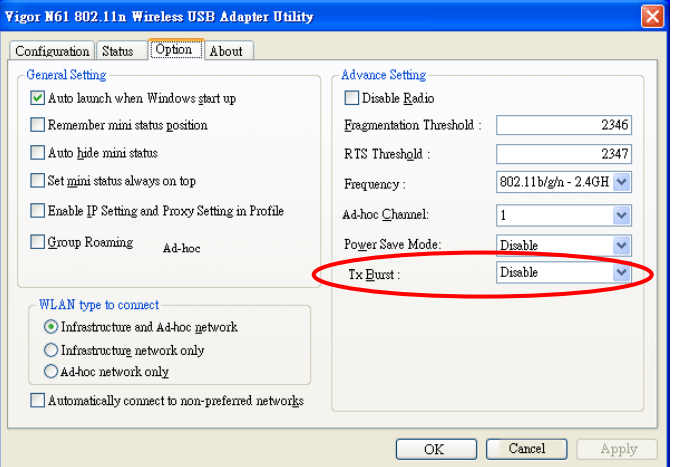

**Rate Control** It controls the data transmission rate through wireless connection.

> **Upload** – Check Enable and type the transmitting rate for data upload. Default value is 30,000 kbps.

**Download** – Type the transmitting rate for data download. Default value is 30,000 kbps.

## **5.13.3 Security**

This page allows you to set security with different modes for SSID 1, 2, 3 and 4 respectively. After configuring the correct settings, please click **OK** to save and invoke it.

By clicking the **Security Settings**, a new web page will appear so that you could configure the settings of WEP and WPA.

**Wireless LAN >> Security Settings** 

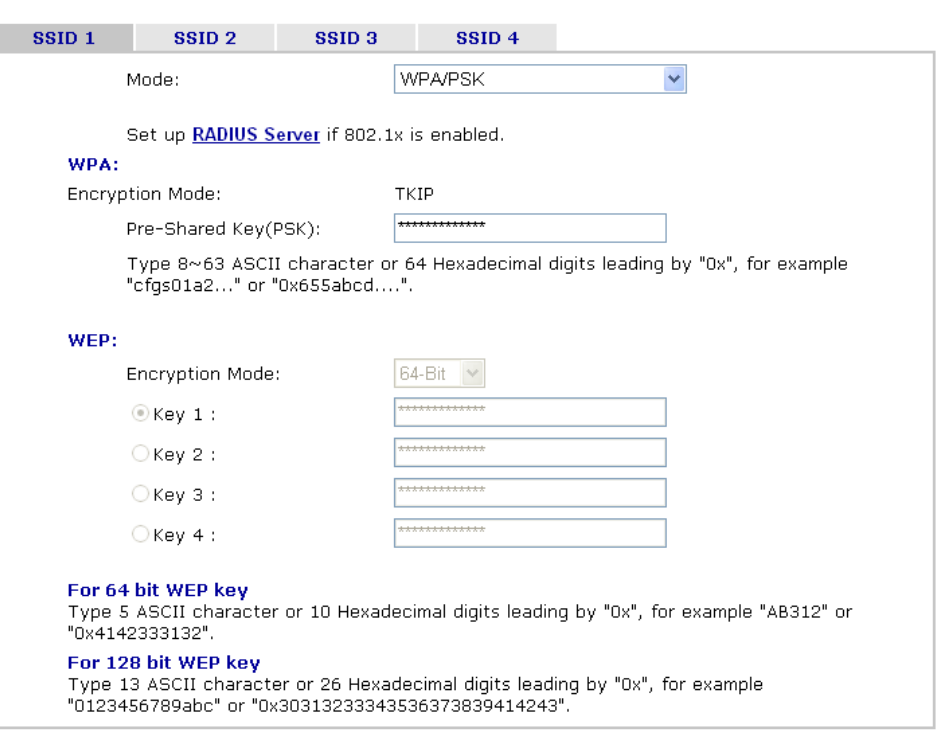

 $\overline{OK}$ 

**Mode** There are several modes provided for you to choose.

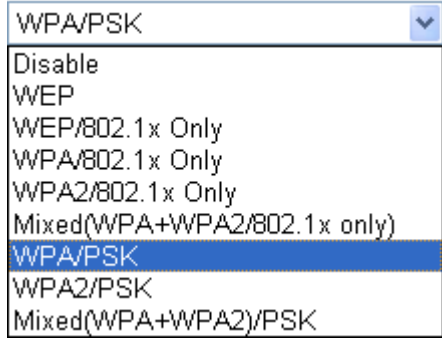

Cancel

**Disable** - Turn off the encryption mechanism.

**WEP-**Accepts only WEP clients and the encryption key should be entered in WEP Key.

**WEP/802.1x Only -** Accepts only WEP clients and the encryption key is obtained dynamically from RADIUS server with 802.1X protocol.

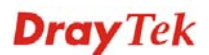

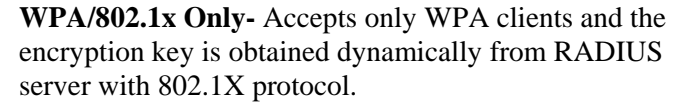

**WPA2/802.1x Only-** Accepts only WPA2 clients and the encryption key is obtained dynamically from RADIUS server with 802.1X protocol.

Mixed (WPA+WPA2/802.1x only) - Accepts WPA and WPA2 clients simultaneously and the encryption key is obtained dynamically from RADIUS server with 802.1X protocol.

**WPA/PSK-**Accepts only WPA clients and the encryption key should be entered in PSK.

**WPA2/PSK-**Accepts only WPA2 clients and the encryption key should be entered in PSK.

**Mixed (WPA+ WPA2)/PSK -** Accepts WPA and WPA2 clients simultaneously and the encryption key should be entered in PSK.

**Note:** You should also set RADIUS Server simultaneously if WEP/802.1x Only, WPA/802.1x Only, WPA2/802.1x Only or Mixed (WPA+WPA2/802.1x only) is selected.

**WPA** The WPA encrypts each frame transmitted from the radio using the key, which either PSK (Pre-Shared Key) entered manually in this field below or automatically negotiated via 802.1x authentication. Either **8~63** ASCII characters, such as 012345678(or 64 Hexadecimal digits leading by 0x, such as "0x321253abcde...").

**Type** - Select from Mixed (WPA+WPA2) or WPA2 only.

**Pre-Shared Key (PSK)** - Either **8~63** ASCII characters, such as 012345678..(or 64 Hexadecimal digits leading by 0x, such as "0x321253abcde...").

**WEP 64-Bit** - For 64 bits WEP key, either **5** ASCII characters, such as 12345 (or 10 hexadecimal digitals leading by 0x, such as  $0x4142434445.$ )

> **128-Bit** - For 128 bits WEP key, either **13** ASCII characters, such as ABCDEFGHIJKLM (or 26 hexadecimal digits leading by 0x, such as 0x4142434445464748494A4B4C4D).

**Encryption Mode:** 

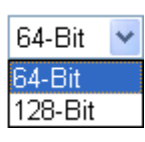

 All wireless devices must support the same WEP encryption bit size and have the same key. **Four keys** can be entered here, but only one key can be selected at a time. The keys can be entered in ASCII or Hexadecimal. Check the key you wish to use.

### **5.13.4 Access Control**

In the **Access Control**, the router may restrict wireless access to certain wireless clients only by locking their MAC address into a black or white list. The user may block wireless clients by inserting their MAC addresses into a black list, or only let them be able to connect by inserting their MAC addresses into a white list. In the **Access Control** web page, users may configure the white/black list modes used by each SSID and the MAC addresses applied to their lists.

#### Wireless LAN >> Access Control

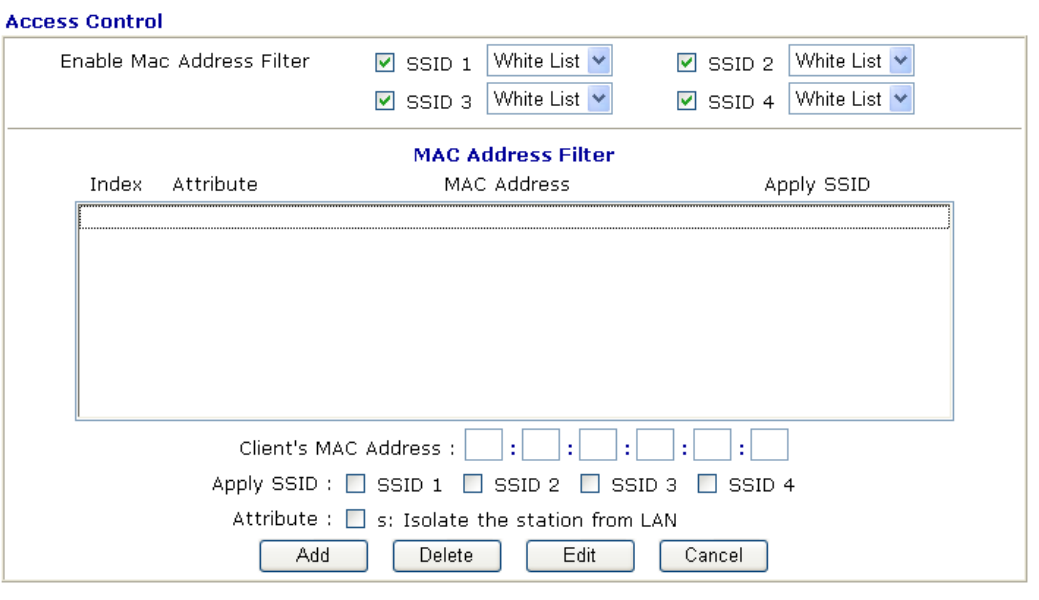

Clear All

 $\overline{OK}$ 

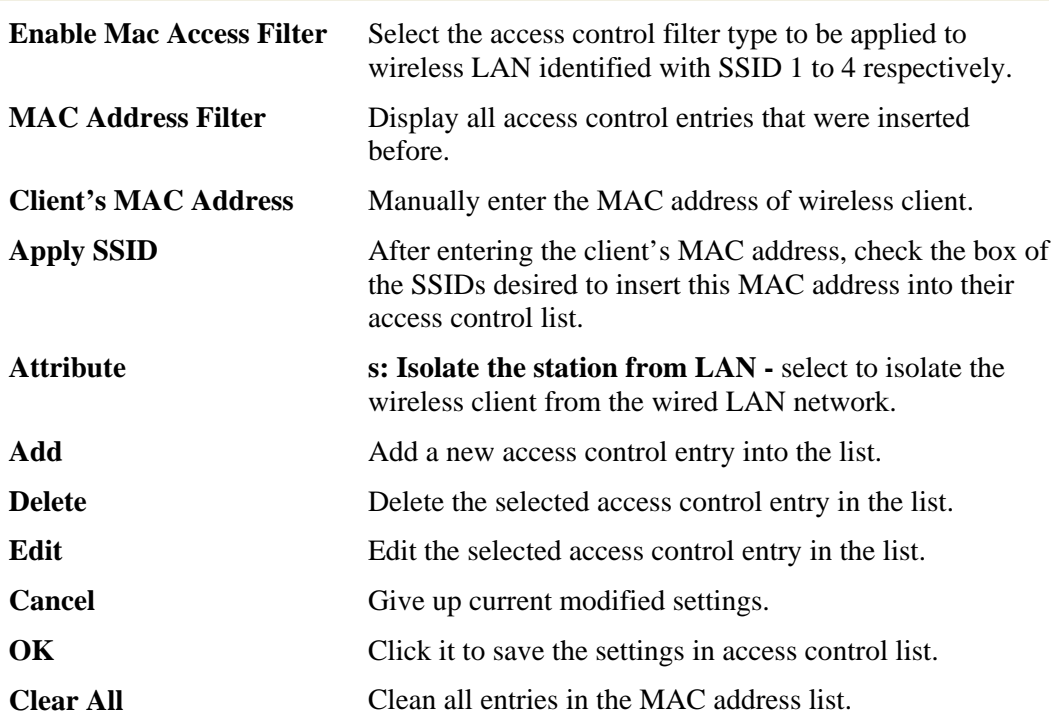

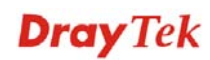

#### **5.13.5 WPS**

**WPS (Wi-Fi Protected Setup)** provides easy procedure to make network connection between wireless station and wireless access point (vigor router) with the encryption of WPA and WPA2.

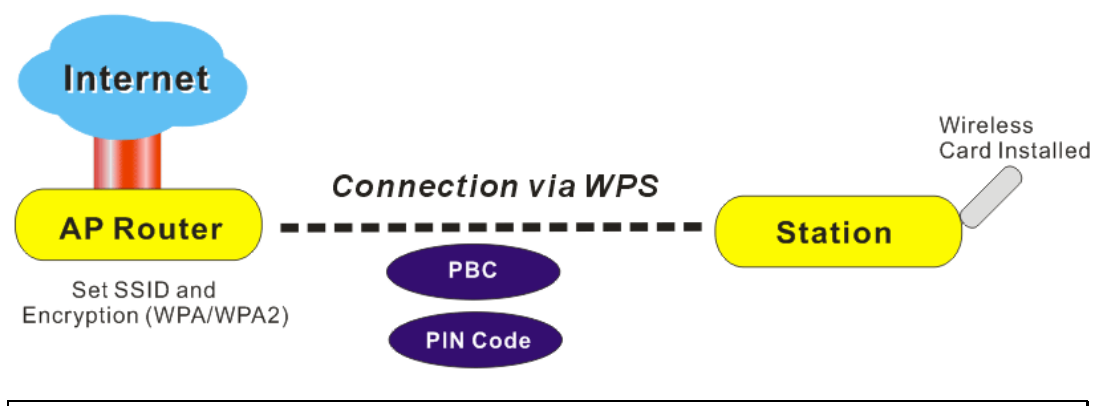

**Note:** Such function is available for the wireless station with WPS supported.

It is the simplest way to build connection between wireless network clients and vigor router. Users do not need to select any encryption mode and type any long encryption passphrase to setup a wireless client every time. He/she only needs to press the **WPS** button on AP and selects that AP on the utility of wireless station. Then WPS will connect for client and router automatically.

There are two methods to do network connection through WPS between AP and Stations: pressing the *Start PBC* button or using *PIN Code*.

• On the side of VigorIPPBX 2820 series which served as an AP, press **Wireless LAN ON/OFF/WPS** button for 2 seconds to wait for client device making network connection through WPS or click **Start PBC** on web configuration interface. On the side of a station with network card installed, press **Start PBC** button of network card.

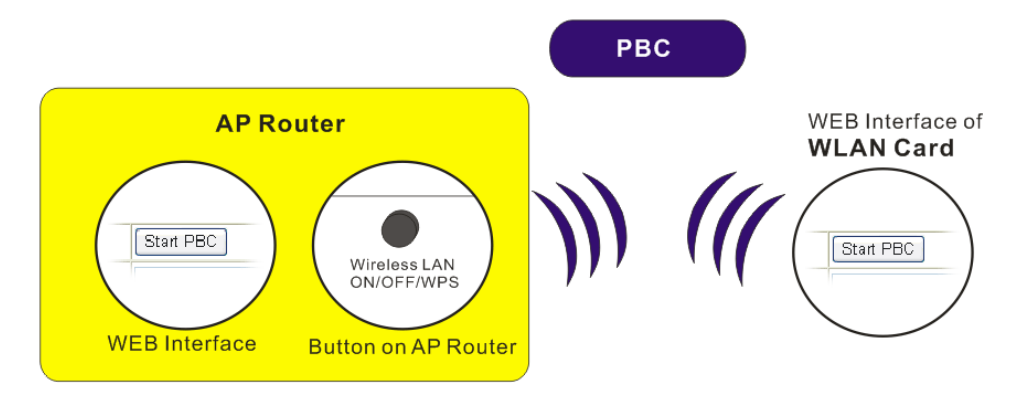

If you want to use PIN code, you have to know the PIN code specified in wireless client. Then provide the PIN code of the wireless client you wish to connect to the vigor router.

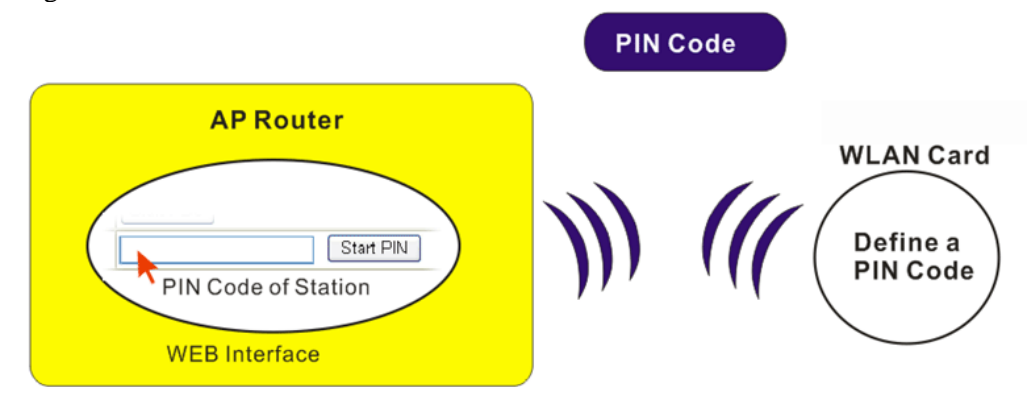

For WPS is supported in WPA-PSK or WPA2-PSK mode, if you do not choose such mode in **Wireless LAN>>Security**, you will see the following message box.

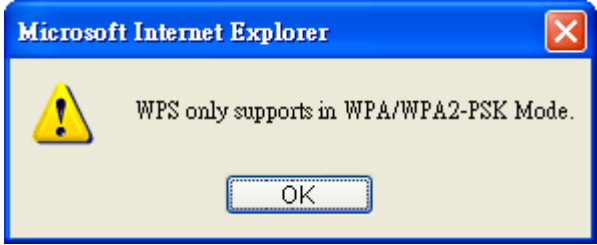

Please click **OK** and go back **Wireless LAN>>Security** to choose WPA-PSK or WPA2-PSK mode and access WPS again.

Below shows **Wireless LAN>>WPS** web page.

```
Wireless LAN >> WPS (Wi-Fi Protected Setup)
```
 $\nabla$  Enable WPS

**Wi-Fi Protected Setup Information** 

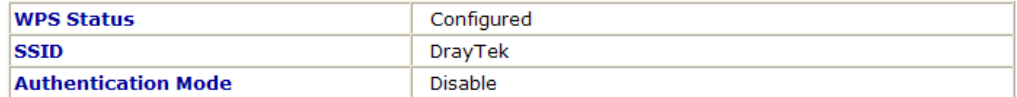

#### **Device Configure**

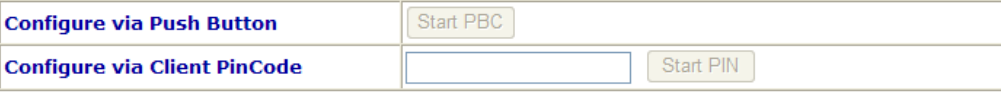

Status: The Authentication Mode is NOT WPA/WPA2 PSK !!

Note: WPS can help your wireless client automatically connect to the Access

- point. : WPS is Disabled.
- १): WPS is Enabled.
- $\phi$ : Waiting for WPS requests from wireless clients.
- **Enable WPS** Check this box to enable WPS setting. WPS Status Display related system information for WPS. **SSID** Display the SSID1 of the router. WPS is supported by SSID1 only.

*VigorIPPBX 2820 Series User's Guide* 325

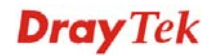

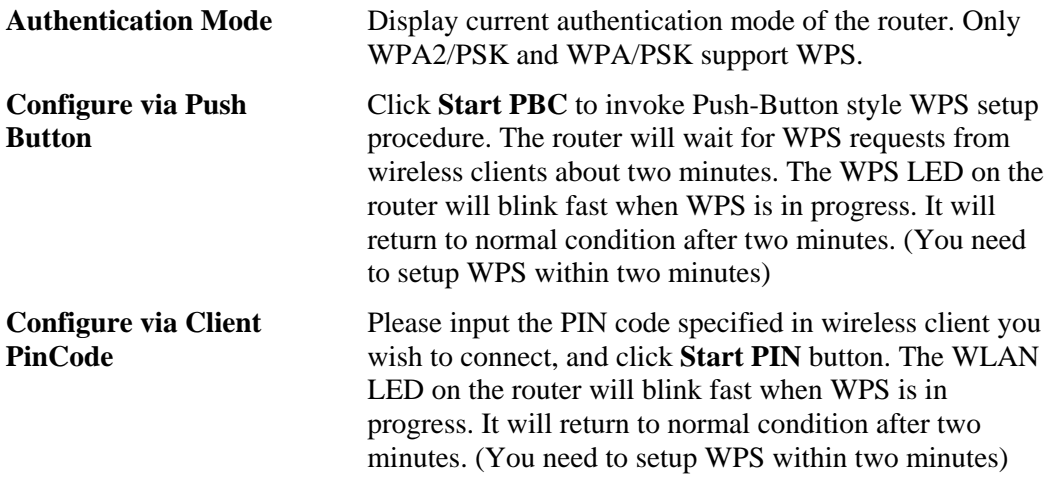

### **5.13.6 WDS**

WDS means Wireless Distribution System. It is a protocol for connecting two access points (AP) wirelessly. Usually, it can be used for the following application:

- Provide bridge traffic between two LANs through the air.
- Extend the coverage range of a WLAN.

To meet the above requirement, two WDS modes are implemented in Vigor router. One is **Bridge**, the other is **Repeater**. Below shows the function of WDS-bridge interface:

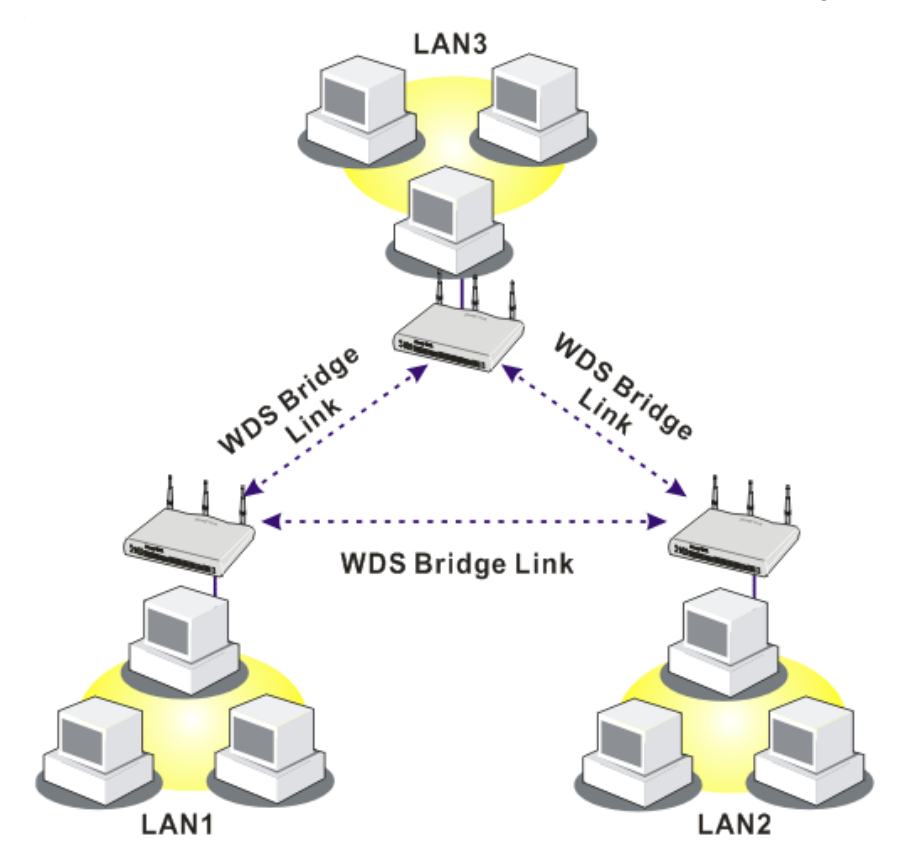

The application for the WDS-Repeater mode is depicted as below:

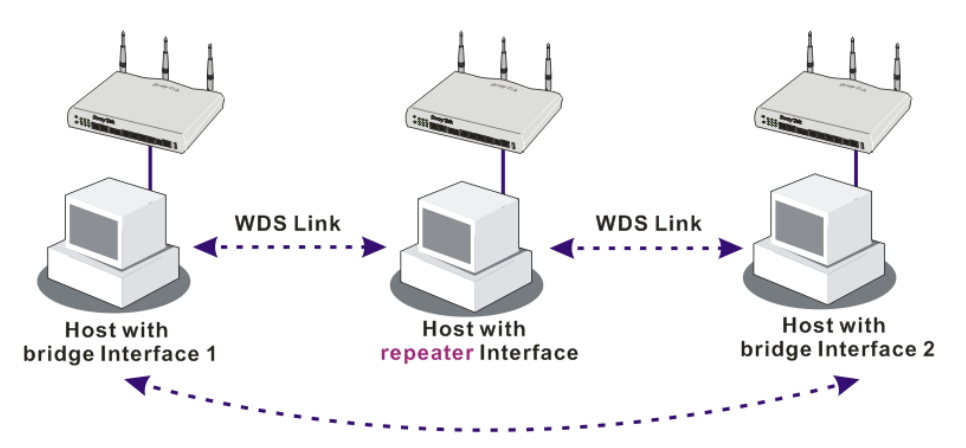

The major difference between these two modes is that: while in **Repeater** mode, the packets received from one peer AP can be repeated to another peer AP through WDS links. Yet in **Bridge** mode, packets received from a WDS link will only be forwarded to local wired or wireless hosts. In other words, only Repeater mode can do WDS-to-WDS packet forwarding.

In the following examples, hosts connected to Bridge 1 or 3 can communicate with hosts connected to Bridge 2 through WDS links. However, hosts connected to Bridge 1 CANNOT communicate with hosts connected to Bridge 3 through Bridge 2.

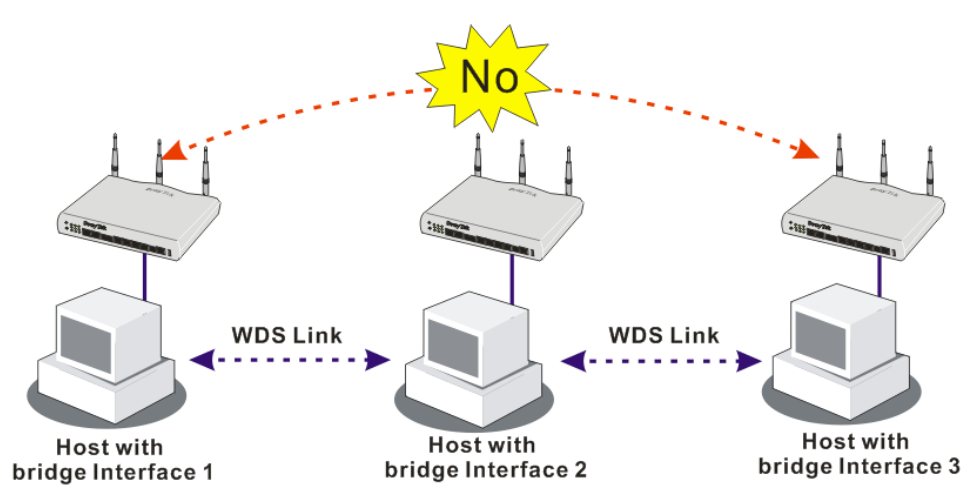

Click **WDS** from **Wireless LAN** menu. The following page will be shown.

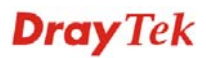

#### Wireless LAN >> WDS Settings

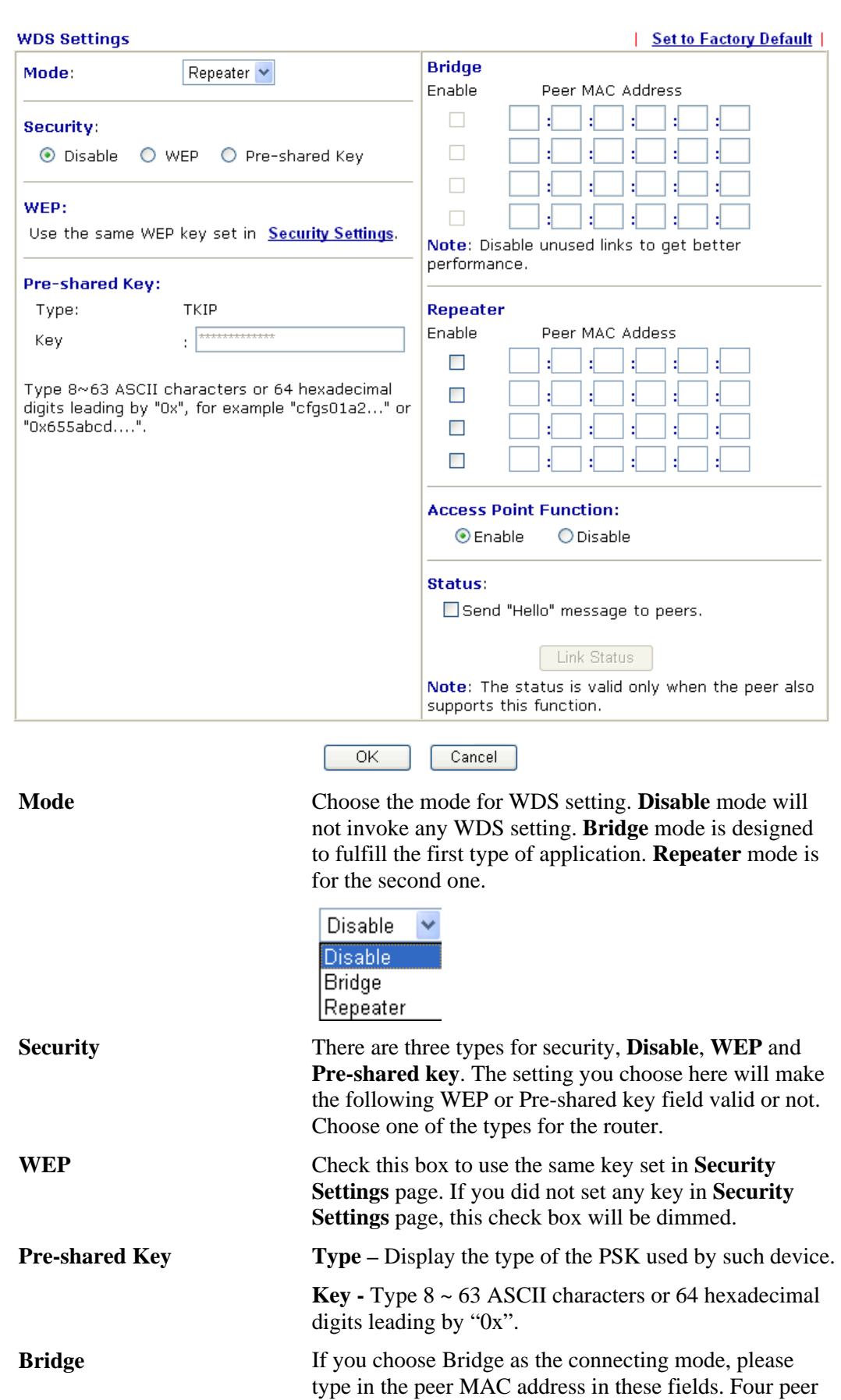

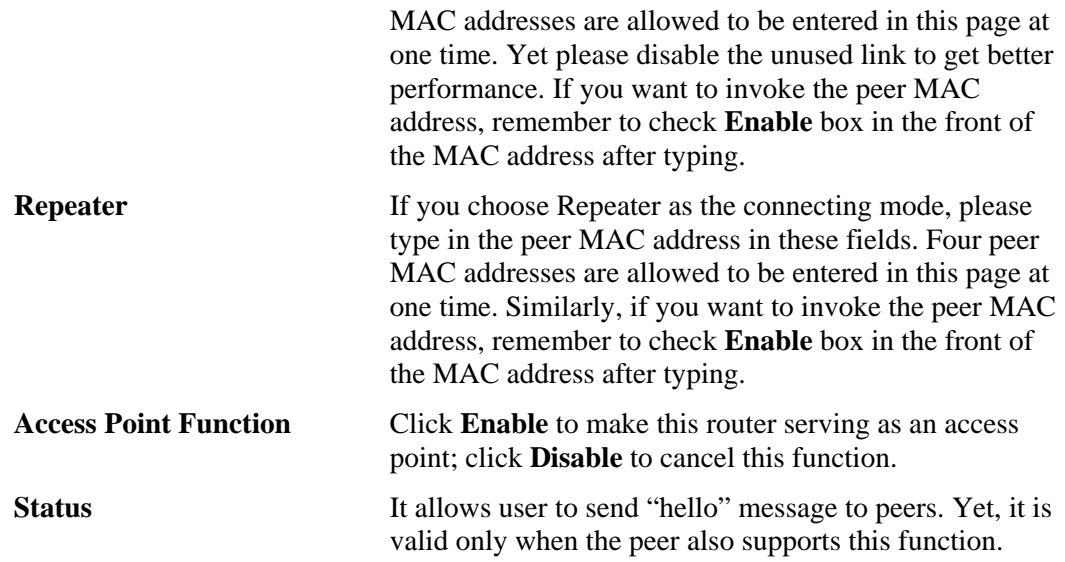

## **5.13.7 Advanced Setting**

This page allows users to set advanced settings such as operation mode, channel bandwidth, guard interval, and aggregation MSDU for wireless data transmission.

#### Wireless LAN >> Advanced Setting

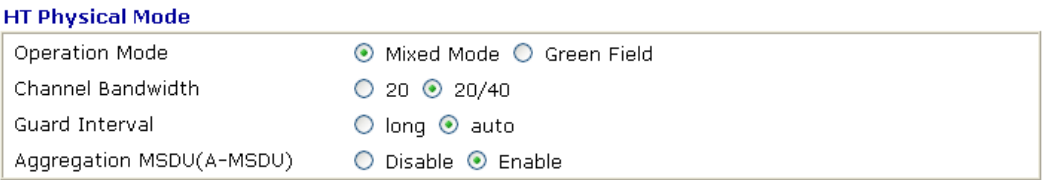

 $\overline{OK}$ 

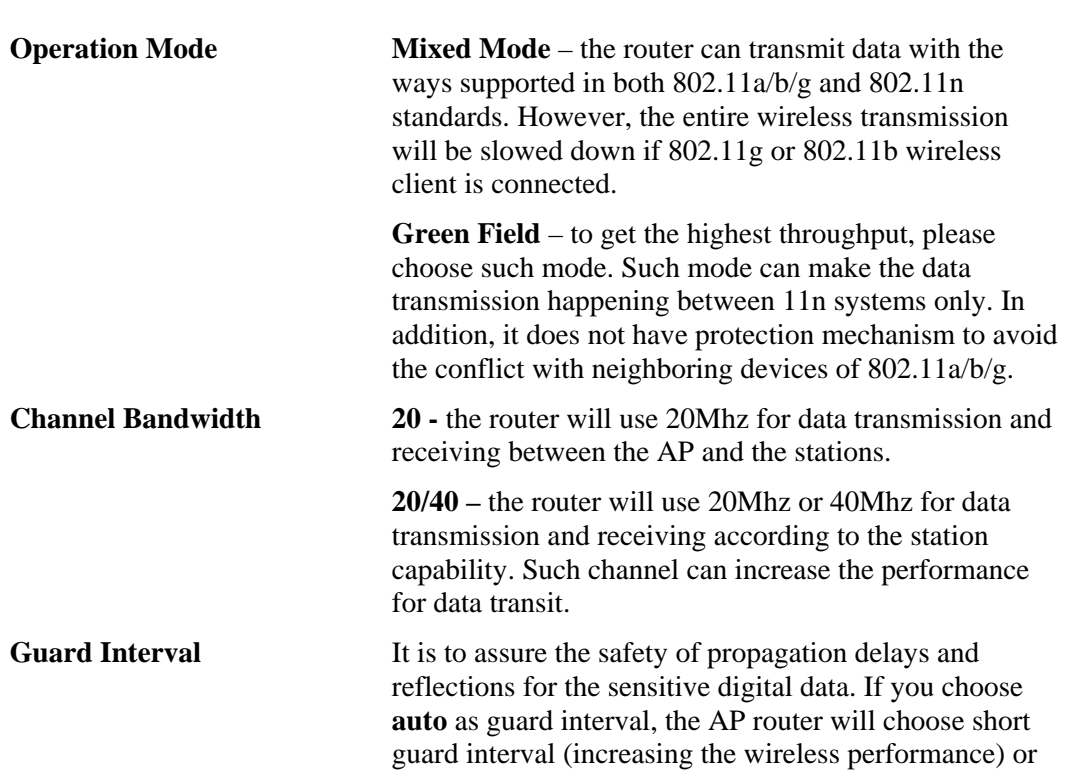

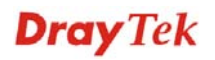

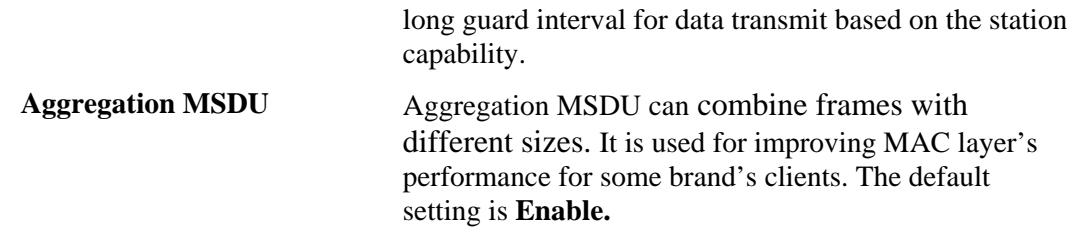

#### **5.13.8 AP Discovery**

Vigor router can scan all regulatory channels and find working APs in the neighborhood. Based on the scanning result, users will know which channel is clean for usage. Also, it can be used to facilitate finding an AP for a WDS link. Notice that during the scanning process (about 5 seconds), no client is allowed to connect to Vigor.

This page is used to scan the existence of the APs on the wireless LAN. Yet, only the AP which is in the same channel of this router can be found. Please click **Scan** to discover all the connected APs.

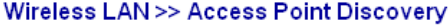

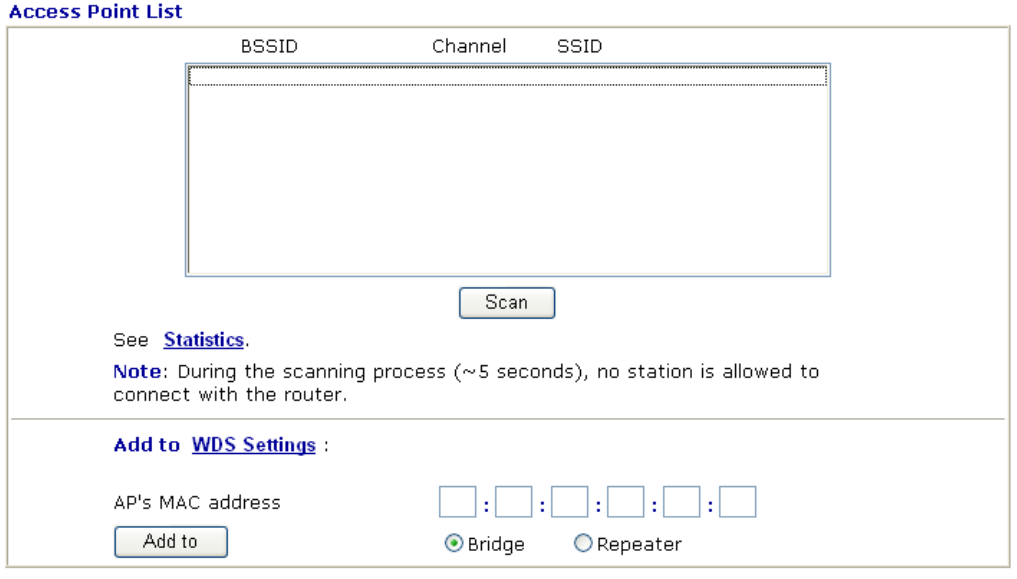

**Scan** It is used to discover all the connected AP. The results will be shown on the box above this button.

**Statistics** It displays the statistics for the channels used by APs.

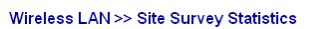

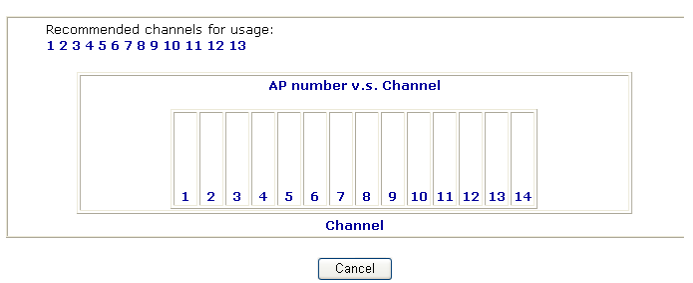

Add to If you want the found AP applying the WDS settings, please type in the AP's MAC address on the bottom of the page or choose the AP MAC address from the Scan result field, and click **Bridge** or **Repeater**. Next, click **Add to**. Later, the MAC address of the AP will be added to Bridge or Repeater field of WDS settings page.

## **5.13.9 Station List**

**Station List** provides the knowledge of connecting wireless clients now along with its status code. There is a code summary below for explanation. For convenient **Access Control**, you can select a WLAN station and click **Add to Access Control** below.

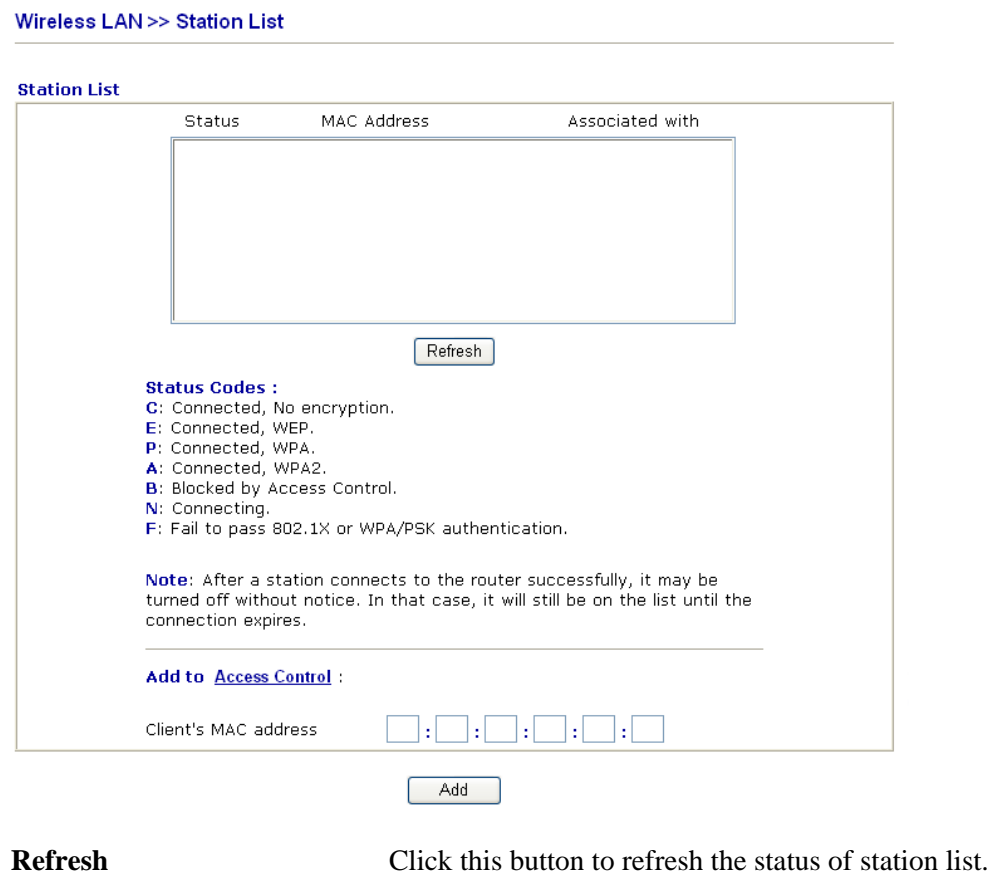

**Add** Click this button to add current selected MAC address into **Access Contro**l.

## 5.14 USB Application

USB diskette can be regarded as a server. By way of Vigor router, clients on LAN can access, write and read data stored in USB diskette. After setting the configuration in **USB Application**, you can type the IP address of the Vigor router and username/password created in **USB Application>>USB User Management** on the client software. Thus, the client can use the FTP site (USB diskette) or share the Samba service through Vigor router.

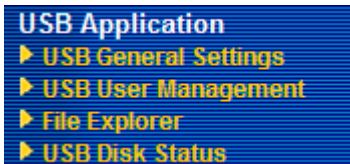

#### **5.14.1 USB General Settings**

This page will determine the number of concurrent FTP connection, default charset for FTP server and enable Samba service. At present, the Vigor router can support USB storage disk with formats of FAT16 and FAT32 only. Therefore, before connecting the USB storage disk into the Vigor router, please make sure the memory format for the USB storage disk is FAT16 or FAT32. It is recommended for you to use FAT32 for viewing the filename completely (FAT16 cannot support long filename).

**USB Application >> USB General Settings** 

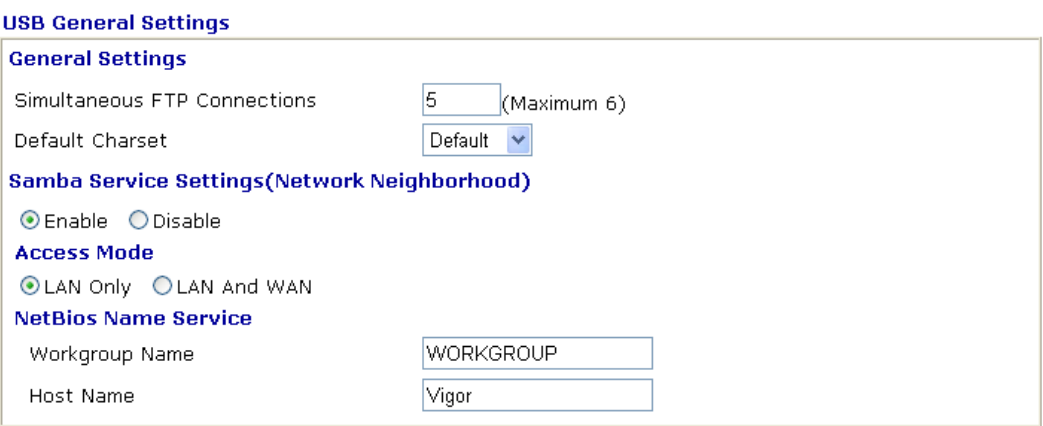

Note: 1. If Charset is set to "default", only English long file name is supported.

2. Multi-session ftp download will be banned by Router FTP server. If your ftp client have multiconnection mechanism, such as FileZilla, you may limit client connections setting to 1 to get better performance.

3. A workgroup name must not be the same as the host name. The workgroup name and the host name can have as many as 15 characters and a host name can have as many as 23 characters, but both cannot contain any of the following: .; : " < > \* + = / \ | ?.

# ΟK

**General Settings Simultaneous FTP Connections - This field is used to specify** the quantity of the FTP sessions. The router allows up to 6 FTP sessions connecting to USB storage disk at one time.

> **Default Charset -** At present, Vigor router supports three types of character sets: default, GB2312 and BIG5.

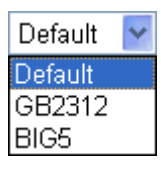

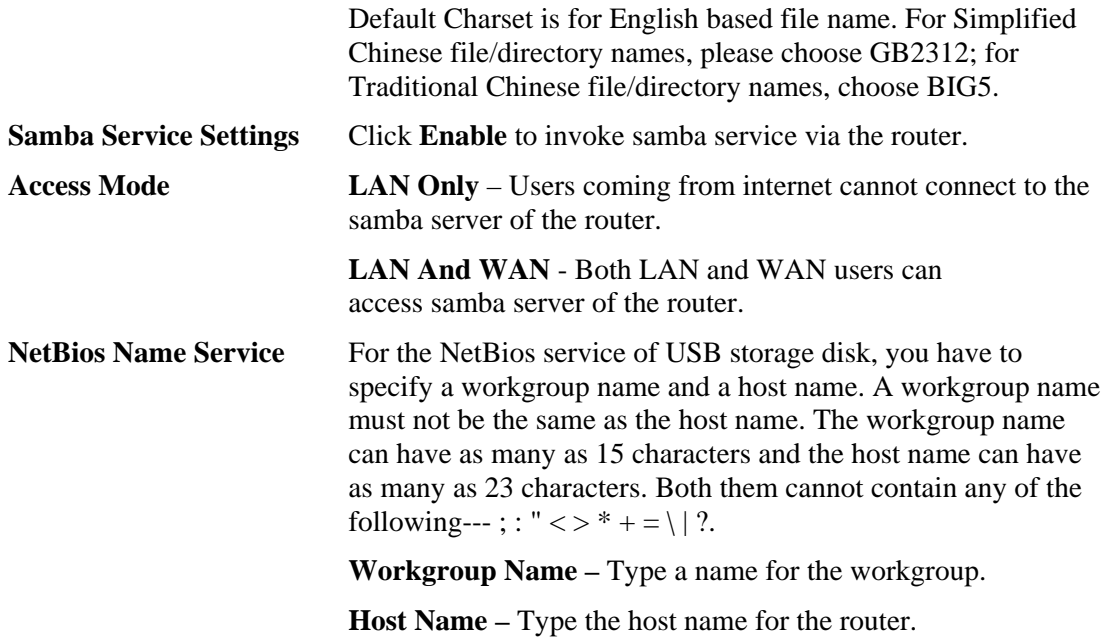

#### **5.14.2 USB User Management**

This page allows you to set profiles for FTP/Samba users. Any user who wants to access into the USB storage disk must type the same username and password configured in this page. Before adding or modifying settings in this page, please insert a USB storage disk first. Otherwise, an error message will appear to warn you.

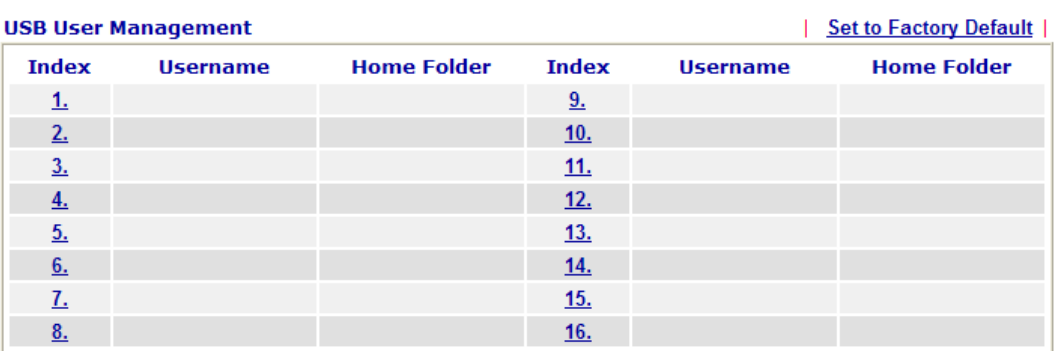

**USB Application >> USB User Management** 

Click index number to access into configuration page.

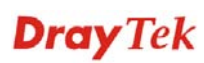

#### USB Application >> USB User Management

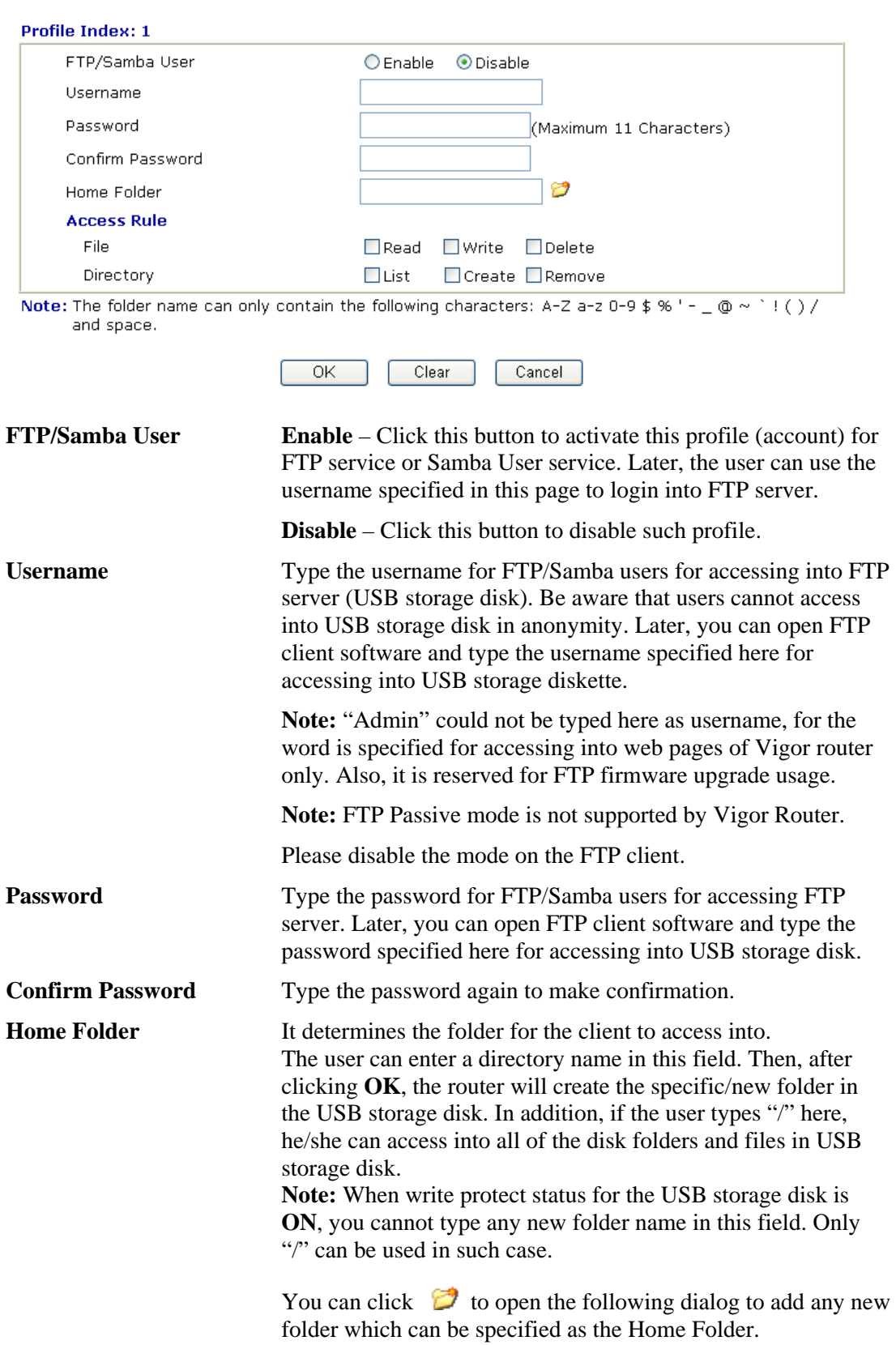

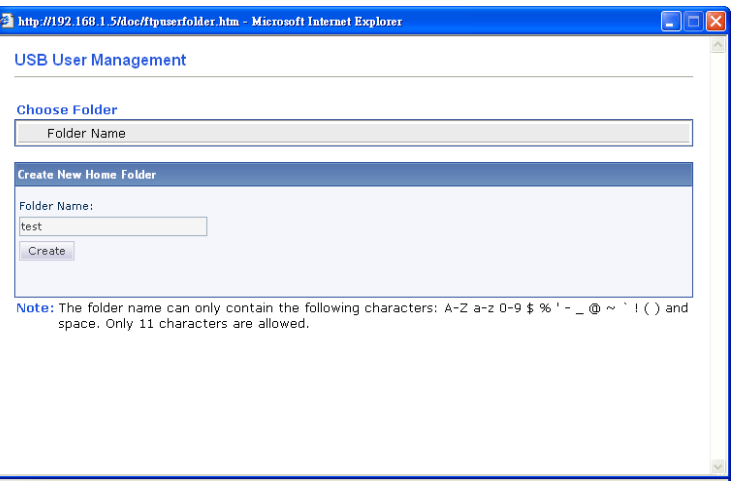

**Access Rule** It determines the authority for such profile. Any user, who uses such profile for accessing into USB storage disk, must follow the rule specified here.

> **File** – Check the items (Read, Write and Delete) for such profile.

**Directory** –Check the items (List, Create and Remove) for such profile.

**Dray** Tek

Before you click **OK**, you have to insert a USB diskette into the USB interface of the Vigor router. Otherwise, you cannot save the configuration.

## **5.14.3 File Explorer**

To review the content of USB diskette via USB port of the router, please open USB Application Explorer to browse the files.

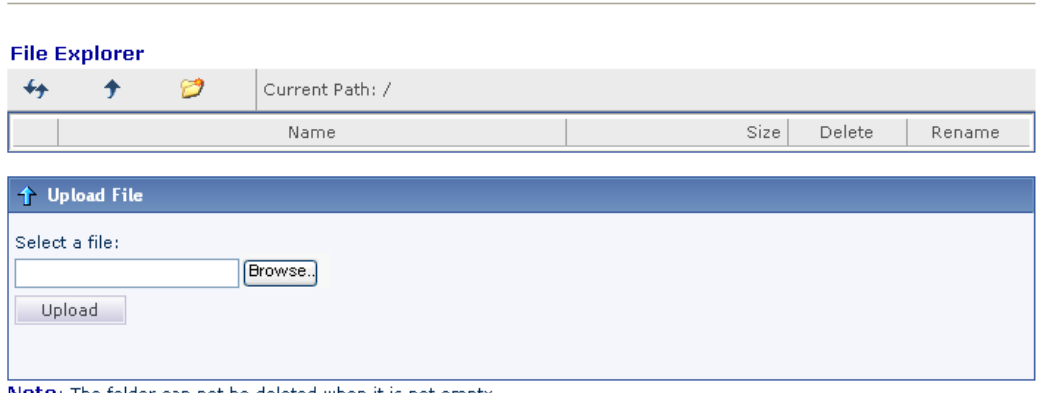

Note: The folder can not be deleted when it is not empty.

USB Application >> File Explorer

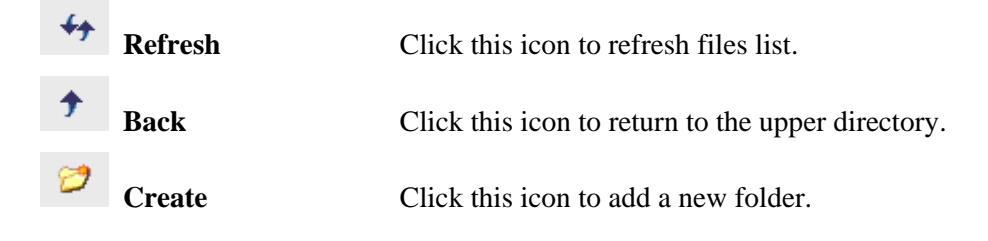

*VigorIPPBX 2820 Series User's Guide* 335

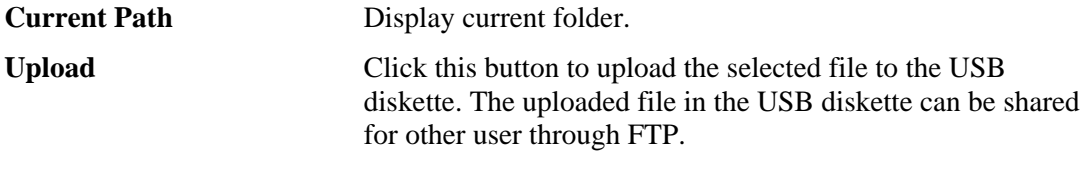

#### USB Application >> File Explorer

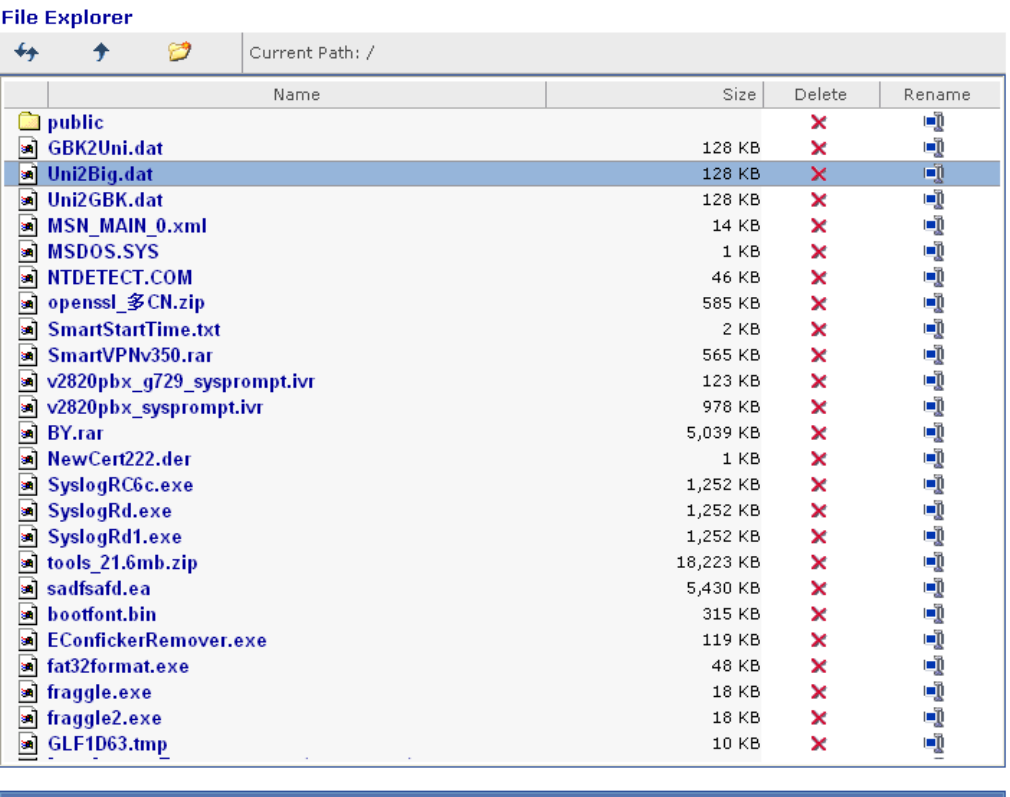

↑ Upload File Select a file: Browse. Upload

#### **5.14.4 Disk Status**

This page is to monitor the status for the users who accessing into FTP or Samba server (USB diskette) via the Vigor router. If you want to remove the diskette from USB port in router, please click **Disconnect USB Disk** first. And then, remove the USB diskette later.

```
USB Application >> USB Disk Status
```
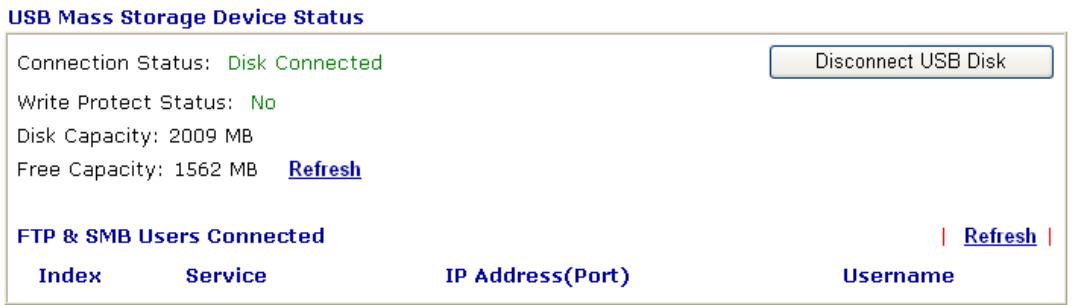

Note: If the write protect switch of USB disk is turned on, the USB disk is in READ-ONLY mode. No data can be written to it.

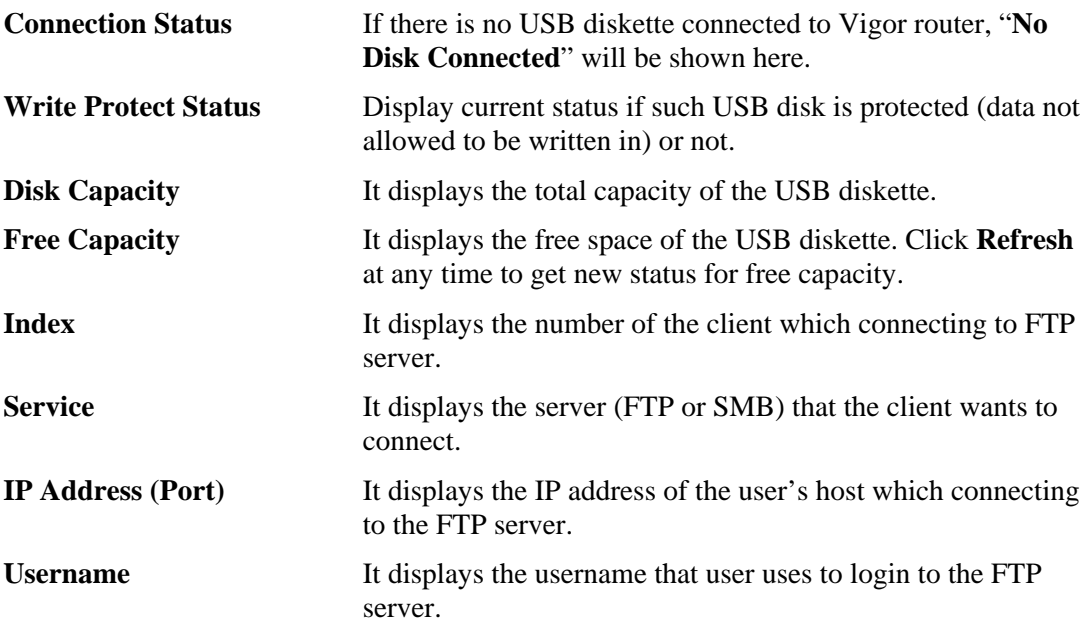

When you insert USB diskette into the Vigor router, the system will start to find out such device within several seconds.

## 5.15 System Maintenance

For the system setup, there are several items that you have to know the way of configuration: Status, Administrator Password, Configuration Backup, Syslog, Time setup, Reboot System, and Firmware Upgrade.

Below shows the menu items for System Maintenance.

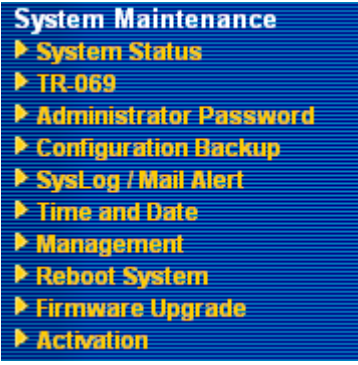

## **5.15.1 System Status**

The **System Status** provides basic network settings of Vigor router. It includes LAN and WAN interface information. Also, you could get the current running firmware version or firmware related information from this presentation.

#### **System Status**

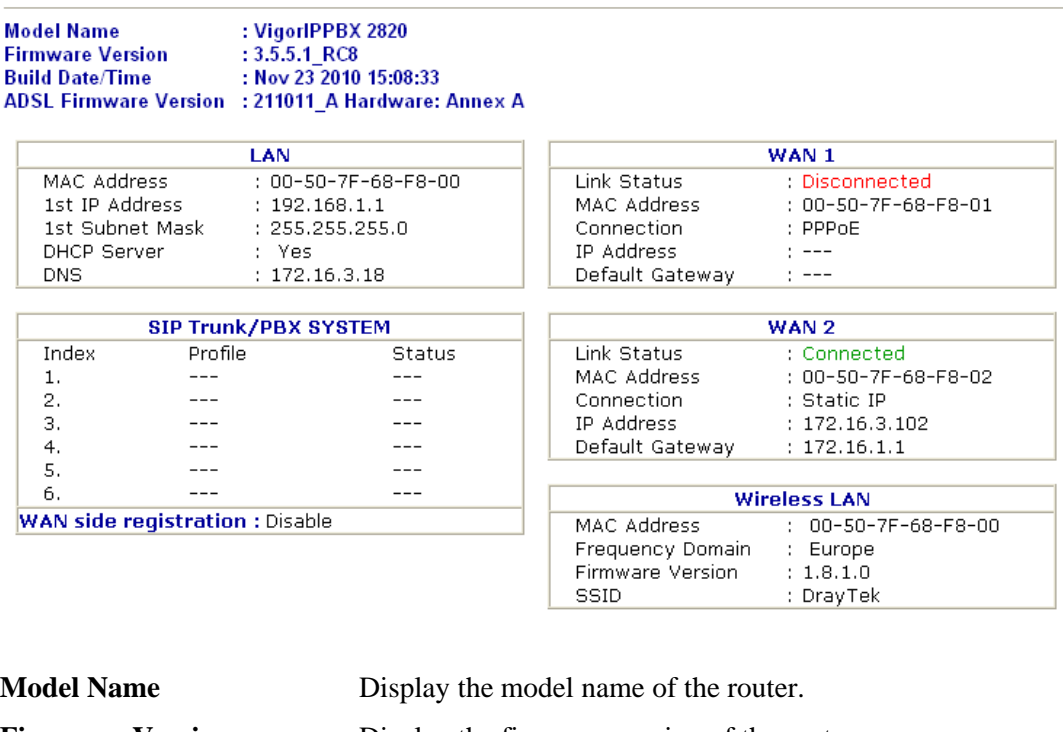

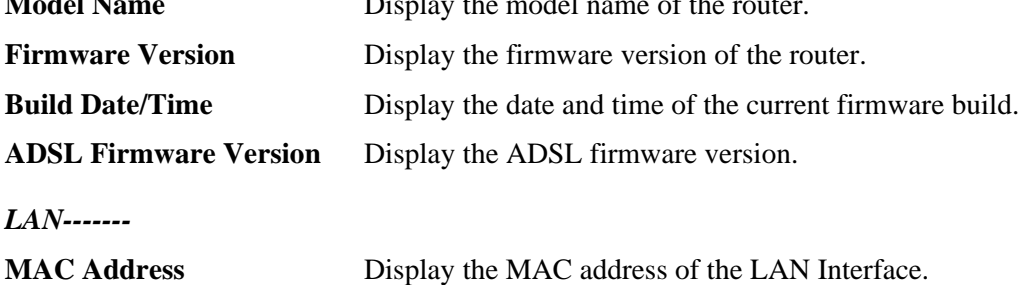

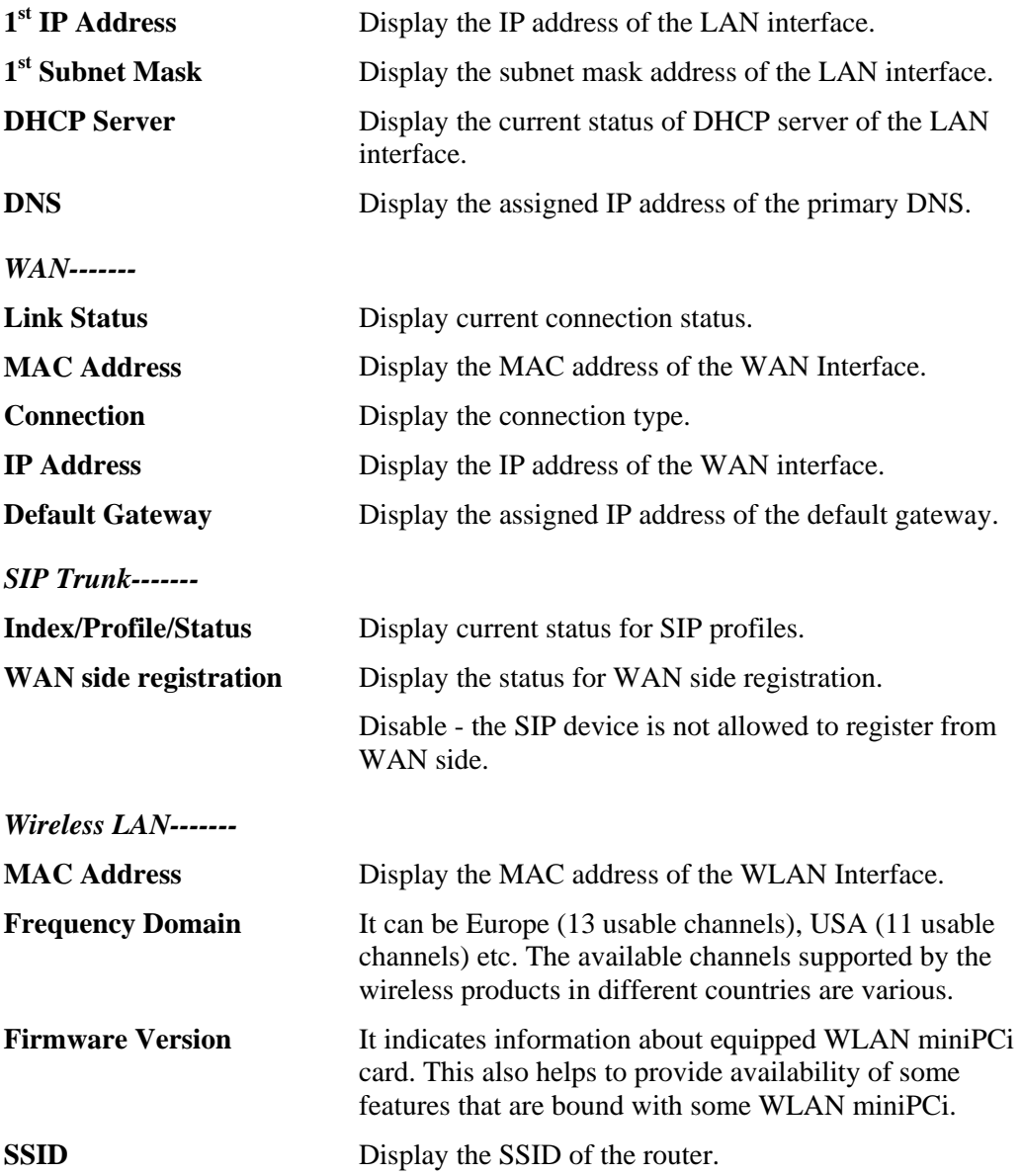

## **5.15.2 TR-069**

This device supports TR-069 standard. It is very convenient for an administrator to manage a TR-069 device through an Auto Configuration Server, e.g., VigorACS.

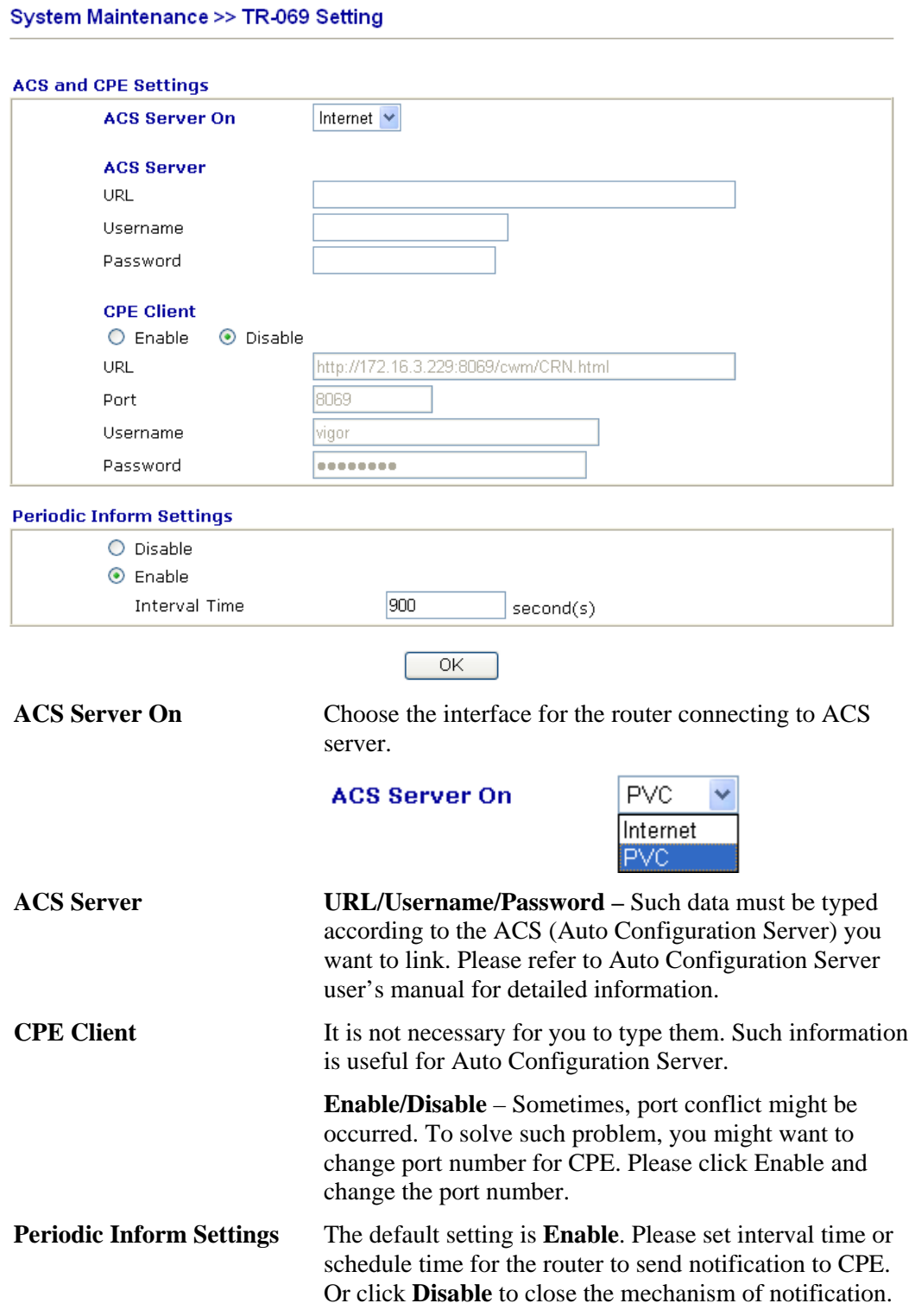

## **5.15.3 Administrator Password**

This page allows you to set new password.

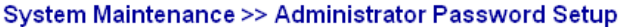

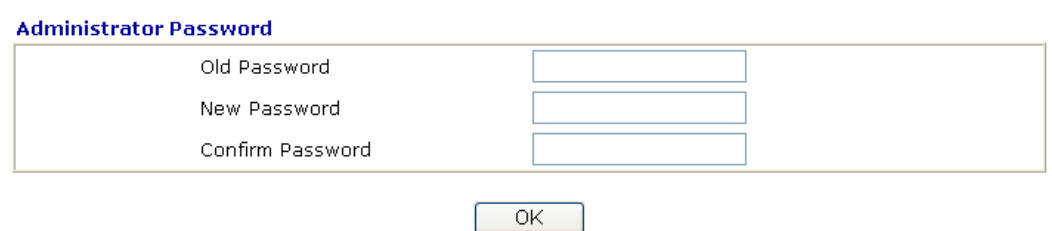

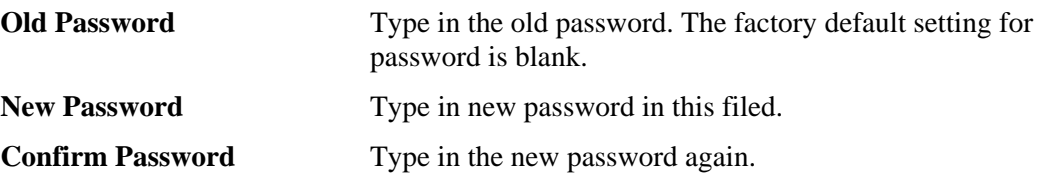

When you click OK, the login window will appear. Please use the new password to access into the web configurator again.

## **5.15.4 Configuration Backup**

#### **Backup the Configuration**

Follow the steps below to backup your configuration.

4. Go to **System Maintenance** >> **Configuration Backup**. The following windows will be popped-up, as shown below.

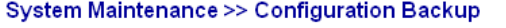

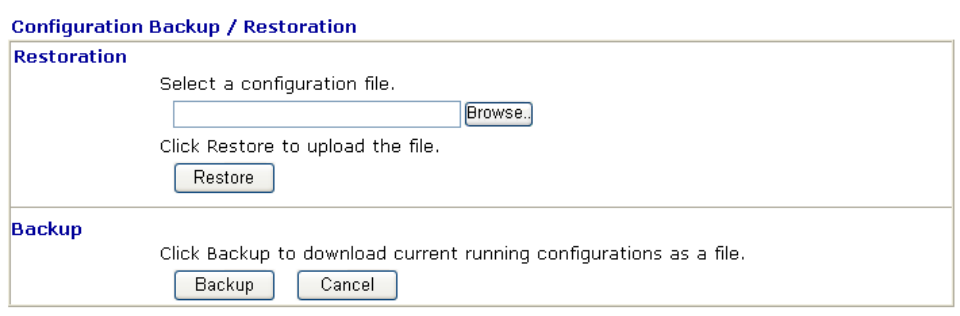

5. Click **Backup** button to get into the following dialog. Click **Save** button to open another dialog for saving configuration as a file.

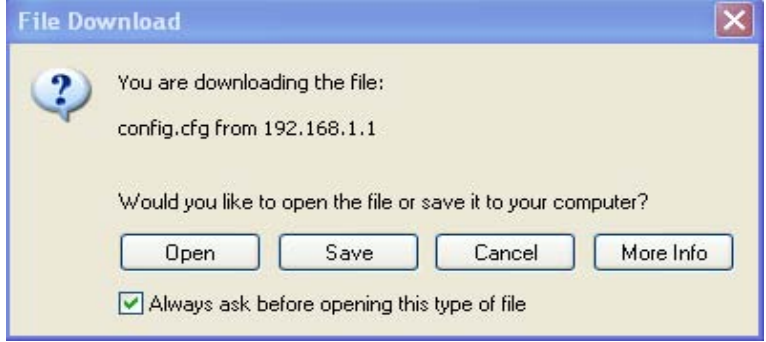

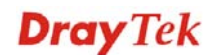

6. In **Save As** dialog, the default filename is **config.cfg**. You could give it another name by yourself.

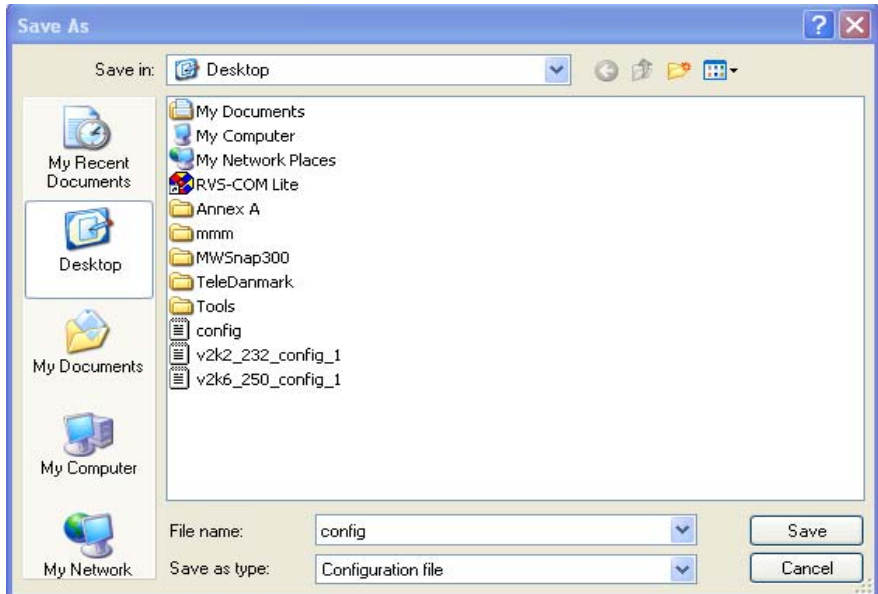

7. Click **Save** button, the configuration will download automatically to your computer as a file named **config.cfg**.

The above example is using **Windows** platform for demonstrating examples. The **Mac** or **Linux** platform will appear different windows, but the backup function is still available.

**Note:** Backup for Certification must be done independently. The Configuration Backup does not include information of Certificate.

#### **Restore Configuration**

3. Go to **System Maintenance** >> **Configuration Backup**. The following windows will be popped-up, as shown below.

**System Maintenance >> Configuration Backup** 

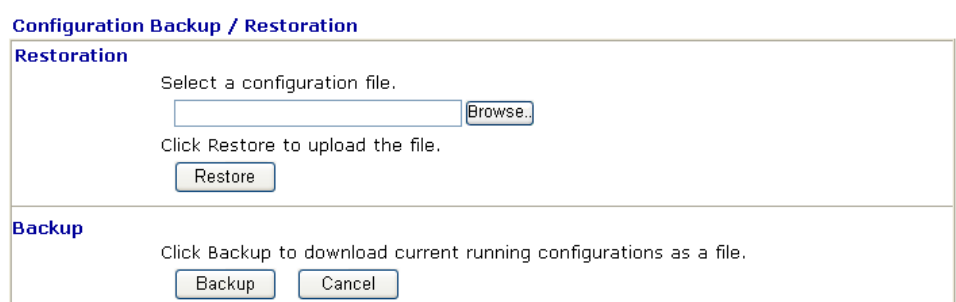

- 4. Click **Browse** button to choose the correct configuration file for uploading to the router.
- 5. Click **Restore** button and wait for few seconds, the following picture will tell you that the restoration procedure is successful.

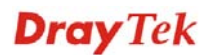

## **5.15.5 Syslog/Mail Alert**

SysLog function is provided for users to monitor router. There is no bother to directly get into the Web Configurator of the router or borrow debug equipments.

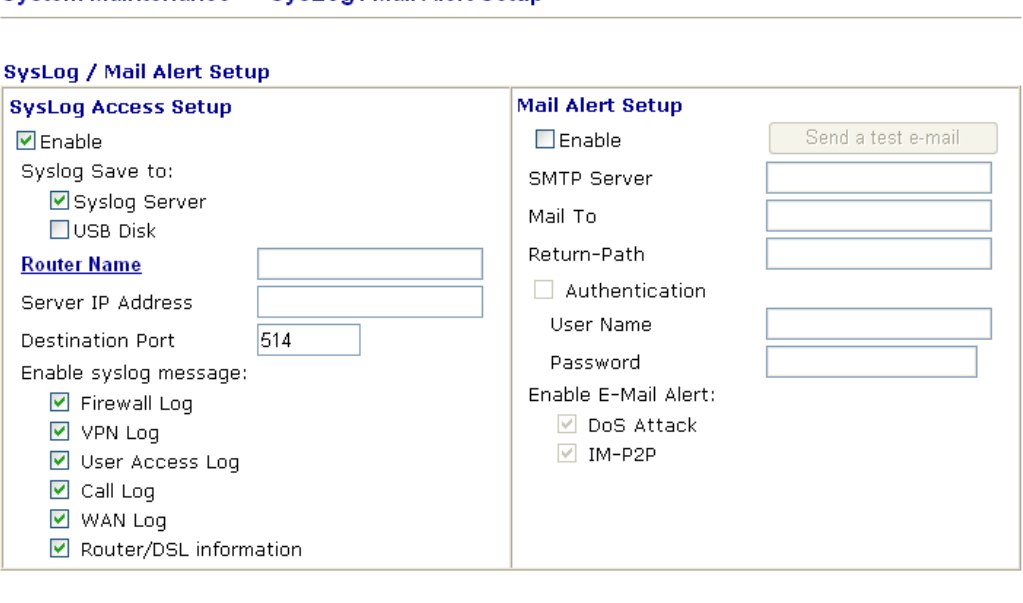

#### System Maintenance >> SysLog / Mail Alert Setup

 $\overline{OK}$ Clear Refresh

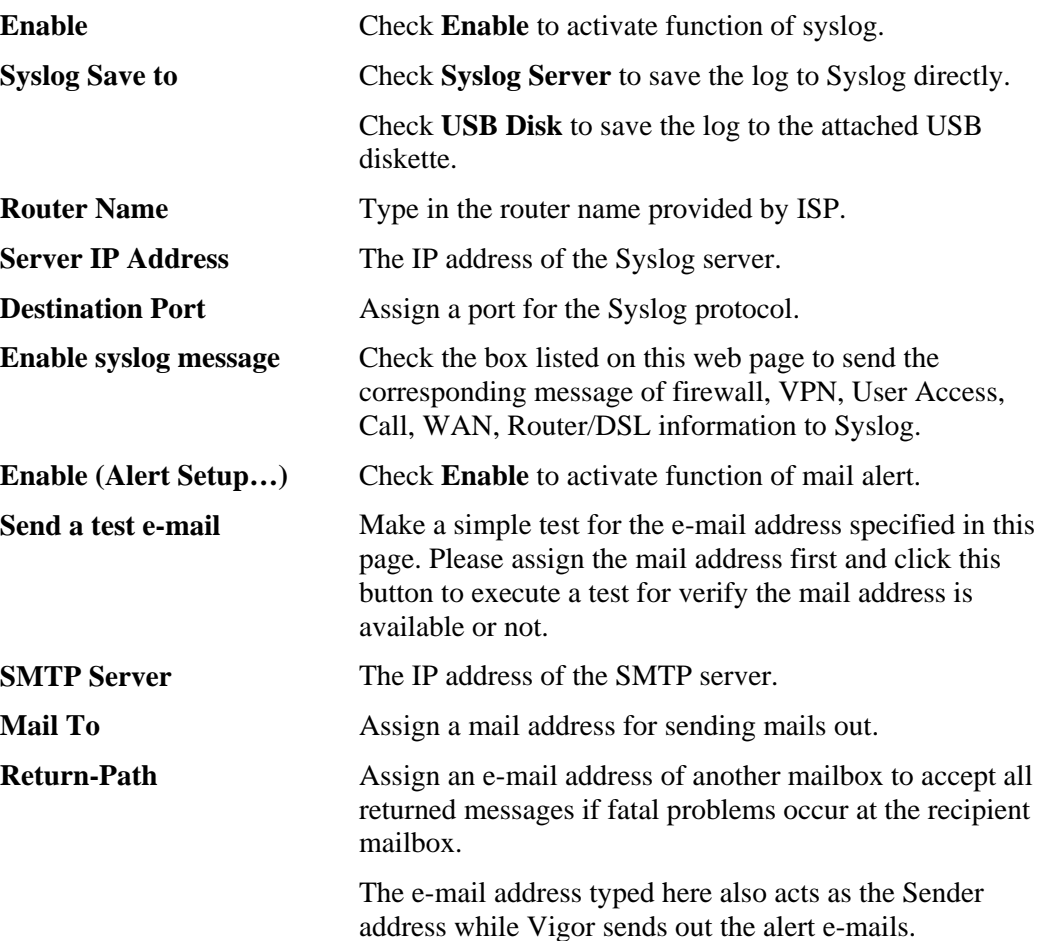

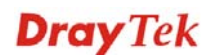

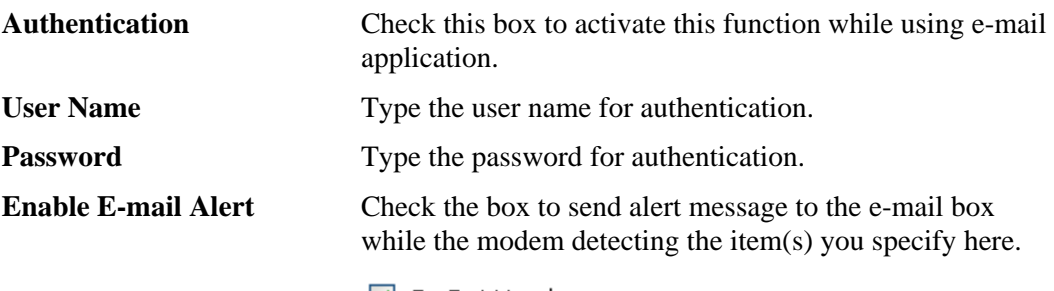

☑ DoS Attack

 $\nabla$  IM-P2P

Click **OK** to save these settings.

For viewing the Syslog, please do the following:

- 1. Just set your monitor PC's IP address in the field of Server IP Address
- 2. Install the Router Tools in the **Utility** within provided CD. After installation, click on the **Router Tools>>Syslog** from program menu.

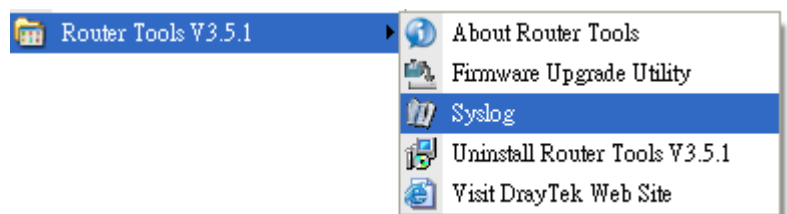

3. From the Syslog screen, select the router you want to monitor. Be reminded that in **Network Information**, select the network adapter used to connect to the router. Otherwise, you won't succeed in retrieving information from the router.

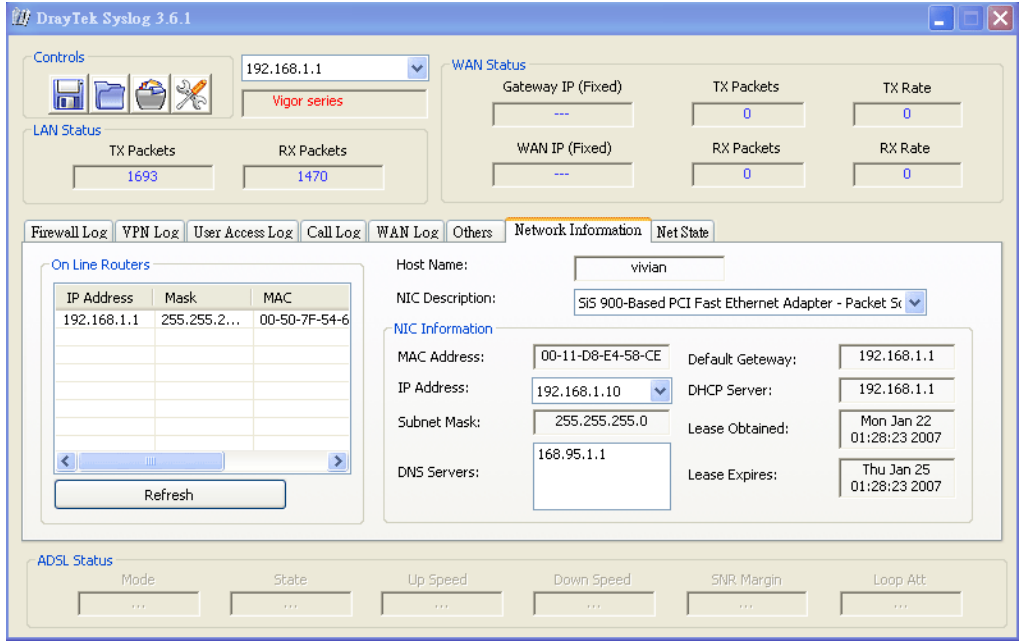

## **5.15.6 Time and Date**

It allows you to specify where the time of the router should be inquired from.

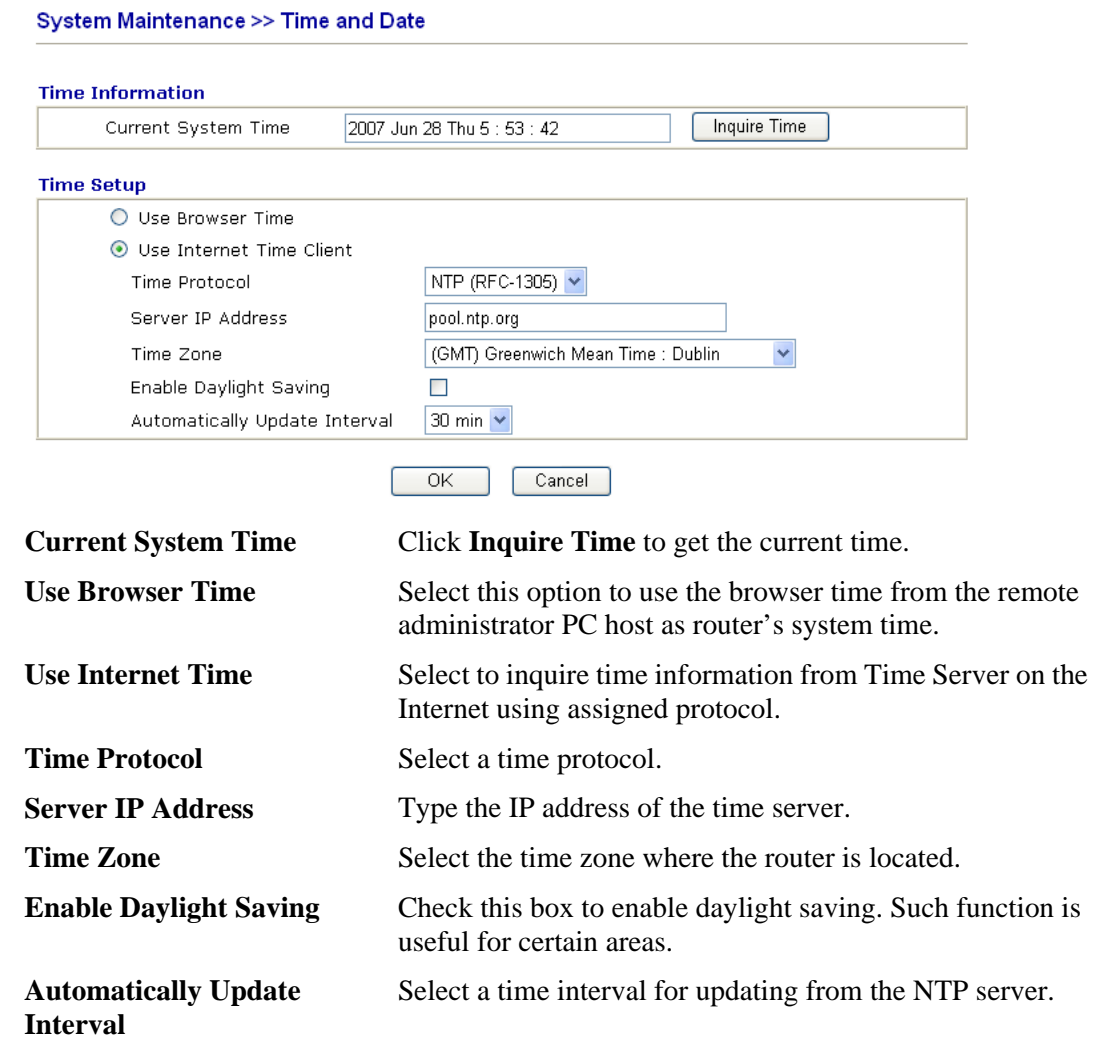

Click **OK** to save these settings.

*VigorIPPBX 2820 Series User's Guide* 345

## **5.15.7 Management**

This page allows you to manage the settings for access control, access list, port setup, and SMP setup. For example, as to management access control, the port number is used to send/receive SIP message for building a session. The default value is 5060 and this must match with the peer Registrar when making VoIP calls.

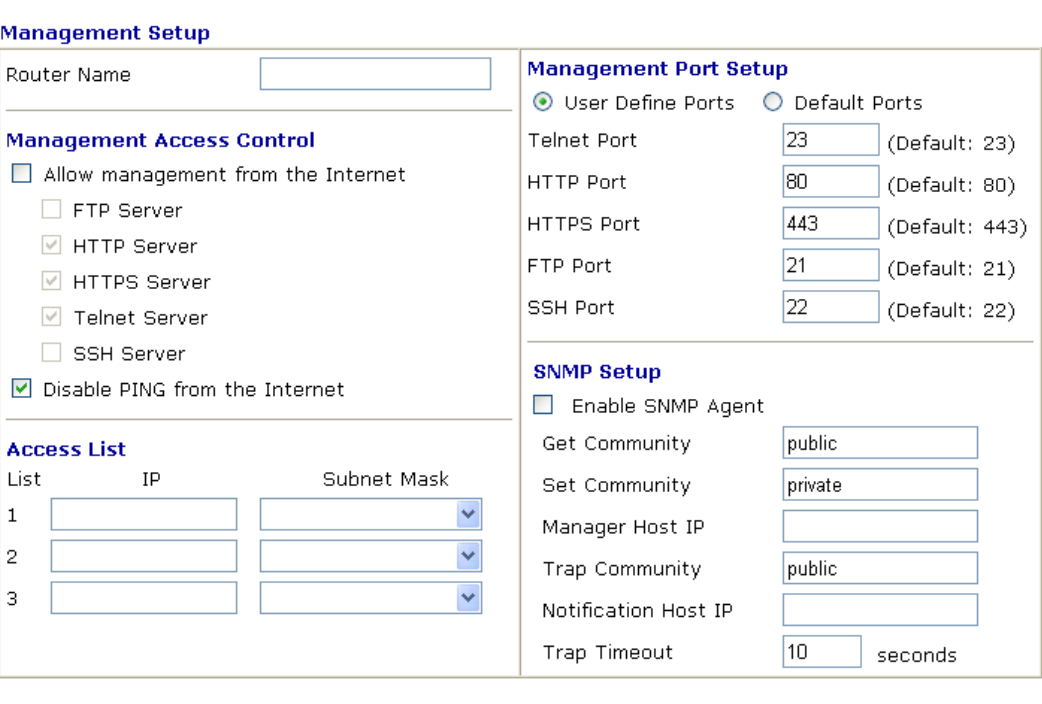

 $\overline{OK}$ 

#### **System Maintenance >> Management**

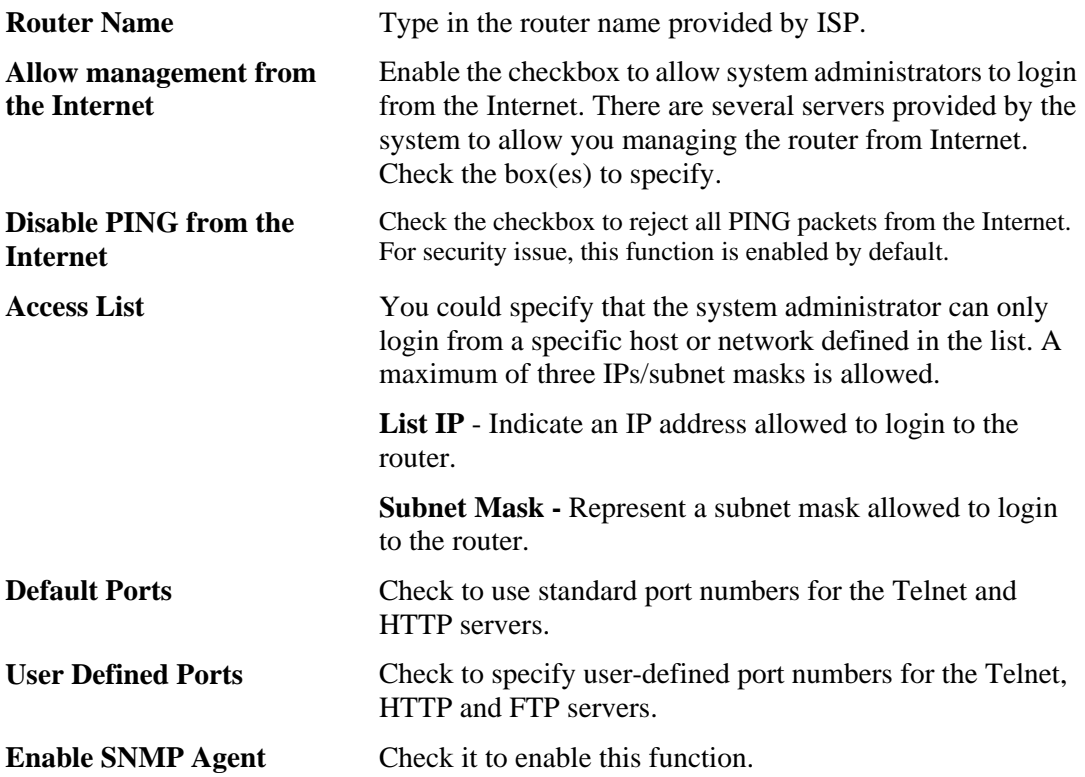

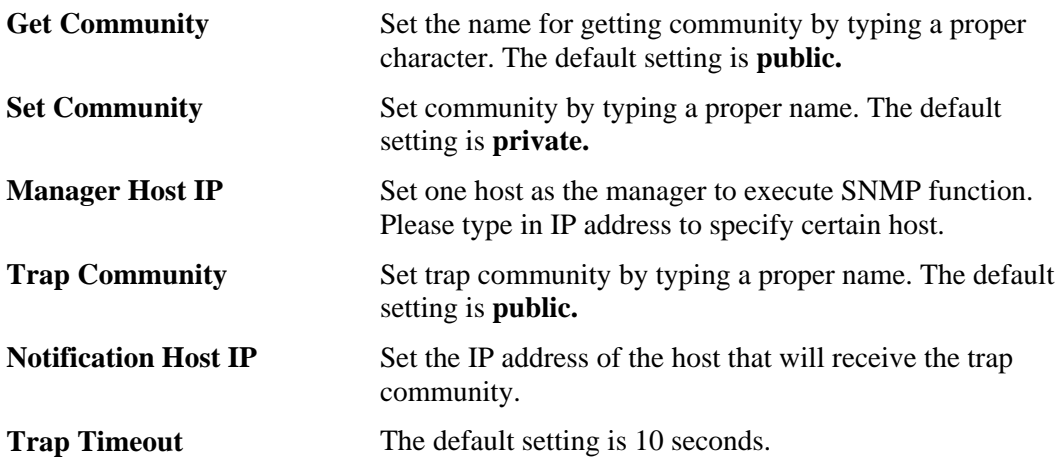

#### **5.15.8 Reboot System**

The Web Configurator may be used to restart your router. Click **Reboot System** from **System Maintenance** to open the following page.

```
System Maintenance >> Reboot System
```
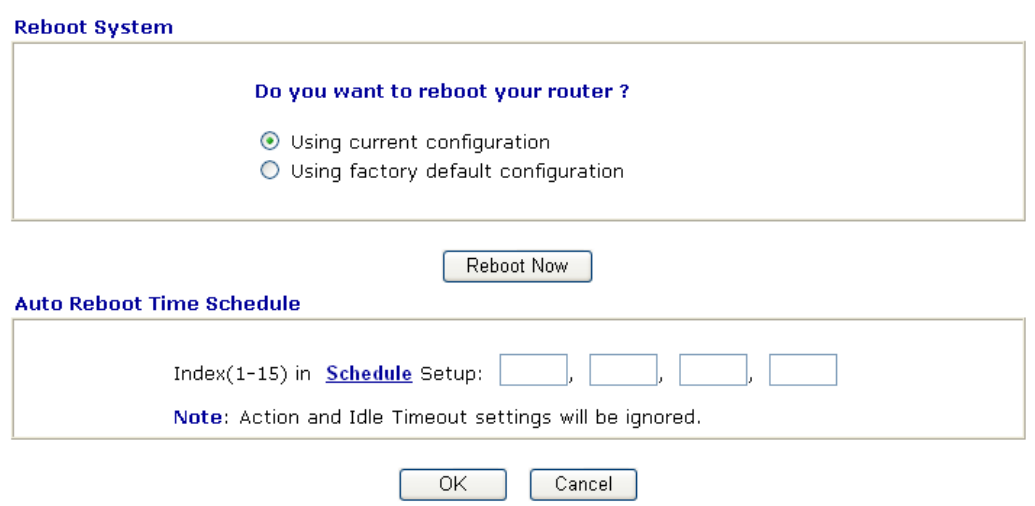

**Index (1-15) in Schedule Setup -** You can type in four sets of time schedule for performing system reboot. All the schedules can be set previously in **Applications >> Schedule** web page and you can use the number that you have set in that web page.

If you want to reboot the router using the current configuration, check **Using current configuration** and click **OK**. To reset the router settings to default values, check **Using factory default configuration** and click **OK**. The router will take 5 seconds to reboot the system.

**Note:** When the system pops up Reboot System web page after you configure web settings, please click **OK** to reboot your router for ensuring normal operation and preventing unexpected errors of the router in the future.

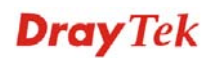

### **5.15.9 Firmware Upgrade**

Before upgrading your router firmware, you need to install the Router Tools. The **Firmware Upgrade Utility** is included in the tools. The following web page will guide you to upgrade firmware by using an example. Note that this example is running over Windows OS (Operating System).

Download the newest firmware from DrayTek's web site or FTP site. The DrayTek web site is www.draytek.com (or local DrayTek's web site) and FTP site is ftp.draytek.com.

Click **System Maintenance>> Firmware Upgrade** to launch the Firmware Upgrade Utility.

System Maintenance >> Firmware Upgrade

#### Web Firmware Upgrade

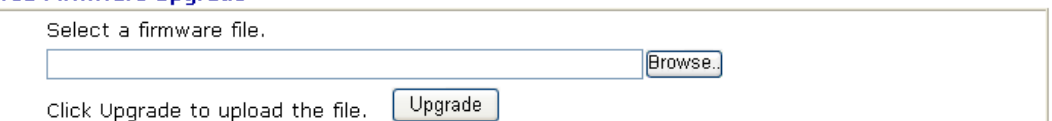

#### TETP Firmware Ungrade from LAN

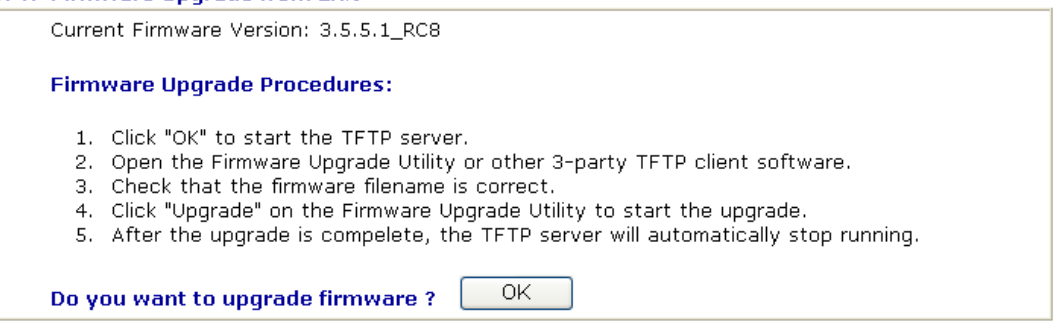

Click **OK**. The following screen will appear. Please execute the firmware upgrade utility first.

#### System Maintenance >> Firmware Upgrade

 $\Delta$  TFTP server is running. Please execute a Firmware Upgrade Utility software to upgrade router's firmware. This server will be closed by itself when the firmware upgrading finished.

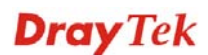

#### **5.15.10 Activation**

There are three ways to activate WCF on vigor router, using **Service Activation Wizard**, by means of **CSM>>Web Content Filter Profile** or via **System Maintenance>>Activation**.

After you have finished the setting profiles for WCF, it is the time to activate the mechanism for your computer.

Click **System Maintenance>>Activation** to open the following page for accessing http://myvigor.draytek.com.

**Note: Such service mechanism is powered by Commtouch.** 

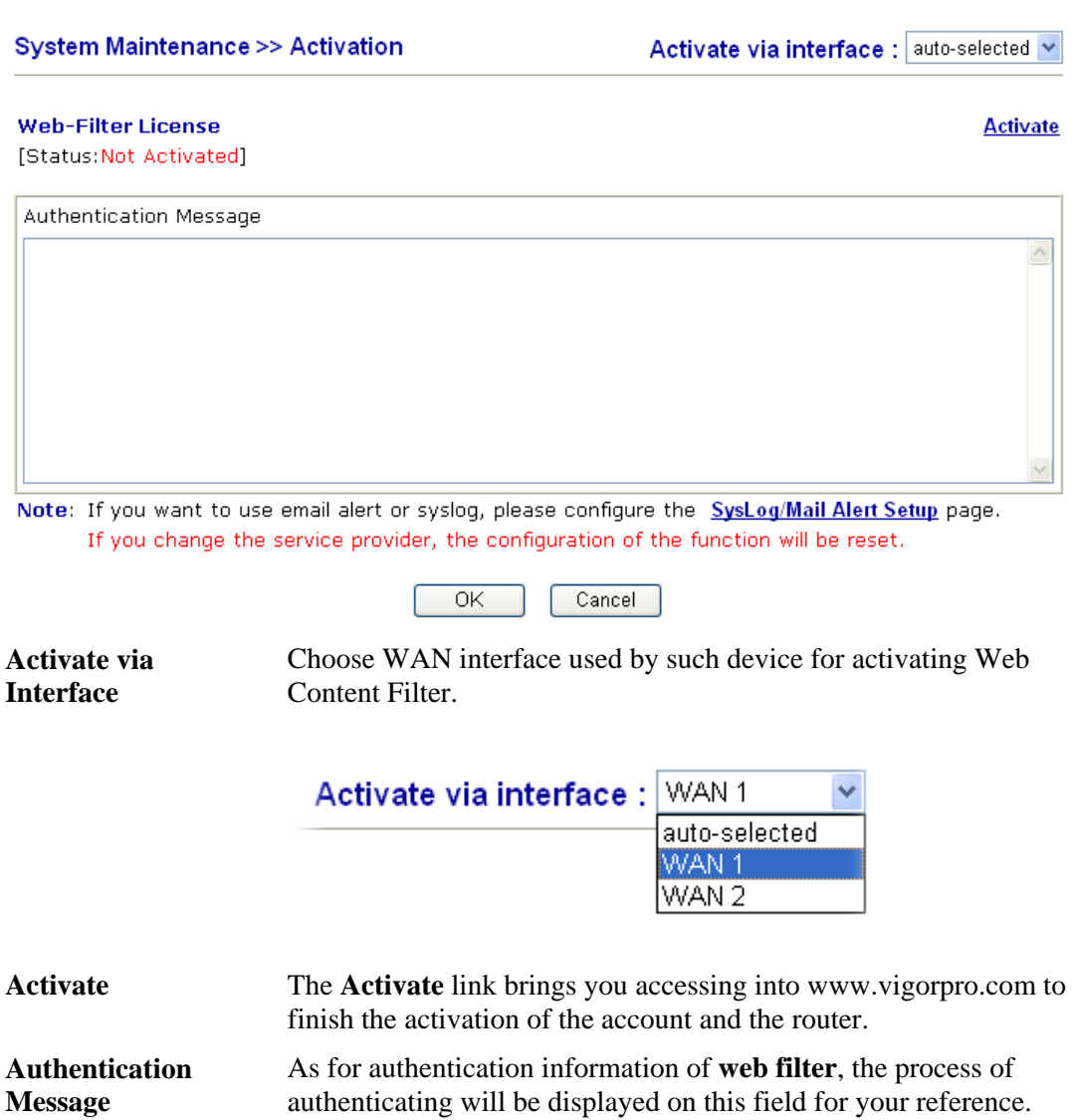

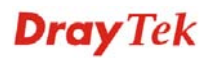

Below shows the successful activation of Web Content Filter:

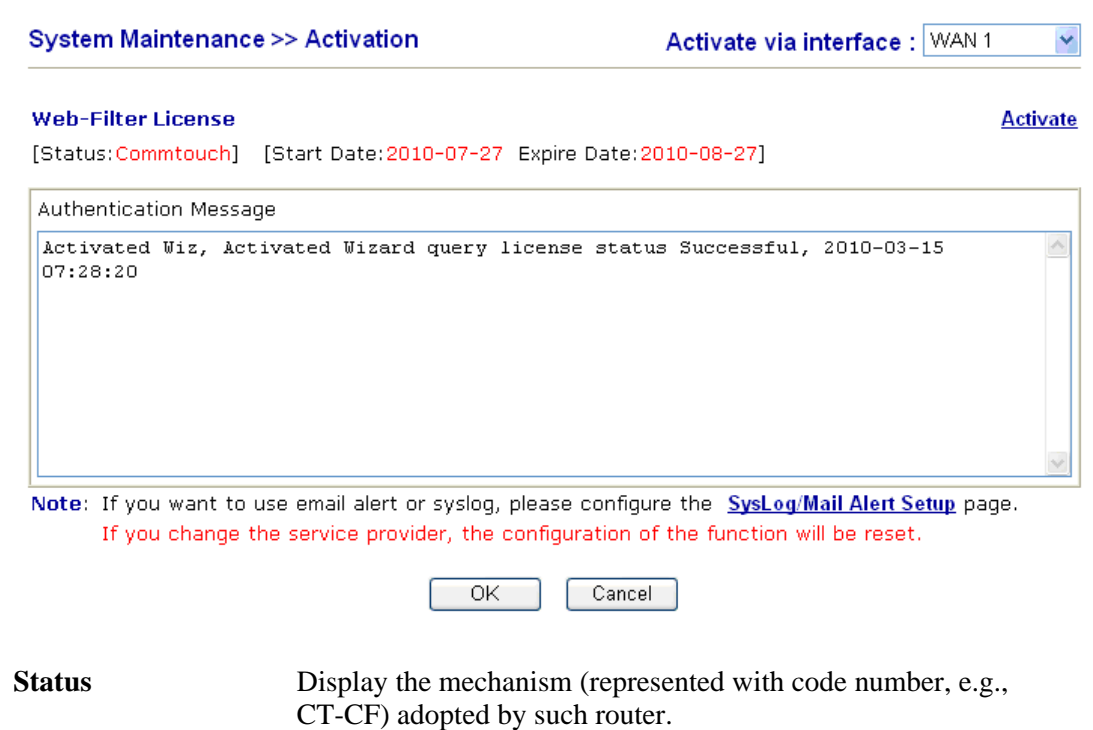

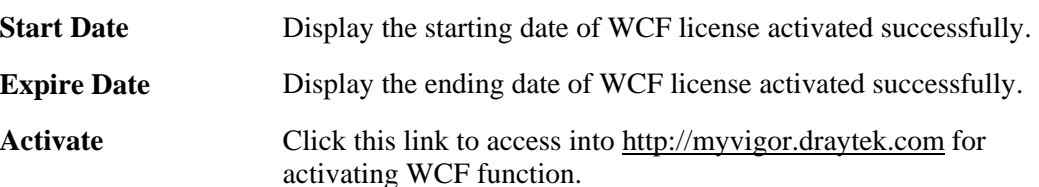

## 5.16 Diagnostics

Diagnostic Tools provide a useful way to **view** or **diagnose** the status of your Vigor router. Below shows the menu items for Diagnostics.

**Diagnostics Draynosites**<br> **P Dial oul Trigger**<br> **P Routing Table**<br> **P ANP Cache Table DECP Table MAT Sessions Table > Ping Diagnosis**<br>**P Data Flow Monitor** ▶ Traffic Graph<br>▶ Trace Route
## **5.16.1 Dial-out Trigger**

Click **Diagnostics** and click **Dial-out Trigger** to open the web page. The internet connection (e.g., ISDN, PPPoE, PPPoA, etc) is triggered by a package sending from the source IP address.

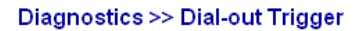

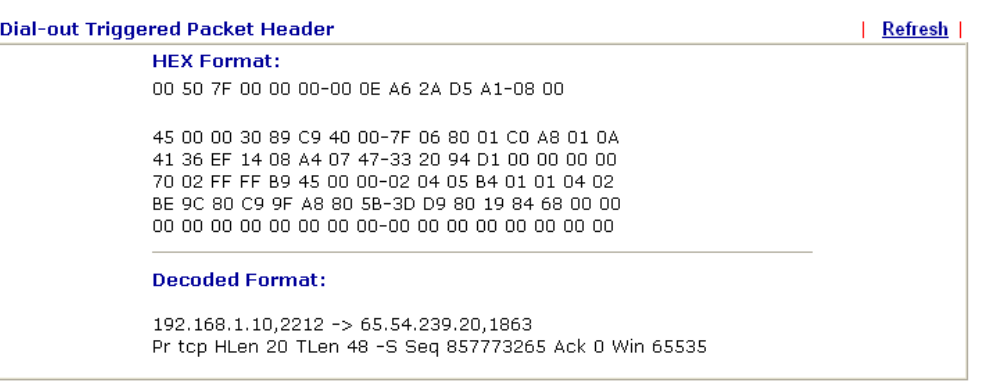

**Decoded Format It shows the source IP address (local), destination IP** (remote) address, the protocol and length of the package. **Refresh** Click it to reload the page.

## **5.16.2 Routing Table**

Click **Diagnostics** and click **Routing Table** to open the web page.

Diagnostics >> View Routing Table

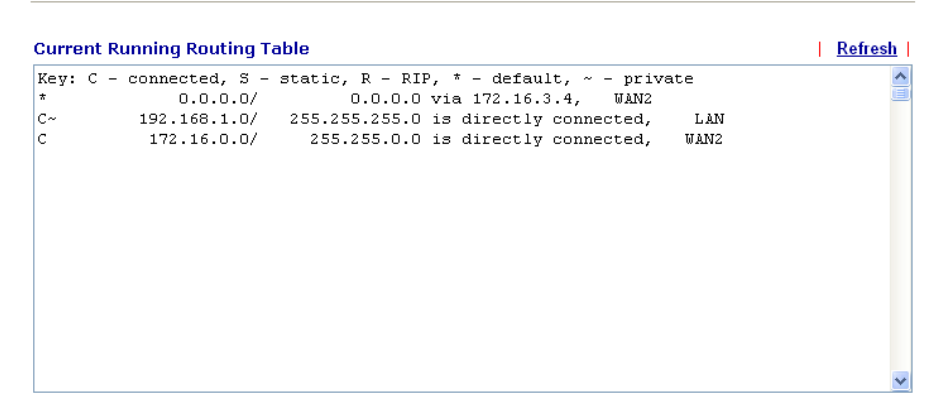

**Refresh** Click it to reload the page.

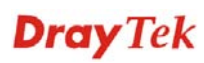

## **5.16.3 ARP Cache Table**

Diagnostics >> View ARP Cache Table

Click **Diagnostics** and click **ARP Cache Table** to view the content of the ARP (Address Resolution Protocol) cache held in the router. The table shows a mapping between an Ethernet hardware address (MAC Address) and an IP address.

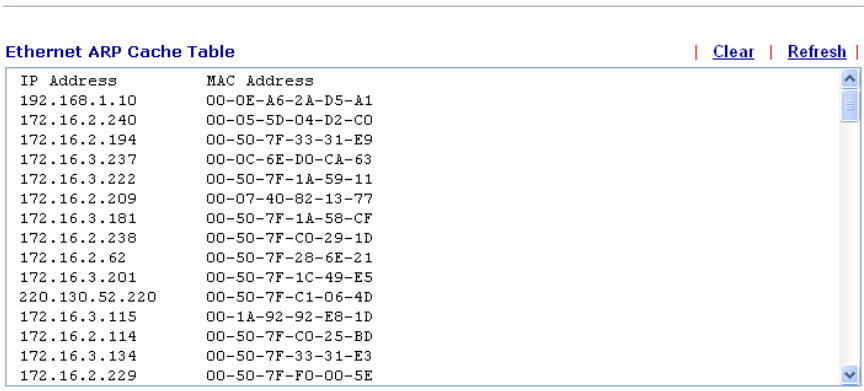

**Refresh** Click it to reload the page.

**Clear Click** it to clear the whole table.

## **5.16.4 DHCP Table**

The facility provides information on IP address assignments. This information is helpful in diagnosing network problems, such as IP address conflicts, etc.

Click **Diagnostics** and click **DHCP Table** to open the web page.

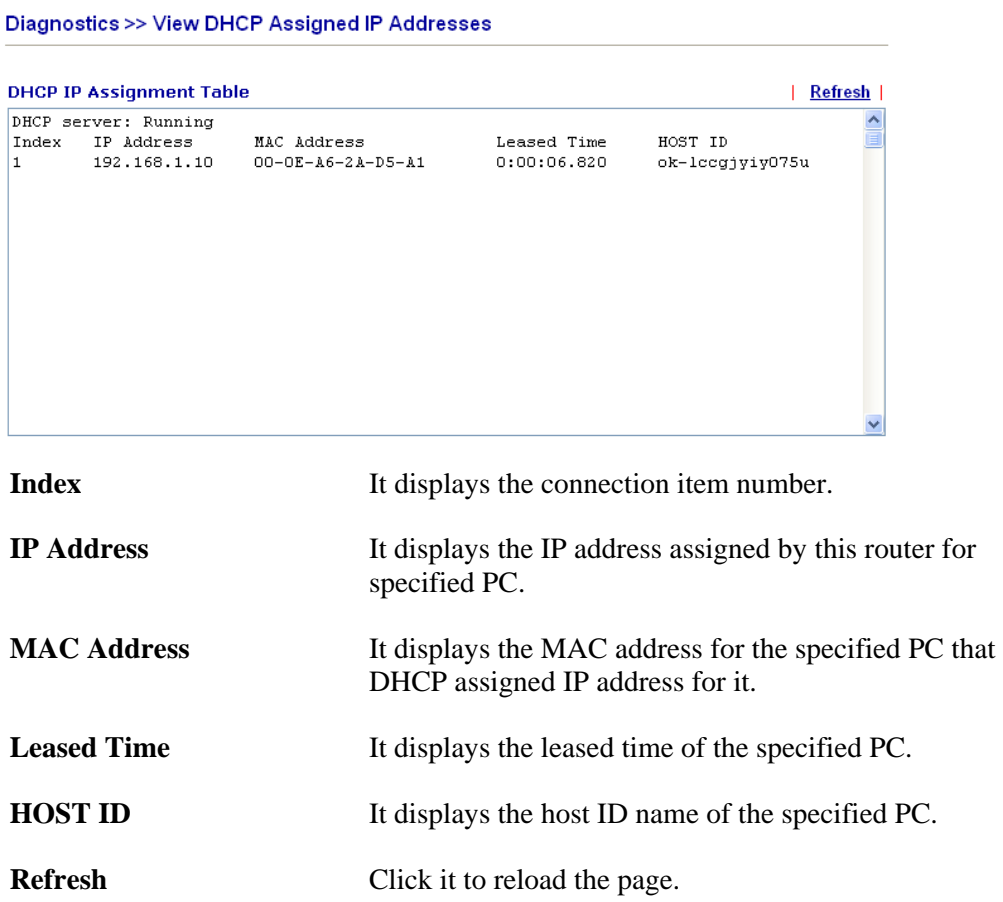

## **5.16.5 NAT Sessions Table**

Click **Diagnostics** and click **NAT Sessions Table** to open the setup page.

Diagnostics >> NAT Sessions Table

```
NAT Active Sessions Table
```
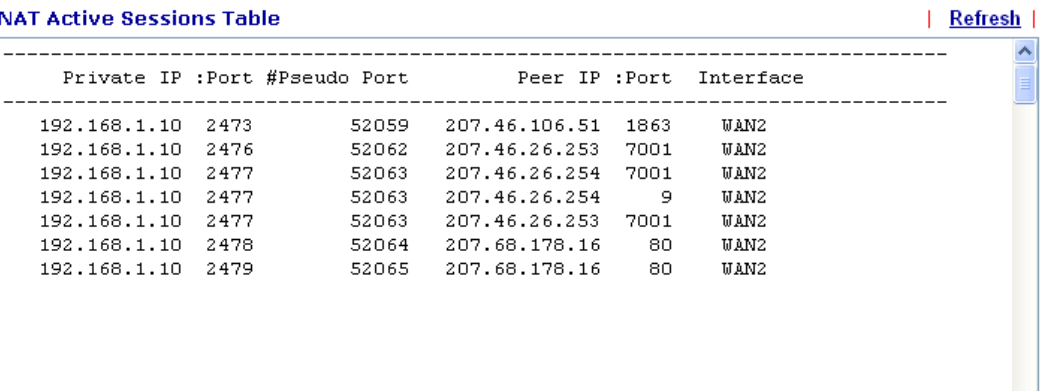

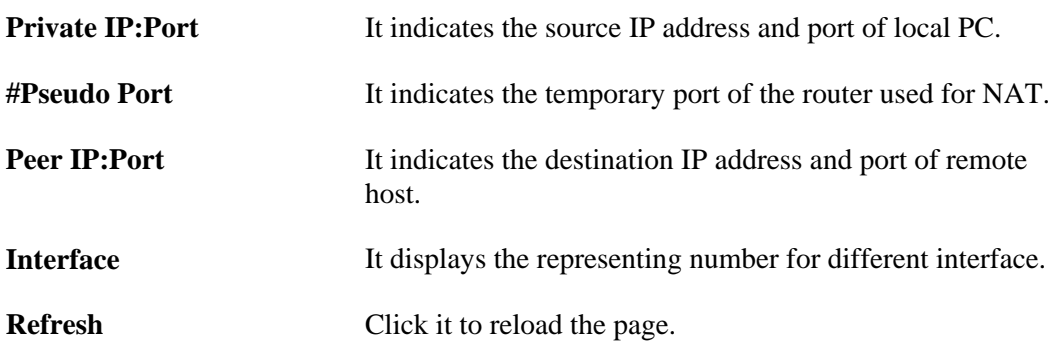

## **5.16.6 Ping Diagnosis**

Click **Diagnostics** and click **Ping Diagnosis** to pen the web page.

```
Diagnostics >> Ping Diagnosis
```
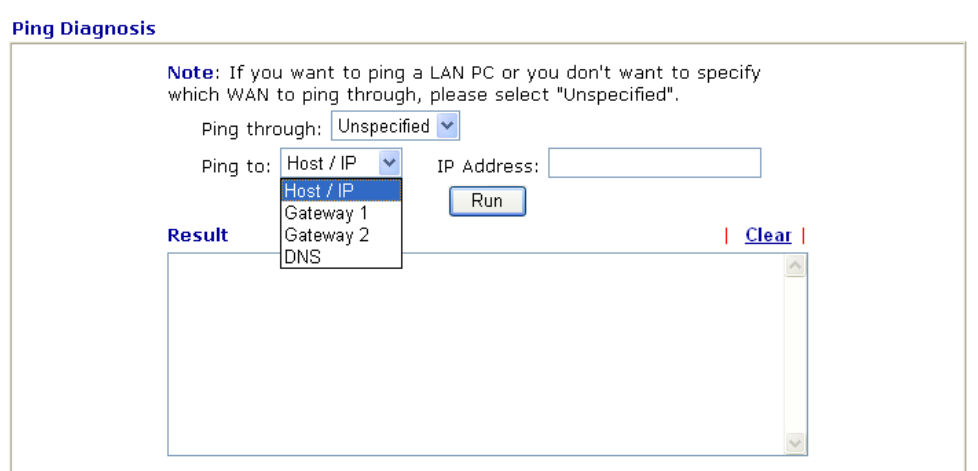

**Ping through** Use the drop down list to choose the WAN interface that you want to ping through or choose **Unspecified** to be determined by the router automatically.

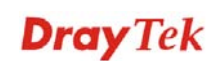

 $\ddot{\phantom{0}}$ 

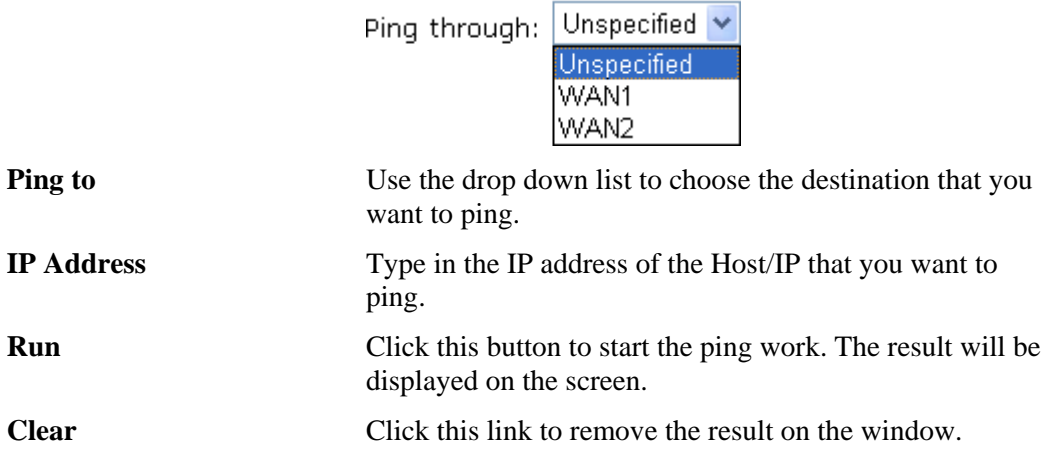

## **5.16.7 Data Flow Monitor**

This page displays the running procedure for the IP address monitored and refreshes the data in an interval of several seconds. The IP address listed here is configured in Bandwidth Management. You have to enable IP bandwidth limit and IP session limit before invoke Data Flow Monitor. If not, a notification dialog box will appear to remind you enabling it.

Click **Diagnostics** and click **Data Flow Monitor** to open the web page. You can click **IP Address**, **TX rate**, **RX rate** or **Session** link for arranging the data display.

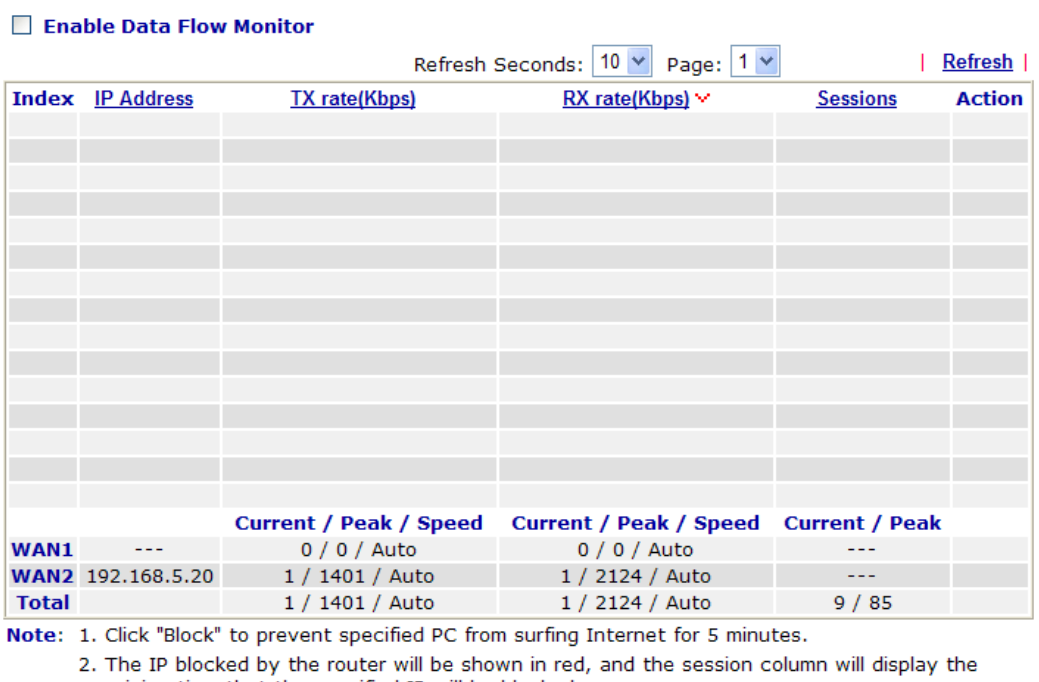

**Diagnostics >> Data Flow Monitor** 

remaining time that the specified IP will be blocked. 3. (Kbps): shared bandwidth

 $+$  : residual bandwidth used

Current/Peak are average.

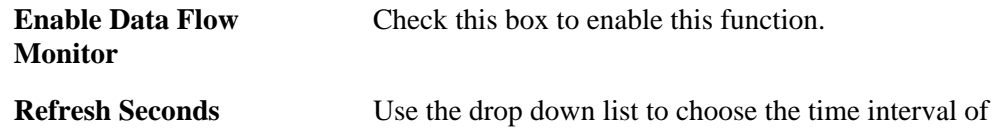

refreshing data flow that will be done by the system automatically.

 $\ddotmark$ 

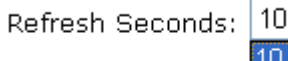

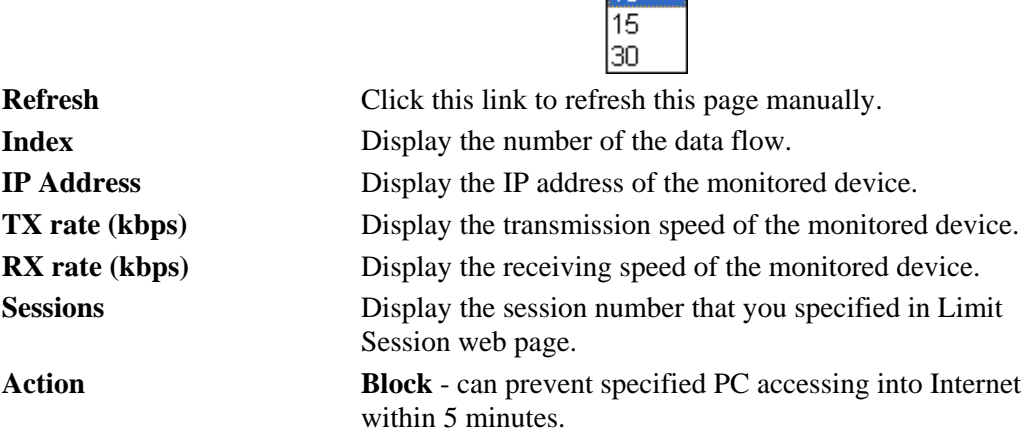

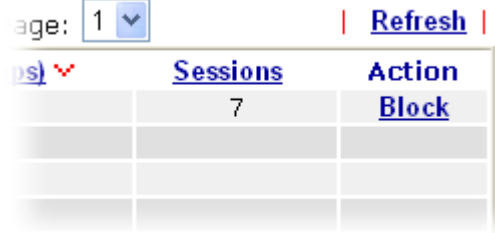

**Unblock** – the device with the IP address will be blocked in five minutes. The remaining time will be shown on the session column.

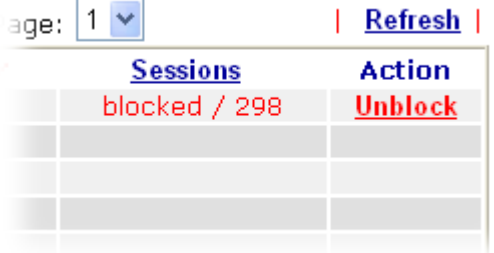

## **5.16.8 Traffic Graph**

Click **Diagnostics** and click **Traffic Graph** to pen the web page. Choose WAN1 Bandwidth/WAN2 Bandwidth, Sessions, daily or weekly for viewing different traffic graph. Click **Refresh** to renew the graph at any time.

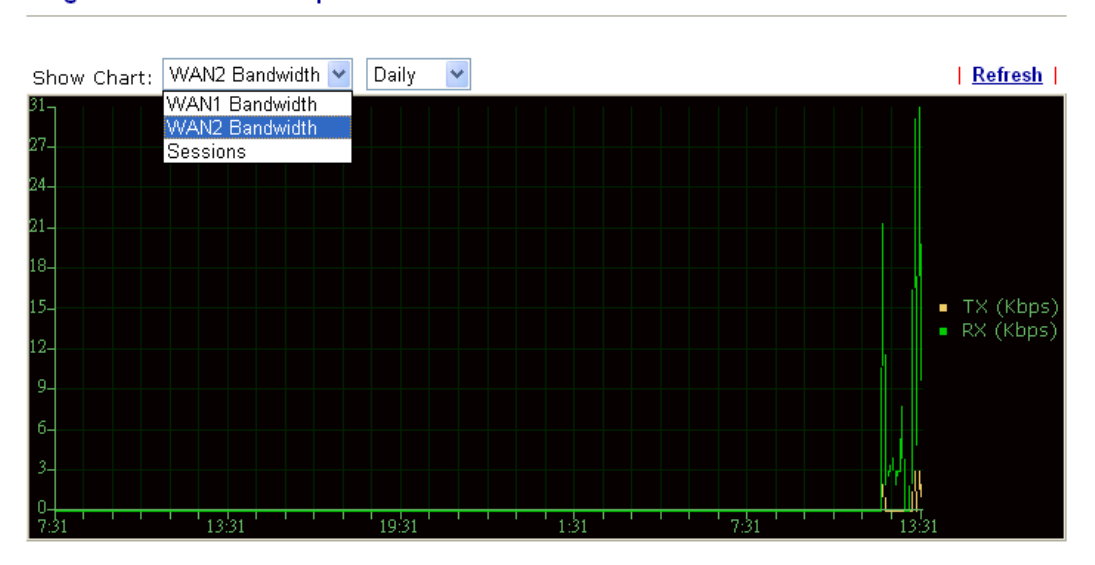

Diagnostics >> Traffic Graph

## **5.16.9 Trace Route**

Click **Diagnostics** and click **Trace Route** to open the web page. This page allows you to trace the routes from router to the host. Simply type the IP address of the host in the box and click **Run**. The result of route trace will be shown on the screen.

**Diagnostics >> Trace Route** 

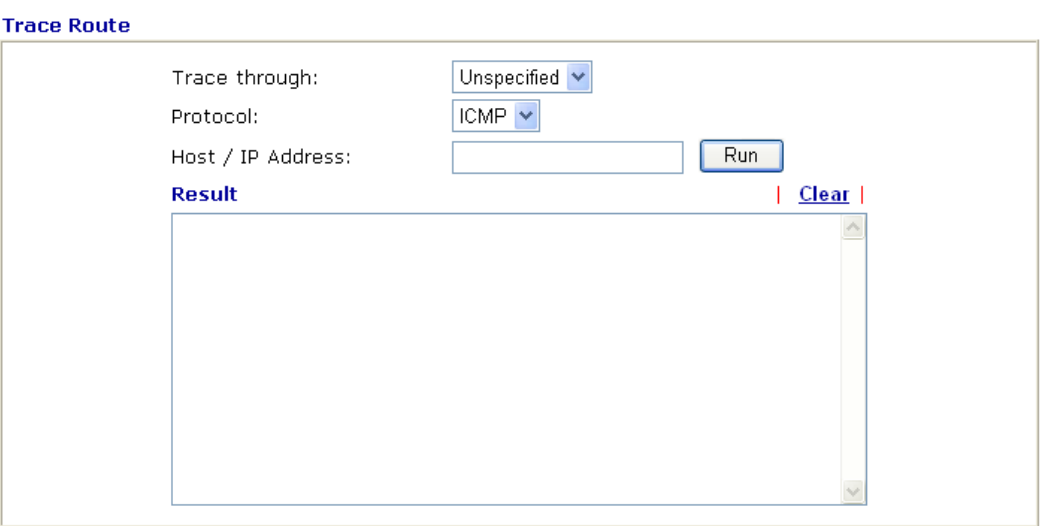

**Trace through** Use the drop down list to choose the WAN interface that you want to ping through or choose **Unspecified** to be determined by the router automatically.

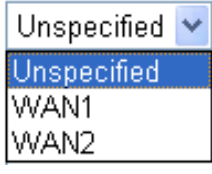

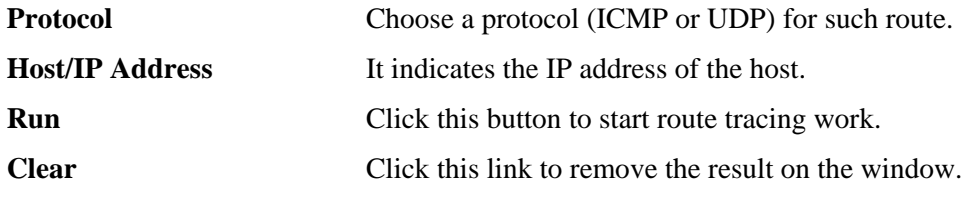

This page is left blank.

## Chapter 6: Trouble Shooting

This section will guide you to solve abnormal situations if you cannot access into the Internet after installing the router and finishing the web configuration. Please follow sections below to check your basic installation status stage by stage.

- $\bullet$  Checking if the hardware status is OK or not.
- Checking if the network connection settings on your computer are OK or not.
- Pinging the router from your computer.
- Checking if the ISP settings are OK or not.
- Backing to factory default setting if necessary.

If all above stages are done and the router still cannot run normally, it is the time for you to contact your dealer for advanced help.

## 6.1 Checking If the Hardware Status Is OK or Not

Follow the steps below to verify the hardware status.

- 1. Check the power line and WLAN/LAN cable connections. Refer to "**1.3 Hardware Installation"** for details.
- 2. Turn on the router. Make sure the **ACT LED** blink once per second and the correspondent **LAN LED** is bright.

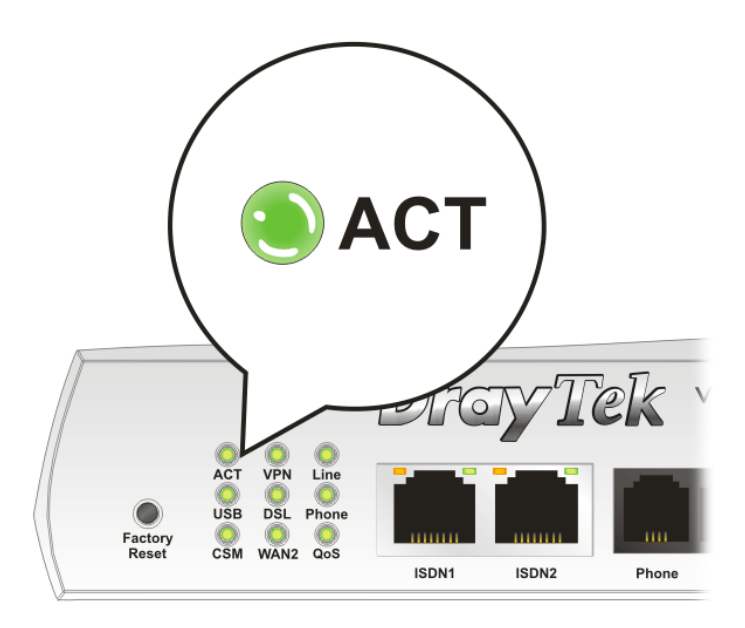

3. If not, it means that there is something wrong with the hardware status. Simply back to **"1.3 Hardware Installation"** to execute the hardware installation again. And then, try again.

## 6.2 Checking If the Network Connection Settings on Your Computer Is OK or Not

Sometimes the link failure occurs due to the wrong network connection settings. After trying the above section, if the link is stilled failed, please do the steps listed below to make sure the network connection settings is OK.

#### **For Windows**

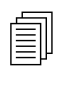

The example is based on Windows XP. As to the examples for other operation systems, please refer to the similar steps or find support notes in systems, please refer to the similar steps or find support notes in **www.draytek.com**.

1. Go to **Control Panel** and then double-click on **Network Connections**.

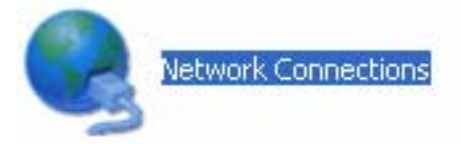

2. Right-click on **Local Area Connection** and click on **Properties**.

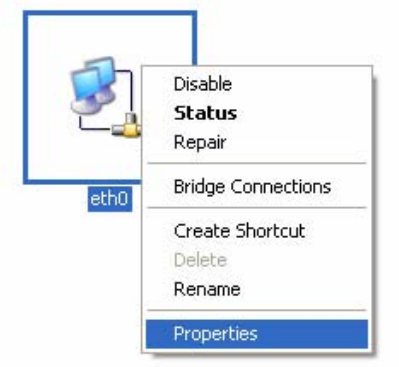

3. Select **Internet Protocol (TCP/IP)** and then click **Properties**.

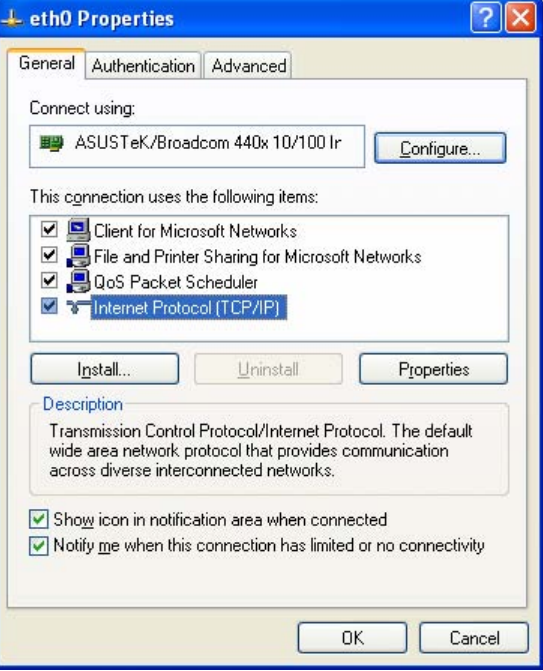

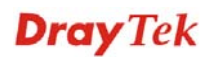

4. Select **Obtain an IP address automatically** and **Obtain DNS server address automatically**.

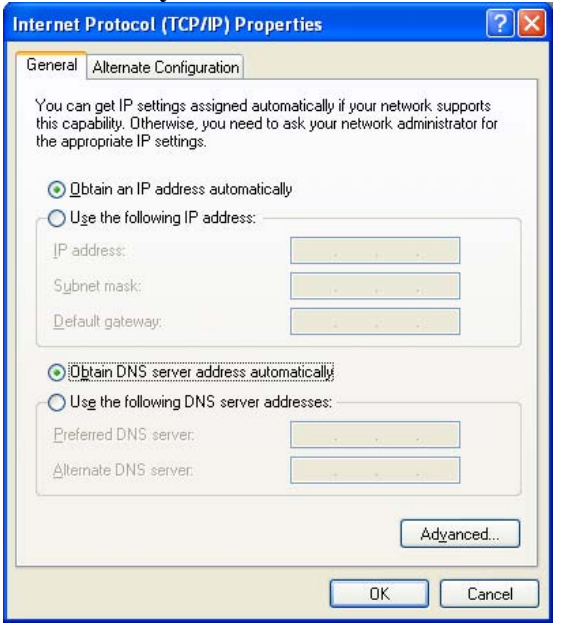

### **For MacOs**

- 1. Double click on the current used MacOs on the desktop.
- 2. Open the **Application** folder and get into **Network**.
- 3. On the **Network** screen, select **Using DHCP** from the drop down list of Configure IPv4.

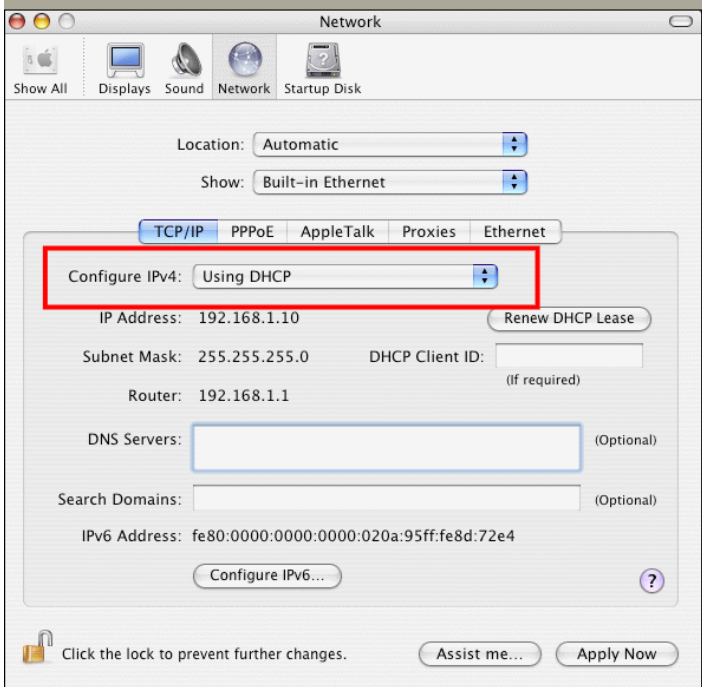

## 6.3 Pinging the Router from Your Computer

The default gateway IP address of the router is 192.168.1.1. For some reason, you might need to use "ping" command to check the link status of the router. **The most important thing is that the computer will receive a reply from 192.168.1.1.** If not, please check the IP address of your computer. We suggest you setting the network connection as **get IP automatically**. (Please refer to the section 6.2)

Please follow the steps below to ping the router correctly.

### **For Windows**

- 1. Open the **Command** Prompt window (from **Start menu> Run**).
- 2. Type **command** (for Windows 95/98/ME) or **cmd** (for Windows NT/ 2000/XP/Vista). The DOS command dialog will appear.

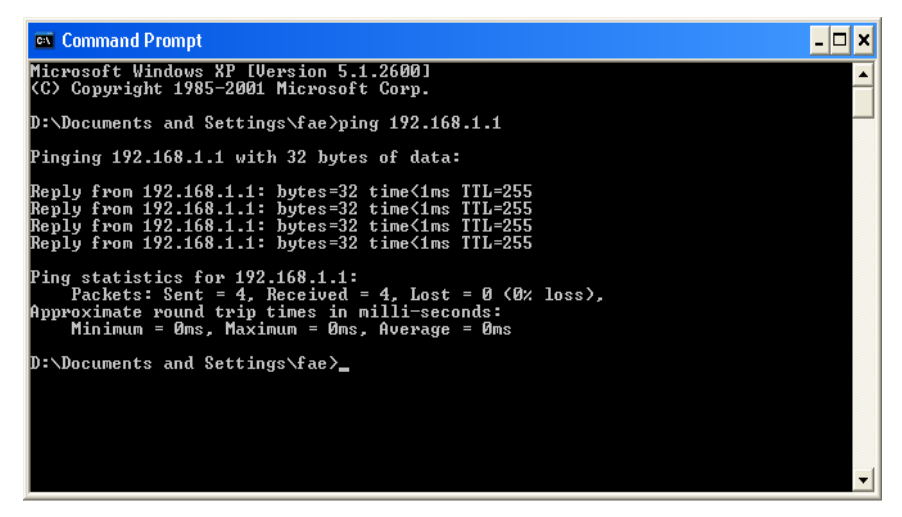

- 3. Type ping 192.168.1.1 and press [Enter]. If the link is OK, the line of **"Reply from 192.168.1.1:bytes=32 time<1ms TTL=255"** will appear.
- 4. If the line does not appear, please check the IP address setting of your computer.

### **For Mac OS (Terminal)**

- 1. Double click on the current used Mac OS on the desktop.
- 2. Open the **Application** folder and get into **Utilities**.
- 3. Double click **Terminal**. The Terminal window will appear.
- 4. Type **ping 192.168.1.1** and press [Enter]. If the link is OK, the line of **"64 bytes from 192.168.1.1: icmp\_seq=0 ttl=255 time=xxxx ms**" will appear.

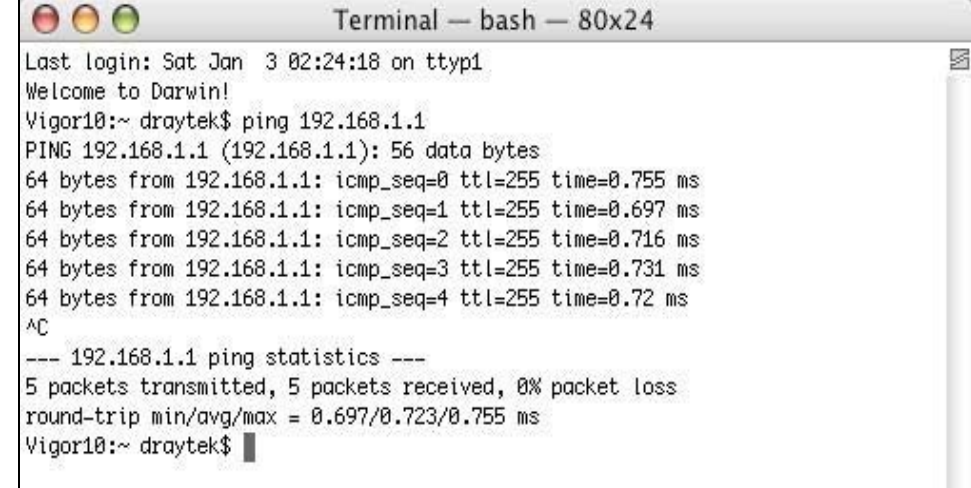

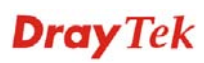

## 6.4 Checking If the ISP Settings are OK or Not

Click **WAN>> Internet Access** and then check whether the ISP settings are set correctly. Click WAN1 or WAN2 link to review the settings that you configured previously.

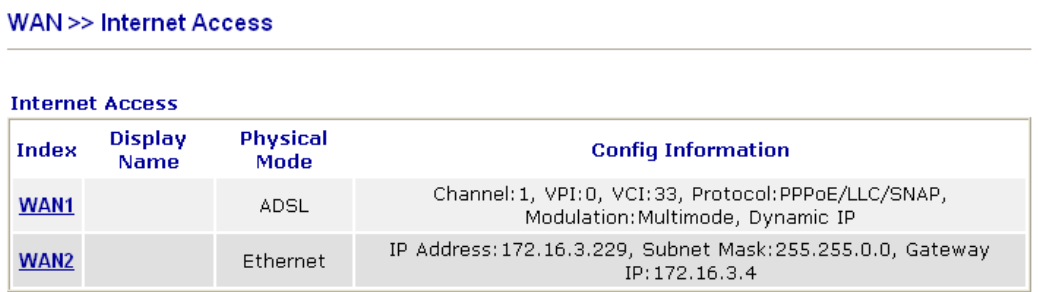

## 6.5 Problems for 3G Network Connection

When you have trouble in using 3G network transmission, please check the following:

### **Check if USB LED lights on or off**

You have to wait about 15 seconds after inserting 3G USB Modem into your Vigor2820. Later, the USB LED will light on which means the installation of USB Modem is successful. If the USB LED does not light on, please remove and reinsert the modem again. If it still fails, restart Vigor2820.

### **USB LED lights on but the network connection does not work**

Check the PIN Code of SIM card is disabled or not. Please use the utility of 3G USB Modem to disable PIN code and try again. If it still fails, it might be the compliance problem of system. Please open DrayTek Syslog Tool to capture the connection information (WAN Log) and send the page (similar to the following graphic) to the service center of DrayTek.

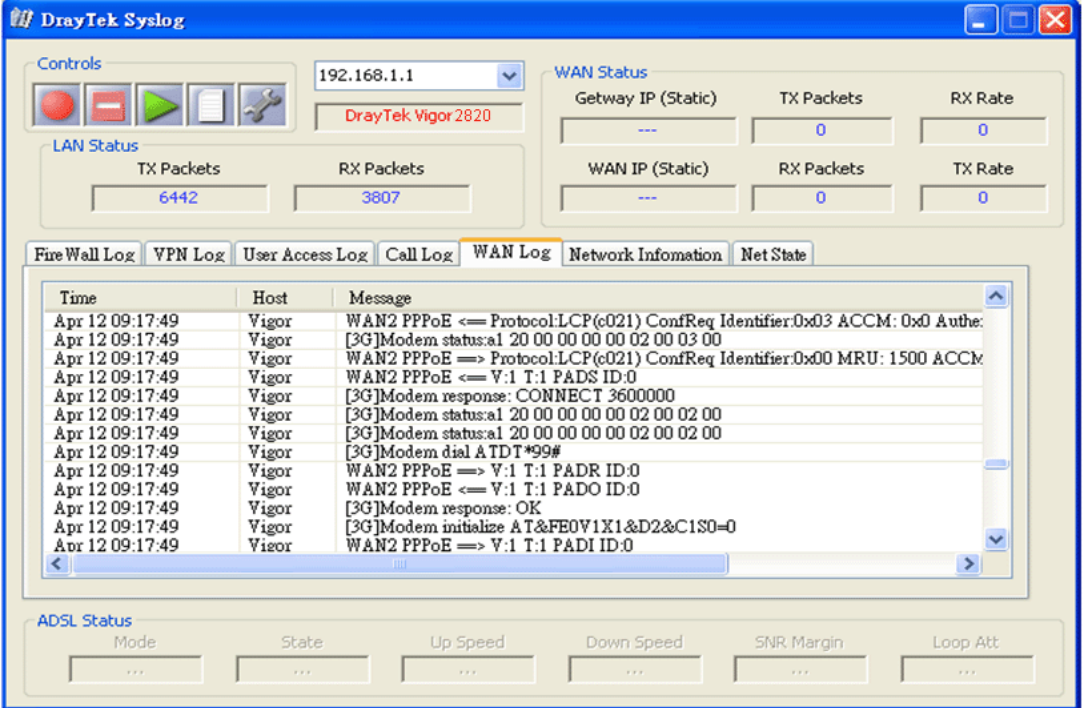

#### **Transmission Rate is not fast enough**

Please connect your Notebook with 3G USB Modem to test the connection speed to verify if the problem is caused by VigorIPPBX 2820. In addition, please refer to the manual of 3G USB Modem for LED Status to make sure if the modem connects to Internet via HSDPA mode. If you want to use the modem indoors, please put it on the place near the window to obtain better signal receiving.

## 6.6 Backing to Factory Default Setting If Necessary

Sometimes, a wrong connection can be improved by returning to the default settings. Try to reset the router by software or hardware.

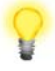

**Warning:** After pressing **factory default setting**, you will loose all settings you did before. Make sure you have recorded all useful settings before you pressing. The password of factory default is null.

#### **Software Reset**

You can reset the router to factory default via Web page.

Go to **System Maintenance** and choose **Reboot System** on the web page. The following screen will appear. Choose **Using factory default configuration** and click **OK**. After few seconds, the router will return all the settings to the factory settings.

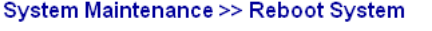

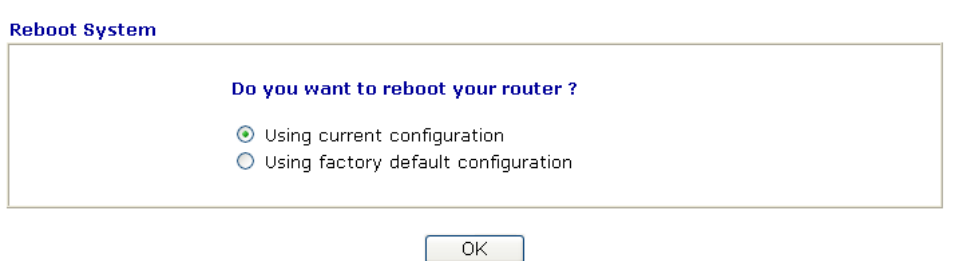

#### **Hardware Reset**

While the router is running (ACT LED blinking), press the **Factory Reset** button and hold for more than 5 seconds. When you see the **ACT** LED blinks rapidly, please release the button. Then, the router will restart with the default configuration.

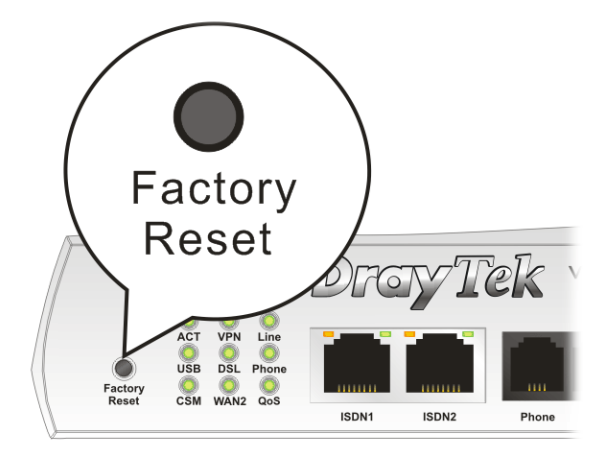

After restore the factory default setting, you can configure the settings for the router again to fit your personal request.

## 6.7 Contacting Your Dealer

If the router still cannot work correctly after trying many efforts, please contact your dealer for further help right away. For any questions, please feel free to send e-mail to support@draytek.com.

# Appendix: Hardware Specifications

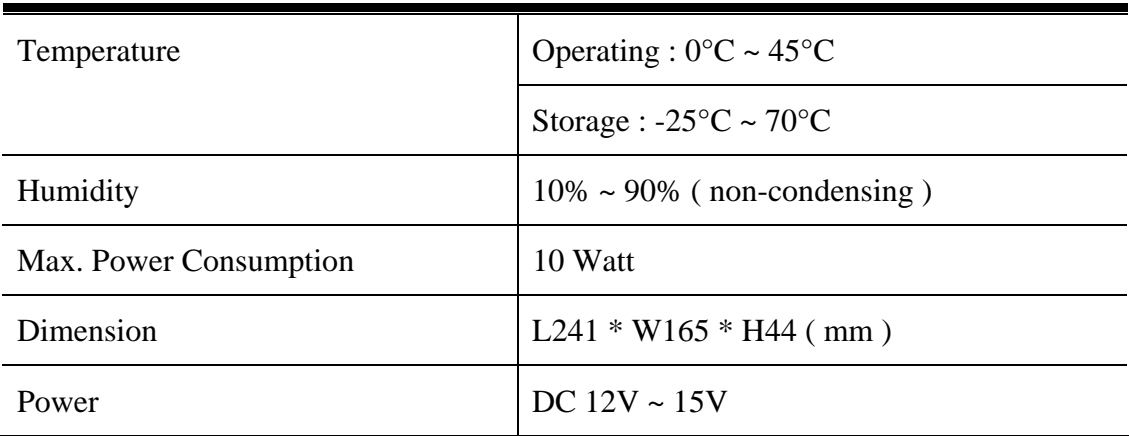

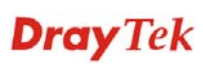